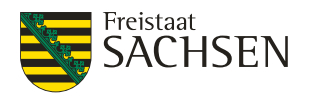

## Handbuch Fachadministration Beteiligungsportal

**Version 9.12**

Sächsisches Staatsministerium des Innern Beteiligungsportal des Freistaates Sachsen

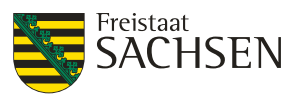

## Inhalt

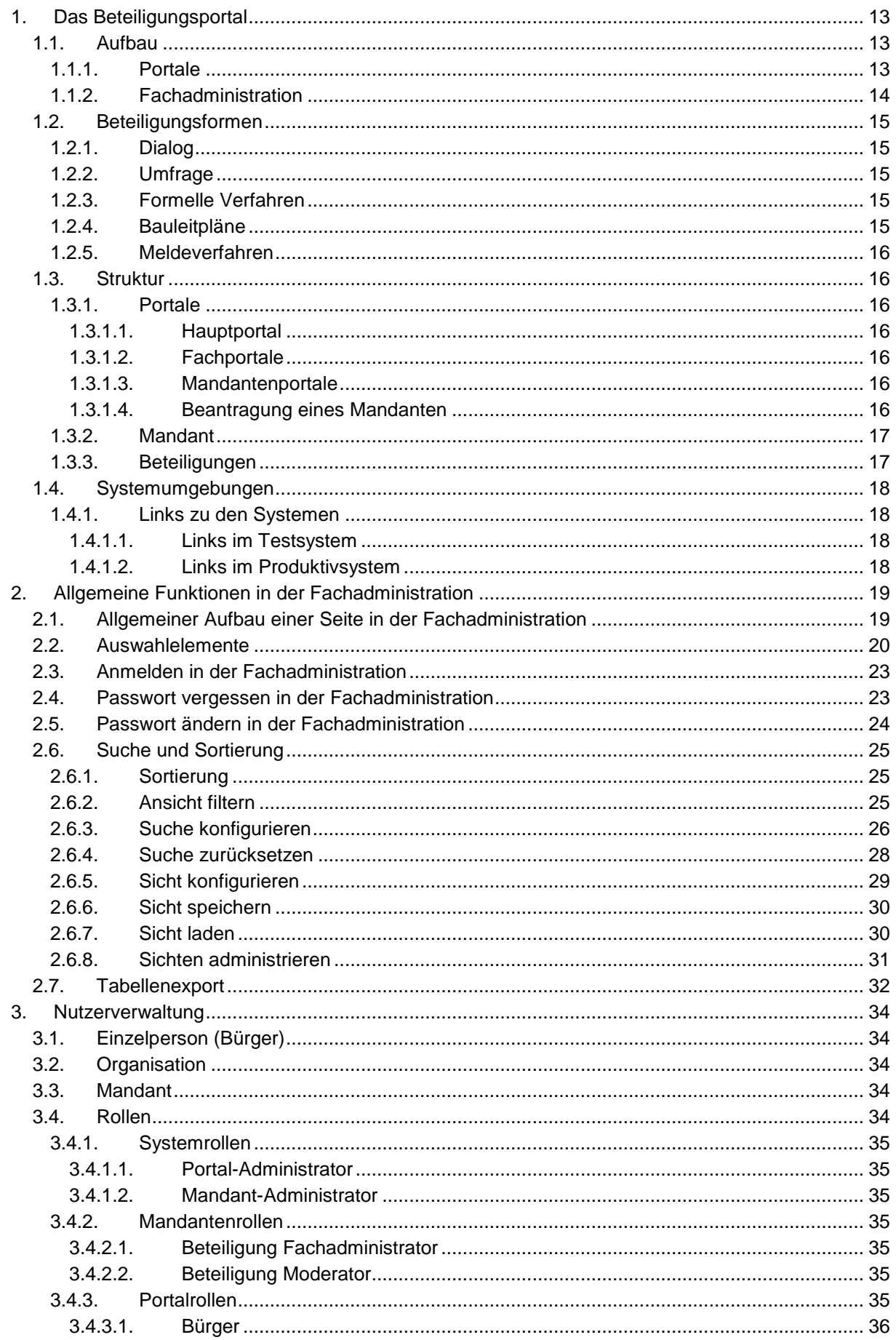

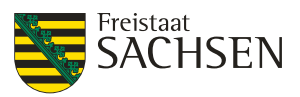

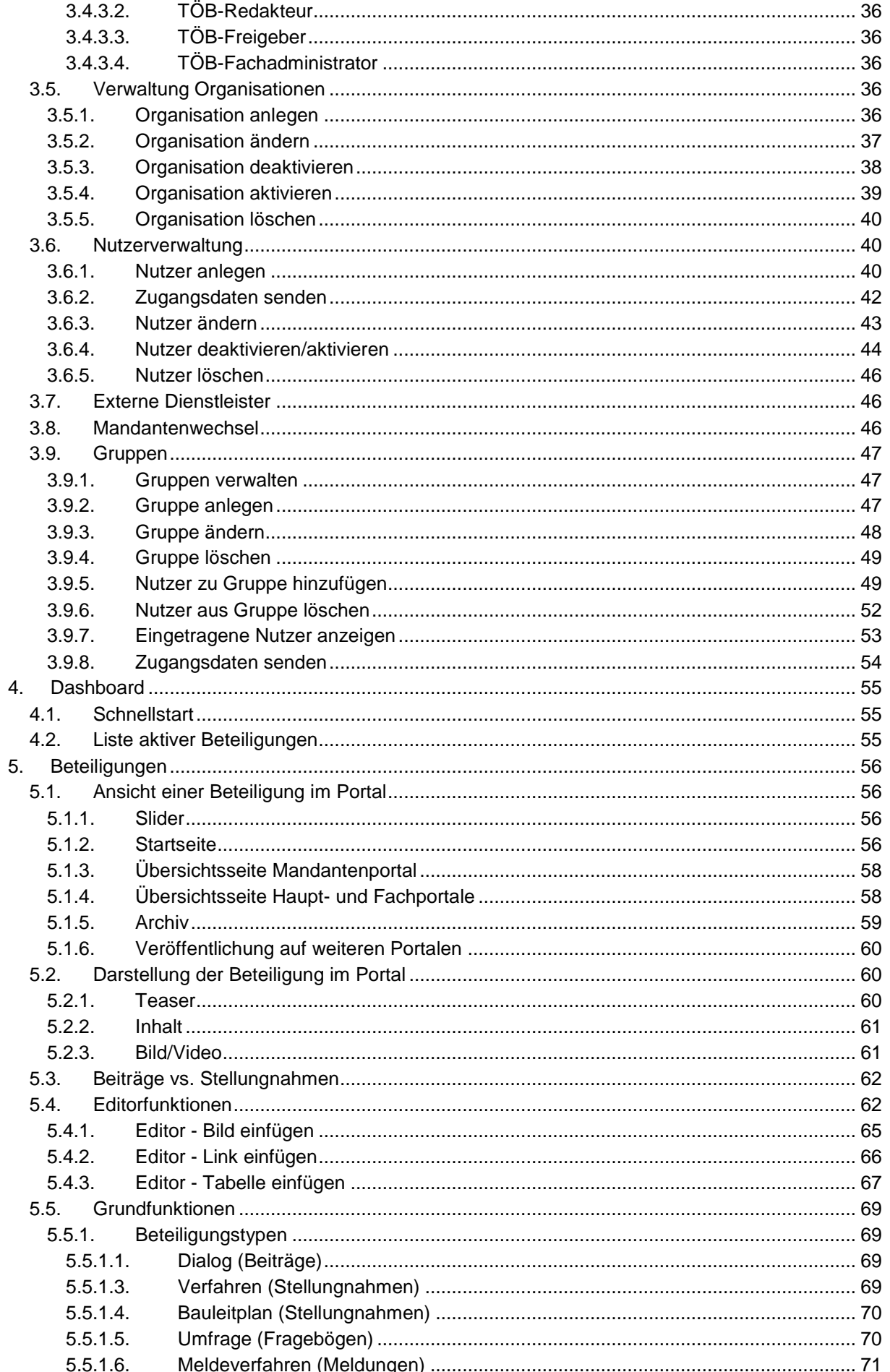

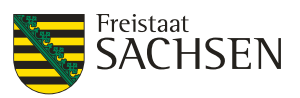

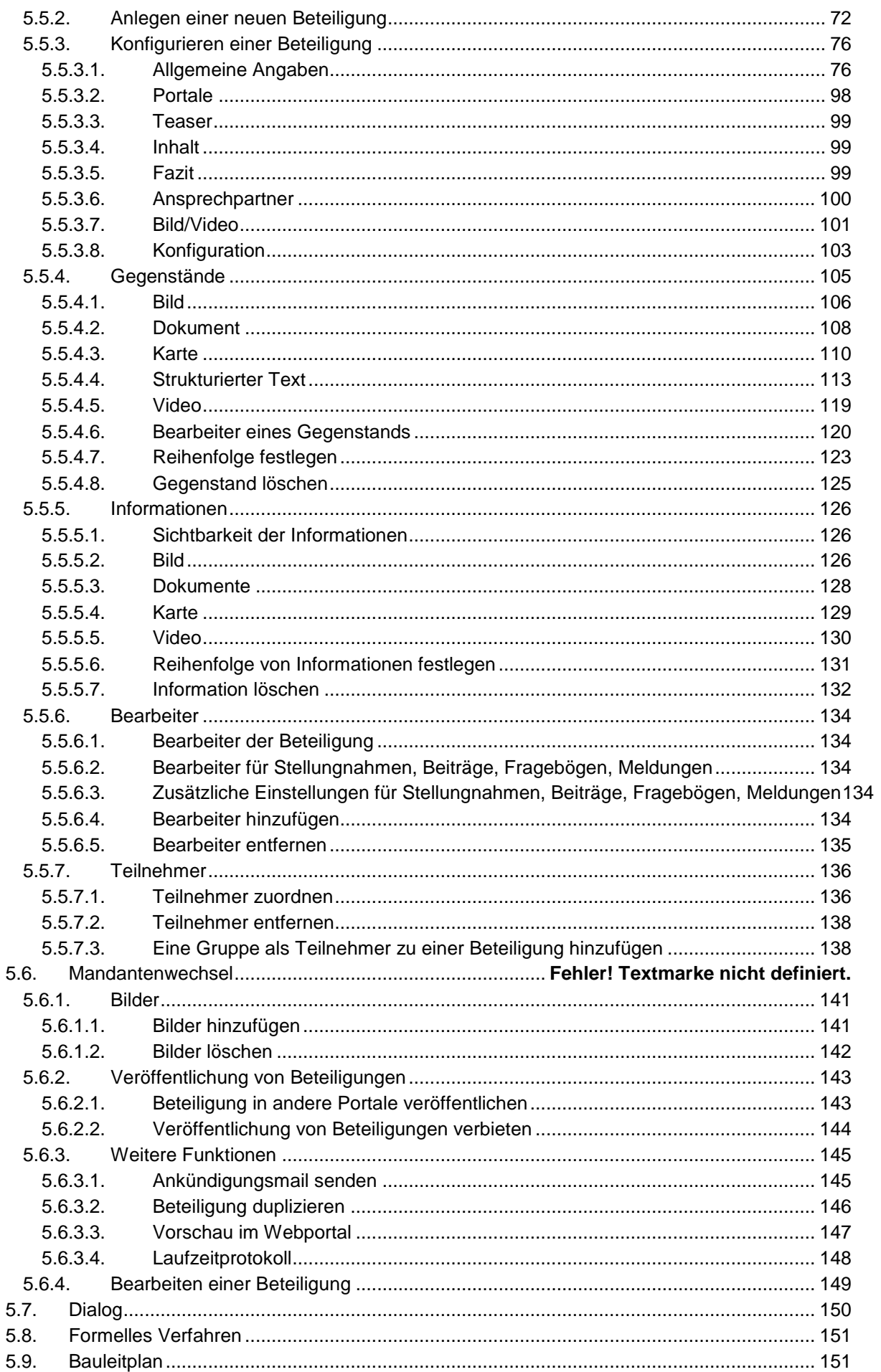

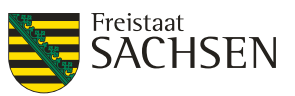

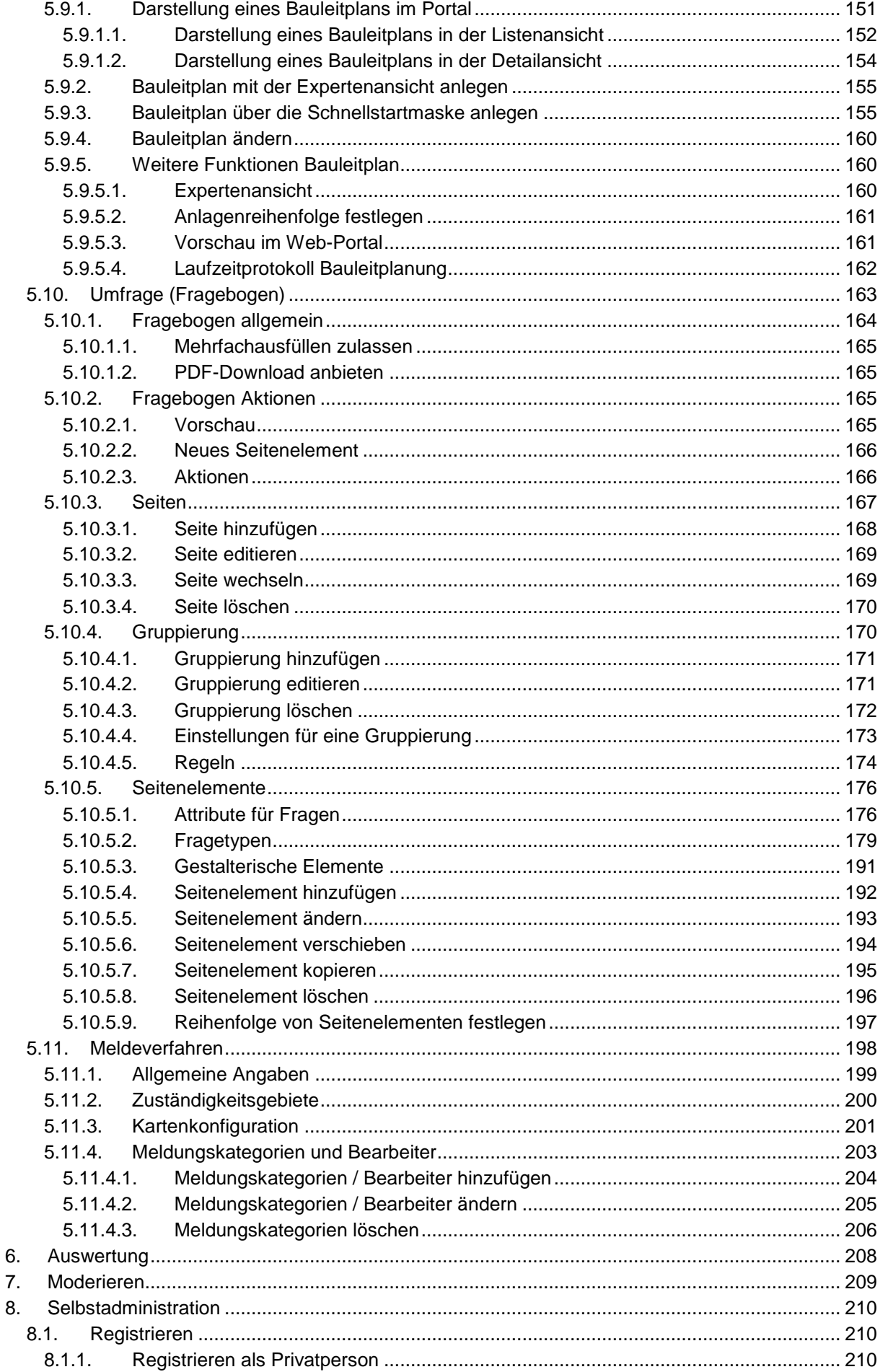

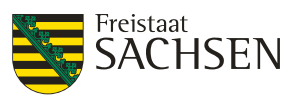

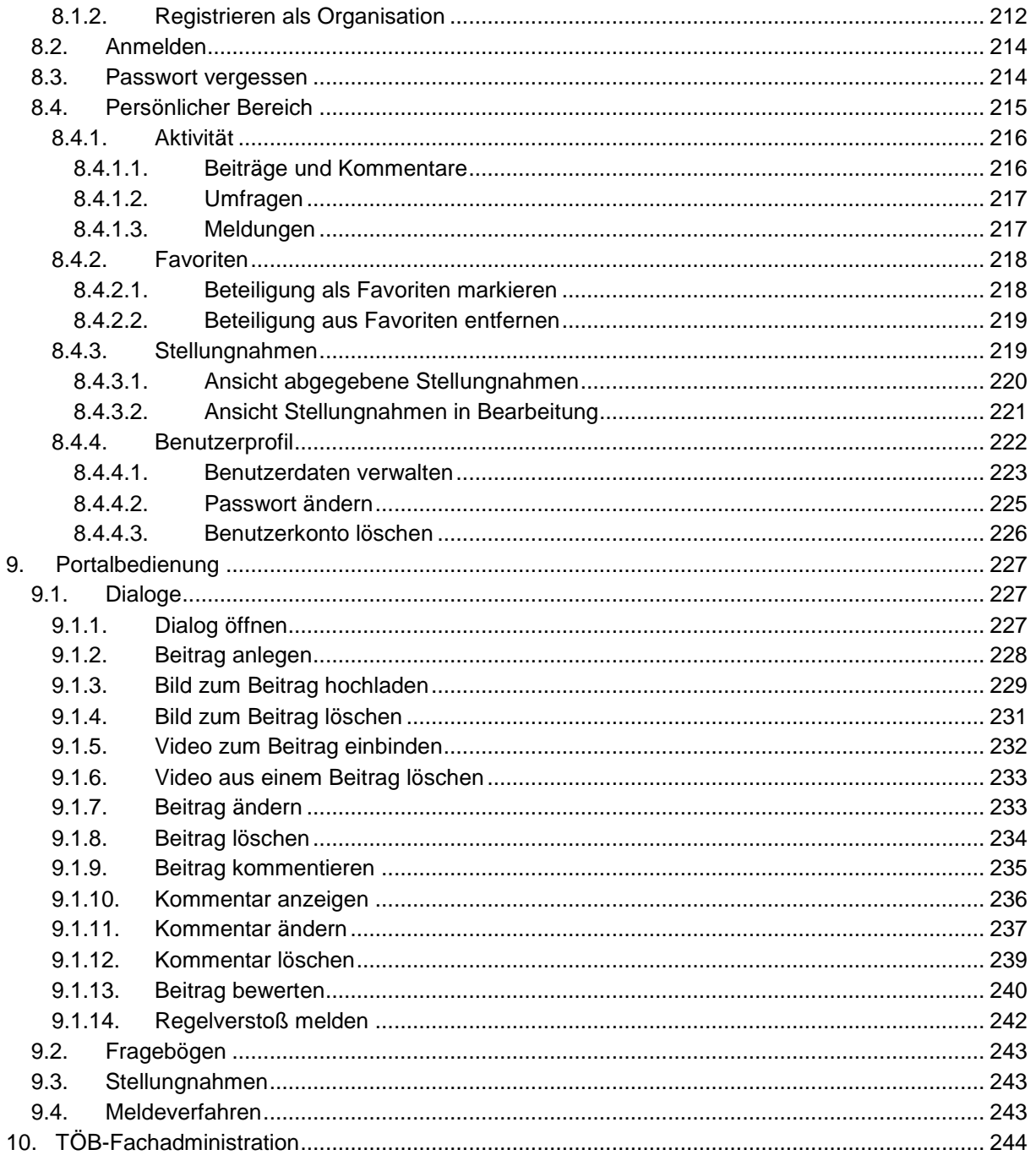

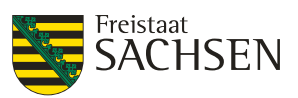

## Abbildungsverzeichnis

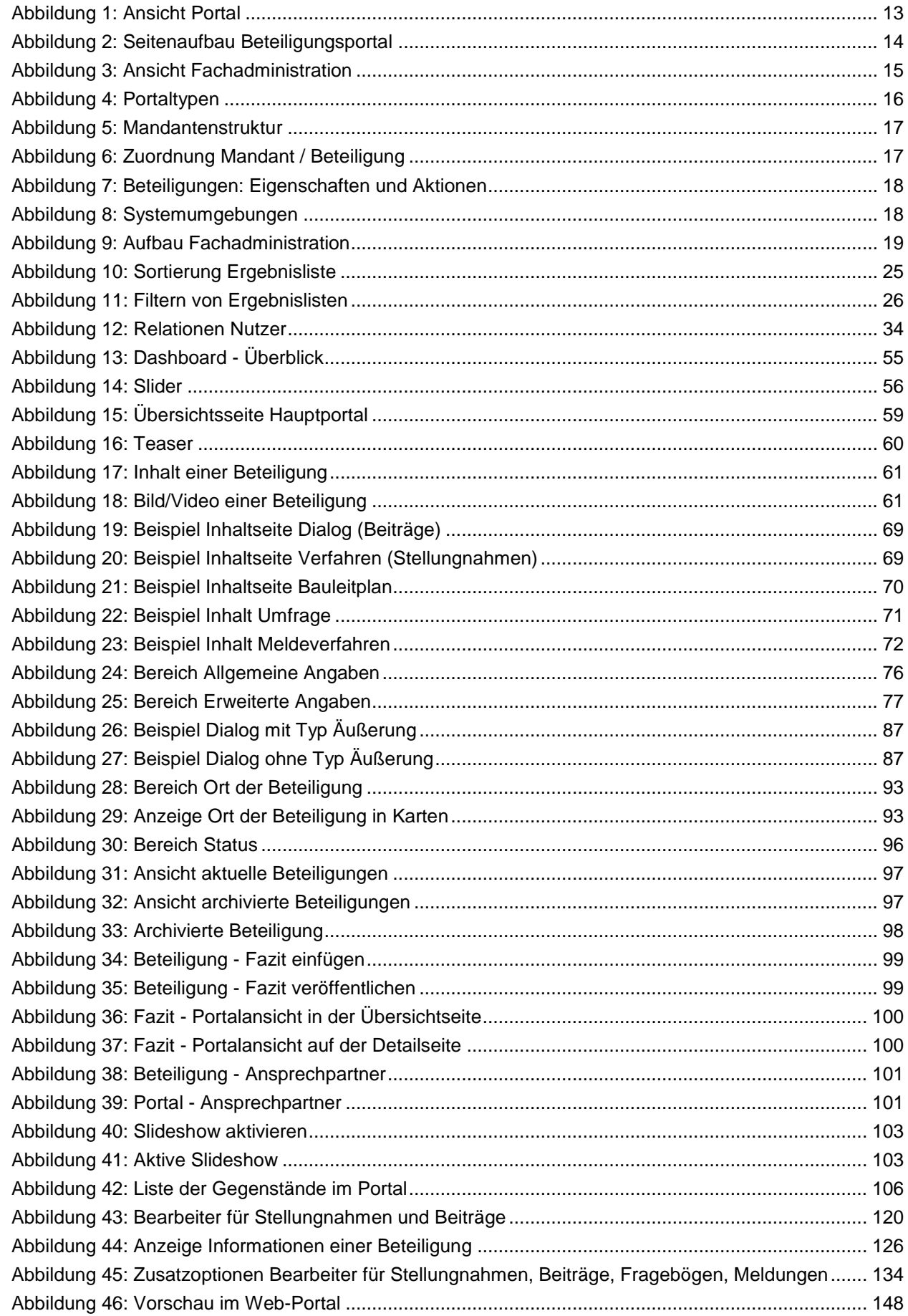

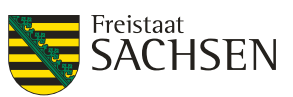

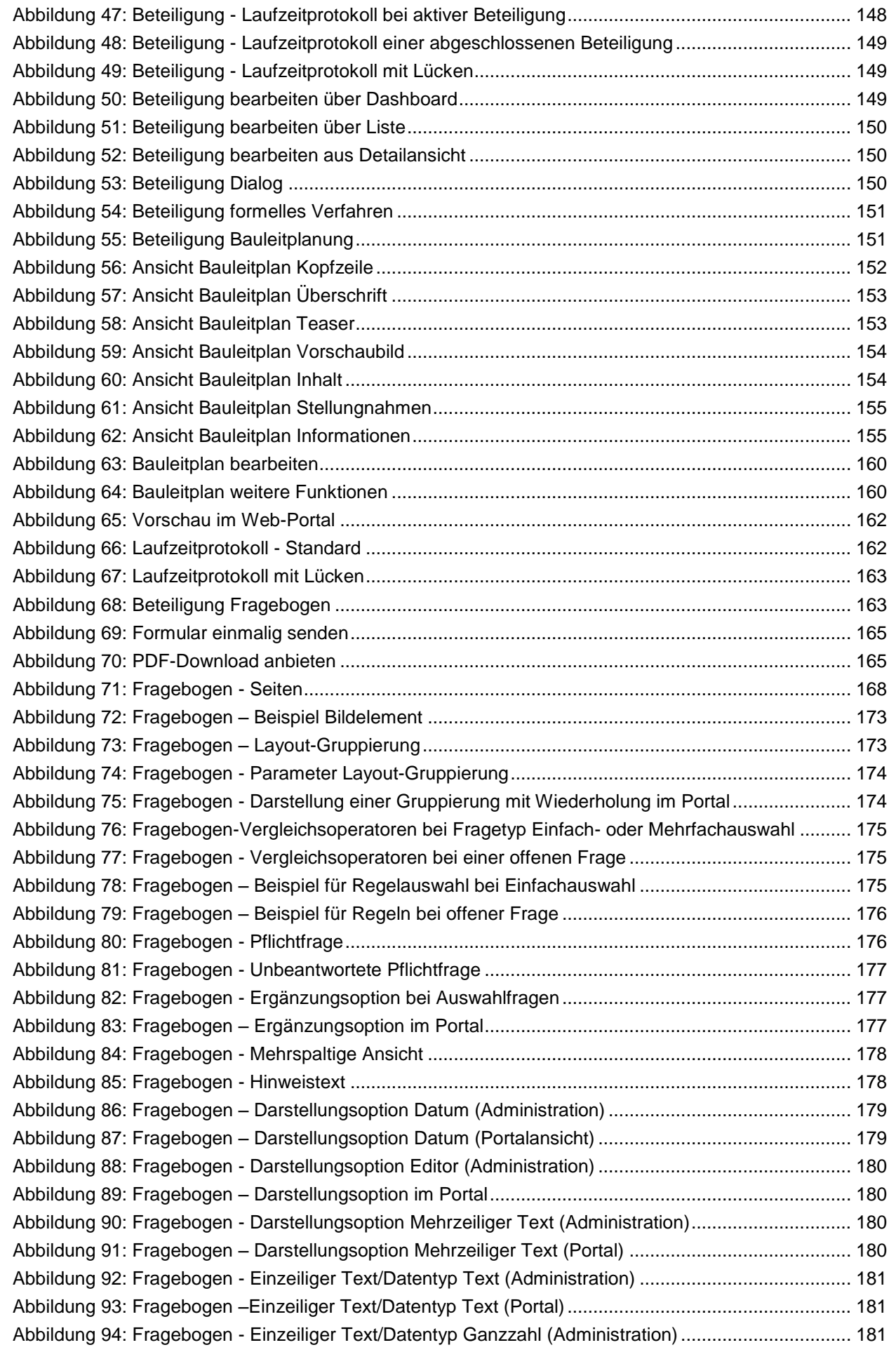

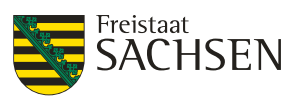

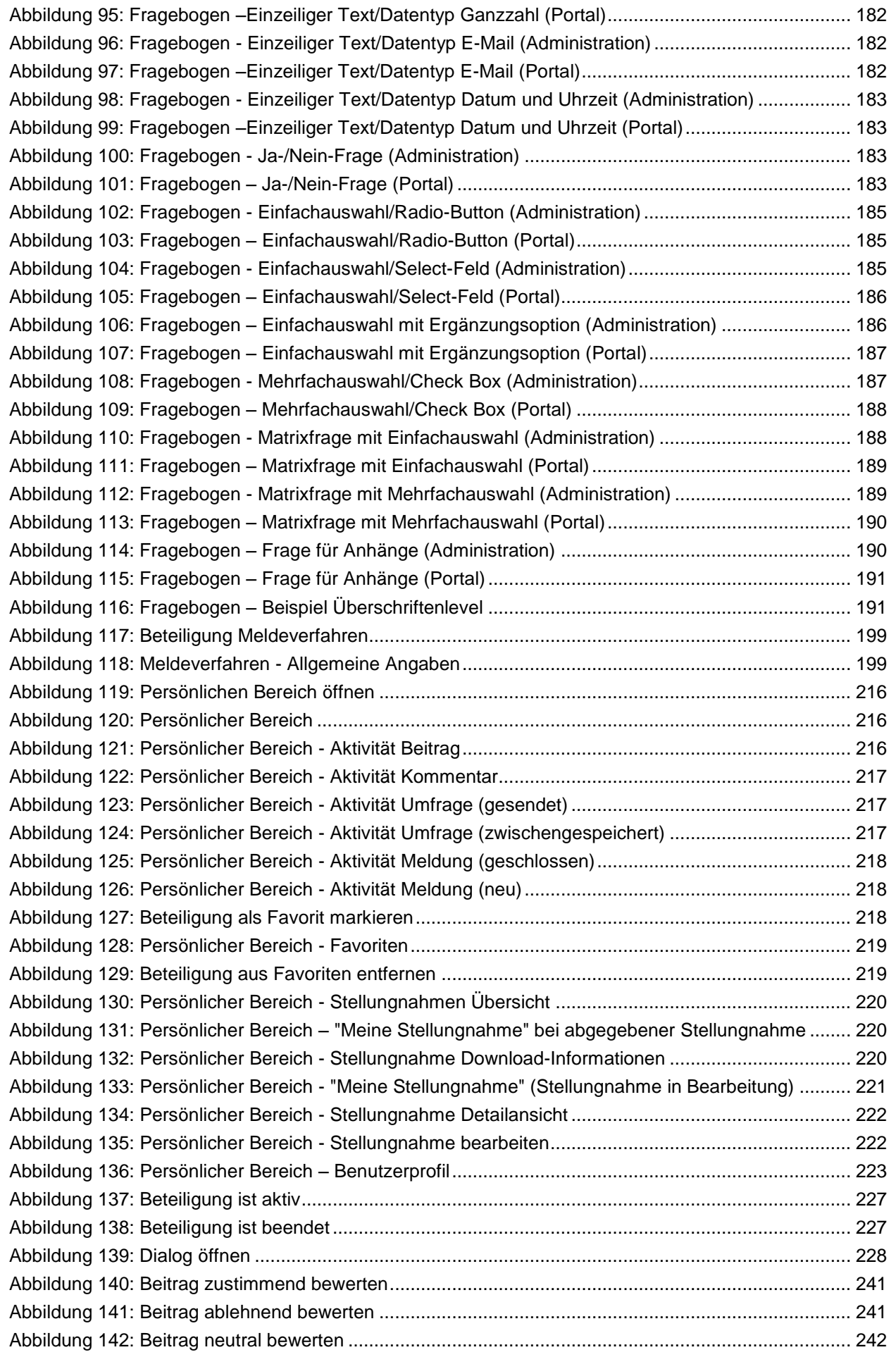

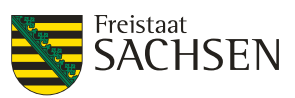

## Tabellenverzeichnis

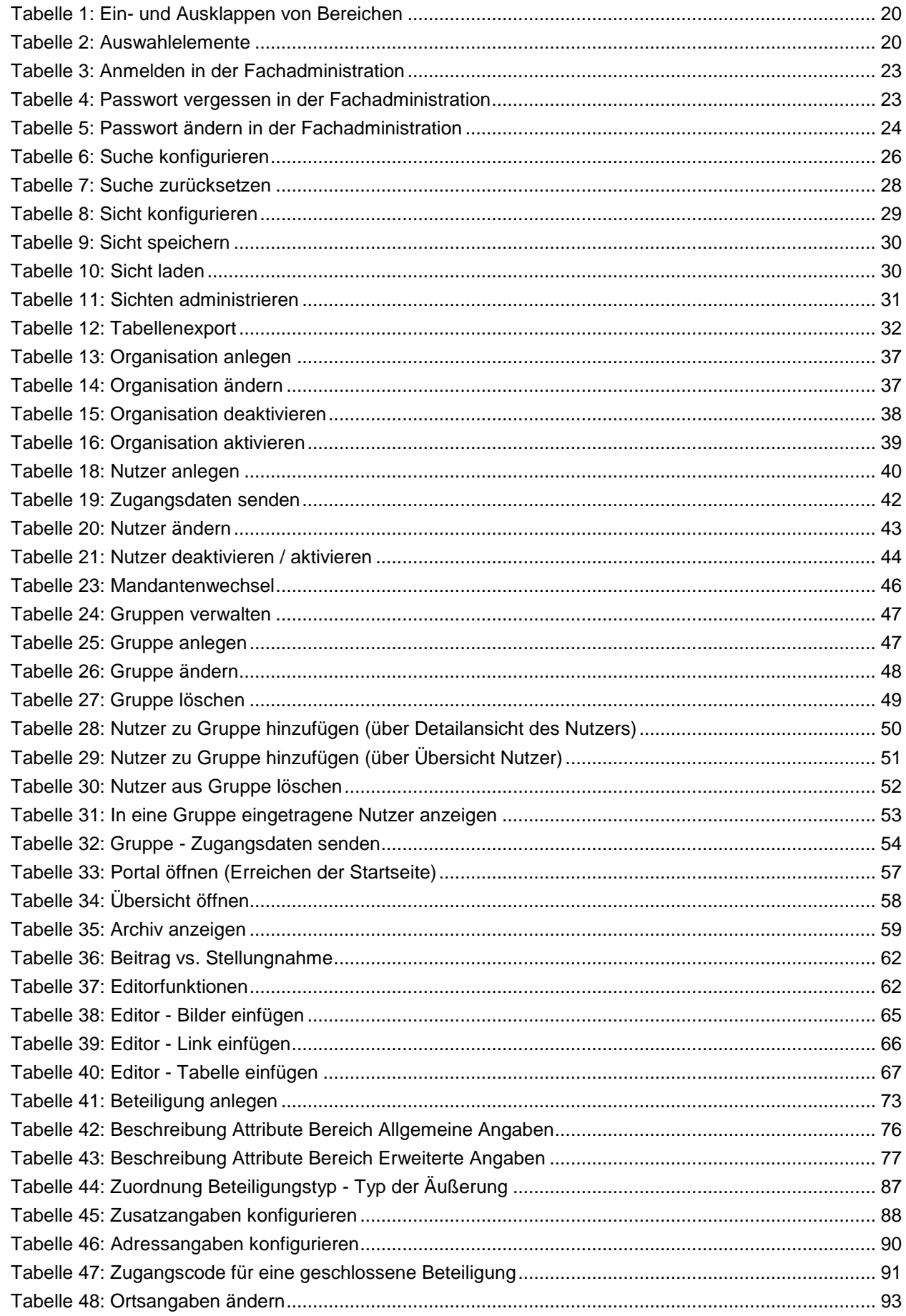

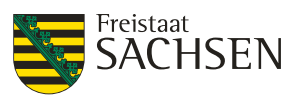

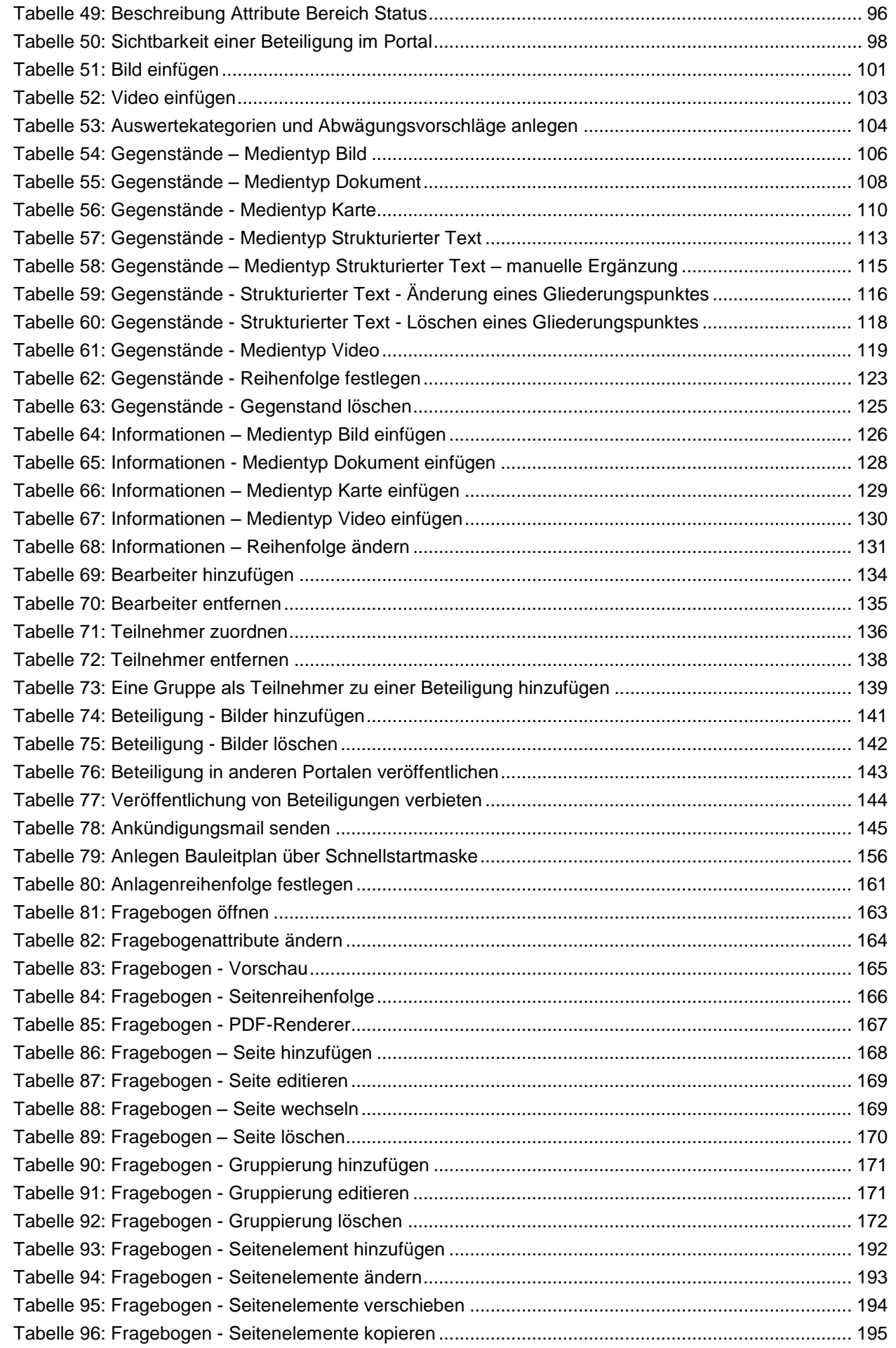

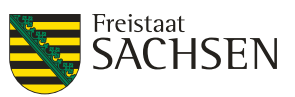

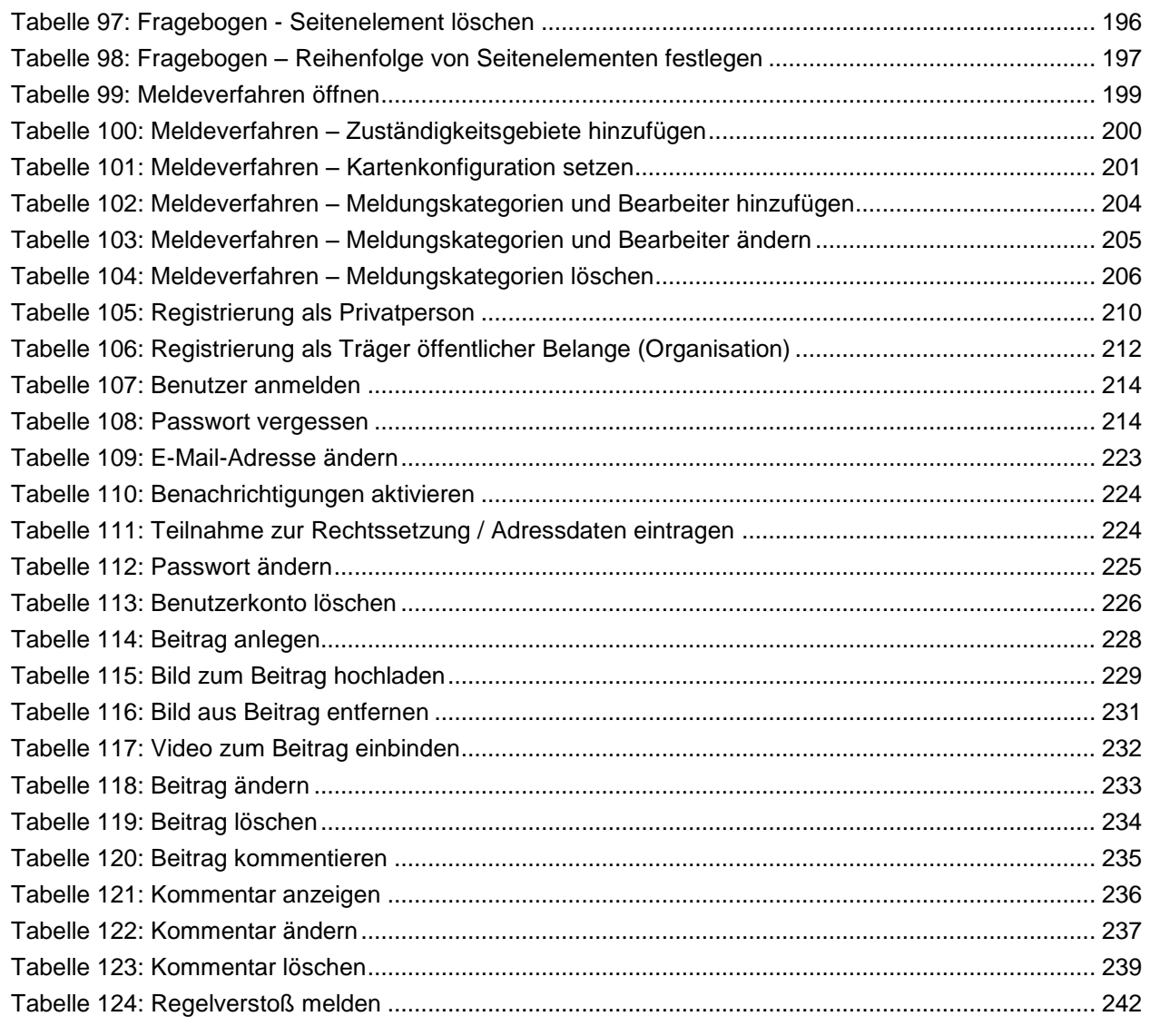

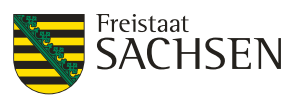

## <span id="page-12-0"></span>**1. Das Beteiligungsportal**

Das Beteiligungsportal Sachsen ist eine eGovernment-Basiskomponente und eine Webapplikation. Sie bietet die Möglichkeit, die Bürgerinnen und Bürger des Freistaates Sachsen in anstehende Entscheidungsprozesse einzubeziehen.

Folgende Formen der Bürgerbeteiligung wurden umgesetzt:

- Umfragen
- Dialoge
- Formelle Verfahren / Stellungnahmen (z.B. Planungsverfahren)
- Bauleitplanungen als spezielle Ausprägung eines formellen Verfahrens
- Meldeverfahren

Das Beteiligungsportal ist mandantenfähig, somit kann für interessierte staatliche oder kommunale Behörden ein eigenes Mandantenportal erstellt werden. Es besteht die Möglichkeit, ein Mandantenportal soweit zu individualisieren, dass es sich optisch an den Internet-Auftritt der Behörde anpasst.

## <span id="page-12-1"></span>**1.1. Aufbau**

Das Beteiligungsportal ist in zwei Bereiche unterteilt, die sich in Ansicht und Funktion deutlich voneinander unterscheiden.

- Frontend (Portal)
- Backend (Fachadministration)

#### <span id="page-12-2"></span>**1.1.1. Portale**

Über das Portal können Bürger und Bürgerinnen sowie Träger öffentlicher Belange (z.B. Vereine) an den veröffentlichten Verfahren, Dialogen, Umfragen und Meldeverfahren teilnehmen. In Abhängigkeit der Konfiguration der Beteiligung kann die Teilnahme anonym sein oder aber eine Registrierung im Beteiligungsportal voraussetzen.

#### <span id="page-12-3"></span>**Abbildung 1:** Ansicht Portal

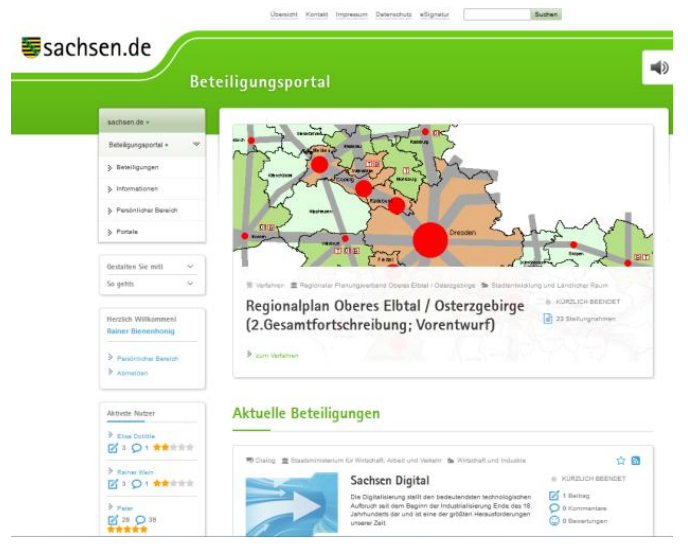

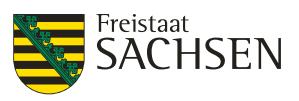

#### **Seitenaufbau Portal**

Der Seitenaufbau im Beteiligungsportal ist standardisiert. Je nachdem, ob sich das Beteiligungsportal im Styleguide des Freistaates Sachsen oder in einem mandantenspezifischen Layout präsentiert, kann es optische Unterschiede geben aber im Groben folgt jede Seite des Beteiligungsportals diesem Aufbau:

- $\bullet$  [1] Kopf
- [2] Slider
- [3] Navigation
- [4] Liste von Beteiligungen
- [5] Anmelde-Box
- [6] Fuß

#### <span id="page-13-1"></span>**Abbildung 2:** Seitenaufbau Beteiligungsportal

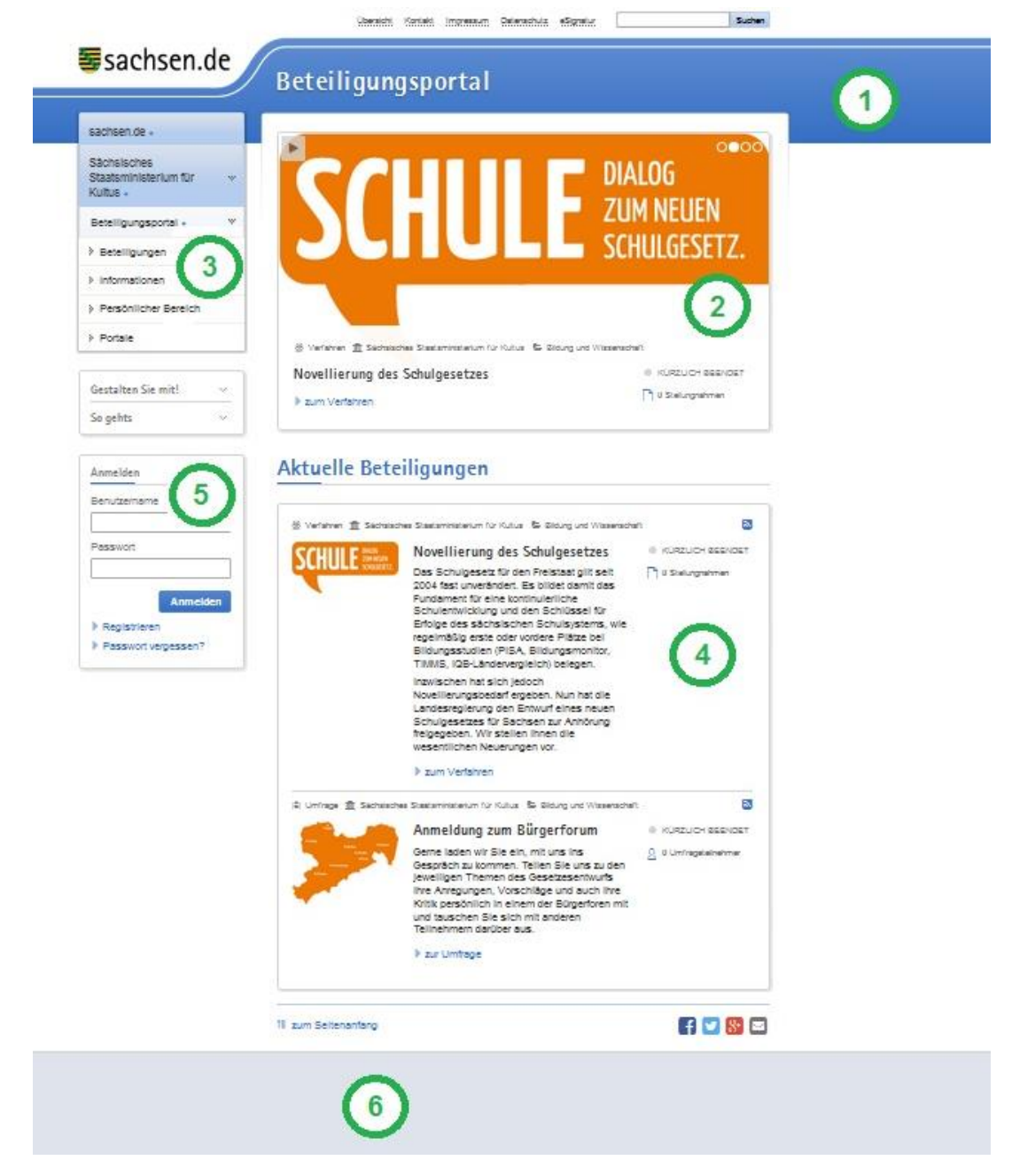

#### <span id="page-13-0"></span>**1.1.2. Fachadministration**

Die Fachadministration dient zum Anlegen, Auswerten und Moderieren von Beteiligungen sowie zur Administration der Mandanten. Die Berechtigungen für einen Nutzer der Fachadministration können nur

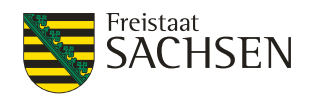

durch einen Administrator, welcher selbst Berechtigungen in der Fachadministration hat, vergeben werden.

#### <span id="page-14-5"></span>**Abbildung 3:** Ansicht Fachadministration

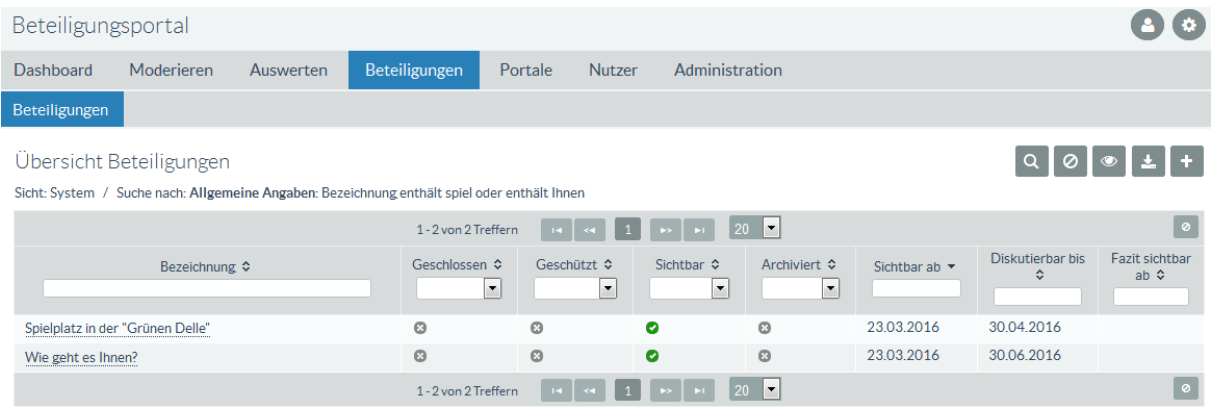

## <span id="page-14-1"></span><span id="page-14-0"></span>**1.2. Beteiligungsformen**

#### **1.2.1. Dialog**

Mit einem Dialog können Themen öffentlich diskutiert werden. Innerhalb dieser Beteiligungsart können die Diskussionsteilnehmer ihren Beitrag schreiben. Diese Beiträge können von anderen Teilnehmern eingesehen, kommentiert und auch bewertet werden. Für den Eigner der Beteiligung stehen Auswerteund Moderationsfunktionen zur Verfügung.

#### <span id="page-14-2"></span>**1.2.2. Umfrage**

Mit dem Online-Fragebogen lassen sich unkompliziert Umfragen gestalten. Von offenen über geschlossene Fragen bis hin zu Fragestellungen mit vorgegebenen Antwortmöglichkeiten (Einfach- oder Mehrfachauswahl) stehen bausteinartig verschiedene Elemente zur Gestaltung der Online-Fragebögen bereit. Für die Auswertung von Fragebögen stehen verschieden Statistiken zur Verfügung. Es besteht auch die Möglichkeit, die abgegebenen Fragebögen über eine leistungsfähige Schnittstelle zu exportieren und die kompletten Antworten in Office-Anwendungen zu übernehmen und dort individuell aufzubereiten.

#### <span id="page-14-3"></span>**1.2.3. Formelle Verfahren**

Dies sind formelle Beteiligungen. Beispiele hierfür sind die Beteiligungen zu den Regionalplänen der Regionalen Planungsverbände, zu Bauleitplanungen in Städten und Gemeinden oder zu Satzungsentwürfen. Elemente eines solchen Beteiligungsverfahrens können strukturierte Dokumente, Bilder, Videos oder Karten aus Geo-Informationssystemen sein. Diese Beteiligungsform richtet sich neben den Bürgerinnen und Bürgern insbesondere an die Träger Öffentlicher Belange. Eine wesentliche Funktion ist das Einreichen von Stellungnahmen. Im Unterschied zum Dialog sind die Stellungnahmen nicht öffentlich sichtbar.

Auch bei dieser Form der Beteiligung gibt es eine Reihe nützlicher Funktionen, die die Auseinandersetzung mit eingegangenen Stellungnahmen erleichtern. So steht ein komplettes Abwägungsmodul zur Verfügung. Mit diesem Abwägungsmodul können nicht nur einzelne Stellungnahmen inhaltlich kategorisiert und fachlich bewertet, sondern auch mit Hilfe von Tischvorlagen Entscheidungsprozesse in Gemeinderatssitzungen vorbereitet werden. Ein ausgefeiltes Rollen- und Rechtekonzept sichert die Behandlung von Stellungnahmen über mehrere fachlich zuständige Bearbeiter.

#### <span id="page-14-4"></span>**1.2.4. Bauleitpläne**

Bauleitpläne sind eine spezielle Form einer formellen Beteiligung. Der Beteiligungstyp Bauleitplan wurde auf Grund der gesetzlichen Vorgaben zur Veröffentlichung der Bauleitpläne im Internet und einem zentralen Landesportal eingeführt.

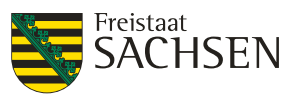

#### <span id="page-15-0"></span>**1.2.5. Meldeverfahren**

Ein Meldeverfahren ermöglicht es den Bürgerinnen und Bürgern bestehende Mängel oder Missstände den zuständigen staatlichen Behörden oder Kommunen mitzuteilen. Hierzu steht dem Meldenden ein Formular zur Verfügung in welches Art und Ort des Missstandes eingegeben werden kann. Zusätzlich können eine (genaue) Beschreibung und Fotos mitgesendet werden. Die Ortsangabe erfolgt über Positionsbestimmung (GPS) oder über die Positionsangabe innerhalb einer Karte oder über die Eingabe der konkreten Adresse. Der Meldenden kann über Rückmeldungen und Anzeige des Bearbeitungsstands über den aktuellen Status seiner eingegangenen Meldung informiert werden.

Für Meldeverfahren stehen für die unterschiedlichen Arten der Mängel jeweils eigene Kategorien zur Verfügung. Mit Hilfe dieser Kategorien können die eingegangenen Meldungen nicht nur klassifiziert werden, sondern mit diesen Kategorien kann auch eine Benachrichtigung an die unterschiedlichen Verantwortungsbereiche erfolgen.

## <span id="page-15-2"></span><span id="page-15-1"></span>**1.3. Struktur**

#### **1.3.1. Portale**

Das Beteiligungsportal kennt verschiedene Portaltypen:

<span id="page-15-7"></span>**Abbildung 4:** Portaltypen

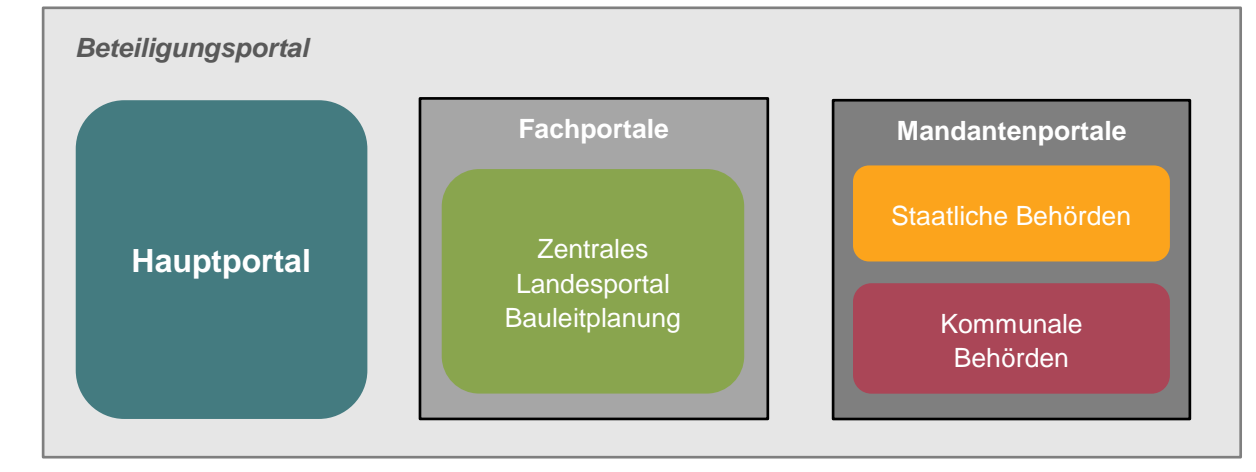

#### <span id="page-15-3"></span>**1.3.1.1. Hauptportal**

Das Hauptportal ist ein übergreifendes Portal über alle Fach- und Mandantenportale. Hier darf jede Beteiligung eines Mandanten oder aus dem Fachportal per se veröffentlicht werden. Das Hauptportal wird als Standardeinstiegsseite beim Aufruf der URL [https://buergerbeteiligung.sachsen.de](https://buergerbeteiligung.sachsen.de/) angezeigt.

#### <span id="page-15-4"></span>**1.3.1.2. Fachportale**

Fachportale sind Portale auf denen bestimmte Beteiligungstypen veröffentlicht werden. Die Veröffentlichung auf einem Fachportal wird automatisch mit ausgewählt, wenn ein Fachportal für den in der Beteiligung ausgewählten Beteiligungstyp existiert. Einziges Fachportal ist derzeit das *Zentrale Landesportal Bauleitplanung*, auf dem alle Bauleitpläne veröffentlicht werden.

#### <span id="page-15-5"></span>**1.3.1.3. Mandantenportale**

Staatliche und kommunale Behörden können ein eigenes Mandantenportal besitzen. In diesem Mandantenportal können eigene Beteiligungen veröffentlicht werden.

#### <span id="page-15-6"></span>**1.3.1.4. Beantragung eines Mandanten**

Sowohl für das Produktivsystem als auch für das Testsystem müssen neuer Mandanten beantragt werden. Die Beantragung eines Mandanten erfolgt über ein Formular:

[https://fs.egov.sachsen.de/formserv/findform?shortname=SMI\\_BP\\_Antrag&formtecid=11&areashortname](https://fs.egov.sachsen.de/formserv/findform?shortname=SMI_BP_Antrag&formtecid=11&areashortname=SMI) [=SMI](https://fs.egov.sachsen.de/formserv/findform?shortname=SMI_BP_Antrag&formtecid=11&areashortname=SMI)

Der Mandant wird innerhalb einer Bearbeitungszeit durch einen Portaladministrator in den Systemen eingerichtet und der Antragssteller erhält eine Information über die Einrichtung.

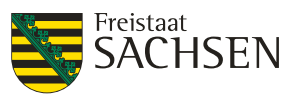

#### <span id="page-16-0"></span>**1.3.2. Mandant**

Das Beteiligungsportal ist ein mandantenfähiges System. Für teilnehmende staatliche oder kommunale Behörden wird ein eigener Mandant eingerichtet. Alle Beteiligungen sind immer einem spezifischen Mandanten zugeordnet und werden standardmäßig mindestens im Portal des eigenen Mandanten angezeigt.

Für den Inhalt und die veröffentlichten Beteiligungen ist der Eigner des Mandanten ausschließlich selbst verantwortlich.

#### <span id="page-16-2"></span>**Abbildung 5:** Mandantenstruktur

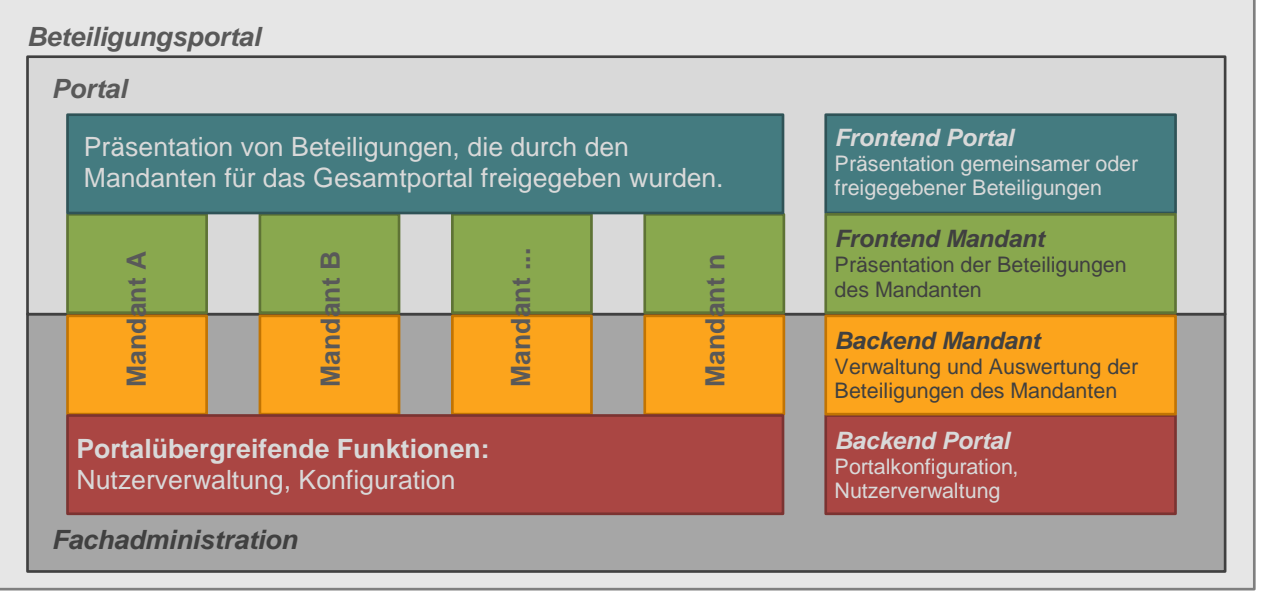

#### <span id="page-16-1"></span>**1.3.3. Beteiligungen**

Jede Beteiligung ist einem Mandanten zugeordnet. Unter einem Mandanten kann eine beliebige Anzahl von Beteiligungen erstellt werden.

<span id="page-16-3"></span>**Abbildung 6:** Zuordnung Mandant / Beteiligung

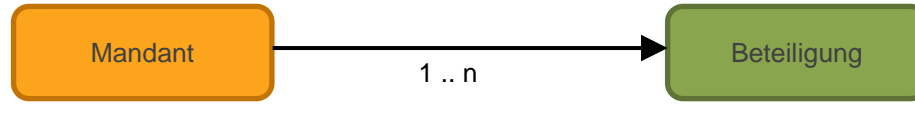

Eine Beteiligung hat unterschiedliche Eigenschaften und es gibt diverse Aktionen, die mit einer Beteiligung durchgeführt werden können.

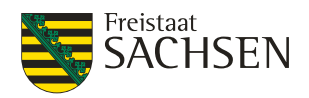

#### <span id="page-17-4"></span>**Abbildung 7:** Beteiligungen: Eigenschaften und Aktionen

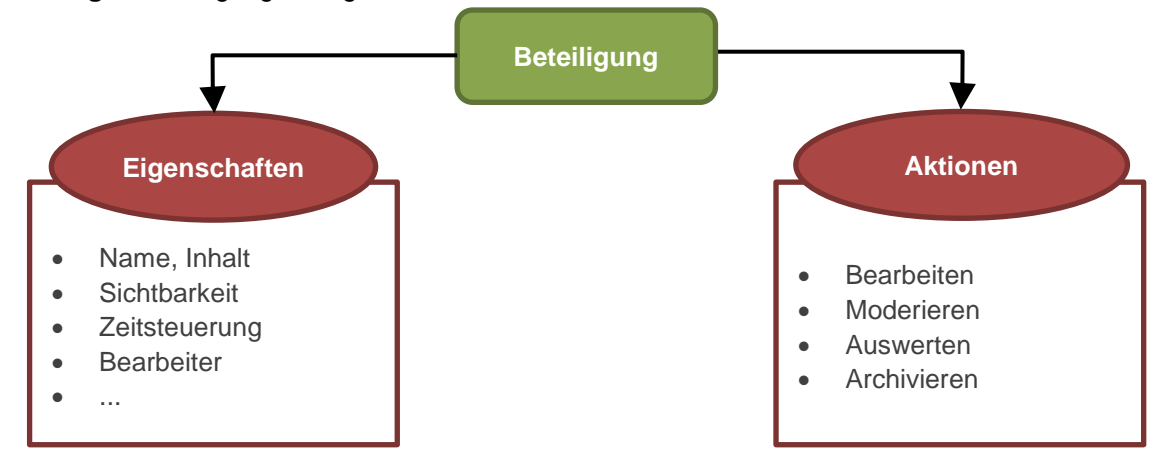

## <span id="page-17-0"></span>**1.4. Systemumgebungen**

Das Beteiligungsportal ist in Bezug auf die existierenden Umgebungen 3-stufig aufgebaut.

<span id="page-17-5"></span>**Abbildung 8:** Systemumgebungen

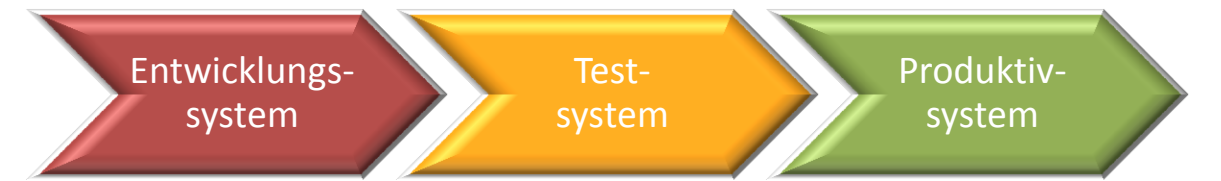

Das Entwicklungssystem dient ausschließlich der Erstentwicklung neuer Funktionalitäten. Sind diese vollständig implementiert und die Entwicklertests durchgeführt, wird die neue Version auf dem Testsystem eingespielt.

Auf dem Testsystem werden die Abnahmetests neuer Versionen durchgeführt. Außerdem steht das Testsystem Nutzern der Fachadministration zum Ausprobieren von Funktionalitäten des Beteiligungsportals zur Verfügung.

Nach Freigabe der neuen Funktionalitäten im Testsystem können diese auf das Produktivsystem übertragen werden.

Für das Einspielen der neuen Funktionalitäten auf Test- und Produktivsystem werden Wartungsfenster geplant und genehmigt. Über das Produktivsetzen einer neuen Version wird im Vorfeld informiert. Während der Produktivsetzung dieser neuen Versionen kann es zu einer kurzzeitigen Nichtverfügbarkeit des entsprechenden Systems kommen.

Unterschieden wird in allen Systemumgebungen nach Portal (Frontend) und Fachadministration (Backend).

#### <span id="page-17-1"></span>**1.4.1. Links zu den Systemen**

#### <span id="page-17-2"></span>**1.4.1.1. Links im Testsystem**

Frontend: [https://test-buergerbeteiligung.sachsen.de](https://test-buergerbeteiligung.sachsen.de/) Backend:<https://test-buergerbeteiligung.sachsen.de/intern>

#### <span id="page-17-3"></span>**1.4.1.2. Links im Produktivsystem**

Frontend: [https://buergerbeteiligung.sachsen.de](https://buergerbeteiligung.sachsen.de/) Backend:<https://buergerbeteiligung.sachsen.de/intern>

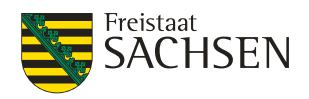

## <span id="page-18-0"></span>**2. Allgemeine Funktionen in der Fachadministration**

In diesem Kapitel werden die Funktionalitäten beschrieben, die unabhängig vom betrachteten Objekt immer wieder kehren und dieselben Mechanismen aufweisen.

## <span id="page-18-1"></span>**2.1. Allgemeiner Aufbau einer Seite in der Fachadministration**

In der Fachadministration wird zwischen

- Übersichtsseiten und
- Detailansichten

unterschieden.

Eine *Übersichtsseite* ist dadurch gekennzeichnet, dass sie in tabellarischer Form die existierenden Beteiligungen oder Nutzer auflistet. Die Ergebnisse können an Hand von Filtern eingeschränkt werden und die Spalten dieser Liste sind konfigurierbar.

Die *Detailansicht* zeigt alle Attribute einer Beteiligung oder eines Nutzers an. Änderungen für Beteiligungen oder Nutzer sind nur in dieser Ansicht im eingeschalteten Editiermodus möglich. Die Detailansicht kann nicht konfiguriert werden.

Wie der Seitenaufbau des Beteiligungsportals so folgt auch der Seitenaufbau der Fachadministration bestimmten Regeln. Die konkreten Menüoptionen können je nach gewählter Funktion und existierenden Berechtigungen abweichen, der grundlegende Aufbau bleibt jedoch bestehen.

- [1] globale Kopfzeile. Die globale Kopfzeile enthält:
	- o [1a] die Bezeichnung der aktuell in Bearbeitung befindlichen Beteiligung
	- o [1b] die globalen Aktionsbuttons
- [2] Hauptmenü
- [3] Untermenü (Tab-Menü)
- [4] Aktionsbuttons
- [5] Bearbeitungsmenü
- [6] Bereiche zur Strukturierung der Attribute eines Objekts
- [7] Speicher-Aktionen

#### <span id="page-18-2"></span>**Abbildung 9:** Aufbau Fachadministration

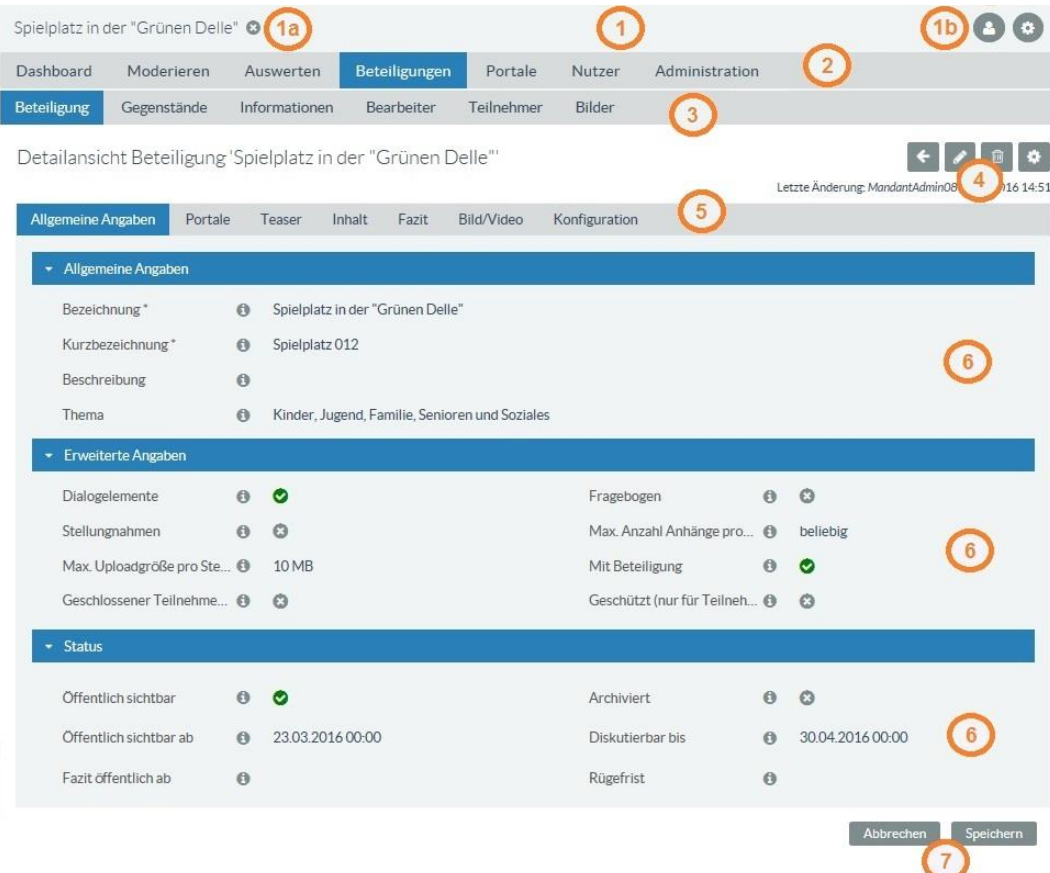

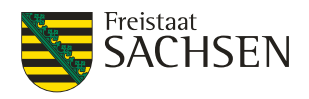

Die Bereiche können über das kleine Dreieck am Beginn der Kopfzeile des Bereiches ein- bzw. ausklappbar sein. Das Ein- und Ausklappen von Bereichen funktioniert nicht in allen Fällen.

<span id="page-19-1"></span>**Tabelle 1:** Ein- und Ausklappen von Bereichen

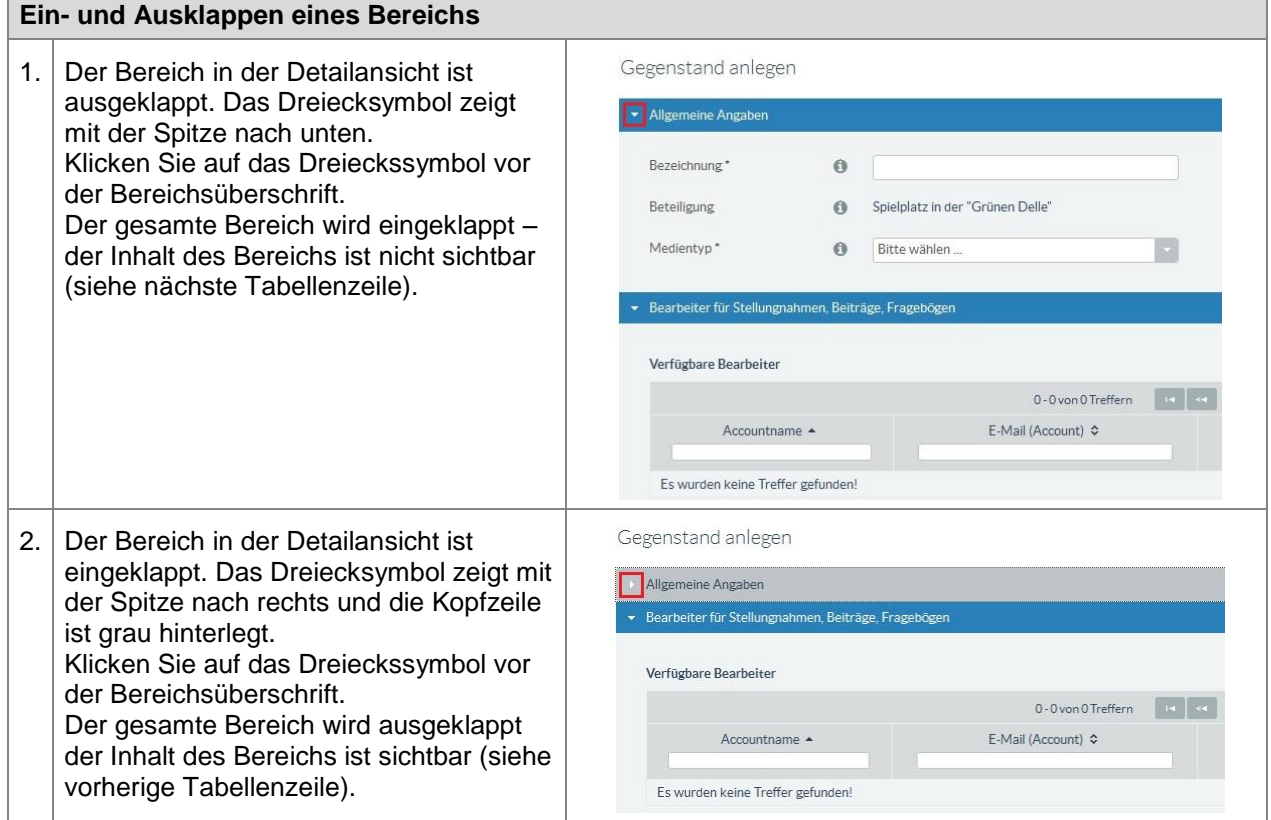

## <span id="page-19-0"></span>**2.2. Auswahlelemente**

In der Fachadministration gibt es verschiedene Auswahlelemente, die z. B. eine Bearbeitungs-, Navigations- oder Visualisierungsfunktion besitzen. Da diese Auswahlelemente in der Fach-Administration immer wieder kehren, werden sie in diesem Kapitel dargestellt und erläutert.

<span id="page-19-2"></span>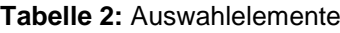

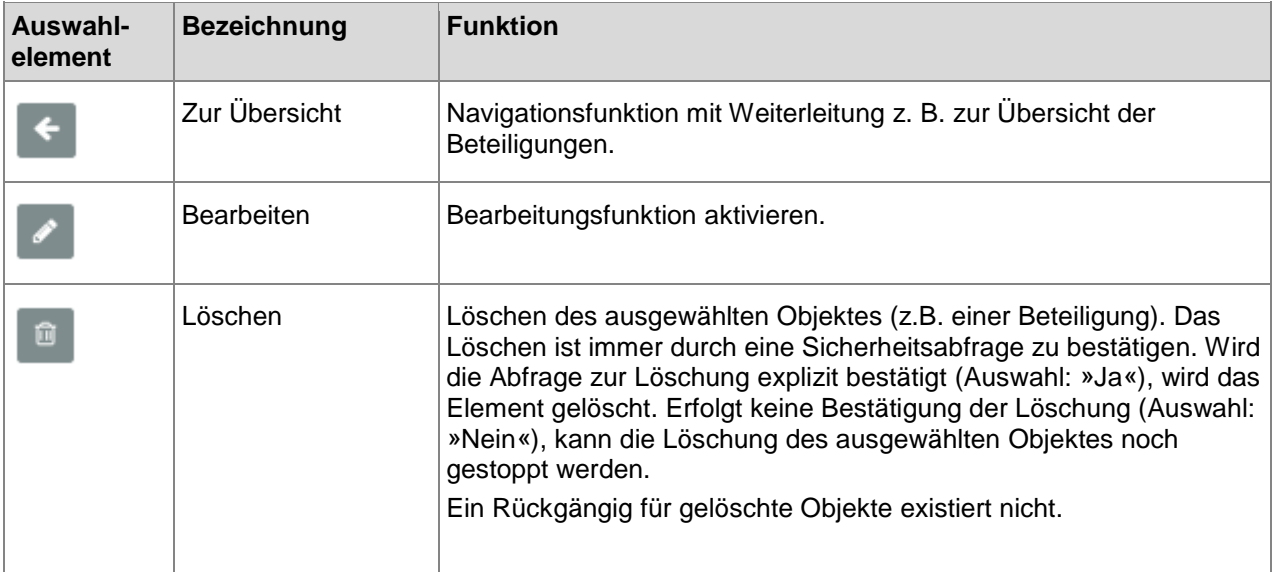

STAATSMINISTERIUM **DES INNERN** 

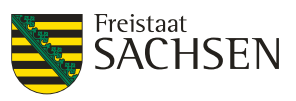

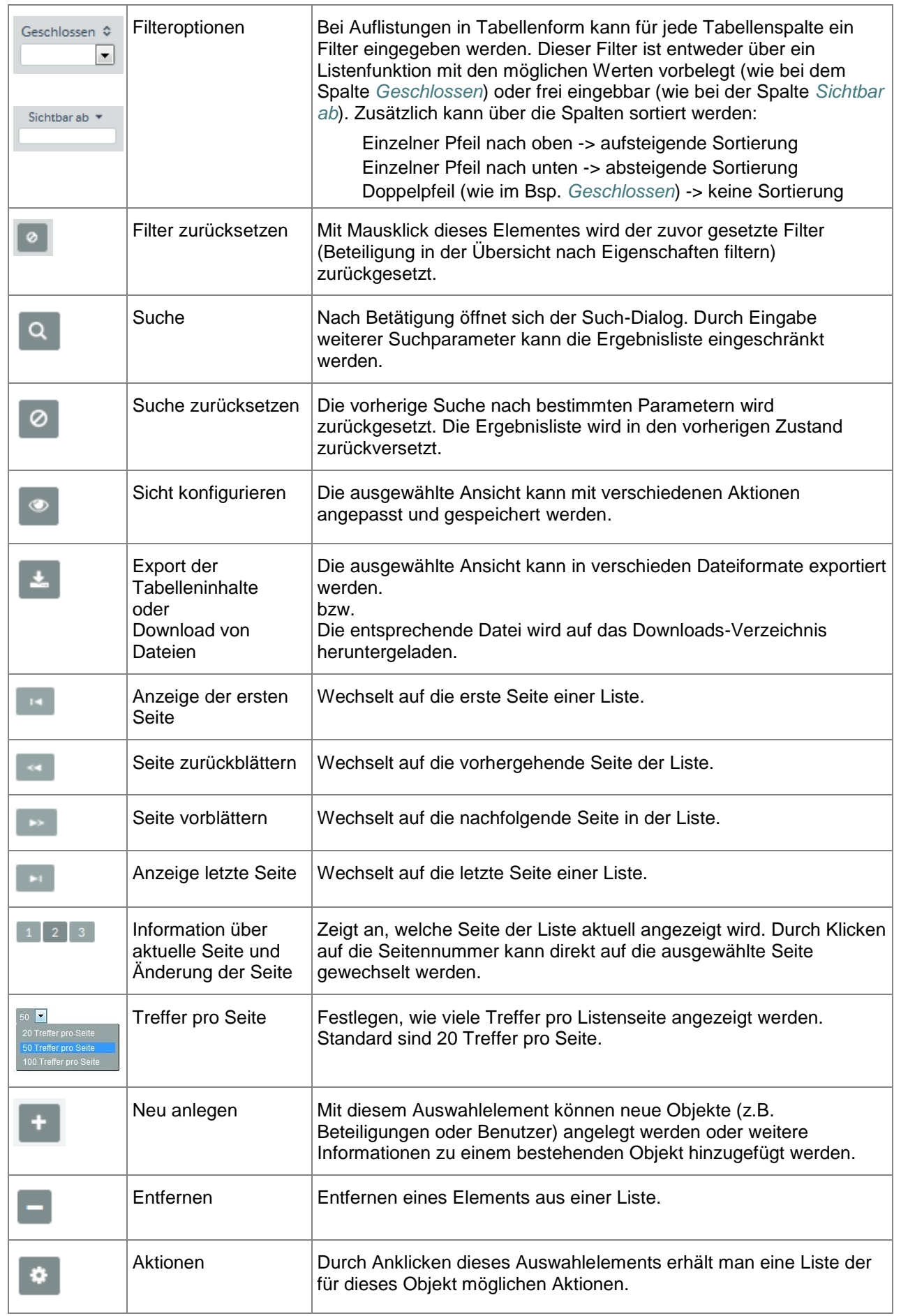

STAATSMINISTERIUM **DES INNERN** 

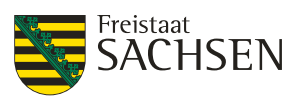

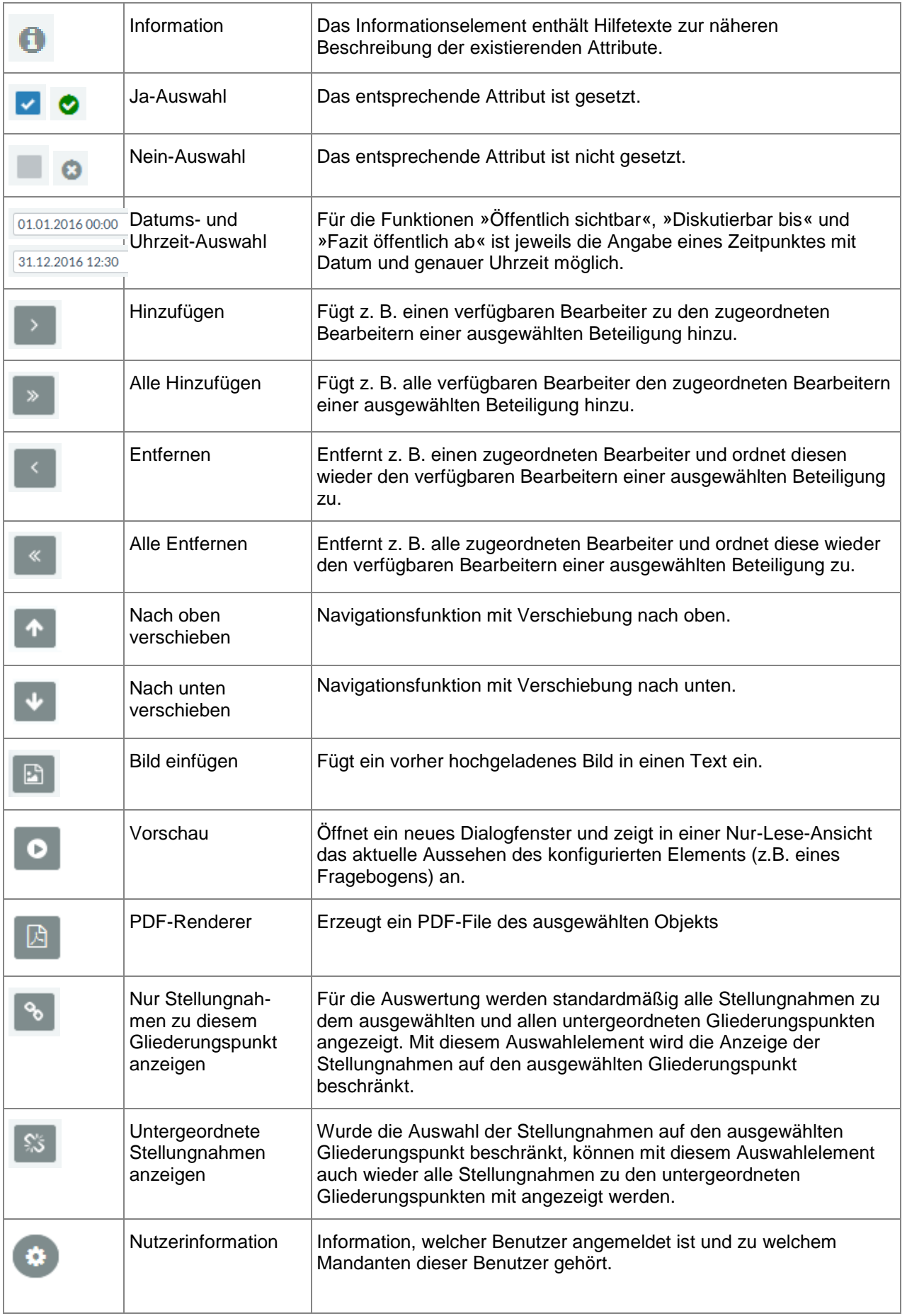

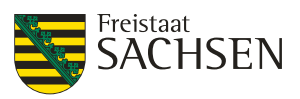

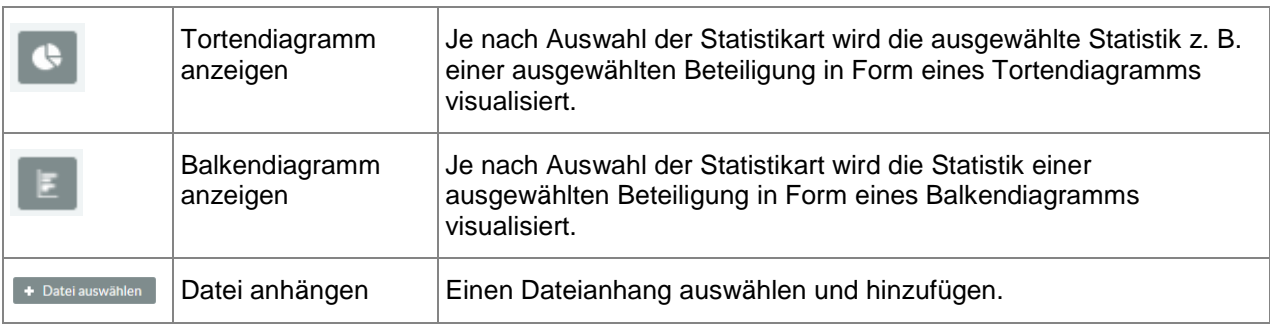

## <span id="page-22-0"></span>**2.3. Anmelden in der Fachadministration**

In der Fachadministration können sich nur Nutzer mit den Rollen *Beteiligung Moderator*, *Beteiligung Fachadministrator* und *Mandant Administrator* anmelden. Ihre Zugangsdaten zur Fachadministration erhalten Sie von einem Systemadministrator oder Ihrem Mandant-Administrator.

<span id="page-22-2"></span>**Tabelle 3:** Anmelden in der Fachadministration

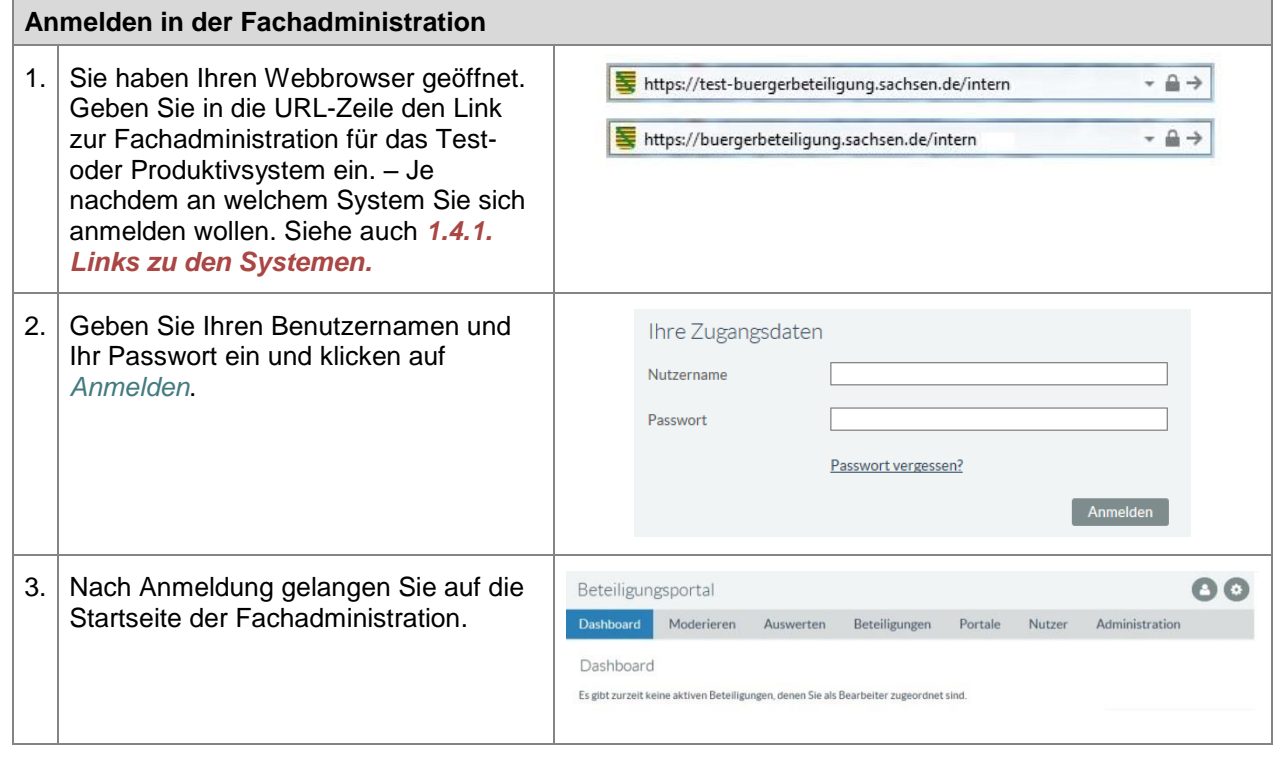

## <span id="page-22-1"></span>**2.4. Passwort vergessen in der Fachadministration**

Sollten Sie Ihr Passwort vergessen haben, können Sie es mit folgenden Schritten neu anfordern. Wenn Sie sowohl Fachadministrations- als auch Portal-Zugriff haben, ist es nicht relevant, ob Sie Ihr neues Passwort über die Fachadministration oder das Portal anfordern.

<span id="page-22-3"></span>**Tabelle 4:** Passwort vergessen in der Fachadministration

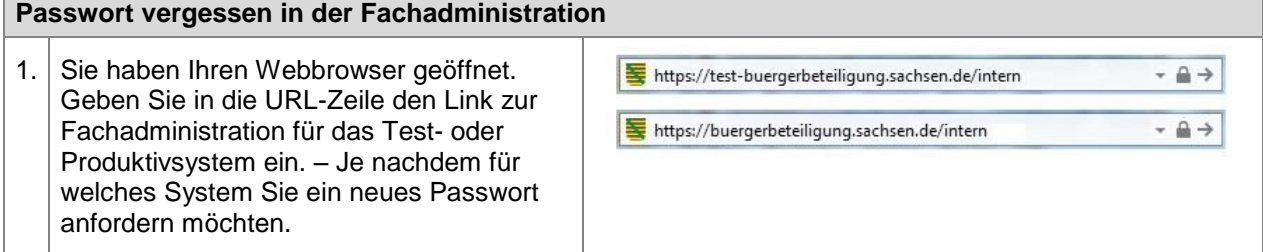

STAATSMINISTERIUM **DES INNERN** 

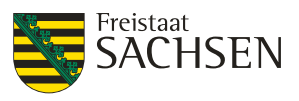

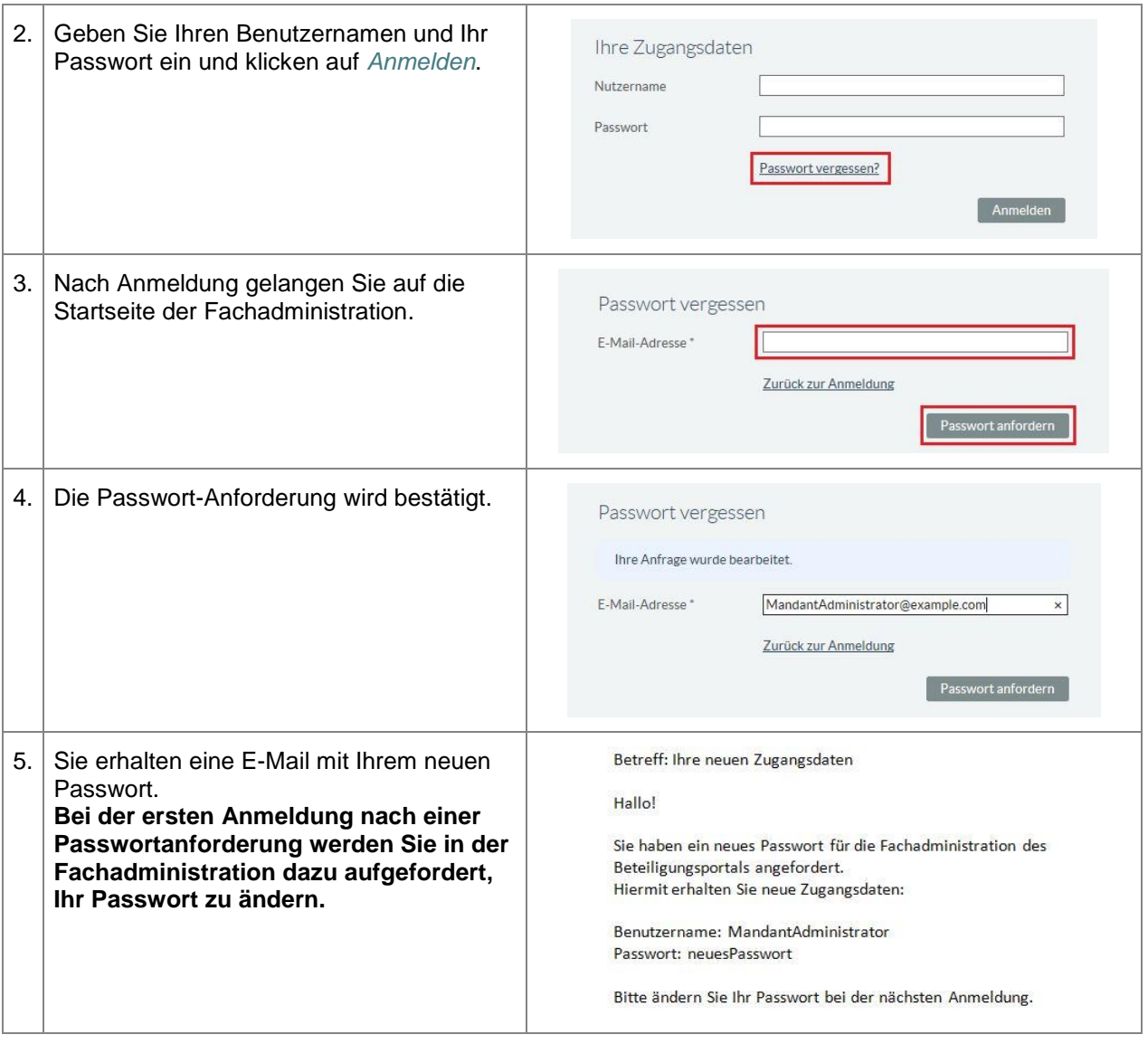

## <span id="page-23-0"></span>**2.5. Passwort ändern in der Fachadministration**

Sie können in der Fachadministration Ihr Passwort oder Ihre Mailadresse jederzeit ändern.

<span id="page-23-1"></span>**Tabelle 5:** Passwort ändern in der Fachadministration

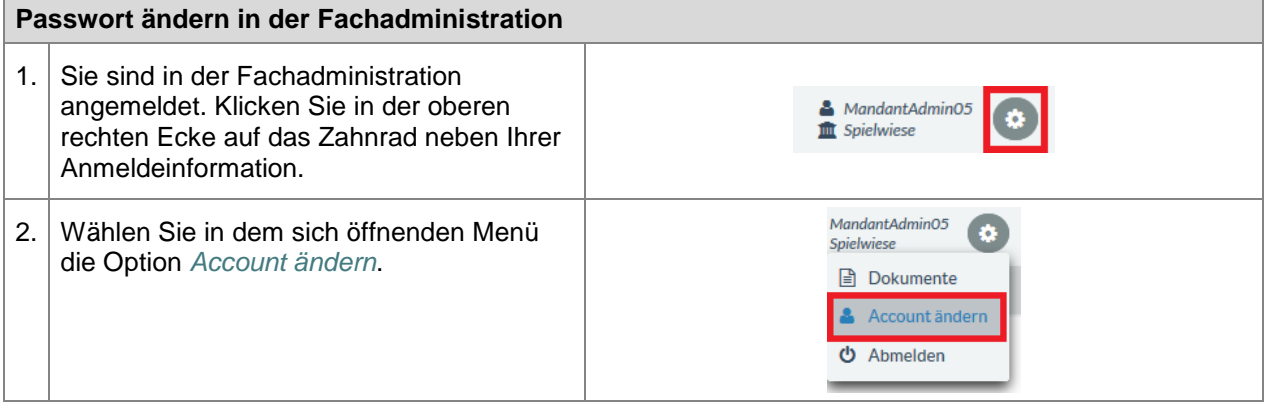

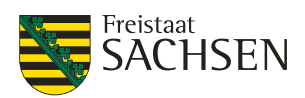

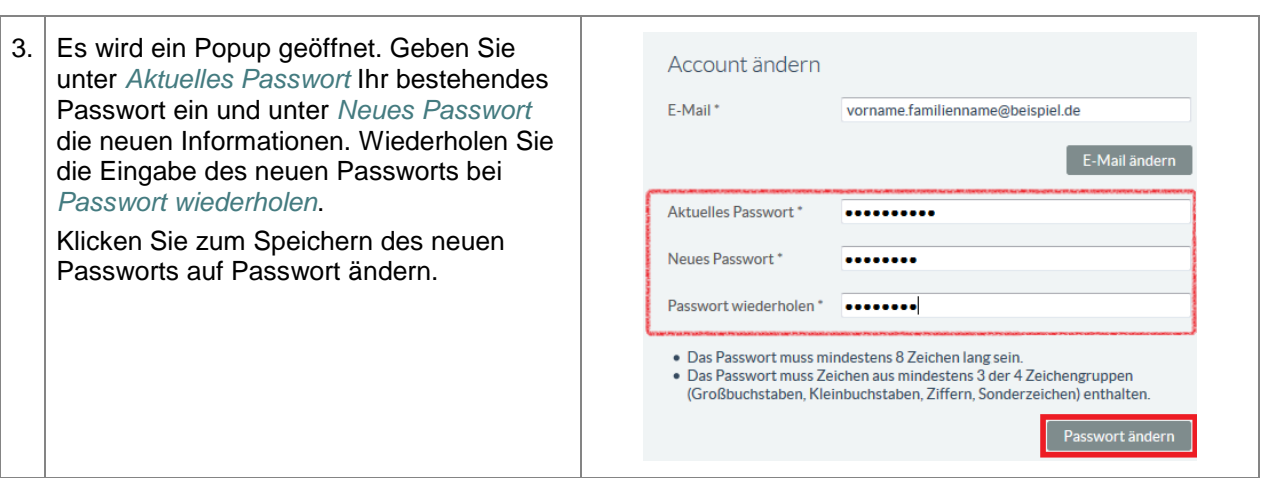

## <span id="page-24-0"></span>**2.6. Suche und Sortierung**

Da alle Sortier-, Filter- und Suchfunktionen in den Übersichtsseiten identisch arbeiten, werden die funktionalen Möglichkeiten nachfolgend an einem Beispiel erläutert.

Mit Hilfe der Such- bzw. Filterfunktionen kann die in der Übersichtseite angezeigte Ergebnisliste eingeschränkt werden. Der Aktionsbutton *Suche* findet sich auf fast allen Übersichtsseiten; die Filterung wird über die Kopfzeile der Ergebnisliste gesteuert.

<span id="page-24-1"></span>Mittels der Sortierung kann die angezeigte Reihenfolge in der Ergebnisliste geändert werden.

## **2.6.1. Sortierung**

Aktuell kann die Ergebnisliste nur über eine Spalte sortiert werden.

Die Sortierung erfolgt über die Pfeile hinter der Spaltenbezeichnung. Wird ein Doppelpfeil (  $\hat{X}$ )hinter der Spaltenbezeichnung angezeigt wie im unteren Beispiel bei der Spalte Archiviert, so wird nicht nach dieser Spalte sortiert.

Ist hinter der Spaltenbezeichnung ein einzelner ausgefüllter Pfeil sichtbar (wie im unten gezeigten Beispiel in der Spalte Sichtbar ab), so ist dies die Spalte nach der die Ergebnisliste sortiert ist. Es existieren 2 Möglichkeiten der Sortierung:

- Absteigend -> größtes Ergebnis zuerst -> Pfeil nach unten ( $\overline{v}$ )
- Aufsteigend -> kleinstes Ergebnis zuerst -> Pfeil nach oben  $($ <sup> $\triangle$ </sup>)

#### <span id="page-24-3"></span>**Abbildung 10:** Sortierung Ergebnisliste

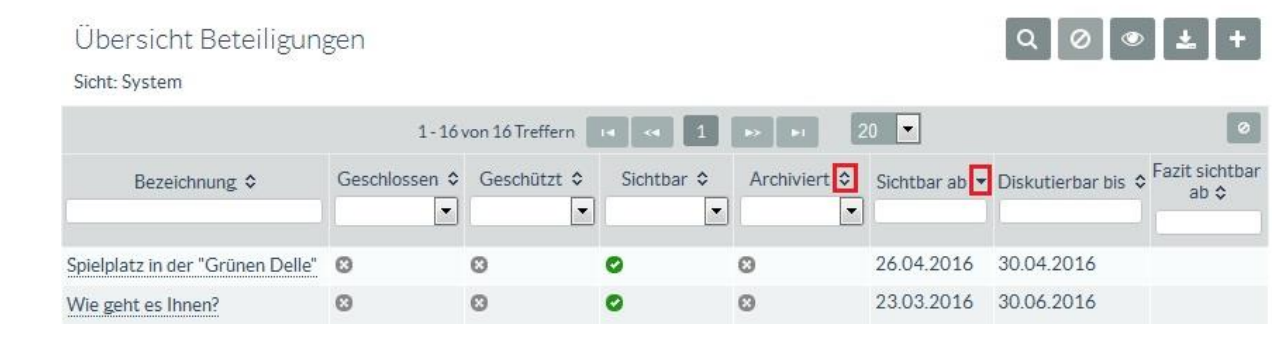

## <span id="page-24-2"></span>**2.6.2. Ansicht filtern**

Mit der Filterung wird die Anzahl der Treffer in der Ergebnisliste eingeschränkt. Allerdings bietet die Filterung nicht ganz so viele Möglichkeiten, wie die Suche.

1. Es kann nur über angezeigte Attribute gefiltert werden. Die Suche ermöglicht es, die Ergebnisliste auch über aktuell nicht in der Tabelle enthaltene Attribute einzuschränken.

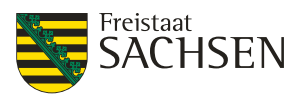

2. Es kann bei Textfeldern nur über den eingegebenen Wert gesucht werden (entspricht enthält in der Suche).

3. Bei Datumsfeldern wird alles angezeigt, was größer oder gleich dem angegebenen Wert ist.

Unterhalb der Spaltenbezeichnung existiert für jede Spalte der Ergebnisliste ein Eingabefeld. Dies ist entweder ein freies Textfeld – wie bei *Bezeichnung* - oder eine Auswahlliste – wie bei *Sichtbar*. Mit Eintrag in diese Eingabefelder setzt die Filterung der Ergebnisliste ein.

Voraussetzung für die aktive Filterung ist, dass JavaScript in Ihrem Browser funktioniert.

#### <span id="page-25-1"></span>**Abbildung 11:** Filtern von Ergebnislisten

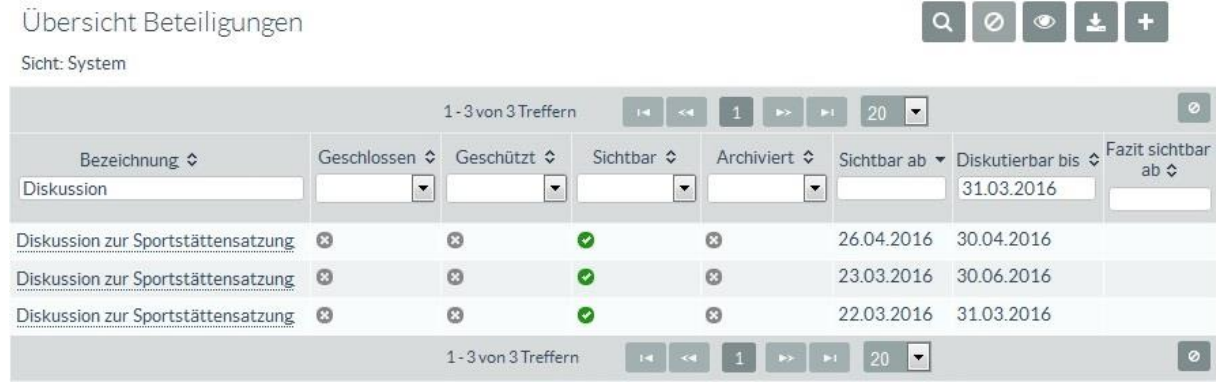

#### <span id="page-25-0"></span>**2.6.3. Suche konfigurieren**

Eine konfigurierte Suche ist solange aktiv bis sie wieder zurückgesetzt wird oder diese Seite verlassen wird. Ein dauerhaftes Speichern der Suchkriterien für spätere Suchanfragen ist nicht vorgesehen. Die im Suchdialog angezeigten Attribute unterscheiden sich je nach zu suchendem Objekt. Auch die Anzahl und Art der Eingabebeschränkungen kann sich je nach Attribut unterscheiden.

#### <span id="page-25-2"></span>**Tabelle 6:** Suche konfigurieren

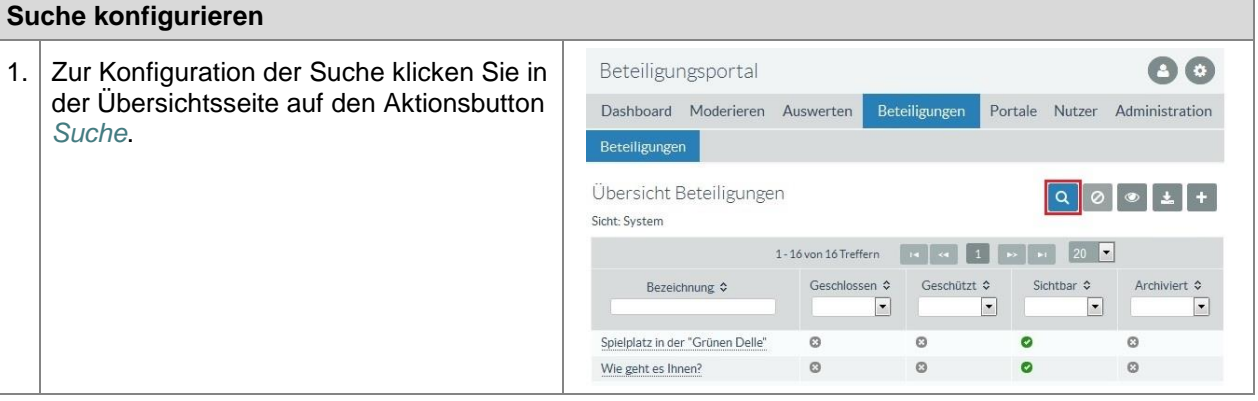

STAATSMINISTERIUM **DES INNERN** 

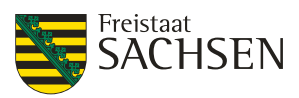

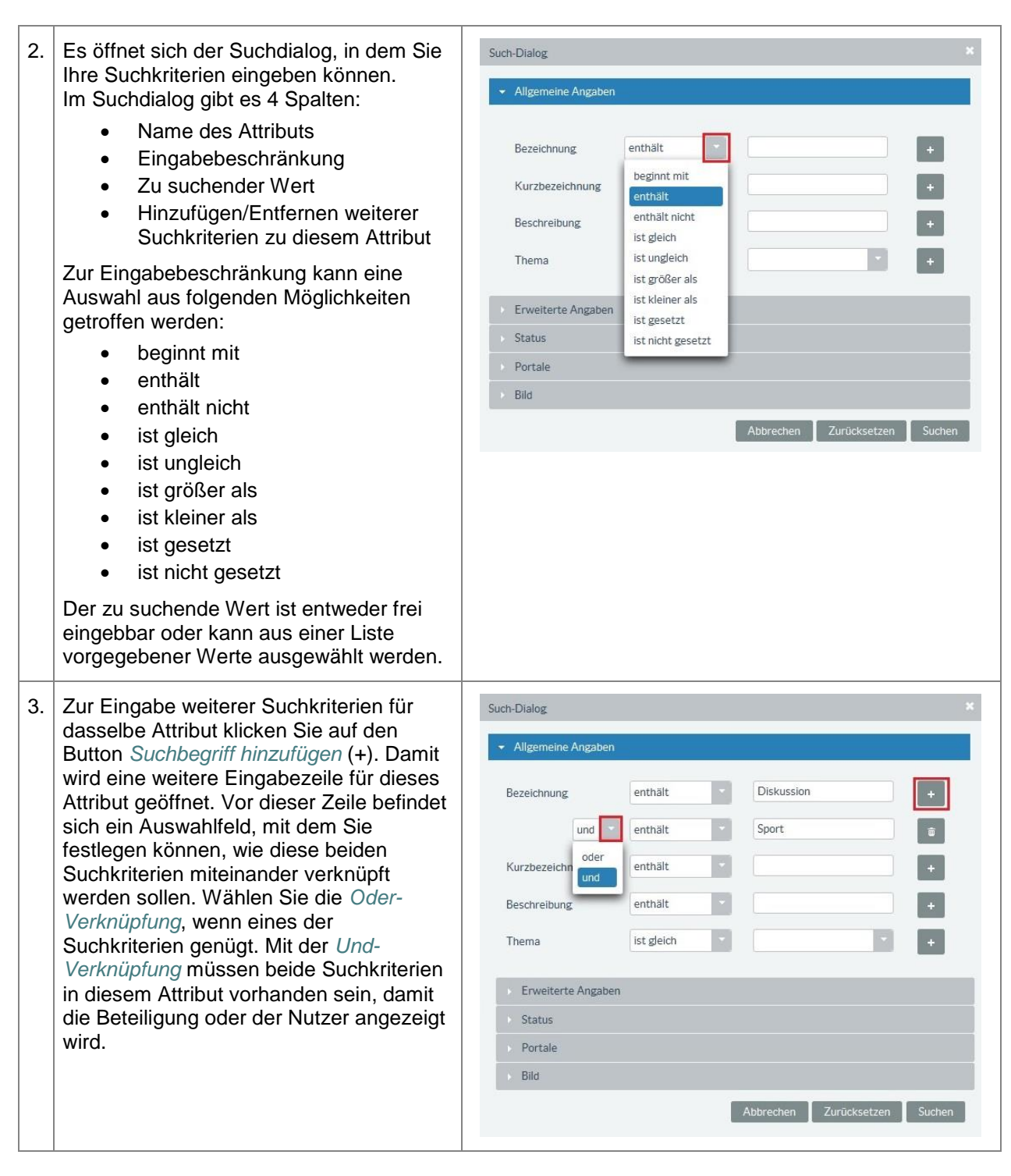

STAATSMINISTERIUM **DES INNERN** 

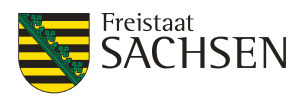

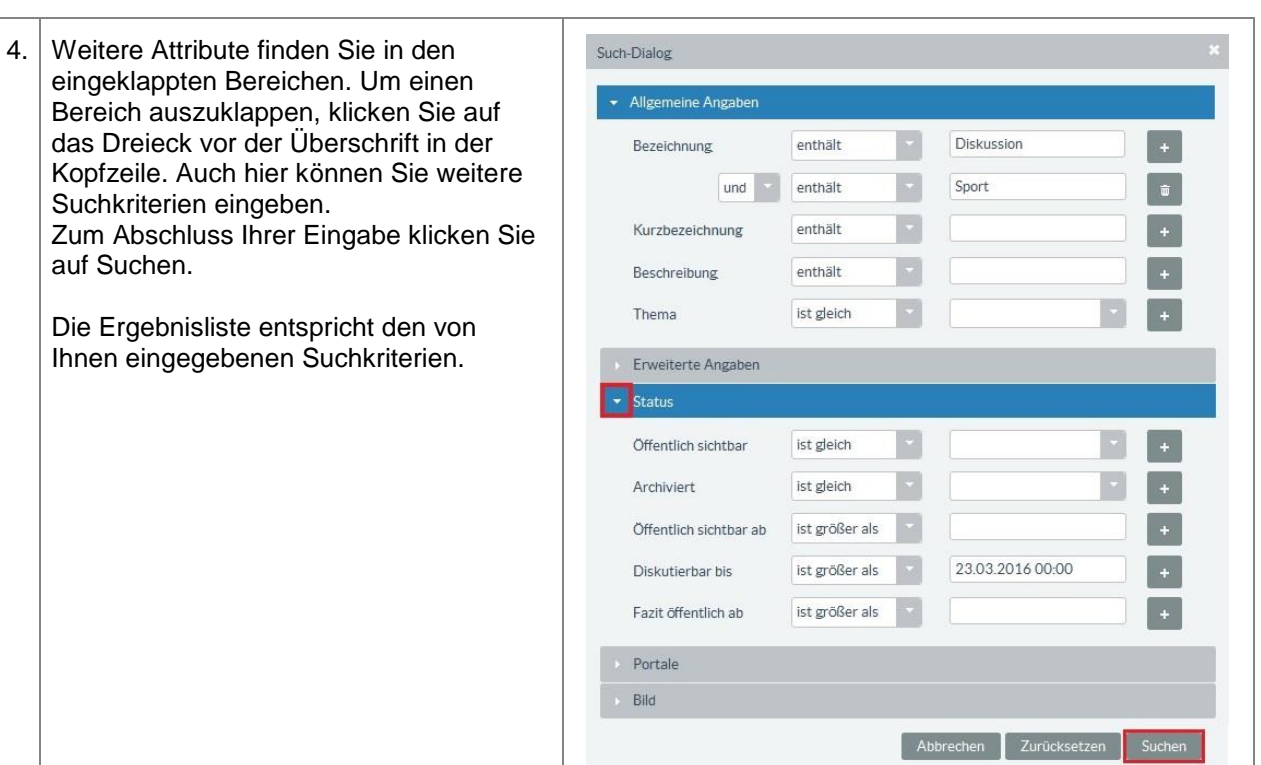

# NTWURF **E N T W U R F** Ш

## <span id="page-27-0"></span>**2.6.4. Suche zurücksetzen**

#### <span id="page-27-1"></span>**Tabelle 7:** Suche zurücksetzen

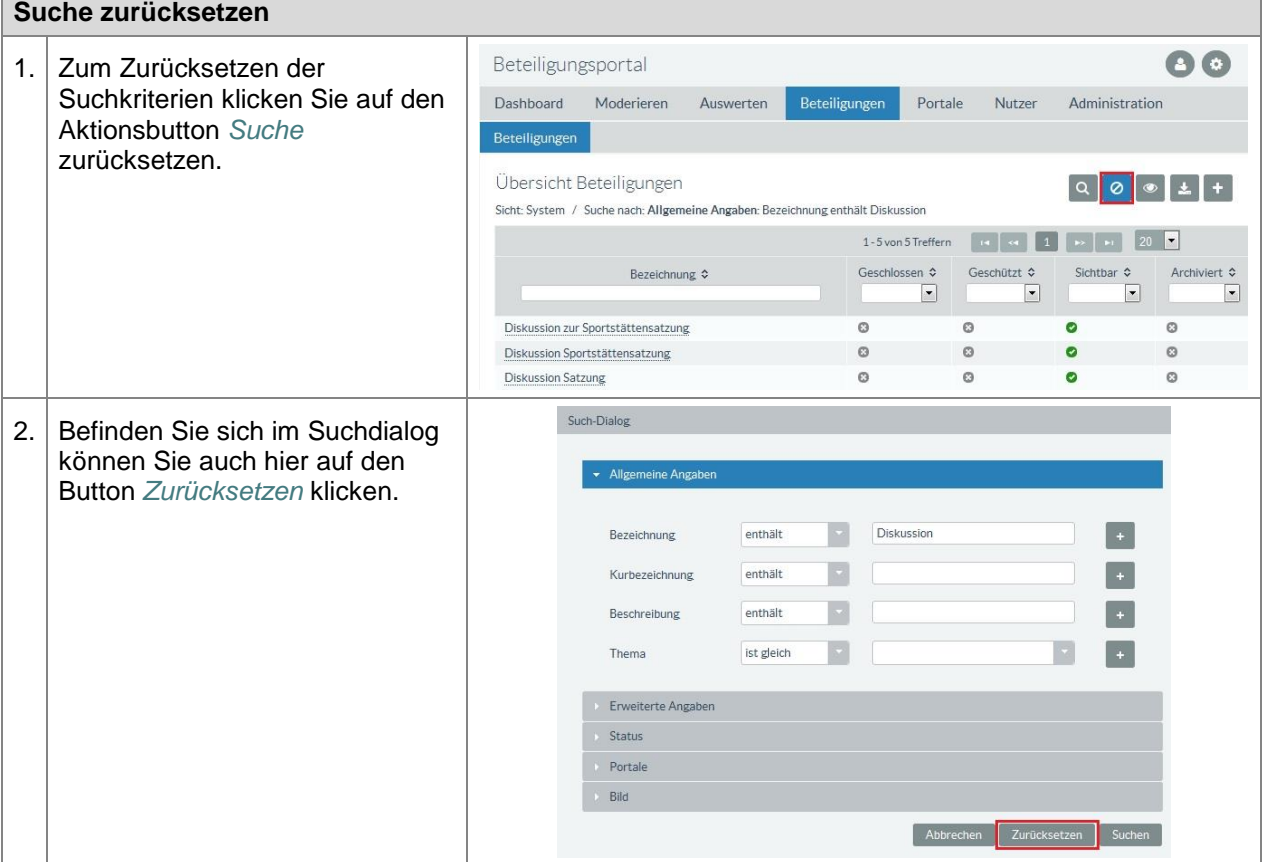

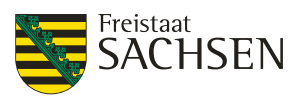

#### <span id="page-28-0"></span>**2.6.5. Sicht konfigurieren**

Die angezeigten Spalten in einer Übersichtseite sind anpassbar. Mit Hilfe der folgenden Anleitung können Sie die Ergebnisliste nach Ihren Wünschen anpassen.

#### <span id="page-28-1"></span>**Tabelle 8:** Sicht konfigurieren

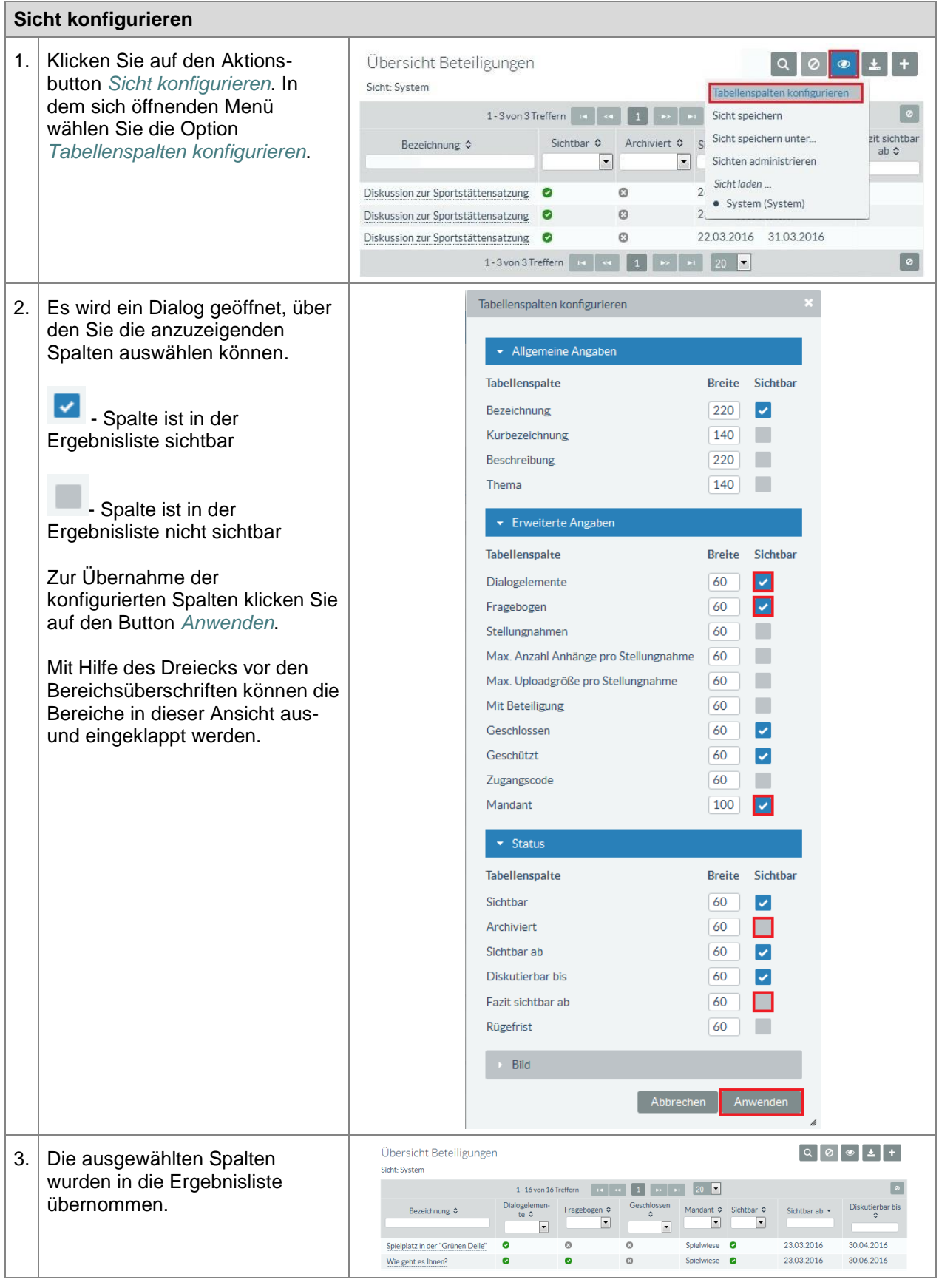

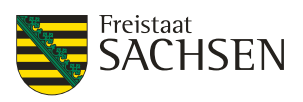

#### <span id="page-29-0"></span>**2.6.6. Sicht speichern**

Die von Ihnen konfigurierten Tabelleneigenschaften können Sie auch in einer persönlichen Sicht speichern, welche Sie jederzeit wieder aufrufen können.

Bereits existierende Sichten können Sie durch erneutes Speichern dieser Sicht anpassen.

<span id="page-29-2"></span>**Tabelle 9:** Sicht speichern

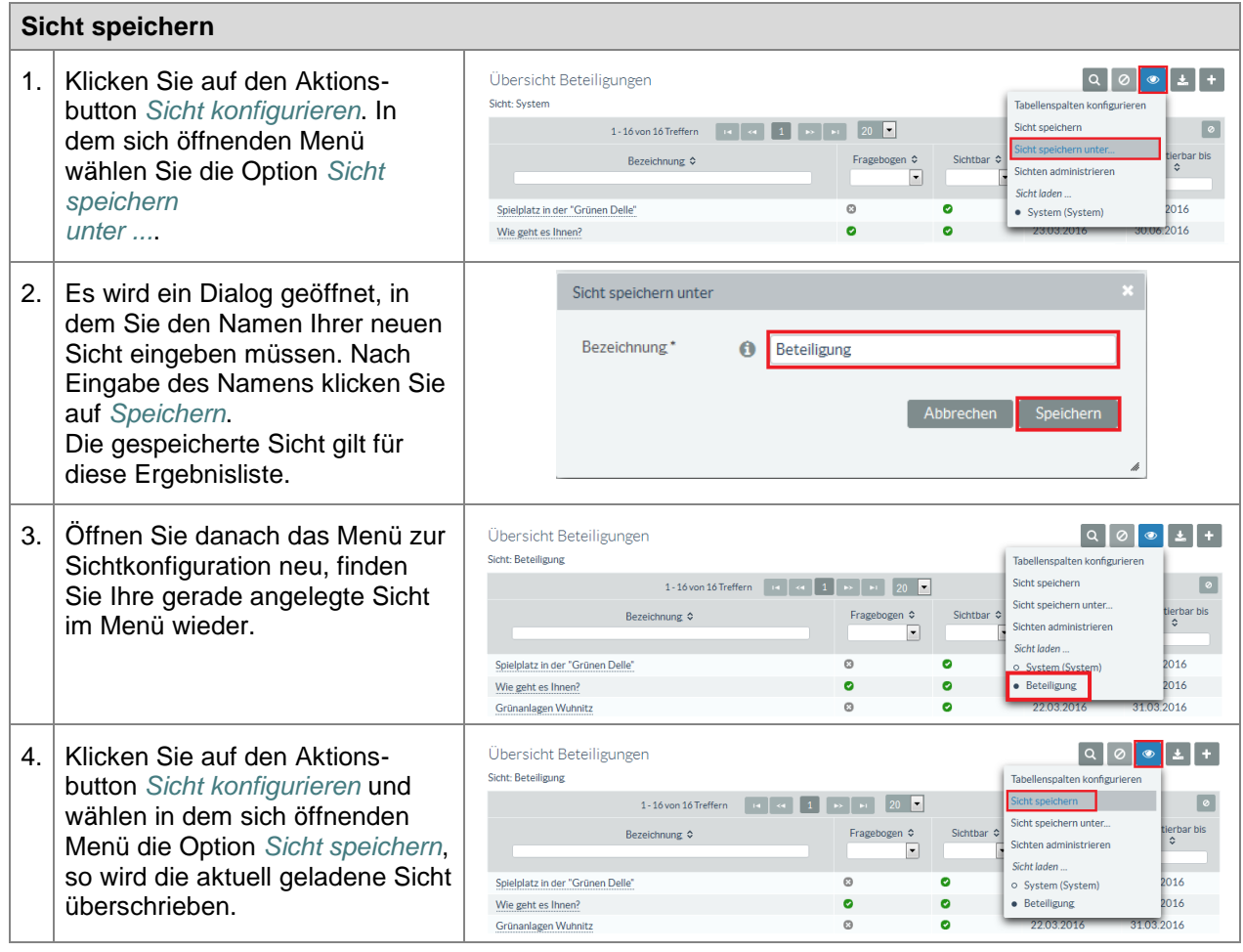

## <span id="page-29-1"></span>**2.6.7. Sicht laden**

Standardmäßig wird beim Öffnen einer Ergebnisliste die Systemsicht angezeigt. Um Ihre gespeicherten Sichten anzuzeigen, müssen Sie diese laden.

<span id="page-29-3"></span>**Tabelle 10:** Sicht laden

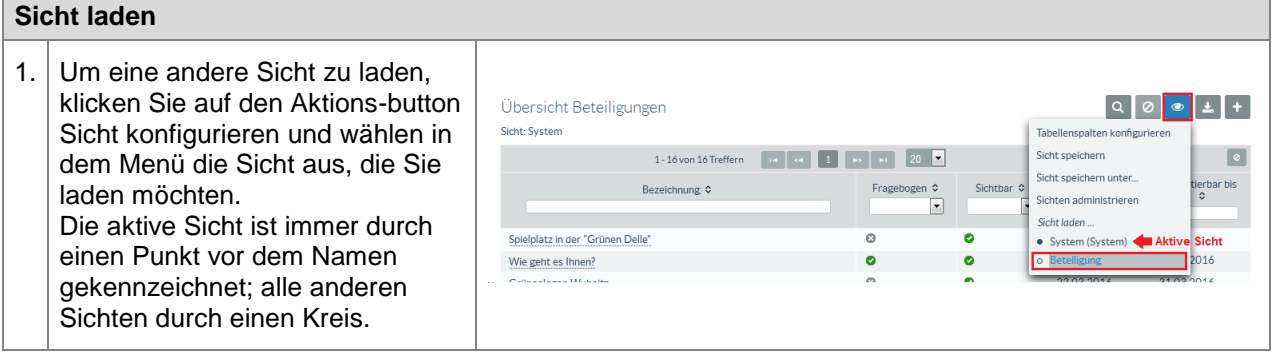

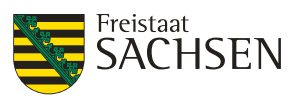

#### <span id="page-30-0"></span>**2.6.8. Sichten administrieren**

Mit Hilfe der Sichtenadministration können Sichten umbenannt und persönliche Sichten wieder entfernt werden. Die Systemsicht ist die Standardansicht für eine Ergebnisliste und kann als solche nicht gelöscht sondern nur auf die Standardkonfiguration zurückgesetzt werden.

<span id="page-30-1"></span>**Tabelle 11:** Sichten administrieren

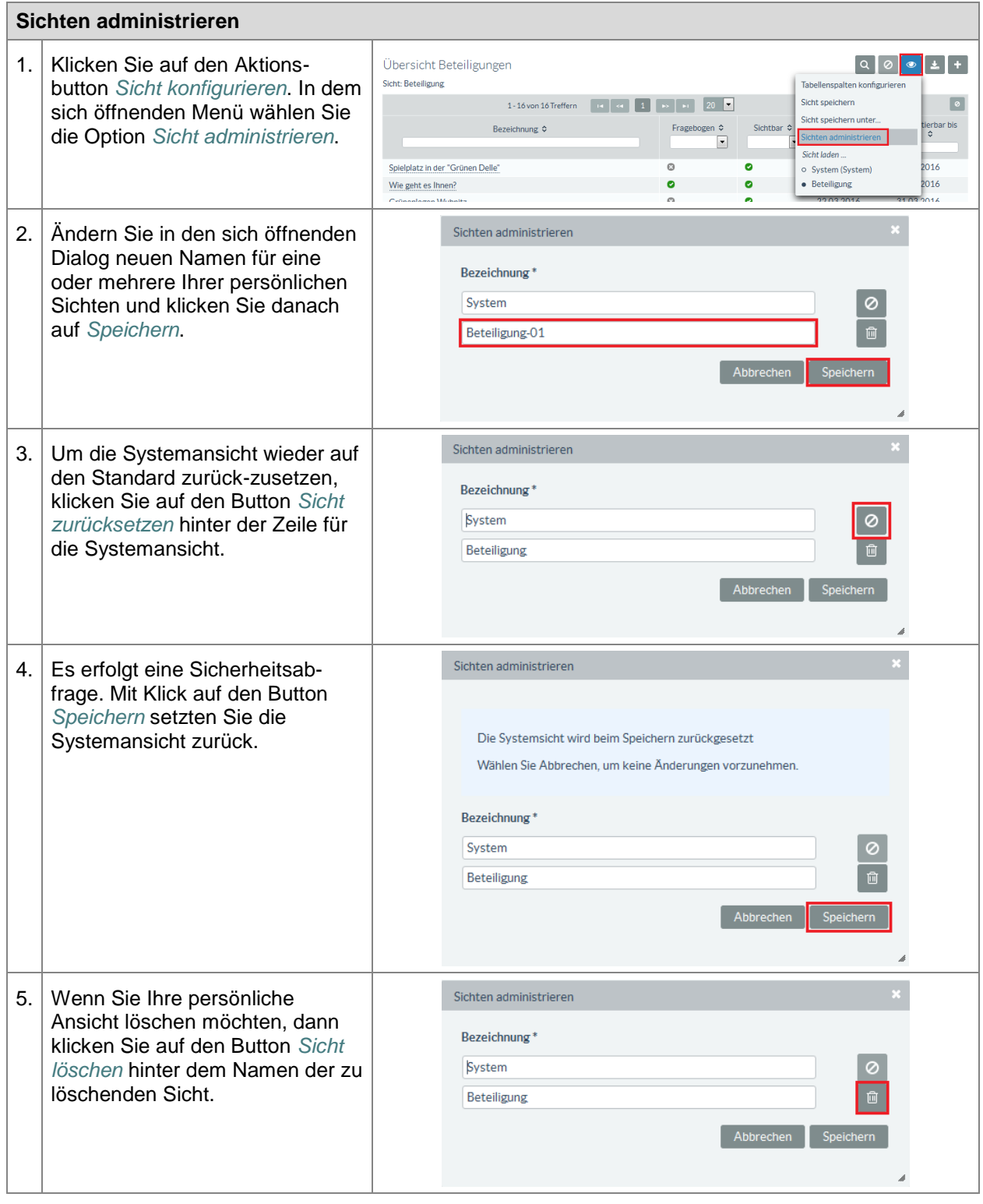

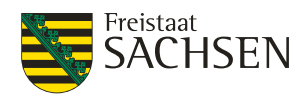

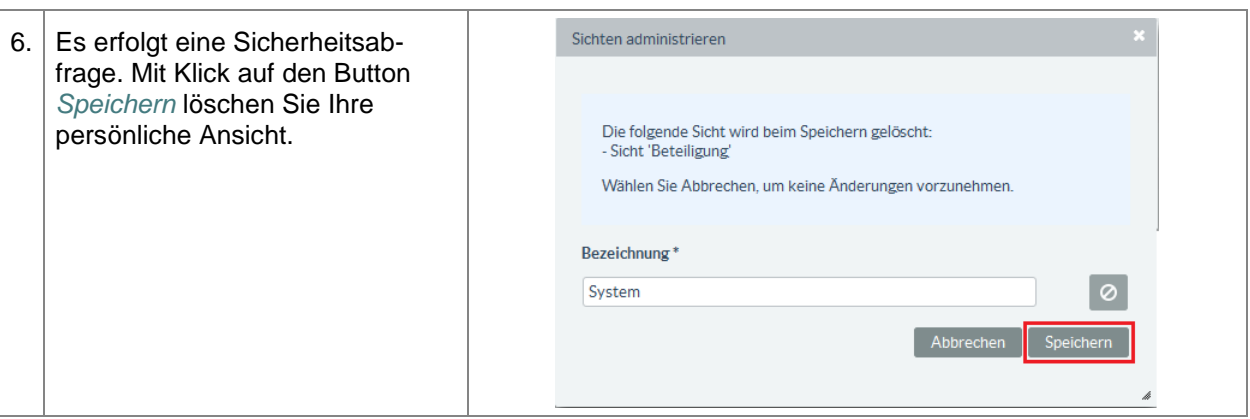

## <span id="page-31-0"></span>**2.7. Tabellenexport**

Tabellenansichten sind über den Aktionsbutton *Export der Tabelleninhalte* in eine Datei exportierbar. Die exportierten Tabellenspalten entsprechen der von Ihnen gewählten Ansicht. Das Zielformat der Datei bestimmen Sie durch Auswahl. Die möglichen Dateiformate sind abhängig von der konkreten Tabelle. Meist sind folgende Formate wählbar:

- PDF
- RTF
- Excel
- **CSV**

#### <span id="page-31-1"></span>**Tabelle 12:** Tabellenexport

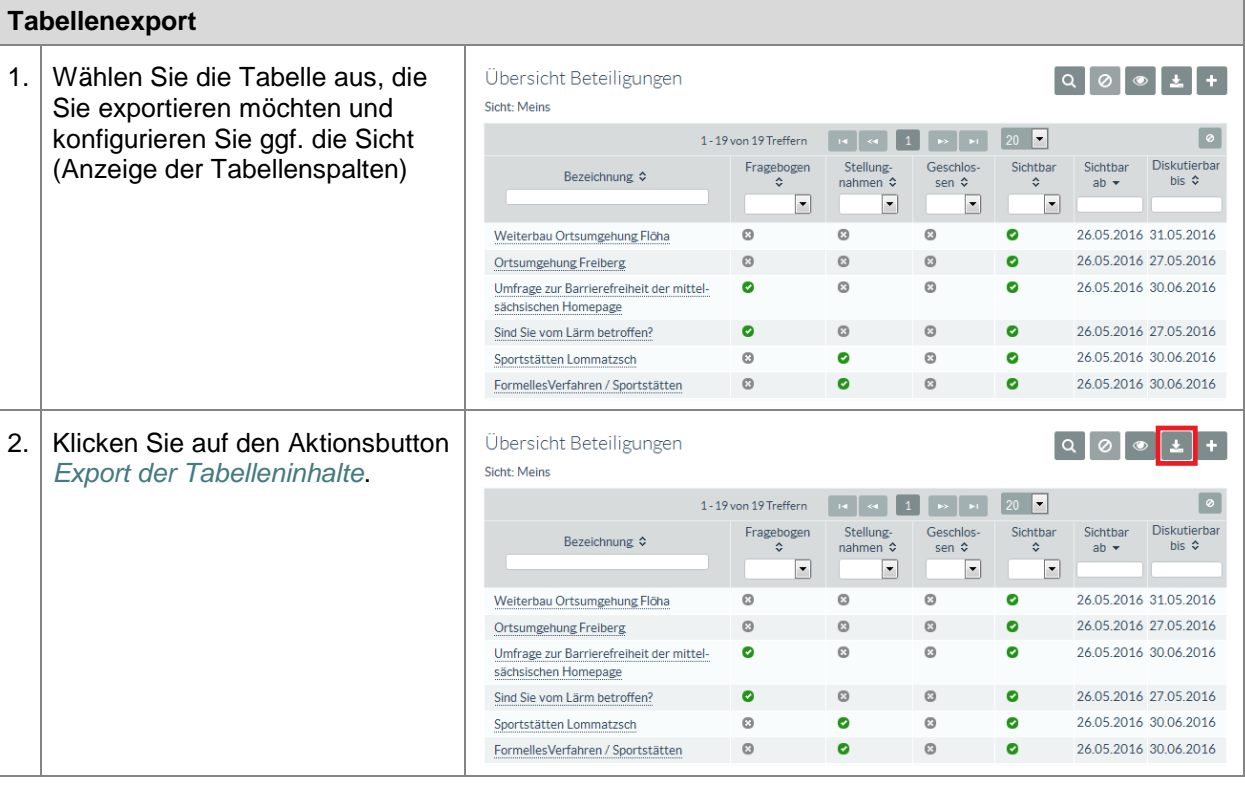

STAATSMINISTERIUM **DES INNERN** 

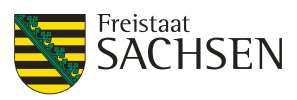

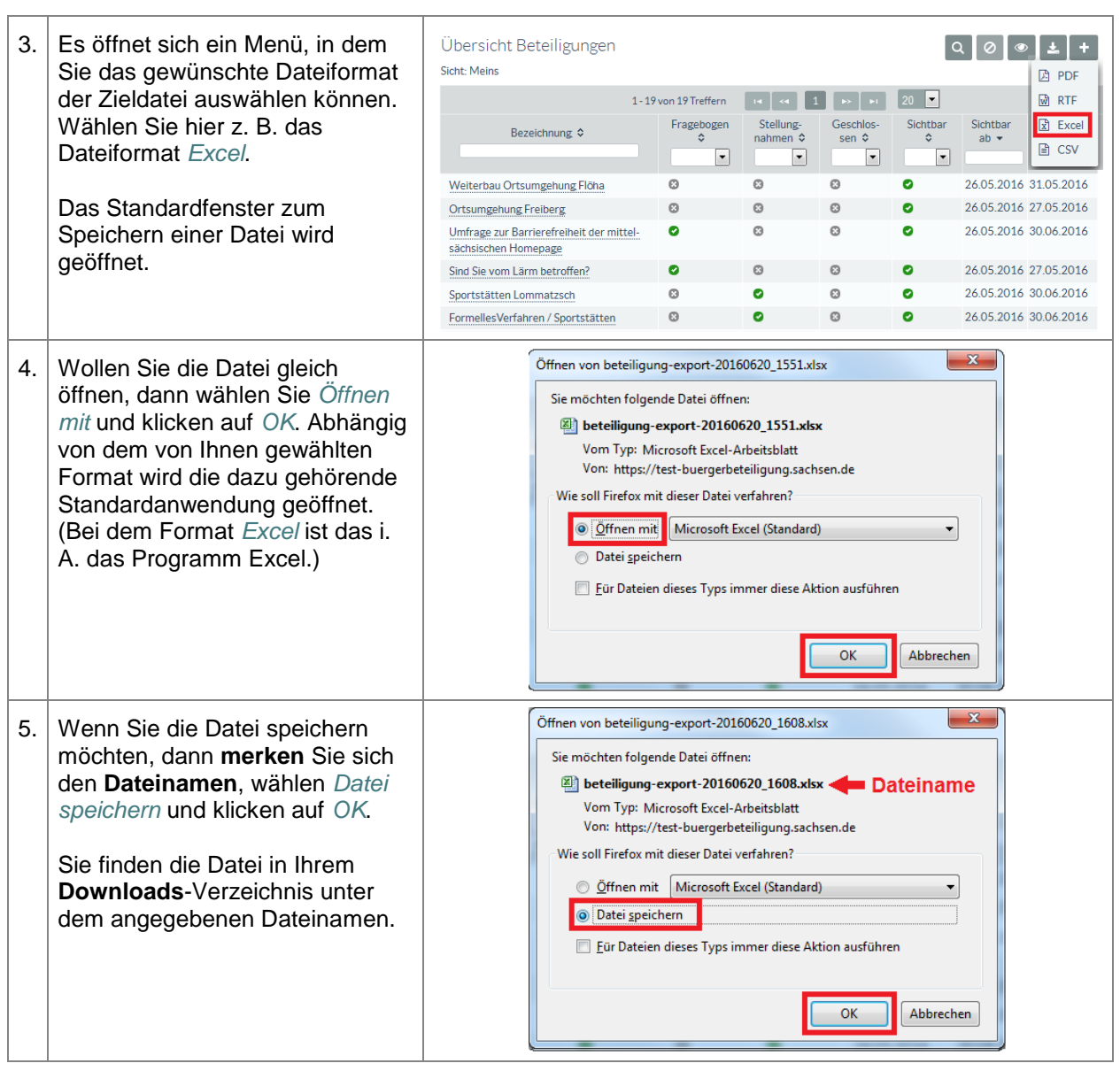

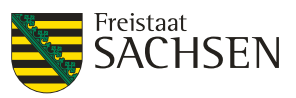

## <span id="page-33-0"></span>**3. Nutzerverwaltung**

Im Beteiligungsportal existiert eine einheitliche und übergreifende Benutzerverwaltung, was bedeutet, dass alle Benutzerkonten systemweit gelten. Damit können alle eingerichteten Nutzer mandantenunabhängig an allen aktiven Beteiligungen mitwirken.

Neue Accounts können über 2 unterschiedliche Wege angelegt werden. Zum einen über die Selbstregistrierung der Nutzer, zum anderen können Nutzer in der Fachadministration durch Nutzer mit entsprechenden Berechtigungen direkt angelegt werden. Die Berechtigungen des Nutzers werden an Hand der vergebenen Rolle bestimmt.

Ein Nutzer kann einer Organisation zugeordnet sein. Ist dies nicht der Fall, handelt es sich bei der Nutzerkennung um eine Einzelperson.

#### <span id="page-33-5"></span>**Abbildung 12:** Relationen Nutzer

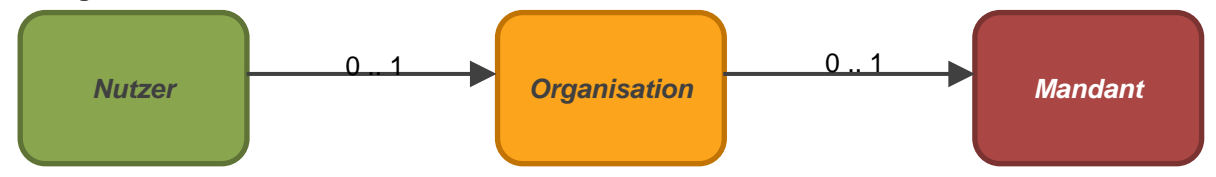

## <span id="page-33-1"></span>**3.1. Einzelperson (Bürger)**

Bei der Rolle *Bürger* handelt es sich meist um eine Kennung, die über die Selbstregistrierung angelegt wurde. Eine Einzelperson gehört keiner Organisation an. Einzelpersonen können sich nur im Portal anmelden und über alle Mandanten hinweg aktiv sein.

<span id="page-33-2"></span>Eine Einzelperson kann jederzeit einer Organisation zugeordnet oder aus dieser wieder entfernt werden.

## **3.2. Organisation**

Eine Organisation ist ein eigenständiges Objekt innerhalb der Nutzerverwaltung. Eine Organisation wird dann benötigt, wenn es sich um eine Gruppe von Personen handelt, wie staatliche bzw. kommunale Behörden oder um Träger öffentlicher Belange (z.B. Vereine). Einer Organisation können beliebig viele Nutzer mit unterschiedlichen Rollen zugeordnet werden.

## <span id="page-33-3"></span>**3.3. Mandant**

Für einen Mandanten können mehrere Organisationen tätig sein. Die Zuordnung der Nutzer zu einem Mandanten erfolgt über die Organisationen.

## <span id="page-33-4"></span>**3.4. Rollen**

Rollen sind Sammlungen bestimmter Rechte im Beteiligungsportal. Die Rechte des Benutzers werden über die ihm zugewiesene Rolle gesteuert. Einem Account muss mindestens eine Rolle zugewiesen sein; es dürfen aber auch mehrere Rollen zugewiesen werden.

Die Rollen sind globale Rollen, d.h. sie gelten für das gesamte Beteiligungsportal und werden ausschließlich von Systemadministratoren gepflegt.

Das Beteiligungsportal arbeitet mit summativen Rechten. Das bedeutet die Rechte eines Benutzers bestimmen sich auch der Summe der ihm zugeordneten Rollen.

Die Rollen im Beteiligungsportal werden in 3 Gruppen eingeteilt:

- Systemrollen
- Mandantenrollen
- Portalrollen

Bei der Vergabe von Rollen existieren Beschränkungen auf Grund der vergebenen Zuordnung von Nutzern:

- An Einzelpersonen darf nur die Rolle *Bürger* vergeben werden.
- Ist der Nutzer einer Organisation zugeordnet, können die Portalrollen vergeben werden.

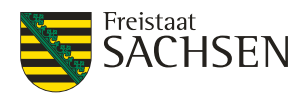

• Ist die Organisation einem Mandanten zugeordnet, können auch die Mandantenrollen inklusive der Rolle *Mandant-Administrator* vergeben werden.

#### <span id="page-34-0"></span>**3.4.1. Systemrollen**

Hinter den Systemrollen verbergen sich die Rollen mit den administrativen Rechten. Die Administrationsrollen im Beteiligungsportal sind:

- der Portal-Administrator und
- der Mandant-Administrator

#### <span id="page-34-1"></span>**3.4.1.1. Portal-Administrator**

Der Portal-Administrator ist für die Verwaltung des Gesamtsystems zuständig und agiert über Mandantengrenzen hinweg. Er kann u. a. Mandanten anlegen und Nutzer bearbeiten.

#### <span id="page-34-2"></span>**3.4.1.2. Mandant-Administrator**

Der Mandant-Administrator übernimmt eigenständig die Administration des ihm zugeordneten Mandanten. Innerhalb dieses Mandanten wird der Mandant-Administrator die Benutzer einpflegen, Rechte vergeben und den Mandanten pflegen.

Ein Mandant-Administrator kann sich – sofern er nur die Rolle Mandant-Administrator besitzt ausschließlich in der Fachadministration anmelden.

#### <span id="page-34-3"></span>**3.4.2. Mandantenrollen**

Eine Mandantenrolle beschreibt die Möglichkeit, Beteiligungen in der Fachadministration zu pflegen, deswegen werden sie auch als interne Rollen bezeichnet.

Folgende Mandantenrollen sind im Beteiligungsportal konfiguriert:

- Beteiligung Moderator
- Beteiligung Fachadministrator

#### <span id="page-34-4"></span>**3.4.2.1. Beteiligung Fachadministrator**

Ein Benutzer mit der Rolle *Beteiligung Fachadministration* kann

- Beteiligungen lesen und schreiben
- Portalzuordnungen lesen und schreiben

Benutzer mit der Rolle *Beteiligung Fachadministrator* können sich nur in der Fachadministration anmelden.

#### <span id="page-34-5"></span>**3.4.2.2. Beteiligung Moderator**

Ein Benutzer mit der Rolle *Beteiligung Moderator* kann

- Beteiligungen moderieren
- Beteiligungen auswerten
- Gruppen und Nutzer ansehen

Benutzer mit der Rolle *Beteiligung Moderator* können sich sowohl im Portal als auch in der Fachadministration anmelden.

#### <span id="page-34-6"></span>**3.4.3. Portalrollen**

Portalrollen dürfen sich ausschließlich im Portal anmelden. Bei den Portalrollen wird unterschieden zwischen:

- Bürger (Einzelperson)
- TÖB-Redakteur
- TÖB-Freigeber
- TÖB-Fachadministrator

Die TÖB-Rollen können nur für Organisationen vergeben werden. TÖB steht als Abkürzung für "Träger öffentlicher Belange".

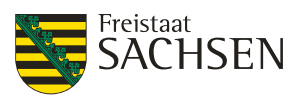

#### <span id="page-35-0"></span>**3.4.3.1. Bürger**

Ein Benutzer mit der Rolle *Bürger* agiert als Einzelperson und vertritt somit seine eigenen Interessen. Er darf:

- An Dialogen und Umfragen teilnehmen (eigene Beiträge erstellen)
- Beiträge anderer bewerten und kommentieren
- Stellungnahmen für formelle Verfahren erstellen und senden

Voraussetzung für die Teilnahme an einem formellen Verfahren ist, dass der Bürger seine vollständigen Adressdaten in seinem Benutzerprofil eingetragen hat.

#### <span id="page-35-1"></span>**3.4.3.2. TÖB-Redakteur**

Ein Benutzer mit der Rolle *TÖB-Redakteur* agiert im Rahmen einer Organisation und vertritt innerhalb des Beteiligungsportals die Interessen dieser Organisation. Er darf:

- An Dialogen und Umfragen teilnehmen (eigene Beiträge erstellen)
- Beiträge anderer bewerten und kommentieren
- Stellungnahmen für formelle Verfahren erstellen und senden
- Die Nutzerliste der eigenen Organisation anzeigen

#### <span id="page-35-2"></span>**3.4.3.3. TÖB-Freigeber**

Ein Benutzer mit der Rolle *TÖB-Freigeber* agiert im Rahmen einer Organisation und vertritt innerhalb des Beteiligungsportals die Interessen dieser Organisation. Er darf:

- An Dialogen und Umfragen teilnehmen (eigene Beiträge erstellen)
- Beiträge anderer bewerten und kommentieren
- Stellungnahmen für formelle Verfahren erstellen und senden
- Stellungnahmen für formelle Verfahren freigeben
- Die Nutzerliste der eigenen Organisation anzeigen

#### <span id="page-35-3"></span>**3.4.3.4. TÖB-Fachadministrator**

Ein Benutzer mit der Rolle *TÖB-Fachadministrator* agiert im Rahmen einer Organisation und vertritt innerhalb des Beteiligungsportals die Interessen dieser Organisation. Er darf:

- An Dialogen und Umfragen teilnehmen (eigene Beiträge erstellen)
- Beiträge anderer bewerten und kommentieren
- Stellungnahmen für formelle Verfahren erstellen und senden
- Stellungnahmen für formelle Verfahren freigeben
- Nutzer der eigenen Organisation anzeigen, erstellen und ändern

#### Dazu gehören:

- o Neue TÖB-Nutzer anlegen
- o (Neue) Zugangsdaten senden
- o Nutzer ändern (E-Mail-Adresse)
- o Die Berechtigungen für TÖB-Fachadministrator, TÖB-Freigeber, TÖB-Redakteur vergeben

## <span id="page-35-4"></span>**3.5. Verwaltung Organisationen**

Die Organisation verbindet den Nutzer mit dem Mandanten. Ein Nutzer kann einer Organisation zugeordnet werden und diese Organisation wird wiederum einem Mandanten zugeordnet.

#### <span id="page-35-5"></span>**3.5.1. Organisation anlegen**

Um einem Nutzer eine Organisation zuordnen zu können, muss diese Organisation existieren. Die Organisation wird auf Nutzerseite zugeordnet. Einem Nutzer kann nur eine Organisation zugeordnet werden. Eine Organisation kann mehrere Nutzer enthalten.
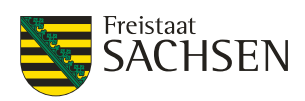

#### **Tabelle 13:** Organisation anlegen

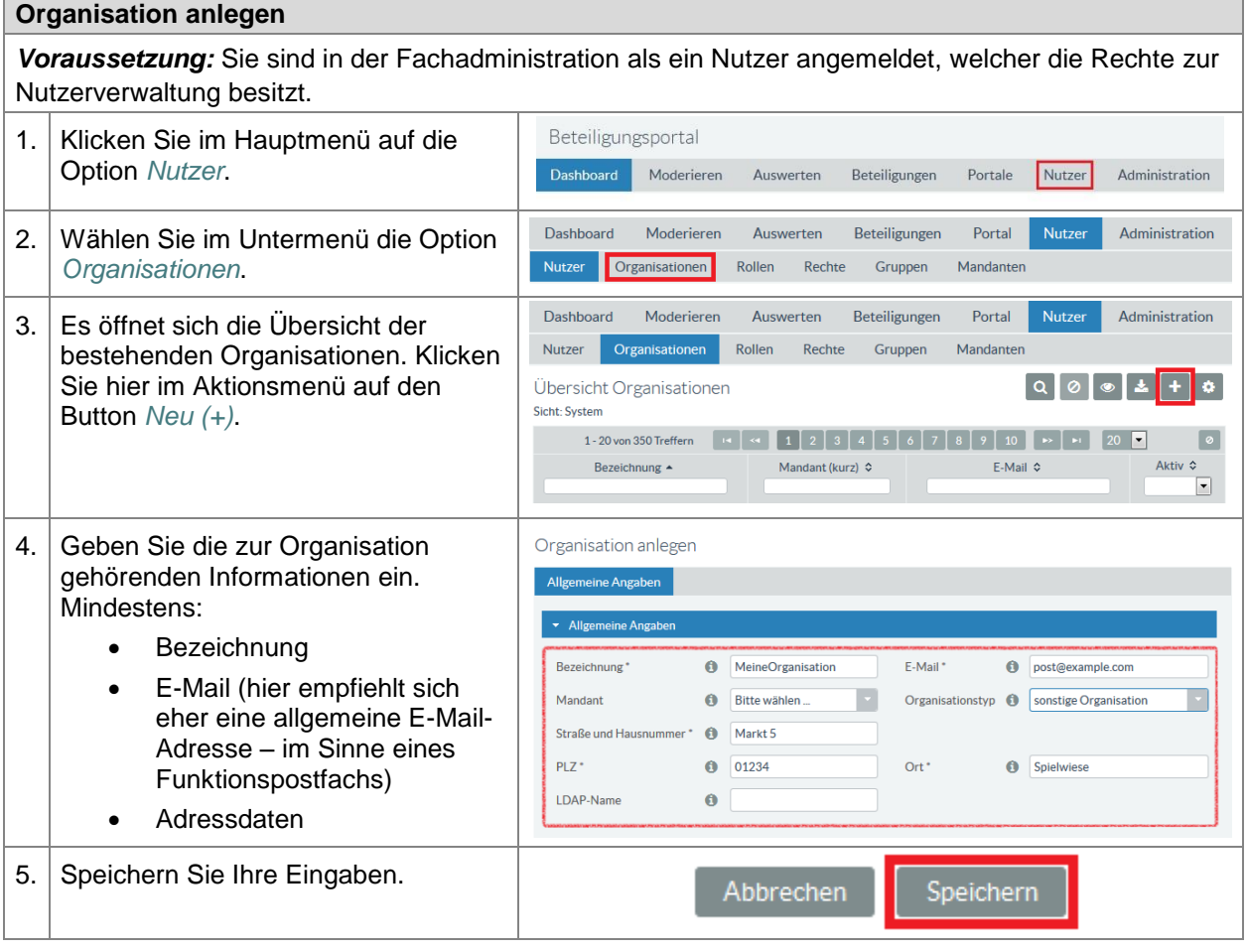

## **3.5.2. Organisation ändern**

Sie dürfen in der Fachadministration nur Organisationen bearbeiten, die Ihrem eigenen Mandanten zugeordnet sind. Hier können Sie die Informationen einer Organisation jederzeit ändern.

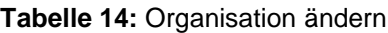

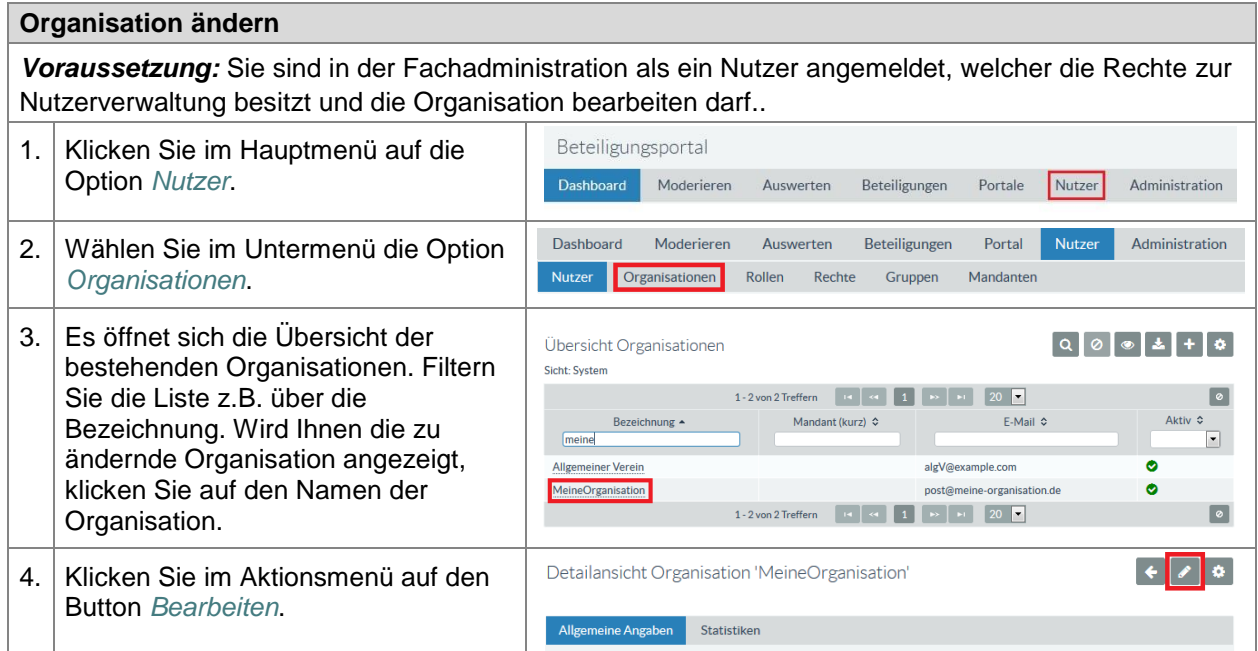

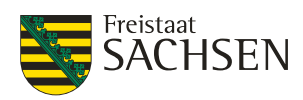

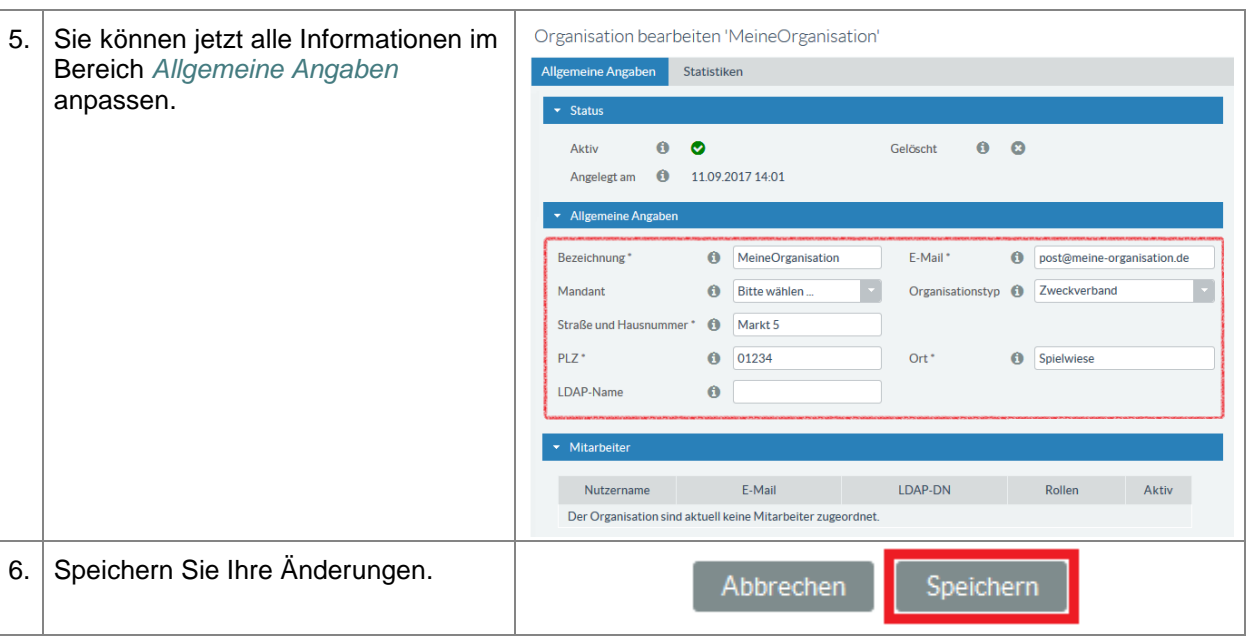

## **3.5.3. Organisation deaktivieren**

Das Deaktivieren einer Organisation verhindert, dass sich Nutzer, die dieser Organisation angehören im Beteiligungsportal anmelden können. Wenn Sie eine Organisation deaktivieren sollten Sie 100%ig sicher sein, dass diese Organisation wirklich bei keiner Beteiligung (*nicht nur bei Ihren Beteiligungen*) mehr mitarbeitet.

Beim Deaktivieren einer Organisation bleiben alle Attribute der Organisation erhalten.

Sie dürfen in der Fachadministration nur Organisationen deaktivieren, die Ihrem eigenen Mandanten zugeordnet sind.

#### **Tabelle 15:** Organisation deaktivieren

#### **Organisation deaktivieren**

*Voraussetzung:* Sie sind in der Fachadministration als ein Nutzer angemeldet, welcher die Rechte zur Nutzerverwaltung besitzt und die Organisation bearbeiten darf.

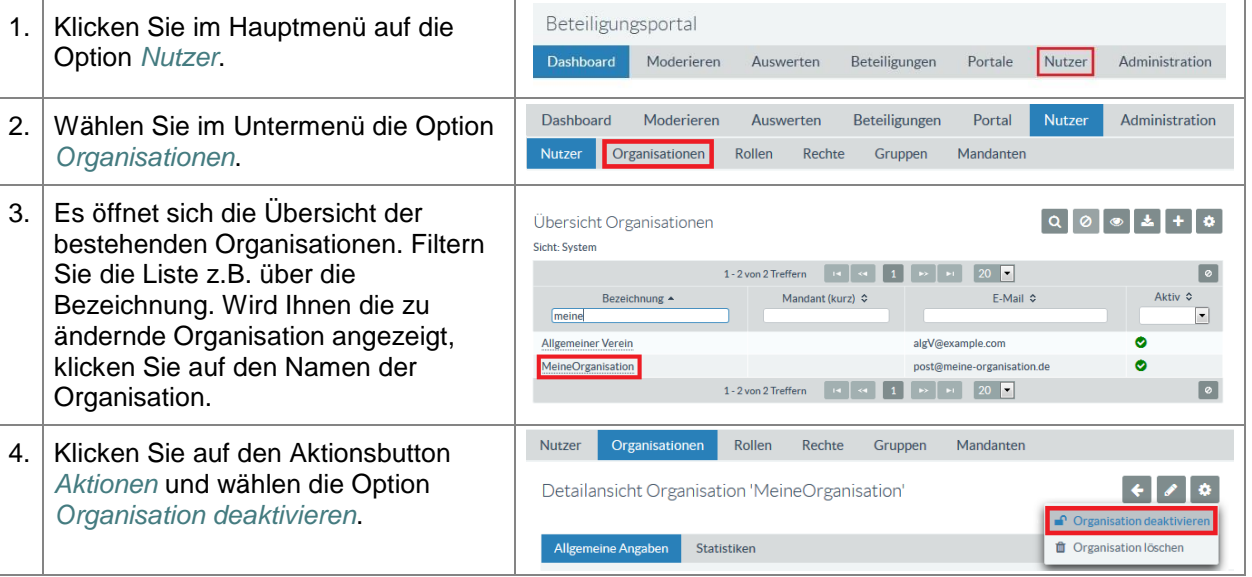

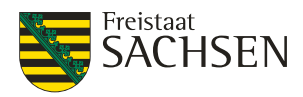

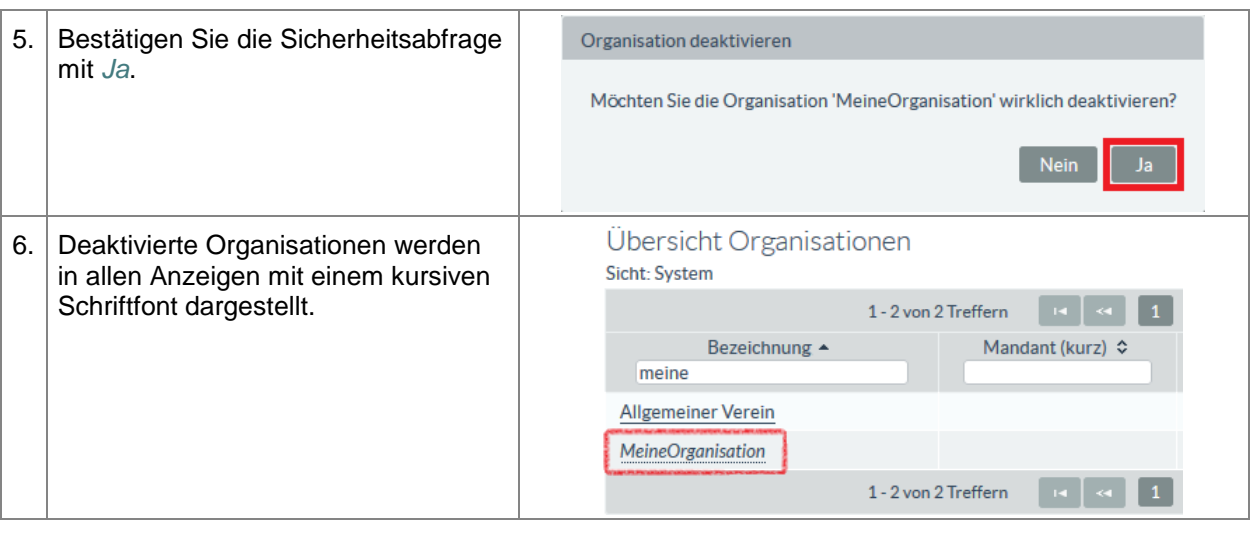

## **3.5.4. Organisation aktivieren**

Einer deaktivierten Organisation kann mit *Organisation aktivieren* wieder erlaubt werden, im Beteiligungsportal mitzuarbeiten.

Sie dürfen in der Fachadministration nur Organisationen aktivieren, die Ihrem eigenen Mandanten zugeordnet sind.

#### **Tabelle 16:** Organisation aktivieren

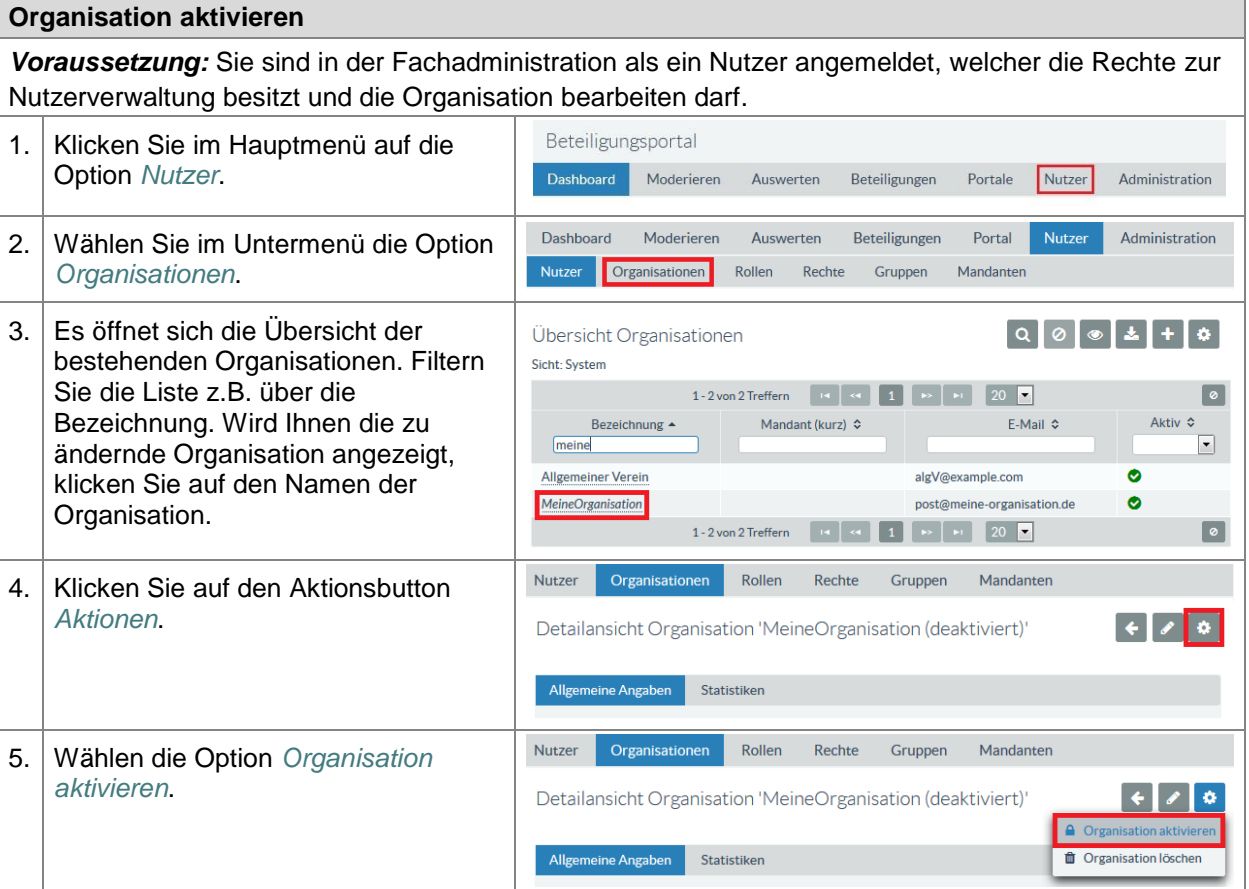

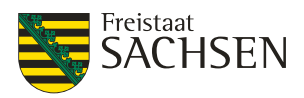

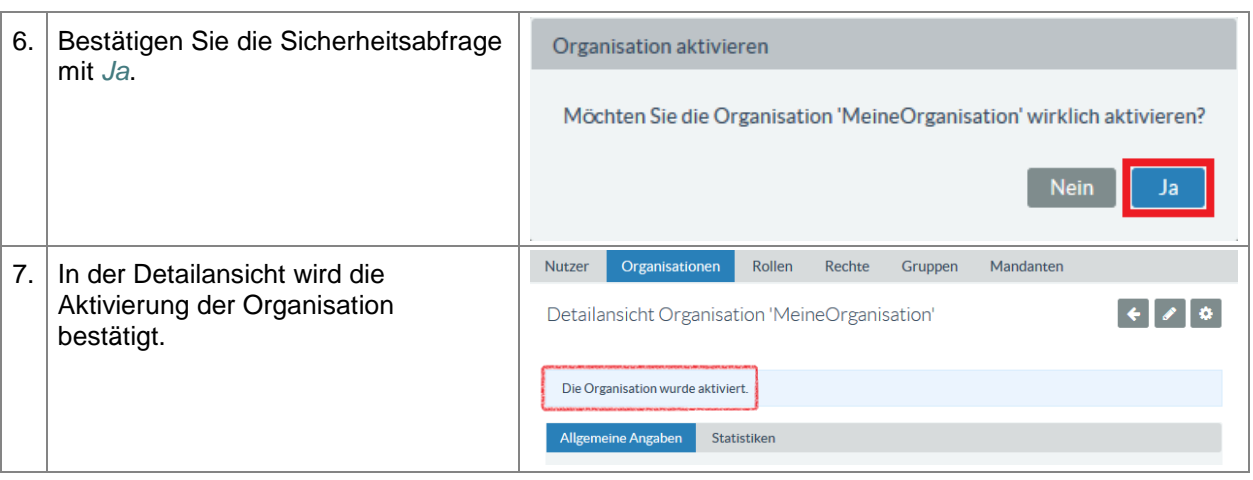

## **3.5.5. Organisation löschen**

## **3.6. Nutzerverwaltung**

Ein Nutzer im Beteiligungsportal ist eine Person. Er kann als Bürger – also Einzelperson – oder Träger öffentlicher Belange – also Organisation – agieren. Ein Nutzer gilt dann als Bürger (Einzelperson), wenn er keiner Organisation zugeordnet ist.

#### **3.6.1. Nutzer anlegen**

Das Anlegen neuer Nutzer über die Fachadministration können Sie vornehmen, wenn Sie eine neue Beteiligung erstellen und Sie bestimmte, noch nicht als Nutzer existierende Organisationen, zur Teilnahme an dieser Beteiligung verpflichten wollen. Andernfalls ist es immer sinnvoller, dass sich die Nutzer selbst über das Portal registrieren.

Die Unterscheidung, ob es sich um eine Einzelkennung (Bürger) oder einen TÖB handelt, wird an Hand der Rolle und Zuordnung zu einer Organisation getroffen. Nutzer, welche als TÖB (Träger öffentlicher Belange) tätig sind, werden immer einer Organisation zugeordnet.

Nutzer mit der Rolle *Bürger* sollten sich generell selbst registrieren. Aus diesem Grund wird hier das Anlegen eines TÖBs beschrieben.

#### **Tabelle 18:** Nutzer anlegen

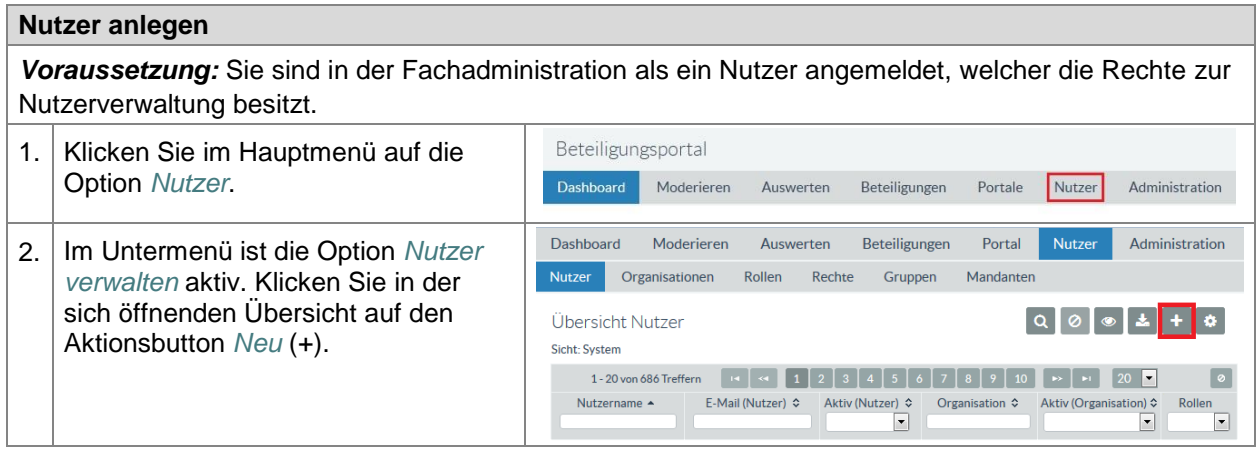

STAATSMINISTERIUM **DES INNERN** 

Freistaat<br>**SACHSEN** 

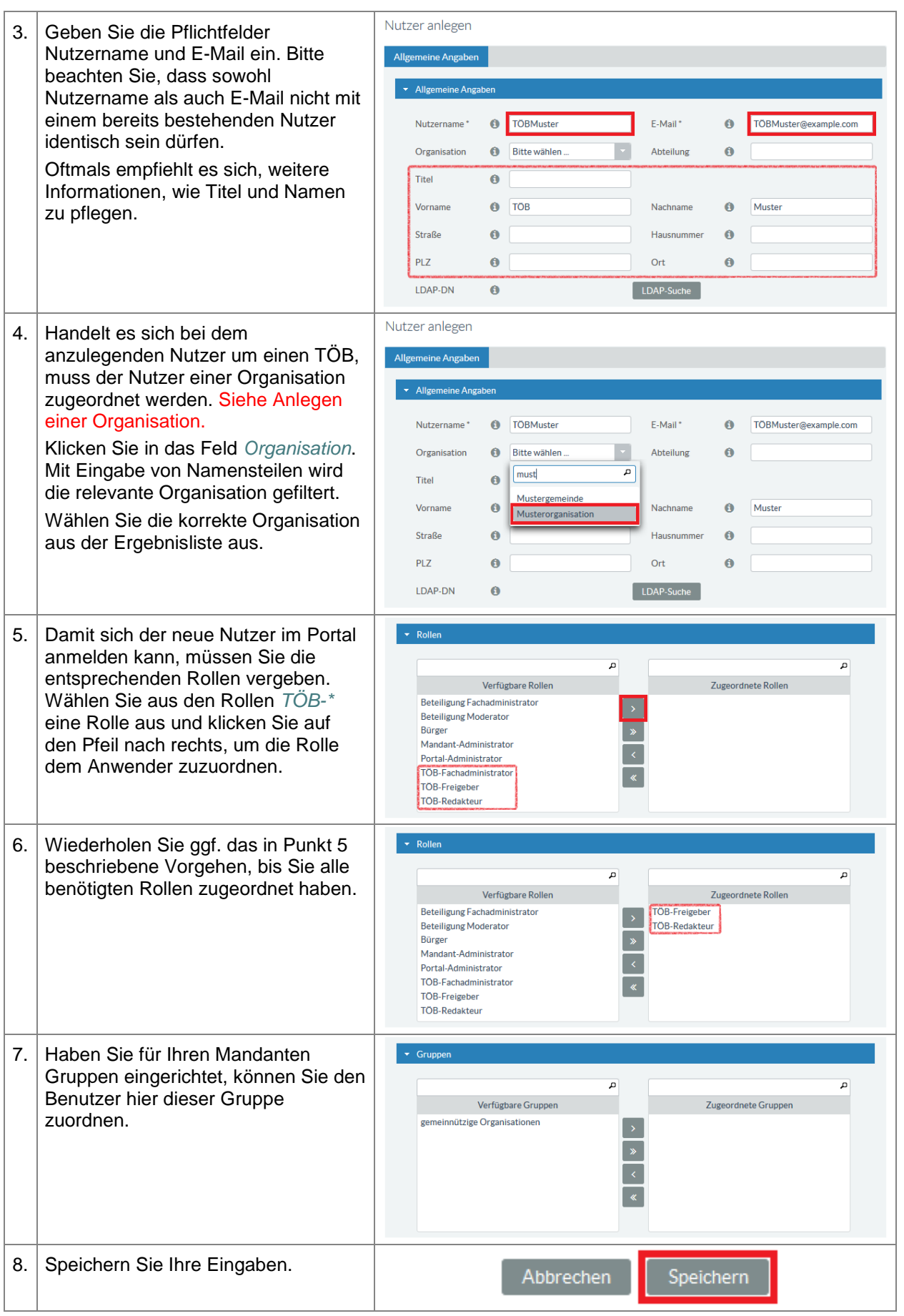

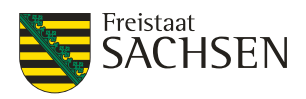

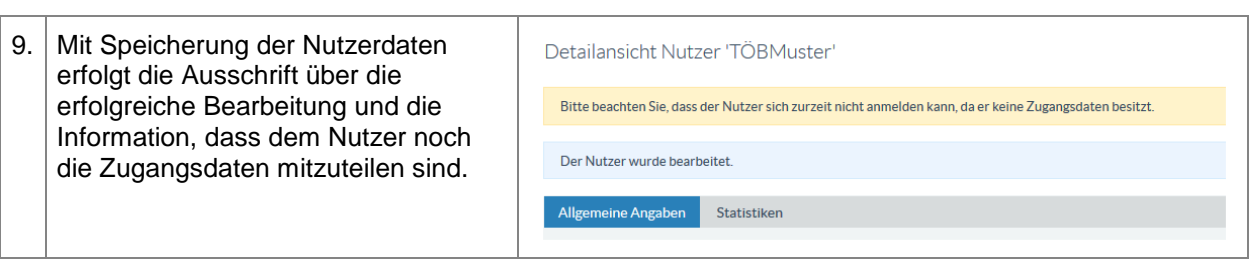

## **3.6.2. Zugangsdaten senden**

Zugangsdaten müssen Sie immer dann versenden, wenn Sie einen Nutzer neu angelegt haben. Aber auch sonst können Sie einem Anwender jeder Zeit neue Zugangsdaten zukommen lassen. Versenden Sie neue Zugangsdaten, kann sich der Anwender mit seinem bisherigen Passwort nicht mehr anmelden. Die Zugangsdaten werden mit der NoReply-E-Mail-Adresse des Beteiligungsportals an die beim Nutzer hinterlegte E-Mail-Adresse gesendet.

**Tabelle 19:** Zugangsdaten senden

#### **Zugangsdaten senden**

*Voraussetzung:* Sie sind in der Fachadministration als ein Nutzer angemeldet, welcher die Rechte zur Nutzerverwaltung besitzt. Der Nutzer ist bereits angelegt.

*Hinweis: Wenn Sie einen neuen Nutzer angelegt haben, müssen Sie diesem mittels der Aktion Zugangsdaten senden seine Kennung und sein Passwort übermitteln.*

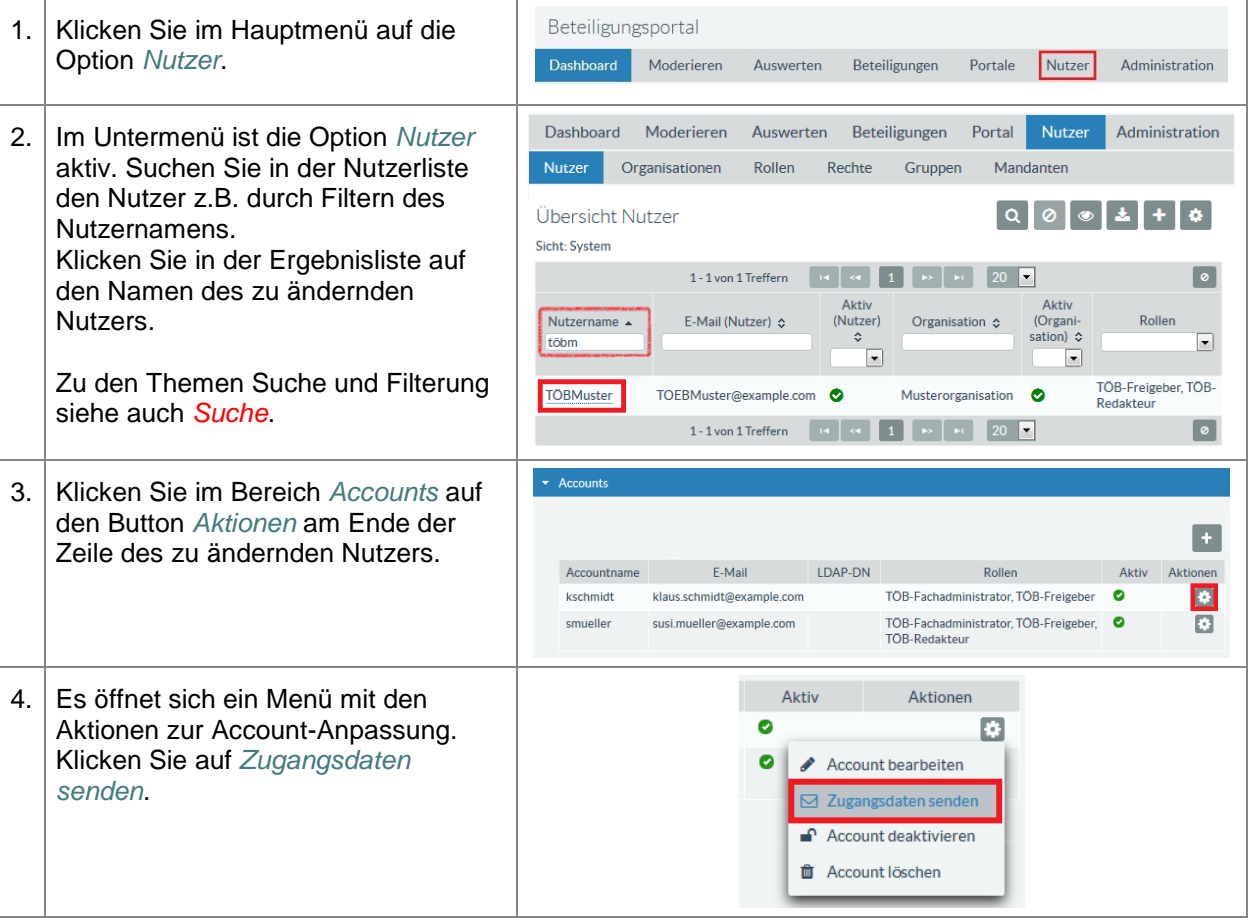

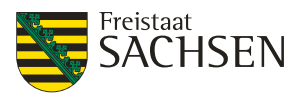

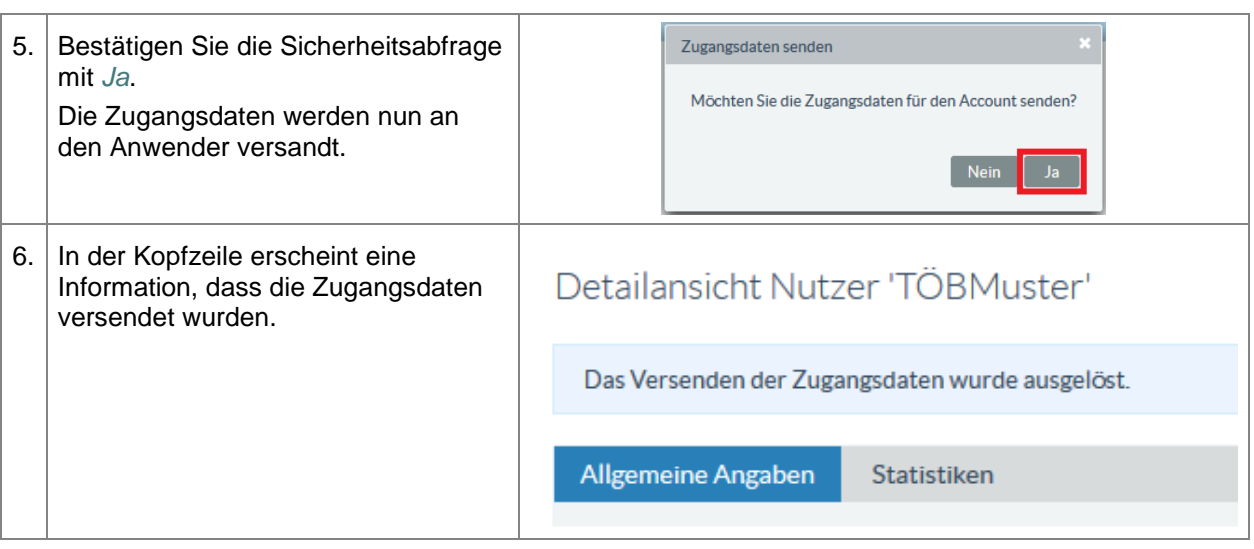

## **3.6.3. Nutzer ändern**

**Tabelle 20:** Nutzer ändern

#### **Nutzer ändern**

*Voraussetzung:* Sie sind in der Fachadministration als ein Nutzer angemeldet, welcher die Rechte zur Nutzerverwaltung besitzt.

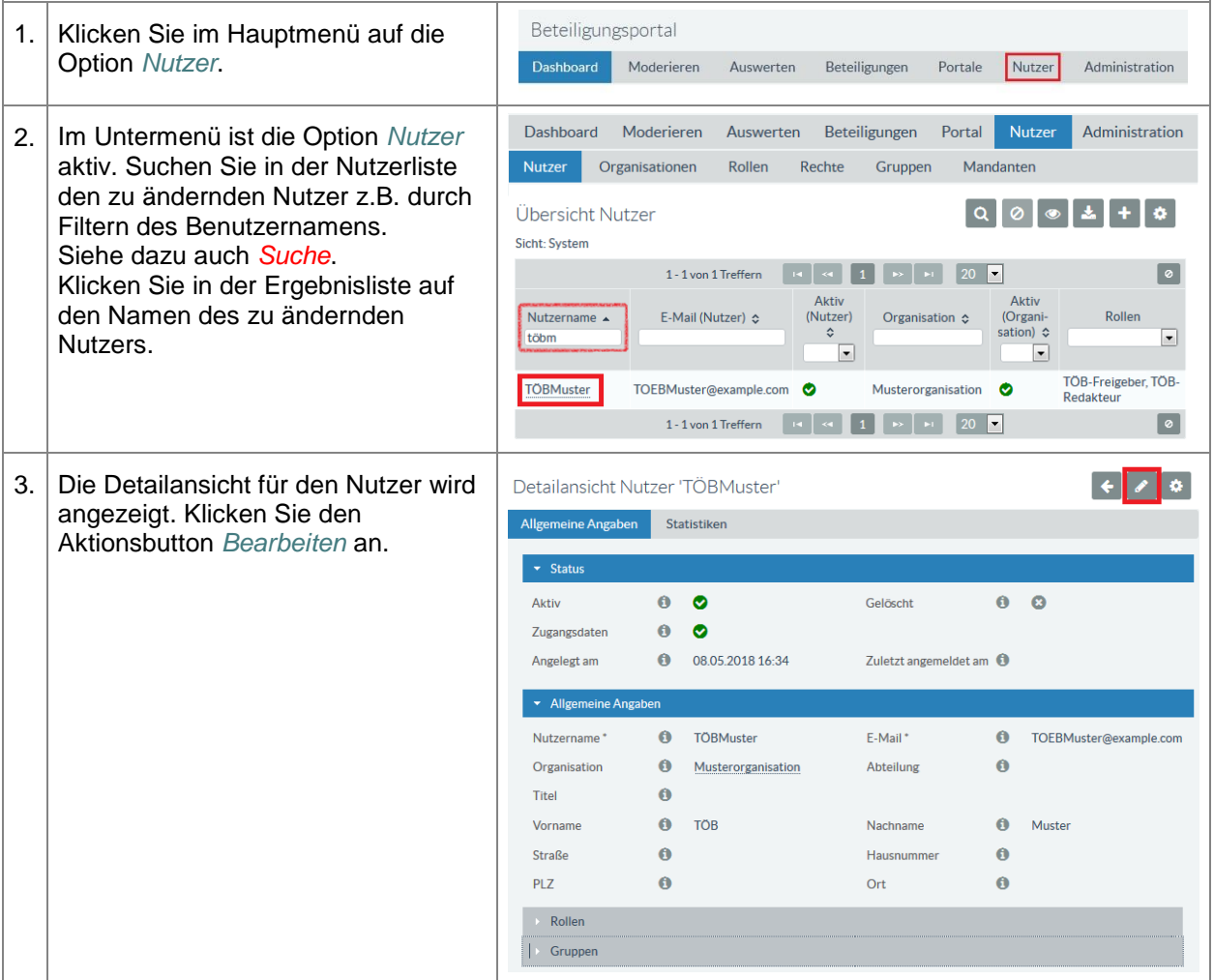

STAATSMINISTERIUM

**DES INNERN** 

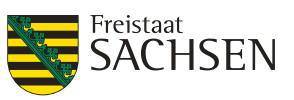

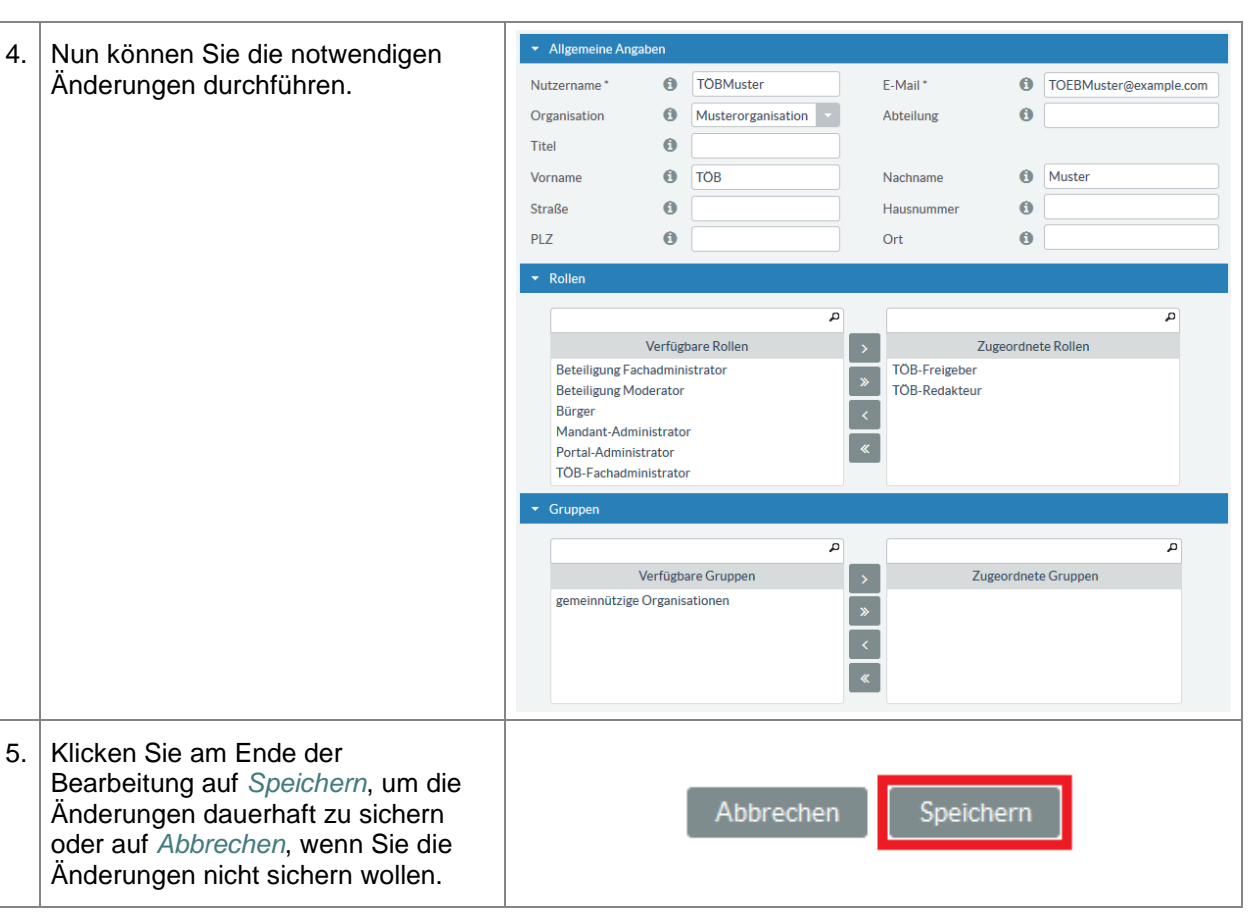

## **3.6.4. Nutzer deaktivieren/aktivieren**

Sie können einen Account deaktivieren und wieder aktivieren. Beim Deaktivieren/Aktivieren bleiben alle Berechtigungen inklusive des bestehenden Passworts des Anwenders erhalten.

Der Anwender erhält eine Information an seine E-Mail-Adresse, dass sein Account aktiviert bzw. deaktiviert wurde.

#### **Tabelle 21:** Nutzer deaktivieren / aktivieren

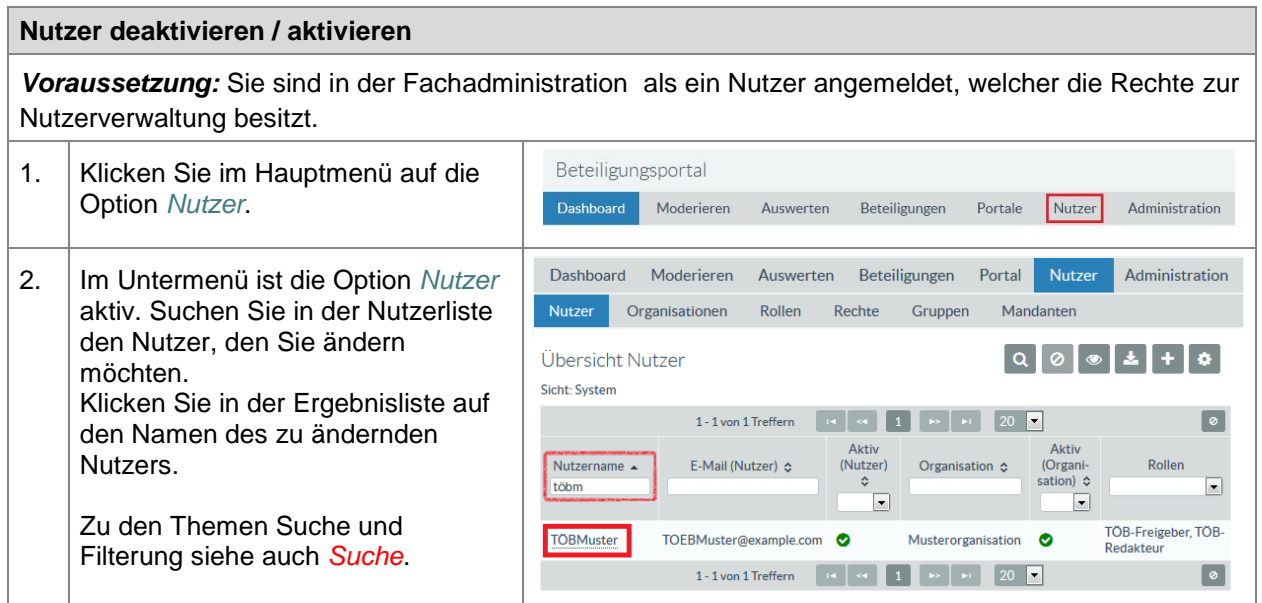

STAATSMINISTERIUM

**DES INNERN** 

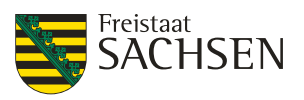

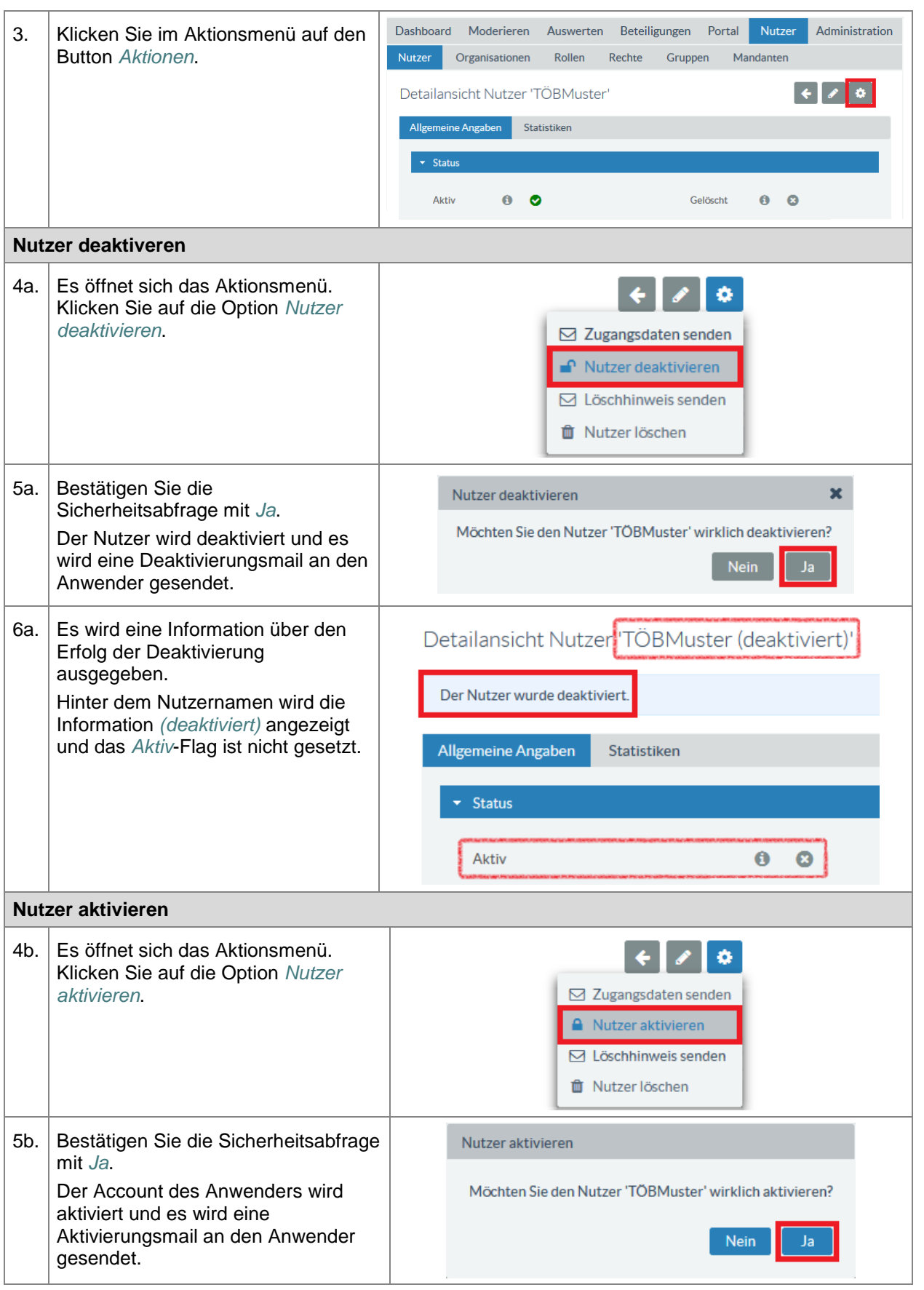

ENTWURF **E N T W U R F**

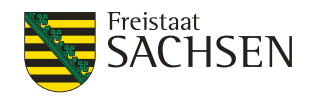

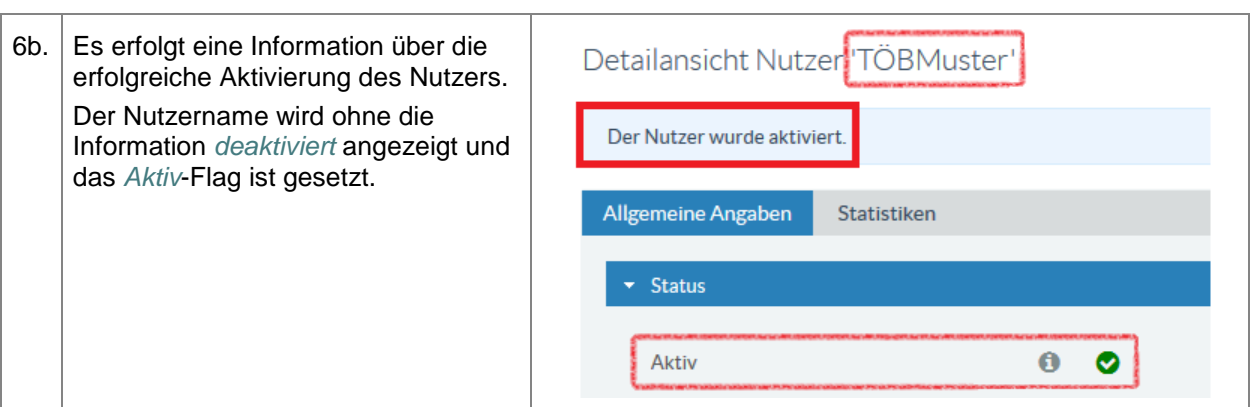

## **3.6.5. Nutzer löschen**

## **3.7. Externe Dienstleister**

Externe Dienstleister sind Organisationen, welche am Mandanten unter dem Bearbeitungsmenü *Externe Dienstleister* zugeordnet werden. In dieser Funktion sind alle Nutzer dieser Organisation in der Lage, für diesen Mandanten Beteiligungen zu erstellen und zu bearbeiten sofern Sie eine der Rollen Beteiligung Moderator oder Beteiligung Fachadministrator besitzen.

Das Anlegen und die Pflege externer Dienstleister erfolgt wie in den **Punkten 3.5 und 3.6** beschrieben.

## **3.8. Mandantenwechsel**

Als Mitarbeiter einer Organisation können Sie für mehrere Mandanten tätig sein. Im Allgemeinen ist eine Organisation immer nur einem Mandanten zugeordnet. Am Mandanten selbst können aber Organisationen als externe Dienstleister zugeordnet werden.

Sind Sie als externer Dienstleister z. B. als Verwaltungsgemeinschaft für das Anlegen von Bauleitplanungen verschiedener Gemeinden/Mandanten zuständig, so müssen Sie vor dem Anlegen des entsprechenden Bauleitplanes sicherstellen, dass Sie diesen für die richtige Gemeinde/Mandanten anlegen. Für welche Gemeinde/Mandanten Sie gerade arbeiten, finden Sie in der Fachadministration des Beteiligungsportals rechts oben unterhalb Ihres Benutzernamens.

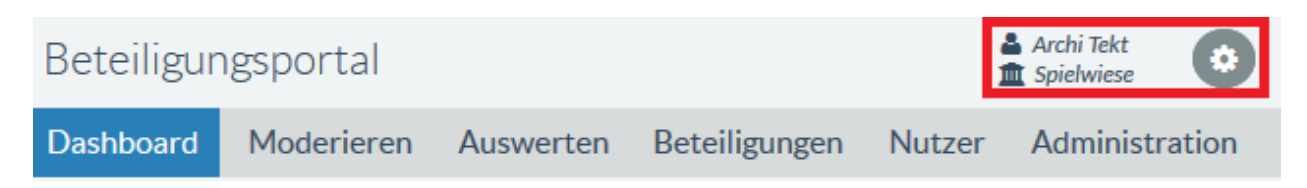

#### **Tabelle 23:** Mandantenwechsel

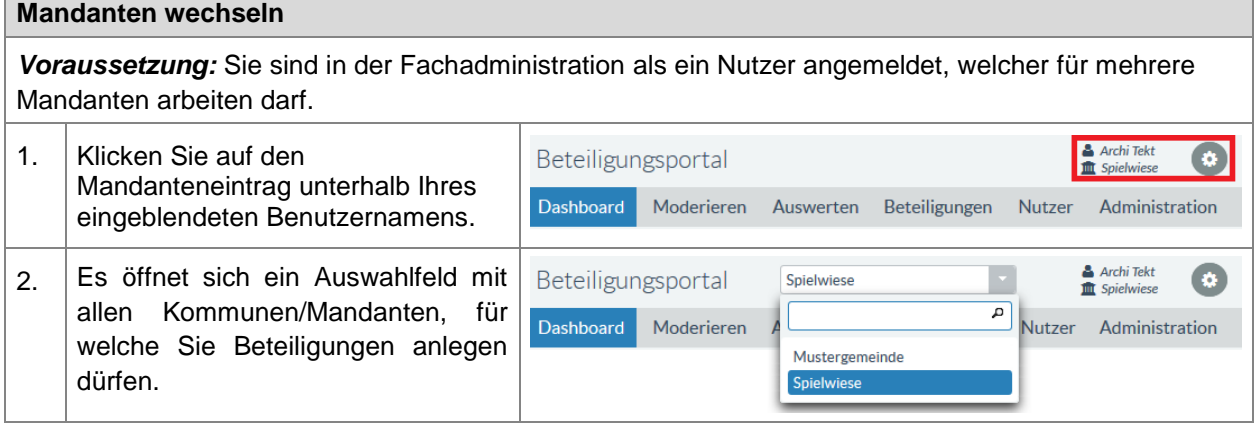

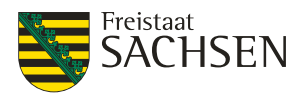

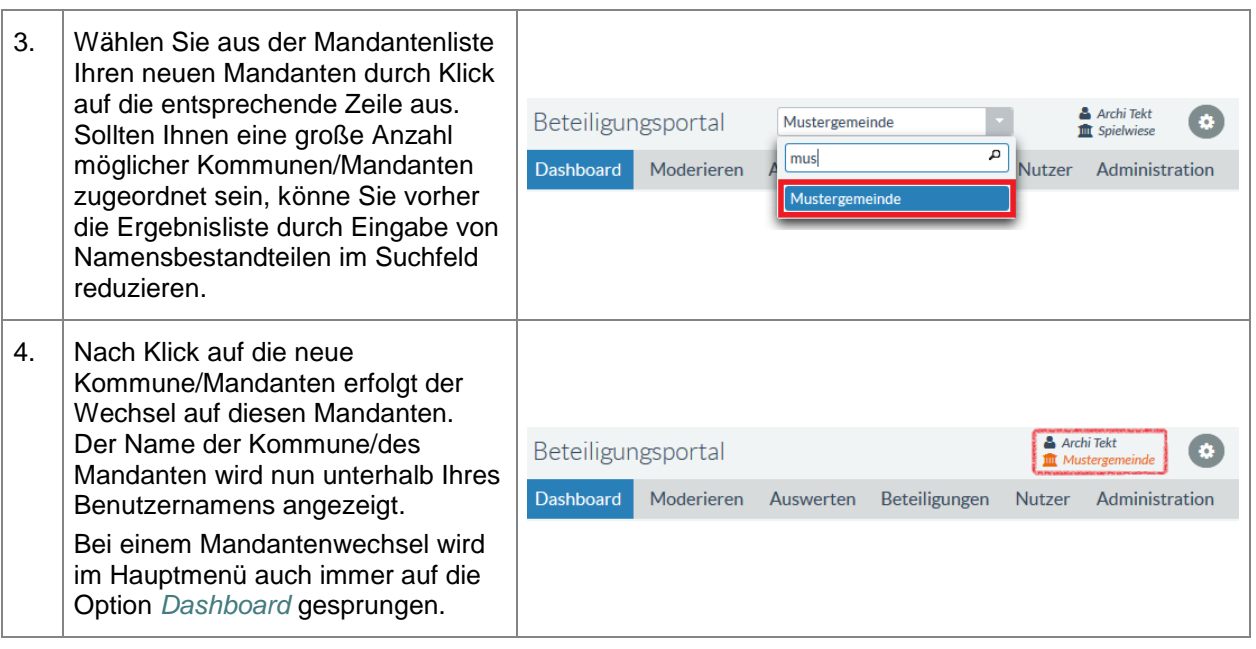

## **3.9. Gruppen**

Im Beteiligungsportal dienen Gruppen dazu, Nutzer zusammenzufassen, um sie einfacher einer Beteiligung als Teilnehmer zuordnen zu können. Nehmen wir an, Sie veröffentlichen im Beteiligungsportal des Öfteren Verfahren, bei denen immer dieselben Nutzer eine Stellungnahme abgeben müssen. Dann ordnen Sie diese Nutzer einmalig einer Gruppe zu. Diese Gruppe können Sie jeder Beteiligung als Teilnehmer zuordnen, was einfacher und schneller ist als jedes Mal alle Nutzer einzeln einzutragen. Alle Gruppen sind mandantenspezifisch, das heißt, jeder Mandant sieht und pflegt seine eigenen Gruppen. Obwohl die Gruppen mandantenspezifisch sind, existiert über das Beteiligungsportal nur ein

Namensraum für alle Gruppennamen. Wenn also ein anderer Mandant bereits eine Gruppe mit dem von Ihnen bevorzugten Namen eingerichtet hat, können Sie diesen Namen nicht mehr verwenden.

### **3.9.1. Gruppen verwalten**

In der Administration erreicht man die Möglichkeit, Gruppen zu verwalten und alle daran dazugehörenden Aktionen immer über die folgenden 2 Schritte:

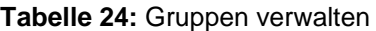

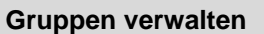

*Voraussetzung:* Sie sind in der Fachadministration als ein Nutzer angemeldet, welcher die Rechte zur Nutzerverwaltung besitzt.

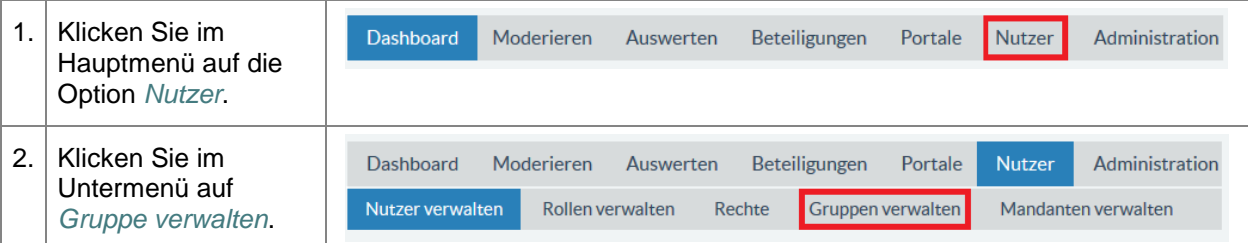

## **3.9.2. Gruppe anlegen**

**Tabelle 25:** Gruppe anlegen

**Gruppen anlegen**

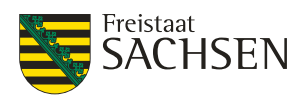

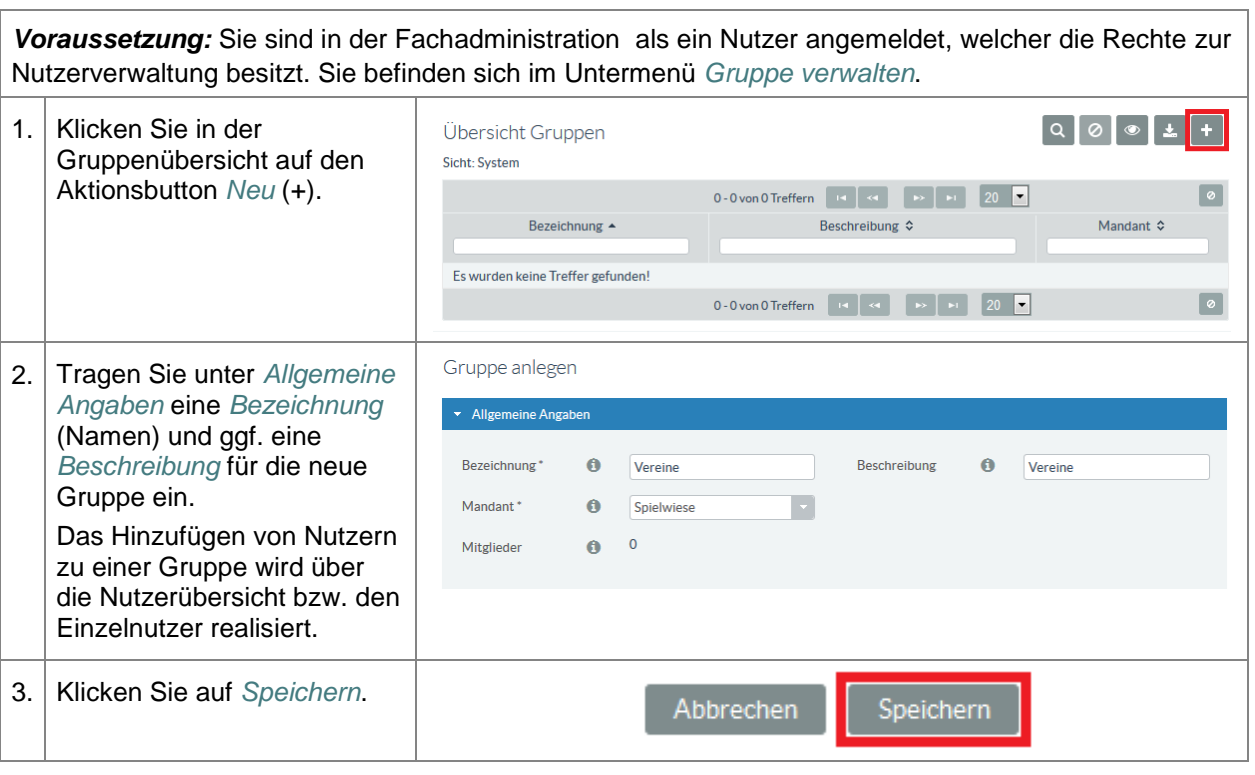

## **3.9.3. Gruppe ändern**

#### **Tabelle 26:** Gruppe ändern

#### **Gruppen ändern**

*Voraussetzung:* Sie sind in der Fachadministration als ein Nutzer angemeldet, welcher die Rechte zur Nutzerverwaltung besitzt. Sie befinden sich im Untermenü *Gruppe verwalten*.

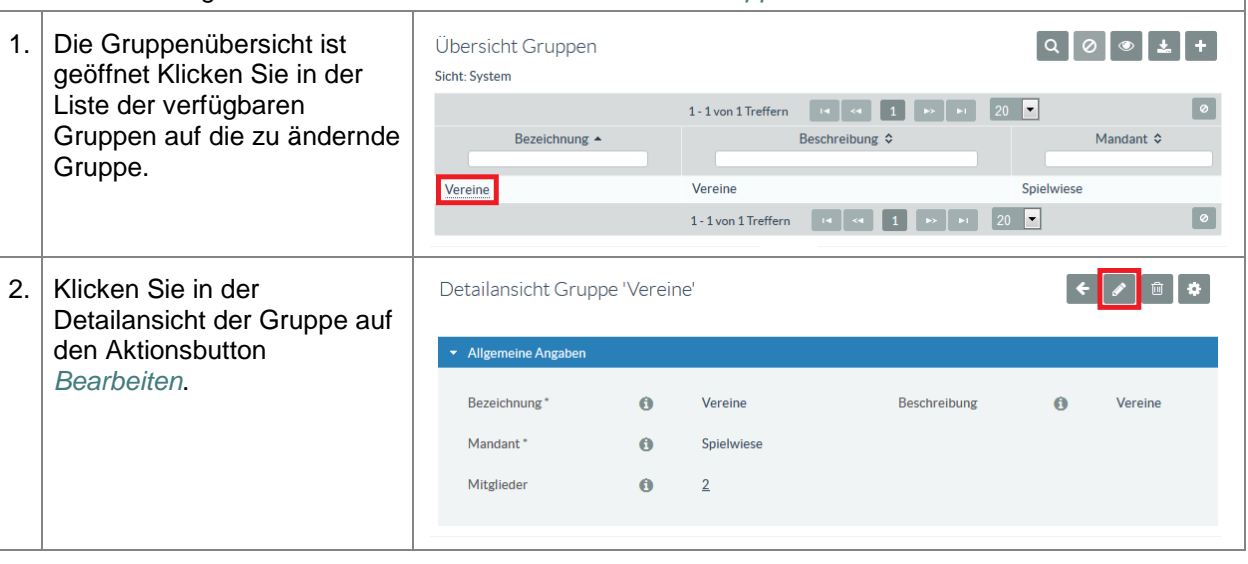

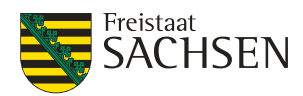

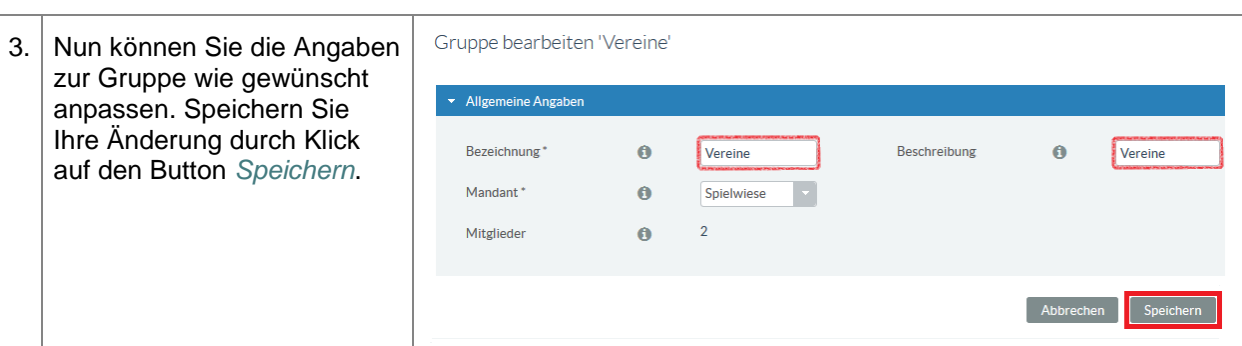

### **3.9.4. Gruppe löschen**

Jede Gruppe kann auch wieder entfernt werden. Wurde eine Gruppe gelöscht, ist sie nicht wiederherstellbar – sie muss wieder neu angelegt werden.

**Tabelle 27:** Gruppe löschen

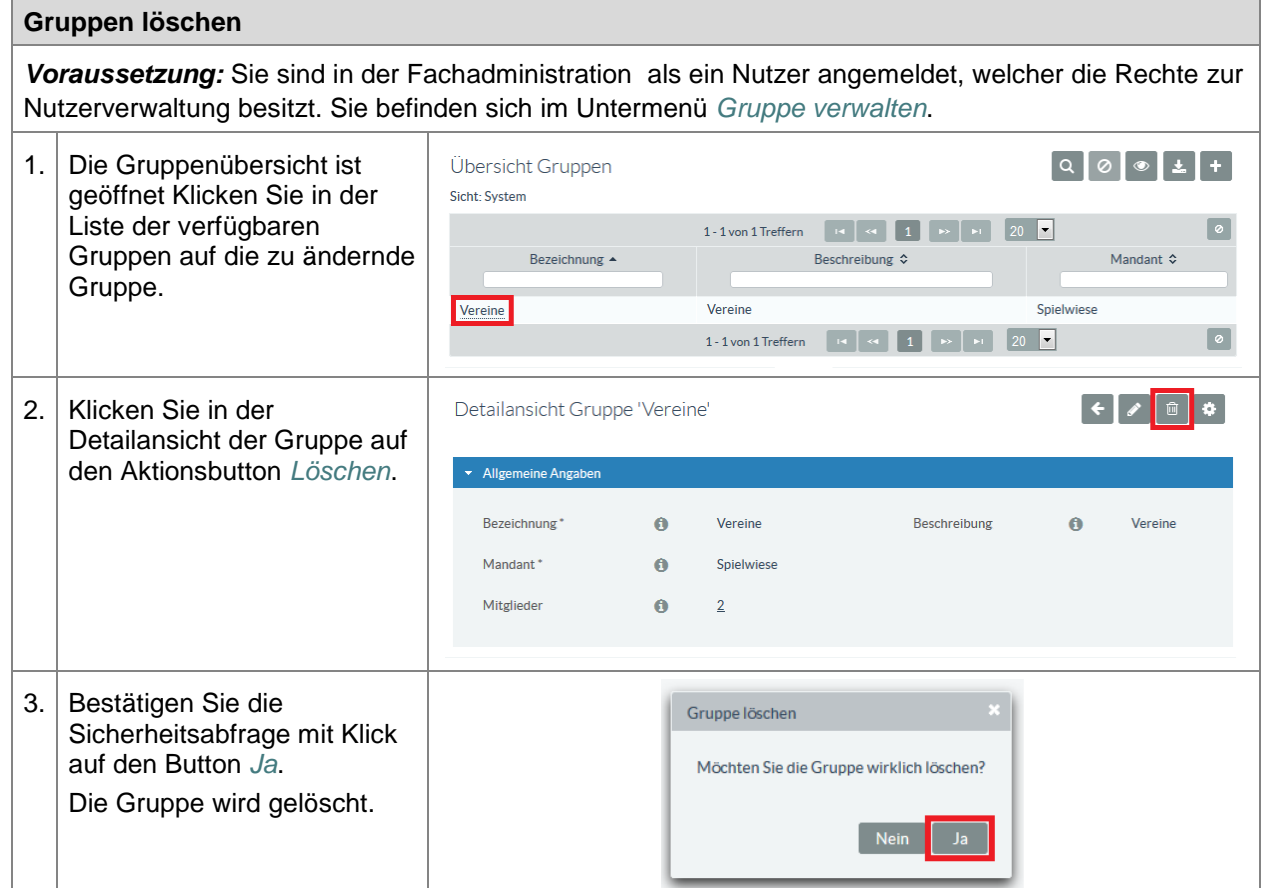

## **3.9.5. Nutzer zu Gruppe hinzufügen**

Es existieren 2 unterschiedliche Wege, zu einer Gruppe einen Benutzer hinzuzufügen. Der erste Weg führt über die Detailansicht eines Nutzers. Hierbei wird jeder Nutzer einzeln zugeordnet. Die zweite Möglichkeit besteht in der Suche von Nutzern innerhalb der Nutzerübersicht und dem Zuordnen aller gefundenen Nutzer zu einer bestehenden Gruppe. Hierbei wird das gesamte Suchergebnis der Gruppe zugeordnet.

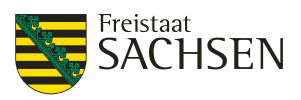

**Tabelle 28:** Nutzer zu Gruppe hinzufügen (über Detailansicht des Nutzers)

**Nutzer zu Gruppe hinzufügen (über Detailansicht des Nutzers)** *Voraussetzung:* Sie sind in der Fachadministration als ein Nutzer angemeldet, welcher die Rechte zur Nutzerverwaltung besitzt. Der hinzuzufügende Nutzer ist bereits angelegt. Sie befinden sich im Untermenü *Nutzer* und die Übersicht der Nutzer wird angezeigt. Dashboard Moderieren Auswerten Beteiligungen Portal Nutzer Administration 1. Wählen Sie den zur Gruppe hinzuzufügenden Nutzer Nutzer Organisationen Rollen Rechte Gruppen Mandanten durch Klick auf den Übersicht Nutzer  $Q 0 1 1 1 1 0$ Nutzernamen aus. Sicht-System 1 - 3 von 3 Treffern **EX 34 1 P F 20 5**  $\lceil \circ \rceil$ Aktiv (Or-Aktiv Nutzername E-Mail (Nutzer) 6 (Nutzer) Organisation  $\diamond$ Roller ganisation)  $\hat{\mathcal{L}}$  $\ddot{\phantom{1}}$  $\overline{\phantom{0}}$ imme  $\overline{\phantom{a}}$  $\overline{\phantom{a}}$ TÖB-Fachadministrator,<br>TÖB-Freigeber, TÖB-<br>Redakteur  $\bullet$  $\bullet$ loewenzahn@example.com Löwen Zahn Immergrün TÖB-Redakteur Luise Birne LBirne@example.com  $\bullet$ Immergrün  $\bullet$ **Beteiligung Moderator**  $\bullet$ ø Rosa Nelke RNelke@example.com Immerarün  $\boxed{\circ}$ 1 - 3 von 3 Treffern Dashboard Moderieren Auswerten Beteiligungen Portal Nutzer Administration 2. Klicken Sie in der Detailansicht des Nutzers auf Nutzer Organisationen Rollen Rechte Gruppen Mandanten den Aktionsbutton Detailansicht Nutzer 'Löwen Zahn'  $\leftarrow$   $\sim$ *Bearbeiten*. Allgemeine Angaben Statistiken  $\overline{\phantom{a}}$  Status  $\ddot{\mathbf{0}}$  $\ddot{\mathbf{c}}$ Aktiv  $\ddot{\mathbf{0}}$  $\bullet$ **Gelöscht** Zugangsdaten  $\bullet$   $\bullet$  $\overline{\phantom{a}}$  Grupper 3. Scrollen Sie nach unten bis Sie den Abschnitt *Gruppen*  $\alpha$ q erreichen. Wählen Sie hier Zugeordnete Gruppen Verfügbare Gruppen aus den *Verfügbaren*  Vereine *Gruppen*, die Gruppe aus, zu der der Nutzer hinzugefügt werden soll.  $\overline{\phantom{a}}$  Grupper 4. Die ausgewählte Gruppe wird farbig hinterlegt. Klicken Sie auf den Button Verfügbare Gruppen Zugeordnete Gruppen *Hinzufügen*. Der Button direkt darunter mit dem doppelten Pfeilsymbol fügt den Nutzer zu allen vorhandenen Gruppen hinzu. Eine verfügbare Gruppe kann auch per Doppelklick auf die Gruppe zugeordnet werden.

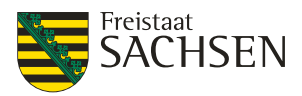

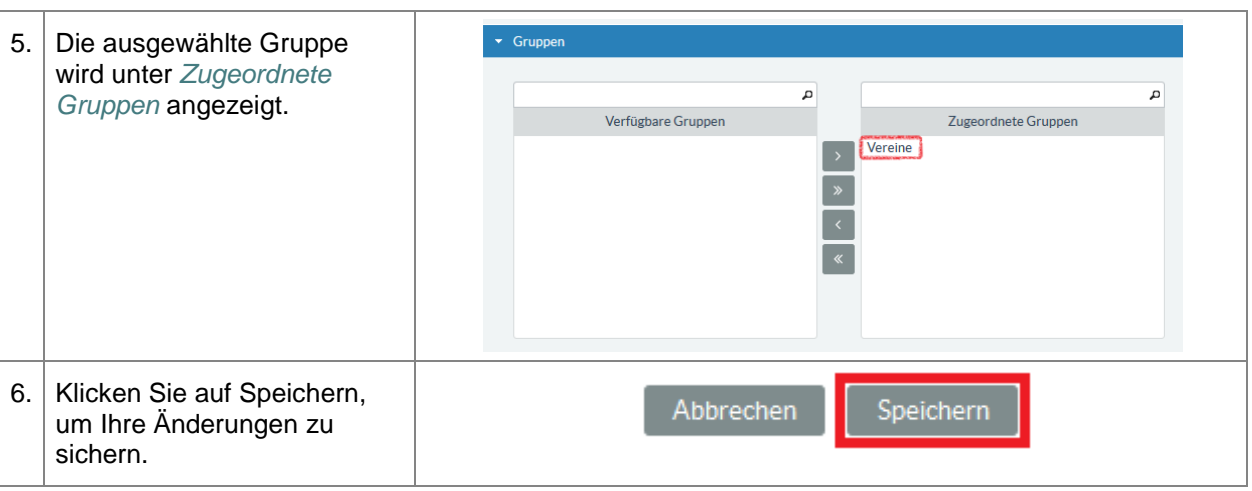

**Tabelle 29:** Nutzer zu Gruppe hinzufügen (über Übersicht Nutzer)

#### **Nutzer zu Gruppe hinzufügen (über Übersicht Nutzer)**

*Voraussetzung:* Sie sind in der Fachadministration als ein Nutzer angemeldet, welcher die Rechte zur Nutzerverwaltung besitzt. Der/Die hinzuzufügende(n) Nutzer ist/sind angelegt. Sie befinden sich im Untermenü *Nutzer verwalten* und haben an Hand spezifischer Merkmale die

hinzuzufügenden Nutzer gesucht. Das Suchergebnis enthält alle hinzuzufügenden Nutzer.

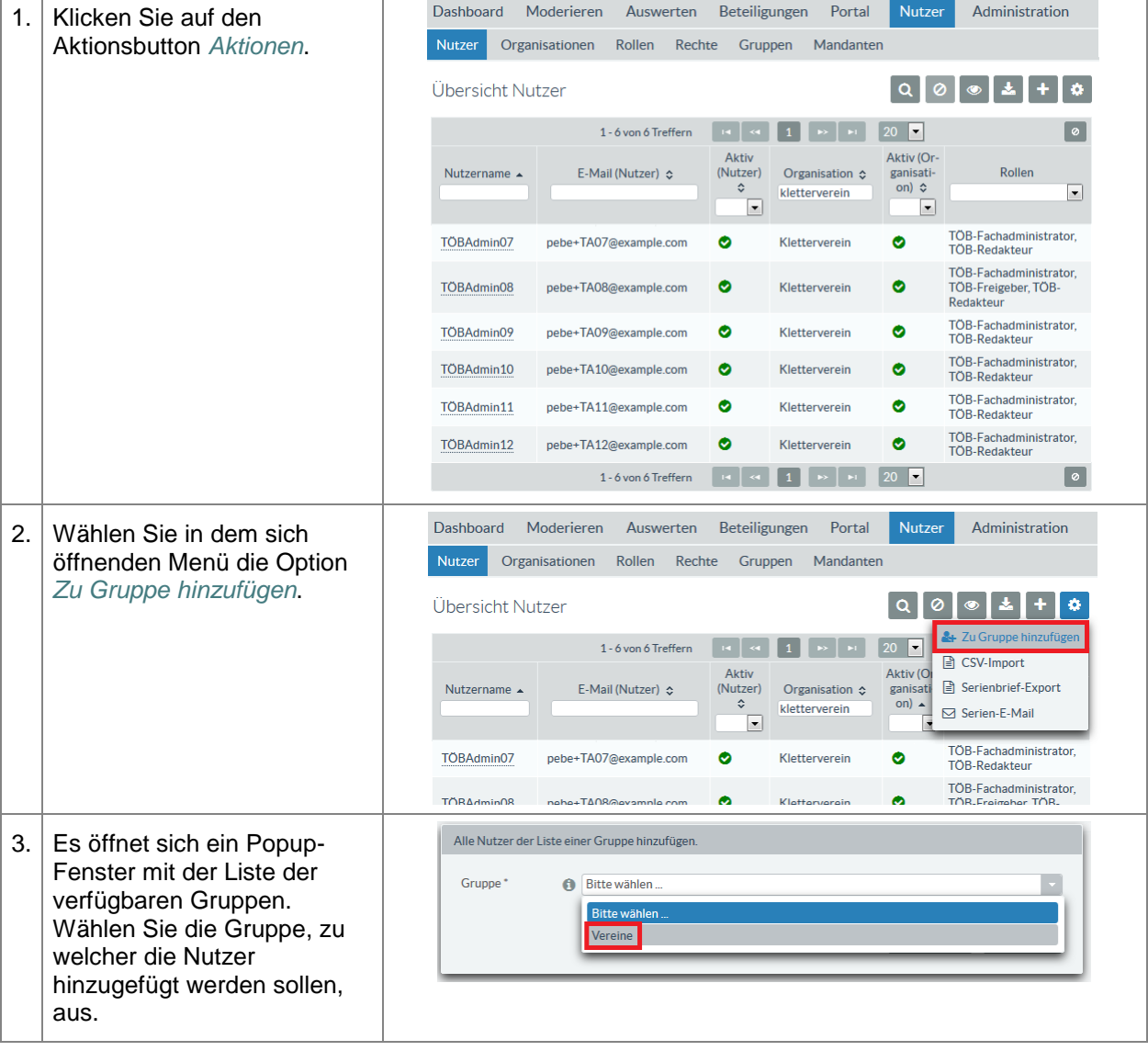

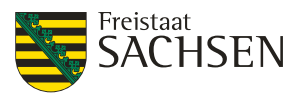

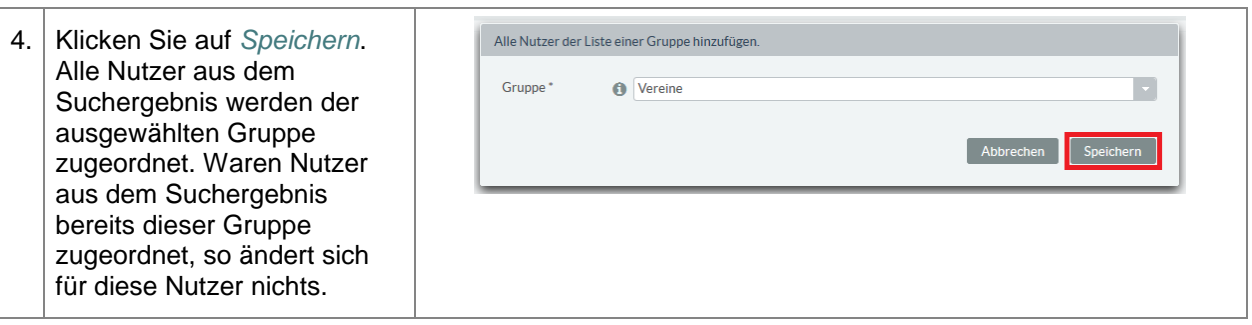

## **3.9.6. Nutzer aus Gruppe löschen**

Das Löschen eines Nutzers aus einer Gruppe funktioniert ausschließlich über des Bearbeiten des aus der Gruppe zu löschenden Nutzers.

**Tabelle 30:** Nutzer aus Gruppe löschen

**Nutzer aus Gruppe löschen**

*Voraussetzung:* Sie sind in der Fachadministration als ein Nutzer angemeldet, welcher die Rechte zur Nutzerverwaltung besitzt. Der zu löschende Nutzer ist angelegt.

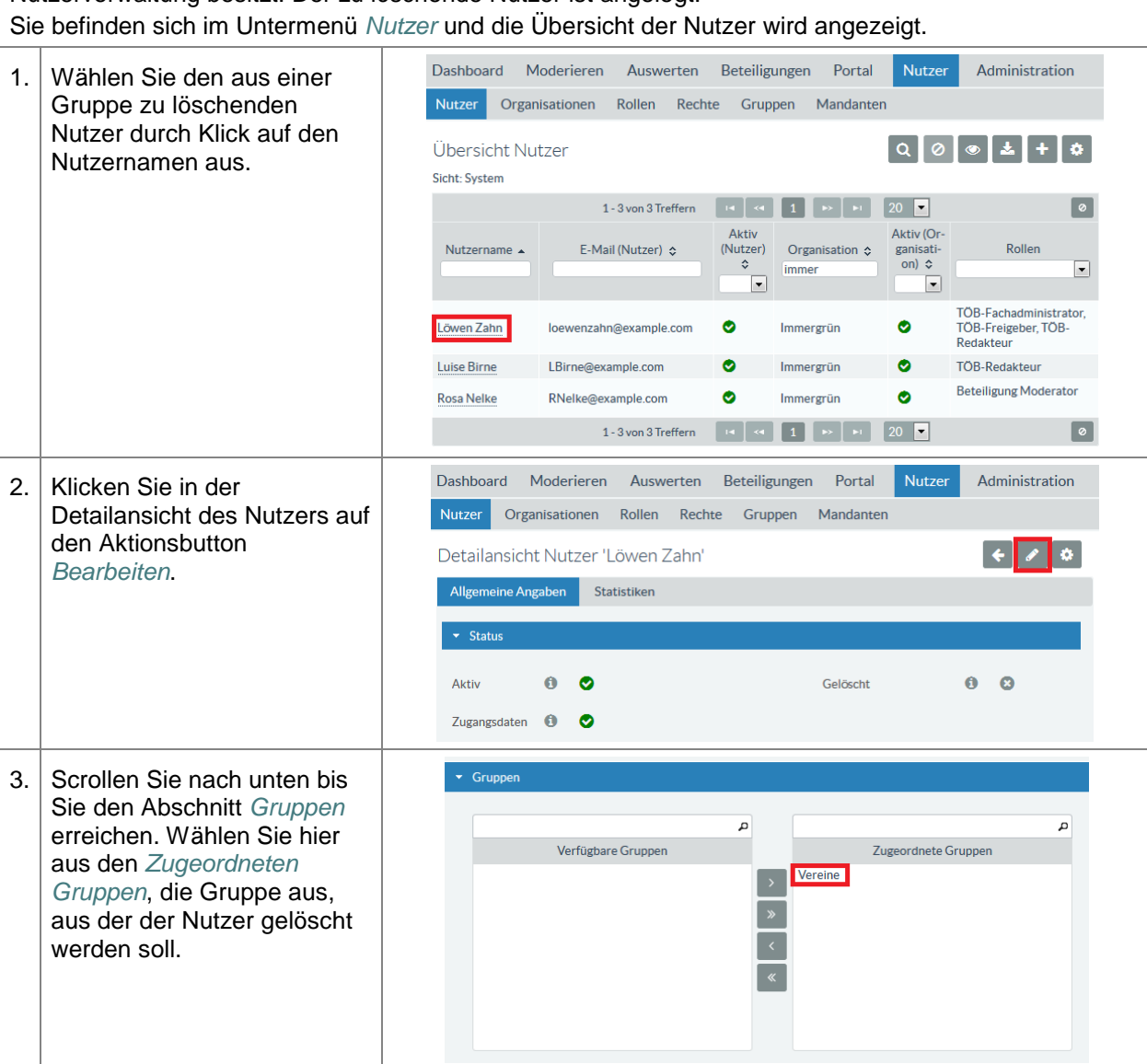

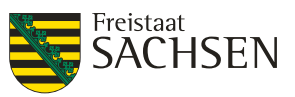

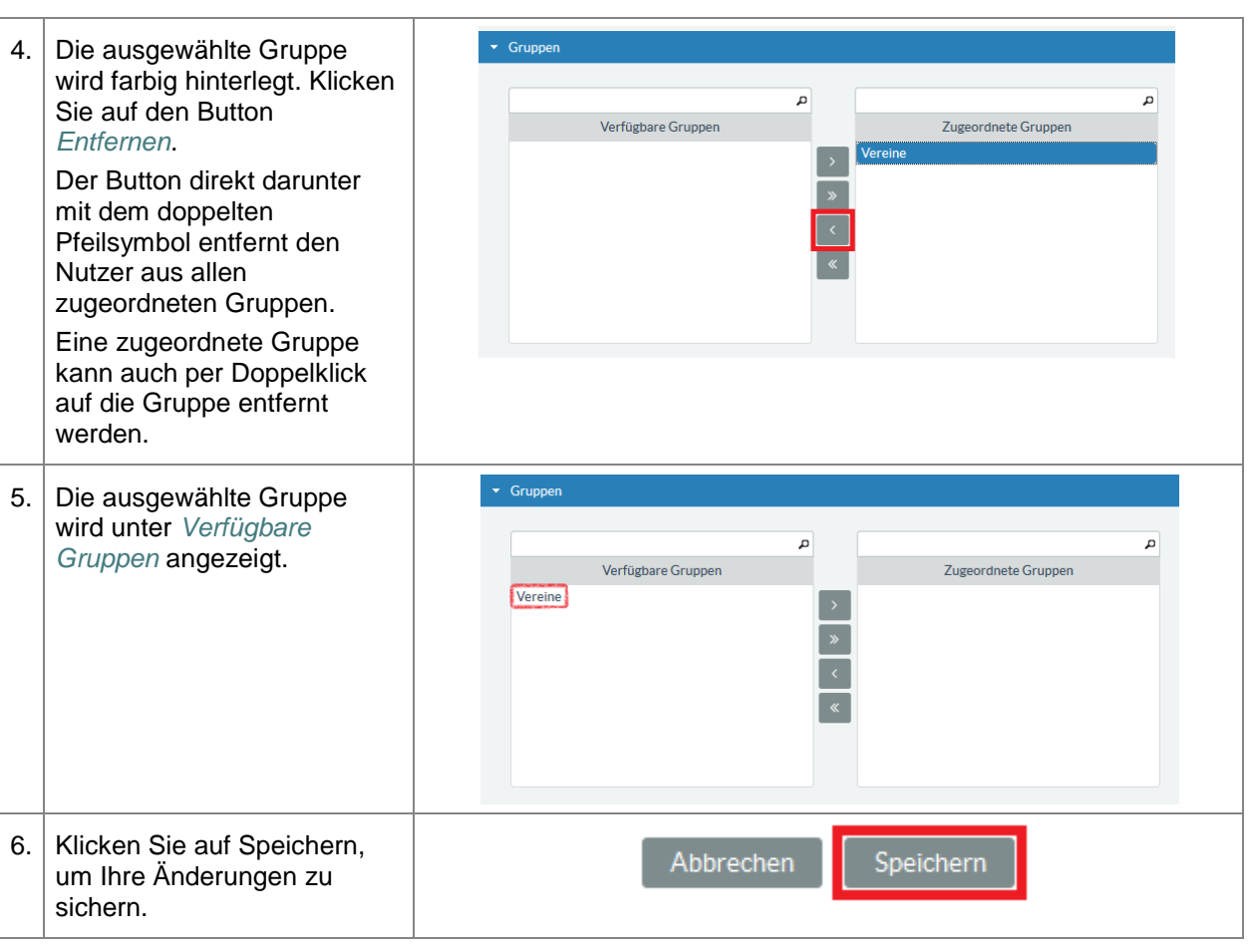

## **3.9.7. Eingetragene Nutzer anzeigen**

Über die Detailansicht einer Gruppe können Sie sich alle dieser Gruppe zugeordneten Nutzer anzeigen lassen.

**Tabelle 31:** In eine Gruppe eingetragene Nutzer anzeigen

#### **In eine Gruppe eingetragene Nutzer anzeigen**

*Voraussetzung:* Sie sind in der Fachadministration als ein Nutzer angemeldet, welcher die Rechte zur Nutzerverwaltung besitzt. Sie befinden sich im Untermenü *Gruppe verwalten*.

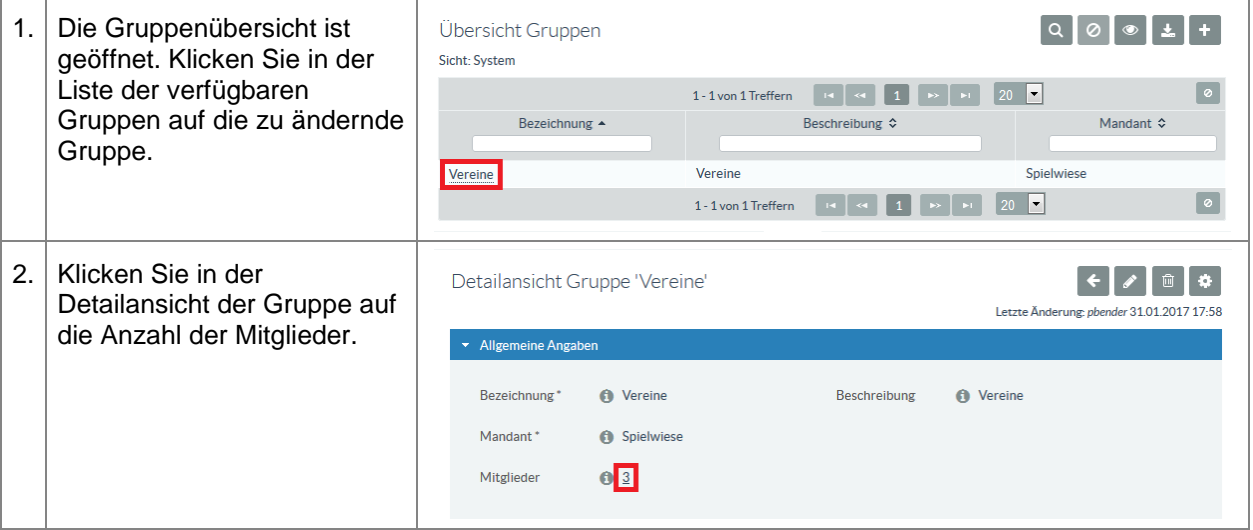

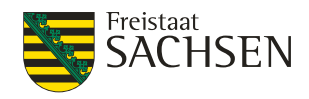

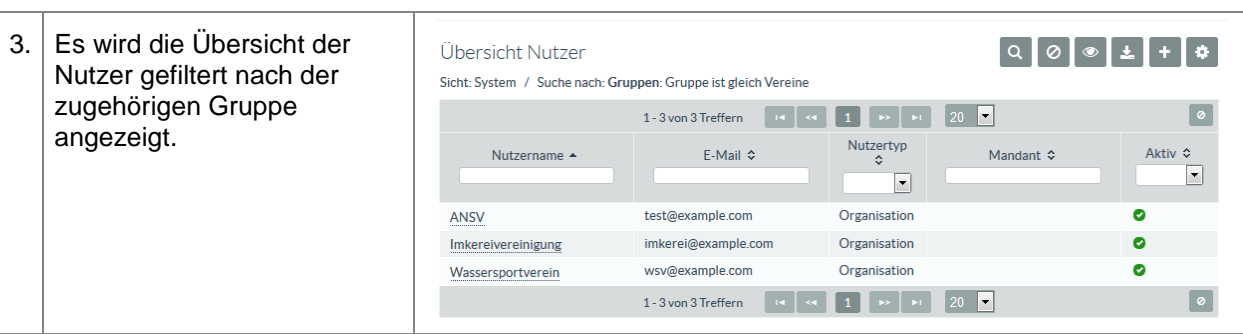

## **3.9.8. Zugangsdaten senden**

Wenn Sie Nutzer neu angelegt und diese Nutzer einer Gruppe zugeordnet haben, können Sie allen Nutzern (inklusive aller Accounts) neue Zugangsdaten schicken.

Bitte beachten Sie bei dieser Funktion, dass damit **allen** zur Gruppe gehörenden Nutzern (inklusive **aller** Accounts dieser Nutzer) neue Zugangsdaten/Passworte gesendet werden. Dass bedeutet, dass Sie die ggf. bestehenden Zugangsdaten/Passworte von Accounts überschreiben.

**Tabelle 32:** Gruppe - Zugangsdaten senden

#### **Gruppe - Zugangsdaten senden**

*Voraussetzung:* Sie sind in der Fachadministration als ein Nutzer angemeldet, welcher die Rechte zur Nutzerverwaltung besitzt. Sie befinden sich in der Detailansicht der Gruppe.

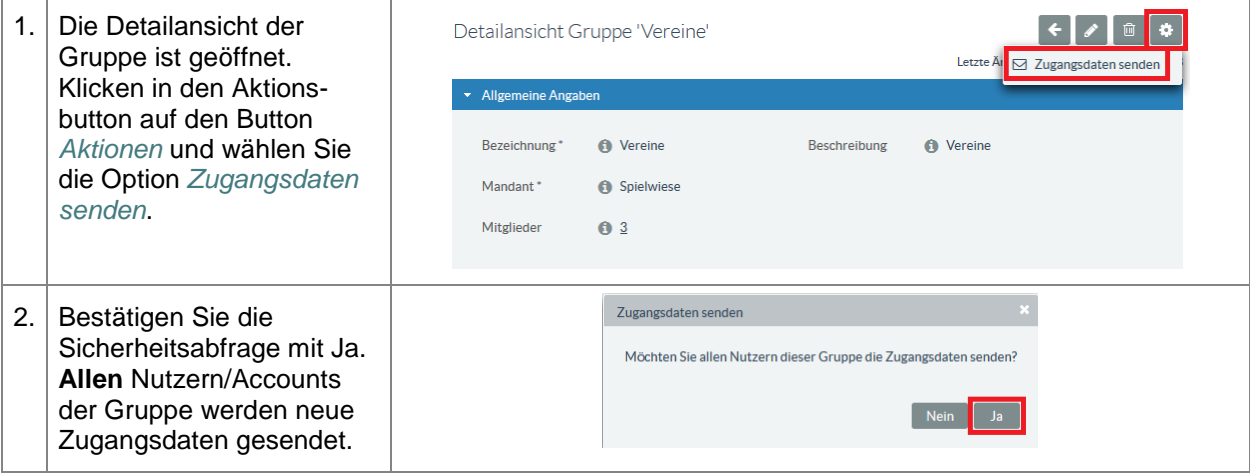

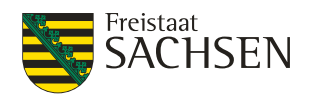

## **4. Dashboard**

Mit Öffnen des Beteiligungsportals wird Ihnen zuerst das Dashboard angezeigt. Das Dashboard unterteilt sich in zwei Bereiche:

- [1] Schnellstart
- [2] eigene Beteiligungen (Beteiligungen, denen Sie als Bearbeiter zugeordnet sind)

#### **Abbildung 13:** Dashboard - Überblick

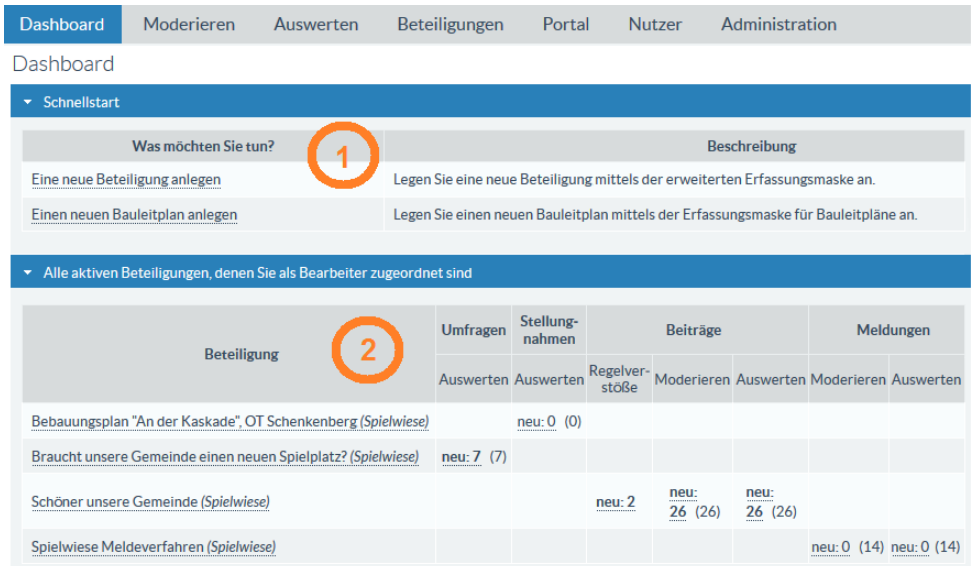

## **4.1. Schnellstart**

Mit dem Schnellstart gelangen Sie direkt (ohne mehrmaliges Klicken) zu existierenden Funktionen des Beteiligungsportals. Aktuell sind im Schnellstart folgende Links hinterlegt:

#### **Eine neue Beteiligung anlegen**

Diese Option leitet Sie direkt auf die Seite zum Anlegen einer neuen Beteiligung beliebigen Typs. Das weitere Vorgehen und welche Möglichkeiten Sie haben, ist im Kapitel *[5](#page-55-0) [Beteiligungen](#page-55-0)* beschrieben. Diese Option steht nur Mandanten mit eigenem Portal zur Verfügung.

#### **Einen neuen Bauleitplan anlegen**

Mit dieser Option gelangen Sie in die Erfassungsmaske eines Bauleitplans. Das Vorgehen zum Anlegen eines Bauleitplans über die Bauleitplanansicht ist in Kapitel *[5.9.3](#page-154-0) [Bauleitplan über die](#page-154-0)  [Schnellstartmaske anlegen](#page-154-0)* beschrieben

## **4.2. Liste aktiver Beteiligungen**

In der Liste der aktiven Beteiligungen sehen Sie alle Beteiligungen, denen Sie als Bearbeiter zugeordnet sind. Hier erhalten Sie einen Überblick über neu eingegangene und bearbeitete Stellungnahmen, Meldungen, Beiträge, Regelverstöße und Umfrageergebnisse.

- Mit einem Klick auf den Namen der Beteiligung gelangen Sie direkt in die Detailansicht der jeweiligen Beteiligung.
- Mit einem Klick auf die Anzahlen zu den neu eingegangenen Beiträgen der Nutzer gelangen Sie direkt in die Auswertung der neuen Daten.

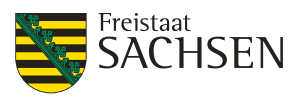

## <span id="page-55-0"></span>**5. Beteiligungen**

Die Beteiligung ist die Zusammenfassung aller im Beteiligungsportal möglichen Beteiligungsformen. Die Grundfunktionen wie z. B. Anlegen oder Bearbeiter hinzufügen sind für alle Beteiligungsformen identisch. In diesem Kapitel werden einerseits die allgemeingültigen Grundfunktionen erläutert und in den Kapiteln für die jeweiligen Beteiligungen wird dann auf die Spezifika der entsprechenden Beteiligungsform eingegangen.

## **5.1. Ansicht einer Beteiligung im Portal**

Eine veröffentlichte Beteiligung kann an mehreren Stellen innerhalb des Beteiligungsportals angezeigt werden. Das folgende Kapitel beantwortet die Frage, wo eine Beteiligung sichtbar sein kann.

## **5.1.1. Slider**

Ein Slider ist ein Web-Element, bei dem Bilder / Informationen nach wenigen Sekunden wechseln. Der Slider befindet sich auf der Startseite eines Portals.

#### **Abbildung 14:** Slider

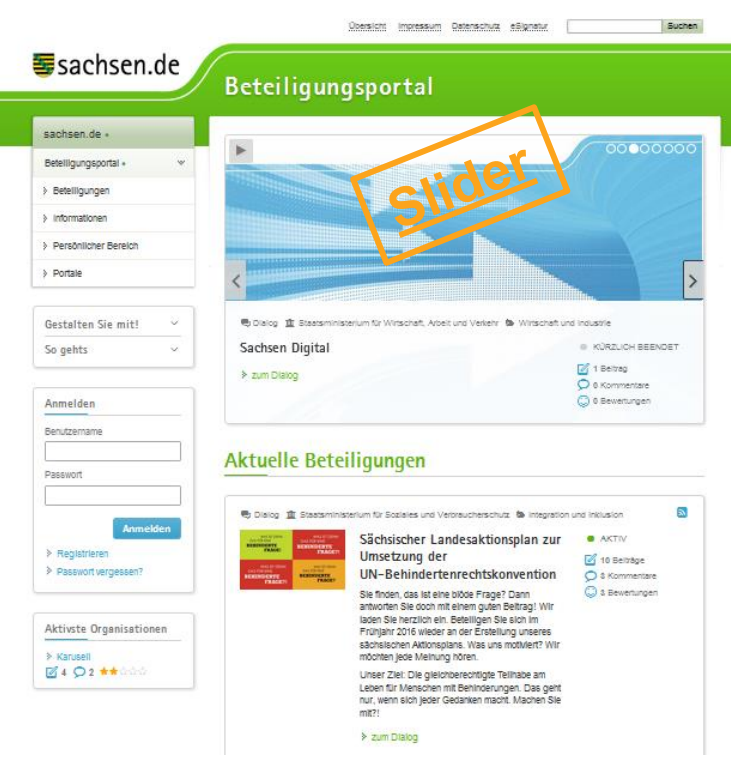

### **5.1.2. Startseite**

Die Startseite ist die Seite, die beim Öffnen des Portals angezeigt wird. Ein Element der Startseite ist der Slider gefolgt von einer Liste von Beteiligungen. In dieser Liste wird eine Beteiligung angezeigt, wenn die Beteiligung auf der Startseite des Portals angezeigt werden soll.

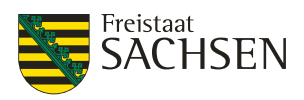

#### **Tabelle 33:** Portal öffnen (Erreichen der Startseite)

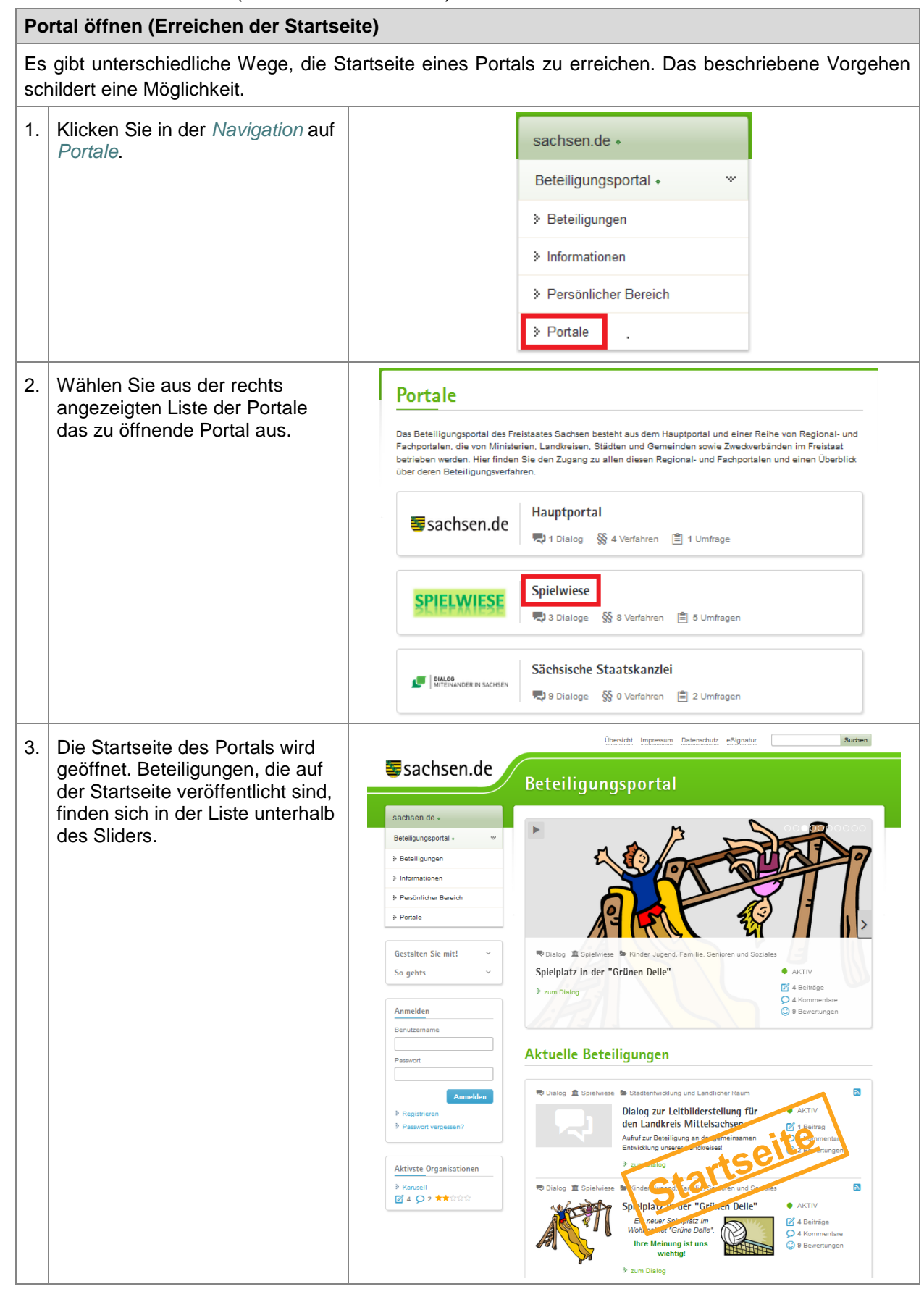

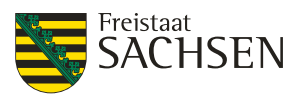

## **5.1.3. Übersichtsseite Mandantenportal**

Für jedes Portal existiert eine Übersichtsseite. Die Übersichtsseite hat keinen Slider und wird durch einen Klick auf *Beteiligungen* erreicht.

#### **Tabelle 34:** Übersicht öffnen

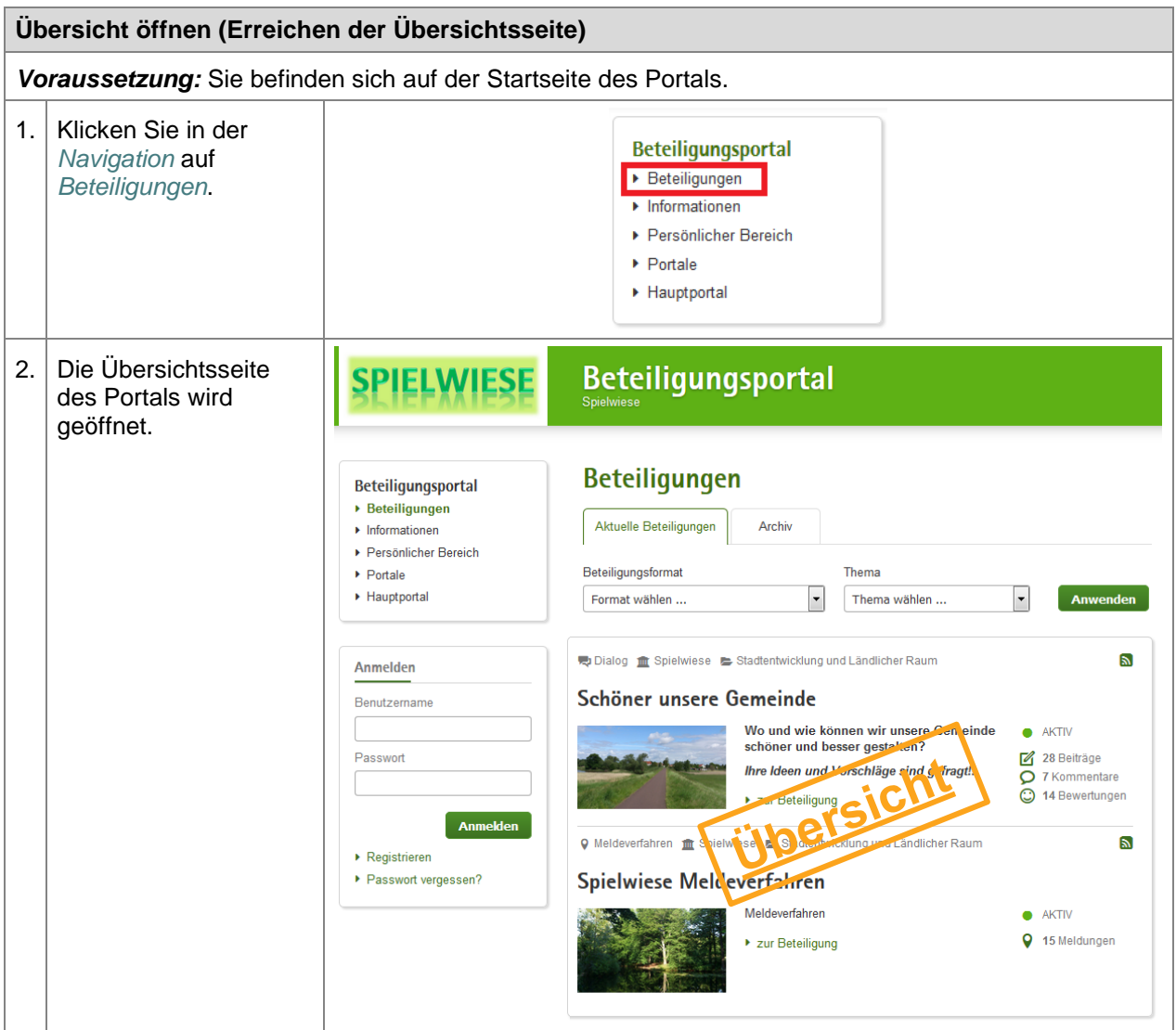

## **5.1.4. Übersichtsseite Haupt- und Fachportale**

Die Übersichtsseiten der Mandantenportale unterscheiden sich leicht von den Übersichtsseiten des Hauptportals bzw. der Fachportale. Bei dem Hauptportal / den Fachportalen gibt es zusätzlich eine Karte, in welcher die vorhandenen Beteiligungen eingetragen sind.

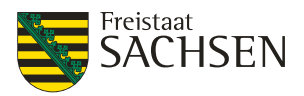

#### **Abbildung 15:** Übersichtsseite Hauptportal

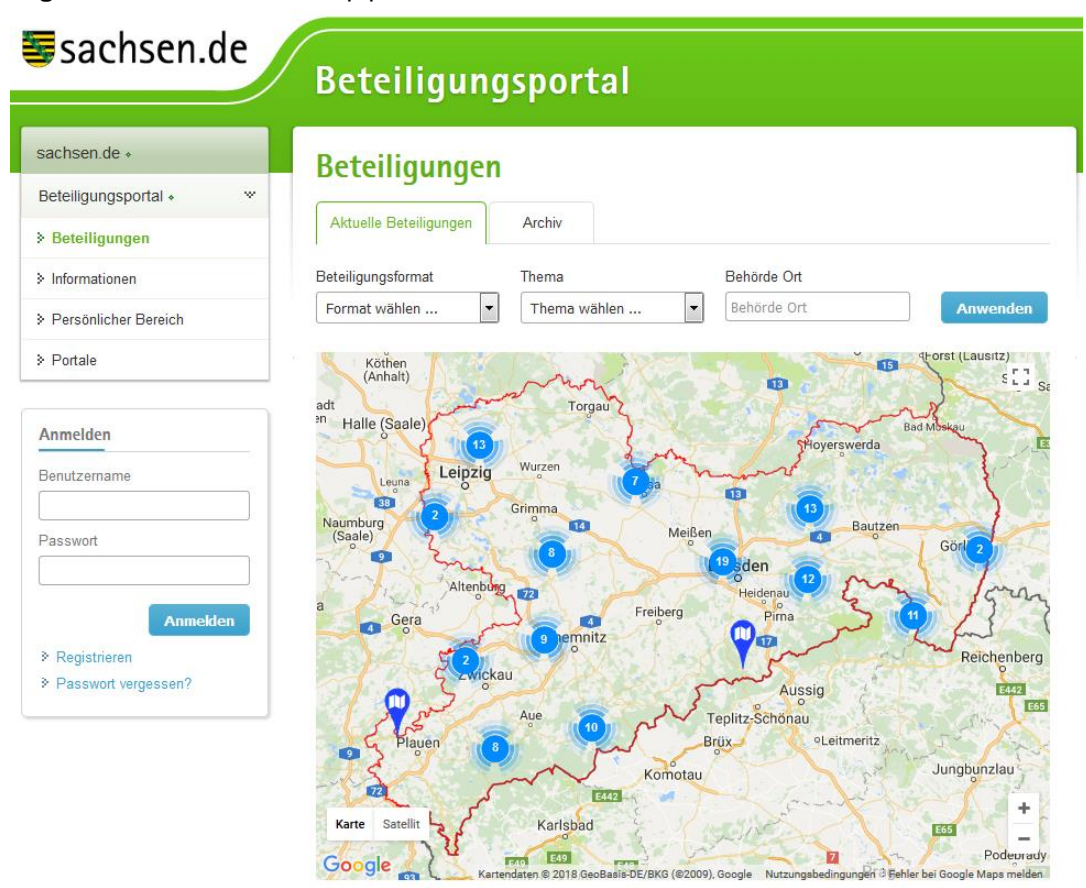

### **5.1.5. Archiv**

Neben den aktuellen bzw. kürzlich beendeten Beteiligungen, welche unter *Aktuelle Beteiligungen* angezeigt werden, gibt es auch archivierte Beteiligungen. Diese Beteiligungen finden Sie auf der Übersichtsseite im Reiter *Archiv*.

Eine Beteiligung wird dann im Archiv angezeigt, wenn das Datum *Archiviert ab* erreicht wurde. In der Regel wird diese Datum auf das Datum *Diskutierbar bis* + 90 Tage gesetzt. Ist das Flag *Archiviert* an der Beteiligung gesetzt, wird diese Beteiligung ebenfalls im Archiv angezeigt, unabhängig davon, ob das Datum *Archiviert ab* schon erreicht wurde.

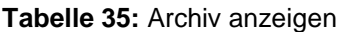

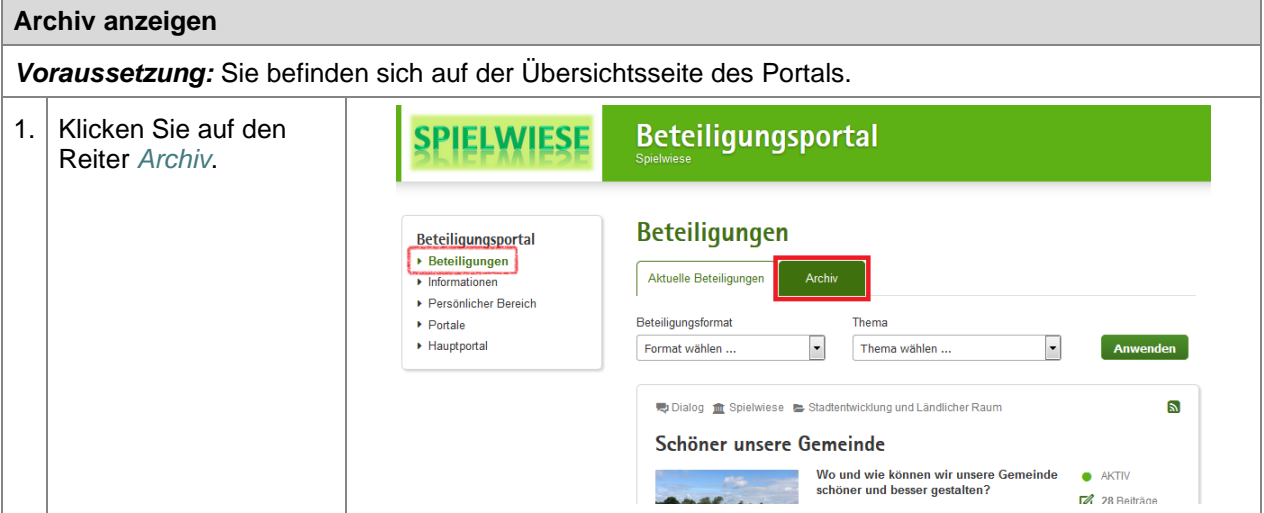

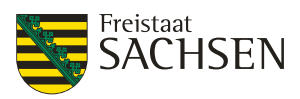

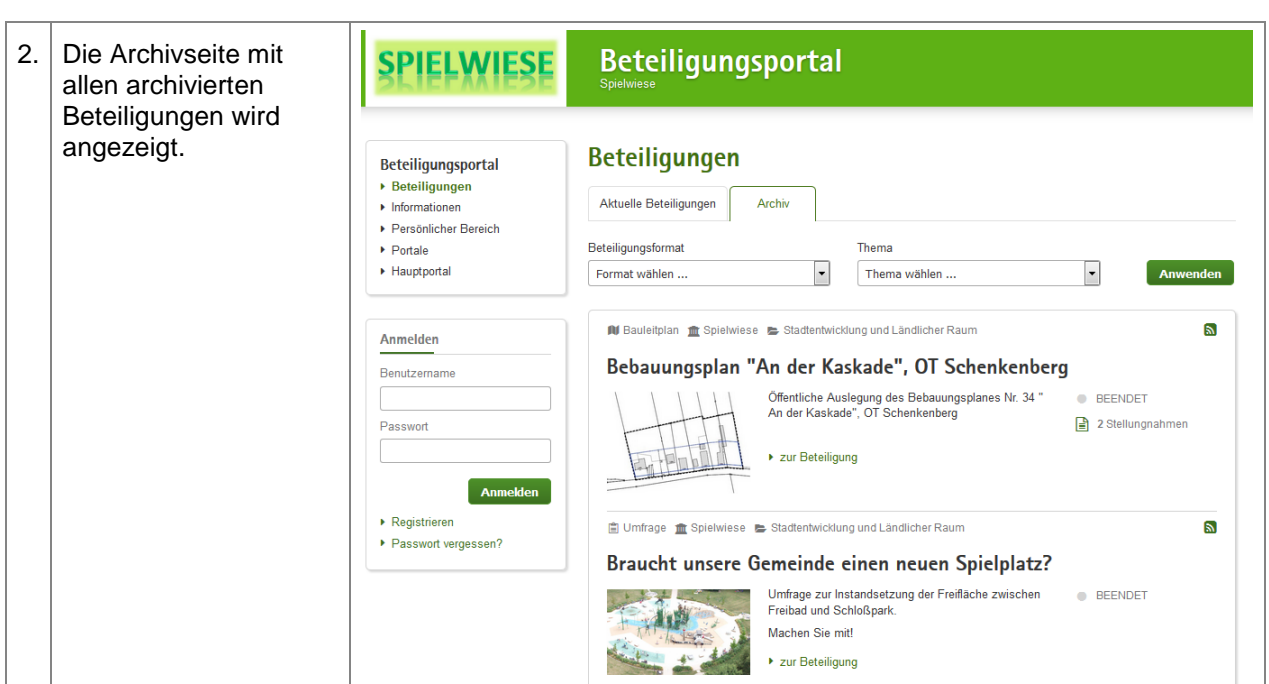

## **5.1.6. Veröffentlichung auf weiteren Portalen**

Die eigene Beteiligung kann ebenfalls in anderen Portalen veröffentlicht werden. Ist eine solche Veröffentlichung geplant, sollte dies vorher unbedingt mit dem Mandant-Administrator des betroffenen Portals abgesprochen werden. Der Mandant-Administrator des Portals, in dem die Beteiligung veröffentlicht wurde, hat jederzeit die Möglichkeit die Freigabe für die "fremde" Beteiligung zu widerrufen. Auch für fremde Portale besteht die Möglichkeit, die Beteiligung in der Übersicht, auf der Startseite und/oder im Slider sichtbar zu machen.

## **5.2. Darstellung der Beteiligung im Portal**

### **5.2.1. Teaser**

Als Teaser wird ein kurzer Einführungstext (Anrisstext) bezeichnet. Die Informationen, die für eine Beteiligung im Teaser hinterlegt werden, sind für diese Beteiligung auf der Startseite und auf der Übersichtseite zu sehen.

#### **Abbildung 16:** Teaser

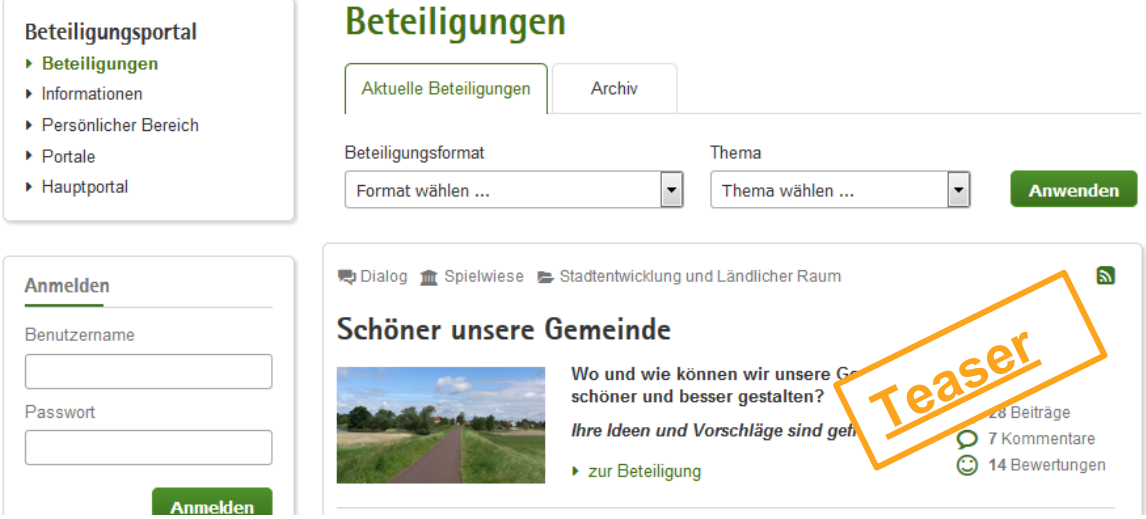

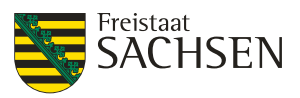

**Ihr Beitrag** 

### **5.2.2. Inhalt**

Der Inhalt enthält eine ausführliche Beschreibung für die Beteiligung. Hier sollte genau erklärt werden, was der Zweck der Beteiligung ist, was der sich Beteiligende zu tun hat und ggf. auch, wie lange die Beteiligung läuft.

#### **Abbildung 17:** Inhalt einer Beteiligung

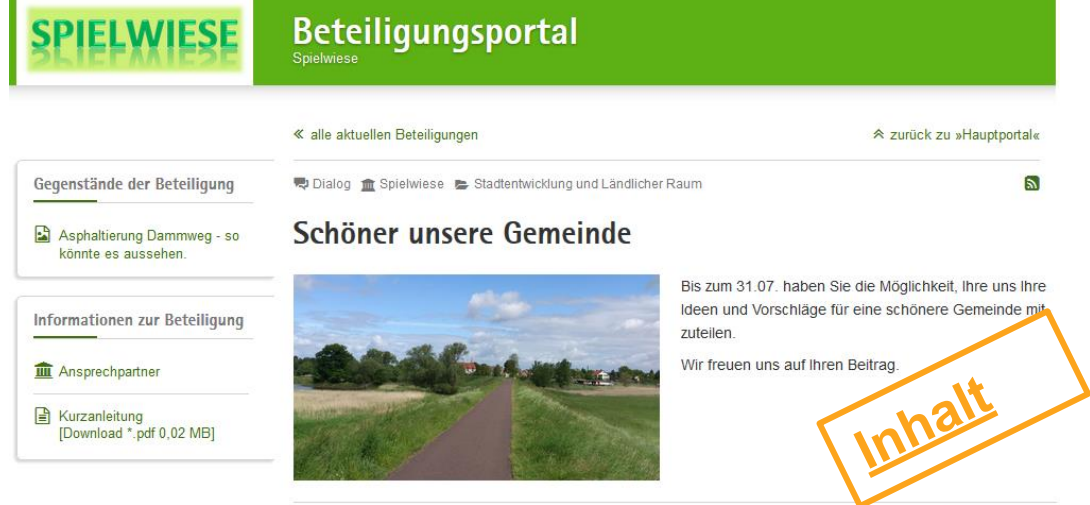

## **5.2.3. Bild/Video**

Hinter Bild/Video verbirgt sich das Bild bzw. Video, welches im Slider zu sehen ist. Dieses Bild/Video wird immer mit in den Teaser übernommen. Wird kein Bild oder Video hinterlegt, so werden je nach Beteiligungsform grau hinterlegte Standardbilder genutzt.

Bei einem Video wird im Slider immer ein Standbild angezeigt. Auch im Teaser ist ein Standbild zu sehen, das Video kann aber zum Abspielen geöffnet werden.

Bilder werden immer an die Sliderbreite angepasst. D.h. die Breite (665px) ist fest, die Höhe des Bildes wird entsprechend skaliert. D.h. bei einem Querformat von 16:9 füllt das Bild die Höhe von 400px nicht vollständig aus, bei einem Querformat von 4:3 wird der untere Teil abgeschnitten. Hochformat-Bilder sind nicht zu empfehlen.

Im Slider wird - je nach Beteiligungstyp - das untere Drittel bis knapp zur Hälfte des Bildes von Informationen zur Beteiligung überlagert. Die Beteiligungsinformationen haben einen leicht durchsichtigen Hintergrund, so dass in diesem Bereich nur Bildkonturen erkennbar sind.

#### **Abbildung 18:** Bild/Video einer Beteiligung

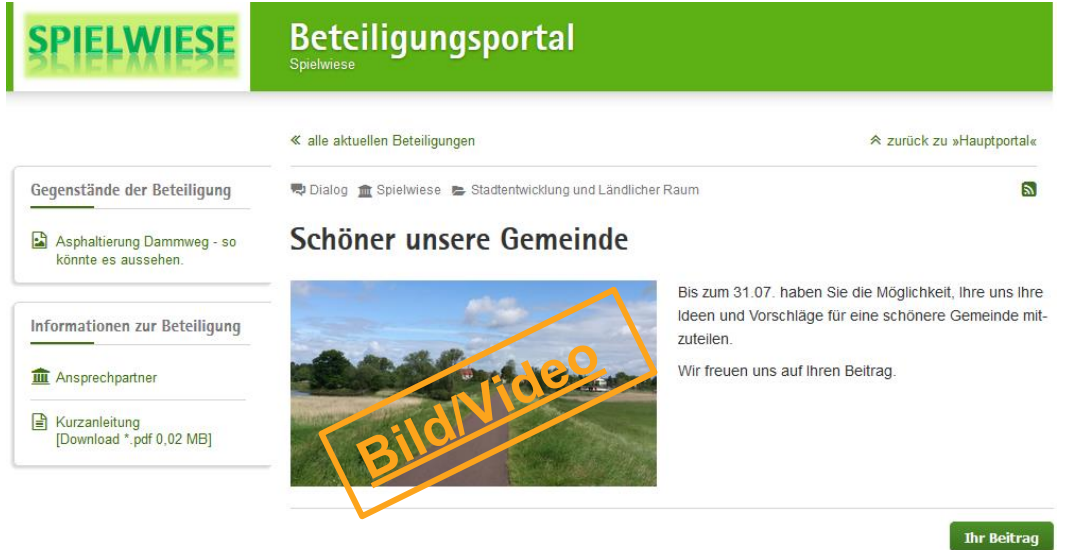

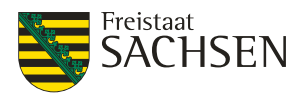

## **5.3. Beiträge vs. Stellungnahmen**

Um an einer Beteiligung teilzunehmen kann der sich beteiligende Bürger / die sich beteiligende Organisation einen Beitrag oder eine Stellungnahme zu dem zu diskutierenden Thema abgeben. Es gibt einen grundlegenden Unterschied zwischen einem Beitrag und einer Stellungnahme:

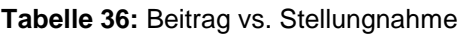

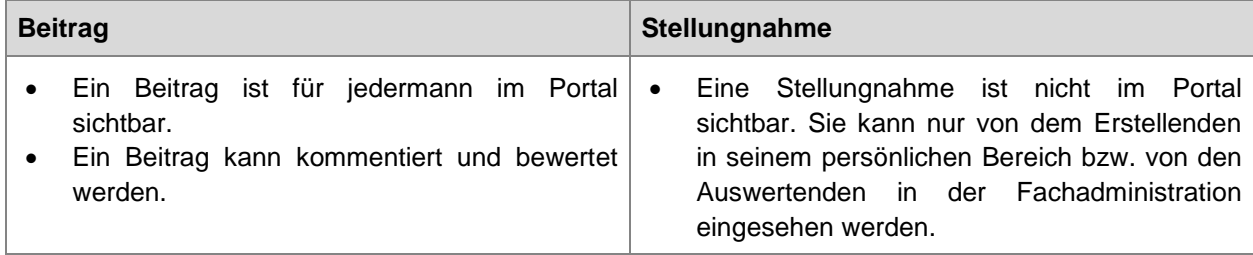

Ein Beitrag ist somit für den Dialog mit dem Bürger gedacht. Die Stellungnahme gehört zu einem formellen Verfahren. Diese beiden Begriffe werden im Handbuch entsprechend verwendet.

## **5.4. Editorfunktionen**

In der Fachadministration steht Ihnen für das Editieren von *Teaser*, *Inhalt*, *Ansprechpartner*, *Gegenständen* und *Informationen* vom Typ *Strukturierter Text* (und weitere Texteingaben, welche Formatierungen erlauben) ein WYSIWYG-Editor zur Verfügung. Die wichtigsten Funktionen des Editors werden in diesem Kapitel beschrieben.

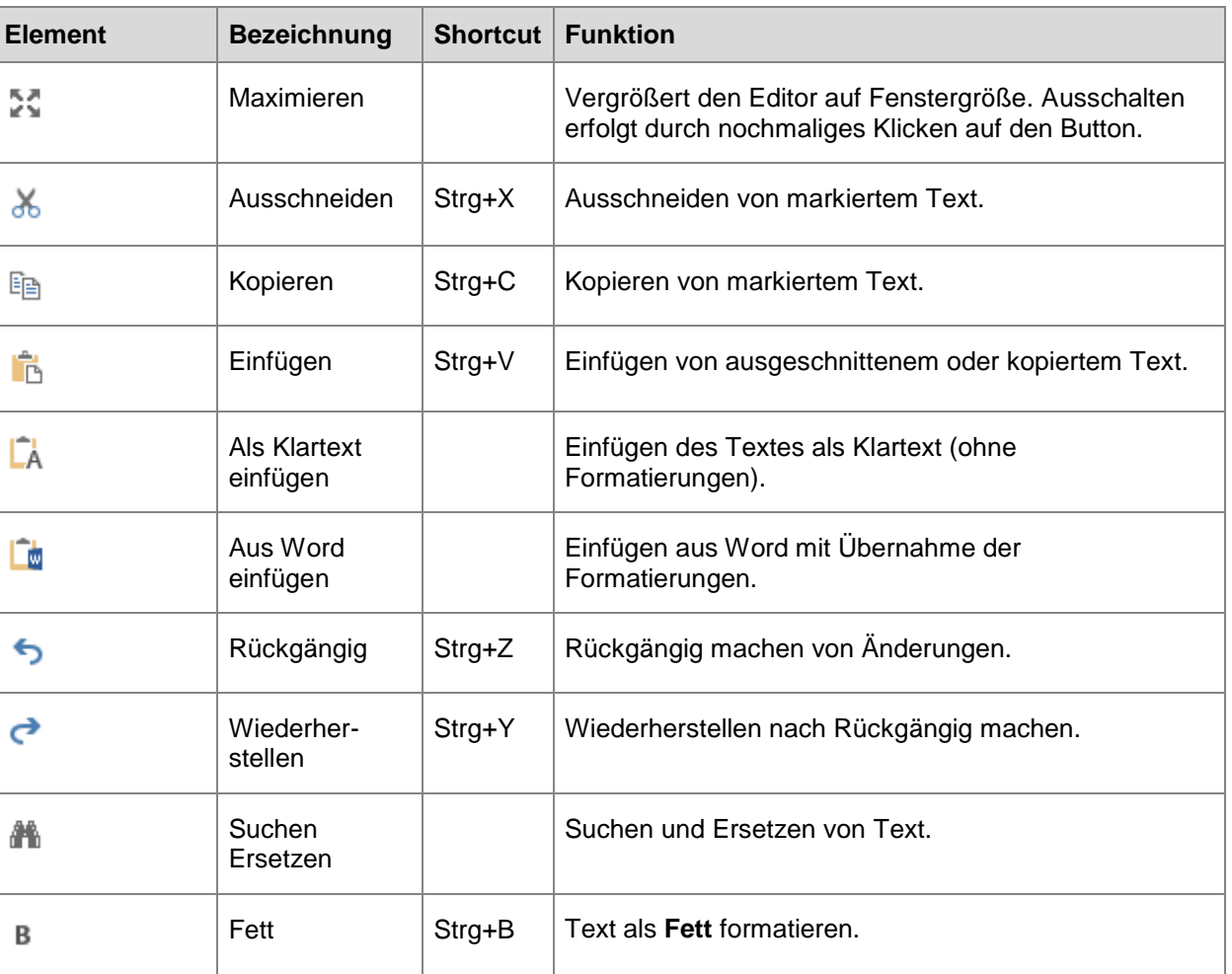

**Tabelle 37:** Editorfunktionen

STAATSMINISTERIUM **DES INNERN** 

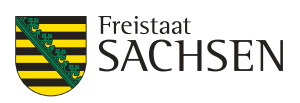

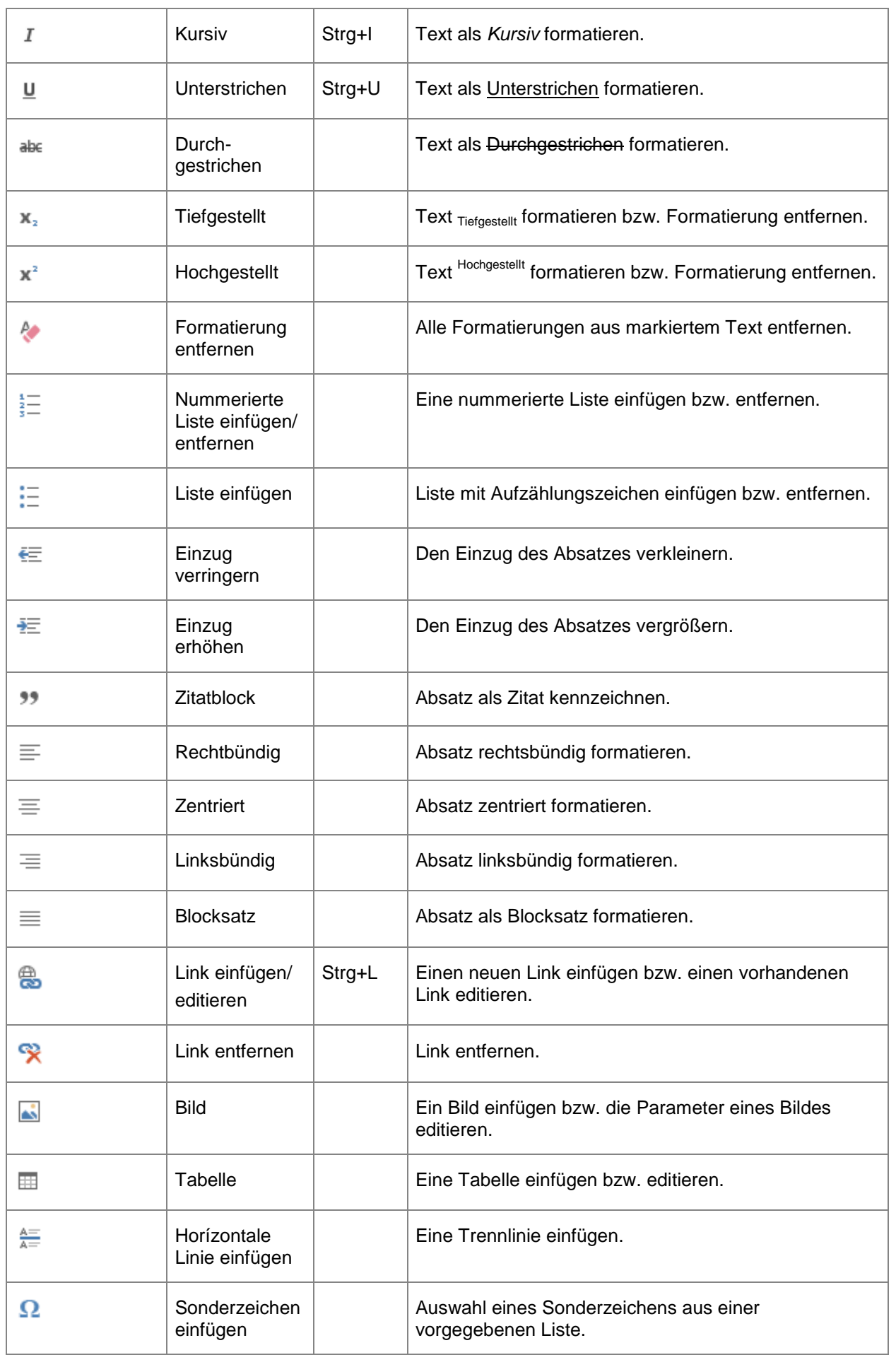

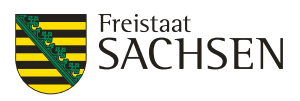

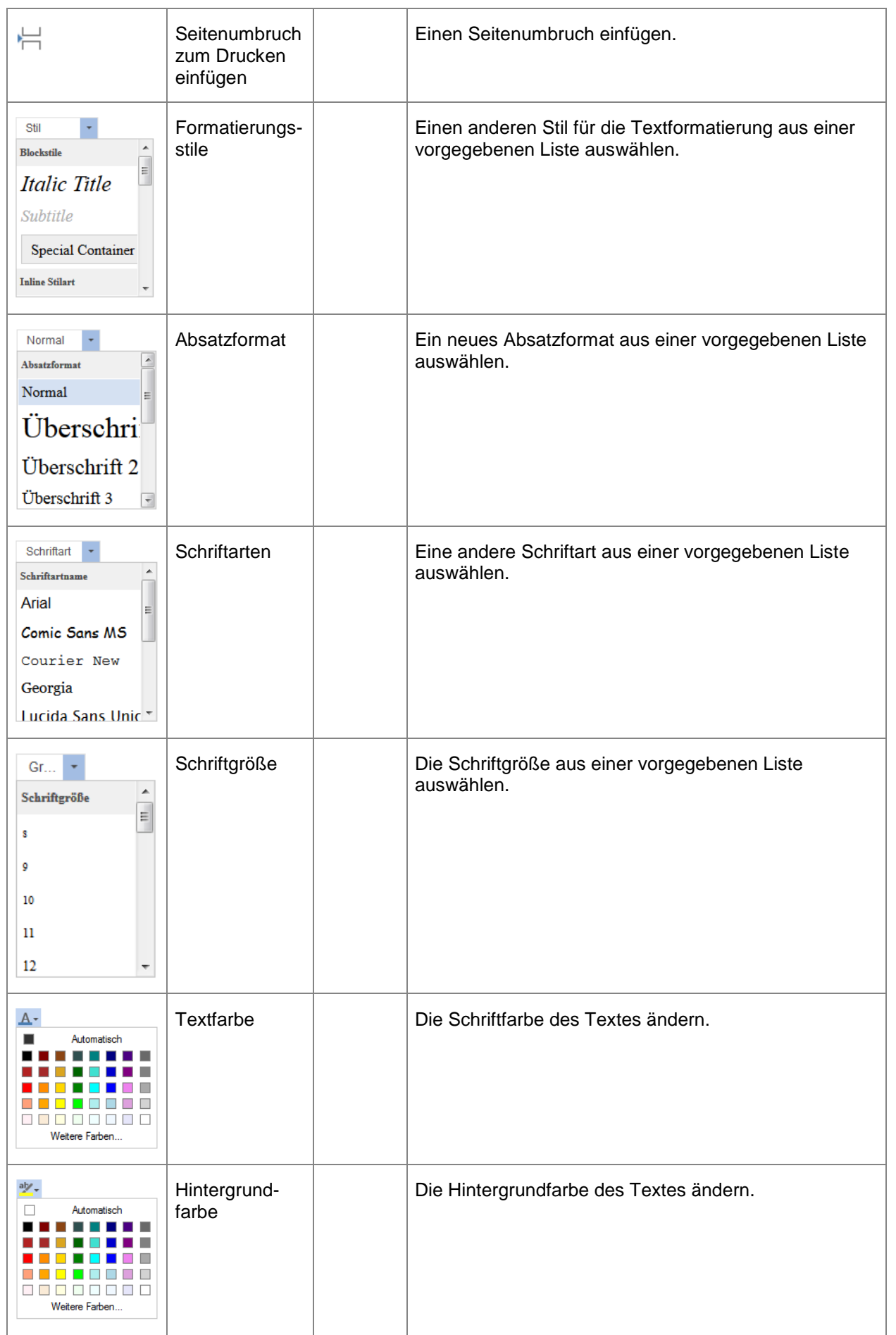

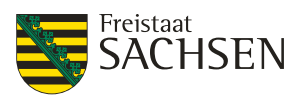

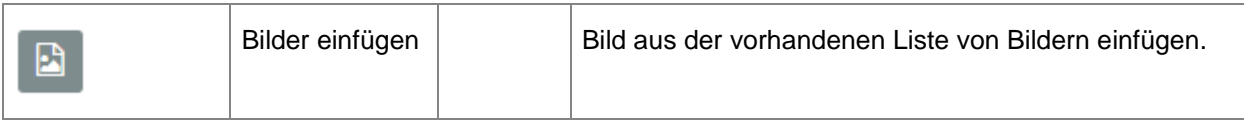

## **5.4.1. Editor - Bild einfügen**

Bevor Sie ein Bild in Ihre Beteiligung einfügen, sollten Sie sicher sein, dass Sie mit der Nutzung des Bildes keine Urheberrechte Anderer verletzen.

*Bitte beachten Sie, dass Sie auf der linken Seite am Anfang Ihrer Beteiligung immer Ihr "Startbild" wieder finden werden. Deshalb sollten Sie im Inhalt einer Beteiligung nur dann Bilder einfügen, wenn dies wirklich notwendig ist.*

Am Einfachsten lässt sich ein Bild durch die Nutzung des Buttons *Bilder einfügen*. Dieser Button ist nur im Editiermodus sichtbar.

#### **Tabelle 38:** Editor - Bilder einfügen

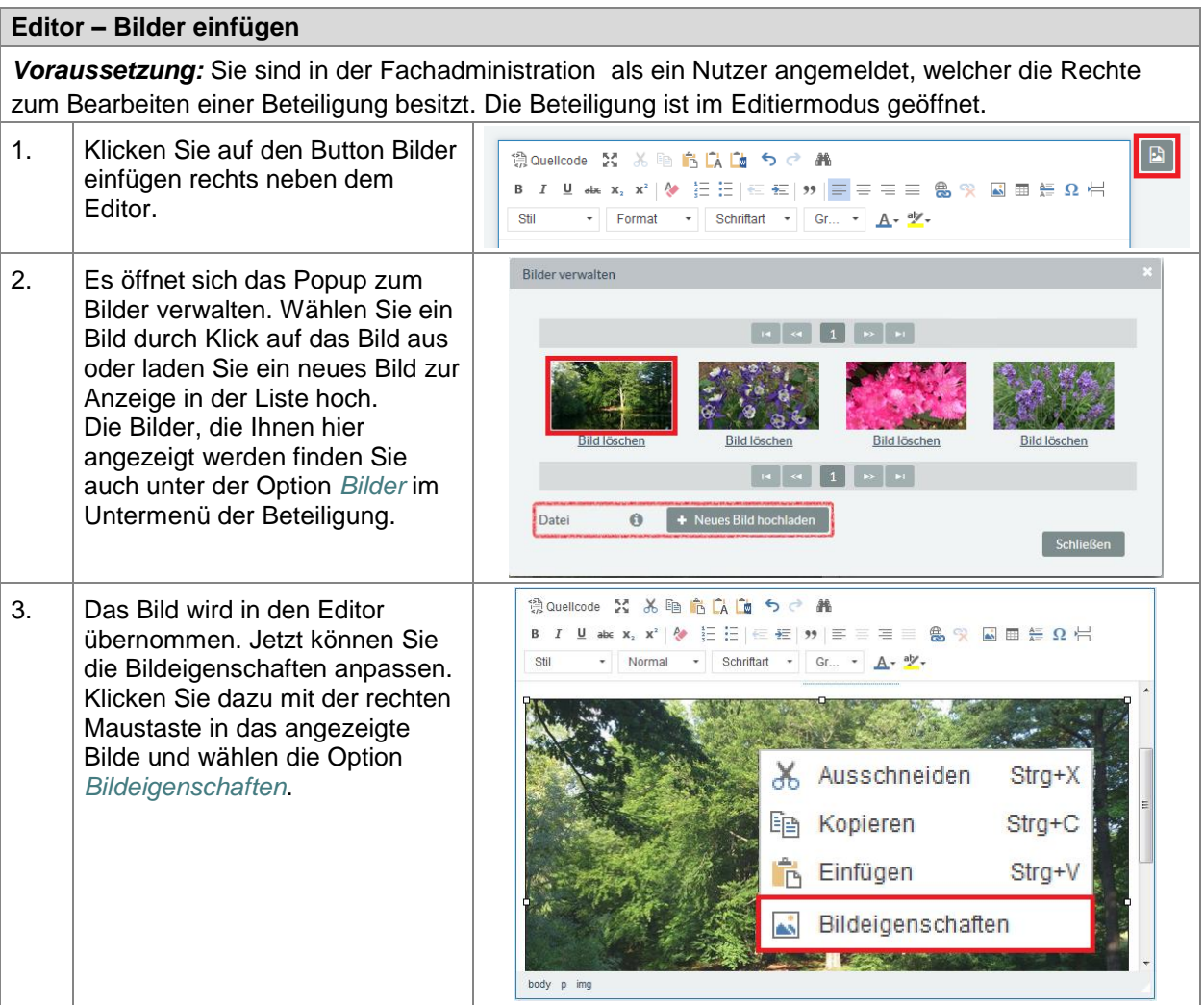

STAATSMINISTERIUM **DES INNERN** 

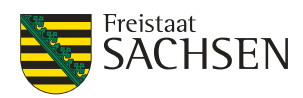

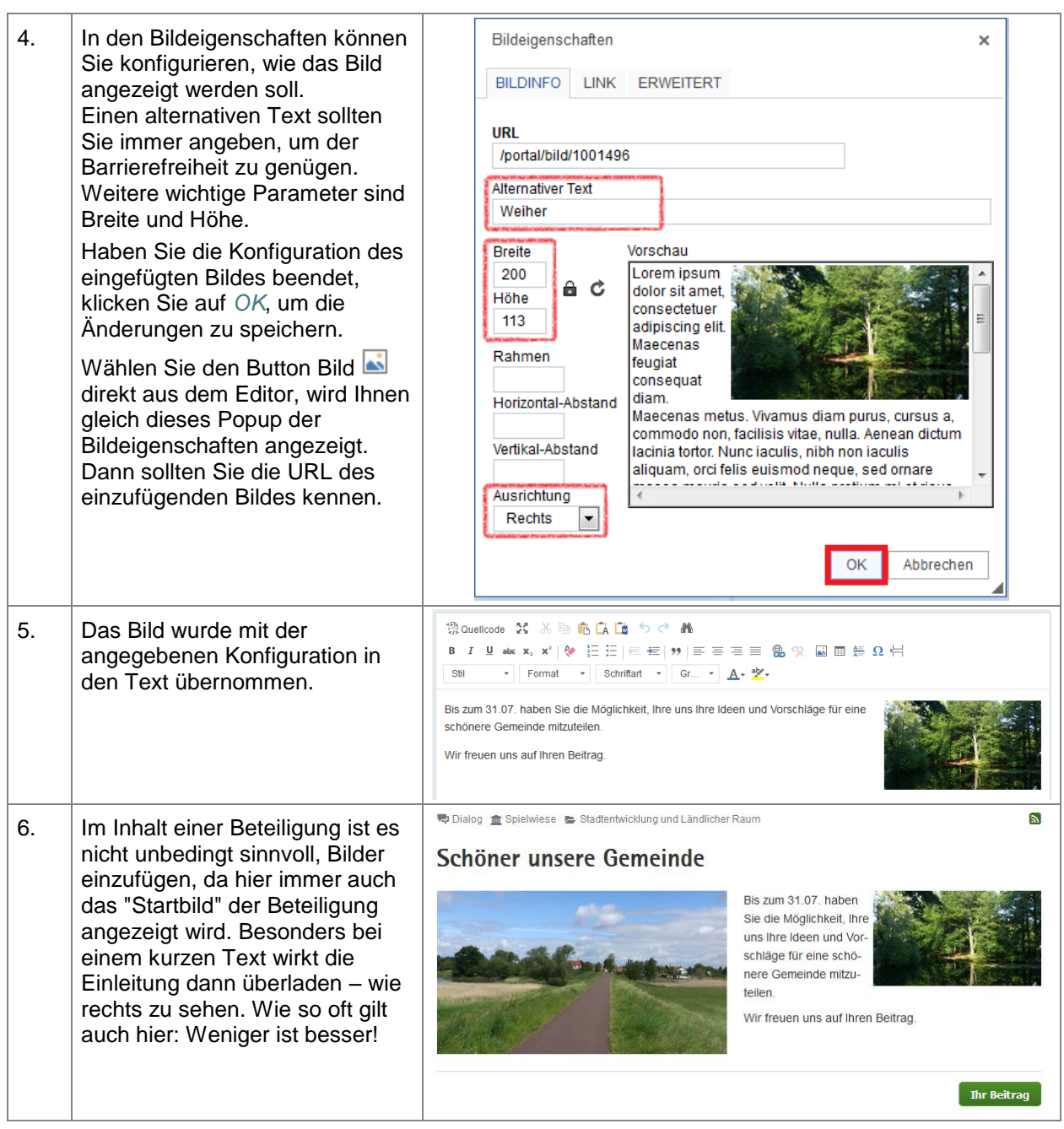

## **5.4.2. Editor - Link einfügen**

#### **Tabelle 39: Editor - Link einfügen**

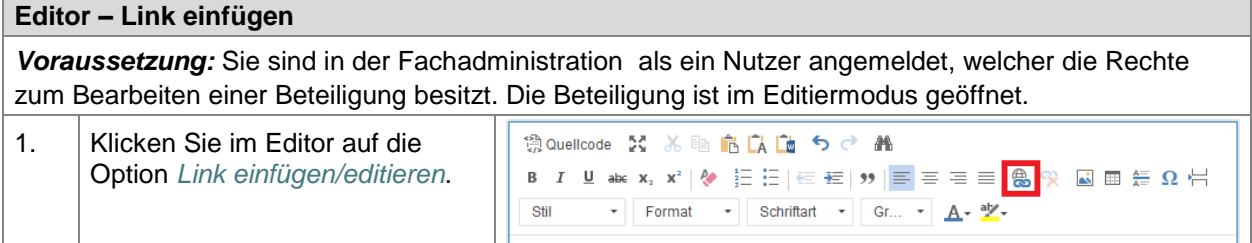

**E N T W U R F** ENTWURF

STAATSMINISTERIUM **DES INNERN** 

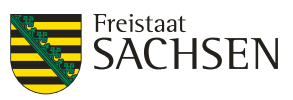

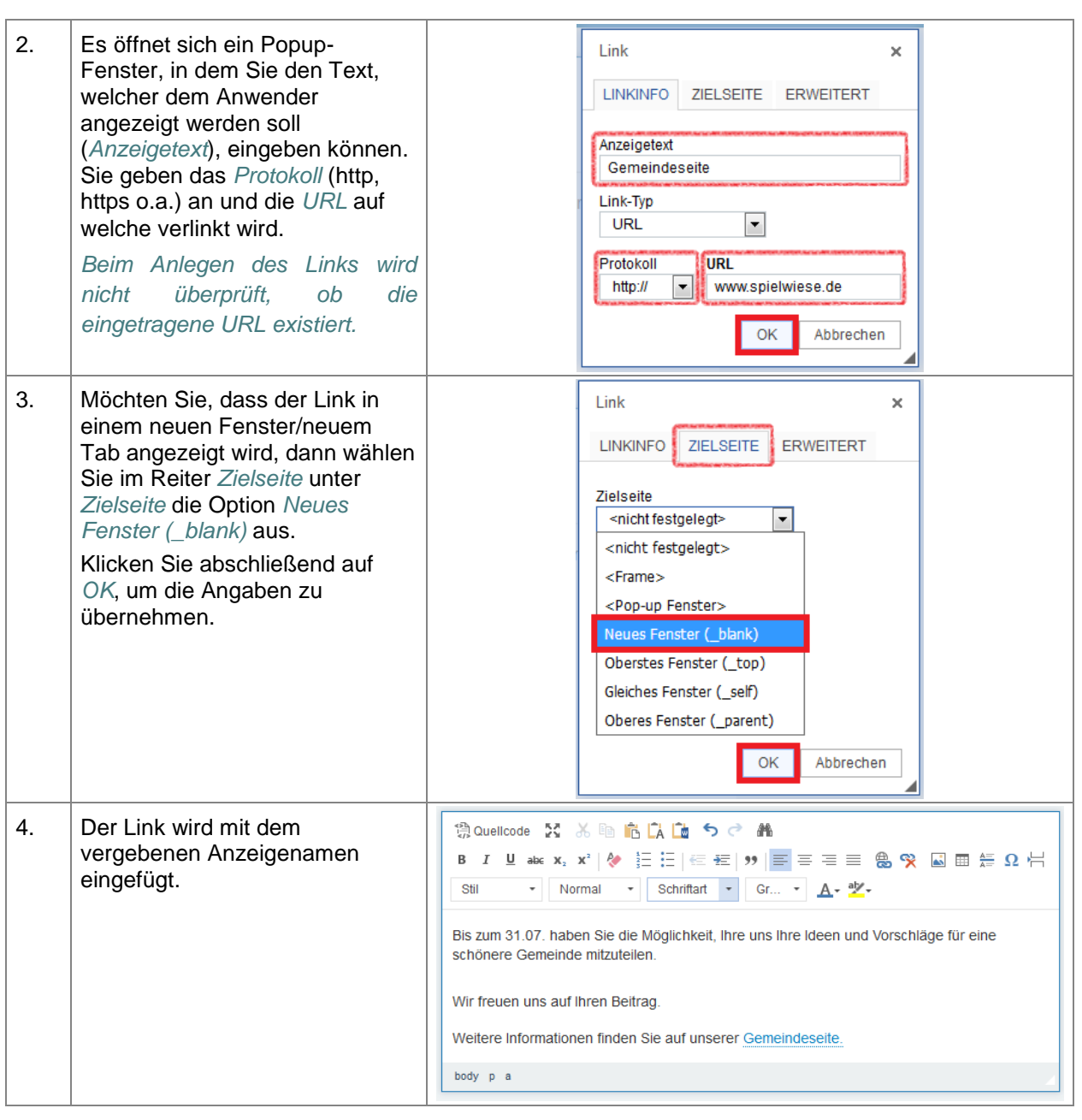

## **5.4.3. Editor - Tabelle einfügen**

#### **Tabelle 40: Editor - Tabelle einfügen**

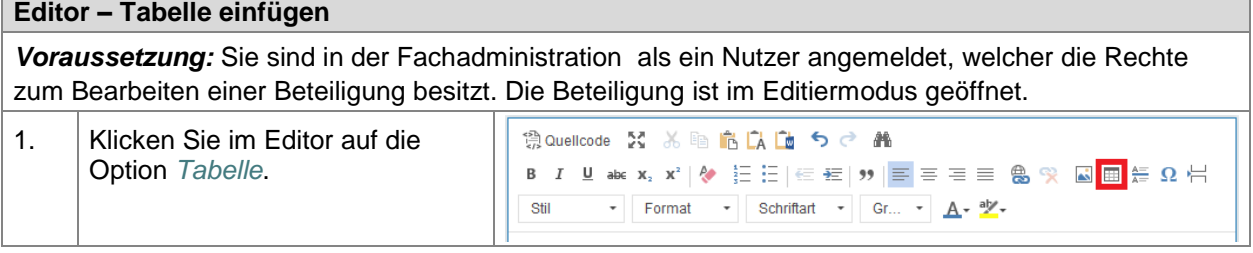

**E N T W U R F** ENTWURF

STAATSMINISTERIUM **DES INNERN** 

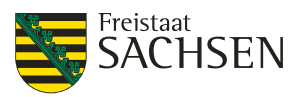

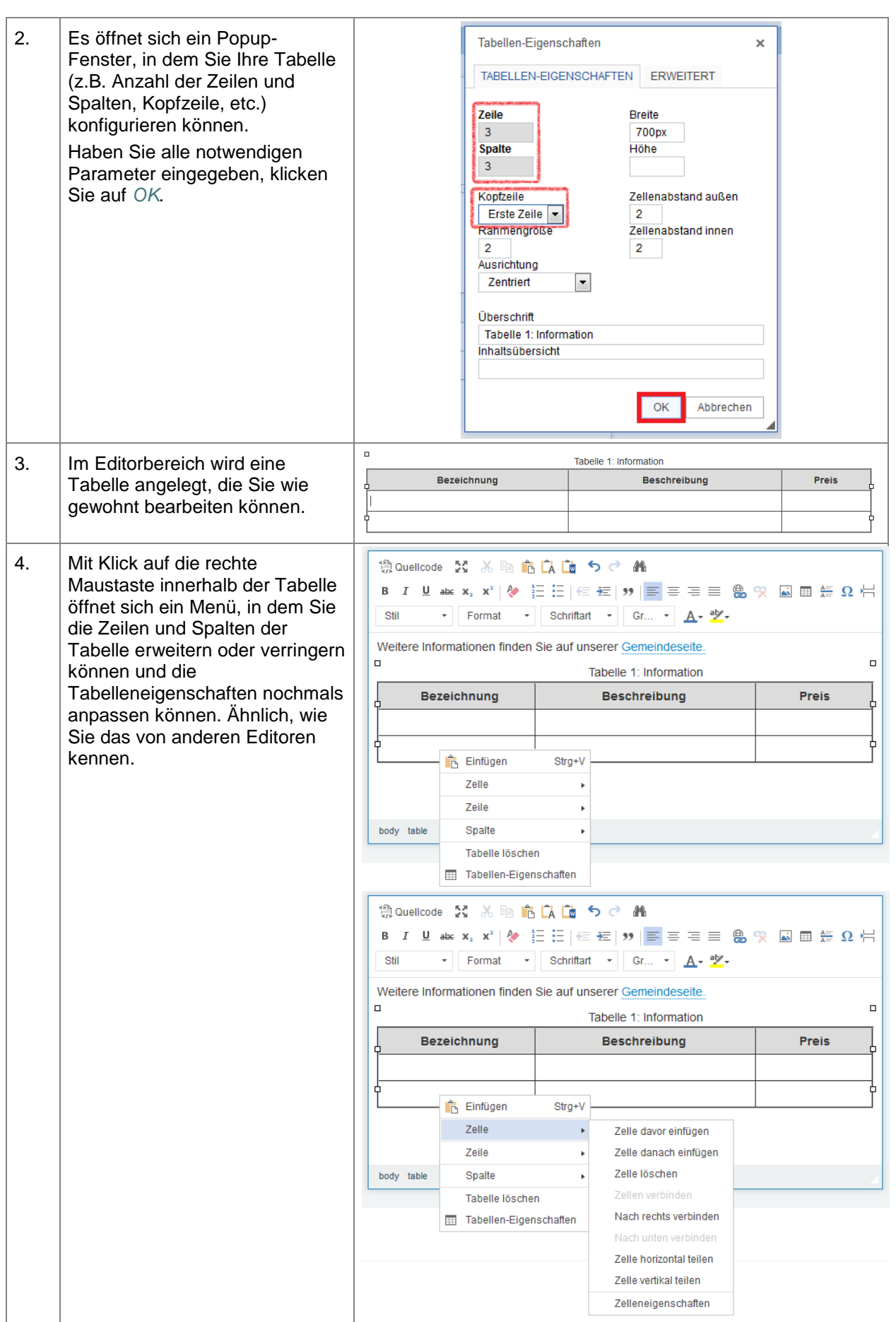

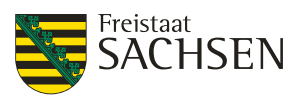

## **5.5. Grundfunktionen**

In diesem Kapitel werden die für alle Beteiligungsformen existierenden Grundfunktionen erläutert. Die sich unterscheidenden Einstellungen werden in den Detailkapiteln genauer erläutert. Informieren Sie sich zu den abweichenden Details für

- Dialog unter **5.6 Dialog (Beiträge)**
- Verfahren unter *5.8 Formelles Verfahren (Stellungnahmen)*
- Bauleitplan unter *5.9 Bauleitplan (Stellungnahmen)*
- Fragebogen unter *5.10 Umfrage (Fragebögen)*
- Meldeverfahren unter *5.11 Meldeverfahren (Meldungen)*

### **5.5.1. Beteiligungstypen**

Bevor Sie eine Beteiligung anlegen, hier nochmal kurz die Unterschiede zwischen den einzelnen Beteiligungstypen. Der Beteiligungstyp Dialog wird unterschieden in *Dialog (Beiträge)* und *Dialog (Beiträge und Fragebögen)*.

#### **5.5.1.1. Dialog (Beiträge)**

Der Dialog mit ist als kommunikativer Austausch gedacht. Beiträge können von jedem gelesen, kommentiert und bewertet werden. Der Beteiligungstyp Dialog wird unterschieden in *Dialog (Beiträge)* und *Dialog (Beiträge und Fragebögen)*. Bei der Variante *Dialog (Beiträge)* können über das Portal nur Beiträge eingereicht werden.

#### **Abbildung 19:** Beispiel Inhaltseite Dialog (Beiträge)

Dialog for Spielwiese Stadtentwicklung und Ländlicher Raum

## Schöner unsere Gemeinde

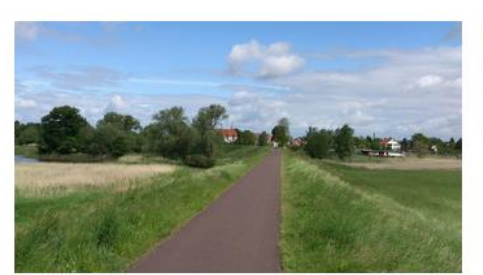

Bis zum 31.07. haben Sie die Möglichkeit, uns Ihre Ideen und Vorschläge für eine schönere Gemeinde mitzuteilen

Wir freuen uns auf Ihren Beitrag.

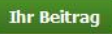

 $\mathbf{a}$ 

 $\mathbf{z}$ 

### **5.5.1.3. Verfahren (Stellungnahmen)**

Verfahren sind formelle Beteiligungen. Die eingehenden Stellungnahmen sind nicht öffentlich einsehbar.

**Abbildung 20:** Beispiel Inhaltseite Verfahren (Stellungnahmen)

Werfahren m Spielwiese B Sport und Tourismus

## Sportstättensatzung

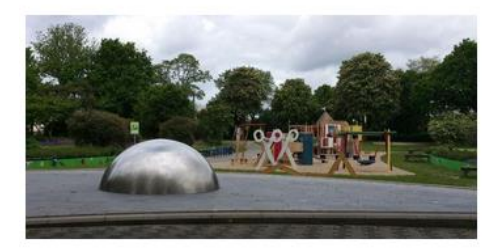

Unsere Gemeinde setzt eine neue Sportstättensatzung in Kraft

Sie haben die Möglichkeit eine Stellungnahme zu dieser Satzung abzugeben.

Wir danken Ihnen für Ihre Beteiligung

Ihr Gemeinderat

**Ihre Stellungnahme** 

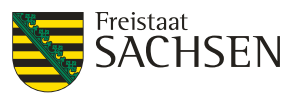

 $\mathbb{R}$ 

#### **5.5.1.4. Bauleitplan (Stellungnahmen)**

Ein Bauleitplan ist eine spezielle Form eines Verfahrens und damit ebenfalls eine formelle Beteiligung. Die eingehenden Stellungnahmen sind nicht öffentlich einsehbar.

#### **Abbildung 21:** Beispiel Inhaltseite Bauleitplan

N Bauleitplan m Spielwiese Stadtentwicklung und Ländlicher Raum

## Bebauungsplan "An der Kaskade", OT Schenkenberg

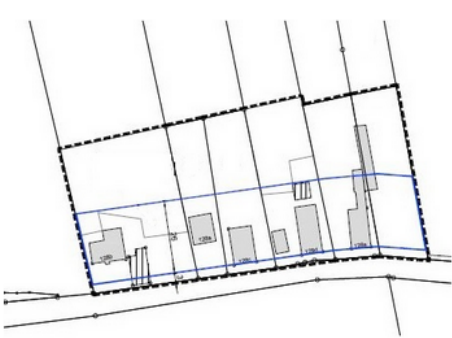

Öffentliche Auslegung

Bebauungsplanes "Nr. 34 " An der Kaskade", OT Schenkenberg

Hier folgt der offizielle Bekanntmachungs--/Auslegungstext, wie er z.B. auch im Amtsblatt veröffentlicht wird.

Planzeichnung

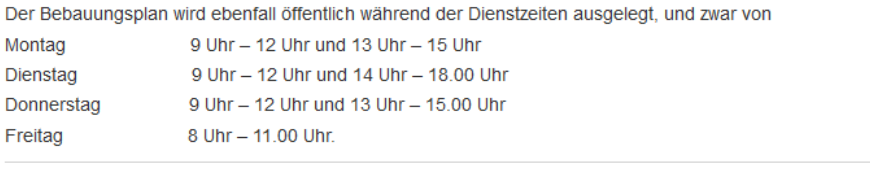

**Ihre Stellungnahme** 

#### **5.5.1.5. Umfrage (Fragebögen)**

Mit diesem Beteiligungstyp können Sie Ihre eigenen Umfragen gestalten. Die eingegangenen Fragebögen sind nicht öffentlich einsehbar. Den aktuellen Stand der Umfragen können Sie im Portal veröffentlichen.

STAATSMINISTERIUM **DES INNERN** 

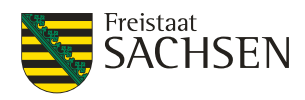

 $\overline{\mathbf{z}}$ 

#### **Abbildung 22:** Beispiel Inhalt Umfrage

■ Umfrage m Spielwiese > Stadtentwicklung und Ländlicher Raum

# Braucht unsere Gemeinde einen neuen Spielplatz?

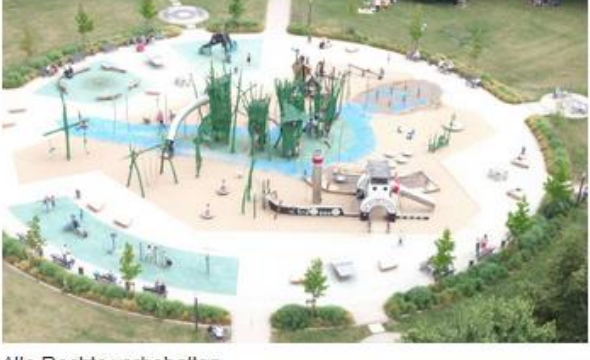

Die Freifläche zwischen dem Freibad und dem Schloßpark soll instandgesetzt werden.

Vorschläge dafür gibt es einige. Welcher ist Ihr Favorit?

Beteiligen Sie sich!

Alle Rechte vorbehalten

Fragebogen Umfrage-Ergebnis

Wenn Sie das Formular offline ausfüllen möchten, können Sie eine Kopie herunterladen: [Download \*.pdf]

Wenn Sie das Ausfüllen des Formulars zu einem späteren Zeitpunkt fortsetzen wollen, können Sie den aktuellen Bearbeitungsstand hier zwischenspeichern.

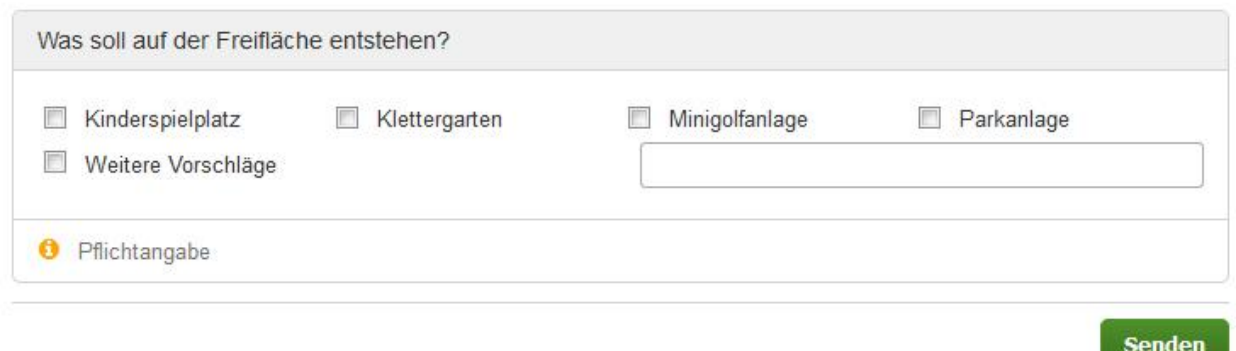

#### **5.5.1.6. Meldeverfahren (Meldungen)**

Ein Meldeverfahren ist nicht auf das klassische Melden von Mängeln beschränkt. Gemeldet werden kann alles, was geografisch in einem vorgegebenen Gebiet zu verorten ist - das kann der Mängelmelder einer Gemeinde sein, eine Aktion "Sauberer Wald", Meldungen von Bodenerosionen oder auch sehenswerte Orte.

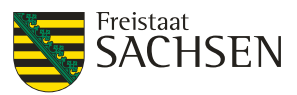

#### **Abbildung 23:** Beispiel Inhalt Meldeverfahren

© Meldeverfahren m Spielwiese B Stadtentwicklung und Ländlicher Raum

 $\overline{\mathbf{z}}$ 

## Mägelmeldungen Spielwiese

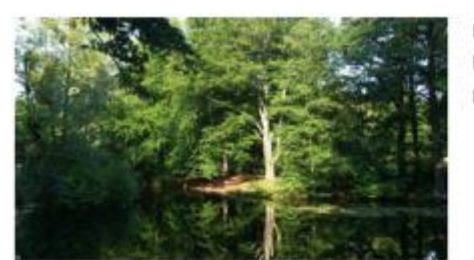

Haben Sie in unserer Gemeinde etwas entdeckt, das repariert werden sollte, dann melden Sie es uns

Ihre Gemeindeverwaltung

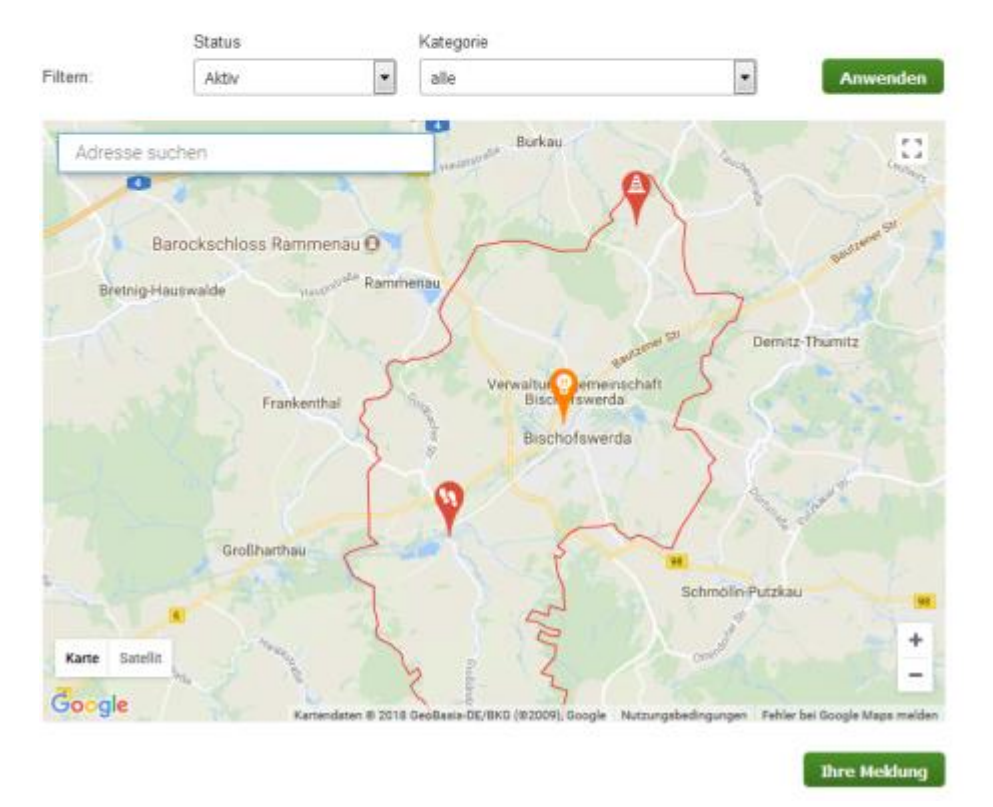

## **5.5.2. Anlegen einer neuen Beteiligung**

Beim Anlegen einer neuen Beteiligung gibt es eine Reihe von Pflichtfeldern. In der Tabelle *[Tabelle 41:](#page-72-0)  [Beteiligung](#page-72-0) anlegen* werden die Attribute beschrieben, die angegeben werden müssen, um eine neue Beteiligung speichern zu können. Dies betrifft im Bearbeitungsmenü die Reiter:

- Allgemeine Angaben
- Teaser
- Inhalt
- Bild/Video

Alle weiterführenden Beschreibungen entnehmen Sie bitte den weiteren Unterkapiteln **des Abschnitts Beteiligung konfigurieren** bzw. den Beschreibungen der Spezifika der einzelnen Beteiligungstypen **Dialog 5.6**

**Formelles Verfahren 5.7 Bauleitplan 5.8 Umfrage 5.9 Meldeverfahren 5.10**
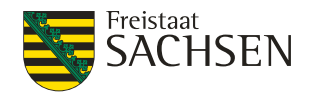

Zur Sichtbarkeit und Gestaltung einer Beteiligung sollten Sie noch die Kapitel

- *[5.1](#page-55-0) Ansicht [einer Beteiligung im Portal](#page-55-0)*
- *[5.2](#page-59-0) [Darstellung der Beteiligung im Portal](#page-59-0)*

beachten.

#### **Tabelle 41:** Beteiligung anlegen

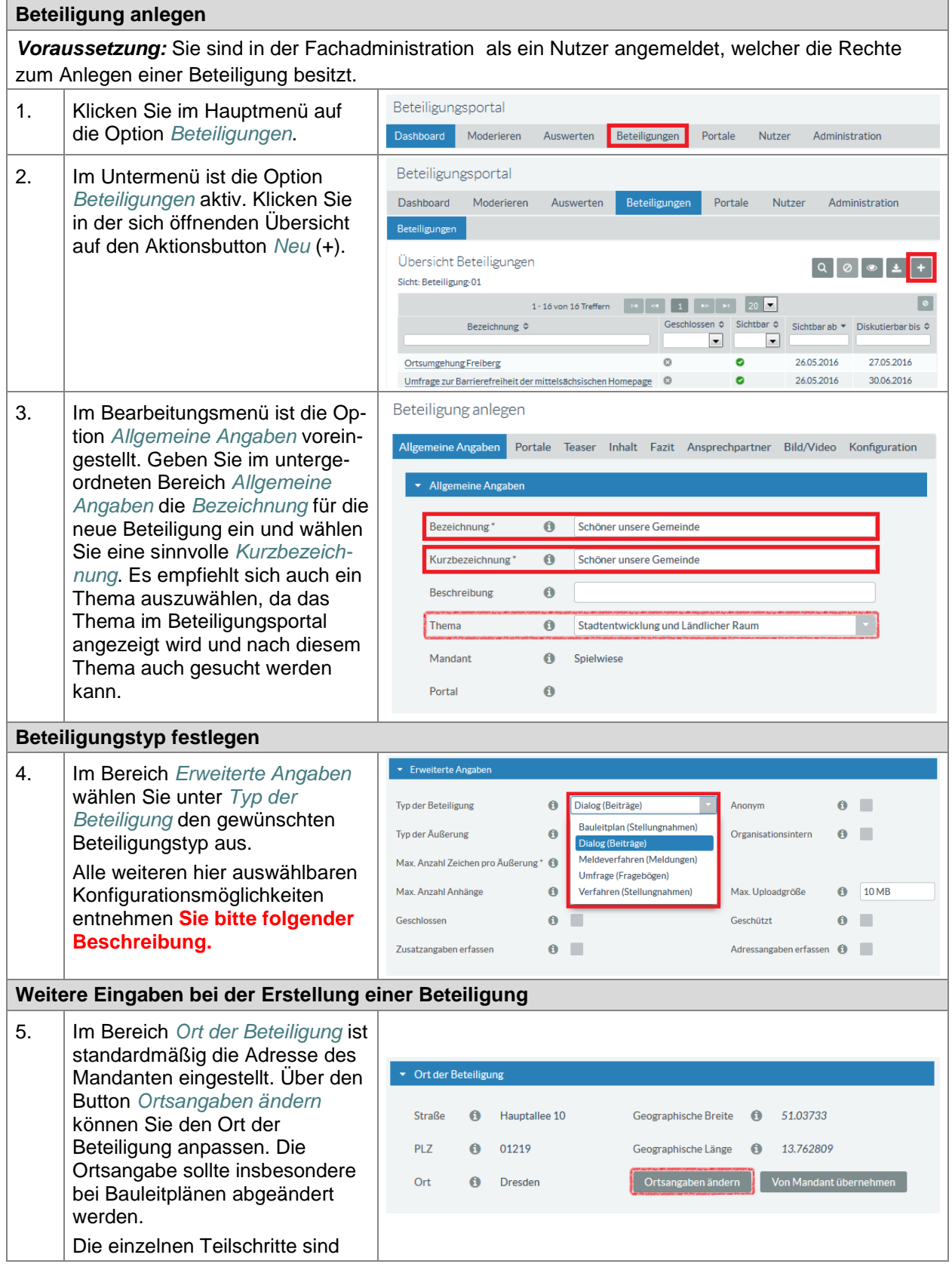

STAATSMINISTERIUM **DES INNERN** 

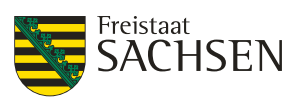

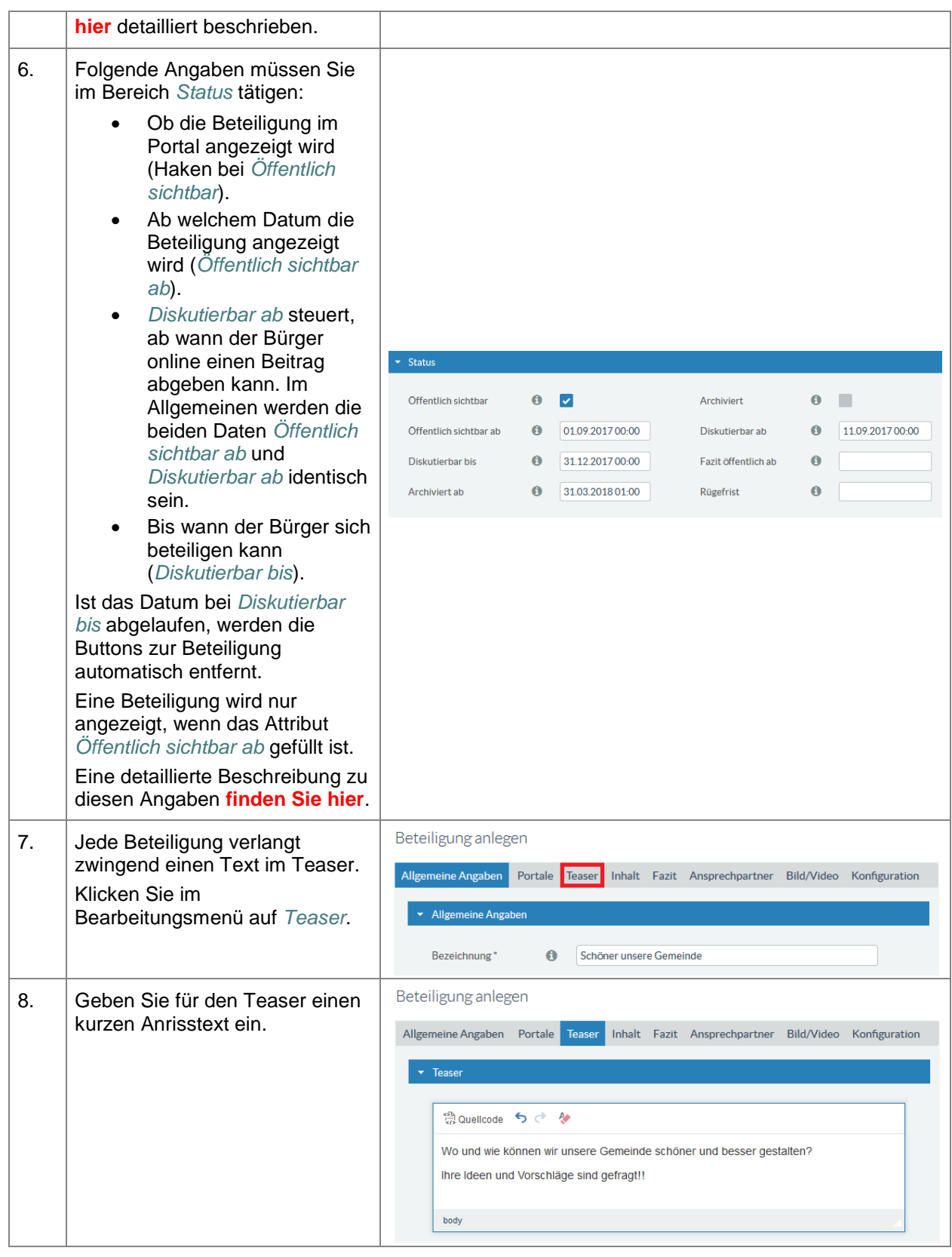

ENTWURF **E N T W U R F**

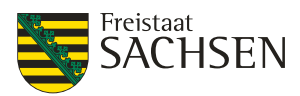

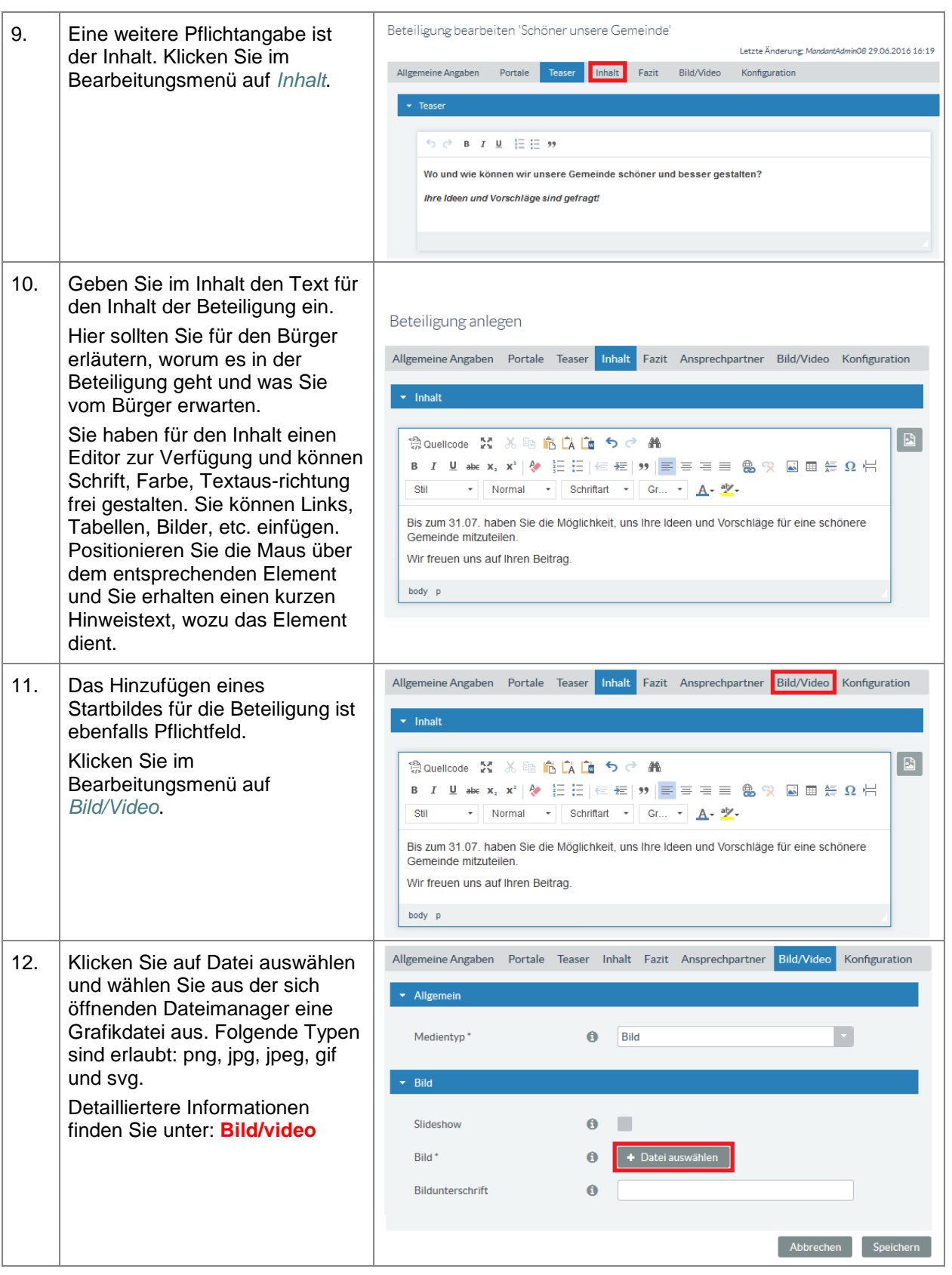

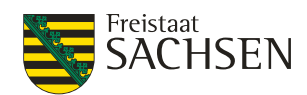

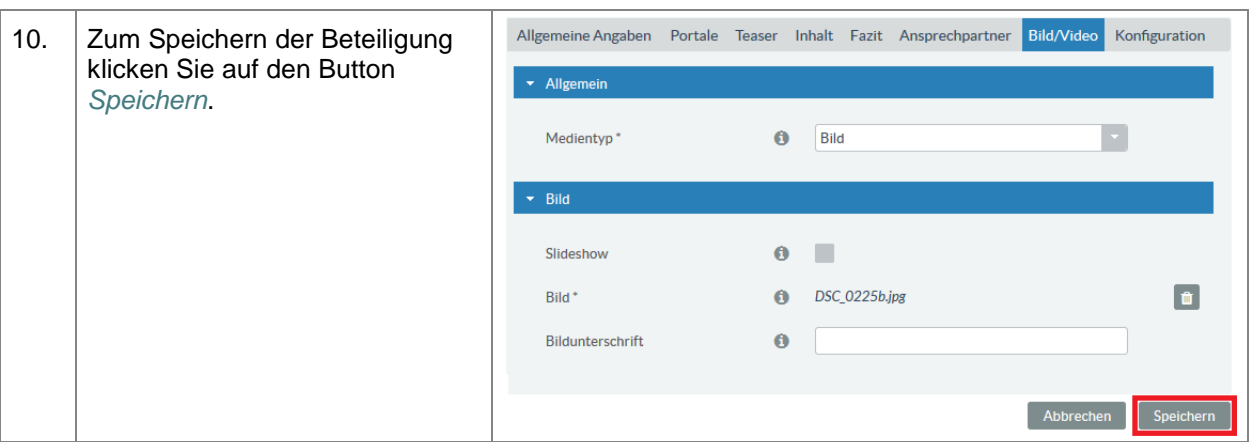

# **5.5.3. Konfigurieren einer Beteiligung**

Das Beteiligungsportal bietet zahlreiche Möglichkeiten, eine Beteiligung zu gestalten. In der Tabelle zum Anlegen einer Beteiligung sind nur die Attribute beschrieben wurden, welche für das Erstellen zwingend notwendig sind. In diesem Kapitel wird auf die vorhandenen Attribute im Einzelnen eingegangen. Um bei der Vielzahl der Attribute den Überblick zu behalten, sind die nachfolgenden Kapitel nach Bearbeitungsmenü-Option -> Bereichsname -> Attribut gegliedert.

# **5.5.3.1. Allgemeine Angaben**

# **Bereich Allgemeine Angaben**

# **Abbildung 24:** Bereich Allgemeine Angaben

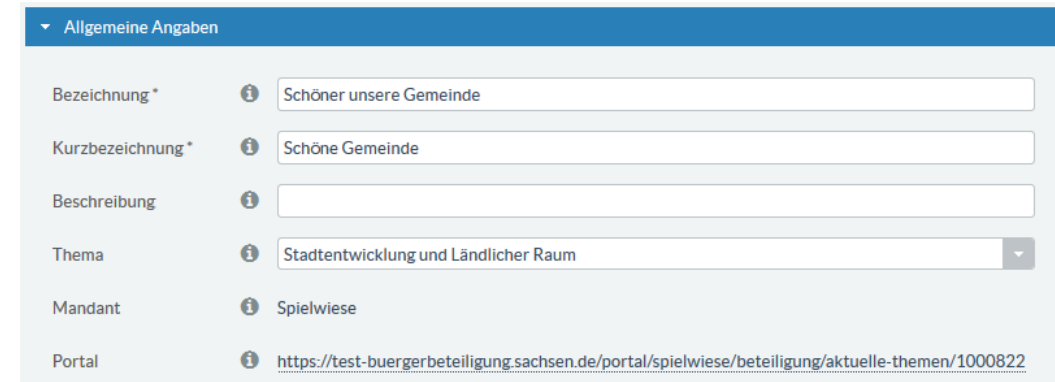

Für die Attribute im Bereich *Allgemeine Angaben* ist die folgende tabellarische Beschreibung ausreichend. Für diese Attribute gibt es keine weiteren Interaktionen in der Fachadministration bzw. im Portal.

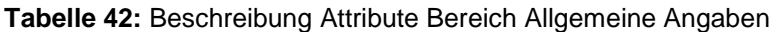

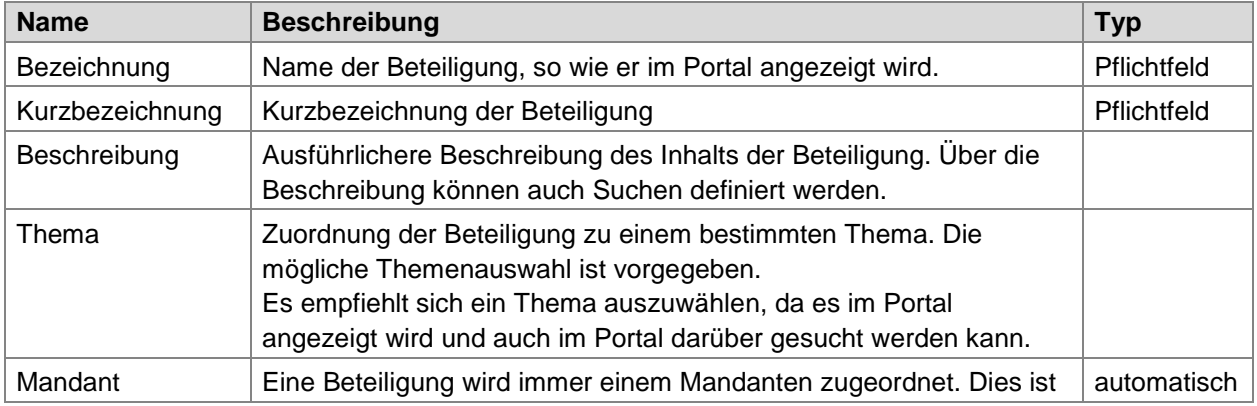

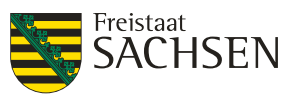

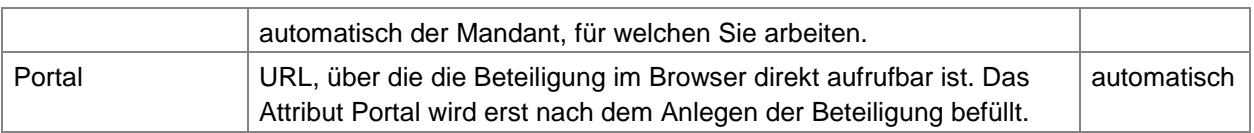

# **Bereich Erweiterte Angaben**

**Abbildung 25:** Bereich Erweiterte Angaben

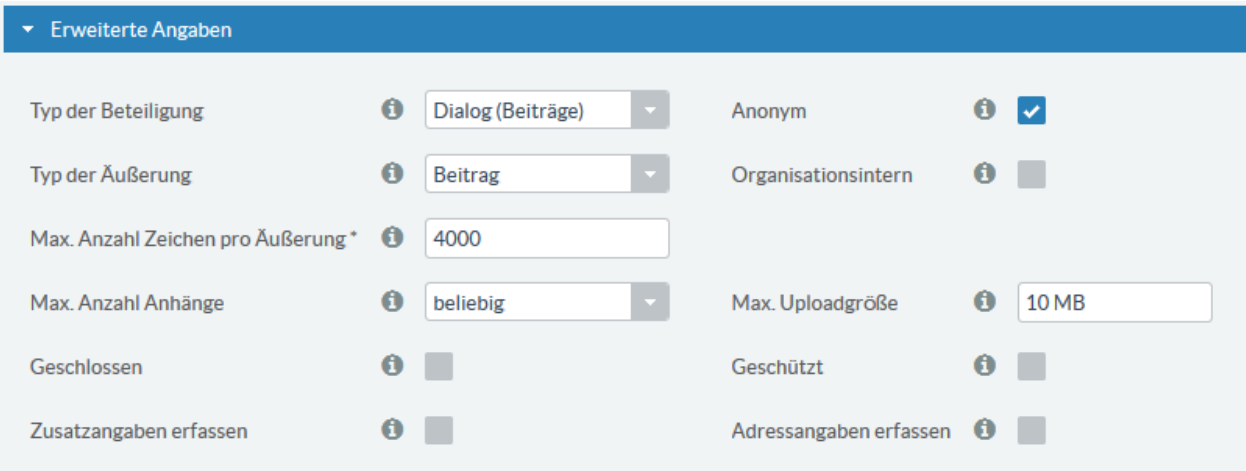

# **Tabelle 43:** Beschreibung Attribute Bereich Erweiterte Angaben

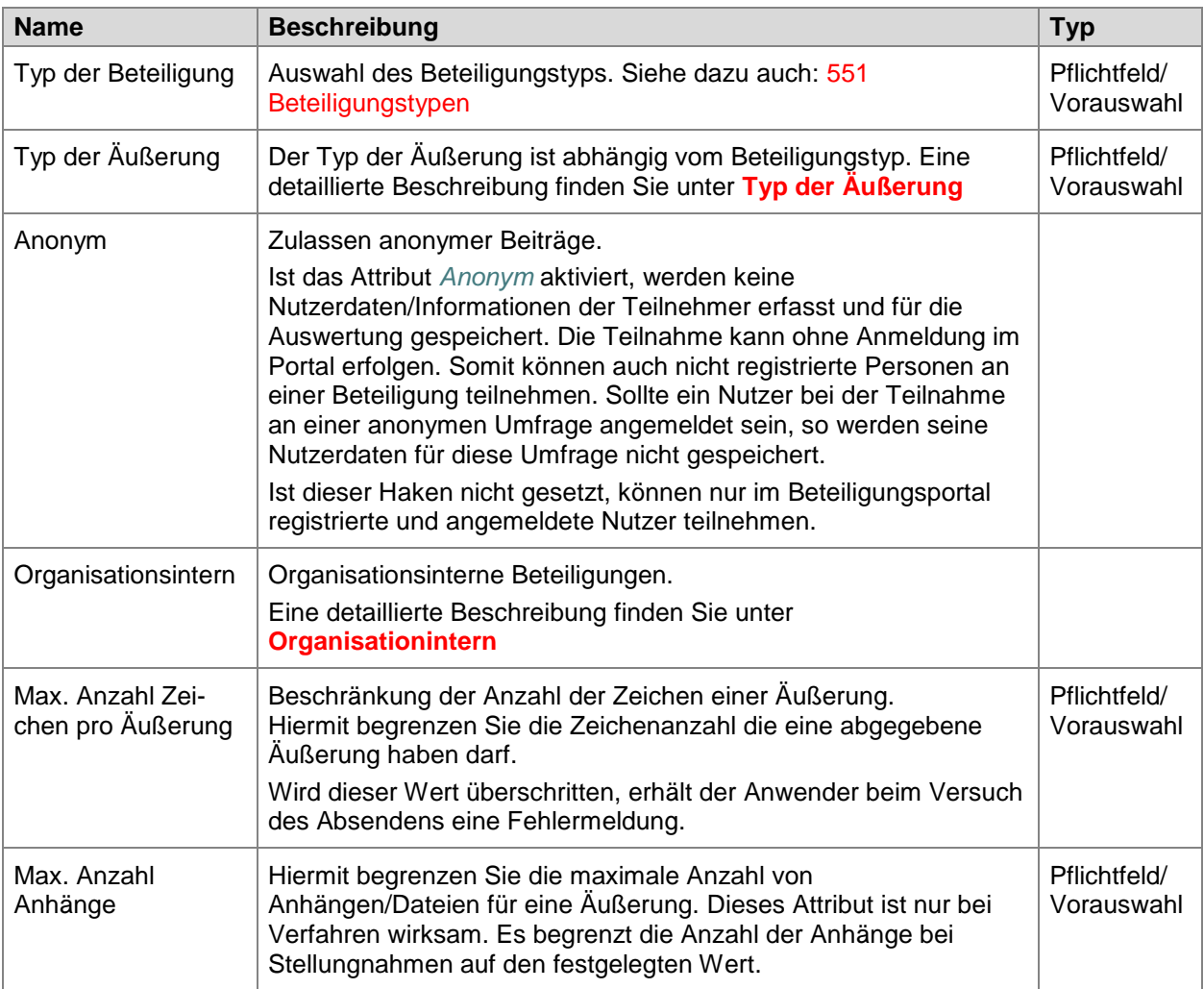

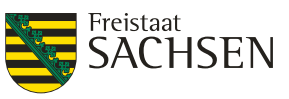

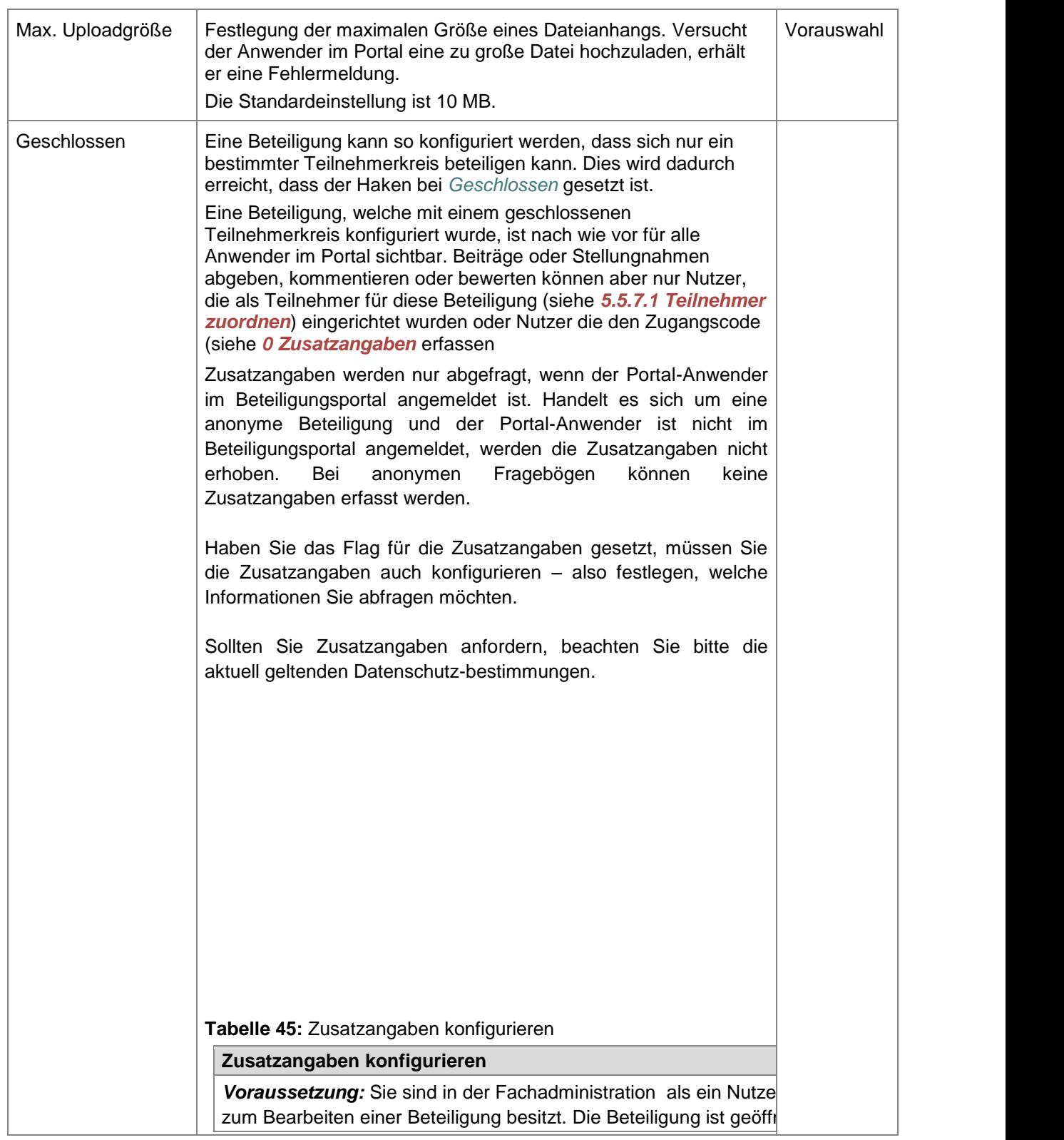

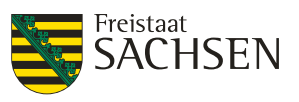

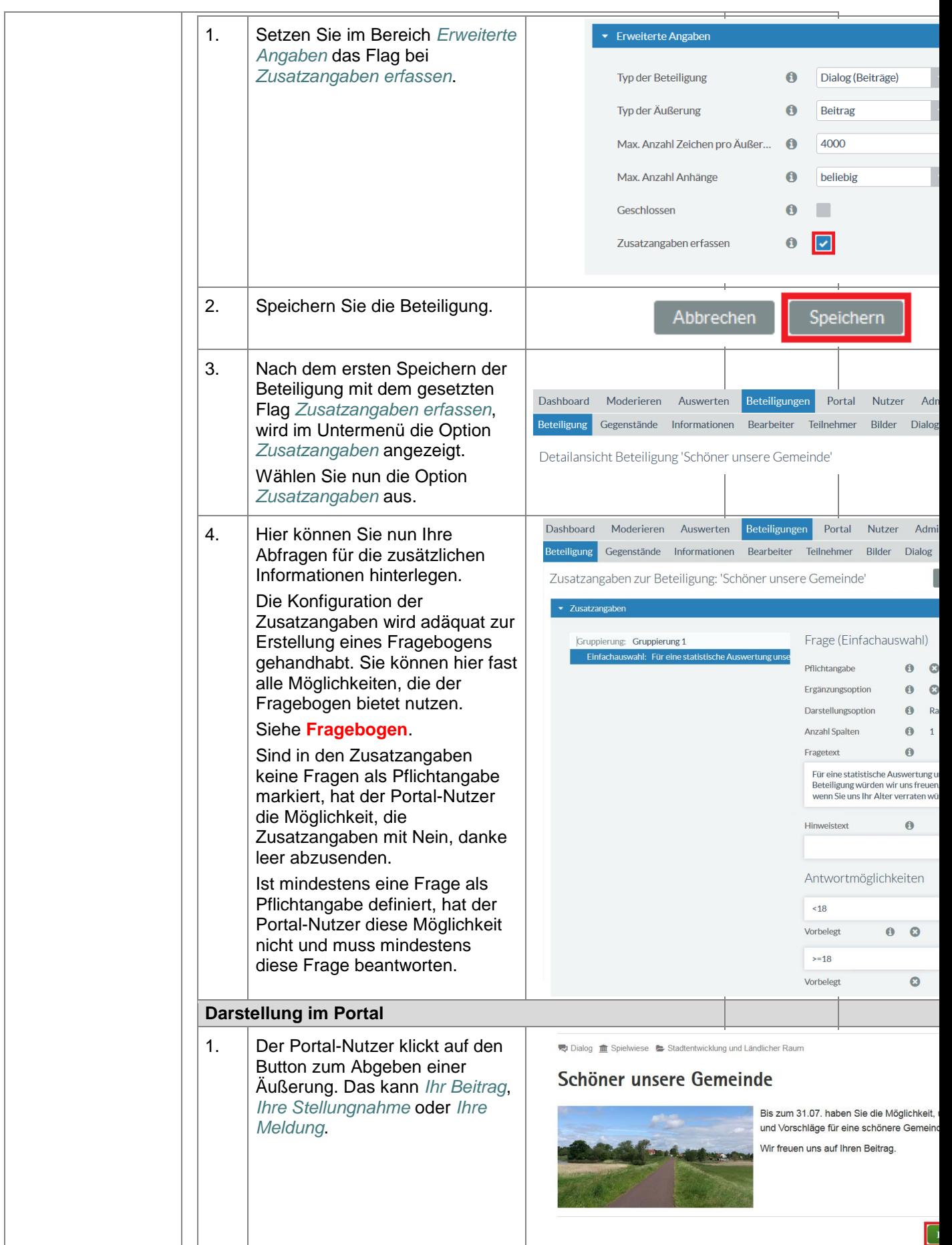

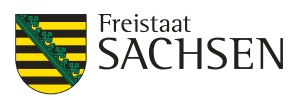

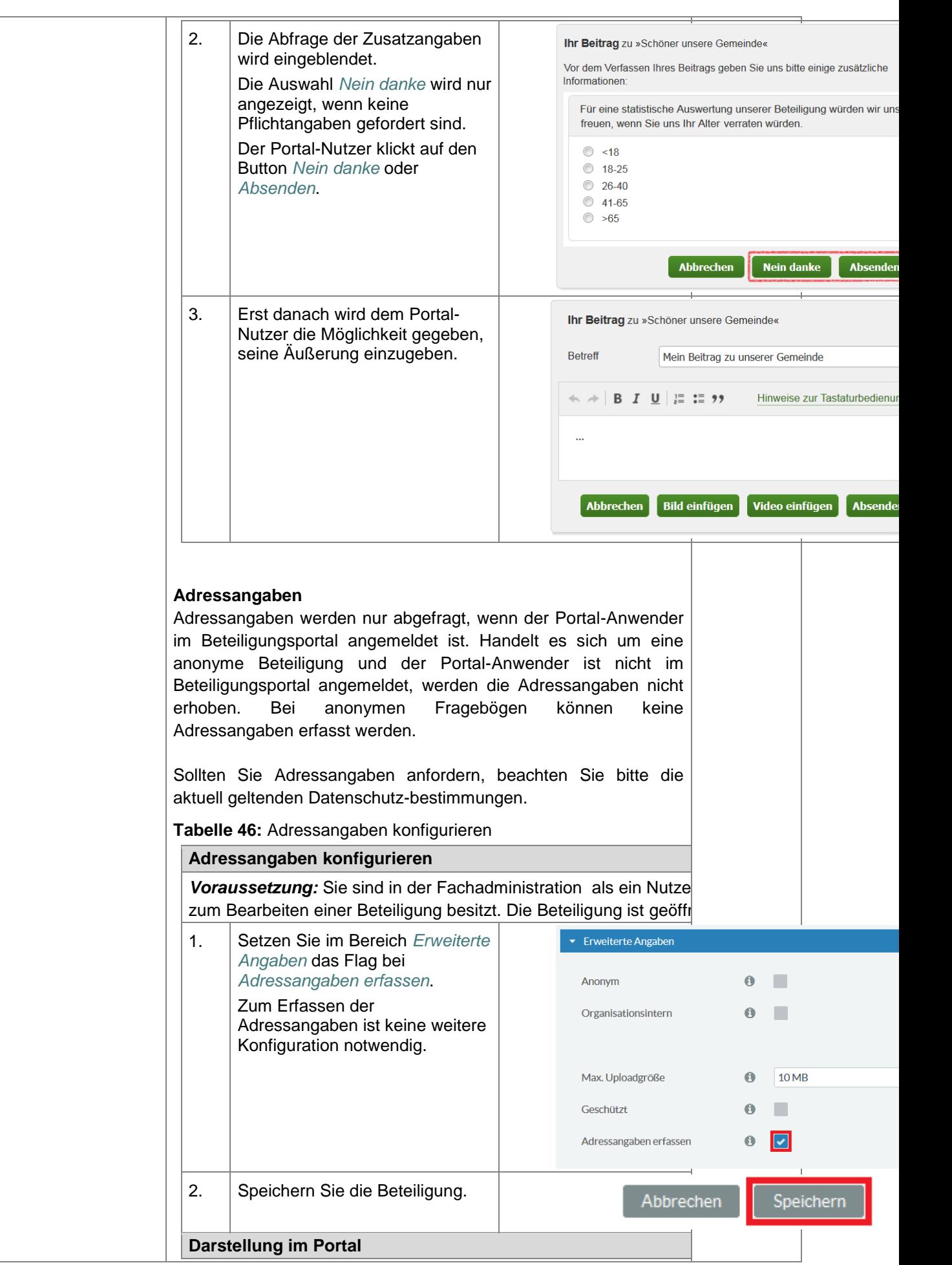

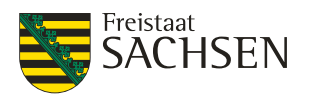

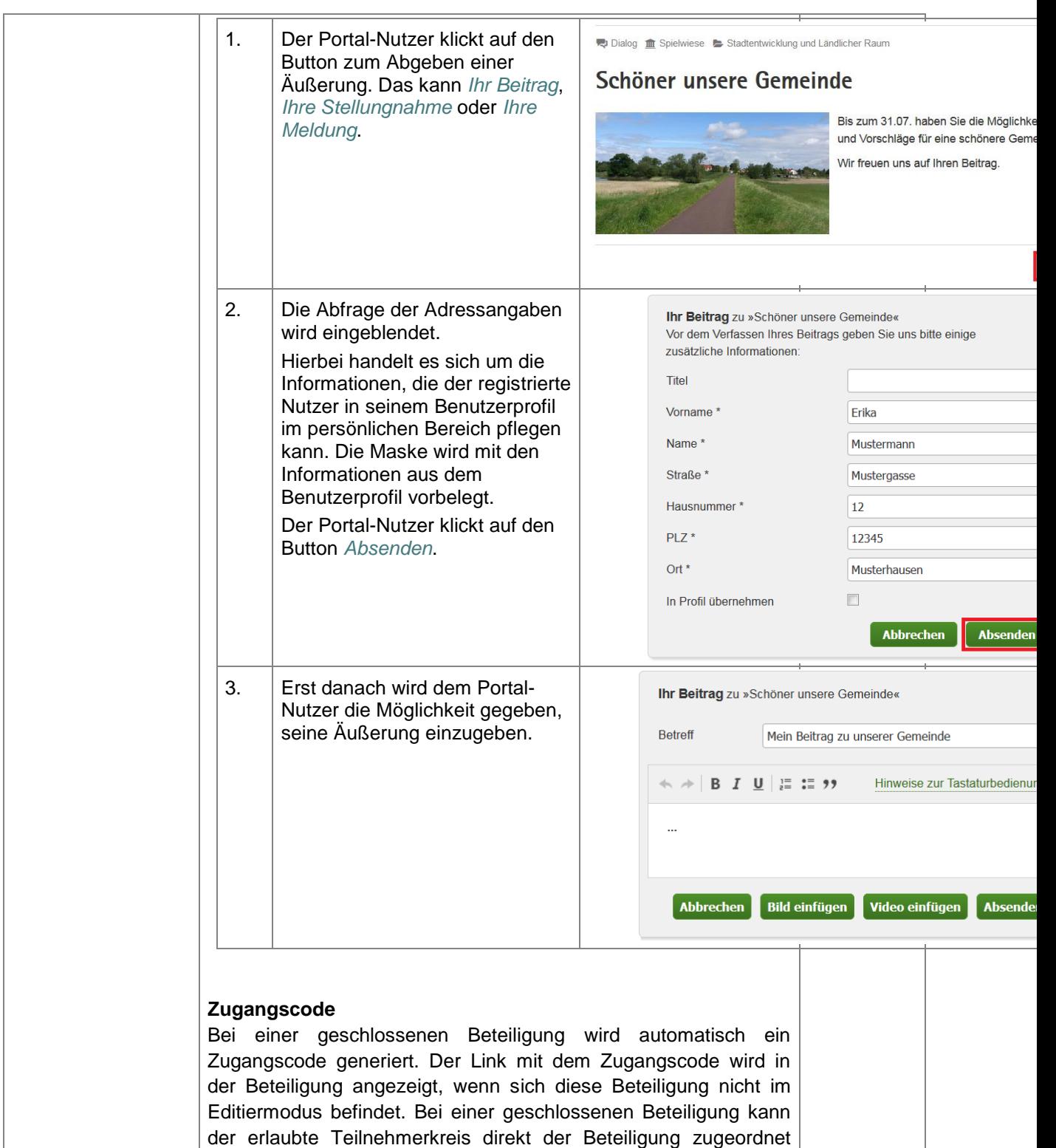

werden (siehe *5.5.7.1 [Teilnehmer zuordnen](#page-87-0)*), zum anderen gibt [es die Möglichkeit, dem gewünschten Teilnehmerkreis den](#page-87-0) [Zugangscode mitzuteilen. Jeder, der diesen Zugangscode besitzt](#page-87-0)  [kann sich selbst als Teilnehmer für diese Beteiligung eintragen](#page-87-0) 

Voraussetzung: Sie sind in der Fachadministration als ein Nutzer zum Bearbeiten einer Beteiligung besitzt. Die Beteiligung ist geöffn

**Tabelle 47:** [Zugangscode für eine geschlossene Beteiligung](#page-87-0)

**[Zugangscode für eine geschlossene Beteiligung](#page-87-0)**

[und damit an der Beteiligung teilnehmen.](#page-87-0)

STAATSMINISTERIUM **DES INNERN** 

Freistaat<br>**SACHSEN** 

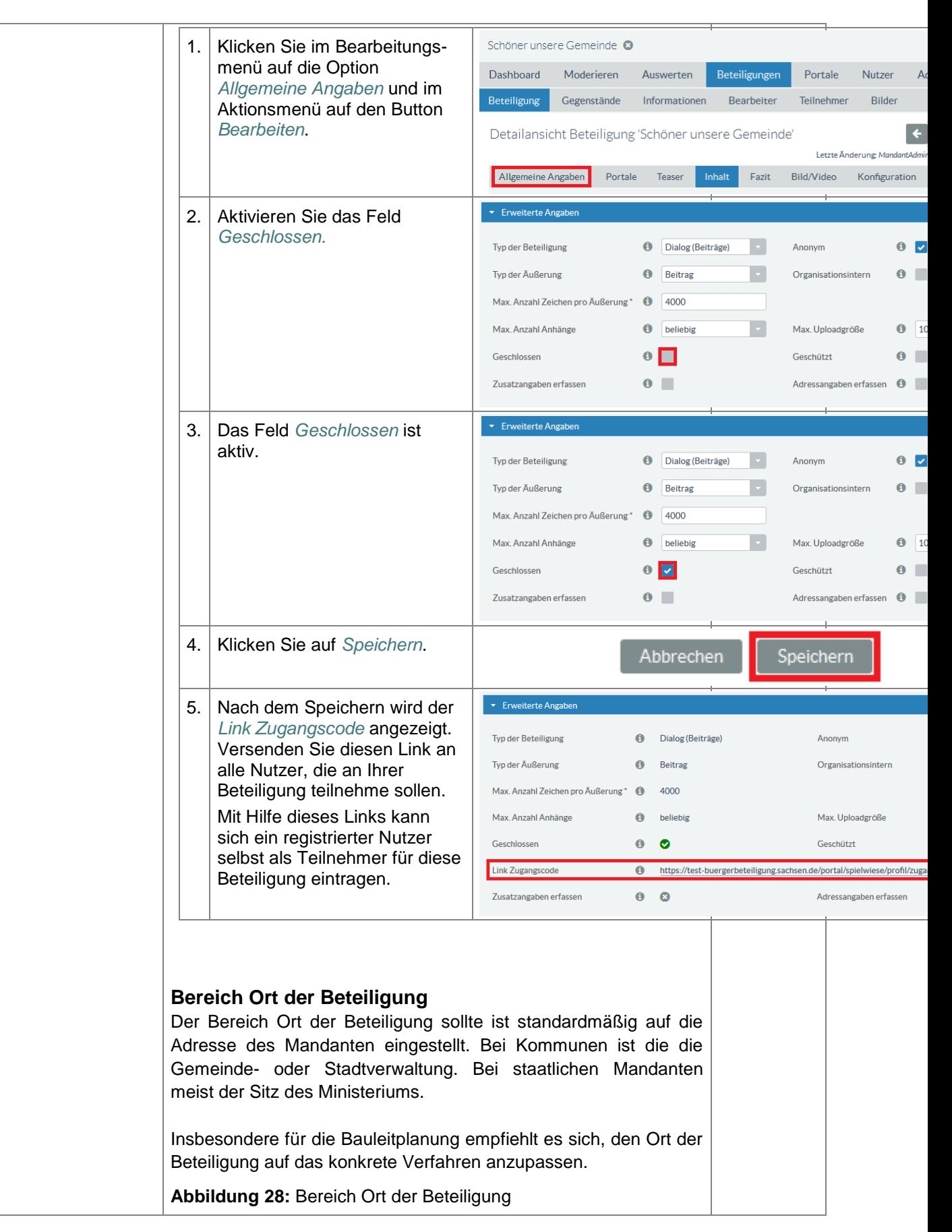

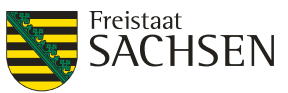

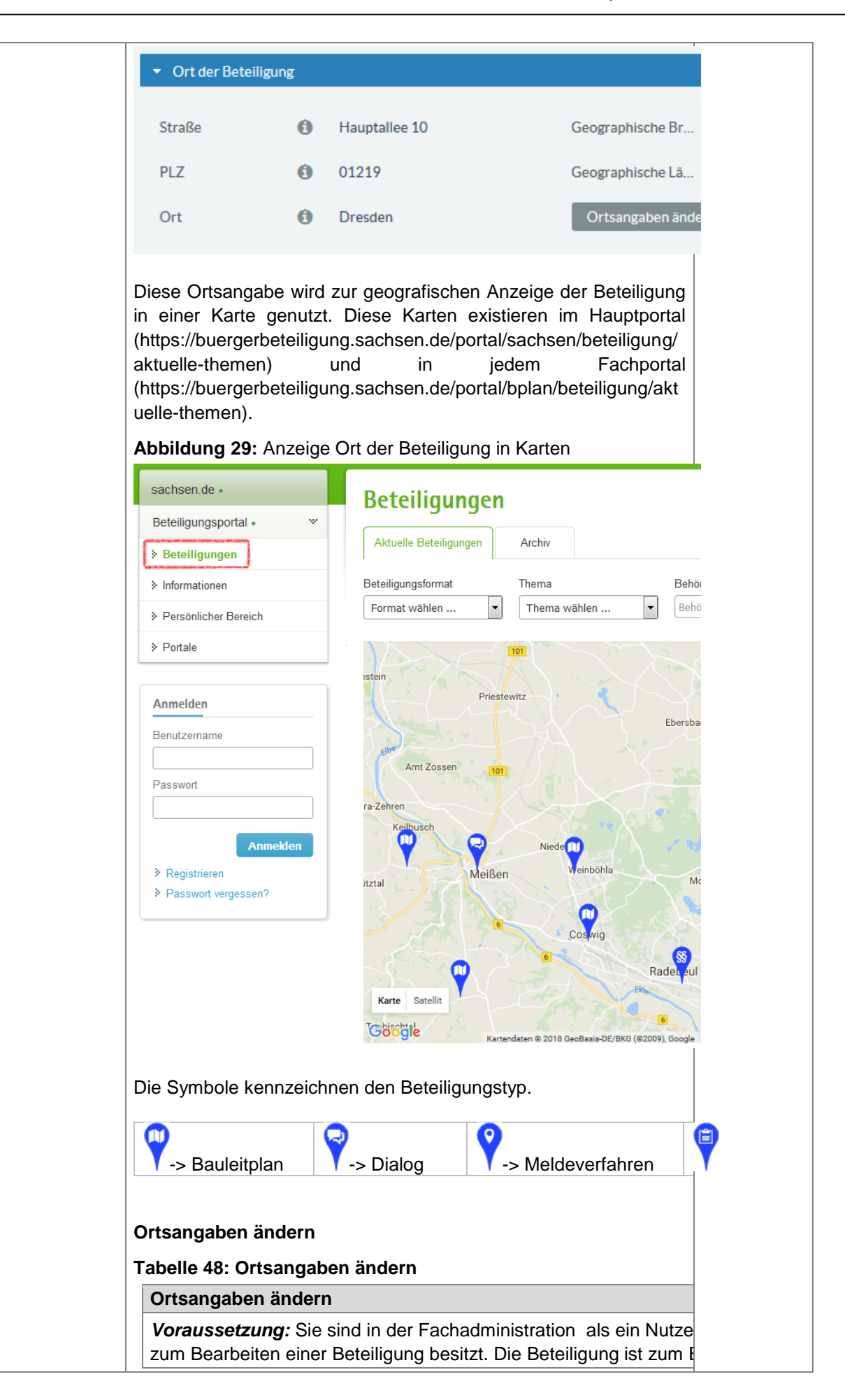

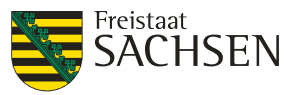

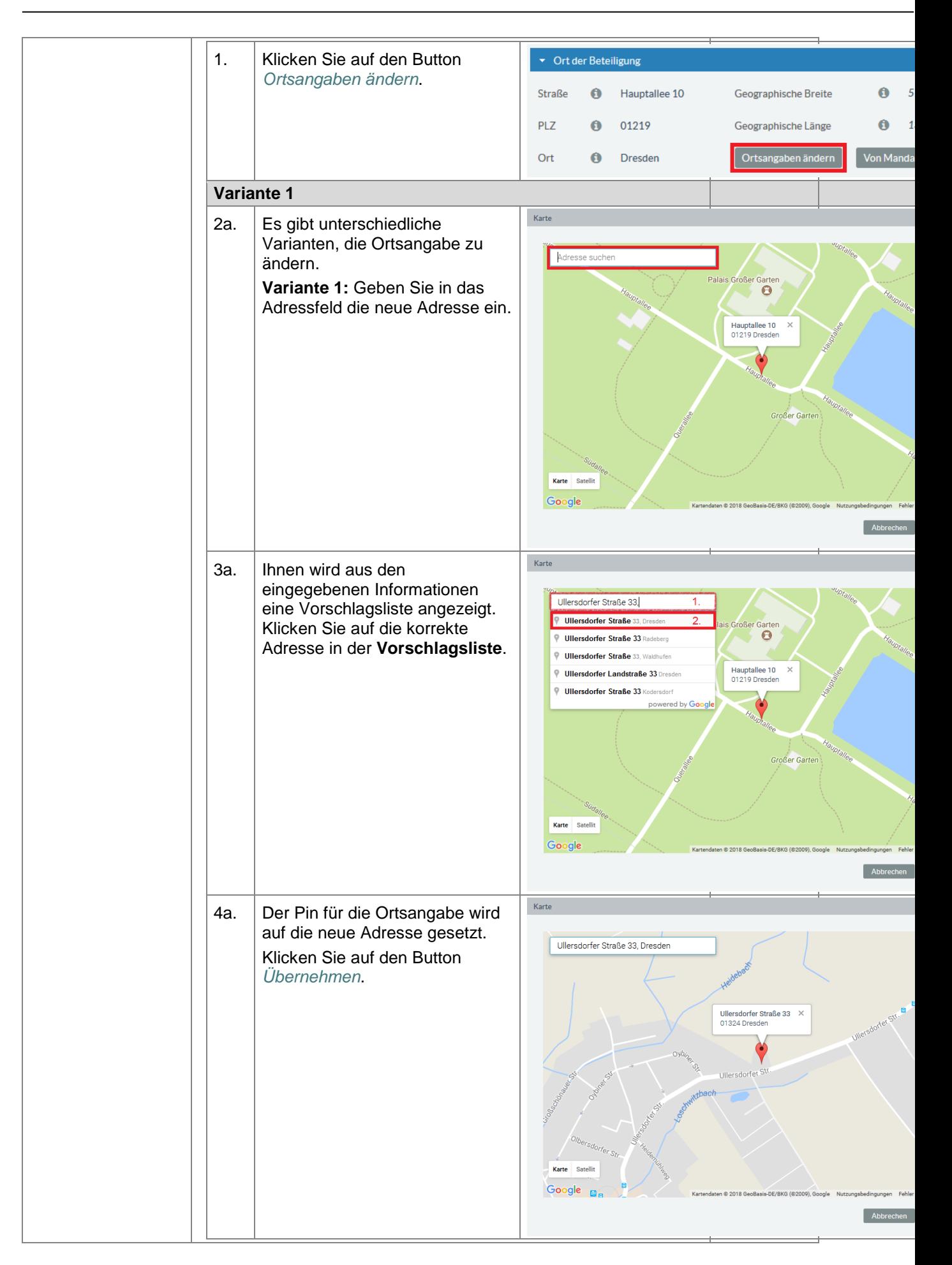

STAATSMINISTERIUM **DES INNERN** 

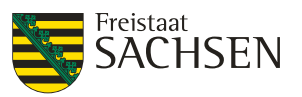

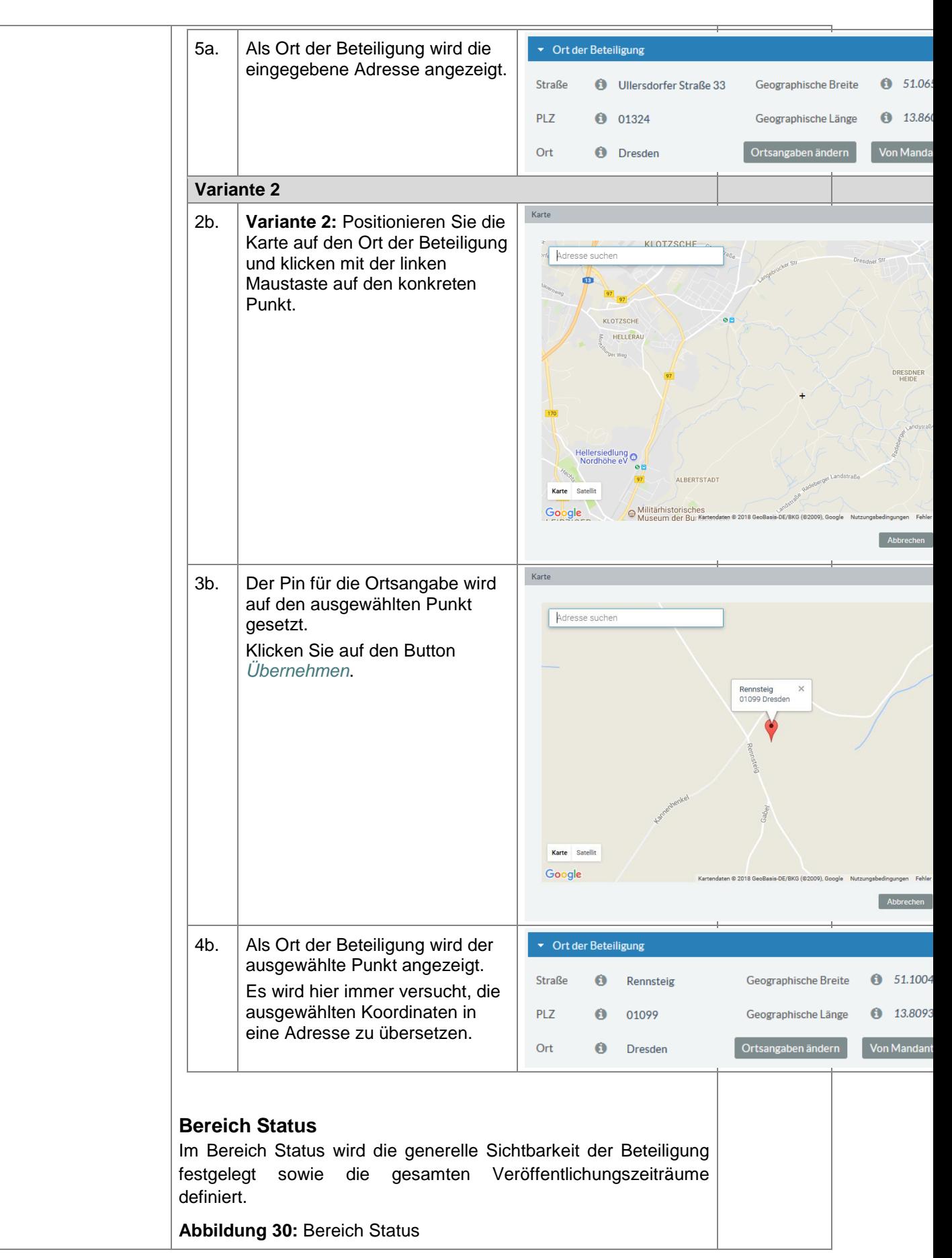

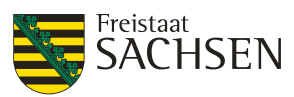

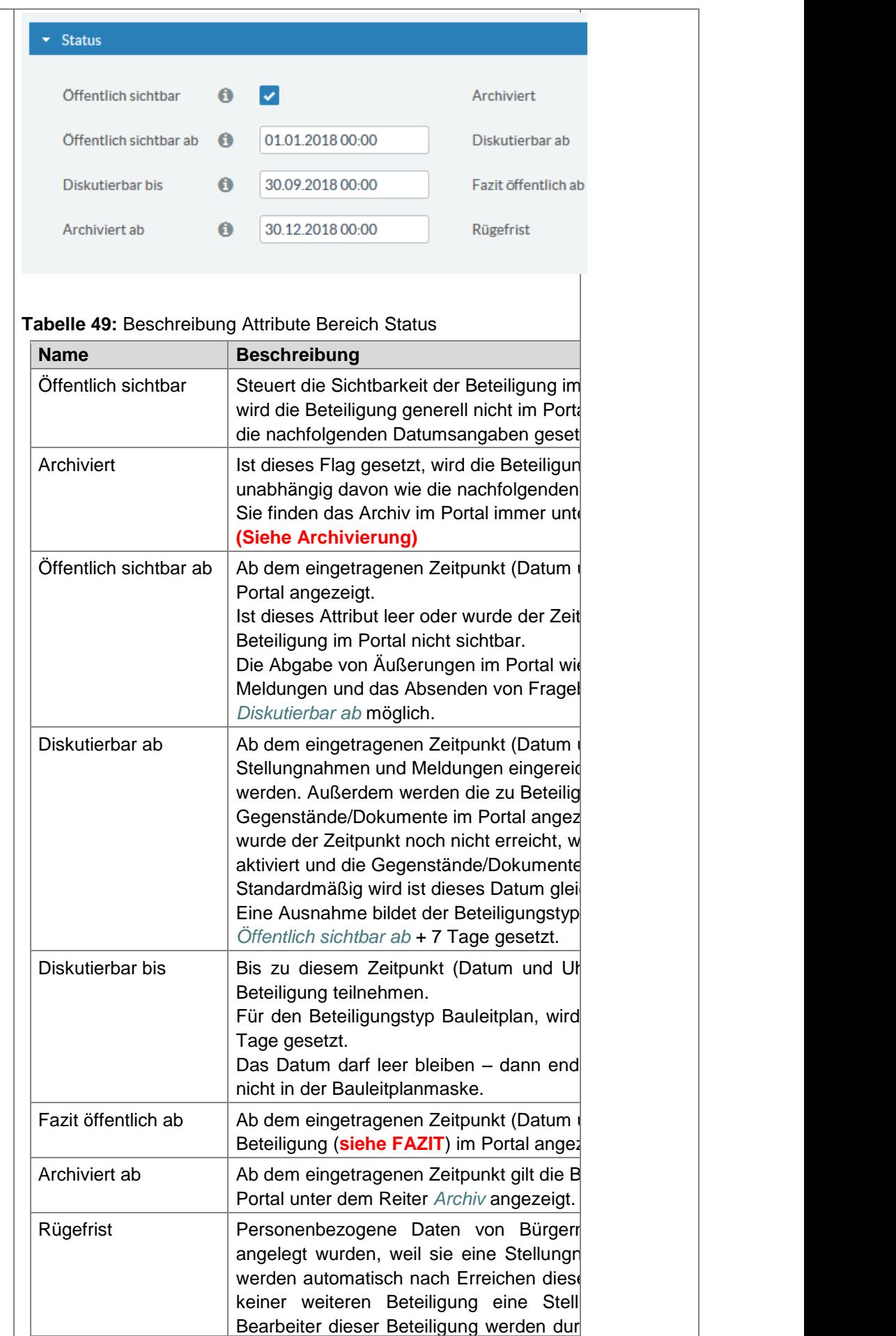

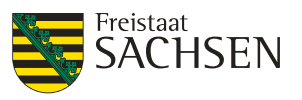

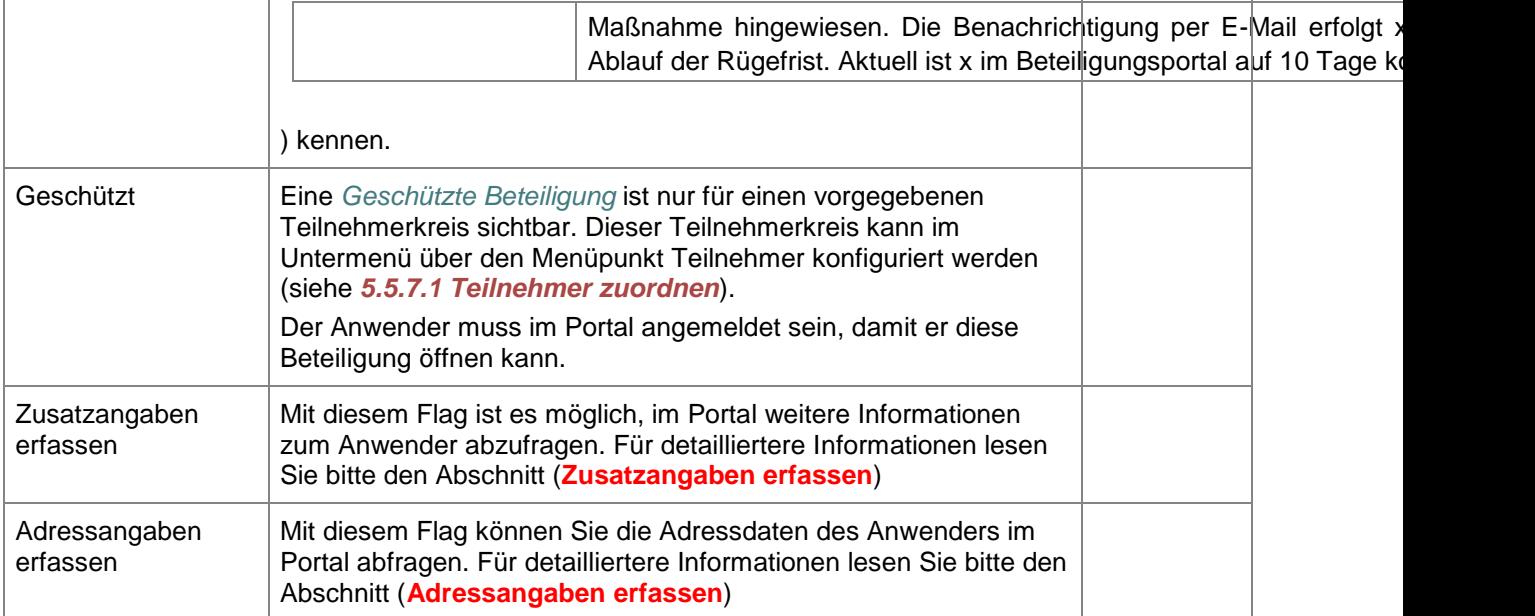

# **Typ der Äußerung**

Der Typ der Äußerung ist abhängig von dem ausgewählten Beteiligungstyp:

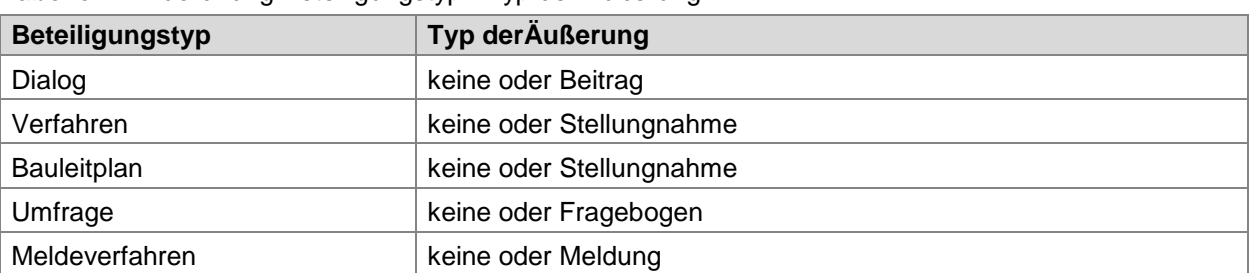

**Tabelle 44:** Zuordnung Beteiligungstyp - Typ der Äußerung

Wurde als *Typ der Äußerung* der Wert *keine* ausgewählt, werden die Aktionsbuttons für den Nutzer in der Inhaltsansicht der Beteiligung nicht angezeigt (**siehe Abbildung 27**). Sofern bei einem Dialog, einem Verfahren oder einem Bauleitplan weitere Elemente unter dem Bereich Gegenstände (siehe Gegenstände) angelegt wurden, können diese mit einem *Typ der Äußerung* versehen werden und damit können Beiträge und Stellungnahmen genau zu diesem Punkt entgegengenommen werden.

Bei Umfragen und Meldeverfahren führt die Auswahl des Werts *keine* meist dazu, dass der Fragebogen nicht abgesendet werden kann bzw. der Nutzer keine Meldung erstellen kann.

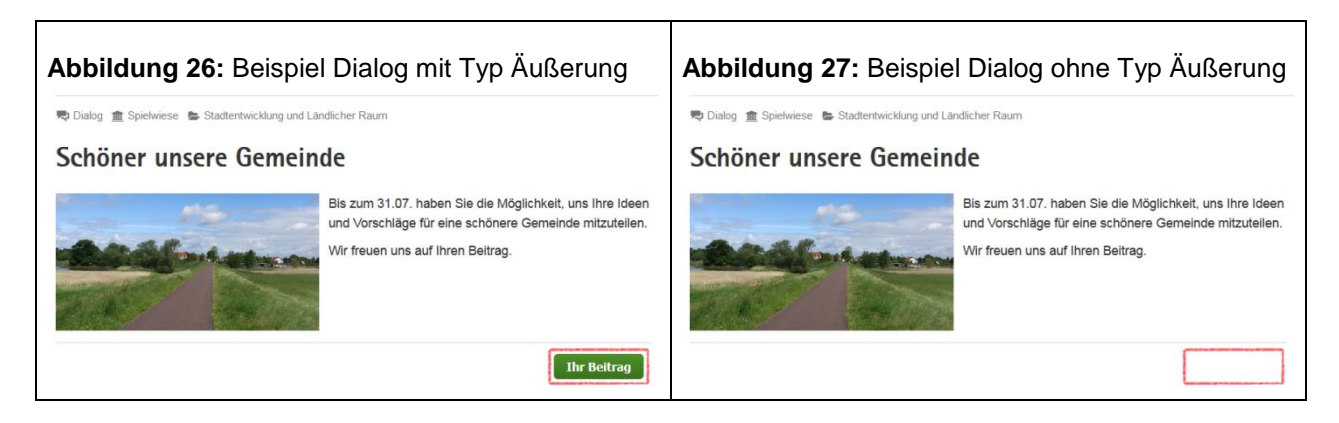

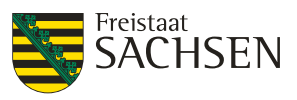

#### **Organisationsintern**

Standardmäßig sprechen und agieren Nutzer, welche einer Organisation zugeordnet sind, als Träger öffentlicher Belange (TÖB) für ihre Organisation – also für einen Verein, eine Gemeinde, einen Verbund. Jeder Beitrag, jede Stellungnahme, Umfrage oder Meldung wird so abgebildet, dass nur erkennbar ist, welche Organisation diese eingereicht hat.

Mit diesem Verhalten können aber keine Umfragen oder Dialoge innerhalb einer Organisation konzipiert werden. Mit dieser Option *Organisationsintern* wird dieses standardmäßige Verhalten verlassen und der Nutzer spricht und agiert innerhalb der Organisation für sich selbst. Es werden somit organisationsinterne Beteiligungen ermöglicht.

Sofern die Beteiligung nicht als anonyme Beteiligung konfiguriert wurde, ist damit bei Dialogen im Portal und bei allen Beteiligungen innerhalb der Auswertung erkenntlich, wer den Beitrag innerhalb der Organisation abgesendet hat.

Bei allen organisationsinternen Beteiligungen werden automatisch die Optionen *Geschützt* und *Geschlossen* gesetzt. Es muss immer ein Teilnehmerkreis zugelassen/eingeladen werden.

#### <span id="page-87-0"></span>**Zusatzangaben erfassen**

Zusatzangaben werden nur abgefragt, wenn der Portal-Anwender im Beteiligungsportal angemeldet ist. Handelt es sich um eine anonyme Beteiligung und der Portal-Anwender ist nicht im Beteiligungsportal angemeldet, werden die Zusatzangaben nicht erhoben. Bei anonymen Fragebögen können keine Zusatzangaben erfasst werden.

Haben Sie das Flag für die Zusatzangaben gesetzt, müssen Sie die Zusatzangaben auch konfigurieren – also festlegen, welche Informationen Sie abfragen möchten.

Sollten Sie Zusatzangaben anfordern, beachten Sie bitte die aktuell geltenden Datenschutzbestimmungen.

**Tabelle 45:** Zusatzangaben konfigurieren

#### **Zusatzangaben konfigurieren**

*Voraussetzung:* Sie sind in der Fachadministration als ein Nutzer angemeldet, welcher die Rechte zum Bearbeiten einer Beteiligung besitzt. Die Beteiligung ist geöffnet.

STAATSMINISTERIUM **DES INNERN** 

Freistaat<br>**SACHSEN** 

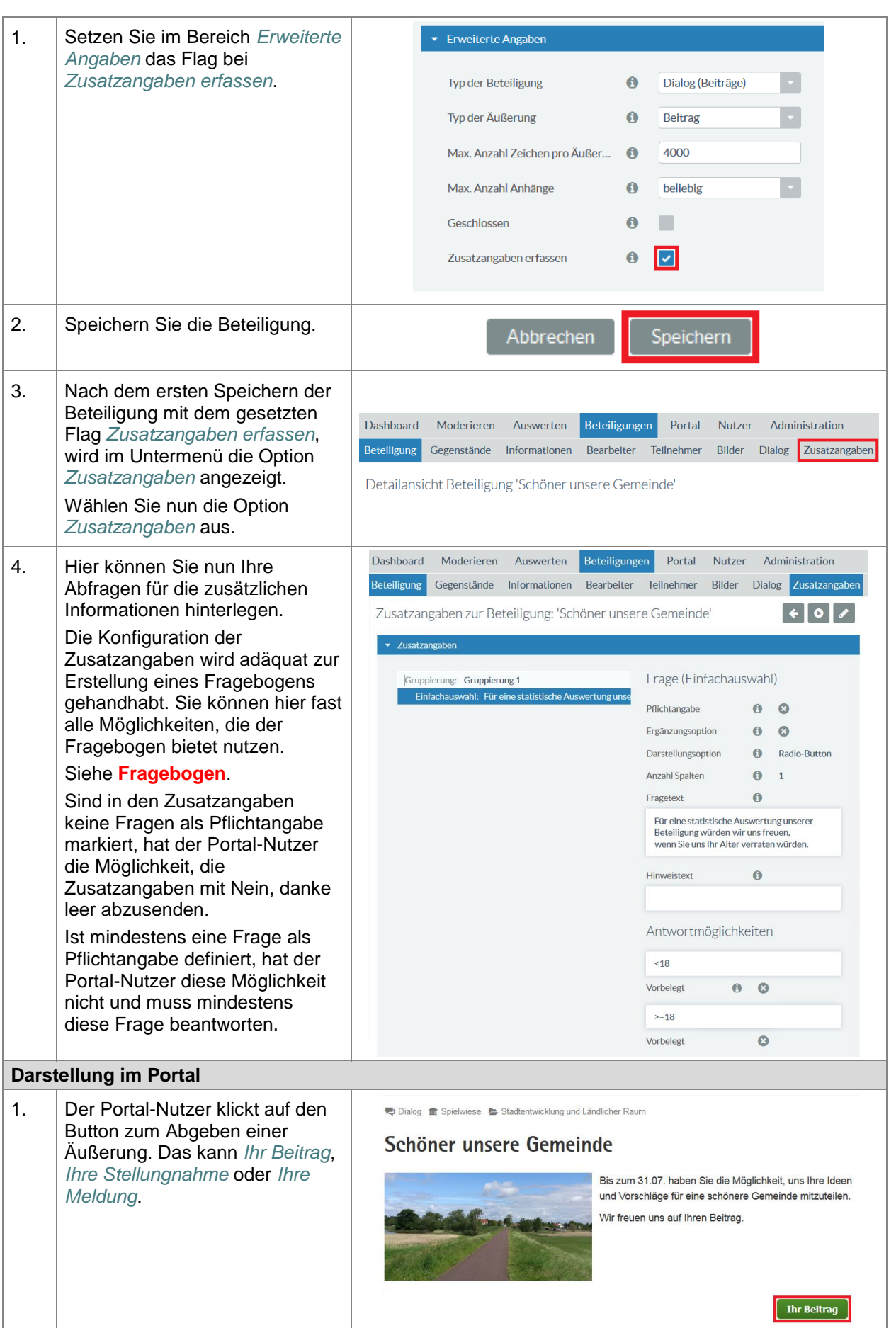

STAATSMINISTERIUM **DES INNERN** 

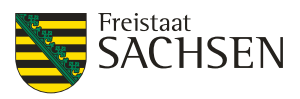

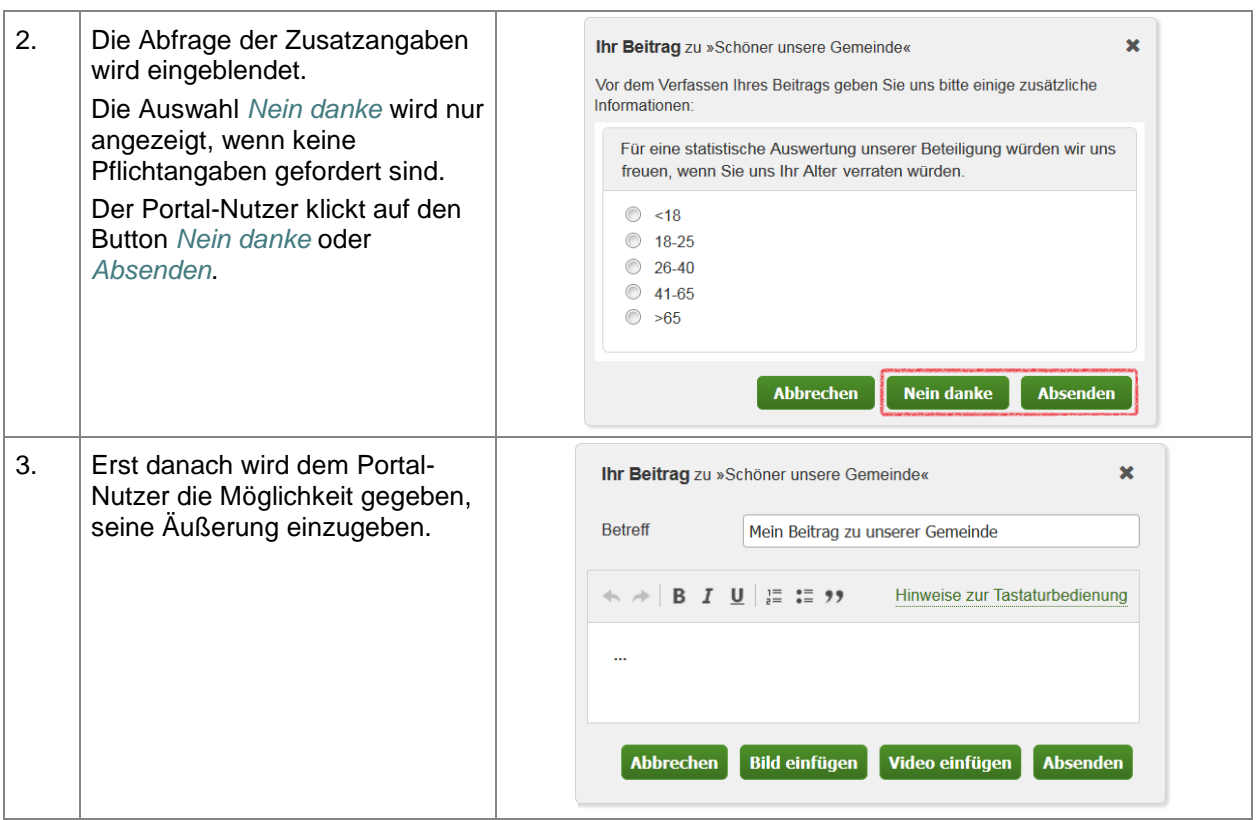

# **Adressangaben**

Adressangaben werden nur abgefragt, wenn der Portal-Anwender im Beteiligungsportal angemeldet ist. Handelt es sich um eine anonyme Beteiligung und der Portal-Anwender ist nicht im Beteiligungsportal angemeldet, werden die Adressangaben nicht erhoben. Bei anonymen Fragebögen können keine Adressangaben erfasst werden.

Sollten Sie Adressangaben anfordern, beachten Sie bitte die aktuell geltenden Datenschutzbestimmungen.

# **Tabelle 46:** Adressangaben konfigurieren

**Adressangaben konfigurieren** *Voraussetzung:* Sie sind in der Fachadministration als ein Nutzer angemeldet, welcher die Rechte zum Bearbeiten einer Beteiligung besitzt. Die Beteiligung ist geöffnet. 1. Setzen Sie im Bereich *Erweiterte*  Erweiterte Angaben *Angaben* das Flag bei *Adressangaben erfassen*.

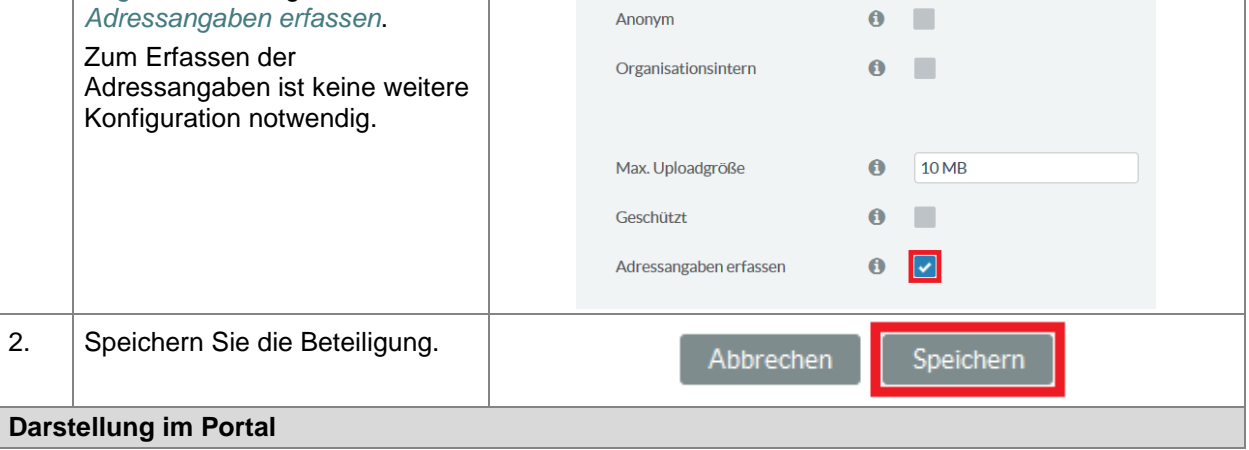

STAATSMINISTERIUM **DES INNERN** 

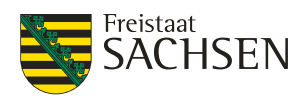

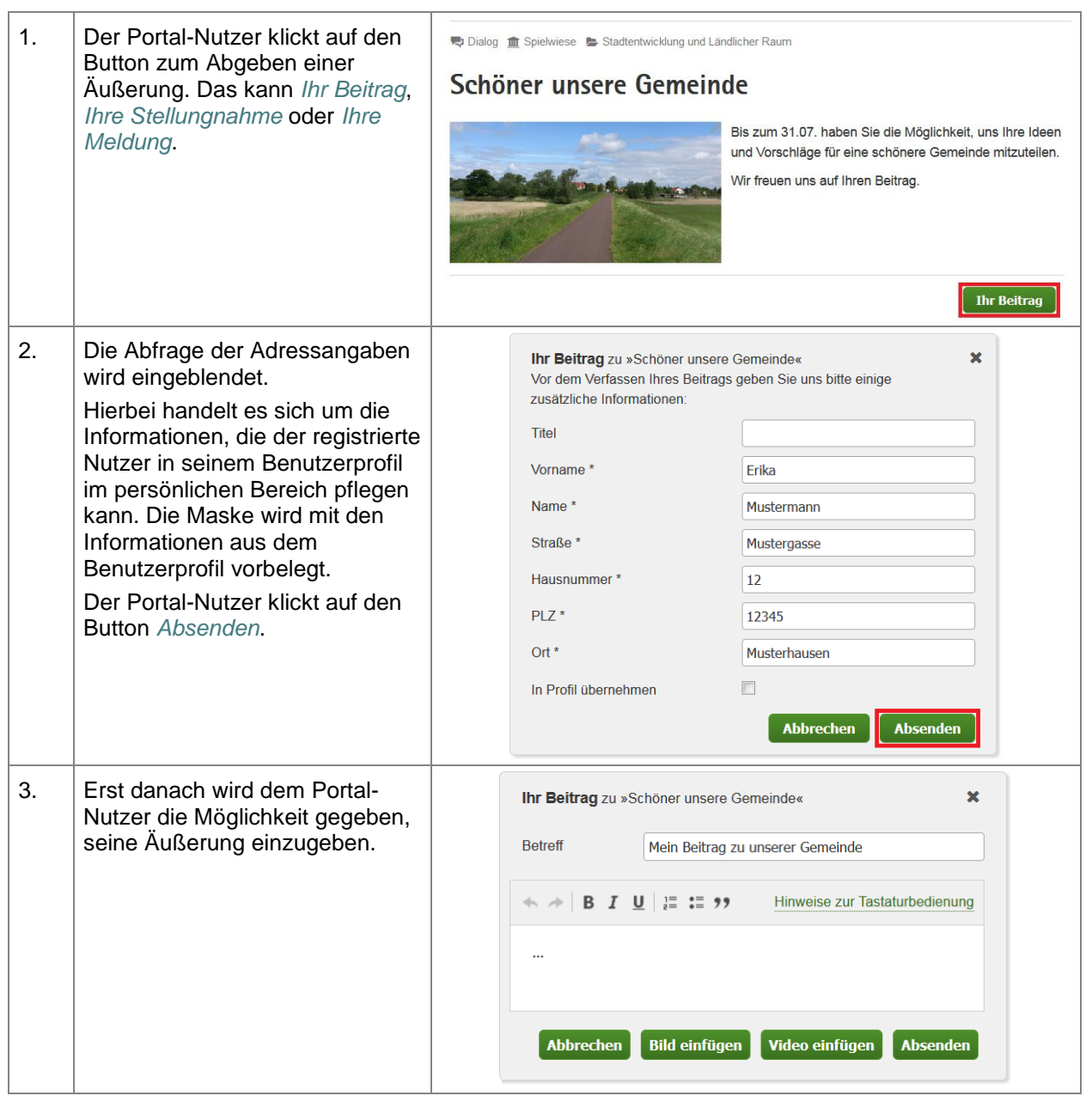

#### **Zugangscode**

Bei einer geschlossenen Beteiligung wird automatisch ein Zugangscode generiert. Der Link mit dem Zugangscode wird in der Beteiligung angezeigt, wenn sich diese Beteiligung nicht im Editiermodus befindet. Bei einer geschlossenen Beteiligung kann der erlaubte Teilnehmerkreis direkt der Beteiligung zugeordnet werden (siehe *[5.5.7.1](#page-135-0) [Teilnehmer zuordnen](#page-135-0)*), zum anderen gibt es die Möglichkeit, dem gewünschten Teilnehmerkreis den Zugangscode mitzuteilen. Jeder, der diesen Zugangscode besitzt kann sich selbst als Teilnehmer für diese Beteiligung eintragen und damit an der Beteiligung teilnehmen.

**Tabelle 47:** Zugangscode für eine geschlossene Beteiligung

## **Zugangscode für eine geschlossene Beteiligung**

*Voraussetzung:* Sie sind in der Fachadministration als ein Nutzer angemeldet, welcher die Rechte zum Bearbeiten einer Beteiligung besitzt. Die Beteiligung ist geöffnet.

STAATSMINISTERIUM

**DES INNERN** 

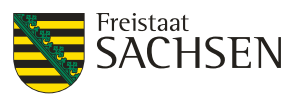

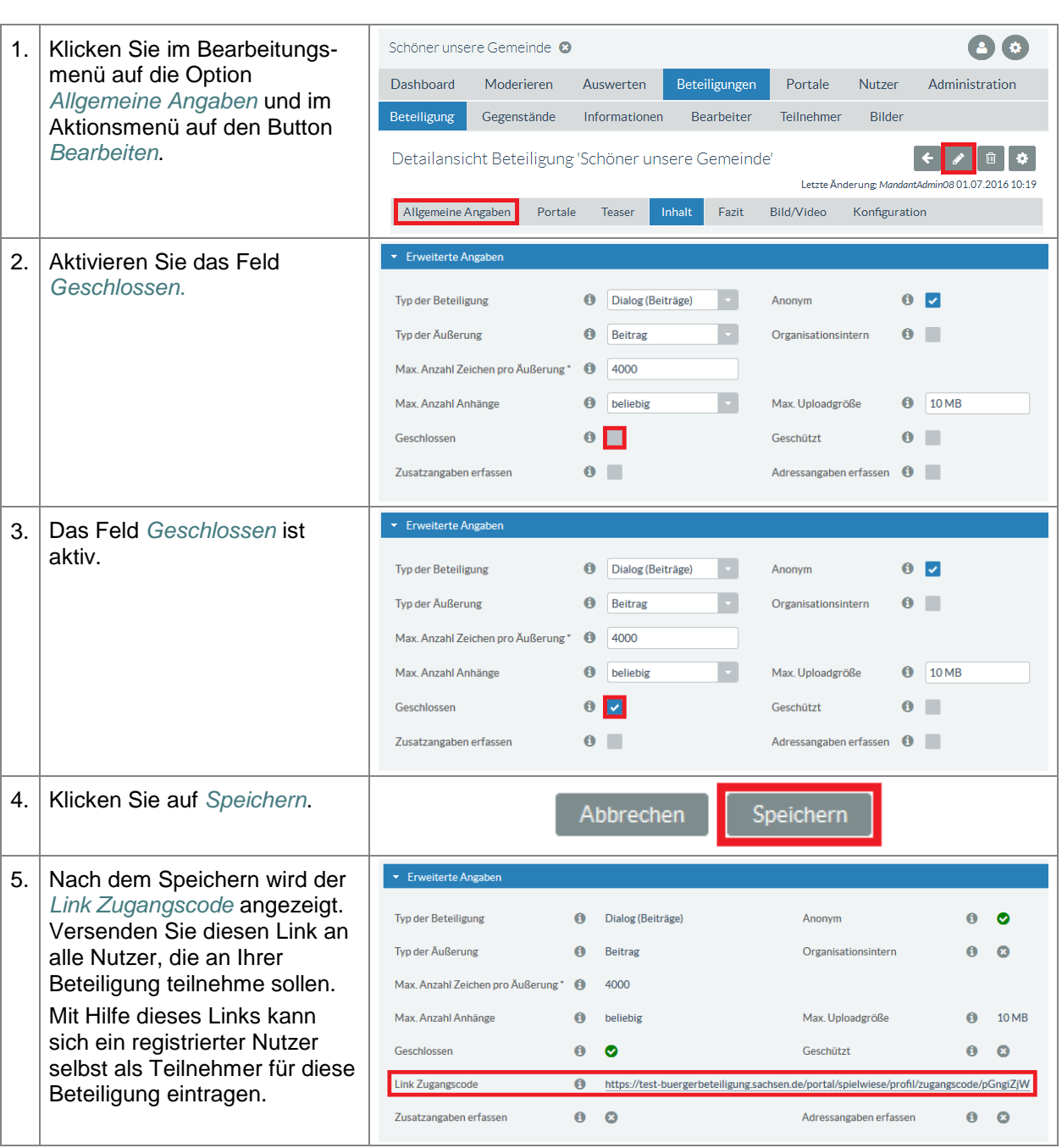

# **Bereich Ort der Beteiligung**

Der Bereich Ort der Beteiligung sollte ist standardmäßig auf die Adresse des Mandanten eingestellt. Bei Kommunen ist die die Gemeinde- oder Stadtverwaltung. Bei staatlichen Mandanten meist der Sitz des Ministeriums.

Insbesondere für die Bauleitplanung empfiehlt es sich, den Ort der Beteiligung auf das konkrete Verfahren anzupassen.

**E N T W U R F** NTWURF Ш

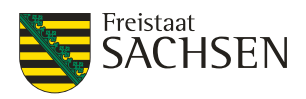

#### **Abbildung 28:** Bereich Ort der Beteiligung

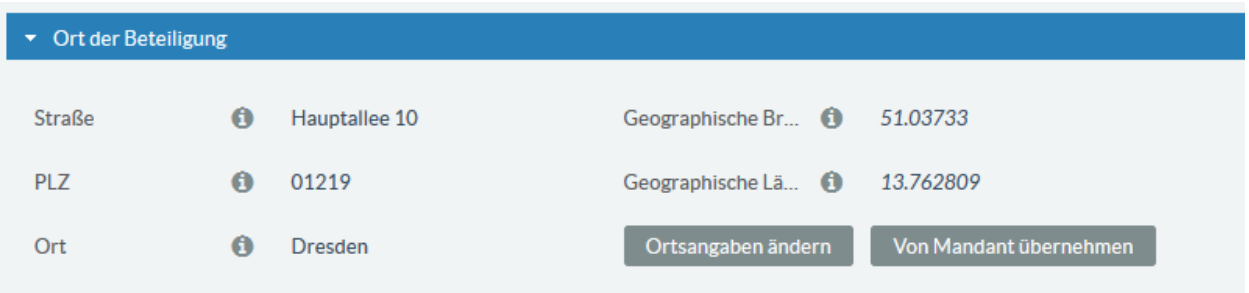

Diese Ortsangabe wird zur geografischen Anzeige der Beteiligung in einer Karte genutzt. Diese Karten existieren im Hauptportal [\(https://buergerbeteiligung.sachsen.de/portal/sachsen/beteiligung/aktuelle](https://buergerbeteiligung.sachsen.de/portal/sachsen/beteiligung/aktuelle-themen)[themen\)](https://buergerbeteiligung.sachsen.de/portal/sachsen/beteiligung/aktuelle-themen) und in jedem Fachportal [\(https://buergerbeteiligung.sachsen.de/portal/bplan/beteiligung/aktuelle](https://buergerbeteiligung.sachsen.de/portal/bplan/beteiligung/aktuelle-themen)[themen\)](https://buergerbeteiligung.sachsen.de/portal/bplan/beteiligung/aktuelle-themen).

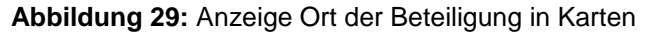

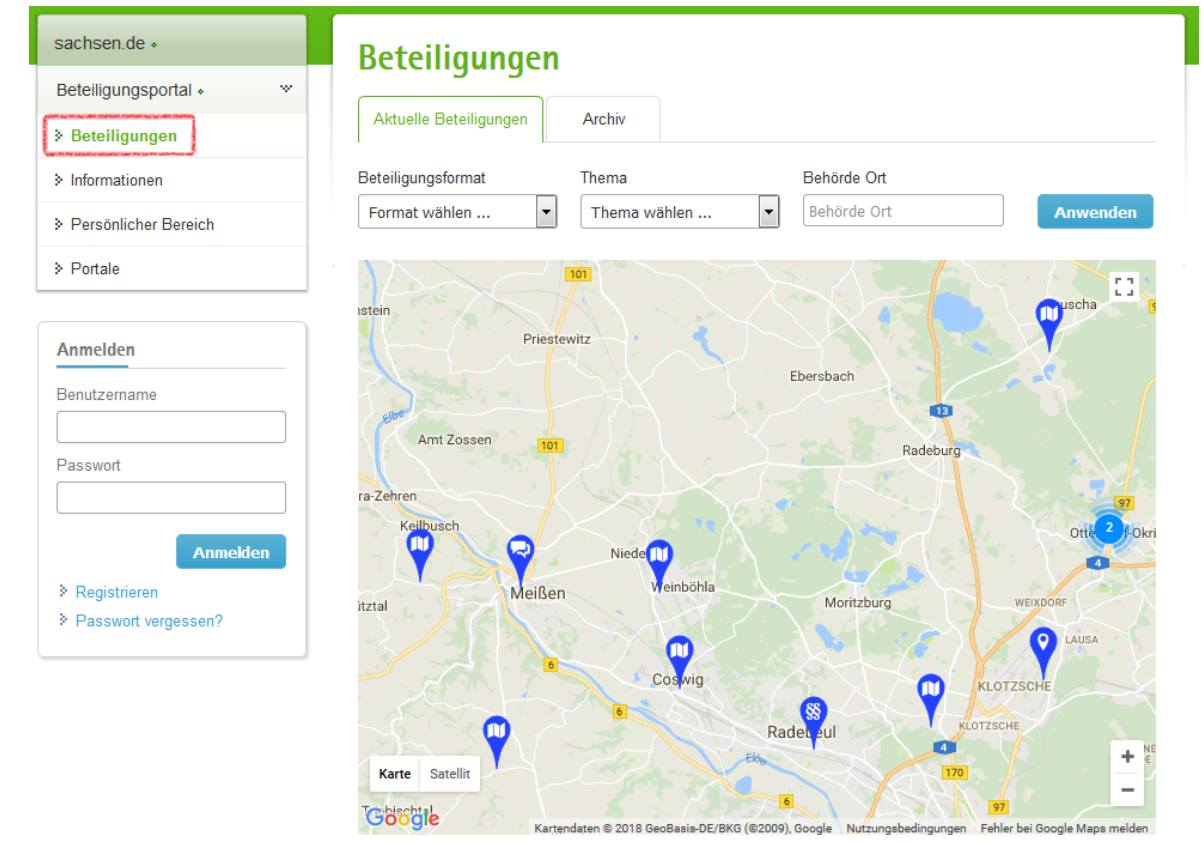

Die Symbole kennzeichnen den Beteiligungstyp.

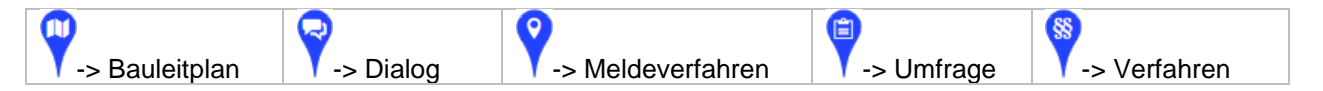

#### **Ortsangaben ändern**

#### **Tabelle 48: Ortsangaben ändern**

#### **Ortsangaben ändern**

*Voraussetzung:* Sie sind in der Fachadministration als ein Nutzer angemeldet, welcher die Rechte zum Bearbeiten einer Beteiligung besitzt. Die Beteiligung ist zum Editieren geöffnet.

STAATSMINISTERIUM

**DES INNERN** 

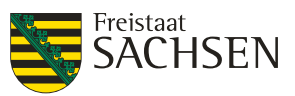

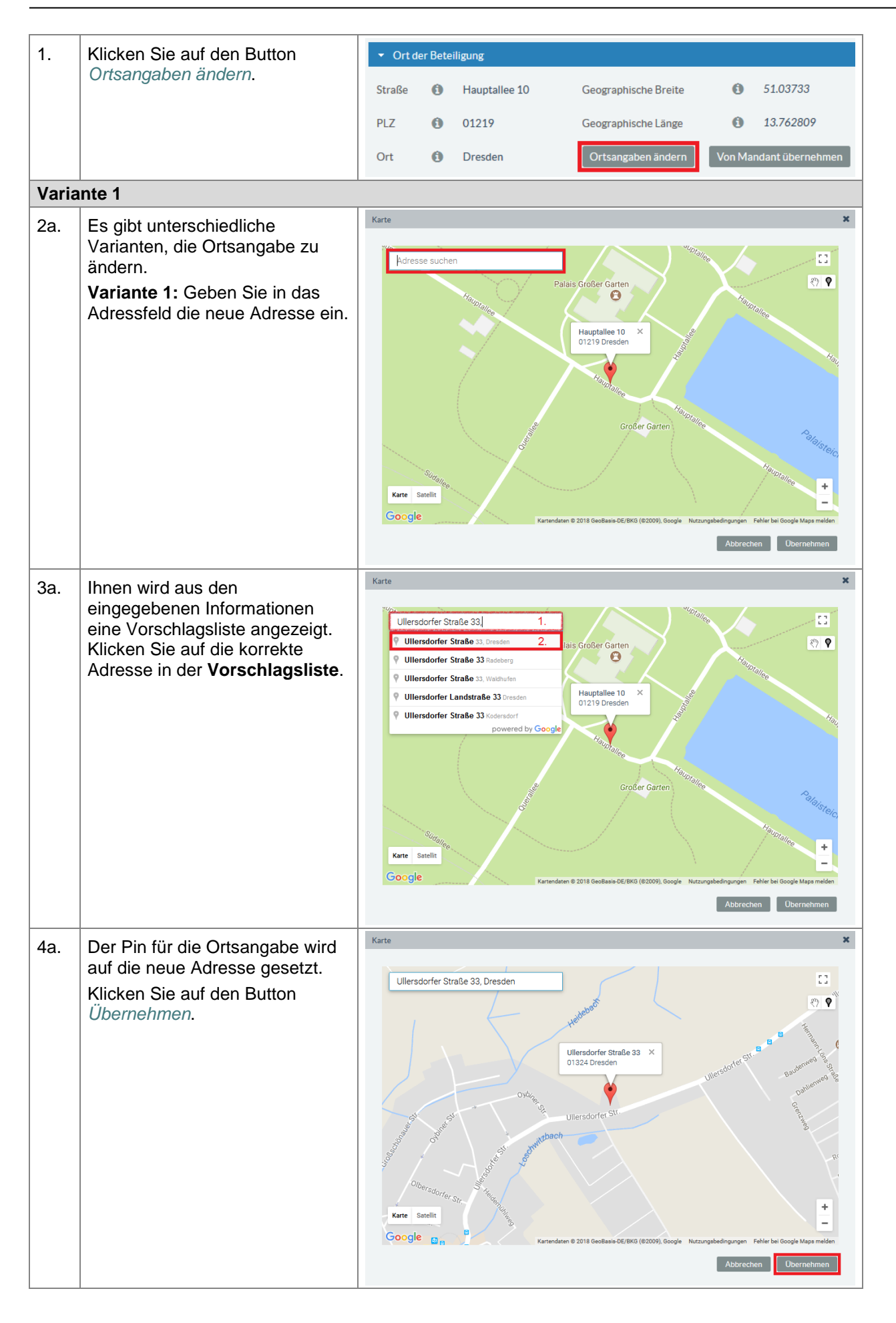

# **ENTWURF Stand: 02.10.2018**

**Beteiligungsportal Freistaat Sachsen**

STAATSMINISTERIUM

**DES INNERN** 

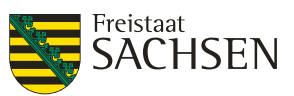

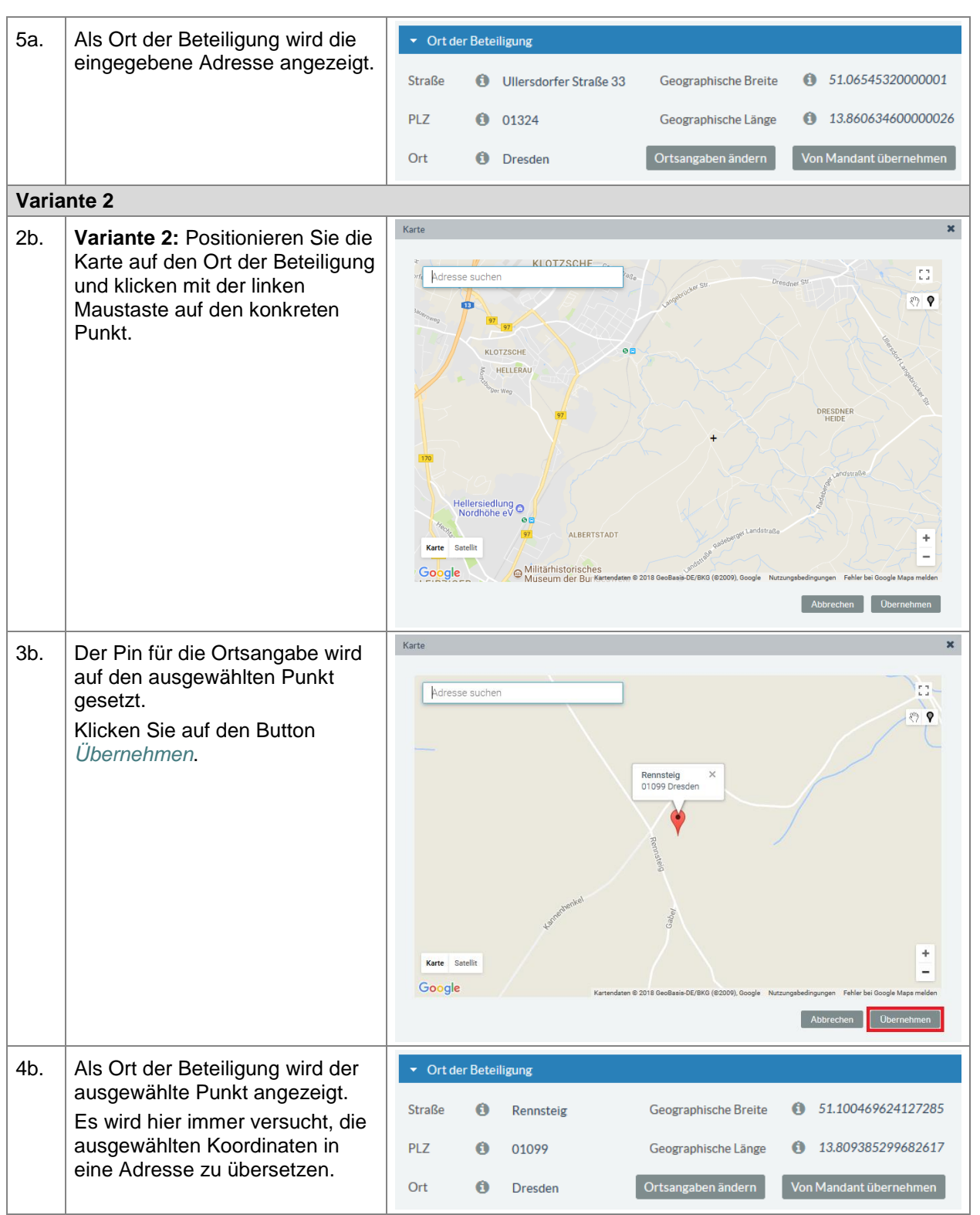

# **Bereich Status**

Im Bereich Status wird die generelle Sichtbarkeit der Beteiligung festgelegt sowie die gesamten Veröffentlichungszeiträume definiert.

**E N T W U R F** ENTWURF

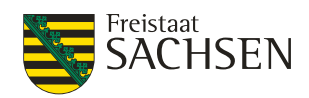

# **Abbildung 30:** Bereich Status

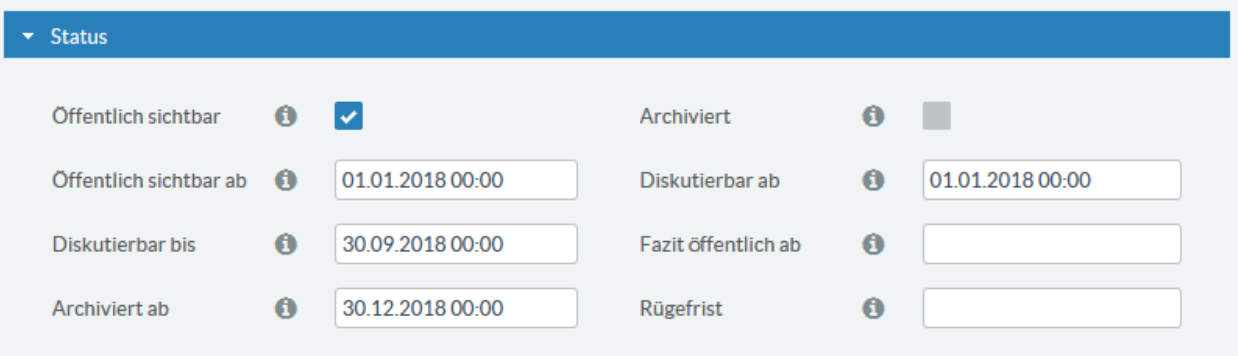

# **Tabelle 49:** Beschreibung Attribute Bereich Status

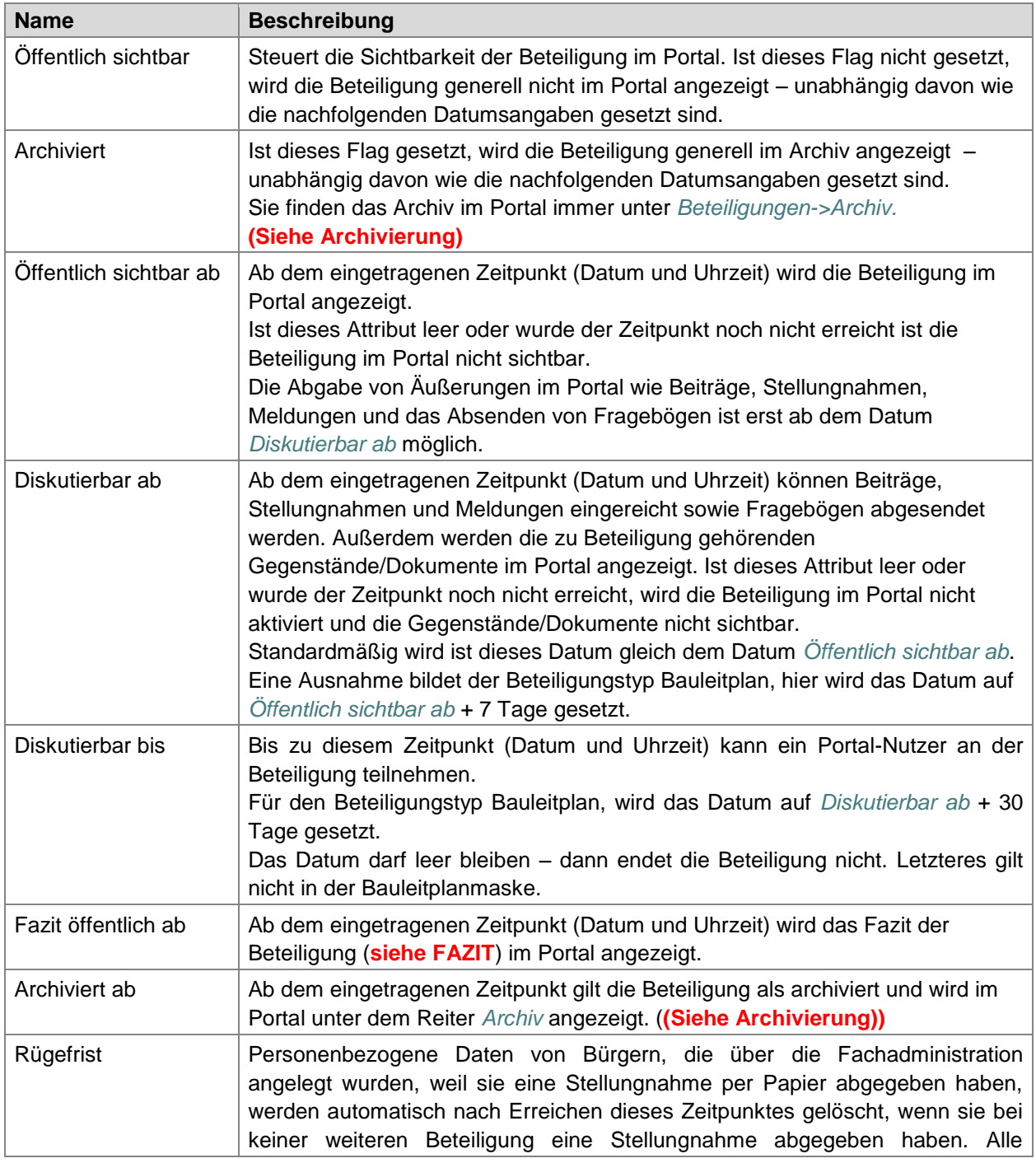

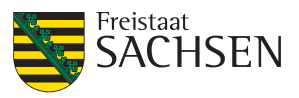

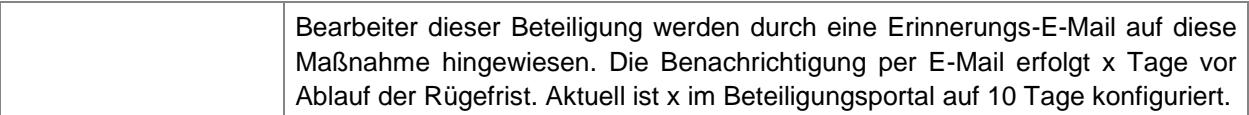

#### **Archivierung**

Im Beteiligungsportal gibt es 2 unterschiedliche Ansichten für Beteiligungen:

- die aktiven (aktuellen) bzw. kürzlich beendeten Beteiligungen
- das Beteiligungsarchiv

Diese beiden Ansichten finden Sie in jedem Portal. Wählen Sie dazu im Navigationsmenü die Option *Beteiligungen*. Hier finden Sie 2 Reiter. Den Reiter *Aktuelle Beteiligungen* für die aktiven/laufenden Beteiligungen.

#### **Abbildung 31:** Ansicht aktuelle Beteiligungen

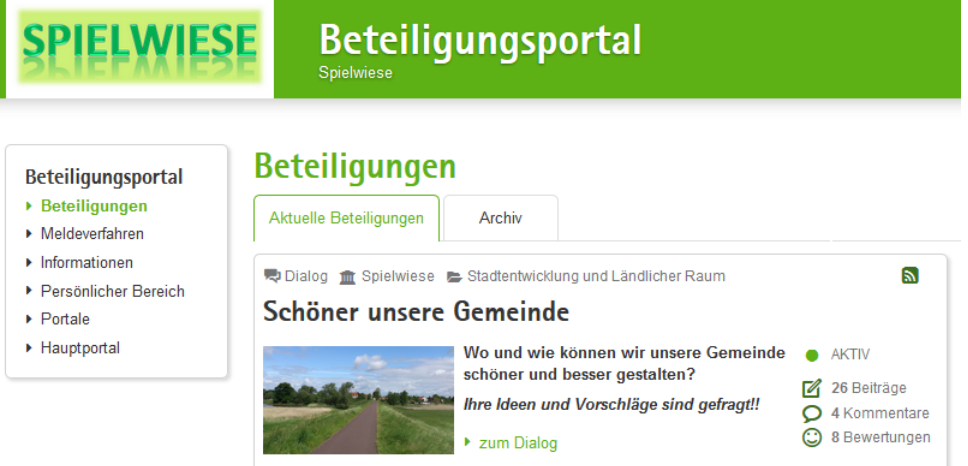

Und den Reiter *Archiv* für die archivierten Beteiligungen.

**Abbildung 32:** Ansicht archivierte Beteiligungen

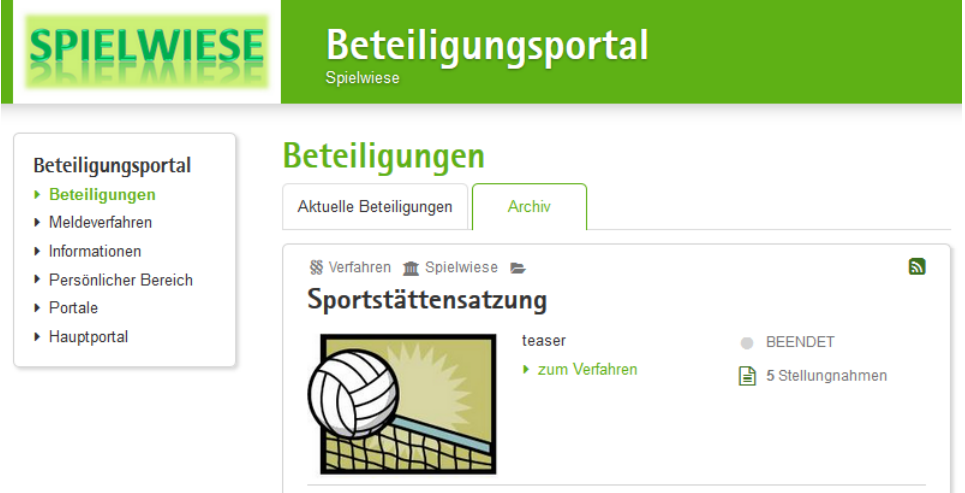

Im Archiv ist eine Beteiligung dann sichtbar, sobald der Haken bei *Archiviert* gesetzt wurde oder das Archivierungsdatum (*Archiviert ab*) erreicht wurde. Beide Informationen finden sich unter *Beteiligung* -> *Allgemeine Angaben* im Bereich *Status*.

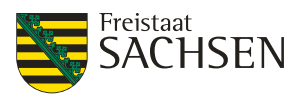

# **Abbildung 33:** Archivierte Beteiligung

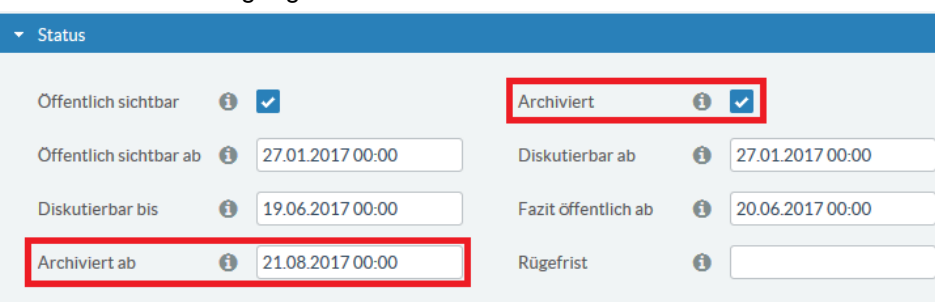

# **5.5.3.2. Portale**

Mit der Option Portale im Bearbeitungsmenü wird gesteuert, in welchem Portal und auf welchen Portalelementen die angelegte Beteiligung sichtbar sein soll (siehe auch *[5.1](#page-55-0) Ansicht [einer Beteiligung](#page-55-0)  [im Portal](#page-55-0)*).

Beabsichtigen Sie, die Beteiligung auch in einem anderen Portal als dem Ihren zu veröffentlichen, sollten Sie dieses Vorgehen **vorher** unbedingt mit dem für dieses Portal verantwortlichen Mandant-Administrator abstimmen.

**Tabelle 50:** Sichtbarkeit einer Beteiligung im Portal

**Sichtbarkeit einer Beteiligung im Portal** *Voraussetzung:* Sie sind in der Fachadministration als ein Nutzer angemeldet, welcher die Rechte zum Bearbeiten einer Beteiligung besitzt. Die Beteiligung ist geöffnet. 1. Klicken Sie im Bearbeitungs-Detailansicht Beteiligung 'Schöner unsere Gemeinde' menü auf die Option *Portale*. Letzte Änderung: MandantAdmin08 30.06.2016 14:27 Allgemeine Angaben | Portale Teaser Inhalt Fazit Bild/Video Konfiguration Allgemeine Anga Bezeichnung<sup>\*</sup> 6 Schöner unsere Gemeinde 2. Es wird eine Liste mit allen im Detailansicht Beteiligung 'Schöner unsere Gemeinde' 而去 Beteiligungsportal verfügbaren Letzte Änderung: MandantAdminO8 30 06 2016 14:27 Mandanten geöffnet. Die Allgemeine Angaben Portale Teaser Inhalt Fazit Bild/Video Konfiguration grünen Häkchen zeigen an, in welchem Portal Ihre Beteiligung aktuell Veröffentlichen Bestätigung veröffentlicht ist. Portal Übersicht Startseite Slider Übersicht Startseite Slider Klicken Sie im Aktionsmenü  $\bullet$  $\bullet$  $\ddot{\mathbf{c}}$  $\bullet$ ō  $\bullet$ Sachsen (Hauptportal) auf den Button *Bearbeiten*.  $\bullet$  $\bullet$  $\bullet$  $\bullet$  $\ddot{\text{o}}$ Spielwiese (eigenes Portal)  $\bullet$ 3. Sie können unter der Spalte ▎←▏▏ Beteiligung bearbeiten 'Schöner unsere Gemeinde' *Veröffentlichen* auswählen, in Letzte Änderung: MandantAdmin08 30.06.2016 14:27 welchem Portal und auf Allgemeine Angaben Teaser  $Inhalt$ Fazit Bild/Video Konfiguration welchen Portalelementen die Beteiligung sichtbar sein soll. Die Spalte *Bestätigung* ist nur Veröffentlicher Bestätigung die Ansicht, ob der Mandant-Portal Übersicht Startseite Slider Übersicht Startseite Slider Administrator des jeweiligen Sachsen (Hauptportal)  $\overline{\mathbf{v}}$ ×  $\overline{\phantom{a}}$ Ø  $\bullet$  $\bullet$ Portals die Veröffentlichung  $\bullet$  $\bullet$  $\ddot{\mathbf{c}}$ erlaubt hat. Spielwiese (eigenes Portal)  $\overline{\phantom{a}}$  $\overline{\mathbf{v}}$  $\blacktriangledown$ Klicken Sie auf *Speichern*, um die Änderungen zu sichern.Abbrechen

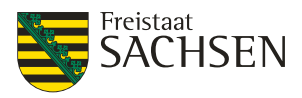

# **5.5.3.3. Teaser**

Der Teaser ist ein kurzer Anrisstext. Er sollte nicht mehr als 5 Zeilen lang sein und dem Interessenten vermitteln, worum es in dieser Beteiligung geht. Für den Teaser gilt: je kürzer desto besser. Teaser und Inhalt sind Pflicht für jede Beteiligung. (**siehe 6.2.1 und 6.2.2**)

# **5.5.3.4. Inhalt**

Der Inhalt ist dann die ausführliche Information für den Interessenten, worum es in der Beteiligung geht. Ggf. Verweise aus Spielregeln, die sich in den Informationen befinden können, was mit seinen Beiträgen geschieht, etc.

Teaser und Inhalt sind Pflicht für jede Beteiligung. (**siehe 6.2.1 und 6.2.2**)

# **5.5.3.5. Fazit**

Zur Information der Bürger über die Ergebnisse einer Beteiligung, besteht die Möglichkeit, ein Fazit zu einzustellen. Dieses Fazit als Zusammenfassung, Ergebnis oder auch abschließendes Resümee für jede Beteiligung (außer Meldeverfahren) hinterlegt werden. Im Allgemeinen wird das Fazit nach Ende der Beteiligung und Abschluss der Auswertung veröffentlicht.

Für Meldeverfahren kann kein Fazit veröffentlicht werden.

Um ein Fazit zu veröffentlichen, müssen Sie 2 Dinge in der Beteiligung einstellen:

1. Unter der Option *Fazit*, den Inhalt für das Fazit der Beteiligung erstellen.

#### **Abbildung 34:** Beteiligung - Fazit einfügen

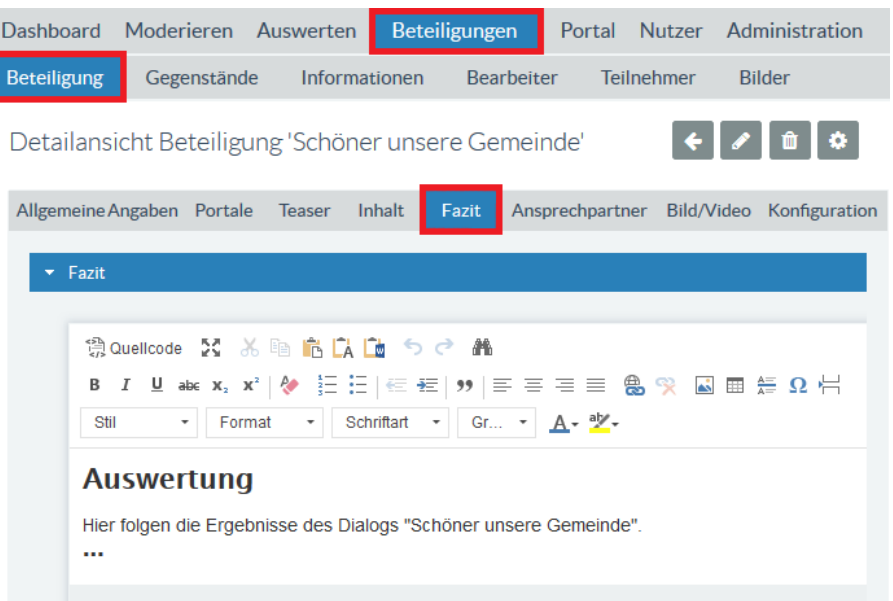

2. Unter der Option *Allgemeine Angaben* im Bereich *Status* das Feld *Fazit öffentlich ab* setzen.

#### **Abbildung 35:** Beteiligung - Fazit veröffentlichen

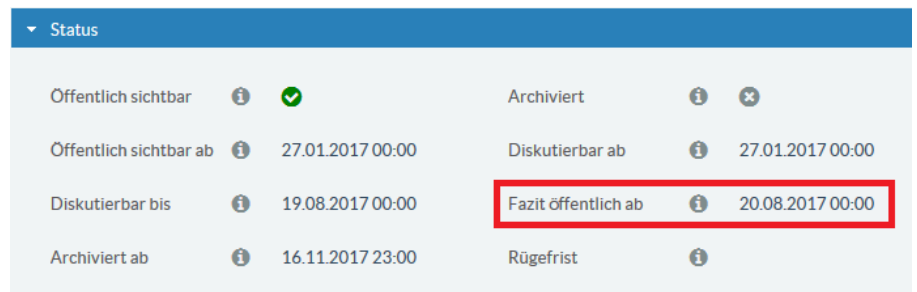

Im Portal auf der Übersichtseite heißt der Link zur Beteiligung ab dem Datum *Fazit öffentlich ab* nicht mehr *zum Dialog* oder *zum Verfahren* oder … sondern *zum Fazit*. Dies gilt auch dann, sollten Sie das

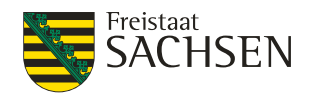

Datum für die Sichtbarkeit des Fazits vor das Enddatum der Beteiligung (*Diskutierbar bis*) gesetzt haben (*Fazit öffentlich ab* kleiner (älter) als *Diskutierbar bis*).

#### **Abbildung 36:** Fazit - Portalansicht in der Übersichtseite

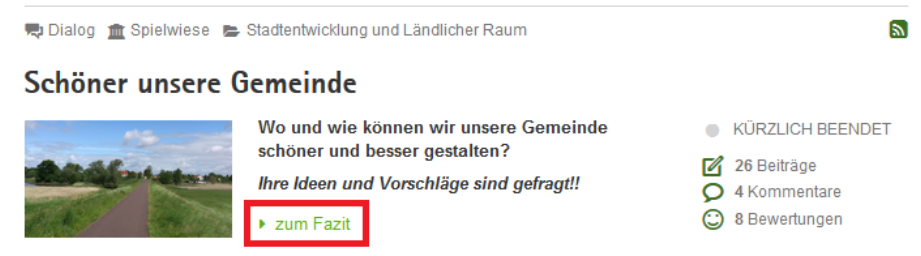

Auf der Detailseite der Beteiligung erscheint das Fazit direkt nach dem Inhalt der Beteiligung; also vor dem ersten Beitrag, dem Inhalt der Umfrage oder anderen zur Beteiligungsarten.

**Abbildung 37:** Fazit - Portalansicht auf der Detailseite Dialog m Spielwiese Stadtentwicklung und Ländlicher Raum  $\mathbf{z}$ Schöner unsere Gemeinde Bis zum 31.07. haben Sie die Möglichkeit, Ihre Ideen und Vorschläge für eine schönere Gemeinde niederzuschreiben Wir freuen uns auf Ihren Beitrag. Fazit **Auswertung** Hier folgen die Ergebnisse des Dialogs "Schöner unsere Gemeinde". Beiträge sortieren nach: ♦ Datum • Anzahl Kommentare • Anzahl Bewertungen von Erika Mustermann **0** 6. März um 13:28 Spielplatz für die größeren Kinder Es sollte im Park ein Kinderspielplatz - auch für größere Kinder - eingerichtet werden. Ein Grillplatz gleich nebenan wäre ebenfalls gut. geändert von Erika Mustermann am 6. März um 13:35  $\bigcirc$  2  $\bigcirc$  0  $\bigcirc$  0 1 Kommentar

#### **5.5.3.6. Ansprechpartner**

Für jede Beteiligung kann auch ein Ansprechpartner für eventuelle Rückfragen angegeben werden. Tragen Sie dazu die entsprechenden Kontaktdaten in den Bereich *Ansprechpartner* ein.

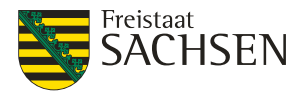

**Abbildung 38:** Beteiligung - Ansprechpartner

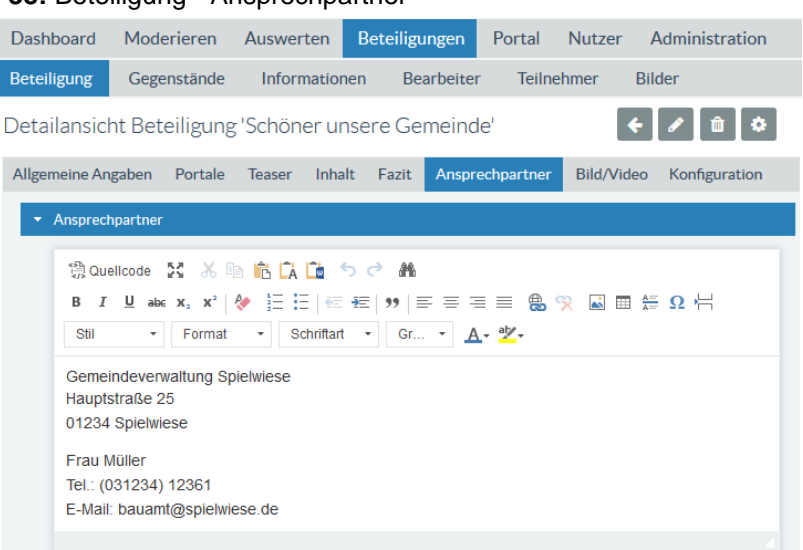

Sofern Sie den Bereich Ansprechpartner befüllt haben, wird unterhalb der Informationen zur Beteiligung ein Bereich mit der Bezeichnung Ansprechpartner angezeigt. Wird diese Option vom Anwender ausgewählt, so wird der unter Ansprechpartner eingetragene Inhalt angezeigt.

**Abbildung 39:** Portal - Ansprechpartner

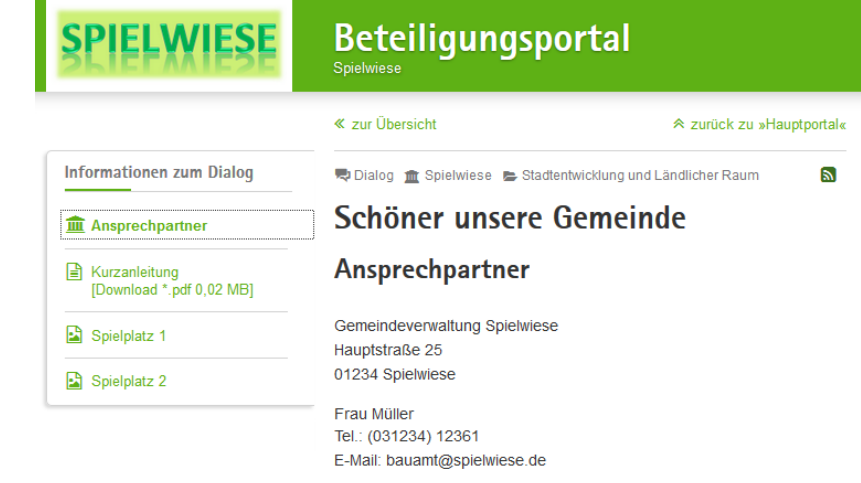

### **5.5.3.7. Bild/Video**

Mit der Option Bild/Video wird die Ansicht im Slider für diese Beteiligung konfiguriert. Dieses Bild bzw. Video ist sowohl im Teaser (auf der Portal-Startseite und der Portal-Übersicht) als auch auf der Detailseite der Beteiligung sichtbar.

#### **Bild einfügen**

**Tabelle 51:** Bild einfügen

# **Bild einfügen**

*Voraussetzung:* Sie sind in der Fachadministration als ein Nutzer angemeldet, welcher die Rechte zum Bearbeiten einer Beteiligung besitzt. Die Beteiligung ist geöffnet.

STAATSMINISTERIUM

**DES INNERN** 

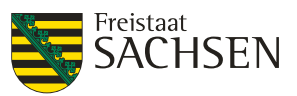

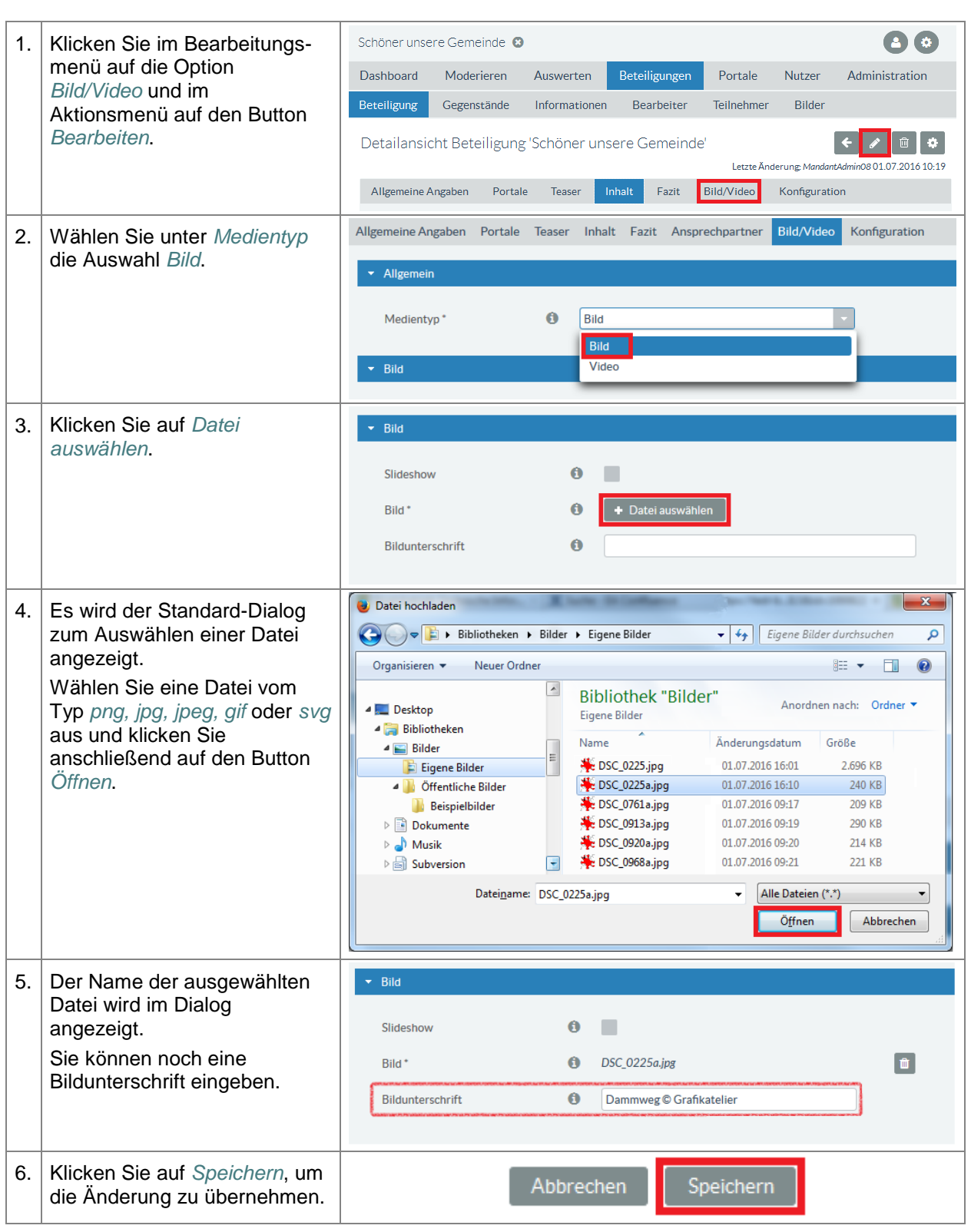

# **Slideshow**

Bei einer Slideshow wechselt das Vorschaubild nicht automatisch. Eine Slideshow ermöglicht es, dass sich der Anwender mehrere Bilder aus dem Teaser oder aus dem Inhalt heraus anzeigen lassen kann. Voraussetzung dafür ist, dass es unter dem Untermenü-Punkt *Informationen* Informationen vom Medientyp *Bild* gibt. Ist der Haken bei der Option Slideshow aktiviert, kann sich der Anwender im Portal alle Bilder, die unter den *Informationen* abgelegt wurden in einer Slideshow anschauen. Dazu muss er im Teaser oder im Inhalt der Beteiligung auf das Bild klicken. Daraufhin öffnet sich eine vergrößerte Bildansicht, bei der mit Vor- und Zurückbuttons zwischen den Bildern weitergeschaltet werden kann.

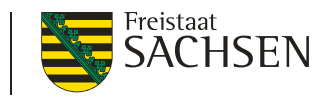

#### **Abbildung 40:** Slideshow aktivieren **Abbildung 41:** Aktive Slideshow

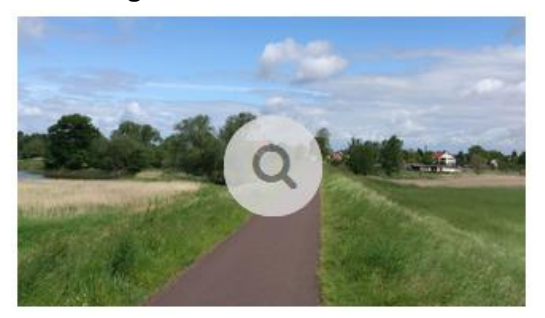

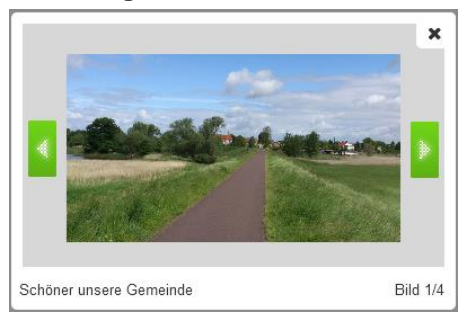

# **Video einfügen**

**Tabelle 52:** Video einfügen

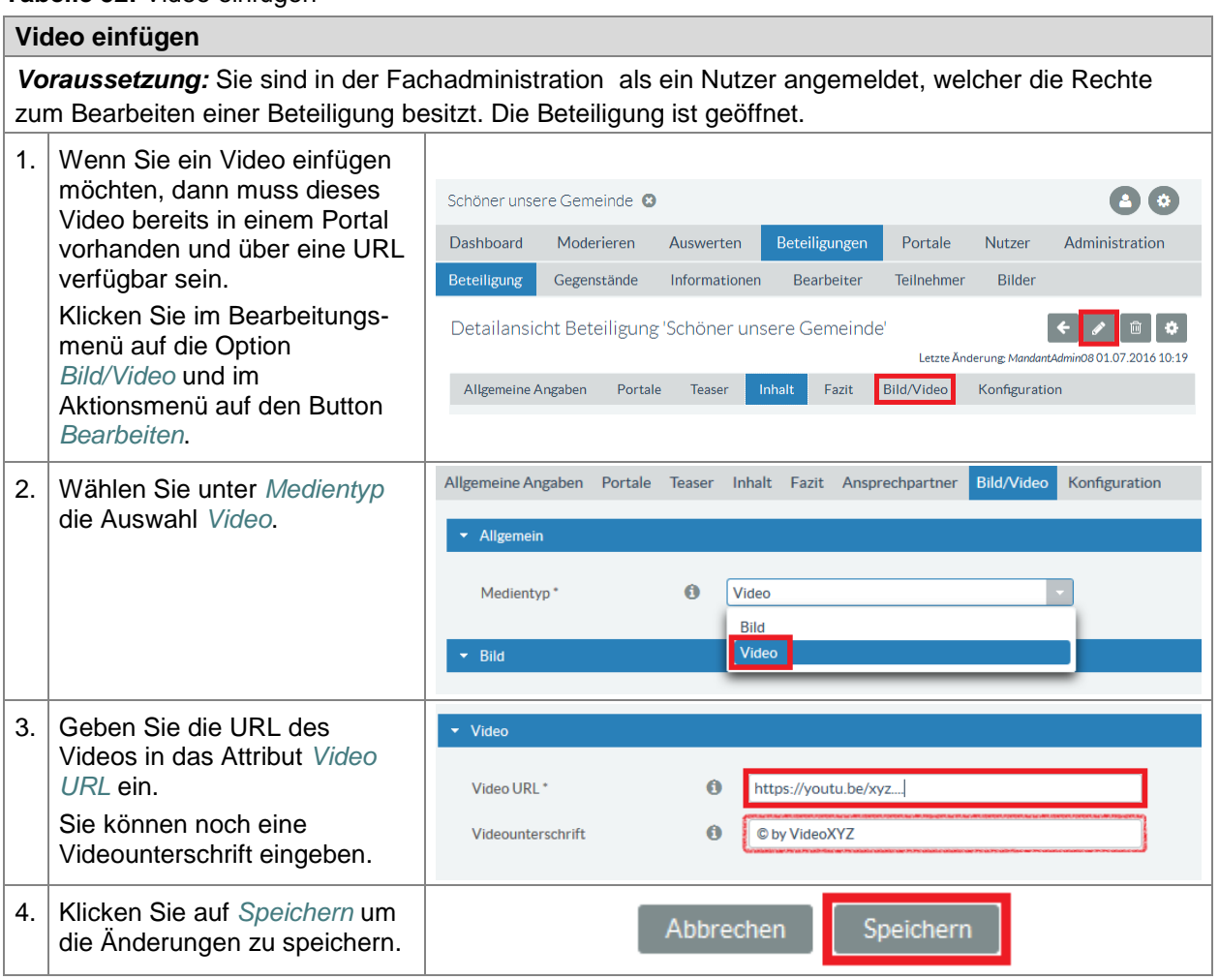

# **5.5.3.8. Konfiguration**

Unter dem Bearbeitungsmenü *Konfiguration* können Sie Auswertekategorien und Abwägungsvorschläge sowie eigene Freitextfelder für weitere Informationen/Zusatzangaben für Ihre Beteiligung hinterlegen. Diese hier eingetragenen Angaben finden Sie bei der Auswertung einer Äußerung in den Selektionsfeldern *Art der Stellungnahme* und *Abwägungsvorschlag* wieder. Die hier definierten Freitextfelder werden bei der Auswertung einer Äußerung im Bereich *Freitextfelder* angezeigt. **Siehe Auswertung**

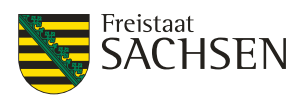

# **Tabelle 53:** Auswertekategorien und Abwägungsvorschläge anlegen

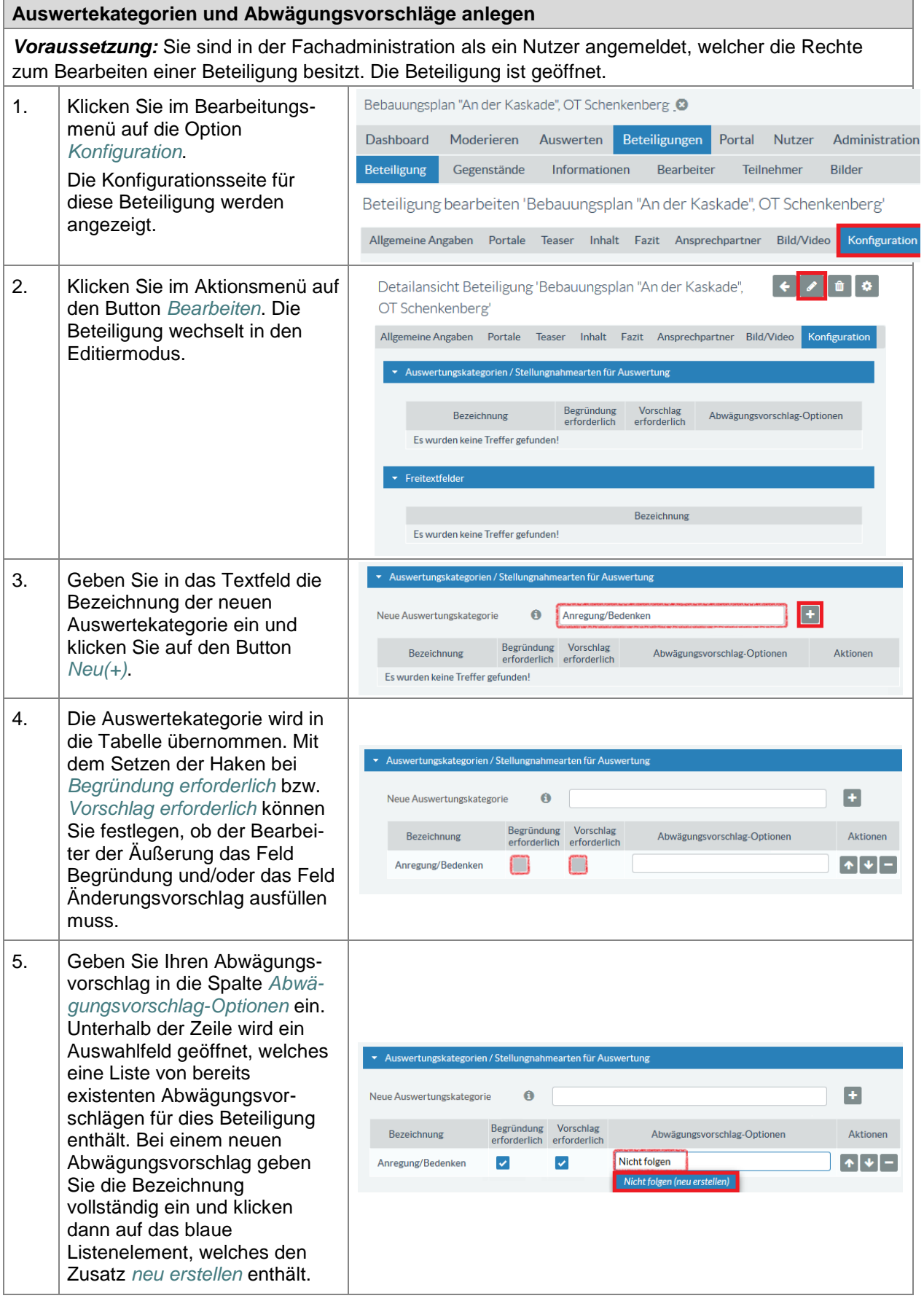

STAATSMINISTERIUM **DES INNERN** 

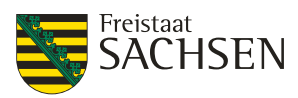

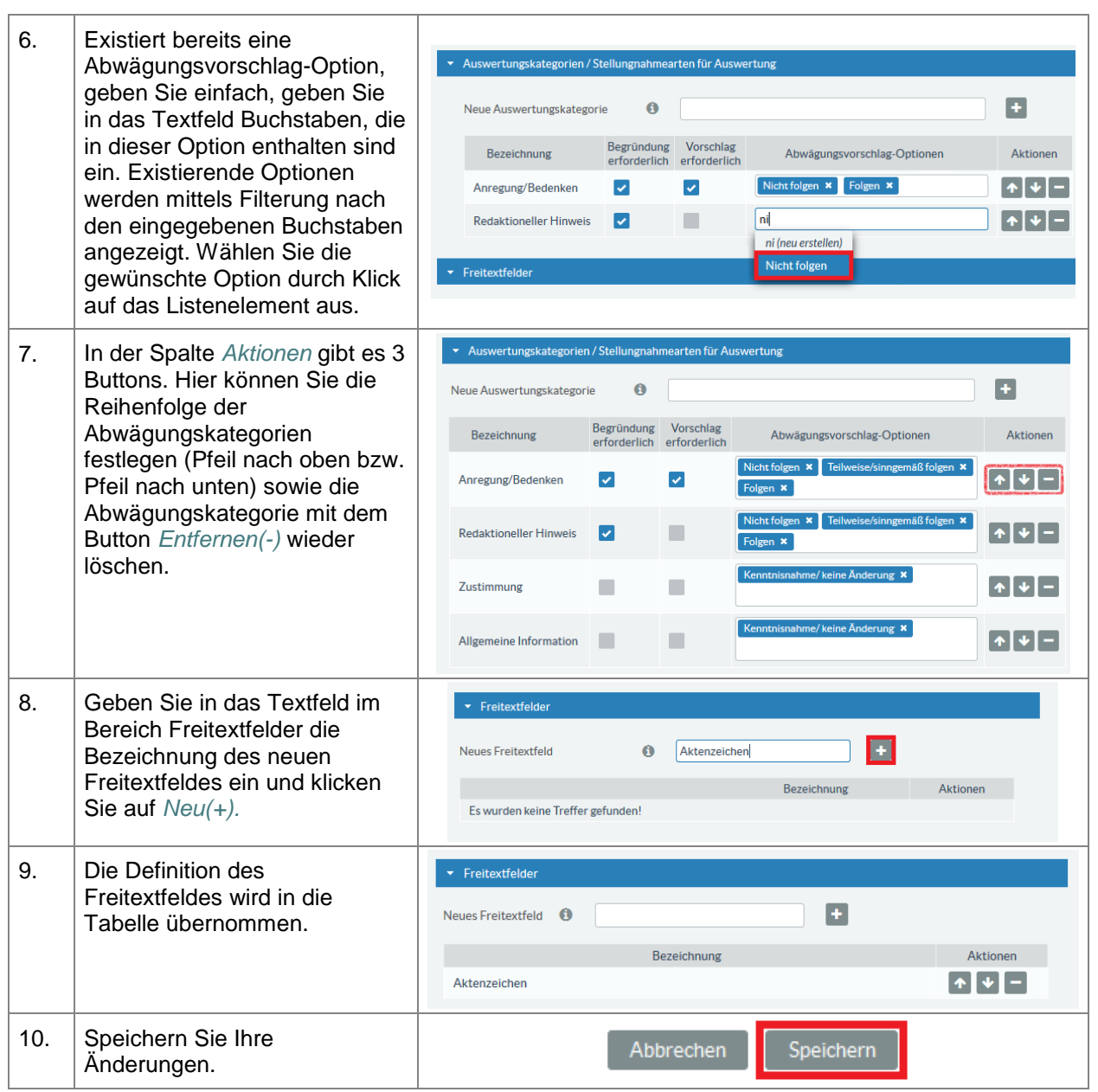

# **5.5.4. Gegenstände**

Ein Gegenstand ist ein Bestandteil einer Beteiligung zu dem ein Anwender eine eigene, separate Stellungnahme abgeben kann oder einen eigenen, separaten Beitrag schreiben kann. Diese Stellungnahmen bzw. Beiträge beziehen sich damit genau auf einen Gegenstand der Beteiligung. Sobald die Beteiligung einen Gegenstand hat, befindet sich links unterhalb des Navigationsmenüs eine Box, welche alle Gegenstände dieser Beteiligung enthält.

Die folgenden Medientypen werden als Gegenstände einer Beteiligung unterstützt:

- Bild
- Dokument
- Strukturierter Text
- Video
- Karte

Der Typ jedes Gegenstands wird in der Ansicht für den Anwender durch ein spezielles Logo dargestellt.

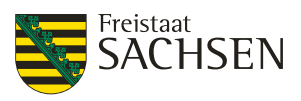

### **Abbildung 42: Liste der Gegenstände im Portal**

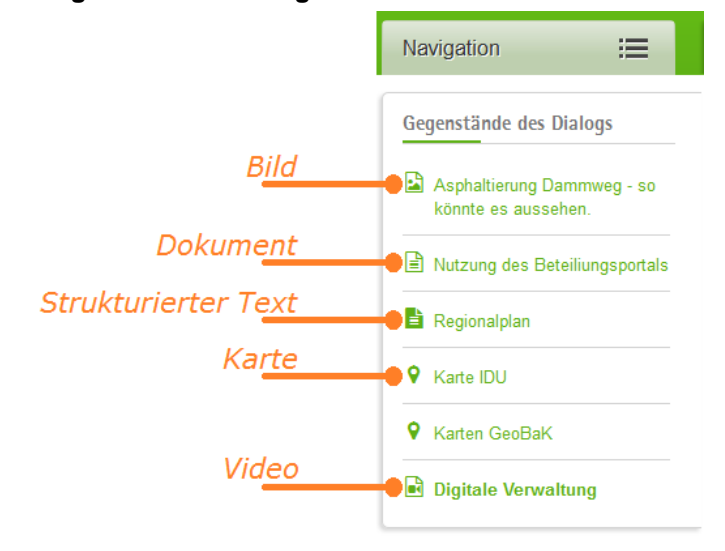

Abhängig davon, ob Sie den Gegenstand einem Dialog zuordnen oder einem formellen Verfahren (Stellungnahme), ändert sich für den Anwender der Absende-Button:

- *Ihr Beitrag* bei einem Dialog
- *Ihre Stellungnahme* bei einem formellen Verfahren

Jedem Gegenstand kann ein eigener Bearbeiter (siehe *[Bearbeiter hinzufügen](#page-119-0)*) zugeordnet werden.

# **5.5.4.1. Bild**

Ein Bild-Gegenstand wird immer in der maximal möglichen Breite dargestellt. Achten Sie deshalb bei der Auswahl Ihrer Bilder auf Größe, Form und Auflösung des hochzuladenden Bildes. Folgende Datentypen werden unterstützt: png, jpg, jpeg, gif und svg.

## **Tabelle 54:** Gegenstände – Medientyp Bild

**Gegenstände – Medientyp Bild**

*Voraussetzung:* Sie sind in der Fachadministration als ein Nutzer angemeldet, welcher die Rechte zum Bearbeiten einer Beteiligung besitzt. Die Beteiligung ist geöffnet.

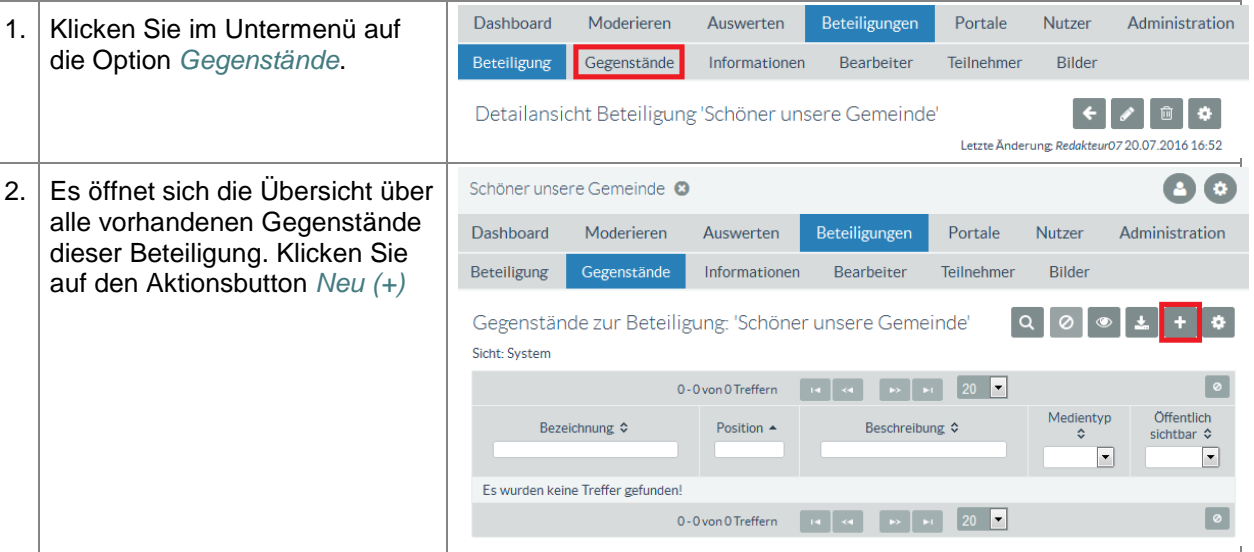

# **ENTWURF Stand: 02.10.2018**

**Beteiligungsportal Freistaat Sachsen**

STAATSMINISTERIUM **DES INNERN** 

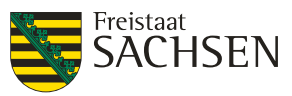

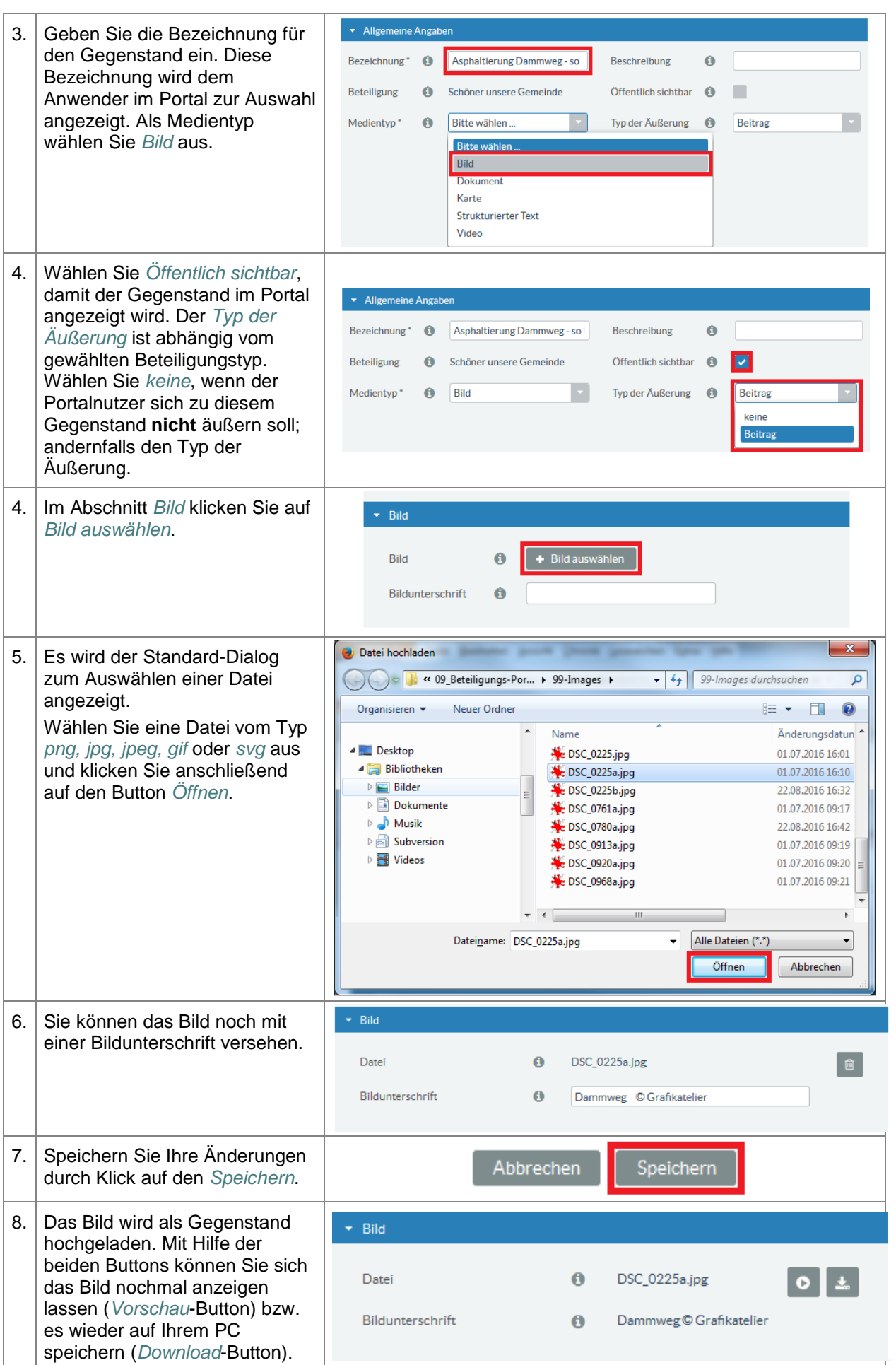

STAATSMINISTERIUM **DES INNERN** 

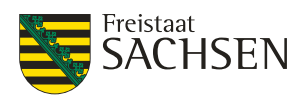

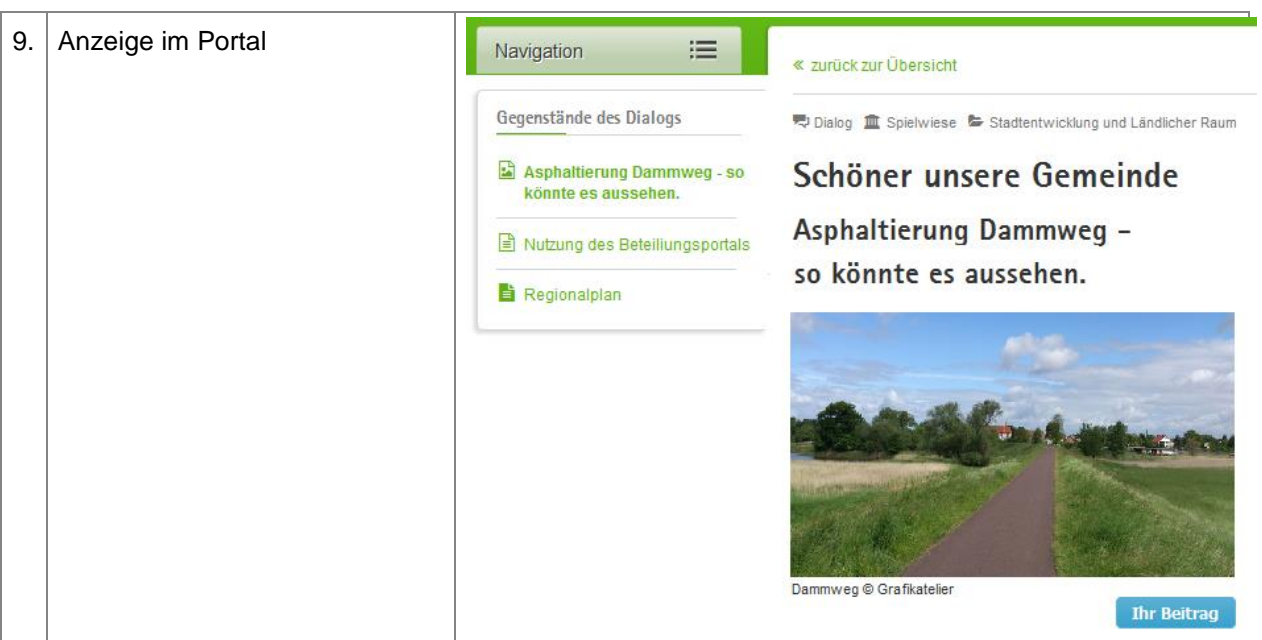

# **5.5.4.2. Dokument**

Dokumente werden dem Anwender immer zum Download angeboten. Er kann einen Gegenstand vom Typ *Dokument* nicht direkt innerhalb der Beteiligung lesen, sondern muss diese Datei erst gesondert öffnen bzw. lokal speichern.

Unterstützten Dateitypen für ein Dokument sind: 'pdf, doc, docx, xls, xlsx, ppt, pptx'.

#### **Tabelle 55:** Gegenstände – Medientyp Dokument

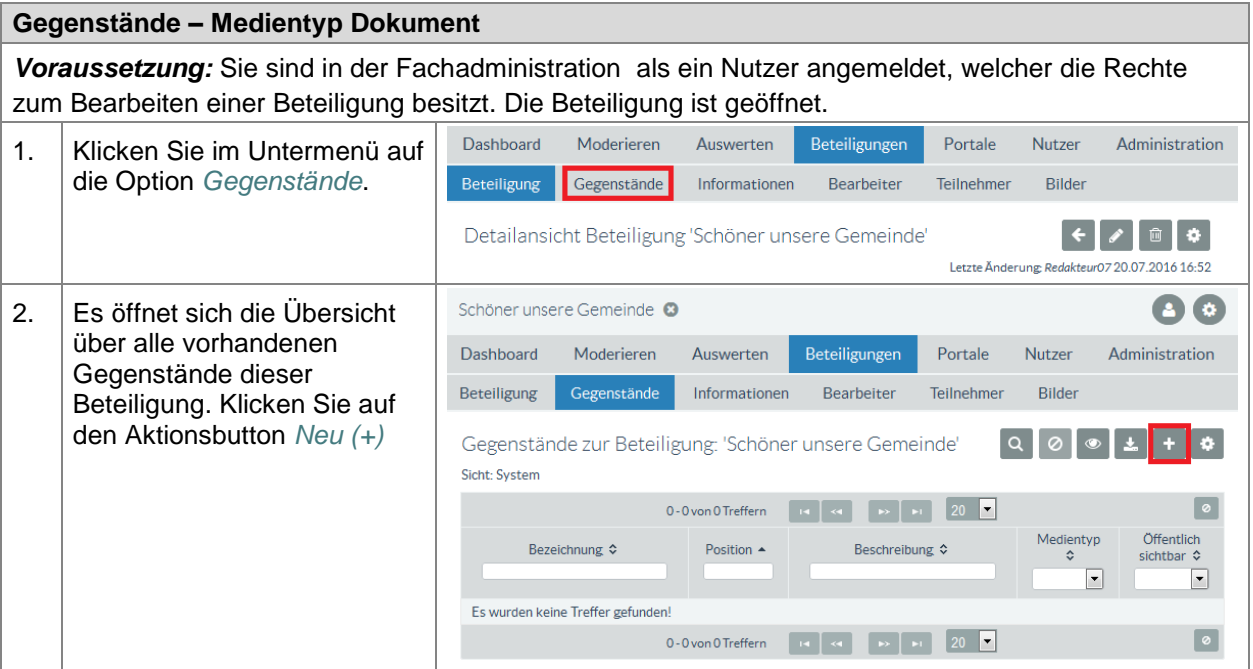
# **ENTWURF Stand: 02.10.2018**

**Beteiligungsportal Freistaat Sachsen**

STAATSMINISTERIUM **DES INNERN** 

Freistaat<br>**SACHSEN** 

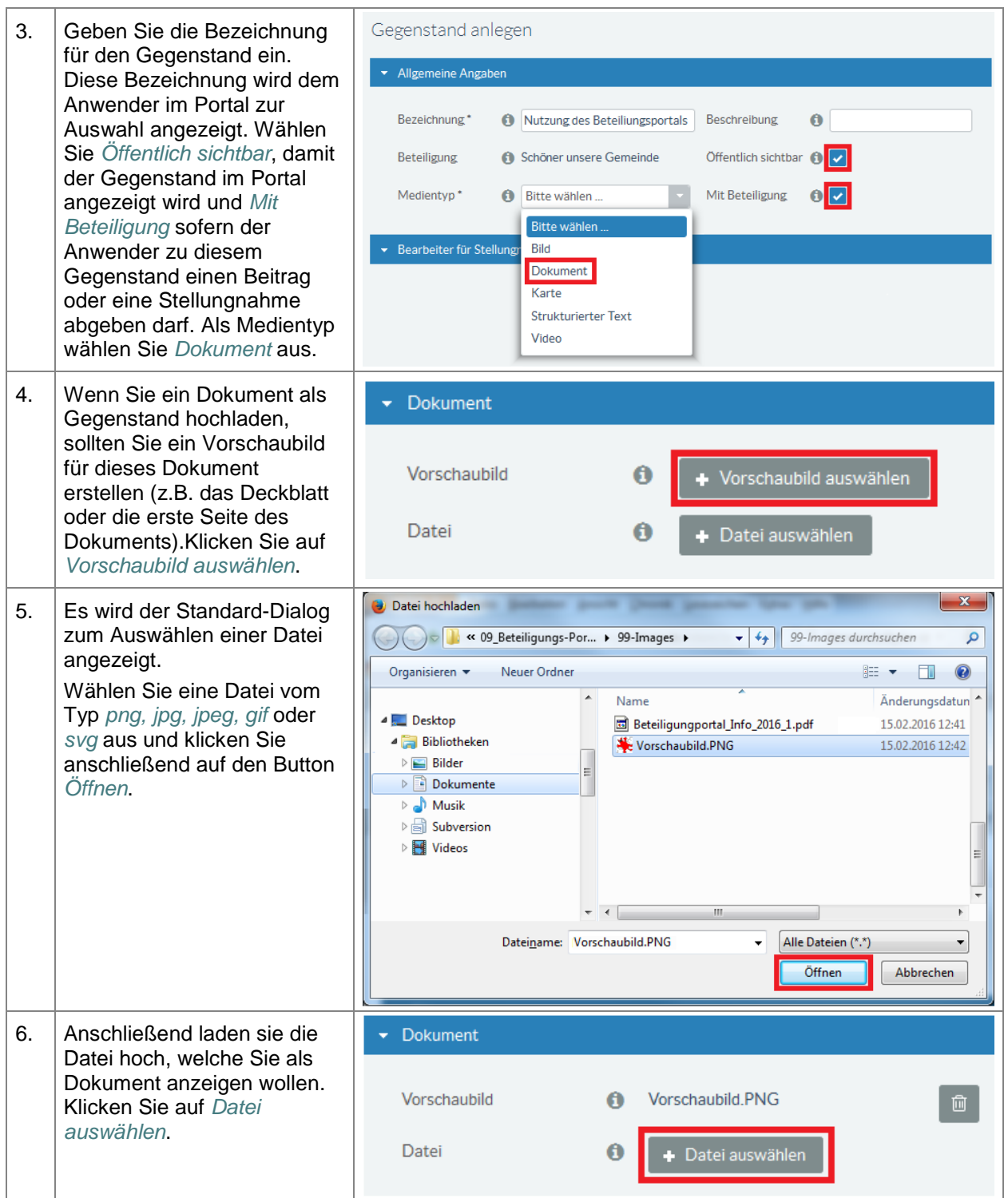

STAATSMINISTERIUM **DES INNERN** 

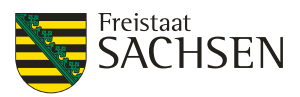

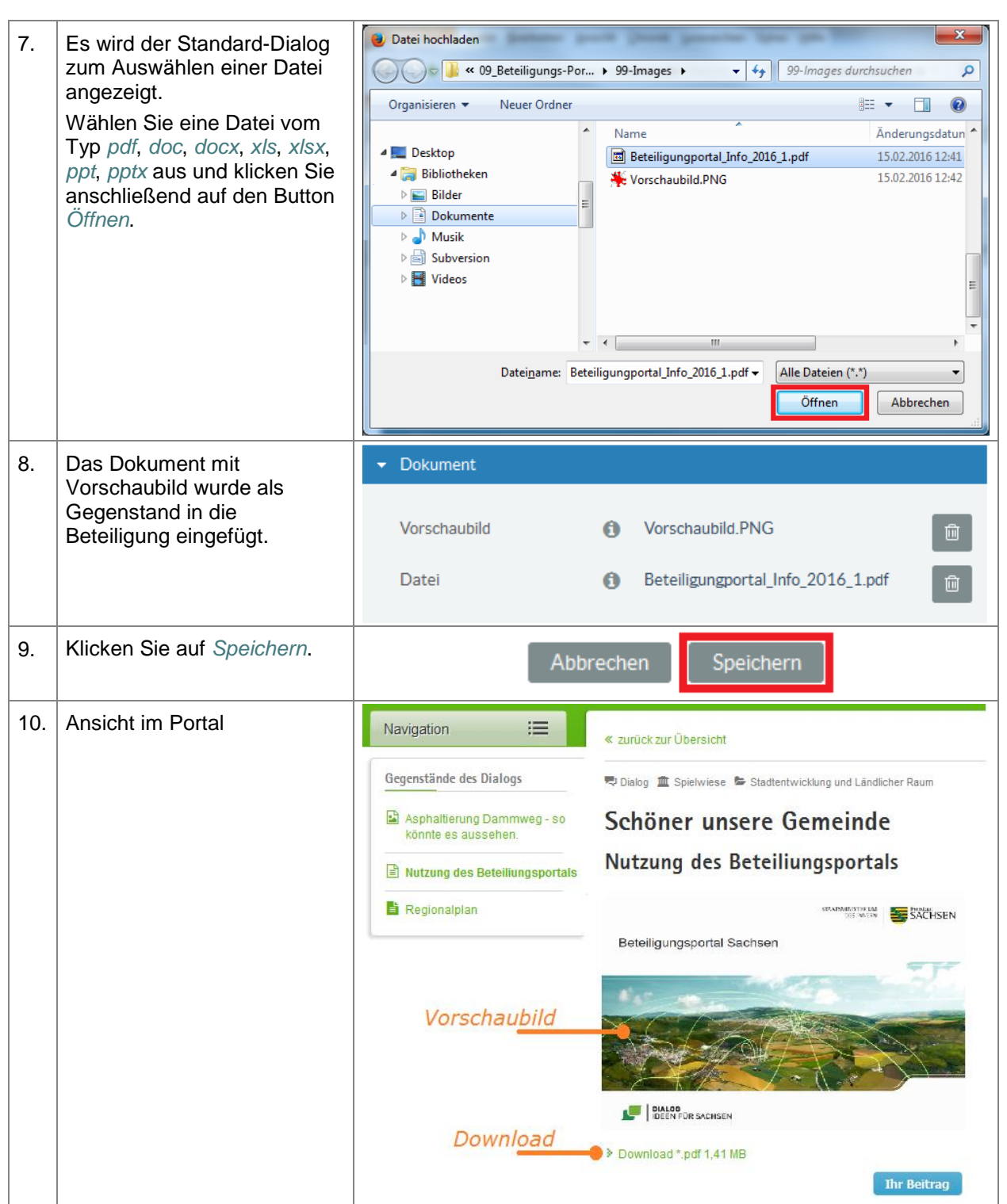

# **5.5.4.3. Karte**

Bei einem Gegenstand vom Typ Karte können Sie zwischen einer Karte vom Typ IDU bzw. einer Karte als GeoBaK-Client wählen.

Wenn Sie keine dieser beiden Clients nutzen wollen, bleibt Ihnen selbstverständlich noch die Möglichkeit den Kartenausschnitt als PDF-File oder Bildelement hochzuladen.

# **Erstellung Kartenprofil GeoBak / IDU**

**Tabelle 56:** Gegenstände - Medientyp Karte

**Gegenstände – Medientyp Karte**

STAATSMINISTERIUM **DES INNERN** 

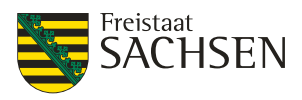

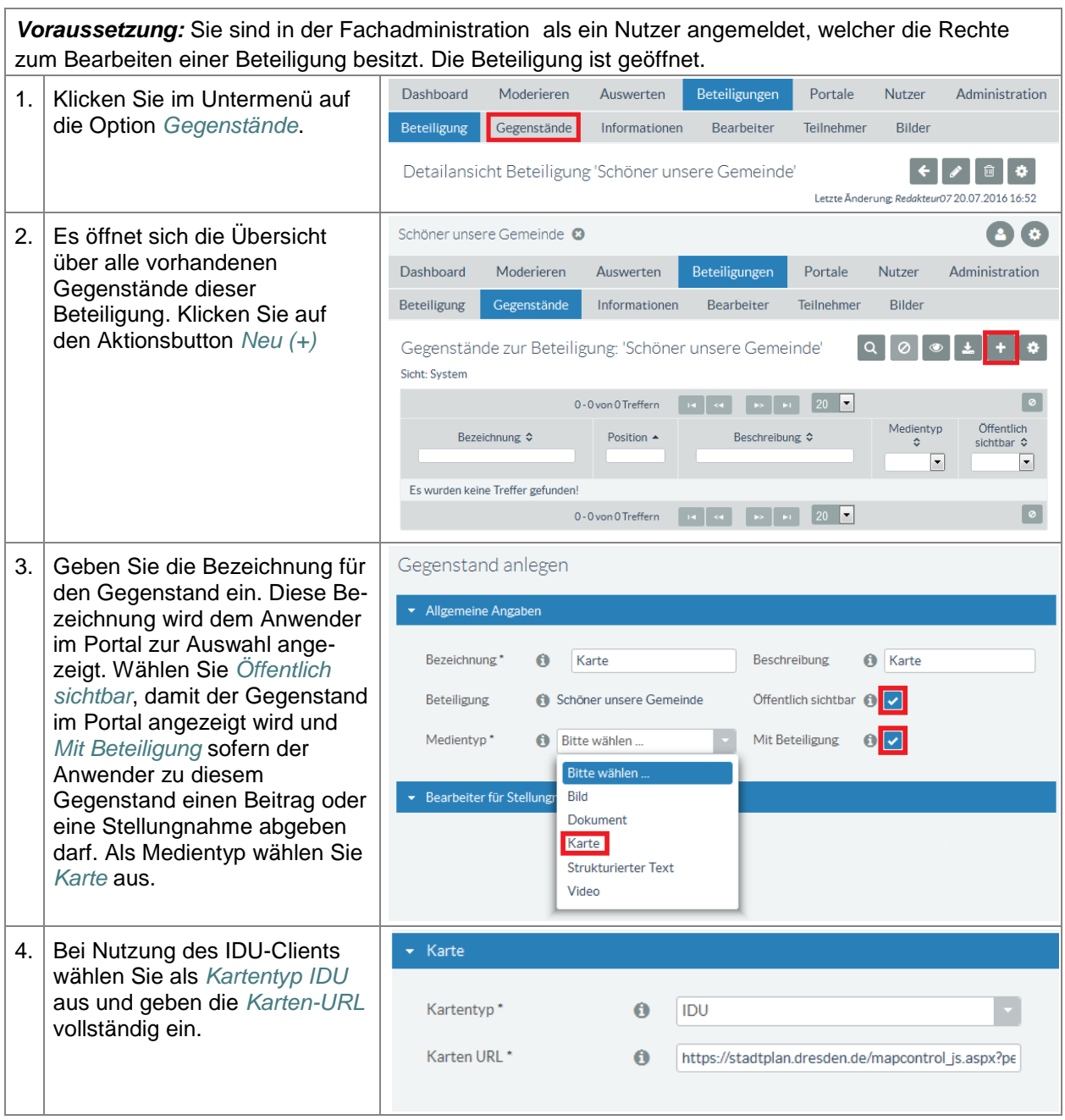

STAATSMINISTERIUM **DES INNERN** 

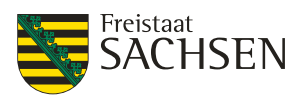

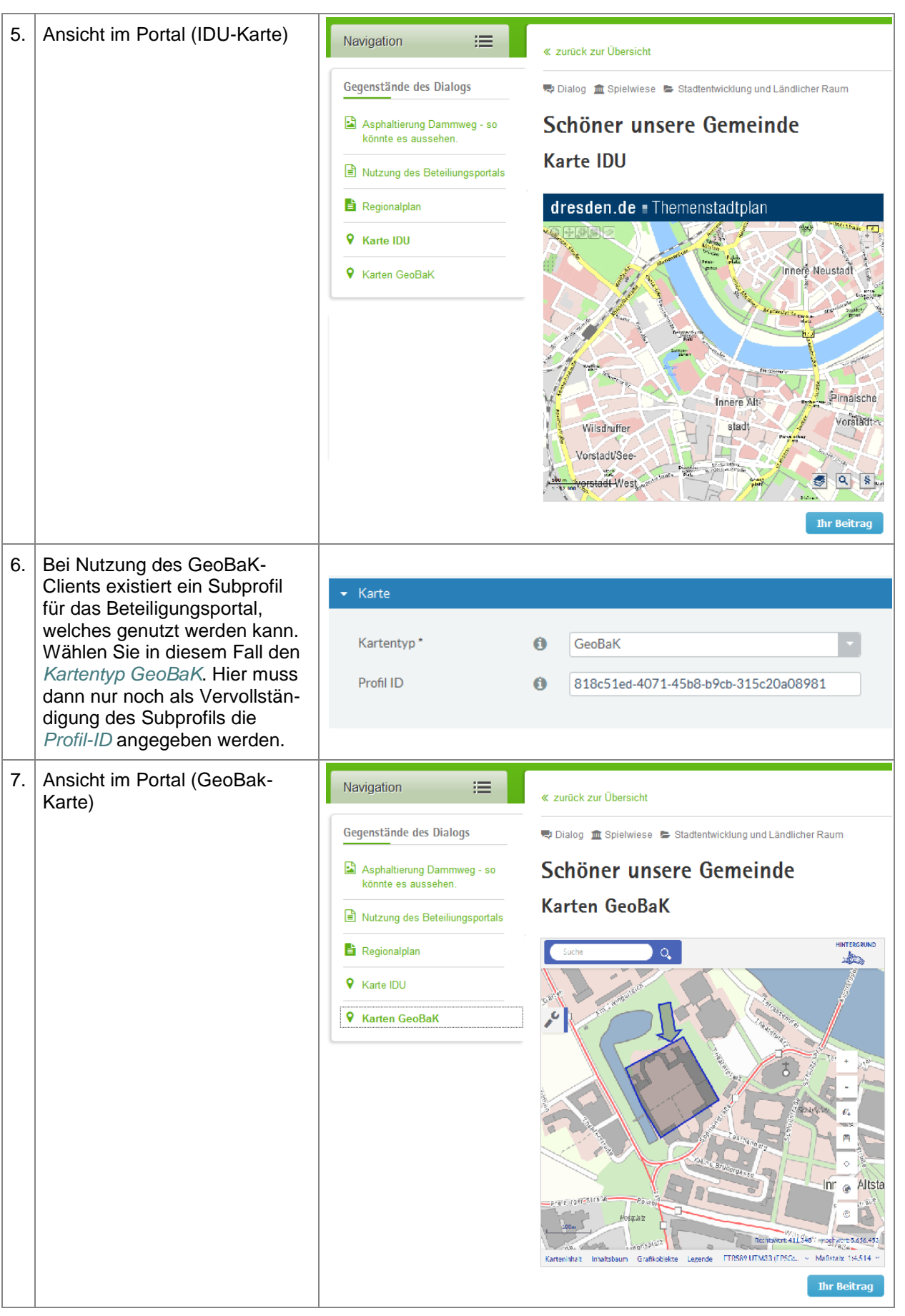

ENTWURF **E N T W U R F**

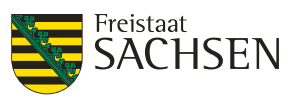

# **5.5.4.4. Strukturierter Text**

Ein strukturierter Text ist ein untergliederter Gegenstand, heißt, er hat mehrere de facto eigenständige Abschnitte. Der strukturierte Text kann so konfiguriert werden, dass für einzelne Beteiligungsabschnitte dem Anwender die Möglichkeit genommen wird, einen Beitrag oder eine Stellungnahme hinzuzufügen.

# **Erstellen mittels Word-Dokument**

Am einfachsten lässt sich ein Gegenstand des Typs strukturierter Text durch Hochladen einer MS-Word-Datei erstellen. Überschriften werden dabei als Titel des Gliederungspunktes dargestellt. Der Absatz bis zur nächsten Überschrift ist der Inhalt des Gliederungspunktes.

Eine Word-Datei kann nur beim Erstellen des strukturierten Texts genutzt werden. Spätere Änderungen sind stets direkt im Gegenstand durchzuführen. Das Aufsplitten des Textes der Word-Datei ist nur bei der Erstellung des Gegenstands möglich.

Bei dem Erstellen des Word-Dokuments sind ein paar Punkte zu beachten:

- Die Gliederungspunkte (Überschriften) sollten mit den Word-Standard-Formatvorlagen für Überschriften formatiert sein
- Die Gliederungspunkte dürfen keine Lücken in der Struktur haben **Richtig:** auf Überschrift 1 folgt Überschrift 2 folgt Überschrift 3 folgt Überschrift 4 ... **Falsch:** auf Überschrift 1 folgt Überschrift 4 folgt Überschrift 2 folgt Überschrift 5
- Das Word-Dokument enthält keine Verzeichnisse (z.B. Inhaltsverzeichnis, Abbildungs- oder Tabellenverzeichnis)
- Das Word-Dokument sollte weder Kopf- noch Fußzeilen enthalten

# **Tabelle 57:** Gegenstände - Medientyp Strukturierter Text

#### **Gegenstände – Medientyp Strukturierter Text**

*Voraussetzung:* Sie sind in der Fachadministration als ein Nutzer angemeldet, welcher die Rechte zum Bearbeiten einer Beteiligung besitzt. Die Beteiligung ist geöffnet.

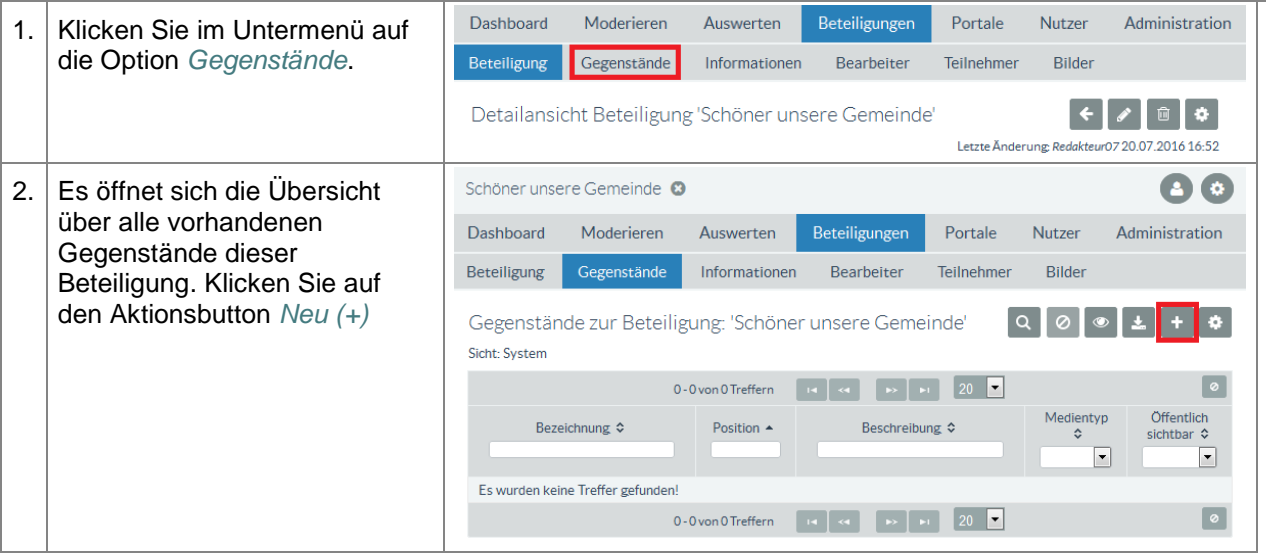

STAATSMINISTERIUM **DES INNERN** 

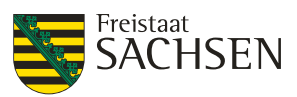

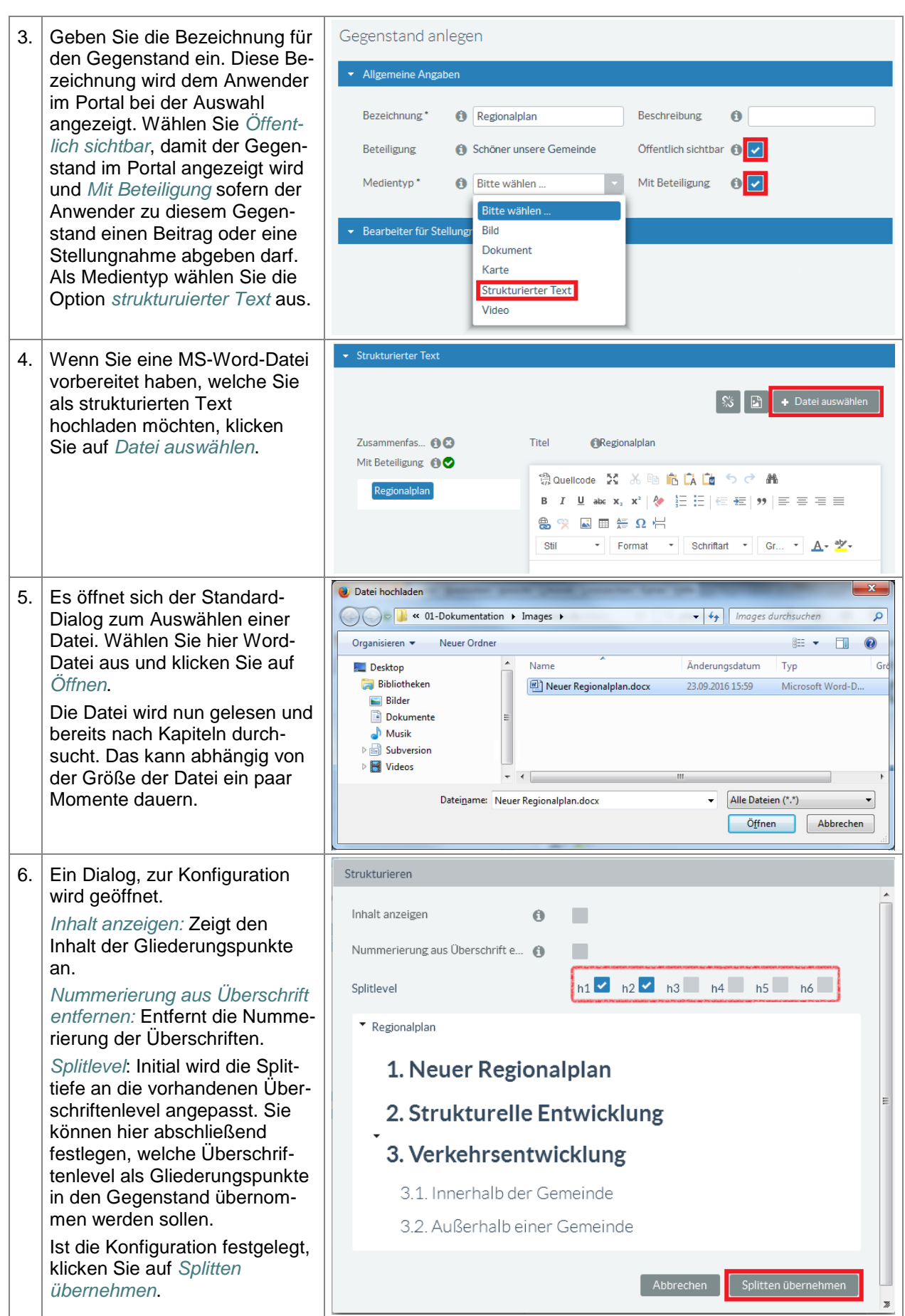

STAATSMINISTERIUM **DES INNERN** 

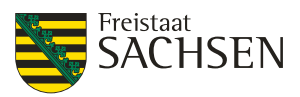

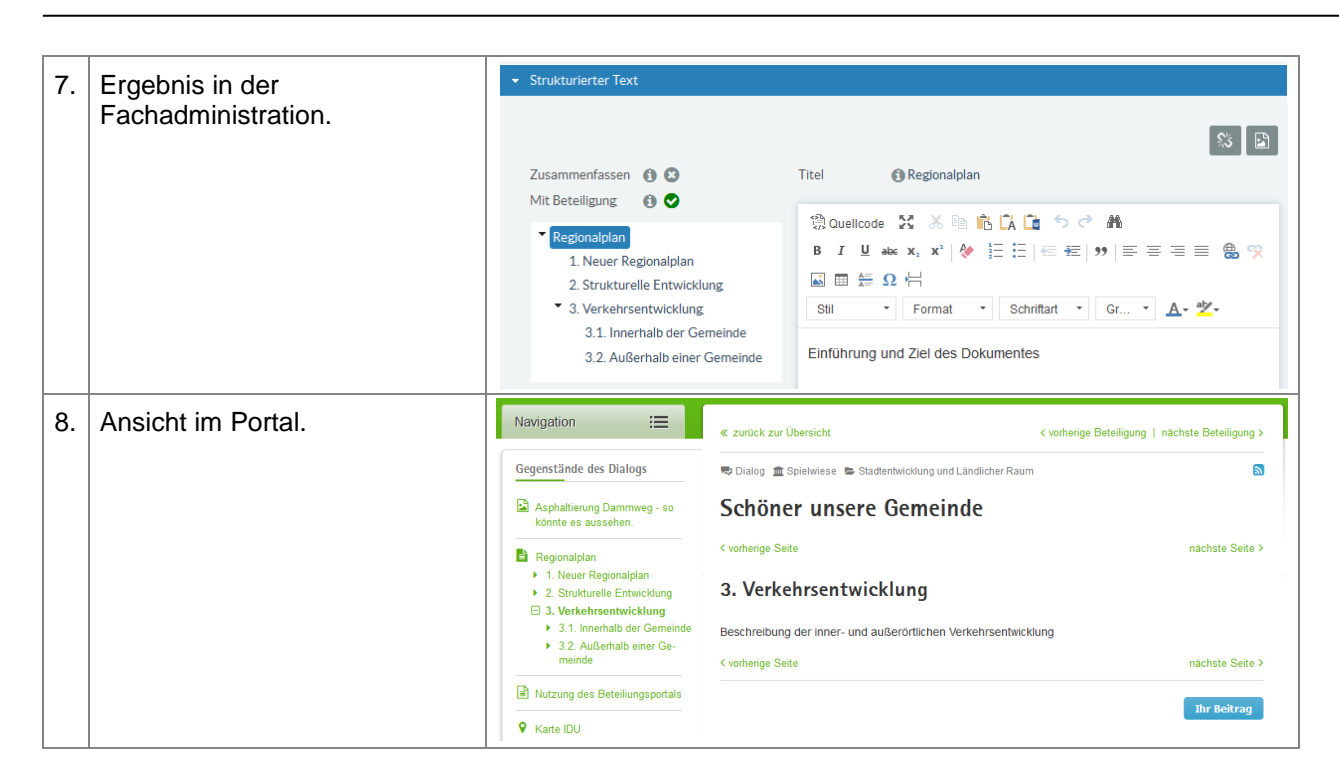

# **Manuelles Einfügen eines neuen Gliederungspunktes**

Ein strukturierter Text kann auch vollständig manuell erstellt werden. Allerdings dürfte das in den meisten Fällen aufwändiger sein, als eine Wordvorlage zu erstellen und einmalig hochzuladen. Nachträgliche Änderungen an einem Gegenstand vom Typ strukturierter Text müssen immer manuell erfolgen.

# **Tabelle 58:** Gegenstände – Medientyp Strukturierter Text – manuelle Ergänzung

#### **Gegenstände – Medientyp Strukturierter Text – manuelle Ergänzung**

*Voraussetzung:* Sie sind in der Fachadministration als ein Nutzer angemeldet, welcher die Rechte zum Bearbeiten einer Beteiligung besitzt. Die Beteiligung ist geöffnet.

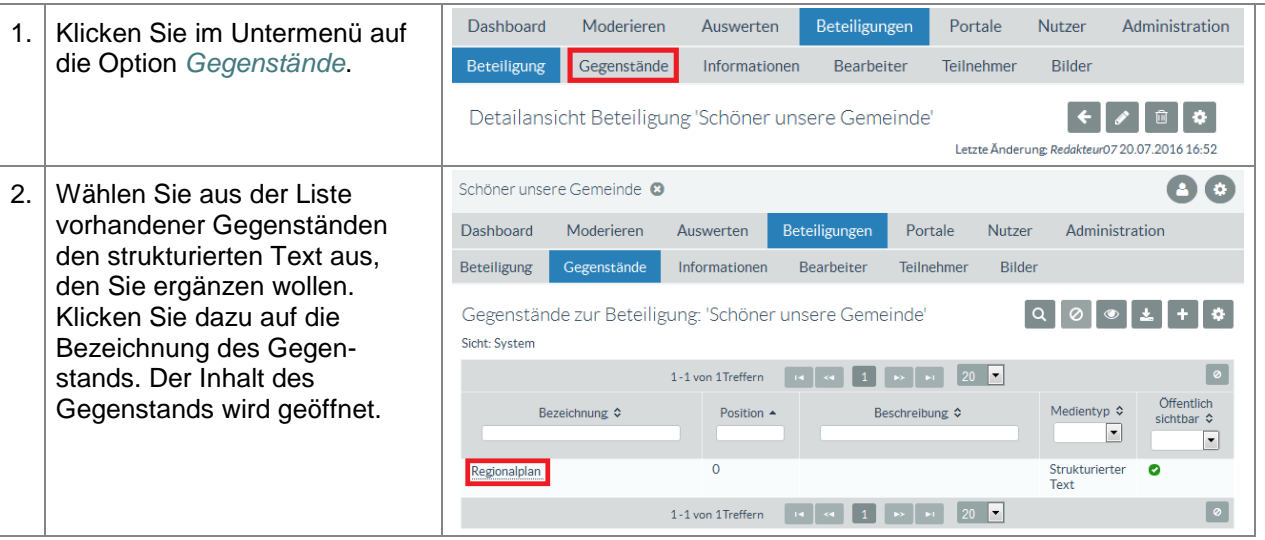

# **ENTWURF Stand: 02.10.2018**

**Beteiligungsportal Freistaat Sachsen**

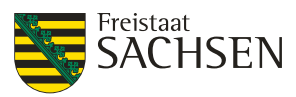

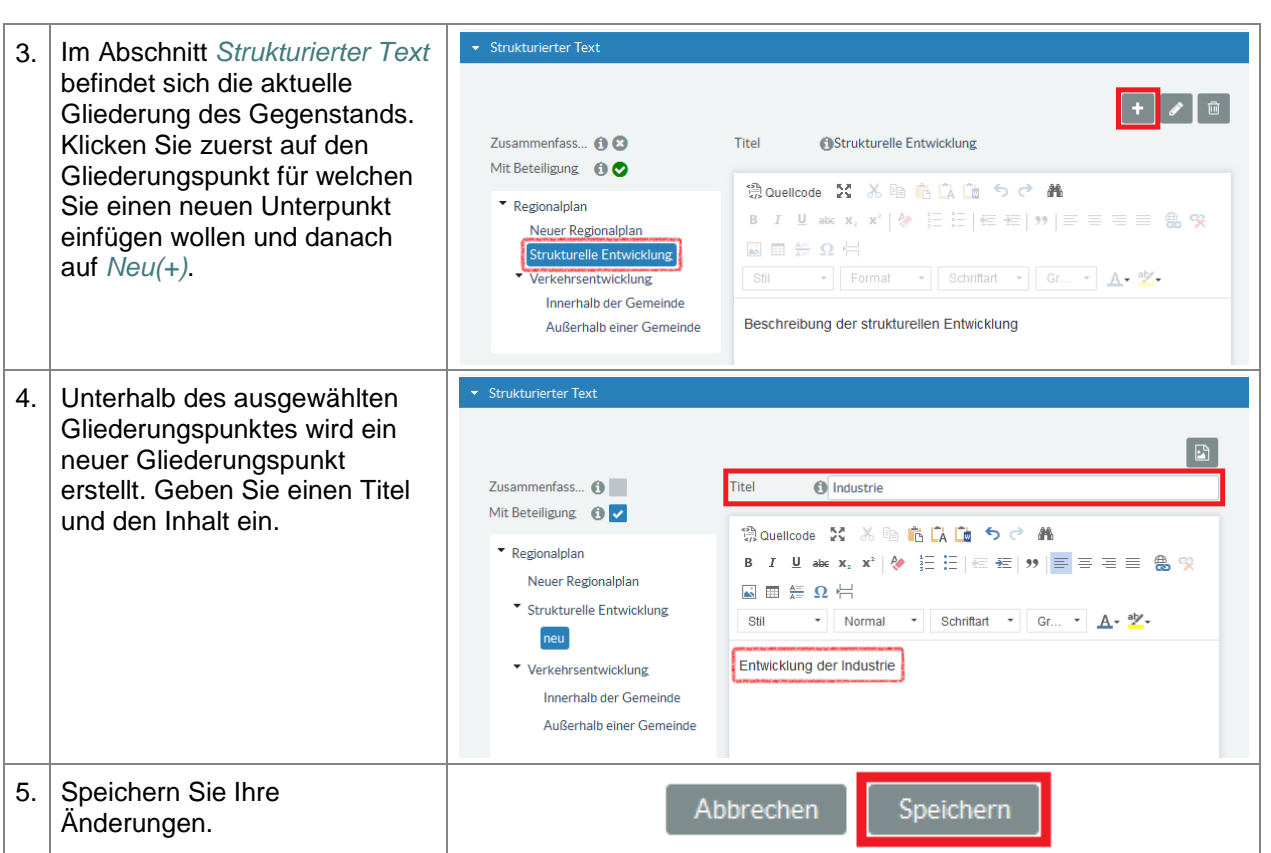

# **Änderung eines Gliederungspunktes**

Neben dem Titel und dem redaktionellen Inhalt eines Gliederungspunktes können Sie noch 2 weitere Anpassungen vornehmen:

- 1) Bestimmen, ob der Anwender im Portal zu diesem Gliederungspunkt einen Beitrag oder eine Stellungnahme abgeben kann.
- 2) Zusammenfassen der ausgewählten und der direkt unterhalb liegenden Gliederungsebene. Beide Ebenen werden dann im Portal auf einer Seite dargestellt.

Selbstverständlich können Sie auch beide Anpassungen miteinander kombinieren.

**Tabelle 59:** Gegenstände - Strukturierter Text - Änderung eines Gliederungspunktes

**Gegenstände – Medientyp Strukturierter Text – Änderung eines Gliederungspunktes** *Voraussetzung:* Sie sind in der Fachadministration als ein Nutzer angemeldet, welcher die Rechte zum Bearbeiten einer Beteiligung besitzt. Die Beteiligung ist geöffnet. Dashboard Moderieren Auswerten Beteiligungen Portale Nutzer Administration 1. | Klicken Sie im Untermenü auf die Option *Gegenstände*. Gegenstände Informationen Beteiligung Bearbeiter Teilnehmer **Bilder** ▕←┃〃┃▣┃✿│ Detailansicht Beteiligung 'Schöner unsere Gemeinde' Letzte Änderung: Redakteur07 20.07.2016 16:52 Schöner unsere Gemeinde O  $\bullet$ 2. Wählen Sie aus der Liste vorhandener Gegenständen Dashboard Moderieren Auswerten Reteiligungen Portale Nutzer Administration den strukturierten Text aus, Beteiligung Gegenstände Informationen Bearbeiter Teilnehmer **Rilde** den Sie ändern wollen. Klicken  $Q Q$ Sie dazu auf die Bezeichnung Gegenstände zur Beteiligung: 'Schöner unsere Gemeinde' Sicht: System des Gegenstands. Der Inhalt  $\boxed{\circ}$ des Gegenstands wird geöffnet.Öffentlich<br>sichtbar ≎ Aedientyp ¢ Bezeichnung C Recchreibung C  $\boxed{\blacksquare}$  $\boxed{\bullet}$ Strukturierter<br>Text  $\overline{\bullet}$ Regionalplan 1-1 von 1Treffern | 14 | 4 | 1 | 1 | 20 | 1  $\boxed{\circ}$ 

# **ENTWURF Stand: 02.10.2018**

**Beteiligungsportal Freistaat Sachsen**

STAATSMINISTERIUM **DES INNERN** 

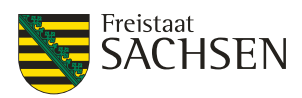

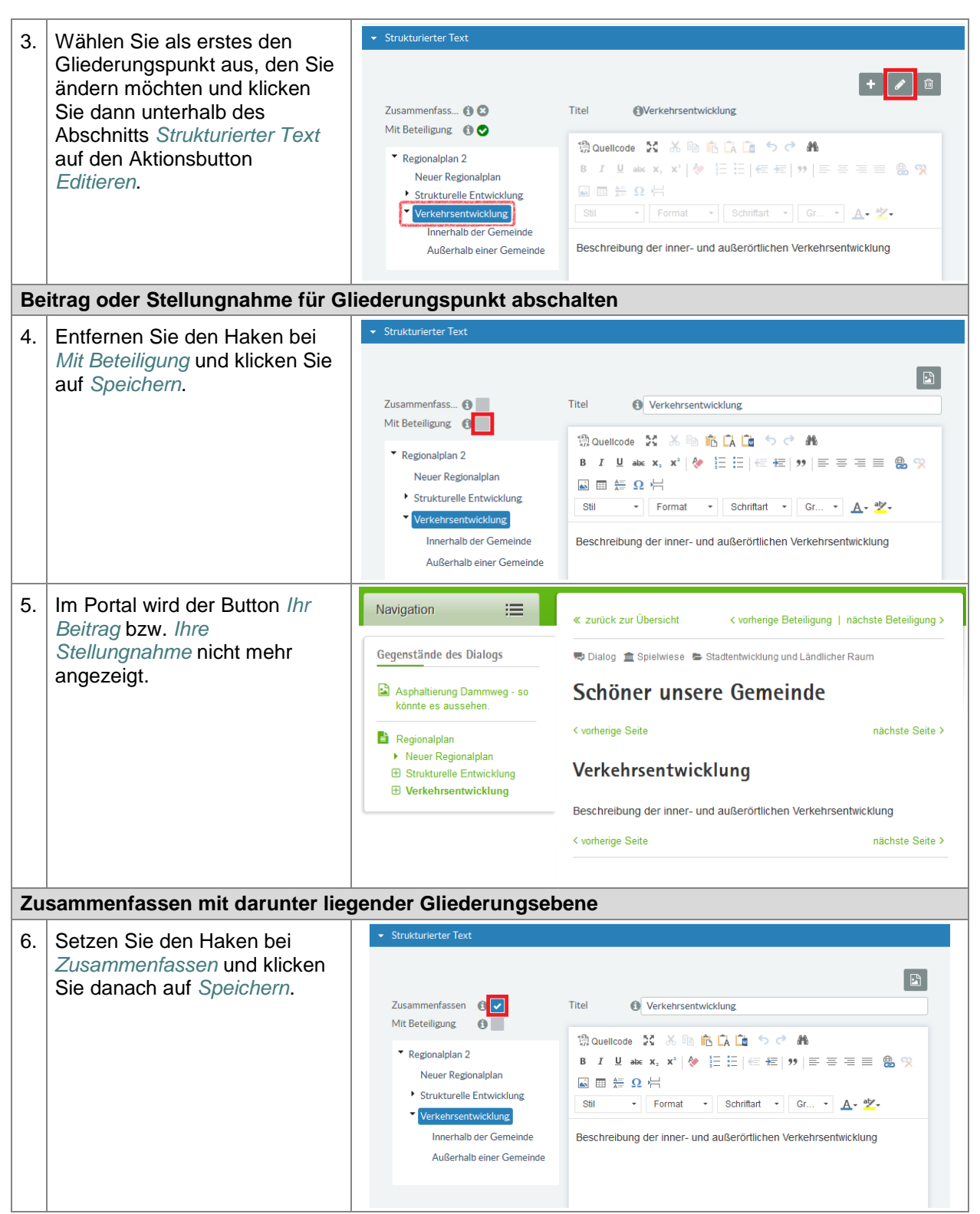

STAATSMINISTERIUM **DES INNERN** 

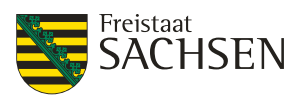

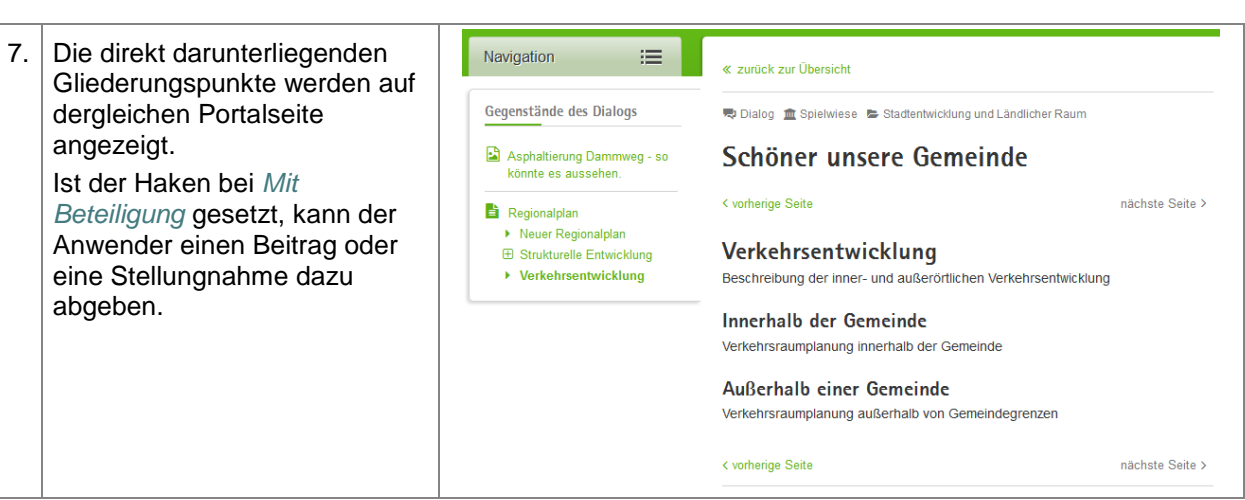

# **Löschen eines Gliederungspunktes**

**Tabelle 60:** Gegenstände - Strukturierter Text - Löschen eines Gliederungspunktes

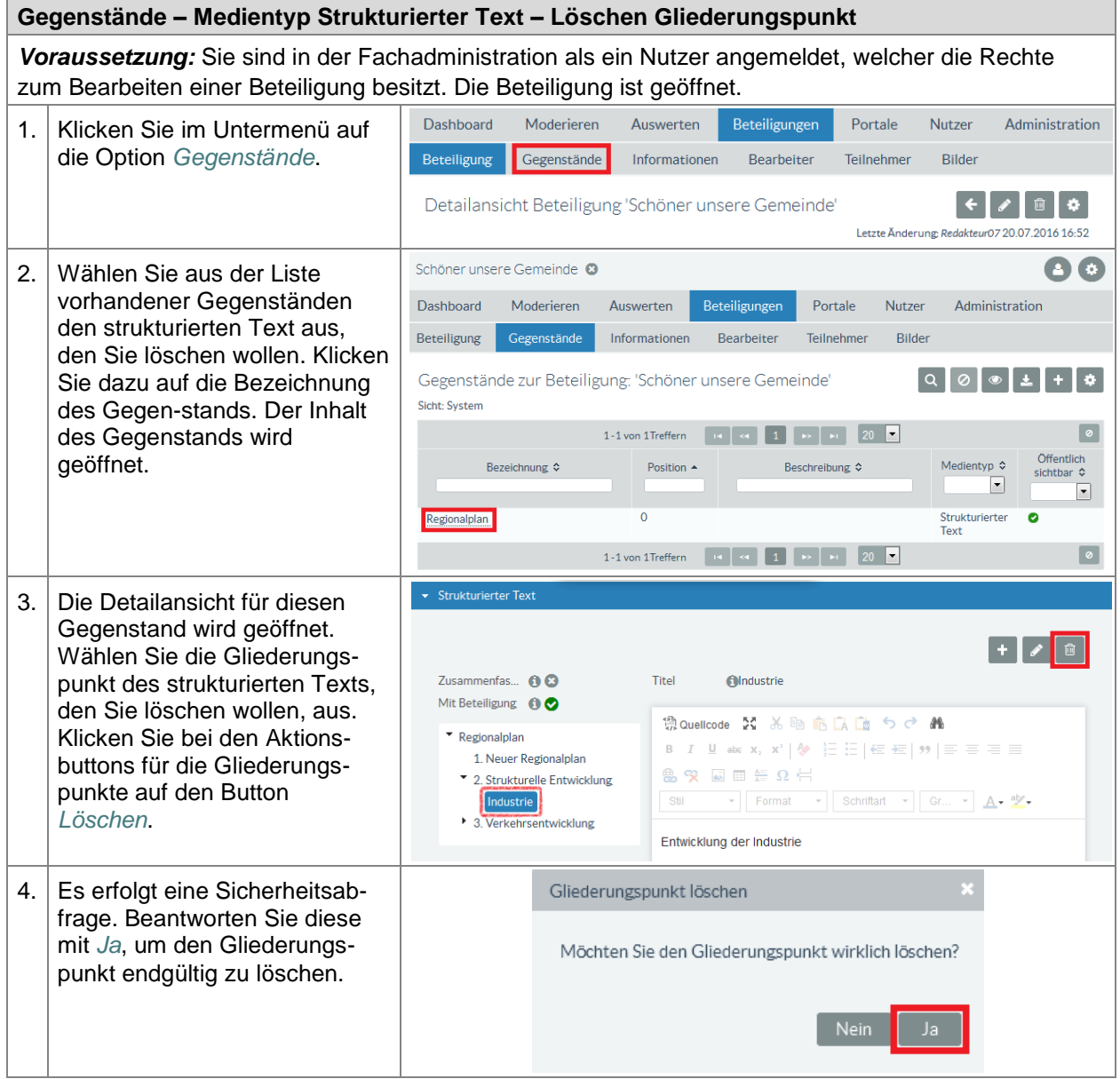

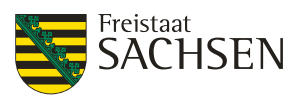

## **5.5.4.5. Video**

Um ein Videoelement einzufügen muss das Video bereits im Internet auf einer zugänglichen Plattform (z.B. youtube) existieren.

#### **Tabelle 61: Gegenstände - Medientyp Video**

**Gegenstände – Medientyp Video** *Voraussetzung:* Sie sind in der Fachadministration als ein Nutzer angemeldet, welcher die Rechte zum Bearbeiten einer Beteiligung besitzt. Die Beteiligung ist geöffnet. Dashboard Moderieren Auswerten Beteiligungen Portale Nutzer Administration 1. | Klicken Sie im Untermenü auf die Option *Gegenstände*. Beteiligung Gegenstände Informationen **Bearbeiter** Teilnehmer Bilder Detailansicht Beteiligung 'Schöner unsere Gemeinde'  $\begin{array}{c} \begin{array}{c} \bullet \\ \end{array} \end{array} \begin{bmatrix} \bullet \\ \end{bmatrix} \begin{array}{c} \begin{array}{c} \bullet \\ \end{array} \end{array} \begin{bmatrix} \end{array} \begin{bmatrix} \bullet \\ \end{array} \end{array}$ Letzte Änderung: Redakteur07 20.07.2016 16:52  $\bullet$ 2. Es öffnet sich die Übersicht Schöner unsere Gemeinde <sup>63</sup> über alle vorhandenen Dashboard Moderieren Auswerten Beteiligungen Portale Nutzer Administration Gegenstände dieser Beteiligung Gegenstände Informationen Bearbeiter Teilnehmer **Rilde** Beteiligung. Klicken Sie auf den Aktionsbutton *Neu (+)* Gegenstände zur Beteiligung: 'Schöner unsere Gemeinde'  $|0|$ Sicht: System  $\boxed{\circ}$ Medientyp Öffentlich<br>sichtbar ≎ Bezeichnung ¢ Position Beschreibung  $\diamond$  $\overline{\phantom{a}}$  $\boxed{\cdot}$ Es wurden keine Treffer gefunden! 0-0 von 0 Treffern die de de de de de de 20  $\bullet$  $\boxed{\circ}$ Gegenstand anlegen 3. Geben Sie die Bezeichnung für den Gegenstand ein. Diese Be-Allgemeine Angaben zeichnung wird dem Anwender im Portal zur Auswahl ange-Bezeichnung\* **O** Digitale Verwaltung Beschreibung  $\bullet$ zeigt. Wählen Sie *Öffentlich sichtbar*, damit der Gegenstand **Ch** Schöner unsere Gemeinde Beteiligung Offentlich sichtbar A im Portal angezeigt wird und Medientyp\* **O** Bitte wählen Mit Beteiligung  $\ddot{\mathbf{0}}$ *Mit Beteiligung* sofern der Anwender zu diesem **Bitte** wa Gegenstand einen Beitrag oder Bearbeiter für Stellung Rild Dokument eine Stellungnahme abgeben Karte darf. Als Medientyp wählen Sie **Strukturierter Text** *Video* aus. Video 4. Unter *Video URL* wird die URL  $\blacktriangleright$  Video eingetragen unter welcher das Video im Internet erreichbar ist. Video URL  $\theta$ https://youtu.be/i5cLbjE2Cvo Der Inhalt des Attributs *Video-*Videounterschrift *unterschrift* wird unterhalb der  $\theta$ E-Government Videovorschau angezeigt.

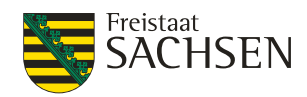

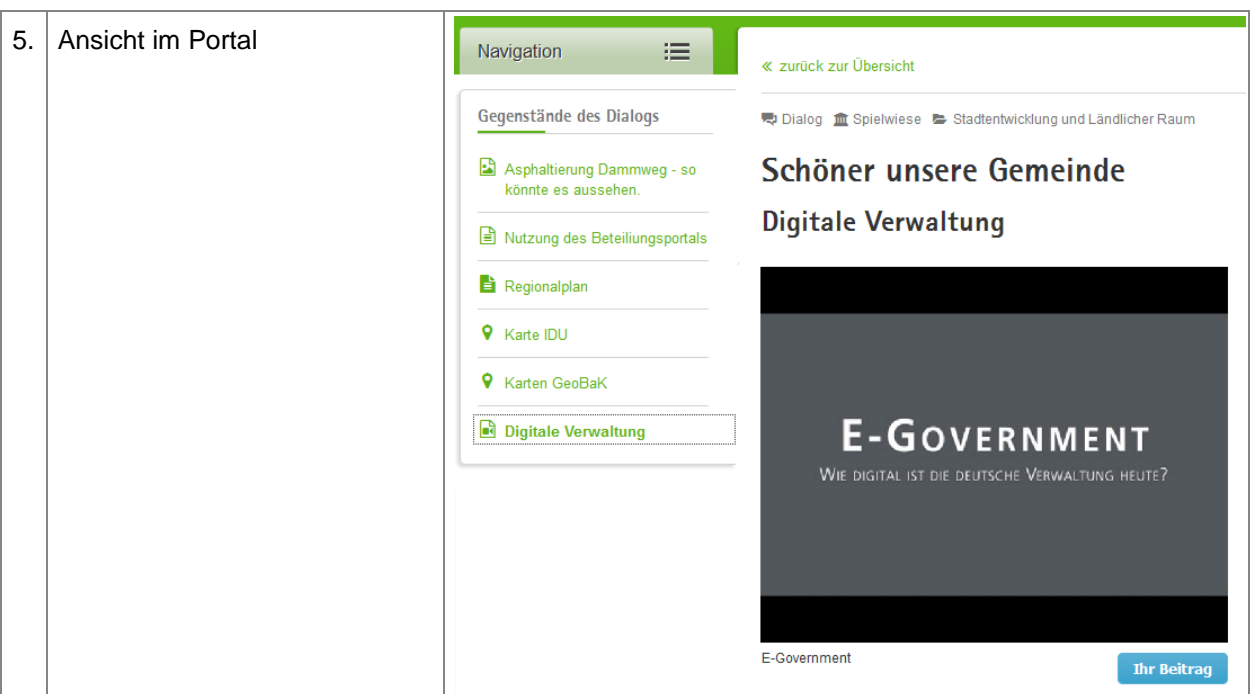

# **5.5.4.6. Bearbeiter eines Gegenstands**

Für einen Bearbeiter eines Gegenstands gelten die gleichen Regeln wie für die Bearbeiter einer Beteiligung (siehe *[5.5.6](#page-133-0) [Bearbeiter](#page-133-0)*).

Wichtige Voraussetzung, um einem Gegenstand einen bestimmten Bearbeiter zuzuordnen ist, dass der Nutzer als Bearbeiter für Stellungnahmen, Beiträge, Fragebögen, Meldungen in dieser Beteiligung eingetragen ist.

Der Abschnitt Bearbeiter für Stellungnahmen und Beiträge findet sich (meist eingeklappt) am Ende der Detailansicht für diesen Gegenstand.

▎←▏◢▏▥

#### **Abbildung 43: Bearbeiter für Stellungnahmen und Beiträge**

Detailansicht Gegenstand 'Asphaltierung Dammweg'

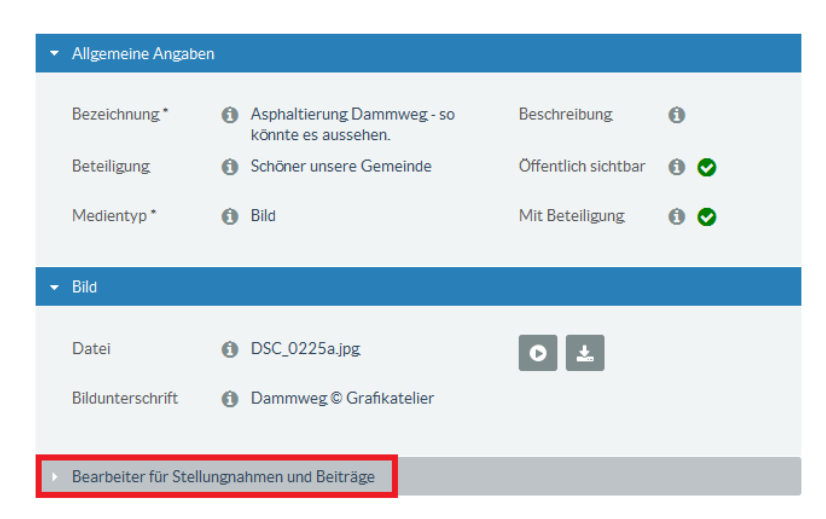

#### **Bearbeiter hinzufügen**

**Gegenstände – Medientyp Bild**

*Voraussetzung:* Sie sind in der Fachadministration als ein Nutzer angemeldet, welcher die Rechte zum Bearbeiten einer Beteiligung besitzt. Die Beteiligung ist geöffnet.

STAATSMINISTERIUM

**DES INNERN** 

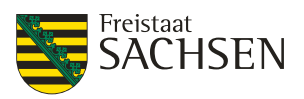

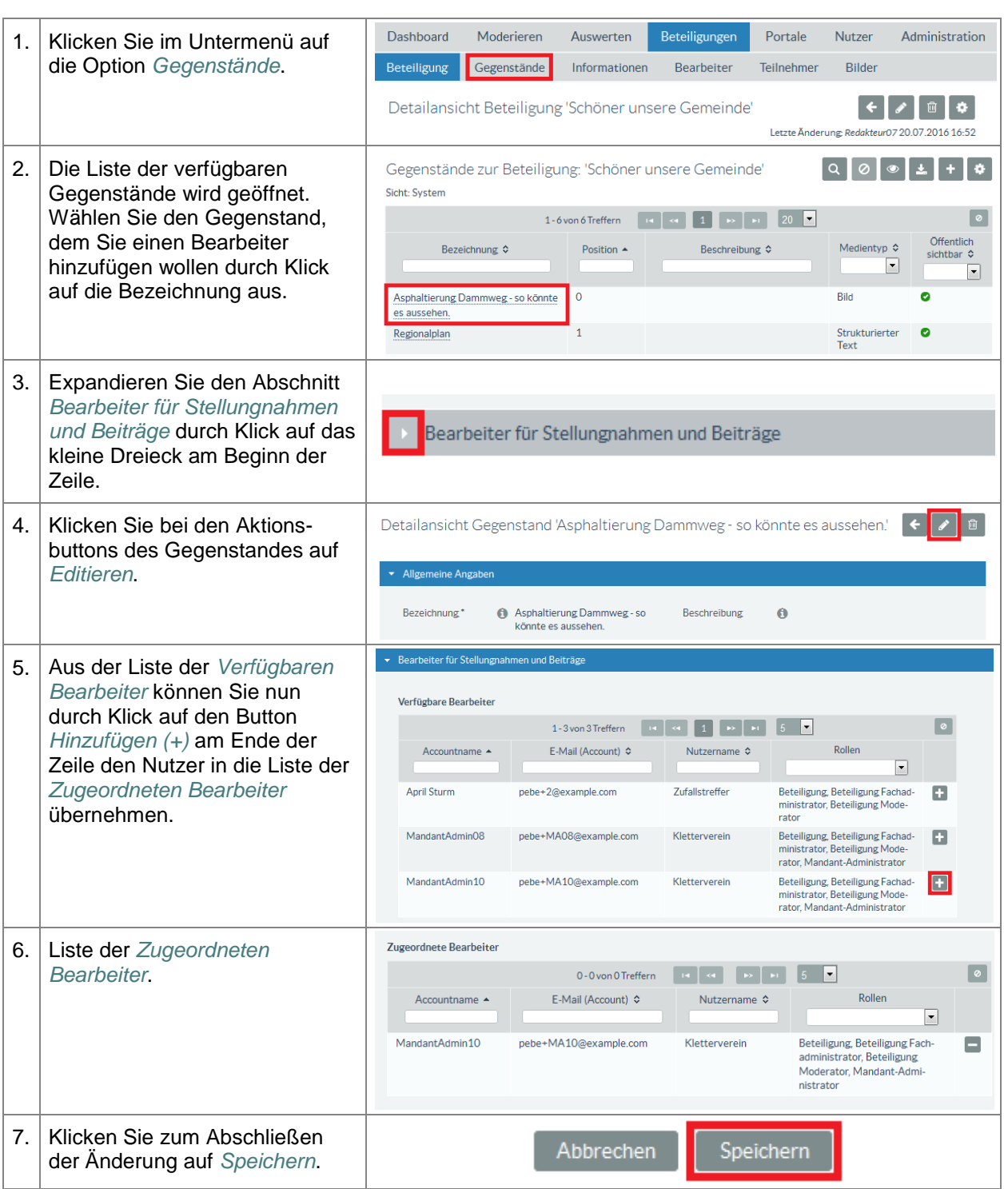

# **Standardbearbeiter setzen**

Der Standardbearbeiter ist derjenige, welcher Mails erhält, sobald ein Beitrag oder eine Stellungnahme zu diesem Gegenstand eingegangen ist. Ein Standardbearbeiter für einen Gegenstand ist Pflicht. Wenn kein Standardbearbeiter für diesen Gegenstand gesetzt ist, übernimmt diese Funktion automatisch der Standardbearbeiter der Beteiligung.

Sobald in die Liste der zugeordneten Bearbeiter ein Bearbeiter eingetragen ist, wird dieser als Standardbearbeiter angenommen. War die Liste der zugeordneten Bearbeiter vorher leer und es werden mehrere Bearbeiter gleichzeitig eingetragen wird automatisch der erste Bearbeiter in der Liste der zugeordneten Bearbeiter als Standardbearbeiter eingetragen.

#### **Gegenstände – Medientyp Bild**

*Voraussetzung:* Sie sind in der Fachadministration als ein Nutzer angemeldet, welcher die Rechte

STAATSMINISTERIUM **DES INNERN** 

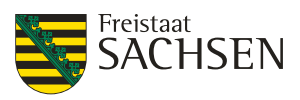

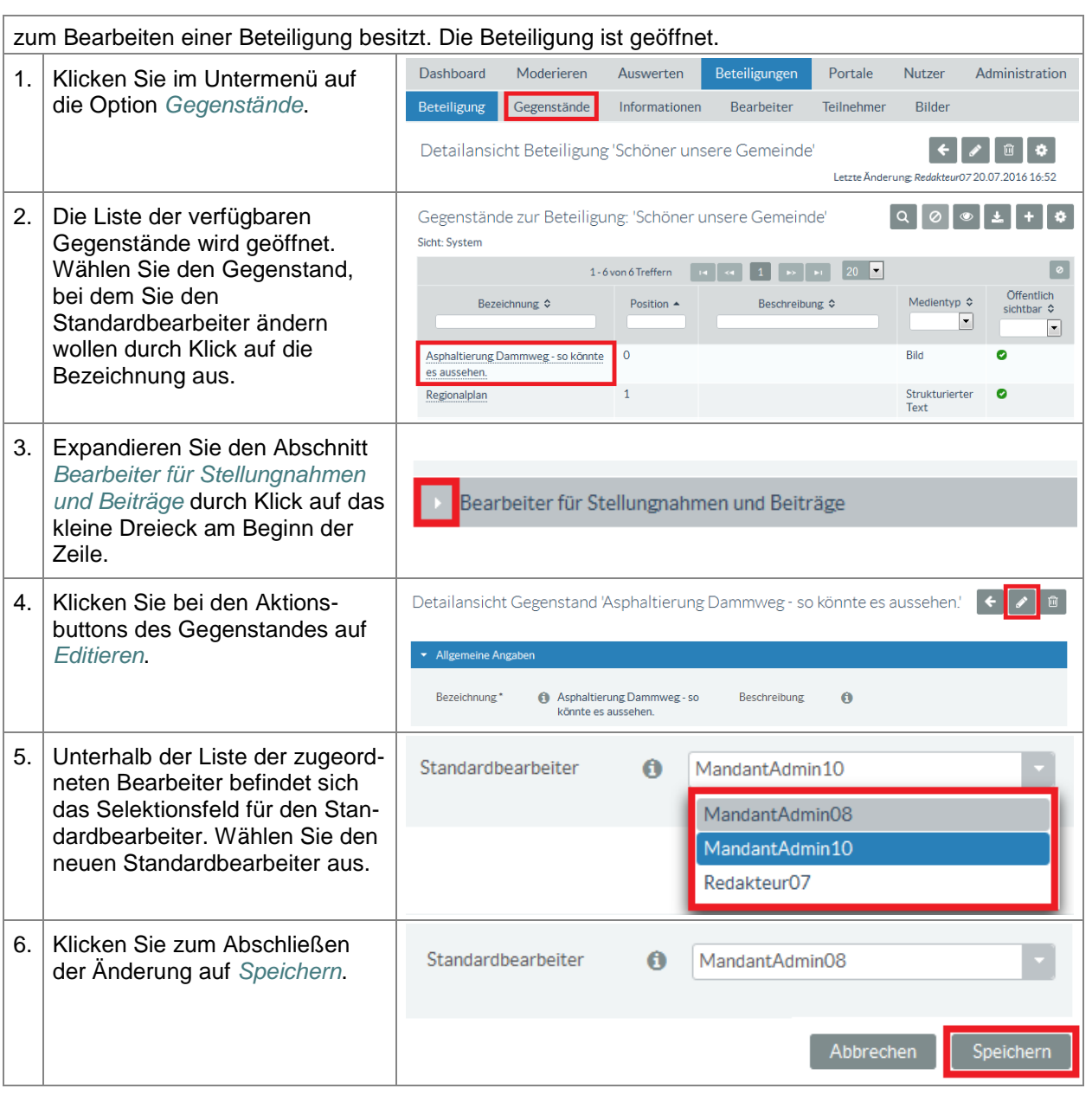

#### **Bearbeiter löschen**

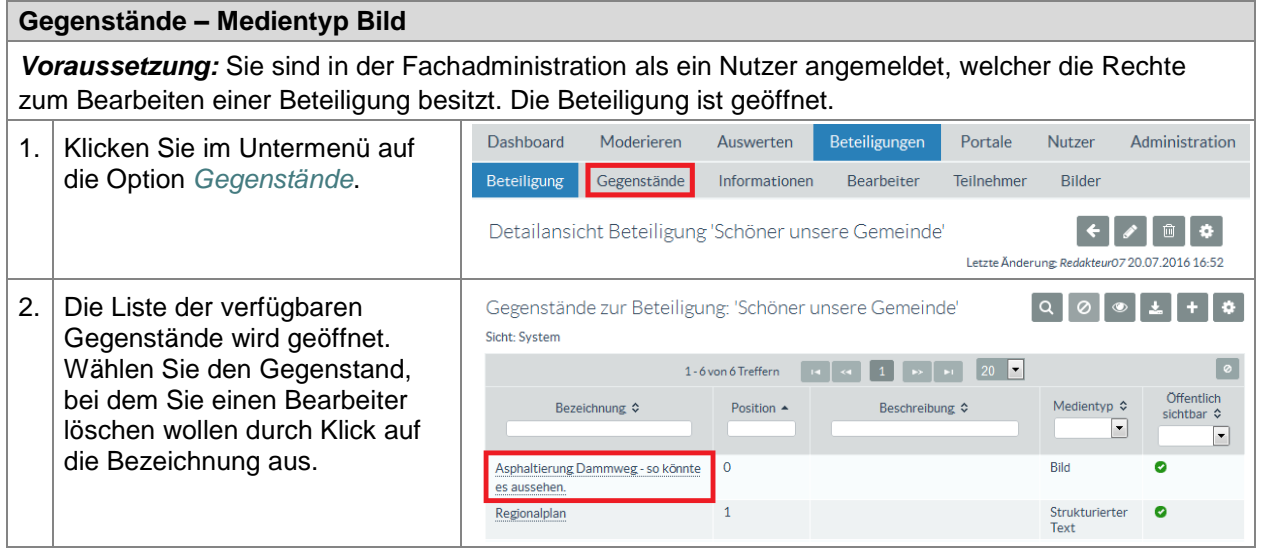

# **ENTWURF Stand: 02.10.2018**

**Beteiligungsportal Freistaat Sachsen**

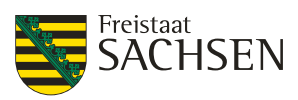

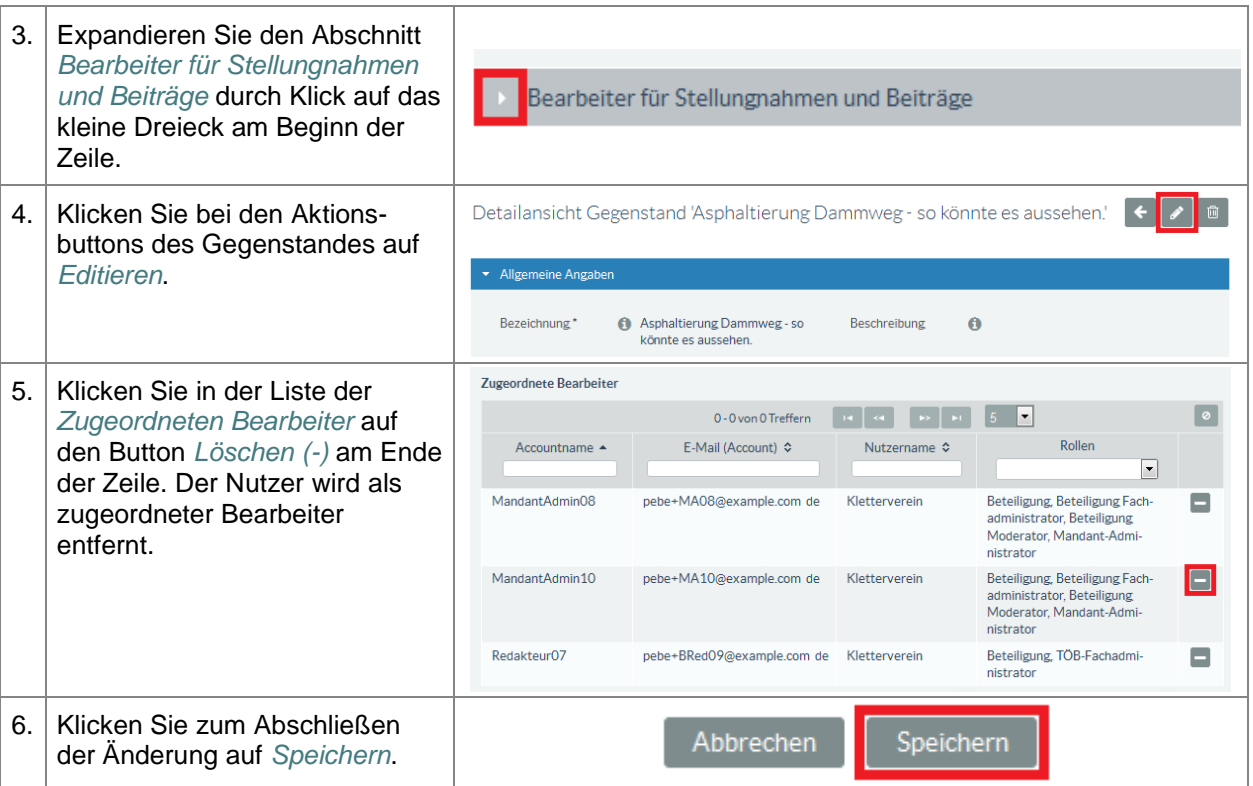

# **5.5.4.7. Reihenfolge festlegen**

Sie können die Reihenfolge der Gegenstände in einer Beteiligung jederzeit ändern.

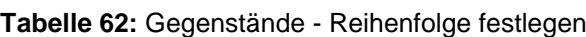

# **Gegenstände – Reihenfolge festlegen**

*Voraussetzung:* Sie sind in der Fachadministration als ein Nutzer angemeldet, welcher die Rechte zum Bearbeiten einer Beteiligung besitzt. Die Beteiligung ist geöffnet.

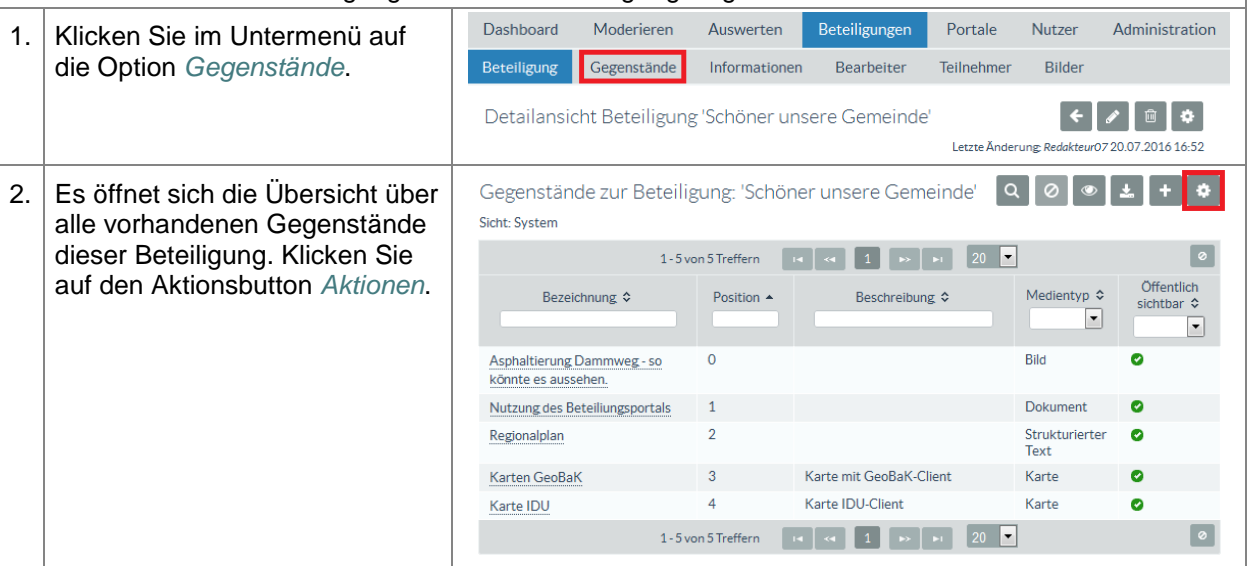

STAATSMINISTERIUM **DES INNERN** 

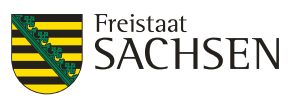

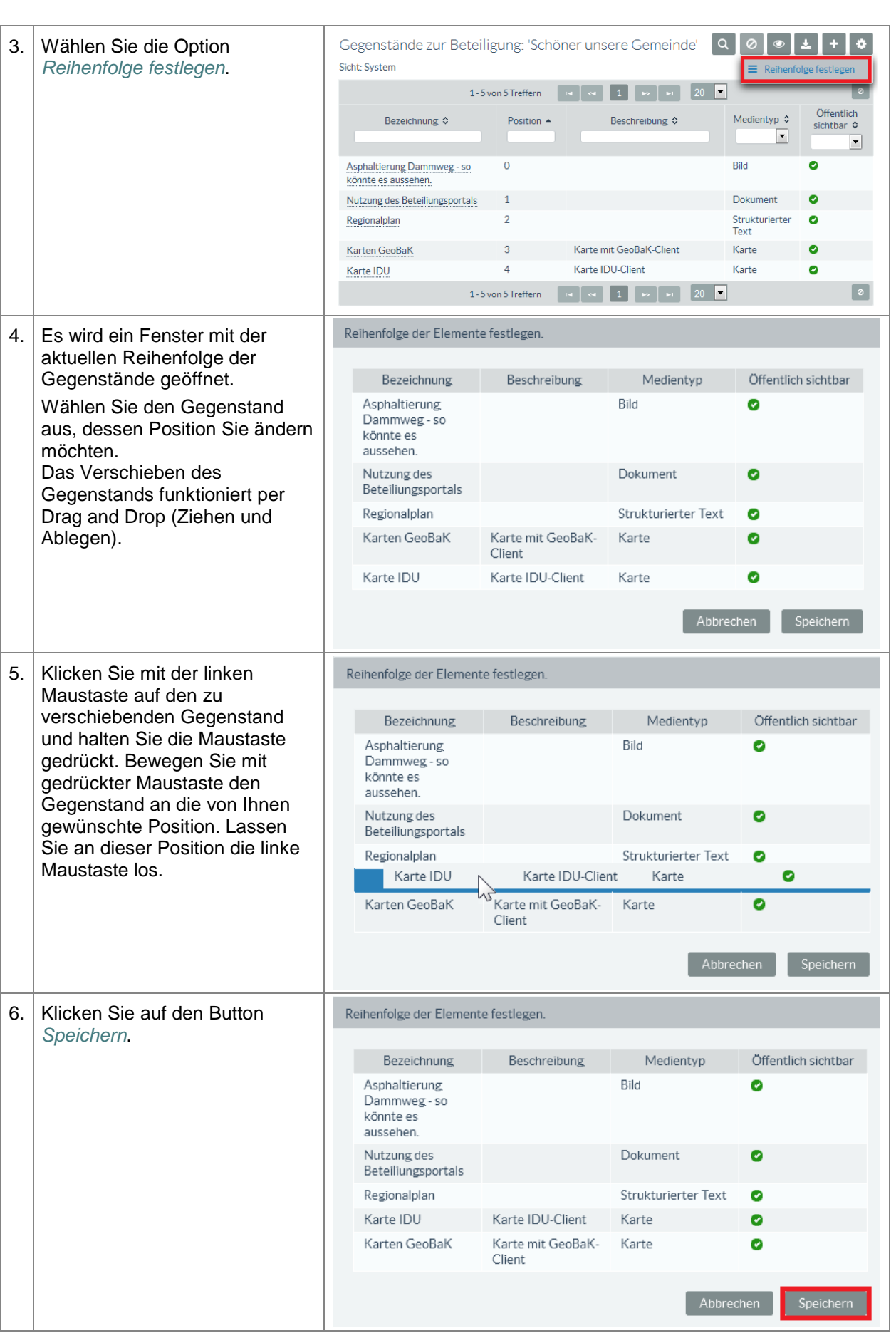

STAATSMINISTERIUM **DES INNERN** 

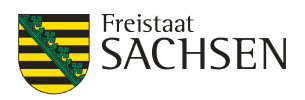

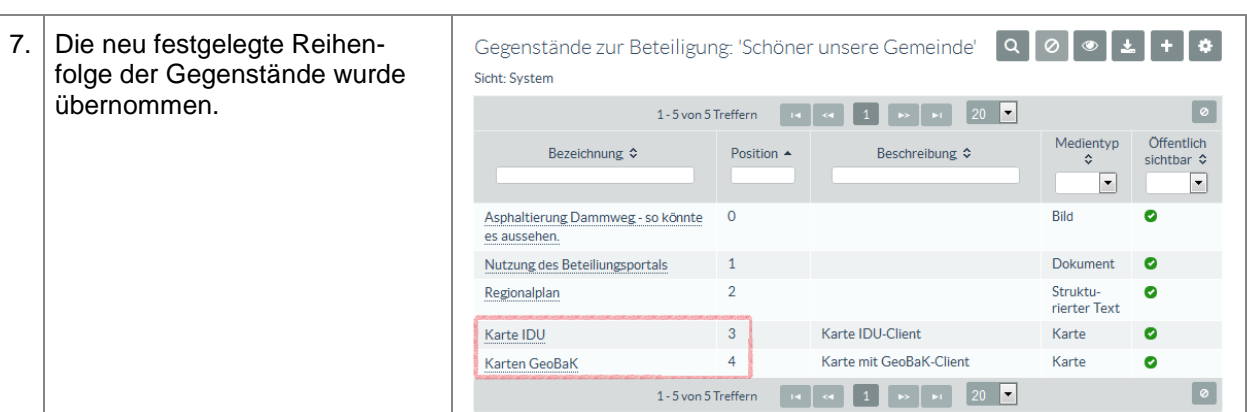

# **5.5.4.8. Gegenstand löschen**

#### **Tabelle 63: Gegenstände - Gegenstand löschen**

# **Gegenstände – Gegenstand löschen** *Voraussetzung:* Sie sind in der Fachadministration als ein Nutzer angemeldet, welcher die Rechte zum Bearbeiten einer Beteiligung besitzt. Die Beteiligung ist geöffnet.

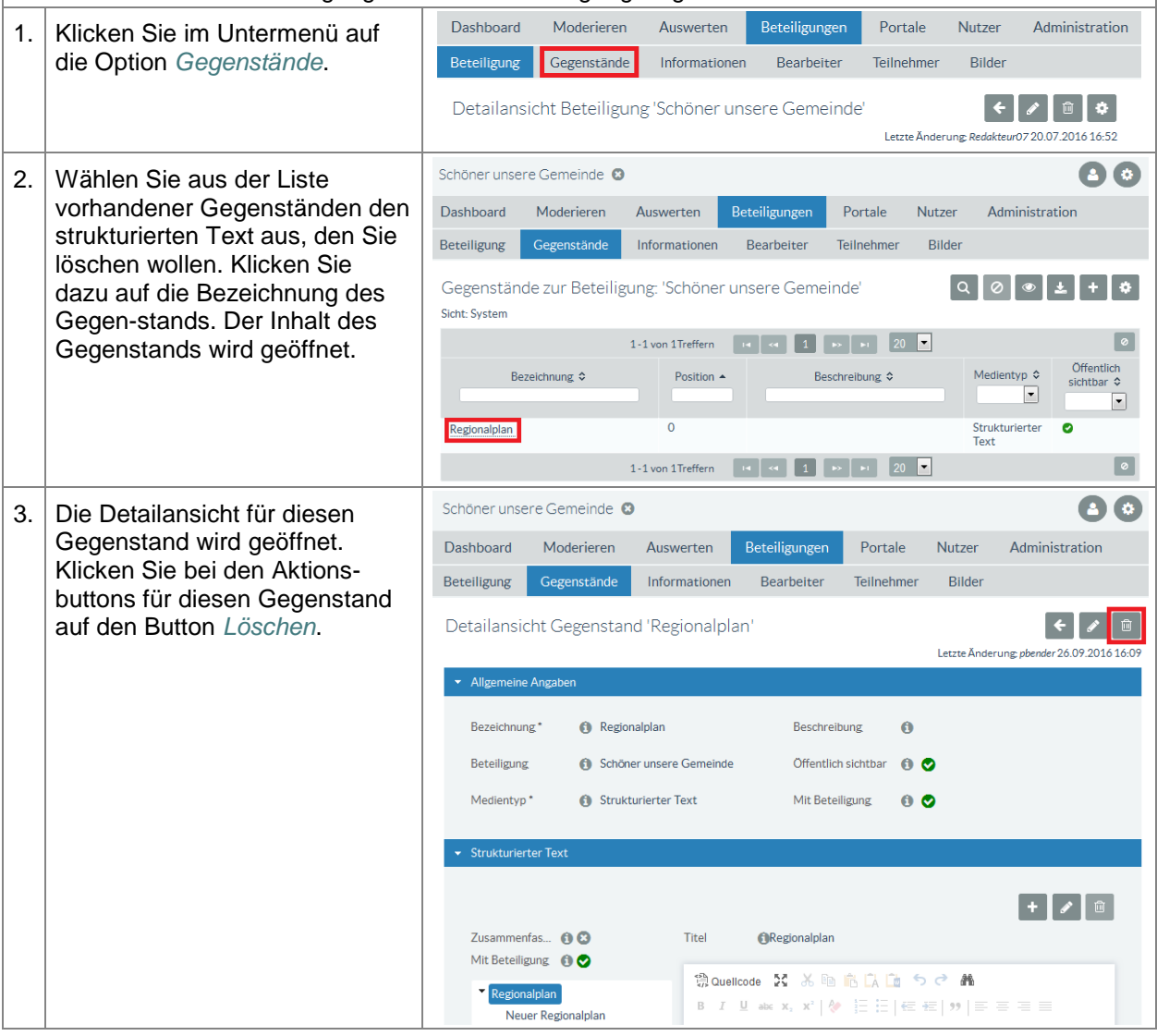

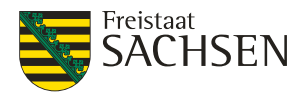

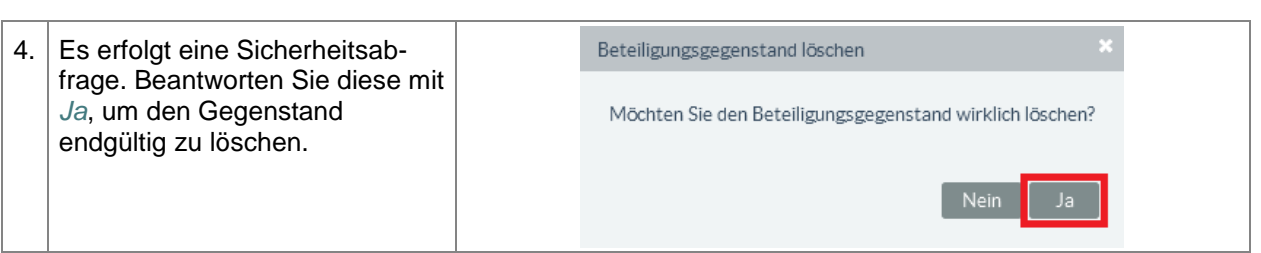

# **5.5.5. Informationen**

Informationen sind kein Bestandteil des diskutierbaren Inhalts einer Beteiligung. Mit Hilfe der Informationen können hier z. B. weiterführende Dokumente oder auch Kurzanleitungen für den Teilnehmenden veröffentlicht werden.

Bei den Informationen werden 4 Medientypen unterstützt:

- Bild
- Dokument
- Karte
- Video

Der Medientyp einer Information ist nur beim Anlegen auswählbar. Sobald die Information erstmalig gespeichert wurde, kann der Medientyp nicht mehr geändert werden.

# **5.5.5.1. Sichtbarkeit der Informationen**

Sichtbar sind die für die Beteiligung angelegten Informationen links im Navigationsbereich.

**Abbildung 44:** Anzeige Informationen einer Beteiligung

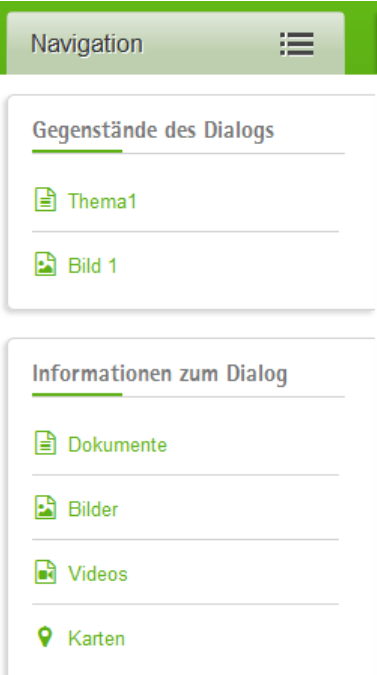

# **5.5.5.2. Bild**

Hier veröffentlichte Bilder werden auch aktiviert, wenn beim Vorschaubild der Beteiligung der Haken bei *Slideshow* gesetzt ist.

Folgende Datentypen werden unterstützt: png, jpg, jpeg, gif und svg.

**Tabelle 64:** Informationen – Medientyp Bild einfügen

#### **Informationen – Medientyp Bild einfügen**

STAATSMINISTERIUM **DES INNERN** 

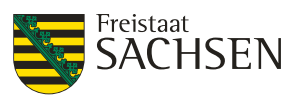

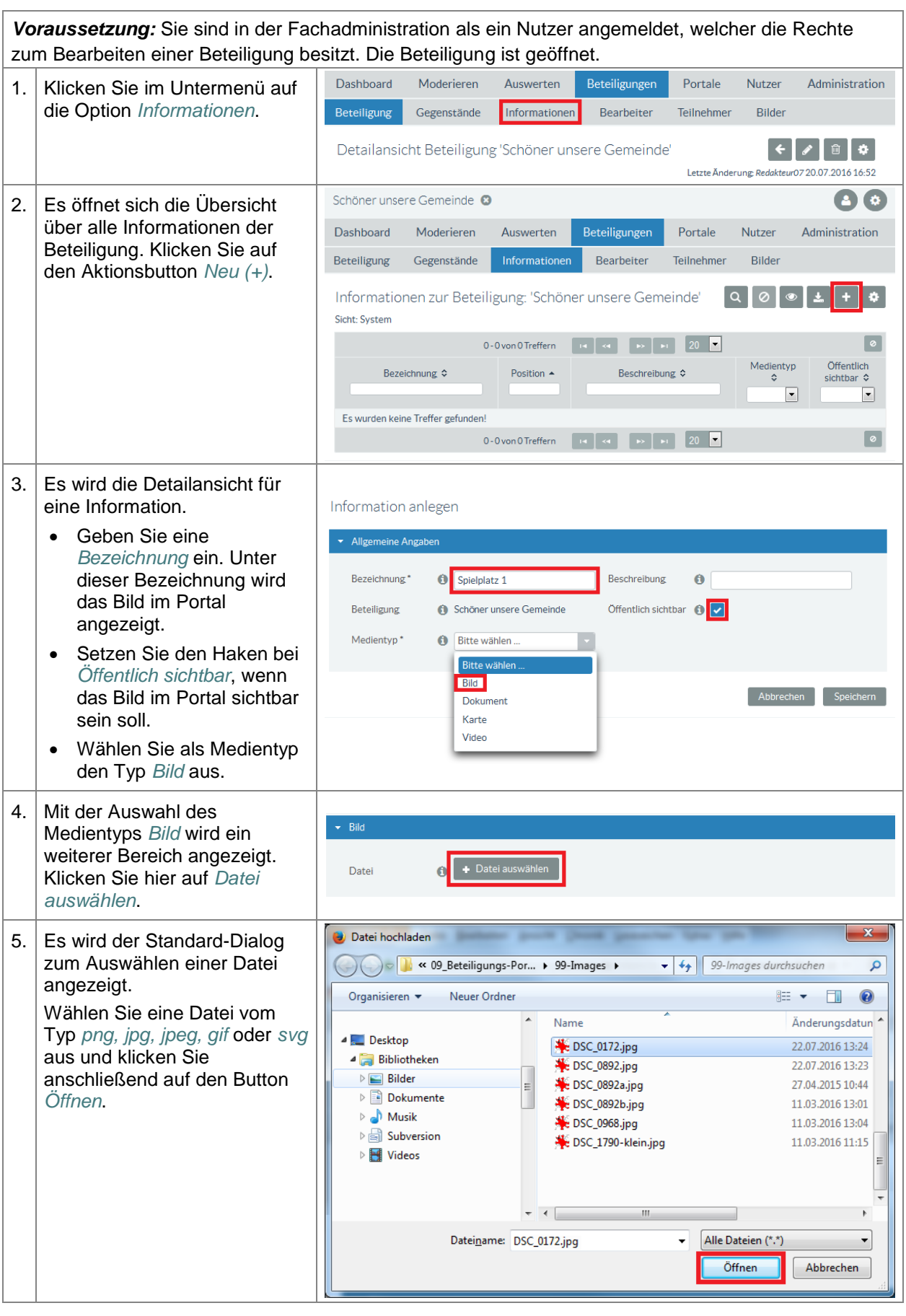

ENTWURF **E N T W U R F**

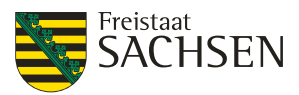

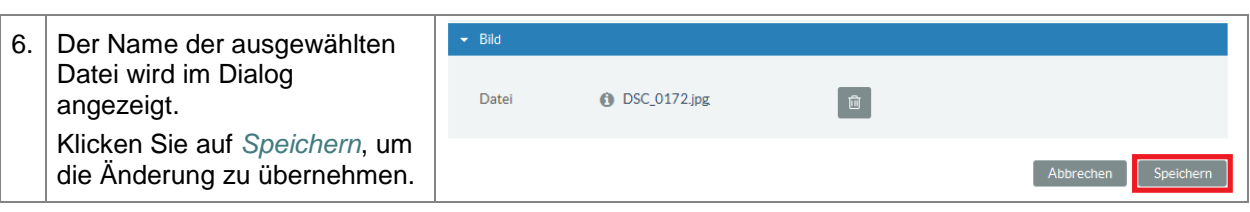

# **5.5.5.3. Dokumente**

Mit dem Medientyp *Dokument* können Sie weiterführende Unterlagen oder auch eine Kurzanleitung für den Teilnehmenden hochladen. Informationen vom Medientyp *Dokument* können von den Portal-Nutzern heruntergeladen werden.

Die folgenden Dateitypen werden für den Medientyp Dokument unterstützt: pdf, doc, docx, xls, xlsx, ppt und pptx.

**Tabelle 65:** Informationen - Medientyp Dokument einfügen

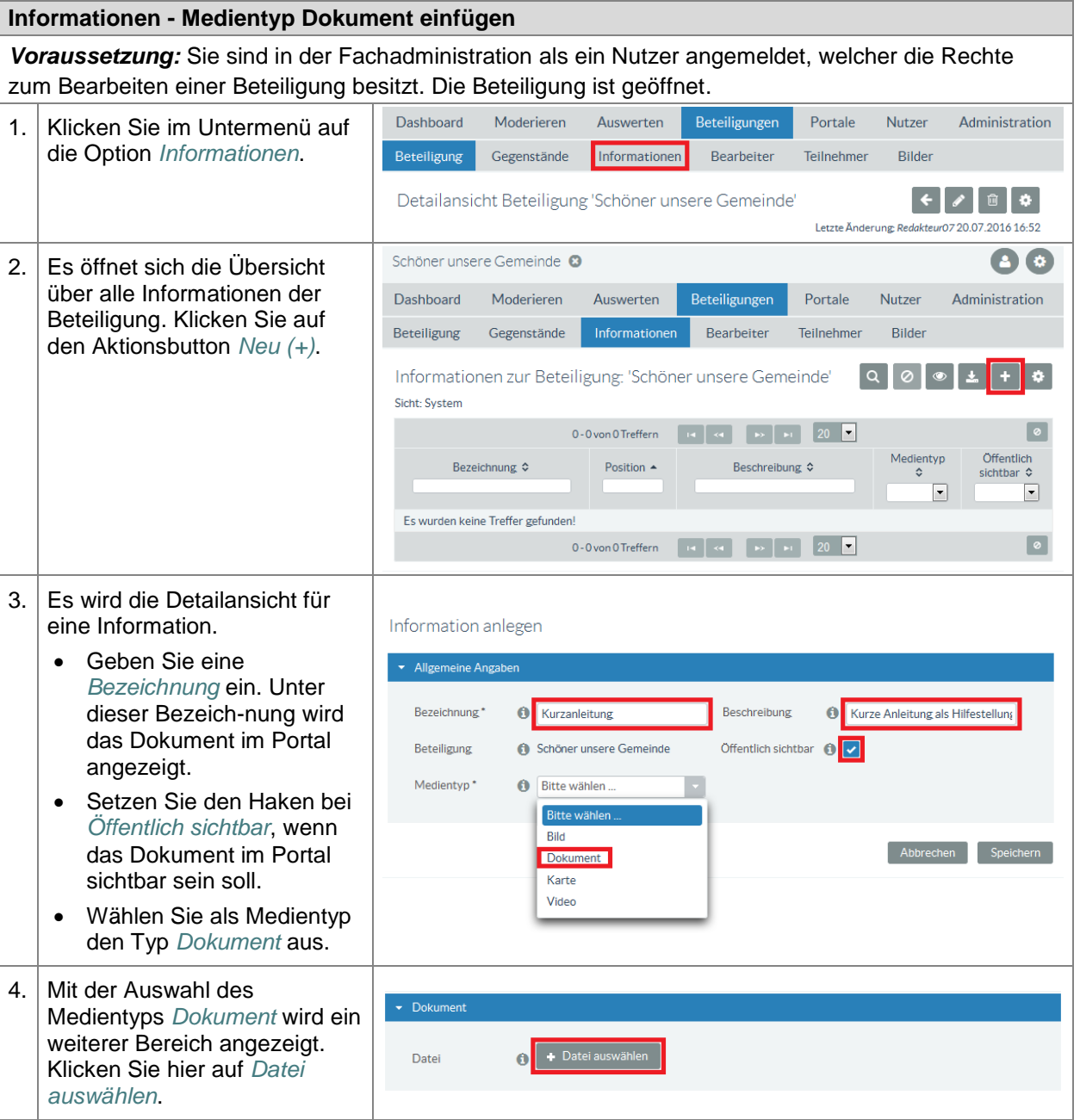

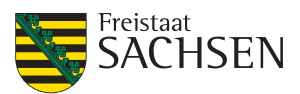

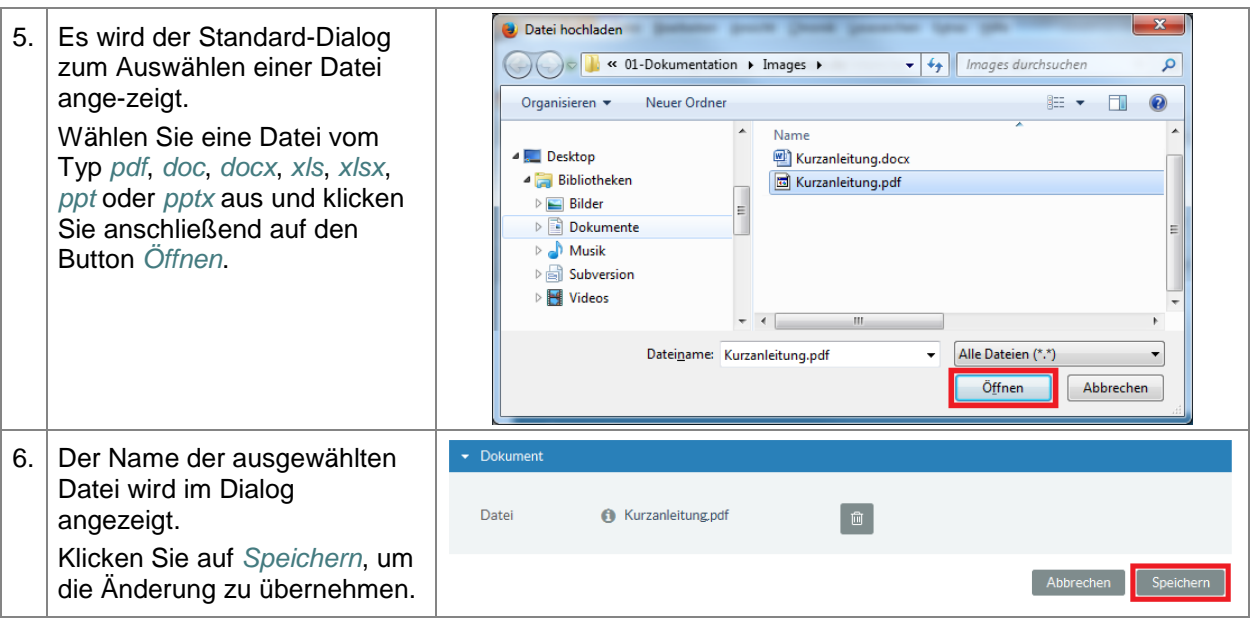

# **5.5.5.4. Karte**

**Tabelle 66:** Informationen – Medientyp Karte einfügen

**Informationen - Medientyp Karte einfügen** *Voraussetzung:* Sie sind in der Fachadministration als ein Nutzer angemeldet, welcher die Rechte zum Bearbeiten einer Beteiligung besitzt. Die Beteiligung ist geöffnet.

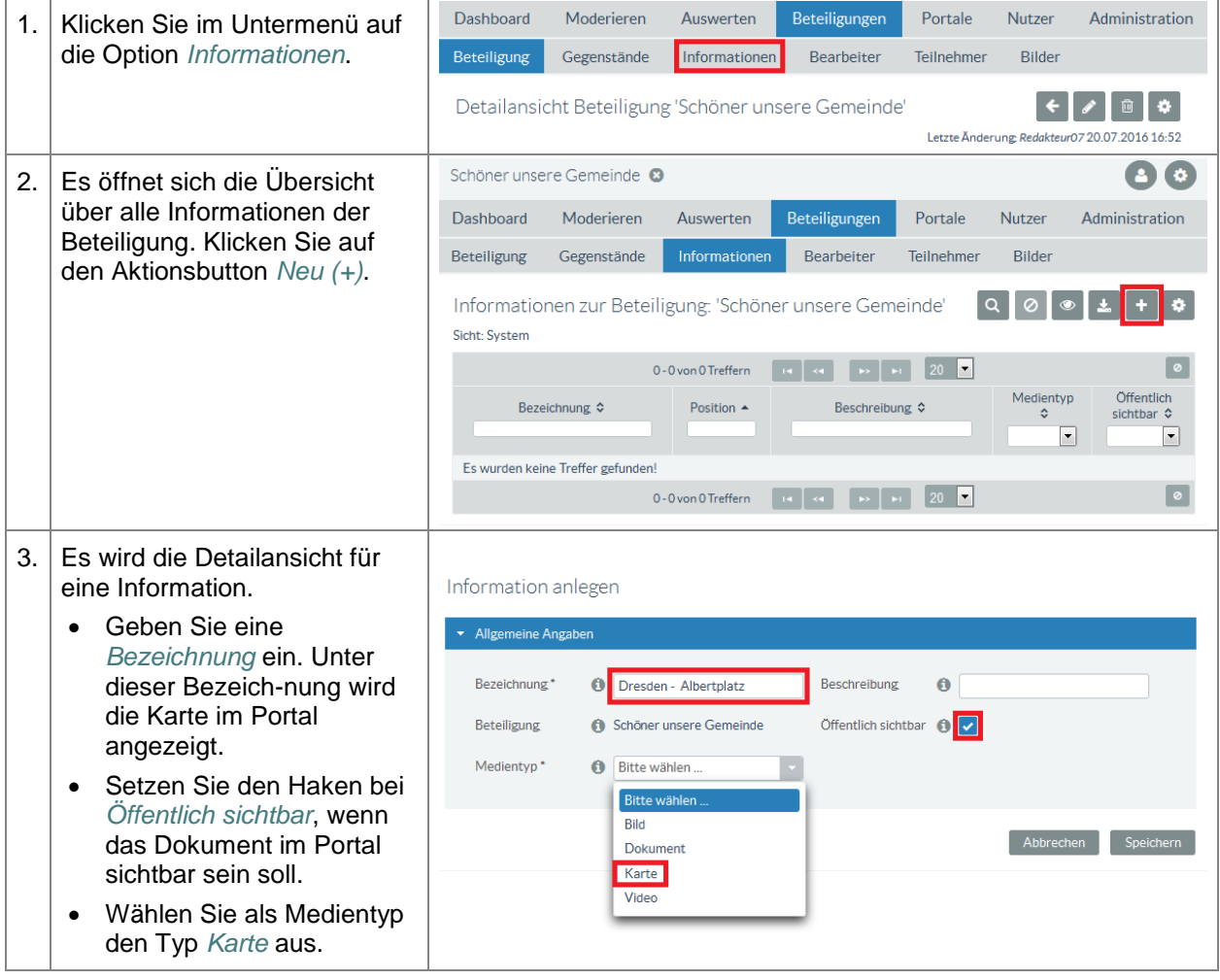

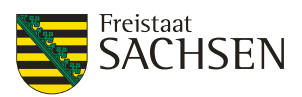

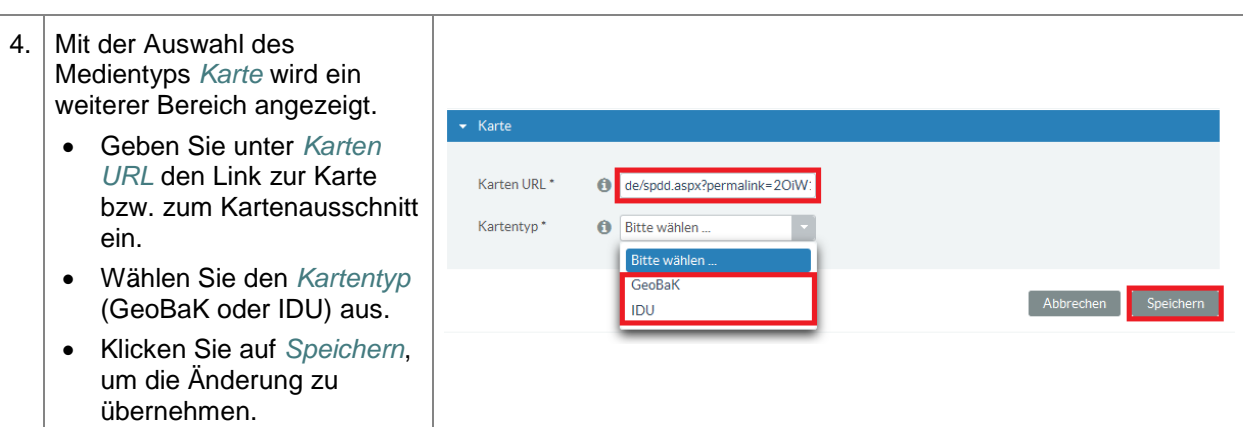

# **5.5.5.5. Video**

Voraussetzung, um ein Videoelement einzufügen ist, dass das Video bereits im Internet auf einer zugänglichen Plattform (z.B. youtube) existiert.

**Tabelle 67:** Informationen – Medientyp Video einfügen

**Informationen - Medientyp Video einfügen** *Voraussetzung:* Sie sind in der Fachadministration als ein Nutzer angemeldet, welcher die Rechte zum Bearbeiten einer Beteiligung besitzt. Die Beteiligung ist geöffnet.

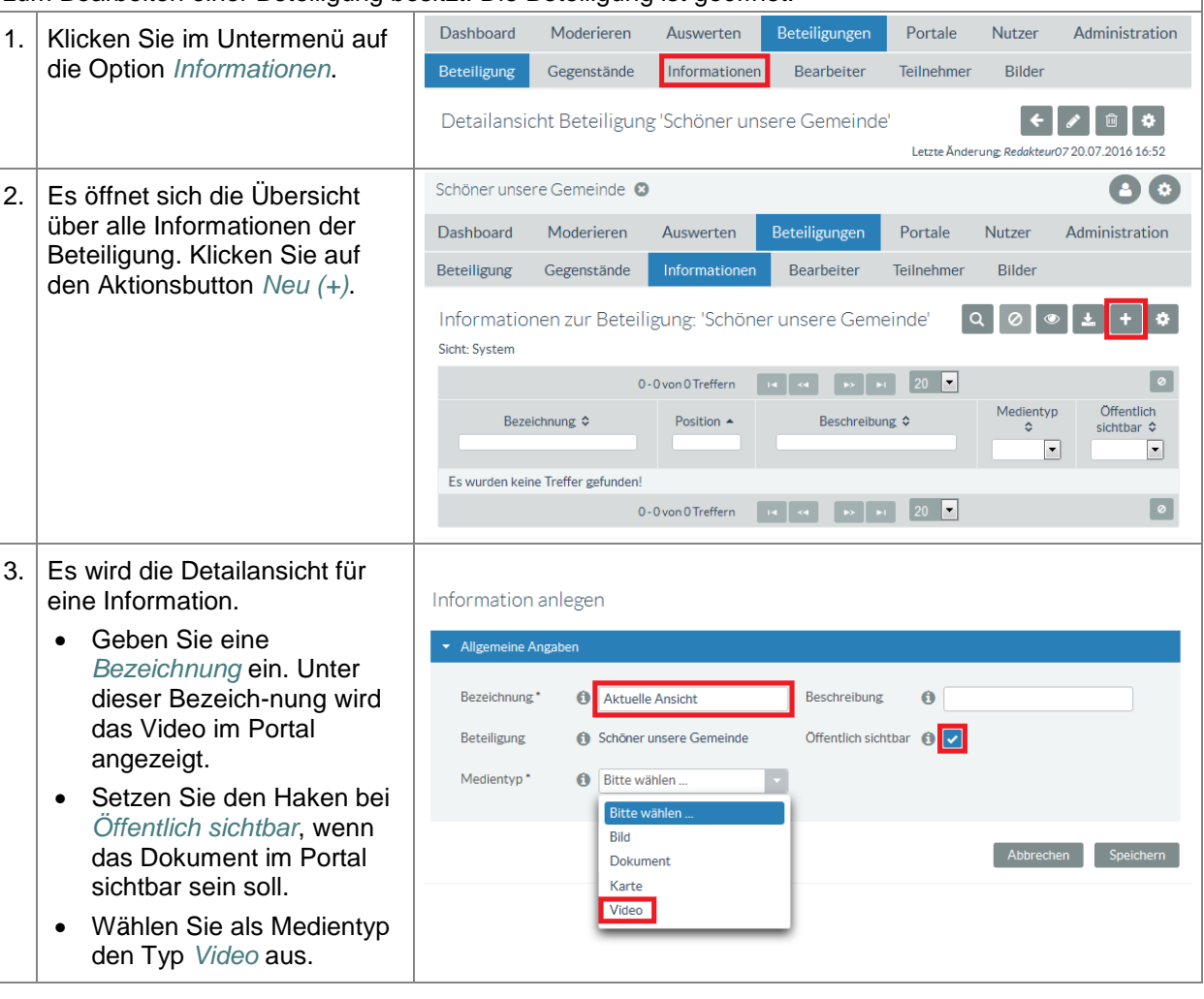

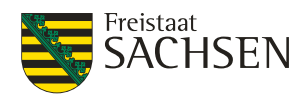

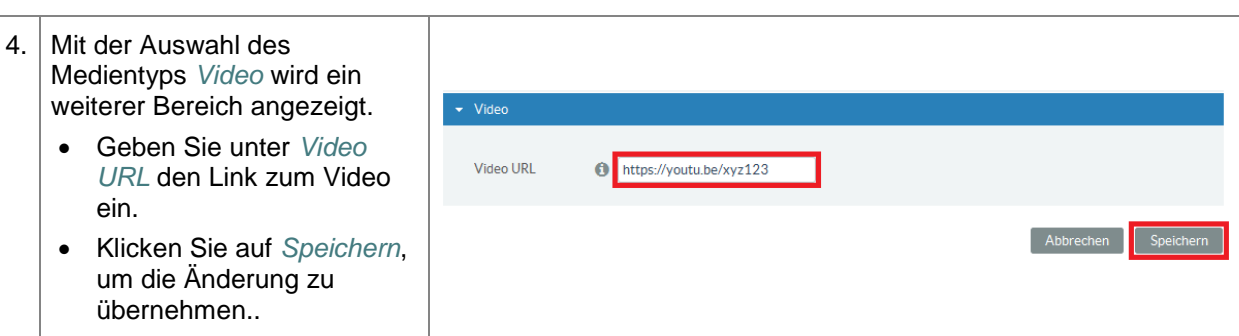

# **5.5.5.6. Reihenfolge von Informationen festlegen**

Für die Informationen einer Beteiligung ist die Reihenfolge der Medientypen fest vorgegeben und entspricht immer folgender Sortierung:

- 1. Dokumente
- 2. Bilder
- 3. Videos
- 4. Karten

Nur innerhalb der Medientypen kann die Reihenfolge von Informationen angepasst werden. Für jede Information wird eine Positionsnummer vergeben. Die Informationen werden nach ihren Positionsnummern in aufsteigender Sortierung angezeigt.

#### **Tabelle 68:** Informationen – Reihenfolge ändern

#### **Informationen – Reihenfolge ändern** *Voraussetzung:* Sie sind in der Fachadministration als ein Nutzer angemeldet, welcher die Rechte zum Bearbeiten einer Beteiligung besitzt. Die Beteiligung ist geöffnet. Dashboard Moderieren Auswerten Beteiligungen Portale Nutzer Administration 1. | Klicken Sie im Untermenü auf die Option *Informationen*. Beteiligung Gegenstände Informationen Bearbeiter Teilnehmer Bilder Detailansicht Beteiligung 'Schöner unsere Gemeinde' Letzte Änderung: Redakteur07 20.07.2016 16:52 2. Die angegebene Position bestimmt die Reihenfolge innerhalb des Medientyps.

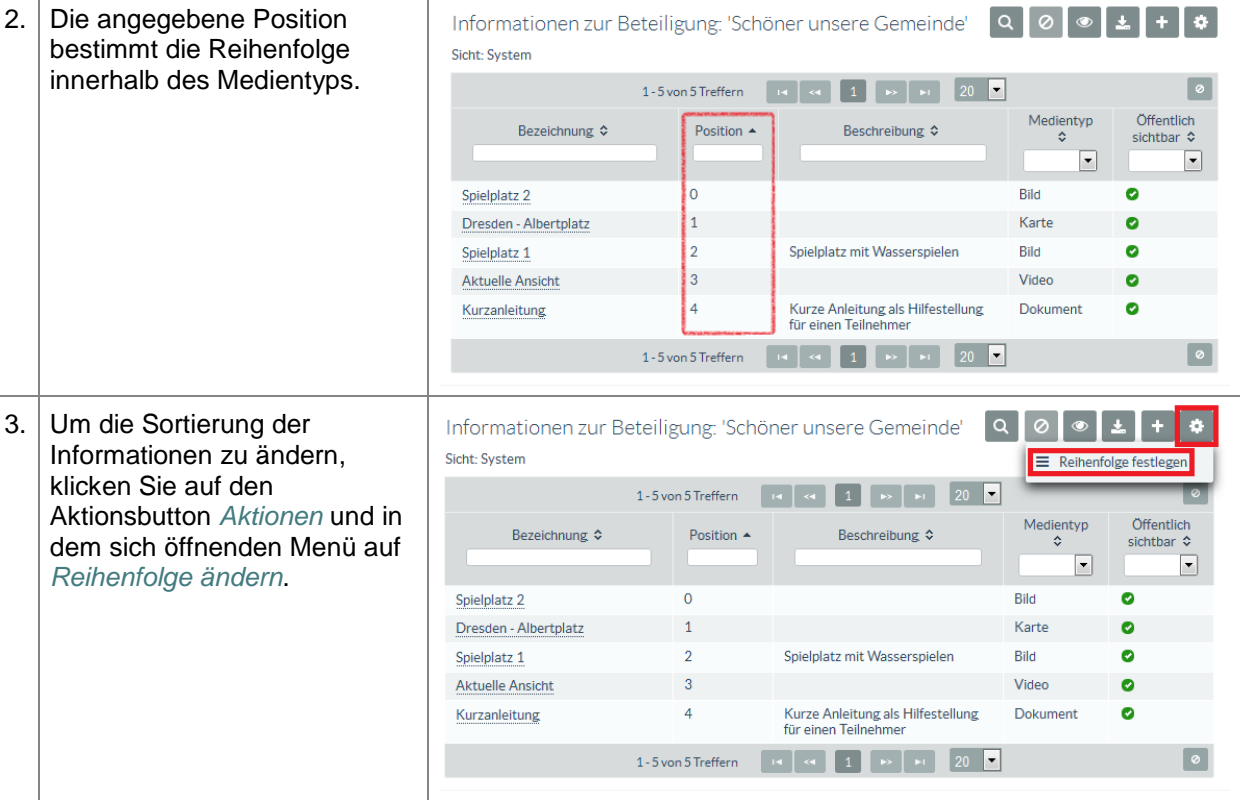

STAATSMINISTERIUM **DES INNERN** 

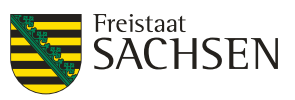

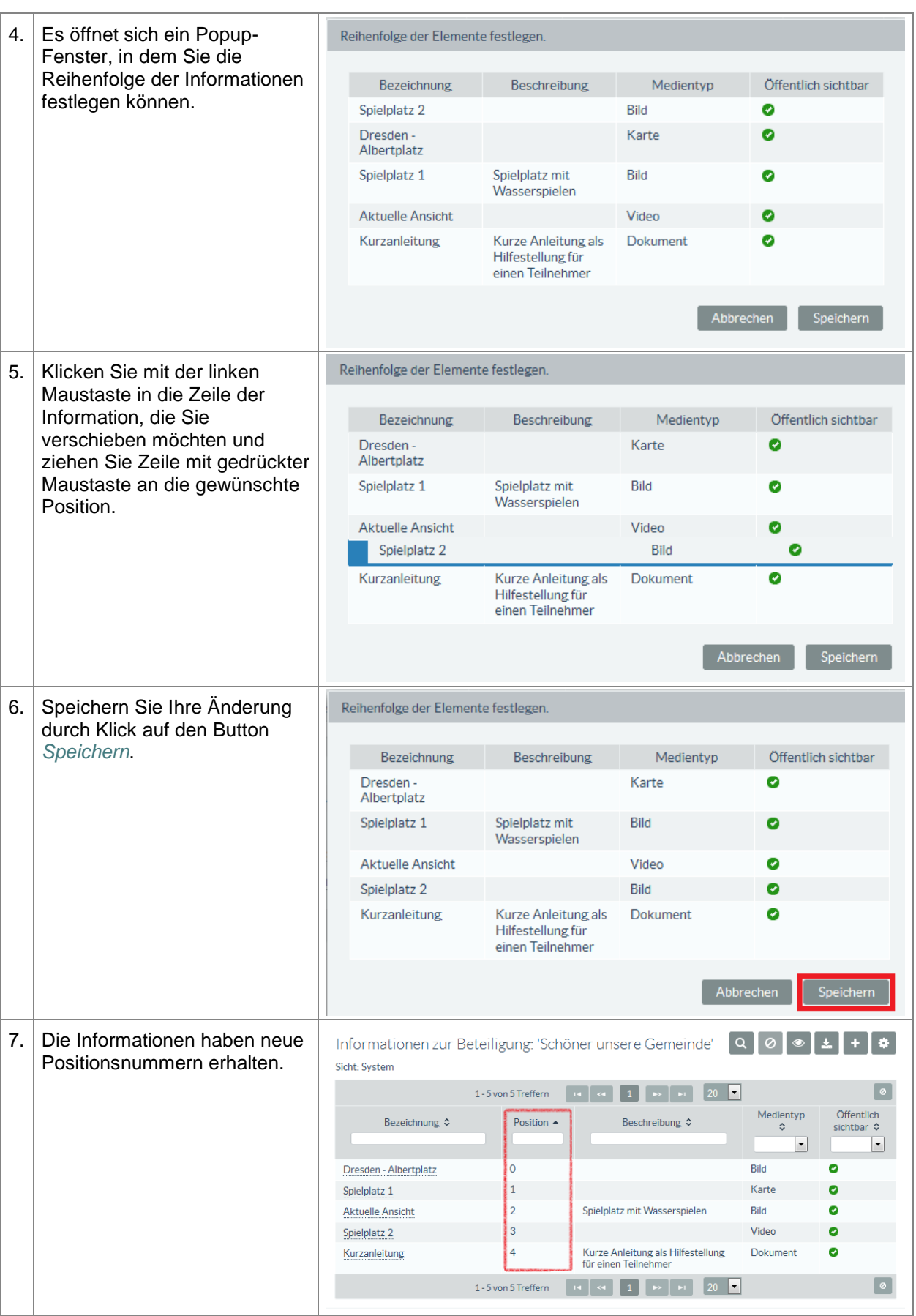

# **5.5.5.7. Information löschen**

**Informationen – Reihenfolge ändern**

**E N T W U R F** ENTWURF

STAATSMINISTERIUM **DES INNERN** 

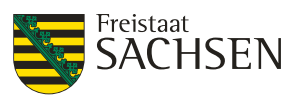

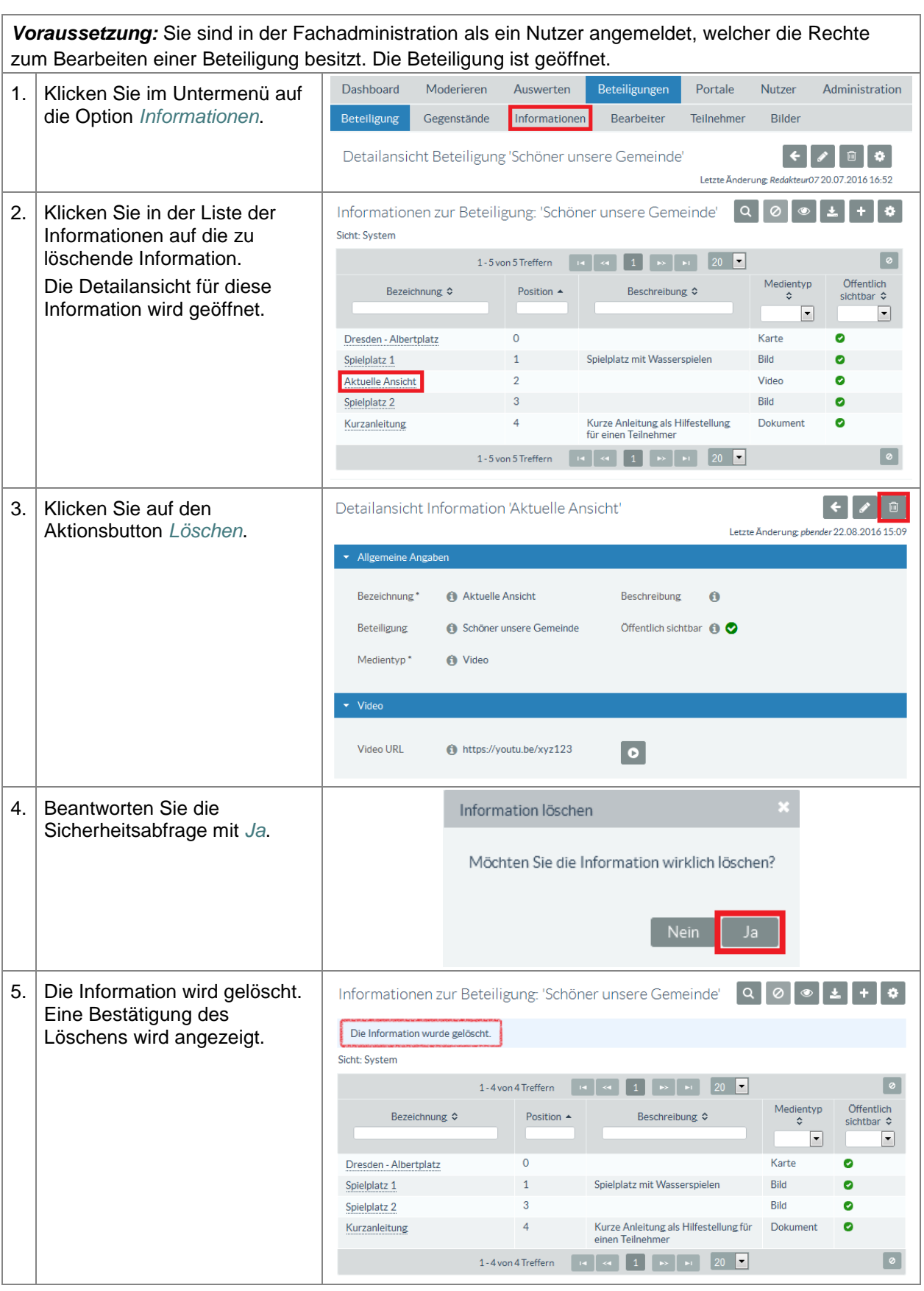

ENTWURF **E N T W U R F**

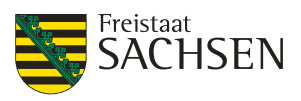

# <span id="page-133-0"></span>**5.5.6. Bearbeiter**

Einer Beteiligung können explizit Bearbeiter zugewiesen werden. Es wird dabei unterschieden, ob es sich um einen Bearbeiter für die Beteiligung direkt handelt oder um einen Bearbeiter für Stellungnahmen, Beiträge oder Fragebögen.

# **5.5.6.1. Bearbeiter der Beteiligung**

Um eine Beteiligung bearbeiten zu können muss dem Bearbeiter eine der Rollen *Beteiligung Fachadministrator*, *Beteiligung* oder *Mandant-Administrator* zugeordnet sein.

Ist einem Account eine der oben genannten Rollen zugeordnet, kann dieser Anwender eine Beteiligung bearbeiten auch ohne dieser explizit zugeordnet zu sein. Ist er der Beteiligung zugeordnet, wird diese beim Start der Fachadministration im Dashboard angezeigt und außerdem wird dieser Anwender über den Ablauf der Rügefrist informiert.

Es können aber auch Anwender eines anderen Mandanten dieser Beteiligung als Bearbeiter zugeordnet werden. Unter der Voraussetzung, dass diese Anwender einer der oben genannten Rollen angehören, kann die Beteiligung dann von diesen zugeordneten Bearbeitern geändert werden.

# **5.5.6.2. Bearbeiter für Stellungnahmen, Beiträge, Fragebögen, Meldungen**

Um Stellungnahmen, Beiträge oder Fragebögen einer Beteiligung bearbeiten zu können muss dem Bearbeiter eine der Rollen *Beteiligung Moderator*, *Beteiligung* oder *Mandant-Administrator* zugeordnet sein.

Ein Anwender der Fachadministration kann nur dann eine Beteiligung auswerten, wenn er der Beteiligung explizit als Bearbeiter für Stellungnahmen, Beiträge bzw. Fragebögen zugeordnet wurde. Erst mit dieser Zuordnung erlangt der Anwender das Recht, die eingegangenen Äußerungen zu bearbeiten.

# **5.5.6.3. Zusätzliche Einstellungen für Stellungnahmen, Beiträge, Fragebögen, Meldungen**

Zusätzlich zur Festlegung, wer welche Stellungnahme, welchen Beitrag bzw. Fragebogen bearbeiten darf, gibt es noch weitere Optionen, die standardmäßig festgelegt werden können.

**Standardbearbeiter:** Legt fest, welcher Bearbeiter aus der Liste der möglichen Bearbeiter für Stellungnahmen, Beiträge, Fragebögen dieser Beteiligung standardmäßig die Äußerungen zur Bearbeitung zugewiesen bekommt.

**E-Mail-Benachrichtigung:** Ist diese Option angehakt, wird eine E-Mail an den Standardbearbeiter gesendet, sobald eine neue Äußerung eingegangen ist.

**Eingangsbestätigung an StNer:** Ist diese Option angehakt, wird bei Stellungnahmen eine Bestätigungs-E-Mail an den Teilnehmer gesendet.

#### **Abbildung 45:** Zusatzoptionen Bearbeiter für Stellungnahmen, Beiträge, Fragebögen, Meldungen

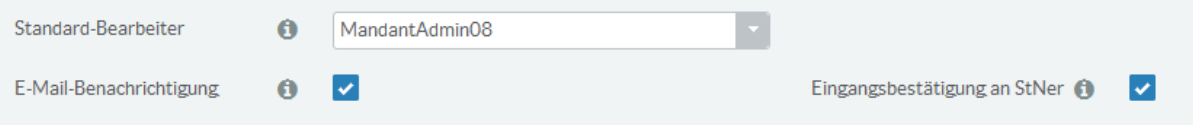

# **5.5.6.4. Bearbeiter hinzufügen**

Die notwendigen Schritte um einen neuen Bearbeiter hinzuzufügen sind unabhängig davon, ob es sich dabei um einen Bearbeiter der Beteiligung oder einen Bearbeiter für Stellungnahmen, Beiträge, Fragebögen handelt.

**Tabelle 69:** Bearbeiter hinzufügen

#### **Bearbeiter hinzufügen**

*Voraussetzung:* Sie sind in der Fachadministration als ein Nutzer angemeldet, welcher die Rechte zum Bearbeiten einer Beteiligung besitzt. Die Beteiligung ist geöffnet.

STAATSMINISTERIUM

**DES INNERN** 

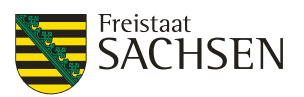

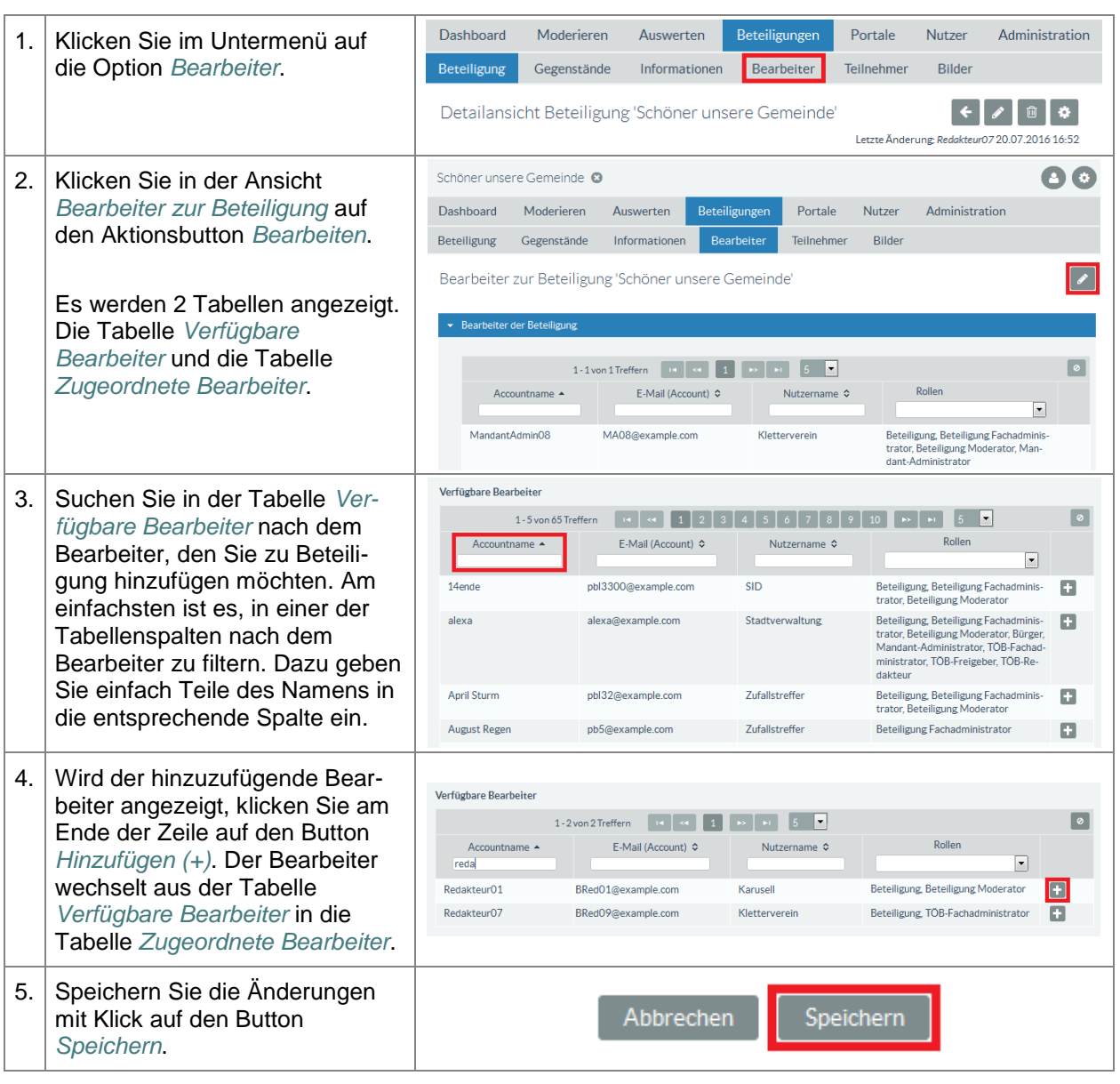

# **5.5.6.5. Bearbeiter entfernen**

Die notwendigen Schritte um einen Anwender aus der Liste der Bearbeiter zu löschen sind unabhängig davon, ob es sich dabei um einen Bearbeiter der Beteiligung oder einen Bearbeiter für Stellungnahmen, Beiträge, Fragebögen handelt.

**Tabelle 70:** Bearbeiter entfernen

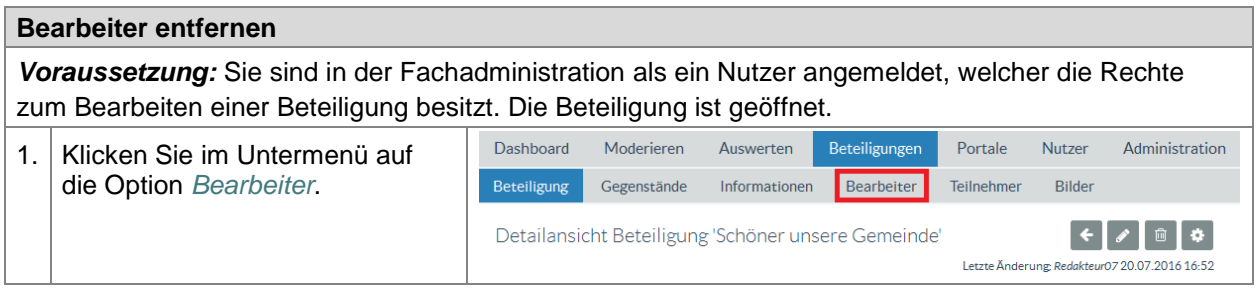

Freistaat SACHSEN

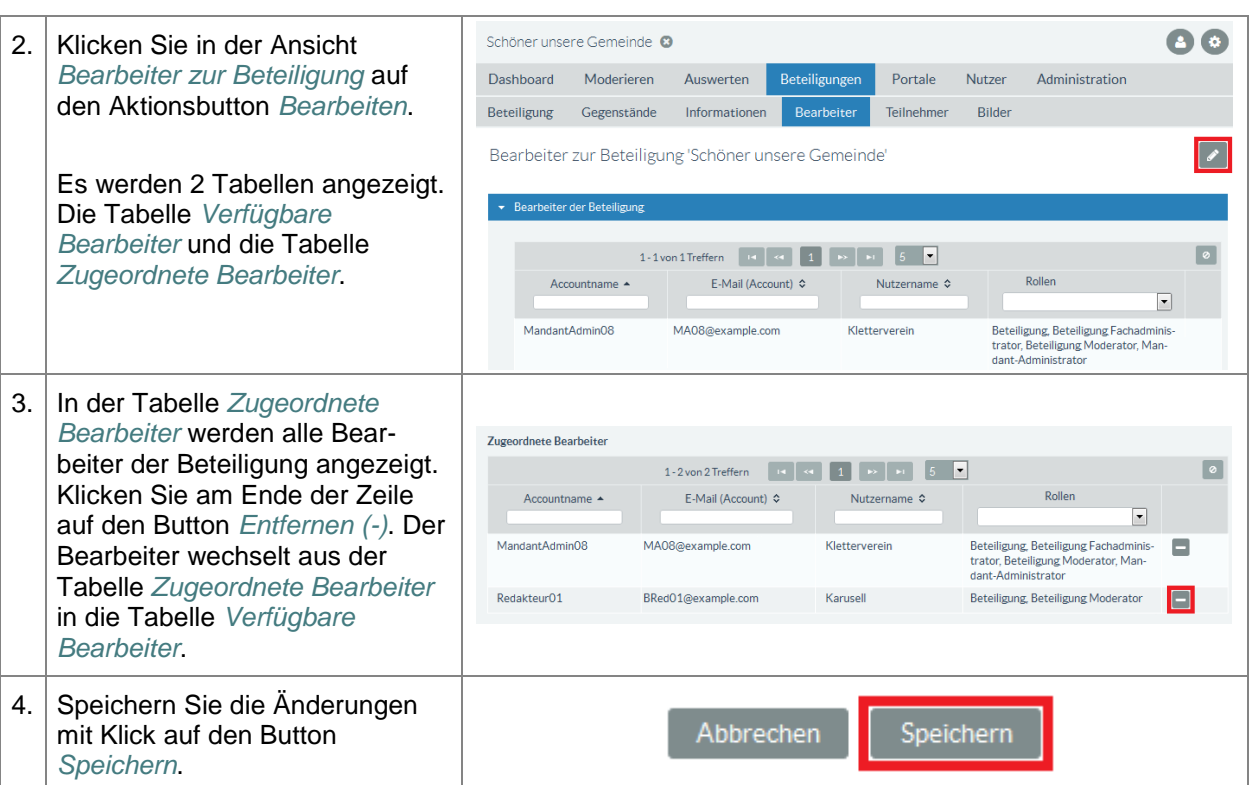

# **5.5.7. Teilnehmer**

Über die Option Teilnehmer im Untermenü können zu einer Beteiligung Nutzer (Bürger bzw. Organisationen) hinzugefügt werden. Diese Nutzer dürfen an der Beteiligung teilnehmen – also Beiträge/Kommentare/Bewertungen oder Stellungnahmen abgeben bzw. Fragebögen beantworten. Das ist dann notwendig, wenn eine Beteiligung nur für einen geschlossenen Teilnehmerkreis gültig oder nur für bestimmte Teilnehmer sichtbar sein soll. In diesem Fall können nur zugeordnete Teilnehmer aktiv an der Beteiligung teilnehmen.

# **5.5.7.1. Teilnehmer zuordnen**

**Tabelle 71:** Teilnehmer zuordnen

#### **Teilnehmer zuordnen** *Voraussetzung:* Sie sind in der Fachadministration als ein Nutzer angemeldet, welcher die Rechte zum Bearbeiten einer Beteiligung besitzt. Die Beteiligung ist geöffnet. Dashboard Moderieren Auswerten Beteiligungen Portale Nutzer Administration 1. | Klicken Sie im Untermenü auf die Option *Teilnehmer* und im Teilnehmer Beteiligung Gegenstände Bilder Informationen Bearbeiter Aktionsmenü auf den Button *Bearbeiten*.Detailansicht Beteiligung 'Schöner unsere Gemeinde' Letzte Änderung: MandantAdmin08 04.07.2016 10:53 Allgemeine Angaben Portale Bild/Video Konfiguration Teaser Inhalt Fazit  $\star$  Allgemeine Angaben

**DES INNERN** 

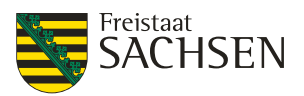

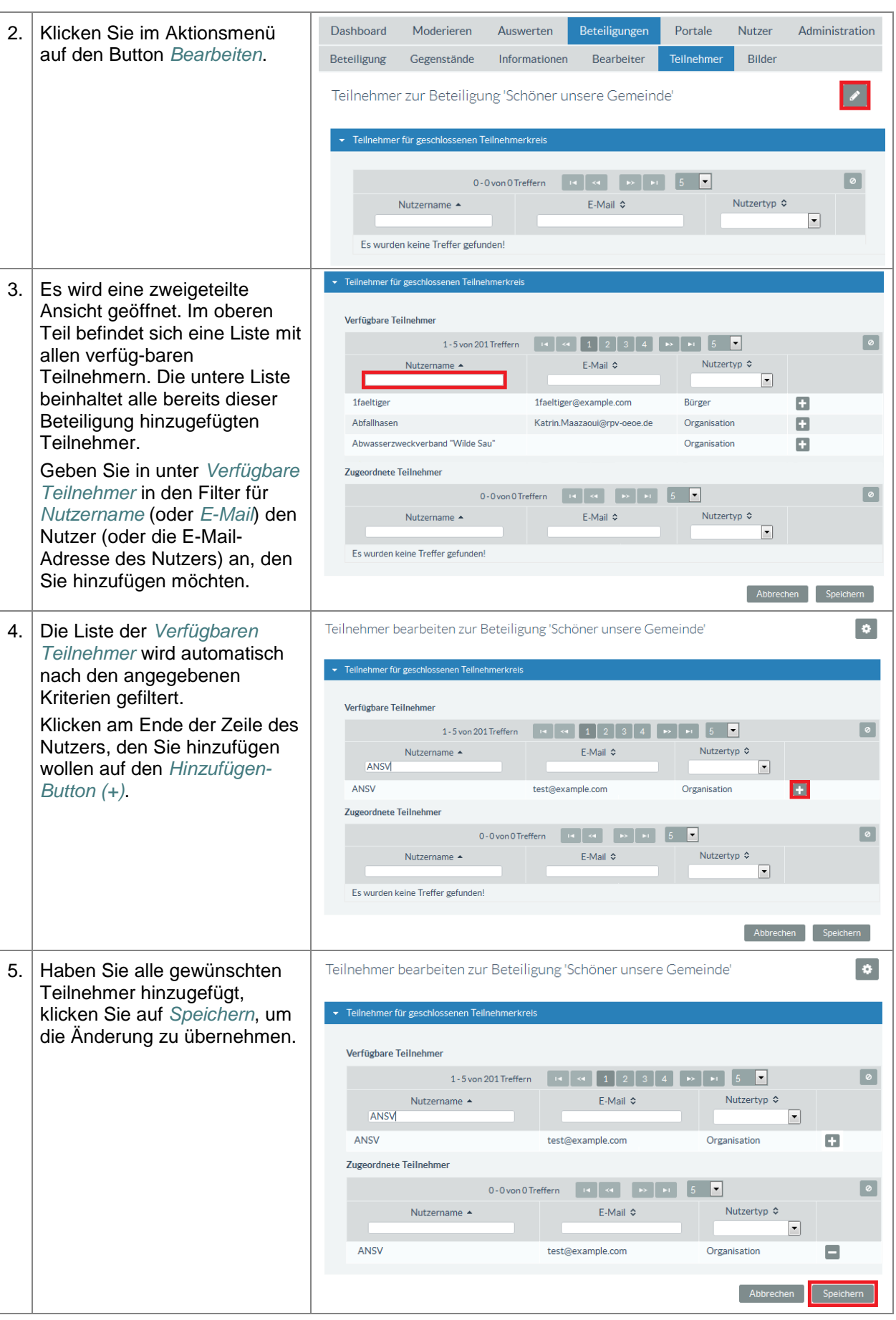

ENTWURF **E N T W U R F**

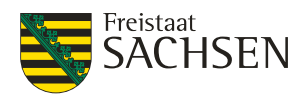

# **5.5.7.2. Teilnehmer entfernen**

#### **Tabelle 72:** Teilnehmer entfernen

**Teilnehmer entfernen**

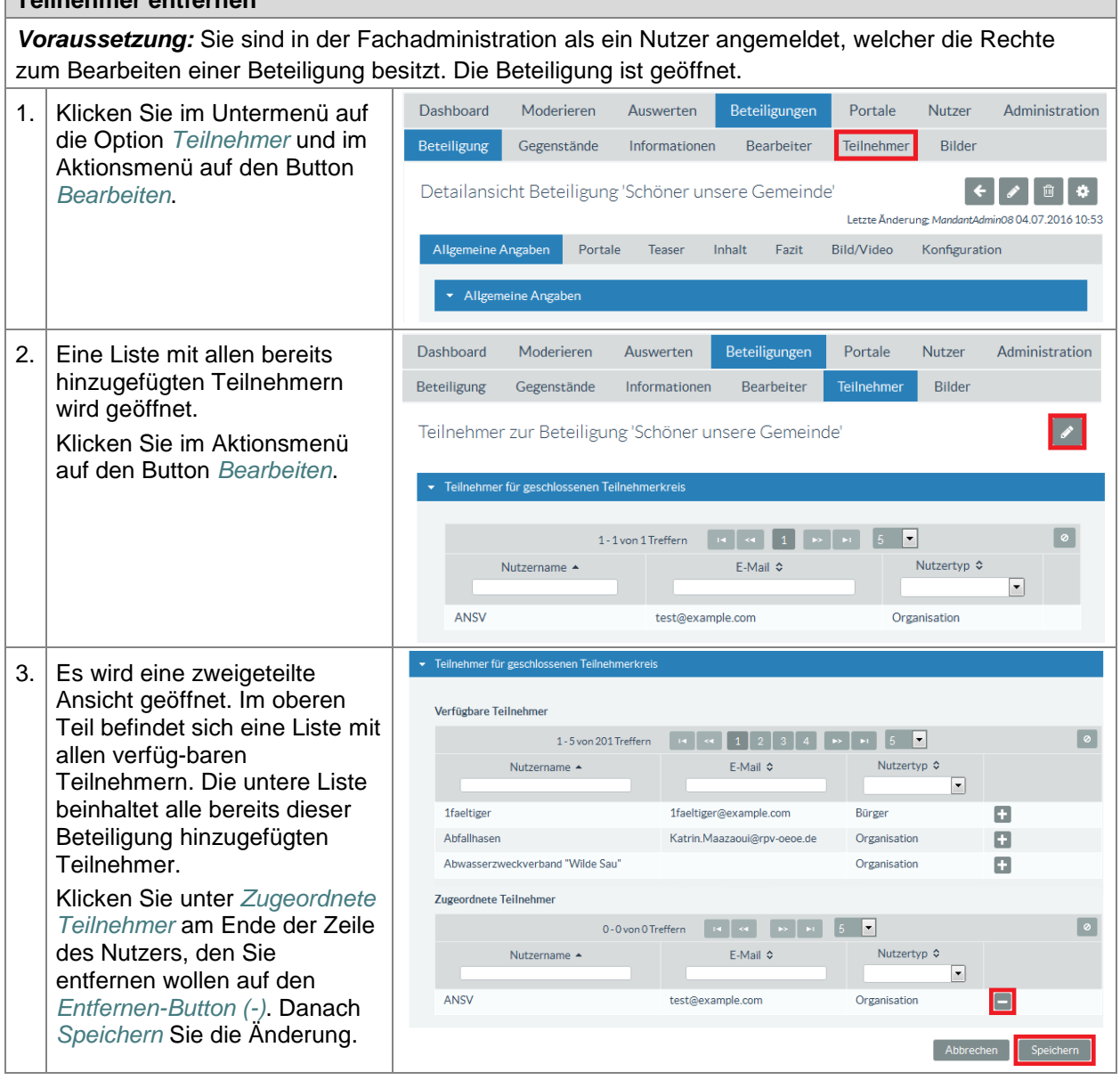

# **5.5.7.3. Eine Gruppe als Teilnehmer zu einer Beteiligung hinzufügen**

Voraussetzung dafür, dass Sie eine Gruppe als Teilnehmer zu einer Beteiligung hinzufügen können, ist, dass Sie mindestens eine Gruppe angelegt und dieser Gruppe auch Nutzer zugeordnet haben (siehe *[3.7](#page-45-0) Externe* [Dienstleister](#page-45-0)

[Externe Dienstleister sind Organisationen, welche am Mandanten](#page-45-0) unter dem Bearbeitungsmenü *Externe Dienstleister* [zugeordnet werden. In dieser Funktion sind alle Nutzer dieser Organisation in der Lage, für](#page-45-0)  [diesen Mandanten Beteiligungen zu erstellen und zu bearbeiten sofern Sie eine der Rollen Beteiligung](#page-45-0)  [Moderator oder Beteiligung Fachadministrator besitzen.](#page-45-0)

Das Anlegen und die Pflege externer [Dienstleister erfolgt wie in den](#page-45-0) **Punkten 3.5 und 3.6** beschrieben.

# **5.6. [Mandantenwechsel](#page-45-0)**

[Als Mitarbeiter einer Organisation können Sie für mehrere Mandanten tätig sein. Im Allgemeinen ist eine](#page-45-0)  [Organisation immer nur einem Mandanten zugeordnet. Am Mandanten selbst können aber](#page-45-0)  [Organisationen als externe Dienstleister zugeordnet werden.](#page-45-0)

![](_page_138_Picture_2.jpeg)

[Sind Sie als externer Dienstleister z. B. als Verwaltungsgemeinschaft für das Anlegen von](#page-45-0)  [Bauleitplanungen verschiedener Gemeinden/Mandanten zuständig, so](#page-45-0) müssen Sie vor dem Anlegen des [entsprechenden Bauleitplanes sicherstellen, dass Sie diesen für die richtige Gemeinde/Mandanten](#page-45-0)  [anlegen. Für welche Gemeinde/Mandanten Sie gerade arbeiten, finden Sie in der Fachadministration des](#page-45-0)  [Beteiligungsportals rechts oben unterhalb Ihres Benutzernamens.](#page-45-0)

![](_page_138_Picture_189.jpeg)

#### **Tabelle 23:** [Mandantenwechsel](#page-45-0)

![](_page_138_Picture_190.jpeg)

[Gruppen\)](#page-45-0)

**Tabelle 73:** Eine Gruppe als Teilnehmer zu einer Beteiligung hinzufügen

#### **Eine Gruppe als Teilnehmer zu einer Beteiligung hinzufügen**

*Voraussetzung:* Sie sind in der Fachadministration als ein Nutzer angemeldet, welcher die Rechte zum Bearbeiten einer Beteiligung besitzt. Die Beteiligung ist geöffnet.

STAATSMINISTERIUM

**DES INNERN** 

![](_page_139_Picture_3.jpeg)

![](_page_139_Picture_173.jpeg)

ENTWURF **E N T W U R F**

![](_page_140_Picture_2.jpeg)

# **5.6.1. Bilder**

Unter dem Menüpunkt Bilder, können der ausgewählten Beteiligung Bilder hinzugefügt und verwaltet werden, welche später zum Einfügen in den *Inhalt*, in das *Fazits* oder in einen Gegenstandes vom Typ *Strukturierter Text* zur Verfügung stehen.

Erlaubt sind folgende Datenformate: png, jpg, jpeg, gif, svg'

# **5.6.1.1. Bilder hinzufügen**

#### **Tabelle 74:** Beteiligung - Bilder hinzufügen

#### **Beteiligung – Bilder hinzufügen**

*Voraussetzung:* Sie sind in der Fachadministration als ein Nutzer angemeldet, welcher die Rechte zum Bearbeiten einer Beteiligung besitzt. Die Beteiligung ist geöffnet.

![](_page_140_Picture_172.jpeg)

![](_page_141_Picture_2.jpeg)

![](_page_141_Picture_272.jpeg)

# **5.6.1.2. Bilder löschen**

**Tabelle 75:** Beteiligung - Bilder löschen

**Beteiligung – Bilder löschen** *Voraussetzung:* Sie sind in der Fachadministration als ein Nutzer angemeldet, welcher die Rechte zum Bearbeiten einer Beteiligung besitzt. Die Beteiligung ist geöffnet. 1. Klicken Sie im Bearbeitungs-Dashboard Beteiligungen Portal Nutzer Administration Moderieren Auswerten menü auf die Option *Bilder*. Teilnehmer Beteiligung Gegenstände Informationen Bilder Bearbeiter 2. Die Liste aller zur Beteiligung  $Q Q$ Bilder zur Beteiligung: 'Bauleitplan 9.4' gehörenden Bilder wird Sicht: System angezeigt. Wählen Sie das zu 1-5 von 5 Treffern  $\begin{array}{|c|c|c|c|c|}\n\hline\n\end{array}$  (  $\hline\n\begin{array}{|c|c|c|c|}\n\hline\n\end{array}$  (  $\hline\n\begin{array}{|c|c|c|}\n\hline\n\end{array}$  (  $\hline\n\begin{array}{|c|c|c|}\n\hline\n\end{array}$  (  $\hline\n\begin{array}{|c|c|c|}\n\hline\n\end{array}$  (  $\hline\n\begin{array}{|c|c|c|}\n\hline\n\end{array}$  (  $\hline\n\begin{$  $\boxed{\circ}$ löschende Bild durch Klick auf Dateiname 4 Dateityp  $\diamond$ Dateigröße  $\diamond$  $\boxed{\blacksquare}$ den Dateinamen aus. Bauleitplanung2aJPG 43993 jpg 43497 Bauleitplanung2bJPG jpg Bauleitplanung2c.JPG 43538 jpg Bauleitplanung2.JPG jpg 42060 89361 BauleitplanVorschau-01.jpg ipg 1-5 von 5 Treffern de de 4 1 de de 1 20  $\blacksquare$  $\left| \cdot \right|$ 3. Klicken Sie in den Detailansicht Bild Aktionsbuttons auf den Button *Löschen*. Allgemeine Angaber Beteiligung  $\bullet$ Bauleitplan 9.4  $\overline{\phantom{a}}$  Bild  $\theta$ BauleitplanVorschau-01.jpg  $|0|$   $\pm$ Bild Bildunterschrift @ Vorschau 4. Beantworten Sie die Bild löschen Sicherheitsabfrage mit *Ja*.Möchten Sie das Bild wirklich löschen? Nein  $l<sub>a</sub>$ 

![](_page_142_Picture_2.jpeg)

# **5.6.2. Veröffentlichung von Beteiligungen**

# **5.6.2.1. Beteiligung in andere Portale veröffentlichen**

Es besteht die Möglichkeit, eine Beteiligung auch in anderen Portalen zu veröffentlichen. Dies ist vor allem dann sinnvoll, wenn die Beteiligung einem möglichst großen Kreis von Nutzern zugänglich gemacht werden soll. Voraussetzung dafür ist das Einverständnis des Portaleigners in dem Sie Ihre Beteiligung veröffentlichen möchten. Bei sachsenweiten Beteiligungen wird oft das Einverständnis der Portaleigner vorausgesetzt. Der Portaleigner hat immer die Möglichkeit, sein Einverständnis zu entziehen.

Im Hauptportal dürfen Sie Ihre Beteiligungen immer veröffentlichen, dies ist auch ausdrücklich erwünscht. Das Veröffentlichen von Beteiligungen in weiteren Portalen ist nur eine Anzeige innerhalb dieser Portale. Daraus leiten sich keinerlei administrative Zugriffsrechte auf die Beteiligung ab.

**Tabelle 76:** Beteiligung in anderen Portalen veröffentlichen

![](_page_142_Picture_160.jpeg)

STAATSMINISTERIUM **DES INNERN** 

![](_page_143_Picture_2.jpeg)

![](_page_143_Picture_139.jpeg)

# **5.6.2.2. Veröffentlichung von Beteiligungen verbieten**

Bei der Veröffentlichung von Beteiligungen in fremden Portalen wird das gegebene Einverständnis des zweiten Portaleigners vorausgesetzt, so dass die Beteiligung immer erst einmal im fremden Portal angezeigt wird. Bei einer Veröffentlichung in fremdem Portalen gibt es aber 2 Mitspieler: den Veröffentlicher und denjenigen, der die Veröffentlichung erlaubt hat (oder duldet). Soll eine fremde Beteiligung jedoch nicht im eigenen Portal sichtbar sein, hat der Portaleigner die Möglichkeit, diese Veröffentlichung explizit zu verbieten.

**Tabelle 77:** Veröffentlichung von Beteiligungen verbieten

#### **Veröffentlichung von Beteiligungen verbieten**

*Voraussetzung:* Sie sind in der Fachadministration als ein Nutzer angemeldet, welcher die Rechte zum Ändern der Portalsichtbarkeit hat.

![](_page_143_Picture_140.jpeg)
STAATSMINISTERIUM **DES INNERN** 

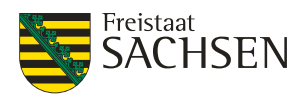

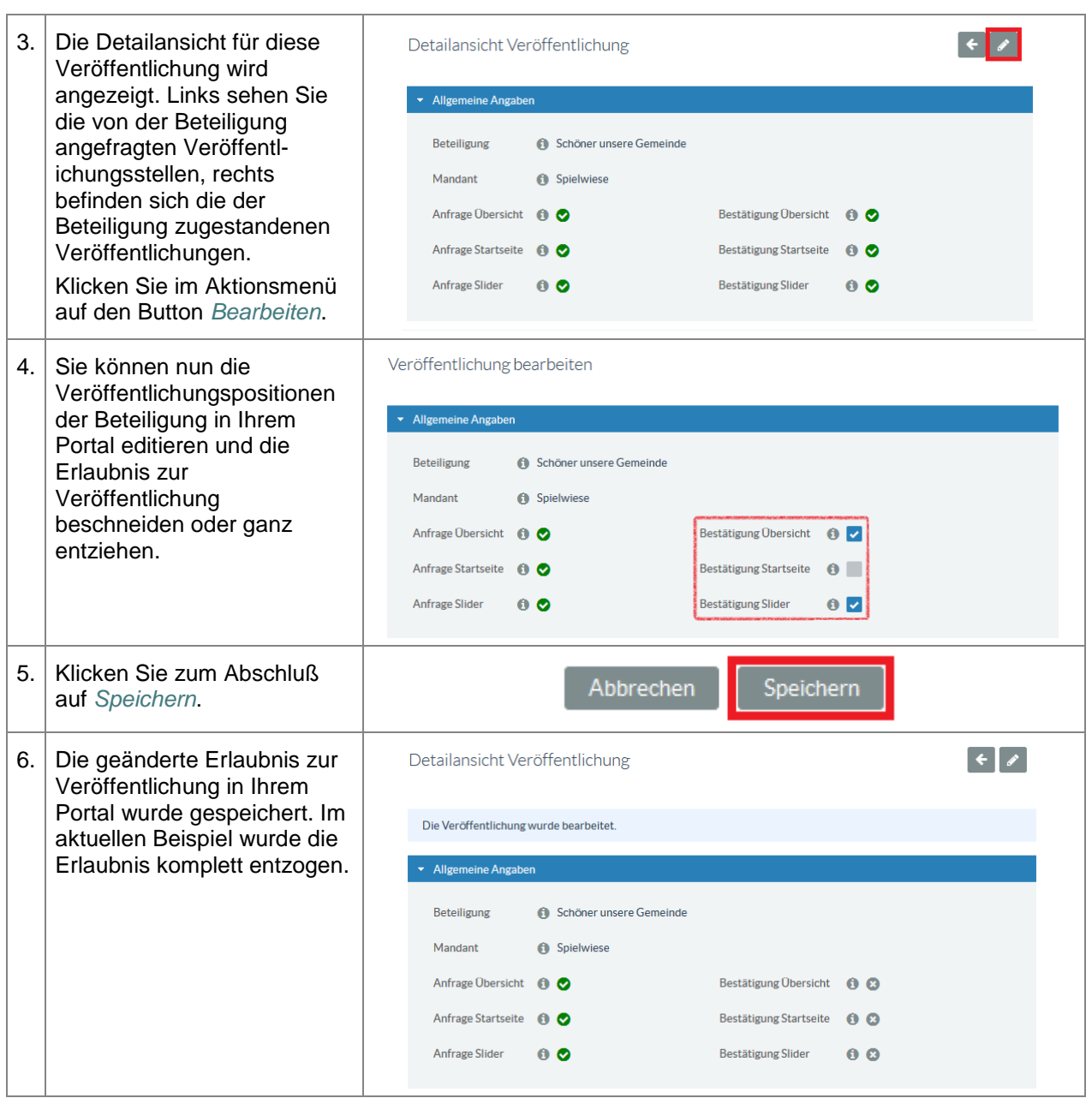

#### **5.6.3. Weitere Funktionen**

Unterhalb des Buttons Aktionen  $\left\{ \frac{1}{2} \right\}$  einige weitere Funktionen zur Bearbeitung von Beteiligungen.

#### **5.6.3.1. Ankündigungsmail senden**

Eine Ankündigungsmail kann versendet werden, um die Teilnehmer darüber zu informieren, dass die Beteiligung zur Abgabe von Äußerungen freigegeben wurde. Voraussetzung dafür ist, dass an der Beteiligung registrierte Nutzer als Teilnehmer eingepflegt wurden.

**Tabelle 78:** Ankündigungsmail senden

#### **Ankündigungsmail senden**

*Voraussetzung:* Sie sind in der Fachadministration als ein Nutzer angemeldet, welcher die Rechte zum Bearbeiten der Beteiligung hat. Die Beteiligung befindet sich **nicht** im Editiermode.

1. Klicken Sie auf den Button *Aktionen*.

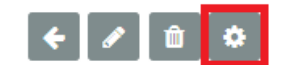

STAATSMINISTERIUM **DES INNERN** 

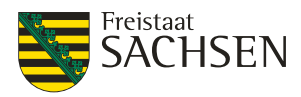

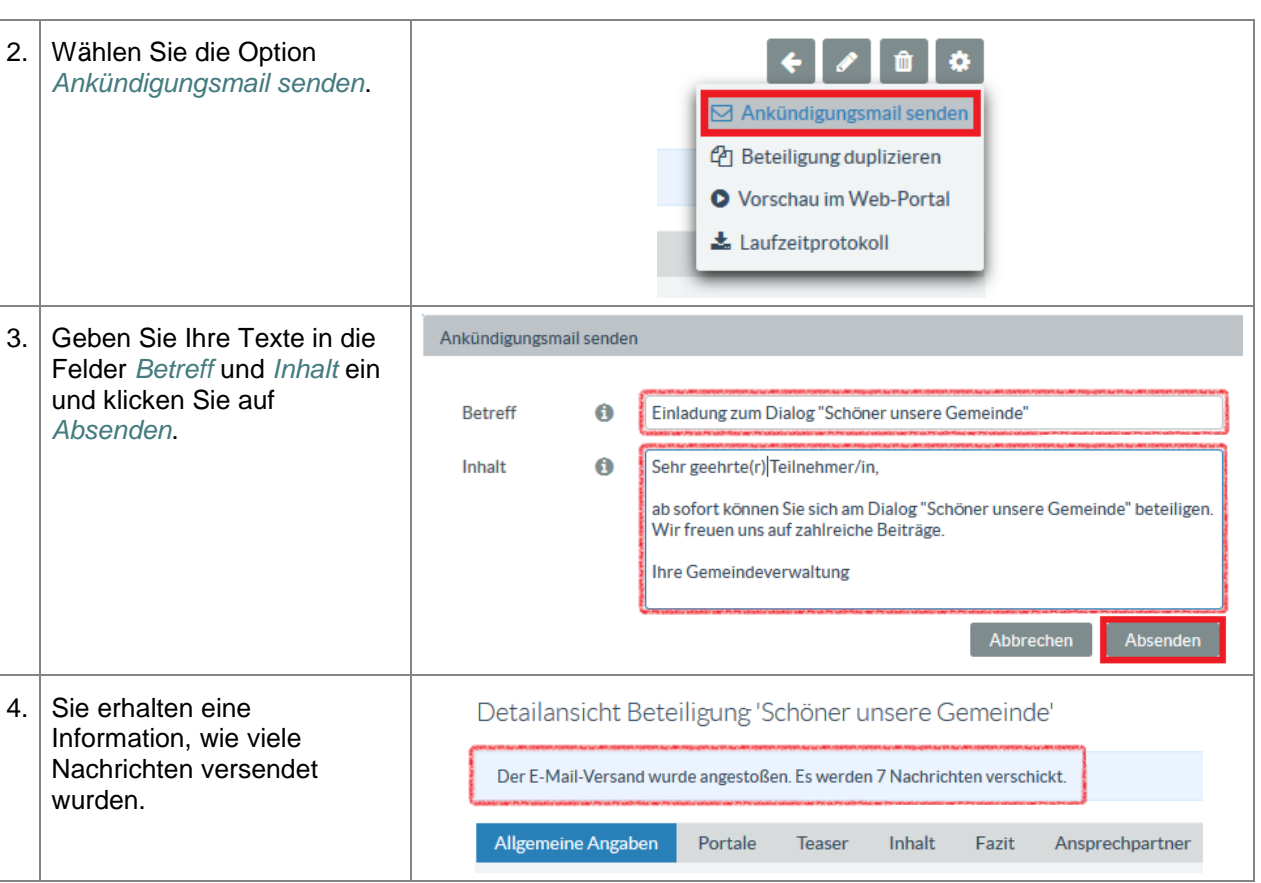

#### **5.6.3.2. Beteiligung duplizieren**

Manchmal soll eine neue Beteiligung – zum Beispiel eine Umfrage – angelegt werden, welche sich nicht sehr von einer bereits bestehenden Beteiligung unterscheidet. Ist dies der Fall, so können Sie die bestehende Beteiligung als Vorlage verwenden und mit *Beteiligung duplizieren* eine Kopie erstellen. Im Anschluss nehmen Sie die gewünschten Änderungen in der Kopie vor.

#### **Beteiligung duplizieren**

*Voraussetzung:* Sie sind in der Fachadministration als ein Nutzer angemeldet, welcher die Rechte zum Bearbeiten der Beteiligung hat. Die Beteiligung befindet sich **nicht** im Editiermode.

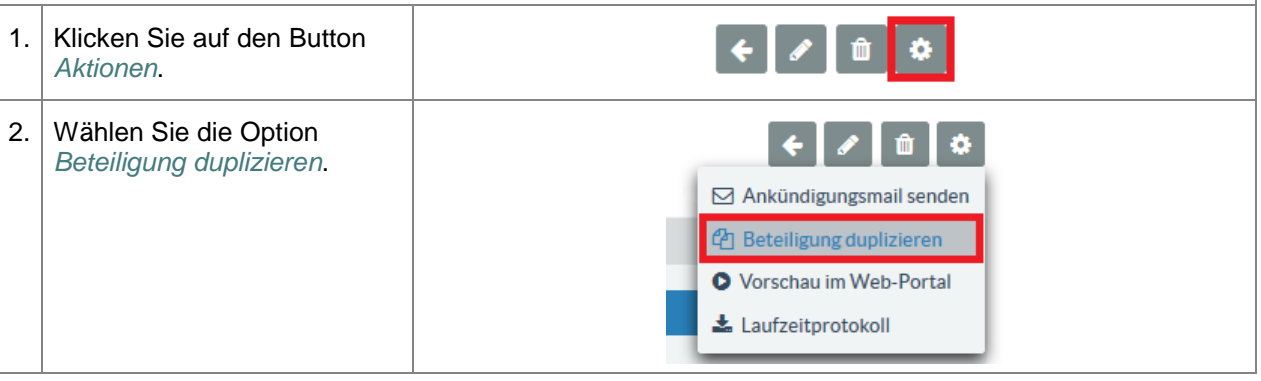

STAATSMINISTERIUM **DES INNERN** 

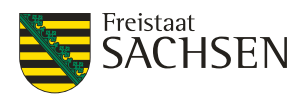

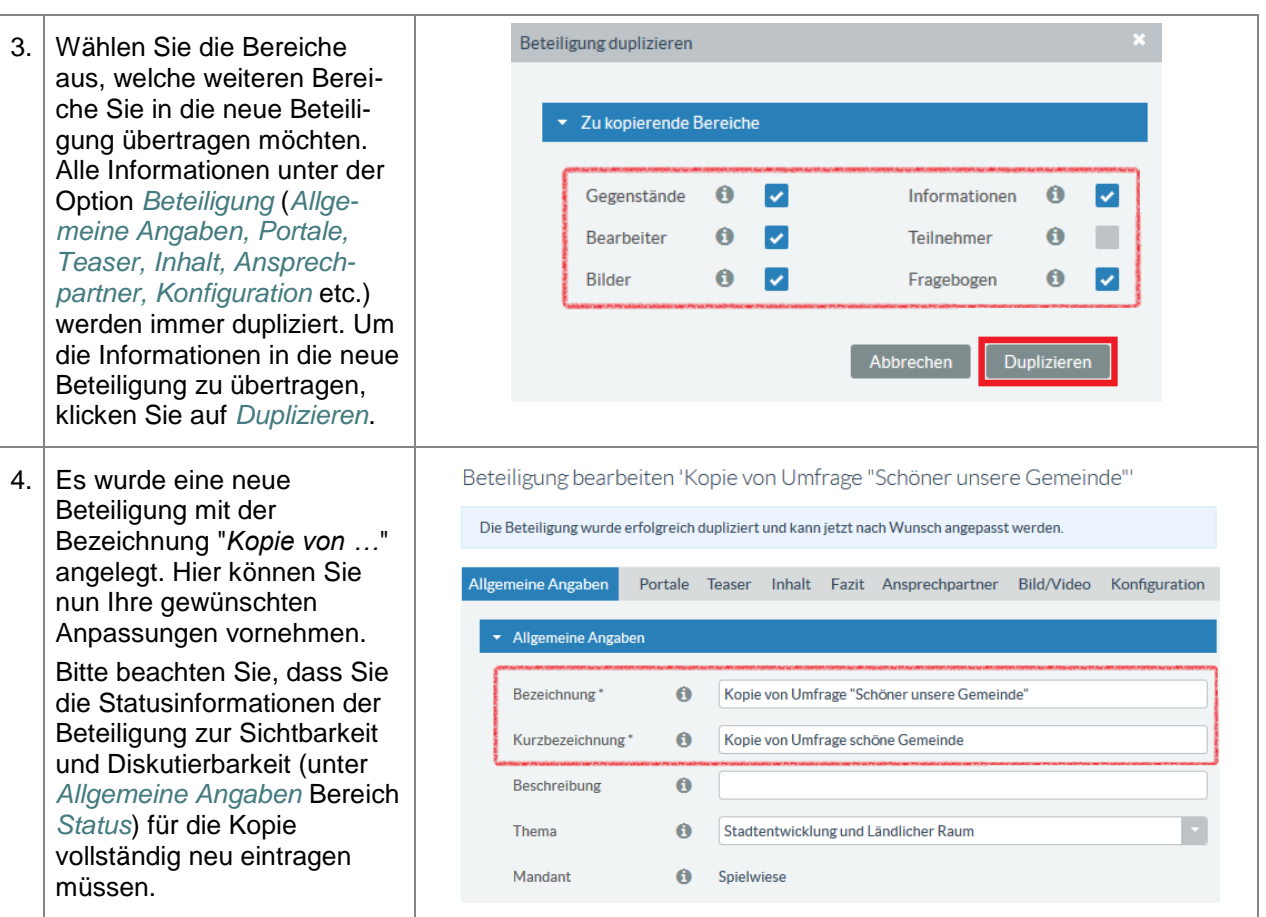

#### **5.6.3.3. Vorschau im Webportal**

Die Option *Vorschau im Web-Portal* bietet die Möglichkeit, sich noch nicht öffentlich sichtbare Beteiligungen vorab im Portal anzeigen zu lassen. Die Beteiligung wird vollständig inklusive aller Gegenstände und Informationen, so wie sie zum Zeitpunkt *Diskutierbar ab* im Portal sichtbar wäre, angezeigt.

Die in der Vorschau generierten Link können Sie nutzen, um die Vorschau auf Ihre Beteiligung weiteren Kollegen zur Verfügung zu stellen.

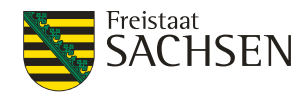

#### **Abbildung 46:** Vorschau im Web-Portal

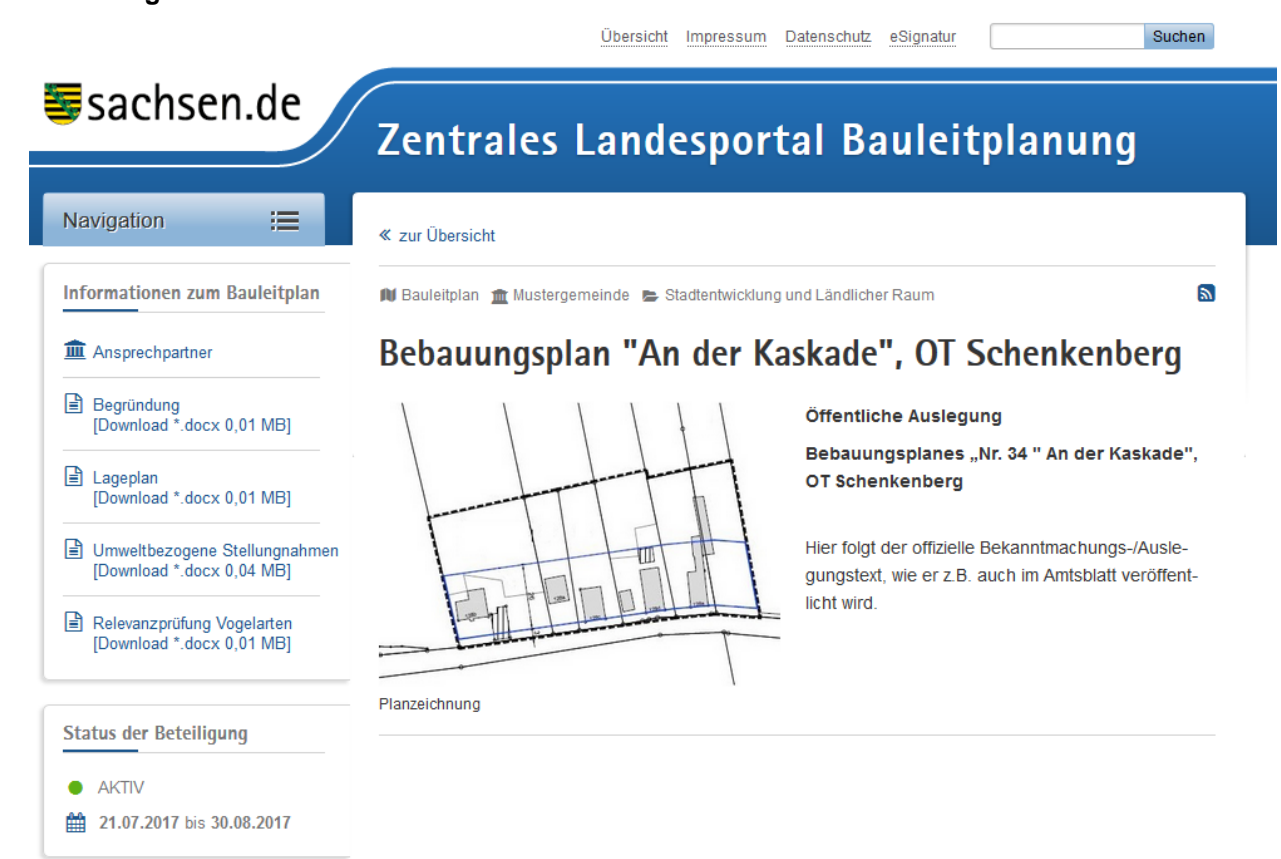

# **E N T W U R F FRUNDE**

Ш

#### **5.6.3.4. Laufzeitprotokoll**

Das Laufzeitprotokoll enthält die Information, wann Ihr Bauleitplan wirklich im Portal sichtbar war. Wenn Sie sich also ein Laufzeitprotokoll anschauen, bevor das Planvorhaben überhaupt veröffentlicht wurde, dann werden Sie dort nur die geplanten Veröffentlichungstermine sehen. Das bedeutet aber auch, dass ein vollständiges Laufzeitprotokoll erst nach Ablauf des Veröffentlichungszeitraums erstellt werden kann. Fragen Sie während der Laufzeit einer Beteiligung das Laufzeitprotokoll ab, erhalten Sie Informationen sowohl über die geplanten als auch über die bereits absolvierte Laufzeit.

**Abbildung 47:** Beteiligung - Laufzeitprotokoll bei aktiver Beteiligung

Laufzeitprotokoll - Bauleitplan 'Bebauungsplan "An der Kaskade", OT Schenkenberg'

Mandant: Mustergemeinde Protokoll erstellt am: 28.08.2017 16:35 Uhr

Geplanter Bekanntmachungszeitraum

● 21.07.2017 00:00 Uhr - 30.08.2017 00:00 Uhr

Geplanter Auslegungszeitraum

21.07.2017 00:00 Uhr - 30.08.2017 00:00 Uhr

Protokollierter Bekanntmachungszeitraum

. 21.07.2017 10:33 Uhr - 28.08.2017 16:35 Uhr

Protokollierter Auslegungszeitraum

. 21.07.2017 10:33 Uhr - 28.08.2017 16:35 Uhr

Nach Abschluss einer Beteiligung wird Ihr Laufzeitprotokoll wie folgt aussehen:

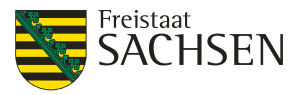

#### **Abbildung 48:** Beteiligung - Laufzeitprotokoll einer abgeschlossenen Beteiligung

Laufzeitprotokoll - Bauleitplan 'Bebauungsplan "An der Kaskade", OT Schenkenberg'

Mandant: Mustergemeinde Protokoll erstellt am: 31.08.2017 16:35 Uhr

Protokollierter Bekanntmachungszeitraum - 21.07.2017 10:33 Uhr - 30.08.2017 00:00 Uhr

Protokollierter Auslegungszeitraum + 21.07.2017 10:33 Uhr - 30.08.2017 00:00 Uhr

Ändern Sie *während des Auslegungszeitraumes* die Zeitrauminformationen wie *Öffentlich sichtbar ab*, *Disktierbar ab* oder *Diskutierbar bis*, wird diese Änderung im Laufzeitprotokoll mitgeschrieben. Für jede dieser Änderungen wird eine neue Zeile im Protokoll eingetragen.

Hier ein Beispiel: Der Bauleitplan war zwischen dem 06.07.2017 und dem 12.07.2017 bereits veröffentlicht. Das Veröffentlichungsdatum wurde am 12.07.2017 auf den 17.07.2017 geändert.

**Abbildung 49:** Beteiligung - Laufzeitprotokoll mit Lücken

Laufzeitprotokoll - Bauleitplan 'Bebauungsplan "An der Kaskade"'

Mandant: Spielwiese Protokoll erstellt am: 28.08.2017 16:34 Uhr

Protokollierter Bekanntmachungszeitraum

- 05.06.2017 00:00 Uhr 12.07.2017 00:00 Uhr
- 17.07.2017 17:03 Uhr 12.08.2017 00:00 Uhr

Protokollierter Auslegungszeitraum

+ 12.06.2017 00:00 Uhr - 12.07.2017 00:00 Uhr + 17.07.2017 17:03 Uhr - 12.08.2017 00:00 Uhr

#### **5.6.4. Bearbeiten einer Beteiligung**

Um eine Beteiligung zu bearbeiten, müssen Sie die Beteiligung zuerst in der Detailansicht öffnen. Dazu können Sie die Beteiligung direkt aus dem Dashboard durch Klick auf den Namen der Beteiligung öffnen.

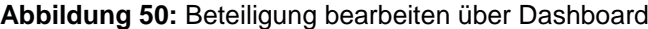

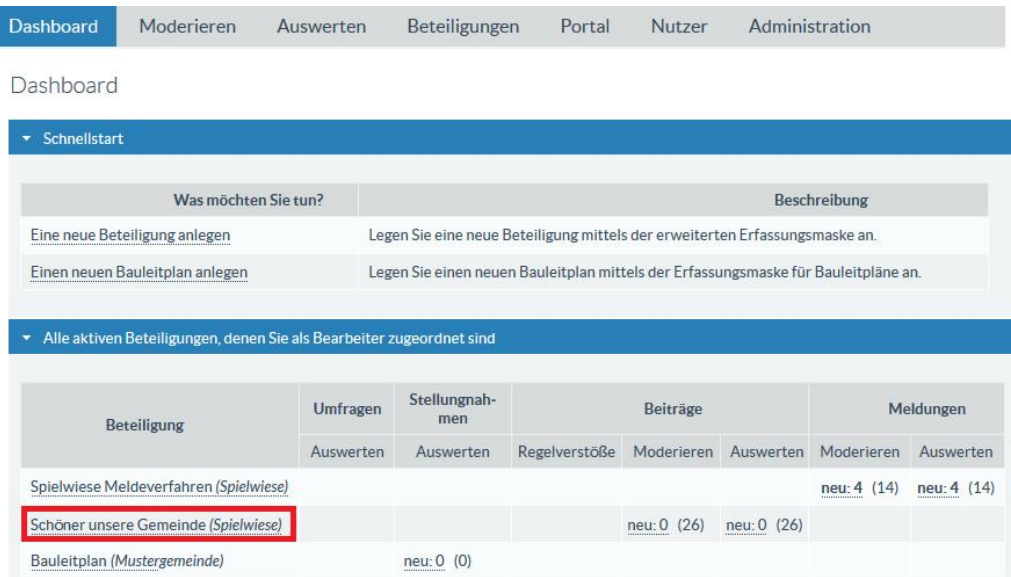

Oder durch die Suche und Auswahl über die Liste in der Übersicht der Beteiligungen. Klicken Sie auch hier auf den Namen der Beteiligung.

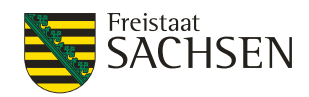

#### **Abbildung 51:** Beteiligung bearbeiten über Liste

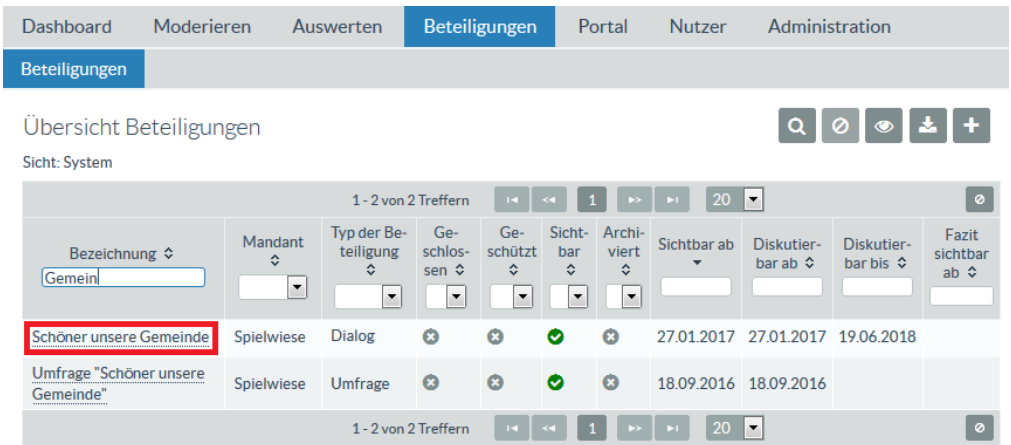

In beiden Fällen wird die Detailansicht der Beteiligung geöffnet. Klicken Sie hier auf den Aktionsbutton *Bearbeiten*. Nun können Sie alle Angaben in Ihrer Beteiligung anpassen.

#### **Abbildung 52:** Beteiligung bearbeiten aus Detailansicht

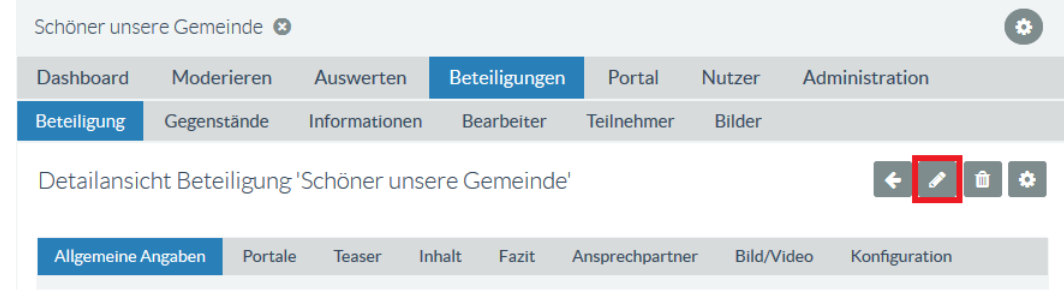

#### **5.7. Dialog**

Ein Dialog ist besonders für die Diskussion zu kommunalpolitischen Themen geeignet. Bürgerinnen und Bürger haben die Möglichkeit, Beiträge zu dem angebotenen Dialogthema zu schreiben. Diese Beiträge können durch andere Interessenten kommentiert und bewertet werden.

Soll eine Beteiligung als Dialog gestaltet werden, so ist im Auswahlfeld *Typ der Beteiligung* die Option *Dialog (Beiträge)* auszuwählen. *Mit Beteiligung* bedeutet, dass der Button *Ihr Beitrag* für Anwender bereits auf der Detailseite sichtbar ist. Ist *Mit Beteiligung* nicht angehakt, dann wird der Button *Ihr Beitrag* erst bei den Gegenständen (siehe *[5.5.4](#page-104-0) [Gegenstände](#page-104-0)*) der Beteiligung sichtbar. Standardmäßig ist die Beteiligungsform Dialog beim Anlegen einer Beteiligung voreingestellt.

Die Konfigurationsmöglichkeiten für einen Dialog sind komplett in den Grundfunktionen beschrieben. Die Beschreibung der Grundfunktionen finden Sie im Kapitel *[5.5](#page-68-0) [Grundfunktionen](#page-68-0)*.

In jedem Fall sollten Sie den Teaser und den Inhalt der Beteiligung so aussagekräftig gestalten, das interessierte Bürgerinnen und Bürger darin erfahren, was Sinn und Zweck dieser Beteiligung ist und was der sich beteiligende Bürger noch wissen sollte bzw. zu beachten hat.

#### **Abbildung 53:** Beteiligung Dialog

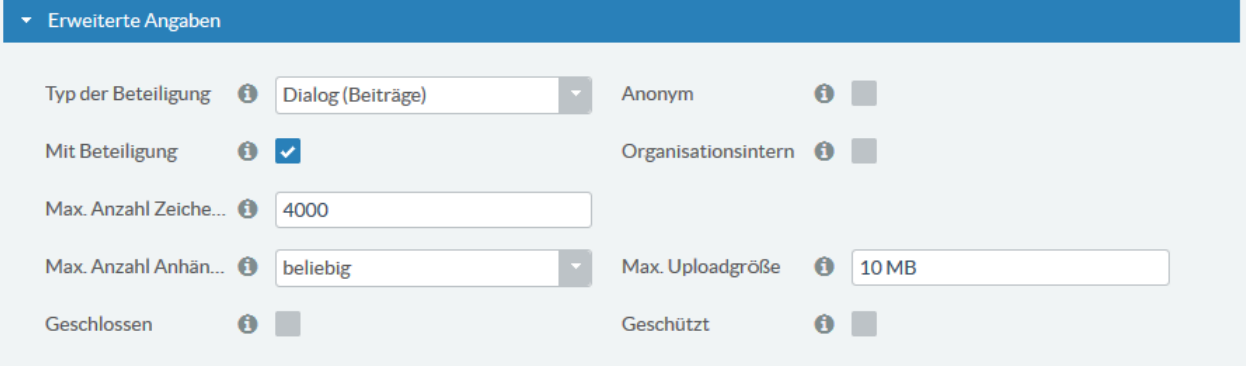

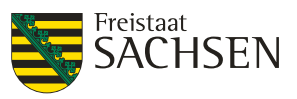

#### **5.8. Formelles Verfahren**

Formelle Verfahren sind zum Beispiel Beteiligungsverfahren, zu Landesentwicklungsplänen, zu Bauleitplanungen in Städten und Gemeinden oder zu Gesetzes- und Satzungsentwürfen sowie Fachdokumenten sein. Diese Verfahren richten sich neben den Bürgerinnen und Bürgern insbesondere an die Träger Öffentlicher Belange, die sich über dieses Verfahren in Form von Stellungnahmen äußern können.

Die Konfigurationsmöglichkeiten für ein formelles Verfahren sind komplett in den Grundfunktionen beschrieben. Die Beschreibung der Grundfunktionen finden Sie im Kapitel *[5.5](#page-68-0) [Grundfunktionen](#page-68-0)*.

Handelt es sich bei einer Beteiligung um ein formelles Verfahren, so ist im Auswahlfeld *Typ der Beteiligung* die Option *Verfahren (Stellungnahmen)* auszuwählen. *Mit Beteiligung* bedeutet, dass der Button *Ihre Stellungnahme* für Anwender bereits auf der Detailseite sichtbar ist. Ist *Mit Beteiligung* nicht angehakt, dann wird der Button *Ihre Stellungnahme* erst bei den Gegenständen (siehe *[5.5.4](#page-104-0) [Gegenstände](#page-104-0)*) der Beteiligung sichtbar.

**Abbildung 54:** Beteiligung formelles Verfahren

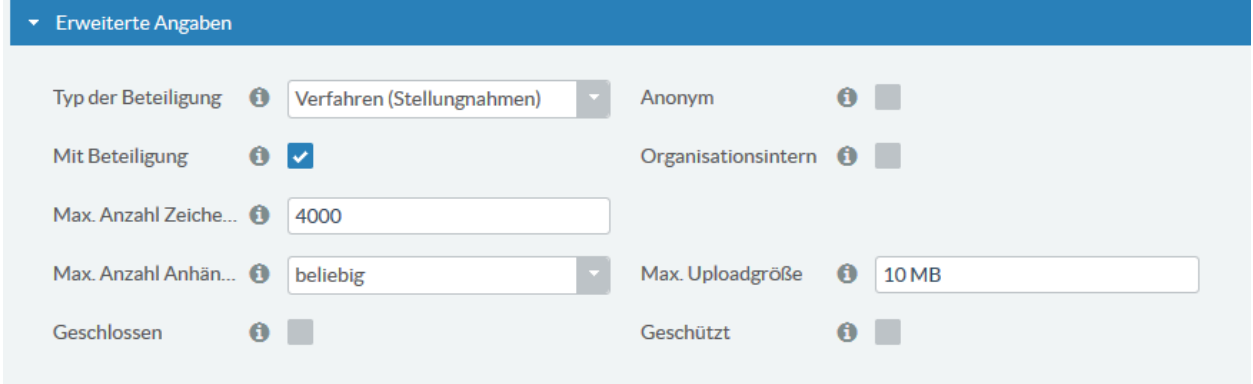

# **E N T W U R F** NTWURF Ш

#### **5.9. Bauleitplan**

Der Bauleitplan ist eine spezielle Ausprägung eines formellen Verfahrens. Auf Grund der häufigen Nutzung und der Einführung des Zentralen Landesportals Bauleitplanung wurde hierfür ein eigener Beteiligungstyp implementiert.

Für einen Bauleitplan existieren mehrere Wege, diesen anzulegen. Im Expertenmodus ist im Auswahlfeld *Typ der Beteiligung* die Option *Bauleitplan* auszuwählen. *Mit Beteiligung* bedeutet, dass der Button *Ihre Stellungnahme* für Anwender bereits auf der Detailseite sichtbar ist. Ist *Mit Beteiligung* nicht angehakt, dann wird der Button *Ihre Stellungnahme* erst bei den Gegenständen (siehe *[5.5.4](#page-104-0) [Gegenstände](#page-104-0)*) der Beteiligung sichtbar.

**Abbildung 55:** Beteiligung Bauleitplanung

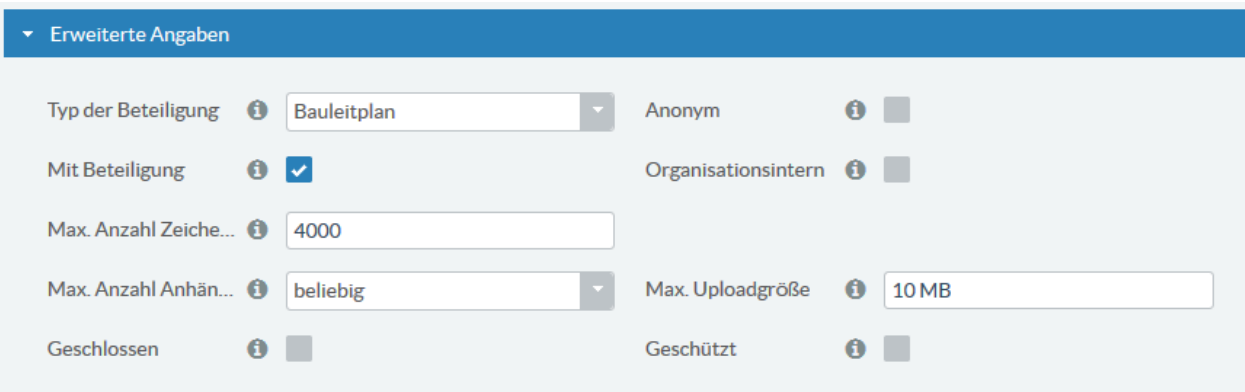

#### **5.9.1. Darstellung eines Bauleitplans im Portal**

Unabhängig davon, ob der Bauleitplan auf einem eigenen Portal oder auf dem Zentralen Landesportal Bauleitplanung veröffentlicht wird, ist die Ansicht eines einzelnen Bauleitplans im Portal immer identisch.

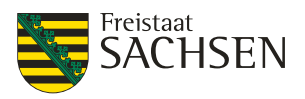

Es existieren 2 verschiedene Ansichten:

- Die Listenansicht ist die Darstellung auf der Übersichtsseite des Zentralen Landesportals Bauleitplanung
- In der Detailansicht wird der Inhalt des Bauleitplans angezeigt

Für beide Ansichten gilt: Der Bauleitplan wird erst im Portal angezeigt, wenn das Datum *Öffentlich sichtbar ab* erreicht wurde.

#### **5.9.1.1. Darstellung eines Bauleitplans in der Listenansicht**

#### **Kopfzeile**

Die Kopfzeile wird immer oberhalb der Bezeichnung angezeigt und beinhaltet immer folgende Angaben:

- Typ der Beteiligung in diesem Fall immer Bauleitplan
- Name des Mandanten
- Thema der Beteiligung für Bauleitpläne immer Stadtentwicklung und Ländlicher Raum

**Abbildung 56:** Ansicht Bauleitplan Kopfzeile

## **Aktuelle Beteiligungen**

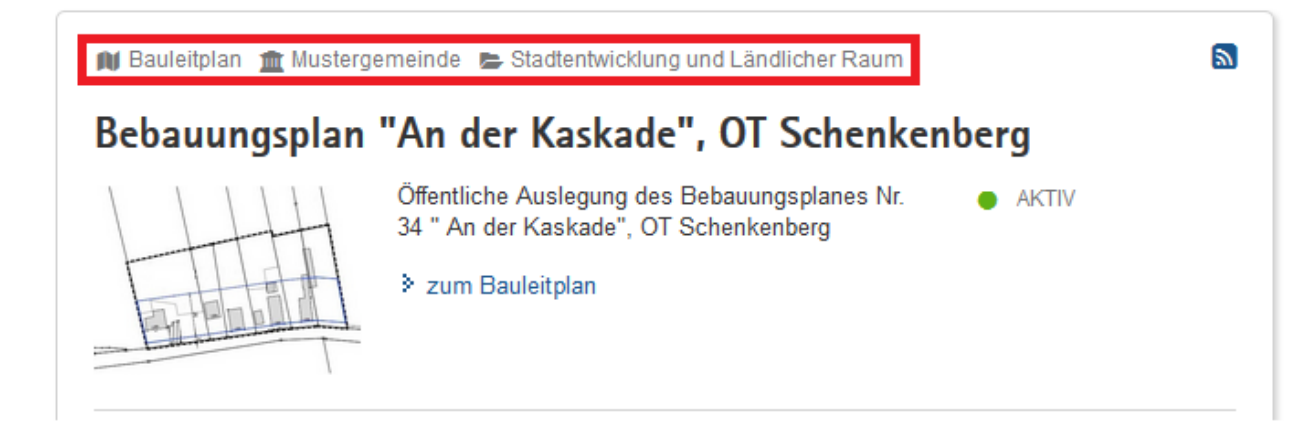

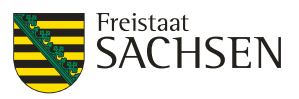

#### **Überschrift**

Die Bezeichnung des Bauleitplans wird immer als Überschrift der Beteiligung dargestellt. Aus diesem Grund sollte die Bezeichnung für den Bauleitplan kurz und prägnant gewählt werden, so dass der Bürger schnell erkennen kann, worum es sich handelt. Die Überschrift sollte nicht mehr als 2 Zeilen lang sein.

**Abbildung 57:** Ansicht Bauleitplan Überschrift

# **Aktuelle Beteiligungen**

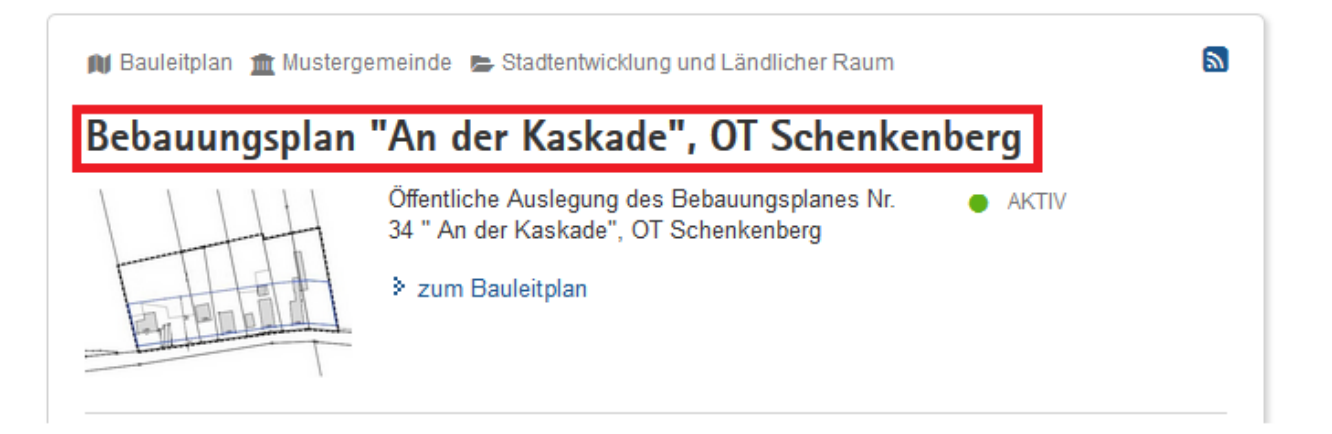

#### **Teaser**

Im Teaser oder auch Anrisstext kann dann auf weitere Details wie Rechtslegung, Gemarkung etc. hingewiesen werden. Ein Teaser sollte in etwa 5 Zeilen lang sein. Alle weiterführenden Informationen wie Öffnungszeiten der Gemeindeverwaltung etc. gehören in den Inhalt.

**Abbildung 58:** Ansicht Bauleitplan Teaser

## **Aktuelle Beteiligungen**

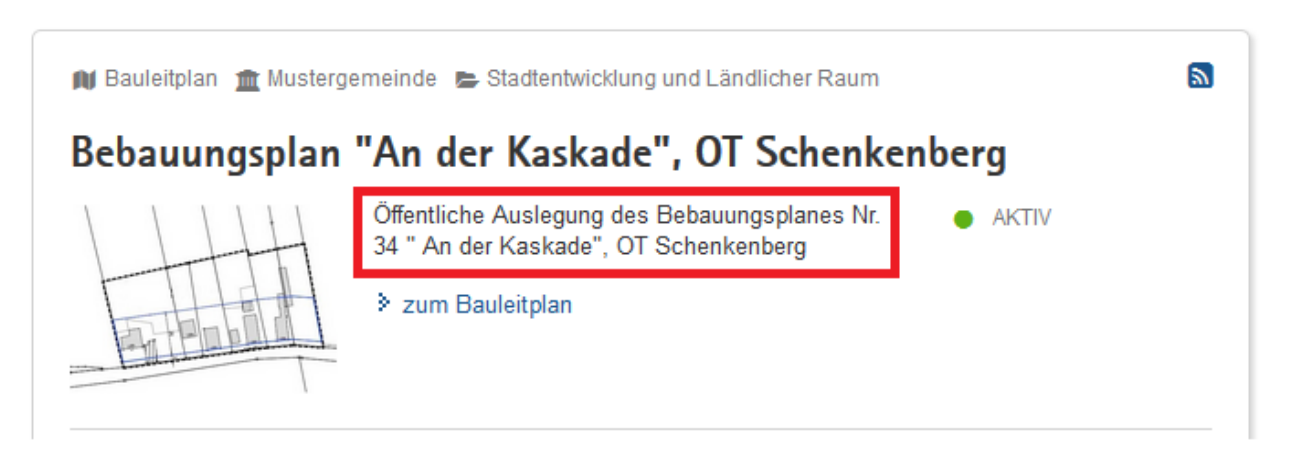

#### **Vorschaubild**

Das Vorschaubild wird sowohl in der Listenansicht als auch in der Detailansicht direkt neben dem Teaser-Text bzw. dem Inhalt angezeigt. Für einen Bauleitplan sollte das Vorschaubild der Lageplan ohne die Legende sein. Dafür ist es notwendig, dass dieser Teil der Planzeichnung als Grafikdatei (JPG, PNG, GIF, SVG) zum Hochladen zur Verfügung steht.

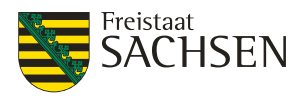

#### **Abbildung 59:** Ansicht Bauleitplan Vorschaubild

### **Aktuelle Beteiligungen**

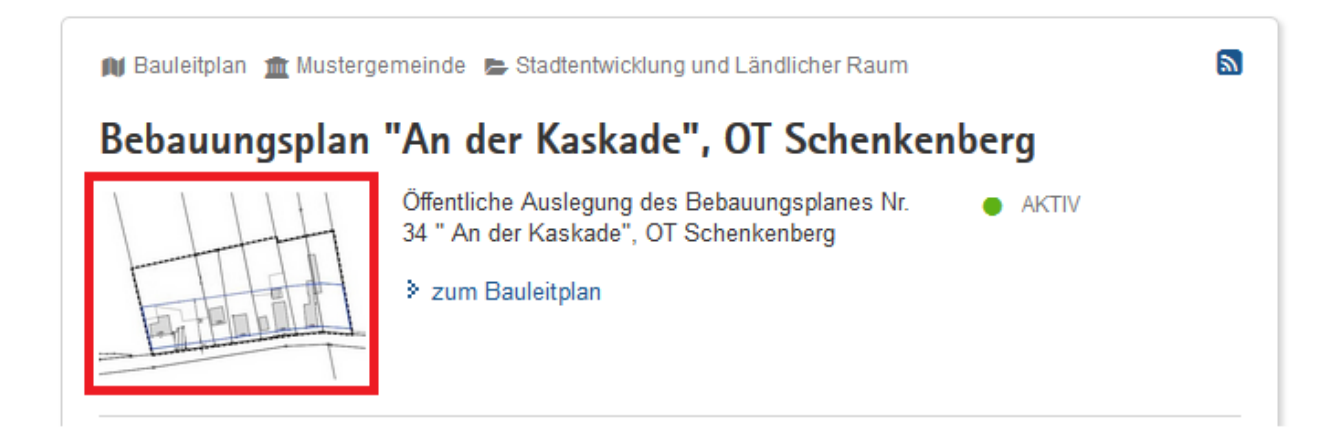

#### **5.9.1.2. Darstellung eines Bauleitplans in der Detailansicht**

Folgende Bestandteile der Listenansicht finden sich ebenfalls identisch in der Detailansicht wieder:

- Kopfzeile
- Überschrift
- Vorschaubild

#### **Inhalt**

In der Detailansicht finden Sie die vollständigen inhaltlichen Informationen zum Bauleitplan. Hier sollte der Bürger alle wichtigen Informationen zur Auslegung finden. Im Allgemeinen wird dies der Bekanntmachungs- bzw. Auslegungstext sein.

#### **Abbildung 60:** Ansicht Bauleitplan Inhalt

N Bauleitplan m Mustergemeinde Stadtentwicklung und Ländlicher Raum

 $\mathbf{p}$ 

#### Bebauungsplan "An der Kaskade", OT Schenkenberg

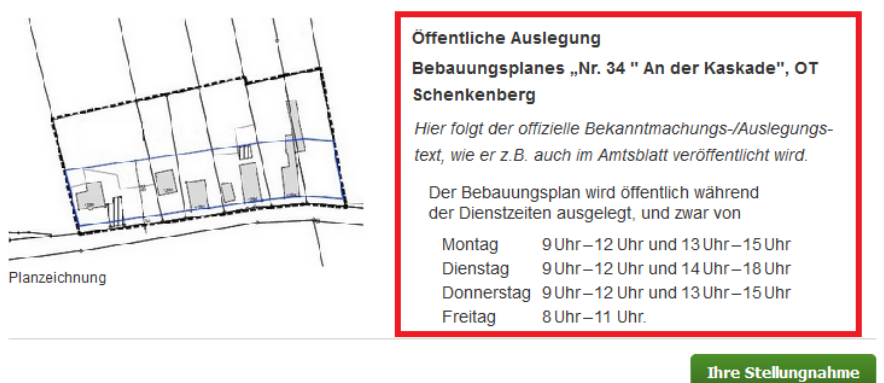

#### **Stellungnahmen**

Unterhalb des Inhalts wird der Button Ihre Stellungnahme angezeigt. Dies bietet dem Bürger oder den TÖBs die Option, ihre Stellungnahme direkt online abzugeben. Ob für einen Bauleitplan Online-Stellungnahmen entgegengenommen werden, ist konfigurierbar.

Die Möglichkeit, Online-Stellungnahmen aus dem Portal entgegenzunehmen, steht nur Mandanten mit eigenem Portal zur Verfügung.

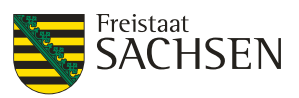

#### **Abbildung 61:** Ansicht Bauleitplan Stellungnahmen

**IV** Bauleitplan **m** Mustergemeinde Stadtentwicklung und Ländlicher Raum Г. Bebauungsplan "An der Kaskade", OT Schenkenberg Öffentliche Auslegung Bebauungsplanes "Nr. 34 " An der Kaskade", OT Schenkenberg Hier folgt der offizielle Bekanntmachungs-/Auslegungstext, wie er z.B. auch im Amtsblatt veröffentlicht wird. Der Bebauungsplan wird öffentlich während der Dienstzeiten ausgelegt, und zwar von 9 Uhr-12 Uhr und 13 Uhr-15 Uhr Montag Dienstag 9 Uhr-12 Uhr und 14 Uhr-18 Uhr Planzeichnung Donnerstag 9 Uhr-12 Uhr und 13 Uhr-15 Uhr Freitag 8 Uhr - 11 Uhr. **Ihre Stellungnahr** 

#### **Informationen**

Die Informationen zum Bauleitplan finden sich links neben dem Inhalt und enthalten weiterführende Dokumente / Erklärungen / Informationen sowie den Ansprechpartner für diesen Bauleitplan.

Standardmäßig finden Sie hier die in der Schnellstartmaske hochgeladenen Dokumente zum Bauleitplan wieder.

Innerhalb der Bauleitplanung werden Informationen erst dann angezeigt, wenn das *Diskutierbar ab*-Datum erreicht wurde.

**Abbildung 62:** Ansicht Bauleitplan Informationen

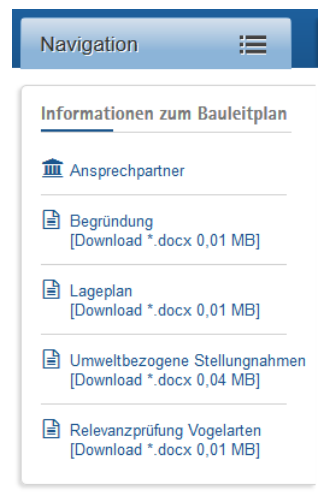

#### **5.9.2. Bauleitplan mit der Expertenansicht anlegen**

Für das Anlegen eines Bauleitplans mit der Expertenansicht kann auf kompletten Grundfunktionen zurückgegriffen werden. Die Beschreibung dieser Grundfunktionen finden Sie im Kapitel *[5.5](#page-68-0) [Grundfunktionen](#page-68-0)*.

Die Expertenansicht steht nur Mandanten mit eigenem Portal zur Verfügung. Kommunen, die sich nur für das Zentrale Landesportal Bauleitplanung angemeldet haben, können nicht in die Expertenansicht wechseln.

#### **5.9.3. Bauleitplan über die Schnellstartmaske anlegen**

Ein einfacher und schneller Weg, einen Bauleitplan anzulegen ist die Nutzung der Schnellstartmaske. Dieser Weg zur Erstellung eines neuen Bauleitplans steht jedem Mandanten zur Verfügung. Bei Nutzung

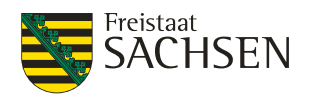

der Schnellstartmaske wird eine Vielzahl von Standardeinstellungen fest eingetragen. Es sind nur die für einen Bauleitplan notwendigen Informationen einzugeben.

Den Einstieg in den Schnellstart finden Sie in der Dashboard-Ansicht.

**Tabelle 79:** Anlegen Bauleitplan über Schnellstartmaske

**Anlegen Bauleitplan über Schnellstartmaske** *Voraussetzung:* Sie sind in der Fachadministration als ein Nutzer angemeldet, welcher die Rechte zum Anlegen eines Bauleitplanes hat. Beteiligungsportal 1. Klicken Sie im Schnellstart auf Link *Einen neuen Bauleitplan*  Dashboard Moderieren Auswerten Beteiligungen Portale Nutzer *anlegen.* Die Administration Schnellstartmaske für das Anlegen/Ändern eines neuen Dashboard Bauleitplans wird geöffnet. Schnellstart Was möchten Sie tun? Beschreibung Legen Sie eine neue Beteiligung mittels der erweiterten Eine neue Beteiligung anlegen Erfassungsmaske an Legen Sie einen neuen Bauleitplan mittels der Erfassungsmaske für Einen neuen Bauleitplan anleger Bauleitpläne an. Allgemeine Angaber 2. Geben Sie als *Bezeichnung* den Text ein, der als Über-Bezeichnung\* 6 Behauungsplan "An der Kaskade" OT Schenkenberg schrift in der Listen- und in der Detailansicht angezeigt werden Mit Stellungnahmen  $0<sub>o</sub>$ soll. Portal  $\ddot{\mathbf{0}}$ Die Checkbox *Mit Stellungnahmen* ist nur aktiv, wenn Sie einen Mandanten mit eigenem Portal besitzen. Hiermit können Sie steuern, ob Sie für diesen Bauleitplan Online-Ansicht nach dem Speichern: Stellungnahmen Allgemeine Angaben entgegennehmen möchten. Unter *Portal* wird Ihnen der Rezeichnung\* 6 Bebauungsplan "An der Kaskade", OT Schenkenberg direkte Link zu Ihrer Mit Stellungnahmen  $0<sub>o</sub>$ Beteiligung angezeigt. Das Feld wird erst nach dem ersten https://test-buergerbeteiligung.sachsen.de/portal/bauleitplanung/beteiligung Portal /aktuelle-themen/1002453 Speichern befüllt.  $\bullet$  Ort des Planyorhabens 3. Der *Ort des Planvorhabens* steht standardmäßig auf den Straße **O** B-Flügel Geographische Breite (1 51.12383925490969 Geo-Informationen des Mandanten, welche in der Regel  $PIZ$  $\bullet$  04680 Geographische Länge 12.720027922187 der Sitz der Gemeindever- $Ort$  $\bigcap$  Colditz Karte anzeigen Von Mandant übernehmen waltung sind. Sie sollten den *Ort des Planvorhabens* auf den korrekten Ort ändern. Dies können Sie nur über die Karteneingabe, wie nachfolgend beschrieben, realisieren.

#### **ENTWURF Stand: 02.10.2018**

**Beteiligungsportal Freistaat Sachsen**

STAATSMINISTERIUM **DES INNERN** 

Freistaat<br>**SACHSEN** 

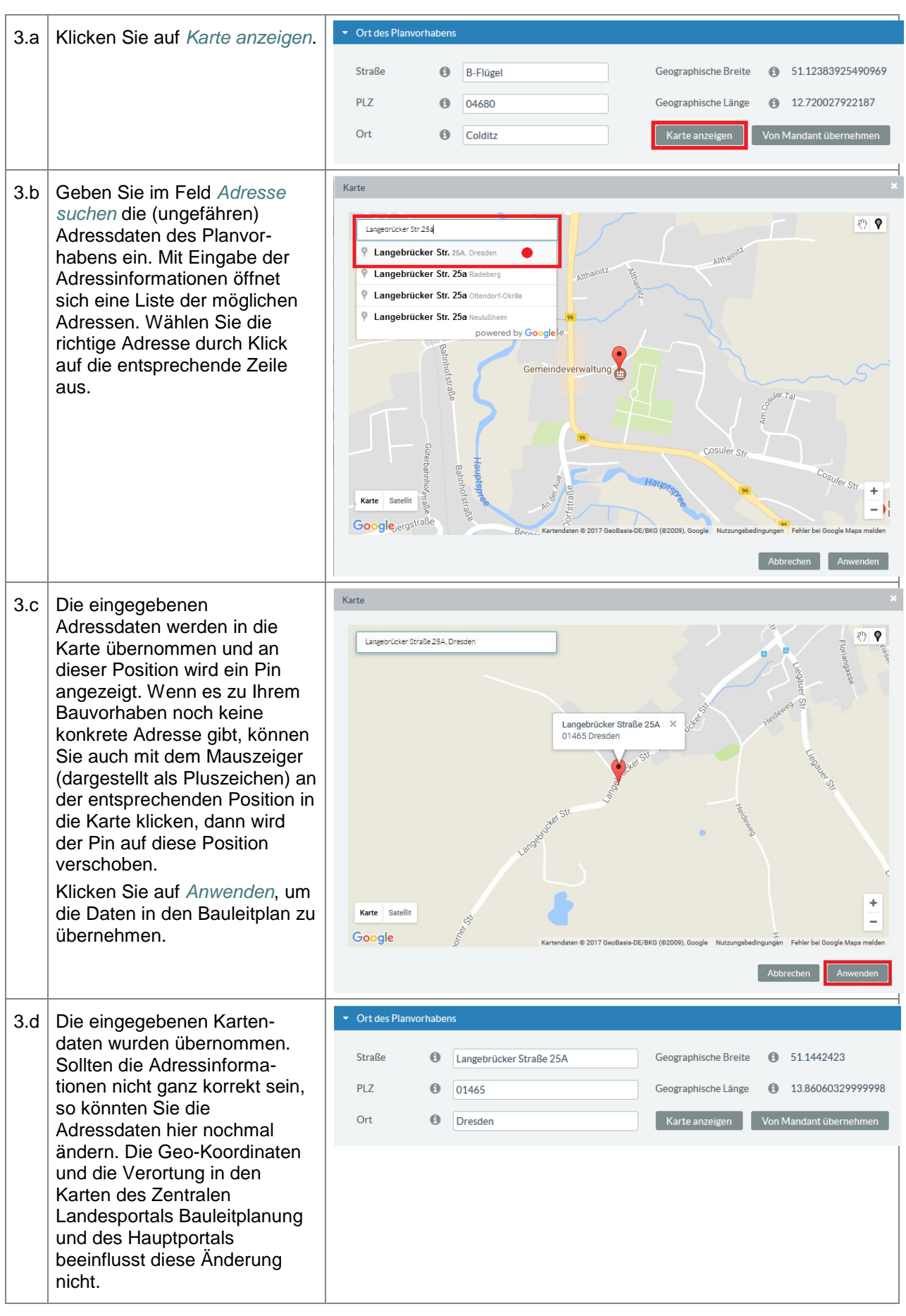

ENTWURF **E N T W U R F**

STAATSMINISTERIUM **DES INNERN** 

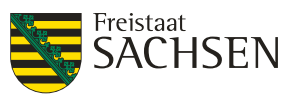

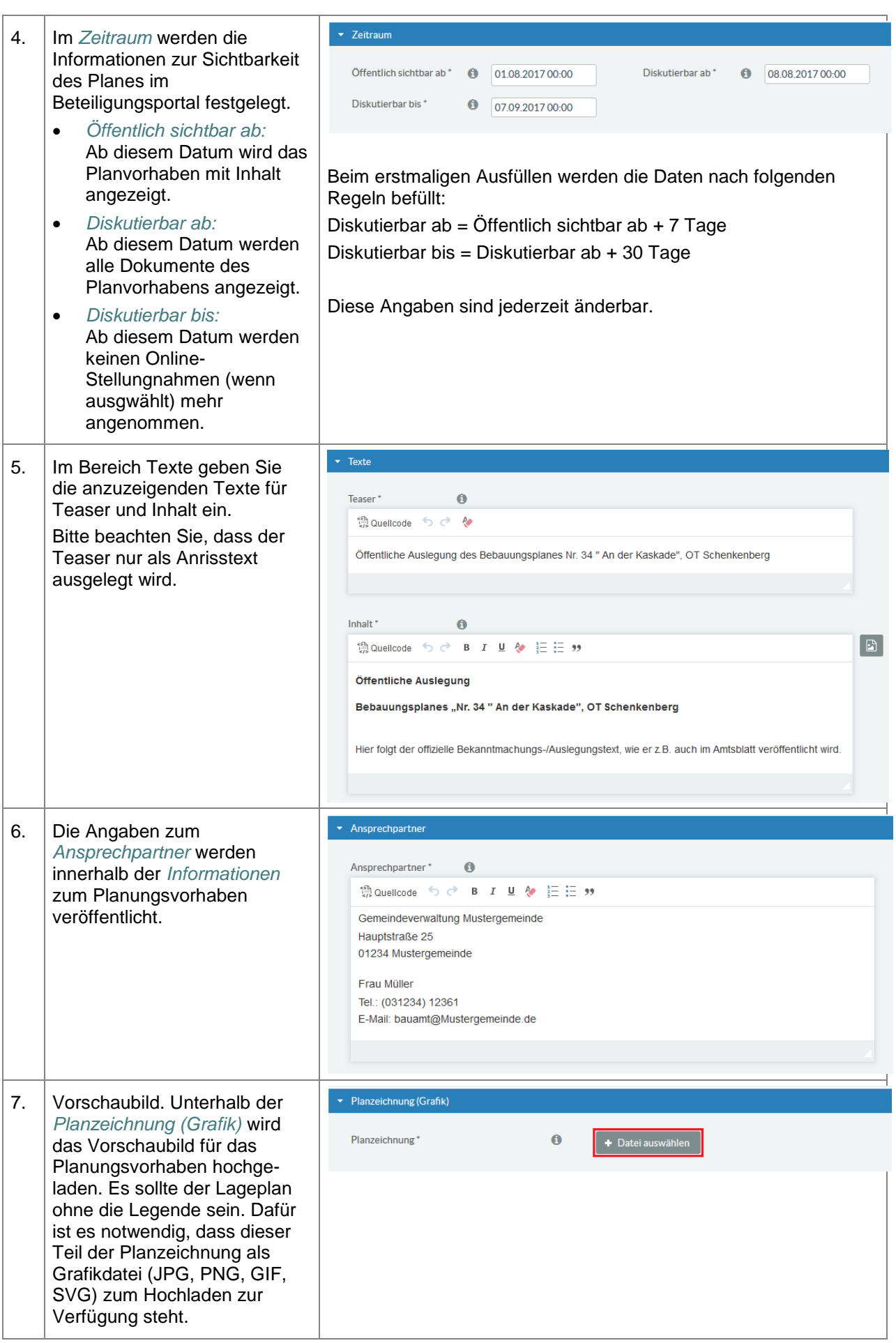

ENTWURF **E N T W U R F**

STAATSMINISTERIUM **DES INNERN** 

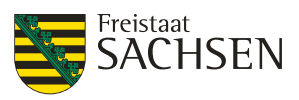

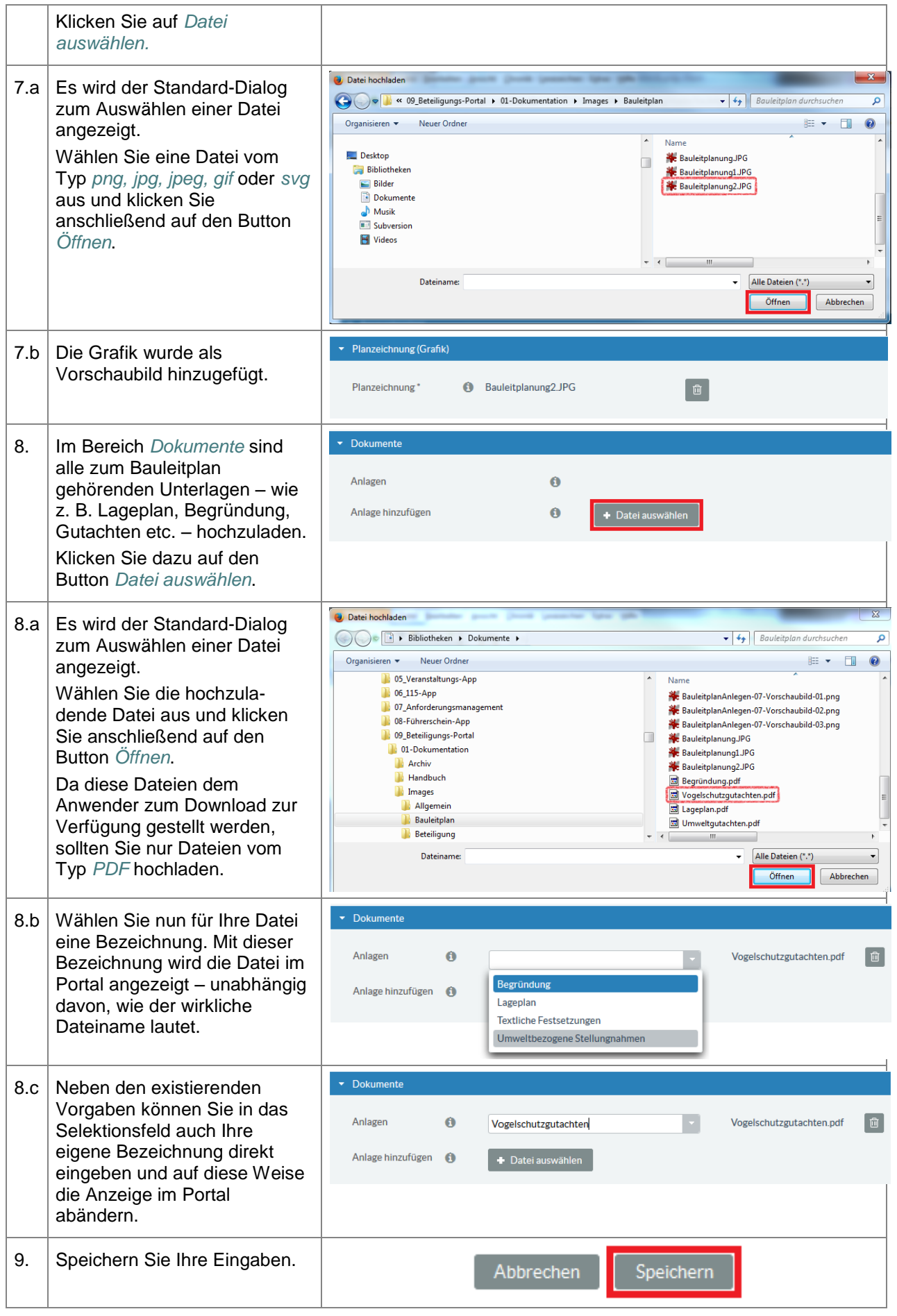

ENTWURF **E N T W U R F**

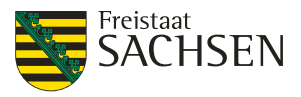

▎▘▏▀▎▞▏

#### **5.9.4. Bauleitplan ändern**

Zum Ändern eines Bauleitplans wählen Sie den zu ändernden Bauleitplan aus dem Dashboard oder der Liste Ihrer Beteiligungen aus und klicken innerhalb der Aktionsbuttons rechts oben auf den Button *Bearbeiten*.

#### **Abbildung 63:** Bauleitplan bearbeiten

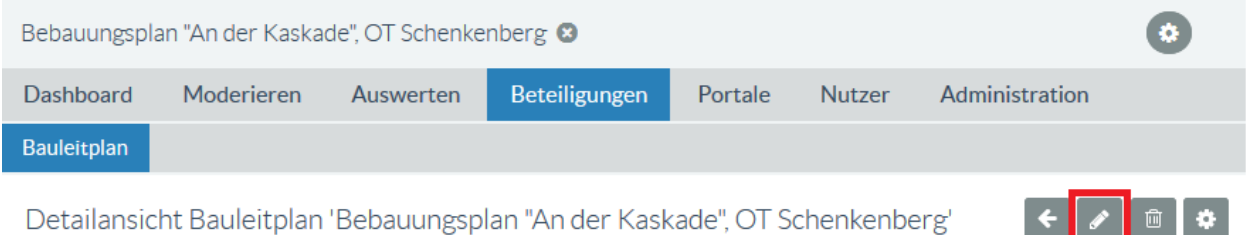

Damit stehen Ihnen alle Funktionen – wie auch beim Anlegen – zur Verfügung.

#### **5.9.5. Weitere Funktionen Bauleitplan**

Haben Sie einen Bauleitplan geöffnet, finden sie rechts oben die Aktionsbuttons:

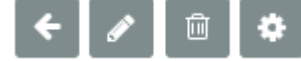

Diese Aktionsbuttons sind nur dann sichtbar, wenn Sie sich nicht im Bearbeitungsmodus befinden. Unter dem Button *Aktionen* finden Sie ein Menü mit weiteren Funktionen für den Bauleitplan.

#### **Abbildung 64:** Bauleitplan weitere Funktionen

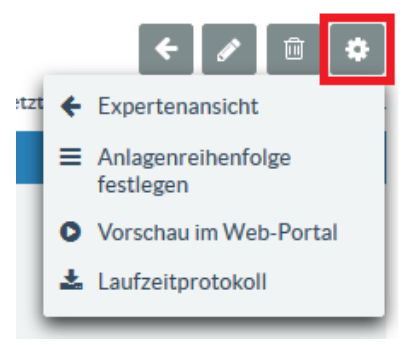

#### **5.9.5.1. Expertenansicht**

Die Option Expertenansicht ist nur dann aktiviert, wenn Sie einen Mandanten mit eigenem Portal besitzen. Mit dieser Option können Sie zwischen der Bauleitplanansicht und der Expertenansicht wechseln.

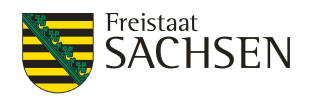

#### **5.9.5.2. Anlagenreihenfolge festlegen**

Mit dieser Option können Sie nachträglich die Reihenfolge der Dokumente im Planungsvorhaben ändern.

**Tabelle 80:** Anlagenreihenfolge festlegen

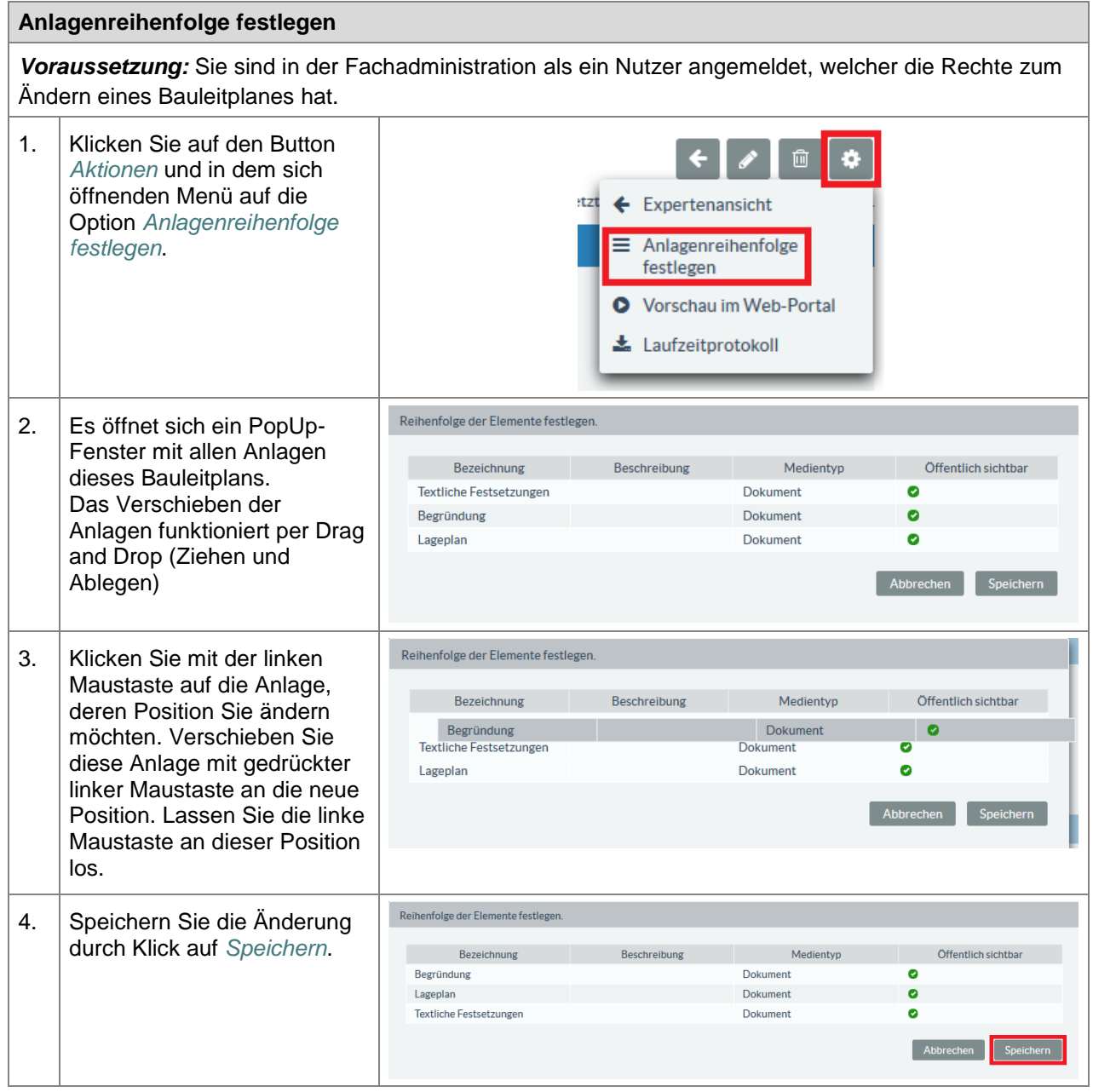

#### **5.9.5.3. Vorschau im Web-Portal**

Die Option *Vorschau im Web-Portal* bietet die Möglichkeit, sich noch nicht öffentlich sichtbare Beteiligungen vorab im Portal anzeigen zu lassen. Ihr Planvorhaben wird vollständig inklusive aller Unterlagen, so wie es ab dem Zeitpunkt *Diskutierbar ab* im Portal sichtbar wäre, angezeigt. Die in der Vorschau generierten Link können Sie nutzen, um die Vorschau auf Ihr Planungsvorhaben weiteren Kollegen zur Verfügung zu stellen.

# **E N T W U R F** NTWURF Ш

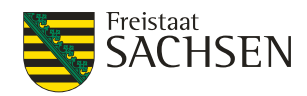

#### **Abbildung 65:** Vorschau im Web-Portal

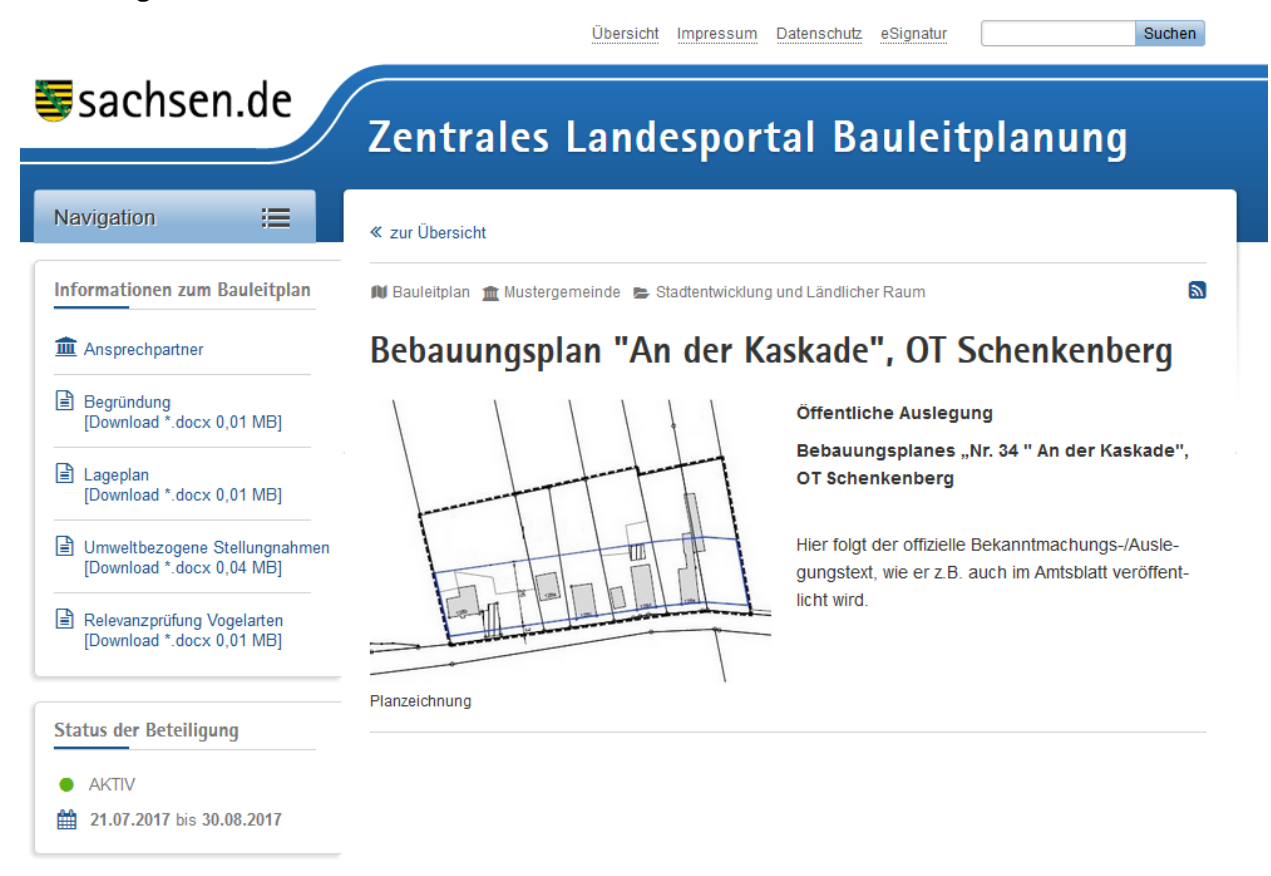

#### **5.9.5.4. Laufzeitprotokoll Bauleitplanung**

Das Laufzeitprotokoll enthält die Information, wann Ihr Bauleitplan wirklich im Portal sichtbar war. Wenn Sie sich also ein Laufzeitprotokoll anschauen, bevor das Planvorhaben überhaupt veröffentlicht wurde, dann ist in diesem Laufzeitprotokoll nur der Zeitraum der geplanten Veröffentlichung enthalten. Das bedeutet aber auch, dass ein vollständiges Laufzeitprotokoll erst nach Ablauf des Veröffentlichungszeitraums erstellt werden kann.

Im Allgemeinen wird Ihr Laufzeitprotokoll wie folgt aussehen:

**Abbildung 66:** Laufzeitprotokoll - Standard

#### Laufzeitprotokoll - Bauleitplan 'Bebauungsplan "An der Kaskade", OT Schenkenberg'

Mandant: Mustergemeinde Protokoll erstellt am: 31.08.2017 16:35 Uhr

Protokollierter Bekanntmachungszeitraum

· 21.07.2017 10:33 Uhr - 30.08.2017 00:00 Uhr

Protokollierter Auslegungszeitraum

● 21.07.2017 10:33 Uhr - 30.08.2017 00:00 Uhr

Ändern Sie *während des Auslegungszeitraumes* die Zeitrauminformationen wie *Öffentlich sichtbar ab*, *Disktierbar ab* oder *Diskutierbar bis*, wird diese Änderung im Laufzeitprotokoll mitgeschrieben. Für jede dieser Änderungen wird eine neue Zeile im Protokoll eingetragen.

Hier ein Beispiel: Der Bauleitplan war zwischen dem 06.07.2017 und dem 12.07.2017 bereits veröffentlicht. Das Veröffentlichungsdatum wurde am 12.07.2017 auf den 17.07.2017 geändert.

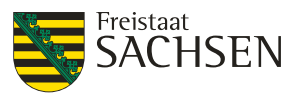

**Abbildung 67:** Laufzeitprotokoll mit Lücken

Laufzeitprotokoll - Bauleitplan 'Bebauungsplan "An der Kaskade" '

Mandant: Spielwiese

Protokoll erstellt am: 28.08.2017 16:34 Uhr

Protokollierter Bekanntmachungszeitraum

- 05.06.2017 00:00 Uhr 12.07.2017 00:00 Uhr • 17.07.2017 17:03 Uhr - 12.08.2017 00:00 Uhr
- 

Protokollierter Auslegungszeitraum

- 12.06.2017 00:00 Uhr 12.07.2017 00:00 Uhr
- + 17.07.2017 17:03 Uhr 12.08.2017 00:00 Uhr

#### **5.10. Umfrage (Fragebogen)**

Befragungen oder auch Umfragen dienen dazu, ein Meinungsbild größerer Bevölkerungsgruppen zu einem bestimmten Sachverhalt zu erhalten. Der Fragebogen ist dabei das Mittel zur Datenerhebung. Mit dem vorliegenden Online-Fragebogen lassen sich derartige Umfragen einfach gestalten. Von offenen über geschlossene Fragen bis hin zu Fragestellungen mit vorgegebenen Antwortmöglichkeiten (Einfachoder Mehrfachauswahl) stehen bausteinartig verschiedene Elemente zur Gestaltung der Online-Fragebögen bereit.

Ein Fragebogen kann nur geändert werden, solange noch keine beantworteten Fragebögen eingegangen sind.

Soll eine Beteiligung einen Fragebogen enthalten, so ist im Auswahlfeld *Typ der Beteiligung* die Option *Umfrage (Fragebogen)* auszuwählen. Der Haken bei *Mit Beteiligung* sollte für eine Umfrage immer gesetzt sein, ansonsten kann der Fragebogenausfüller den Fragebogen nicht absenden.

#### **Abbildung 68:** Beteiligung Fragebogen

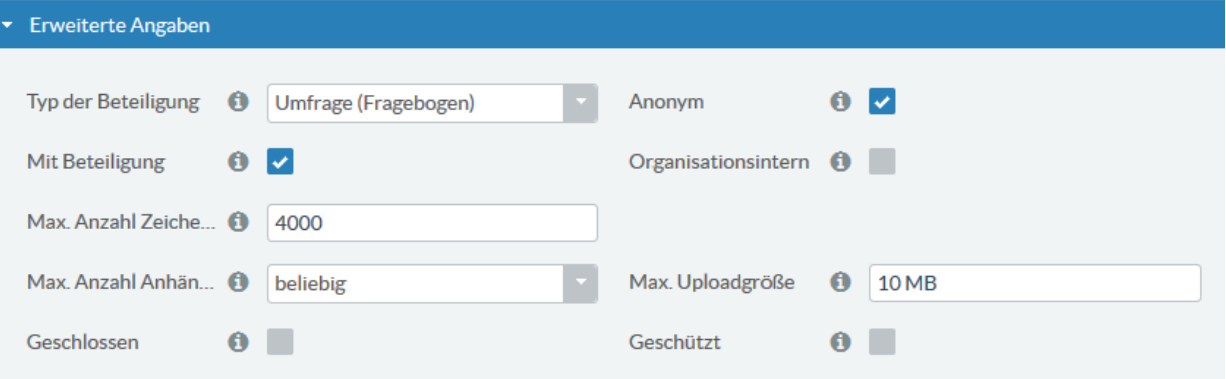

Auch für den Fragebogen gilt, dass Teaser und Inhalt aussagekräftig zu gestalten sind und die Umfrageteilnehmer wissen zu lassen, wozu der Fragebogen dienen soll.

#### **Tabelle 81: Fragebogen öffnen**

#### **Fragebogen öffnen**

*Voraussetzung:* Sie sind in der Fachadministration als ein Nutzer angemeldet, welcher die Rechte zum Bearbeiten einer Beteiligung besitzt. Die Beteiligung ist geöffnet.

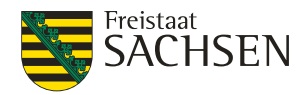

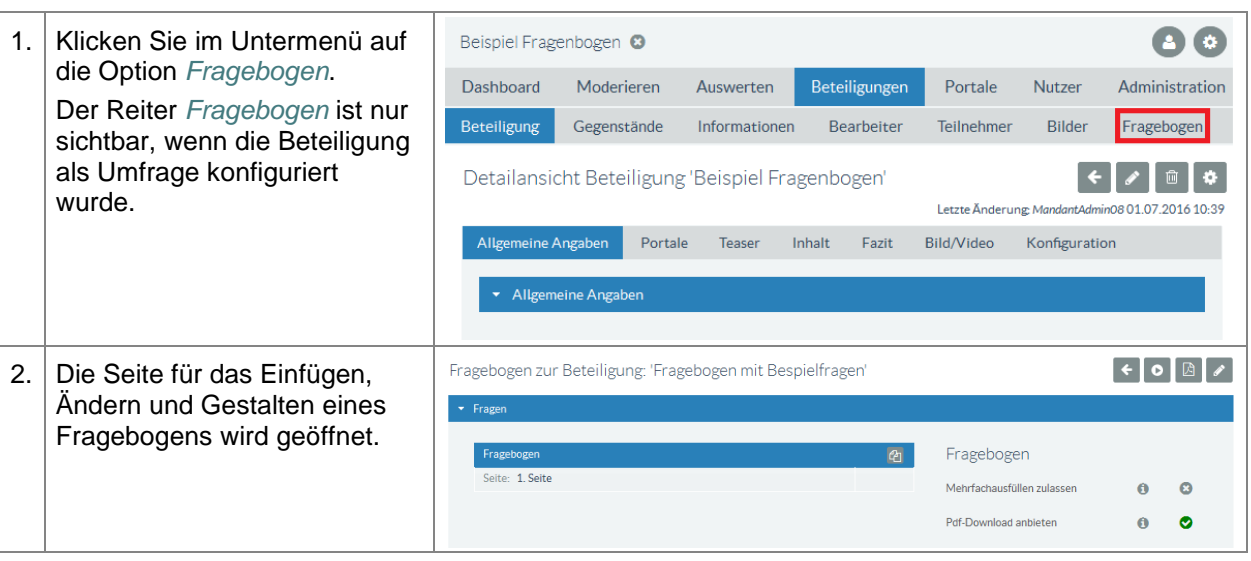

#### **5.10.1. Fragebogen allgemein**

Ein Fragebogen besitzt eine Anzahl an Attributen. Angezeigt werden diese, wenn die Seite für das Erstellen der Fragen einer Beteiligung geöffnet ist.

**Tabelle 82:** Fragebogenattribute ändern

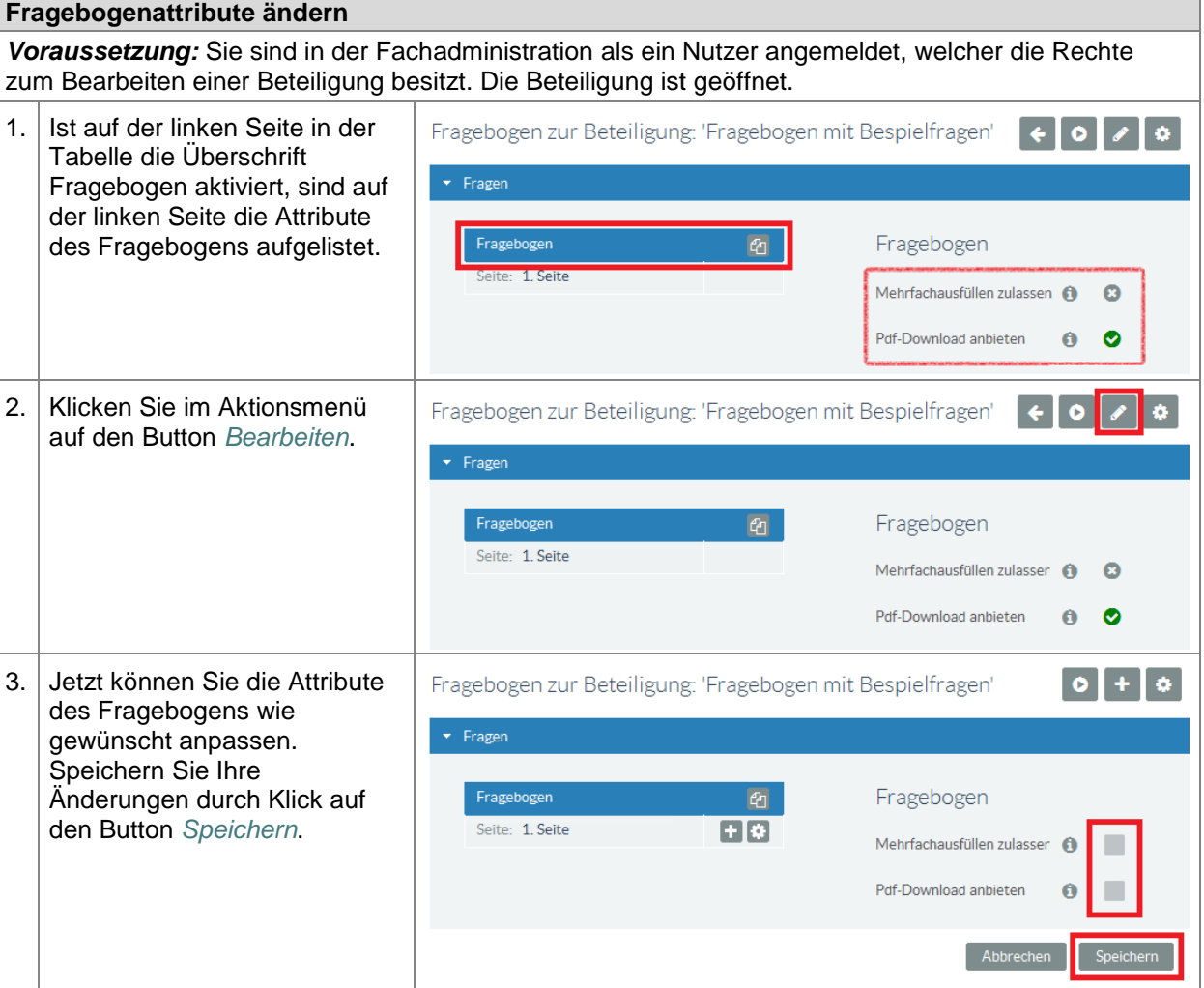

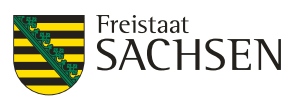

#### **5.10.1.1. Mehrfachausfüllen zulassen**

Ist das Attribut *Mehrfachausfüllen zulassen* gesetzt, so kann ein Anwender den Fragebogen mehrmals ausfüllen und absenden. Im Portal wird der Nutzer mit folgender Ausschrift darauf aufmerksam gemacht, dass er das Formular nur einmalig absenden kann:

#### **Abbildung 69:** Formular einmalig senden

Das Formular kann nur einmalig gesendet werden.

#### **5.10.1.2. PDF-Download anbieten**

Über das Attribut *Pdf-Download anbieten* wird dem Anwender die Möglichkeit gegeben, den Fragebogen als PDF-File zu speichern. Damit kann der Anwender diese Datei ausdrucken, offline ausfüllen und ihn per Post zuschicken.

Ist das Attribut aktiviert, erhält der Anwender folgende Information im Portal:

#### **Abbildung 70:** PDF-Download anbieten

Wenn Sie das Formular offline ausfüllen möchten, können Sie eine Kopie herunterladen: [Download \*.pdf]

#### **5.10.2. Fragebogen Aktionen**

In diesem Kapitel werden die Aktionen, die für den gesamten Fragebogen gelten beschrieben.

#### **5.10.2.1. Vorschau**

Mit Hilfe der Vorschau können Sie sich die Darstellung des Fragebogens anzeigen lassen. Der Button *Vorschau* ist sowohl im Lese- als auch im Editiermodus vorhanden.

**Tabelle 83:** Fragebogen - Vorschau

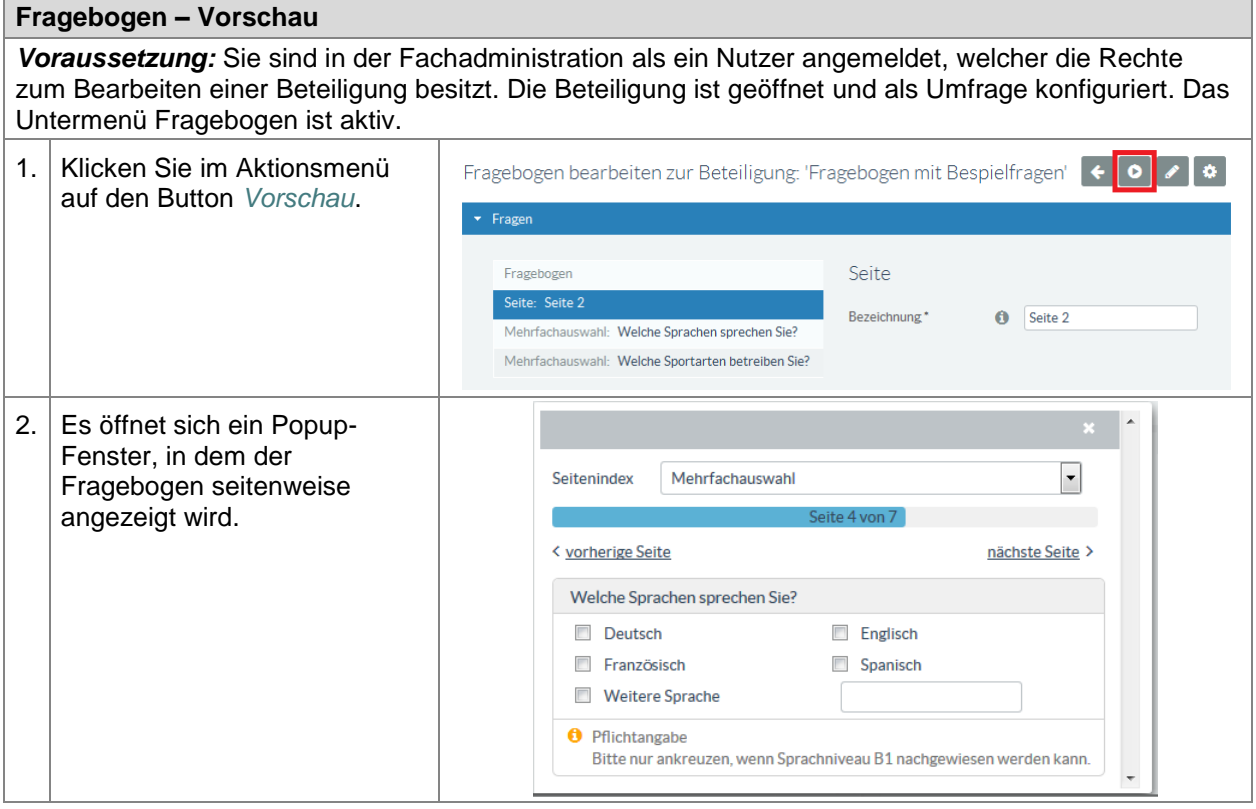

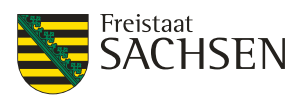

#### **5.10.2.2. Neues Seitenelement**

Ein Seitenelement kann sowohl eine Frage als auch ein gestalterisches Element wie Überschrift, Trennstrich, Bild etc. sein. Der Button *Neues Seitenelement* ist nur im Editiermodus vorhanden.

Die ausführliche Beschreibung für das Hinzufügen eines neuen Seitenelementes zum Fragebogen finden Sie unter *[5.10.5.4](#page-191-0) [Seitenelement hinzufügen](#page-191-0)*.

#### **5.10.2.3. Aktionen**

Unter dem Button *Aktionen* finden sich weitere Möglichkeiten, auf die Gestaltung des Fragebogens Einfluss zu nehmen. Der Button *Aktionen* ist nur im Editiermodus vorhanden.

#### **Seitenreihenfolge**

Besitzt ein Fragebogen mehr als eine Seite, so können Sie im Aktionsmenü die Reihenfolge der Seiten ändern.

#### **Tabelle 84:** Fragebogen - Seitenreihenfolge

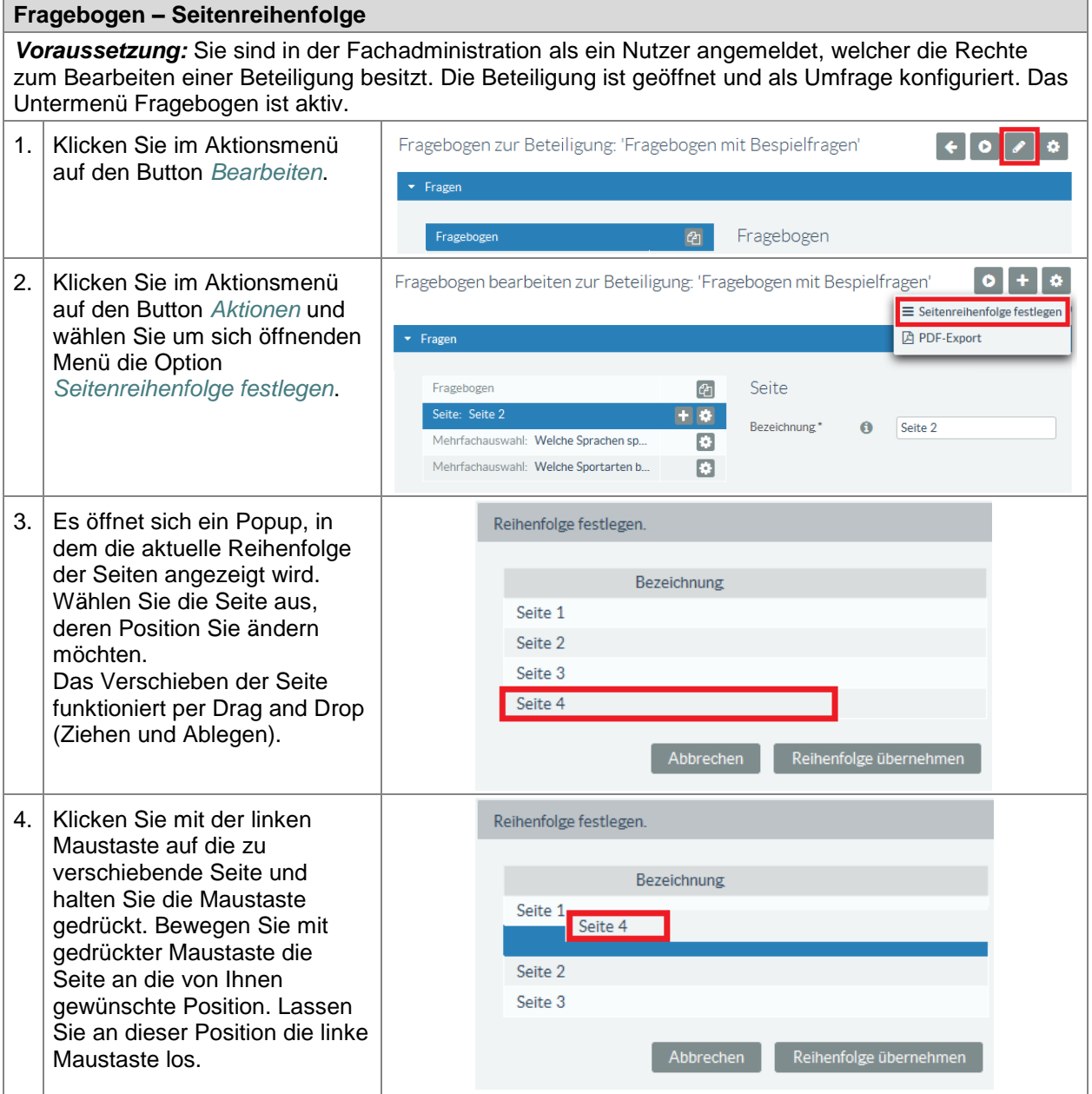

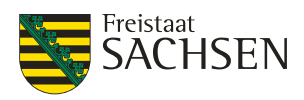

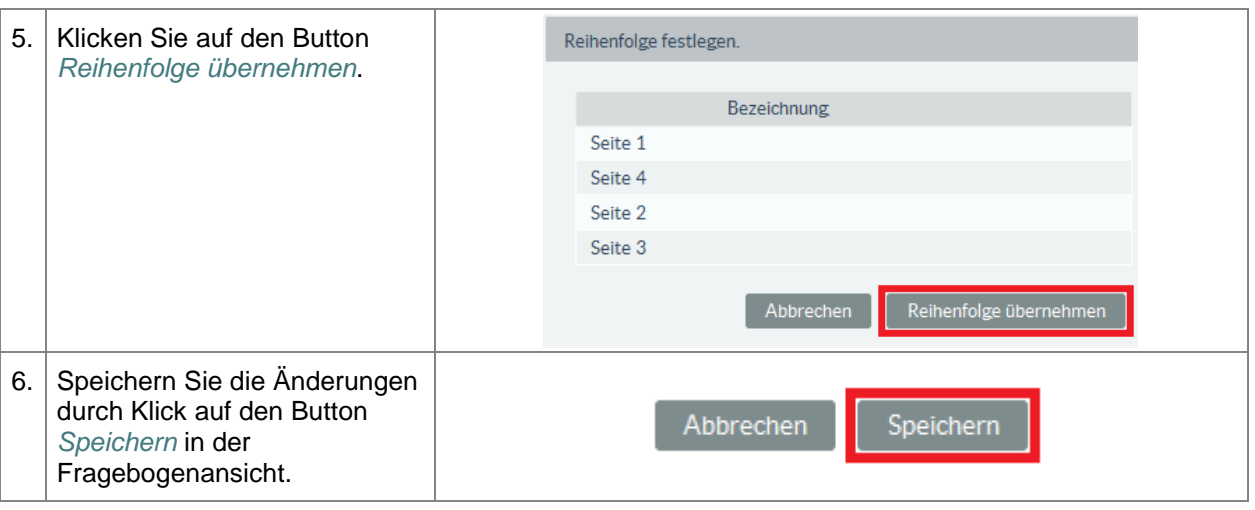

#### **PDF Export**

Mit dem PDF Export können Sie den Fragebogen in ein PDF-File umwandeln und entweder direkt öffnen oder in einem Verzeichnis speichern. Sie haben sowohl im Lese- als auch im Editiermodus die Möglichkeit, den Fragebogen als PDF-Datei zu exportieren.

#### **Tabelle 85:** Fragebogen - PDF-Renderer

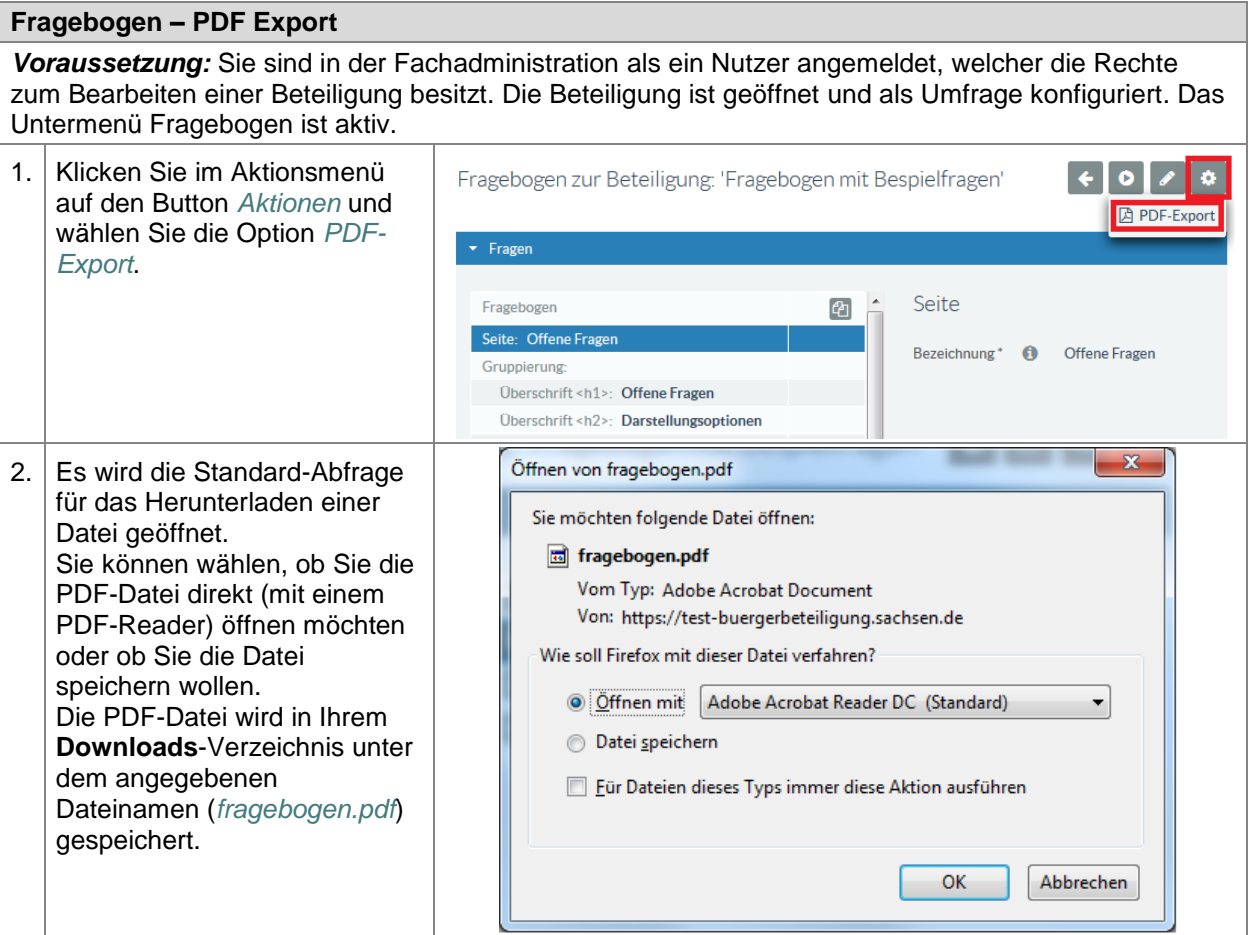

#### **5.10.3. Seiten**

Ein Fragebogen kann auf mehrere Seiten aufgeteilt werden. Besitzt ein Fragebogen mehr als eine Seite, so sind im Portal unterhalb des Inhalts die einzelnen Seiten als Reiter (Tabs) dargestellt. Hat der Fragebogen nur eine Seite, werden keine Reiter dargestellt.

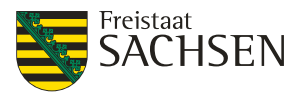

Die Aufteilung eines Fragebogens auf mehrere Seiten bietet den Vorteil, dass der Umfrageteilnehmer bei vielen Fragen nicht unbegrenzt weit nach unten scrollen muss, hat aber auch den Nachteil, dass ggf. Fragen auf weiteren Seiten (sofern es keine Pflichtfragen sind) übersehen werden.

Seit der Einführung von Regeln für das Anzeigen von Fragen, besitzt jede Seite immer mindestens eine Gruppierung (siehe *[5.10.4](#page-169-0) [Gruppierung](#page-169-0)*).

#### **Abbildung 71:** Fragebogen - Seiten

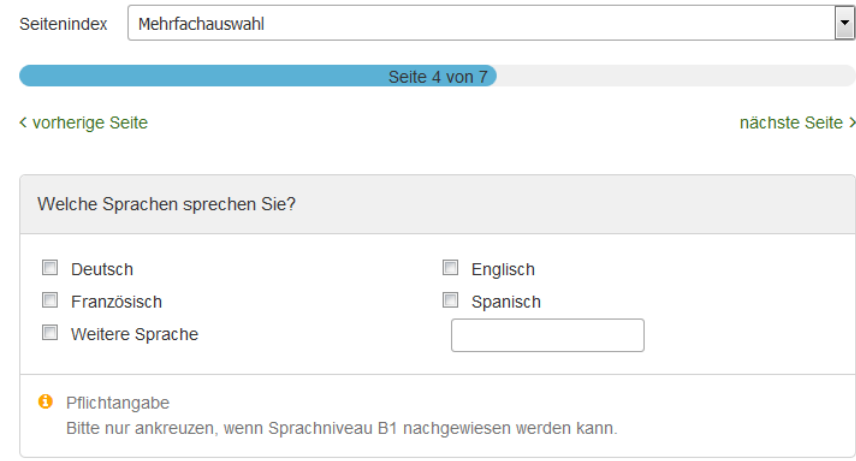

#### **5.10.3.1. Seite hinzufügen**

Jeder Fragebogen besteht mindestens aus der 1. Seite. Diese erste Seite muss nicht angelegt werden und ist nicht löschbar. Unterhalb einer Seite können Sie nur Gruppierungen hinzufügen. Erst eine Gruppierung kann Seitenelemente beinhalten.

Wenn Sie eine Seite anlegen, fügen Sie zu diesem Fragebogen mindestens die zweite Seite hinzu.

#### **Tabelle 86:** Fragebogen – Seite hinzufügen

**Fragebogen – Seite hinzufügen** *Voraussetzung:* Sie sind in der Fachadministration als ein Nutzer angemeldet, welcher die Rechte zum Bearbeiten einer Beteiligung besitzt. Die Beteiligung ist geöffnet und als Umfrage konfiguriert. Das Untermenü Fragebogen ist aktiv.

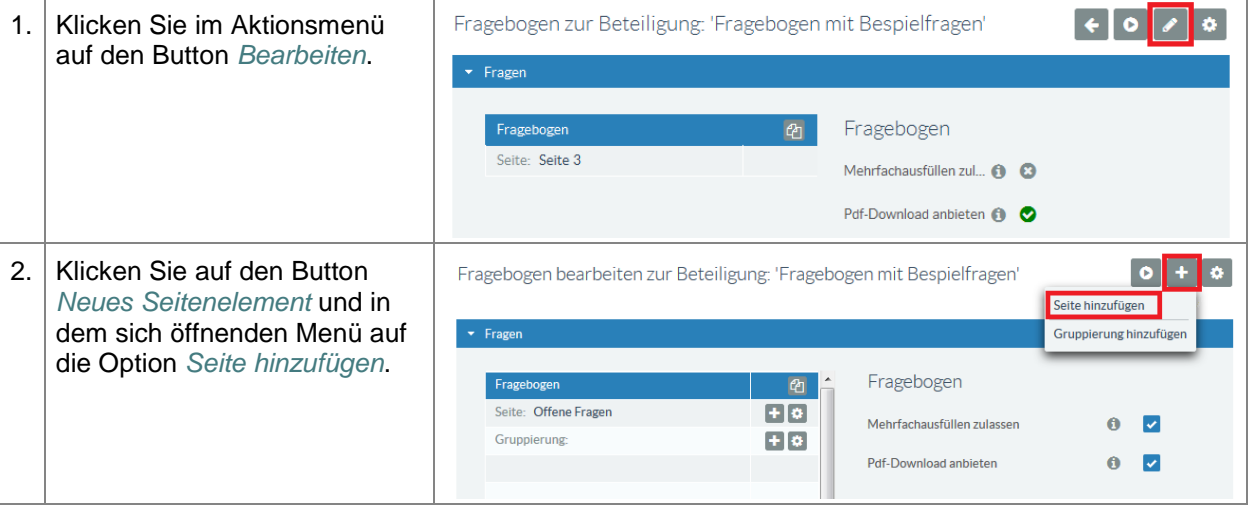

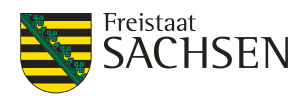

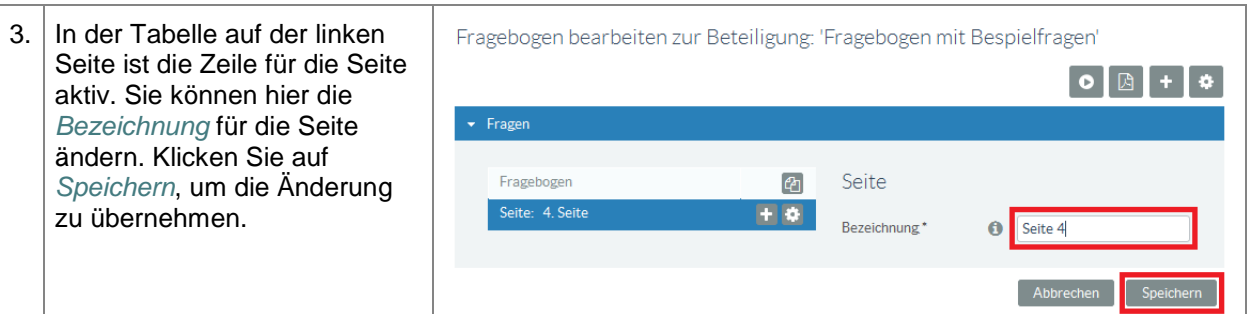

#### **5.10.3.2. Seite editieren**

**Tabelle 87:** Fragebogen - Seite editieren

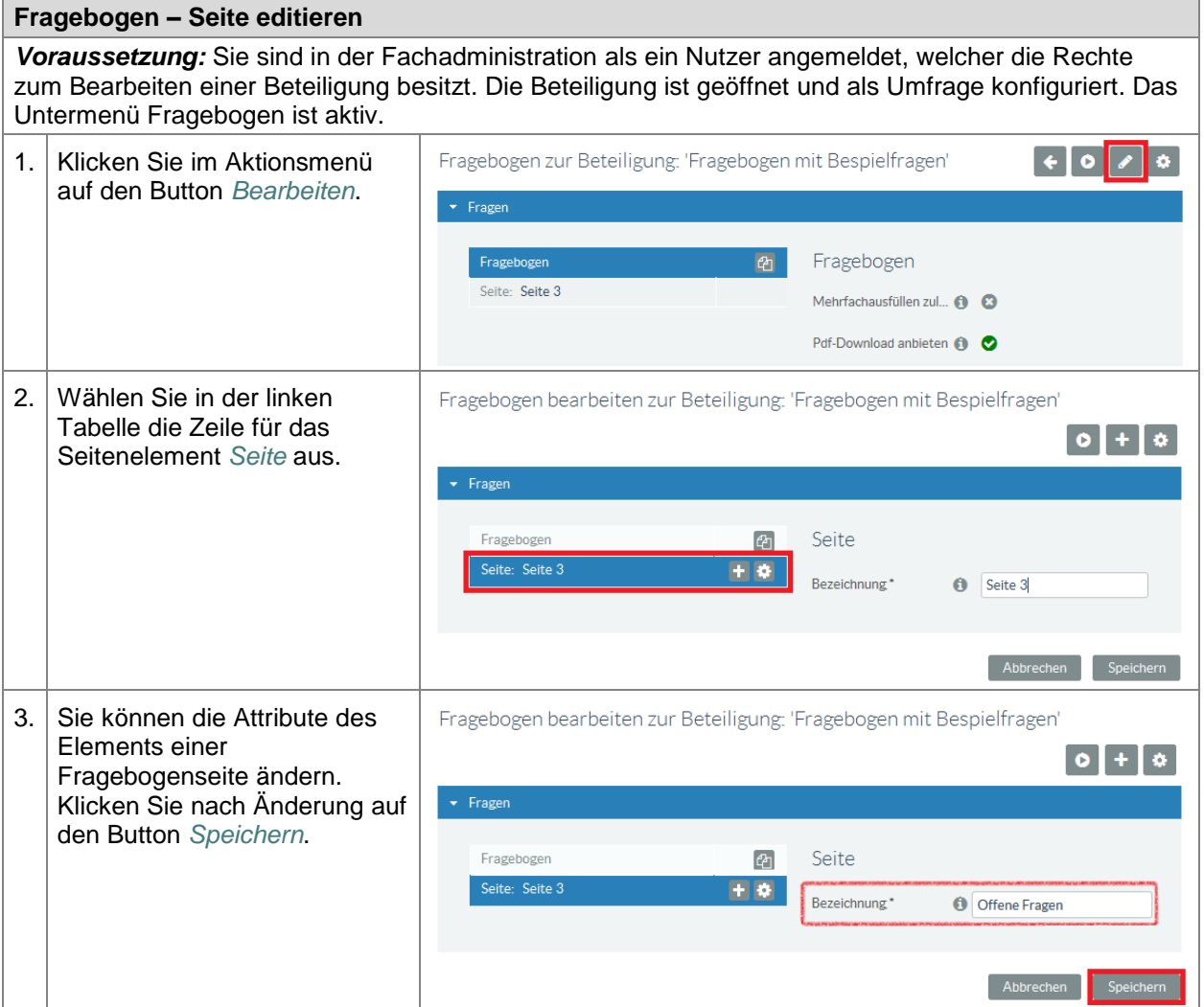

#### **5.10.3.3. Seite wechseln**

**Tabelle 88:** Fragebogen – Seite wechseln

#### **Fragebogen - Seite wechseln**

*Voraussetzung:* Sie sind in der Fachadministration als ein Nutzer angemeldet, welcher die Rechte zum Bearbeiten einer Beteiligung besitzt. Die Beteiligung ist geöffnet und als Umfrage konfiguriert. Das Untermenü Fragebogen ist aktiv.

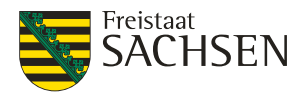

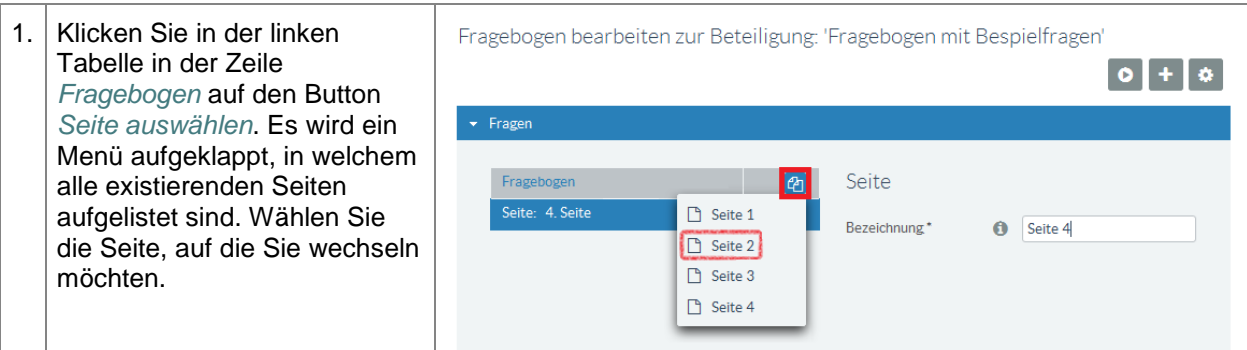

#### **5.10.3.4. Seite löschen**

Jeder Fragebogen hat mindestens eine Seite. Besteht ein Fragebogen nur noch aus einer Seite, kann diese nicht gelöscht werden.

**Tabelle 89:** Fragebogen – Seite löschen

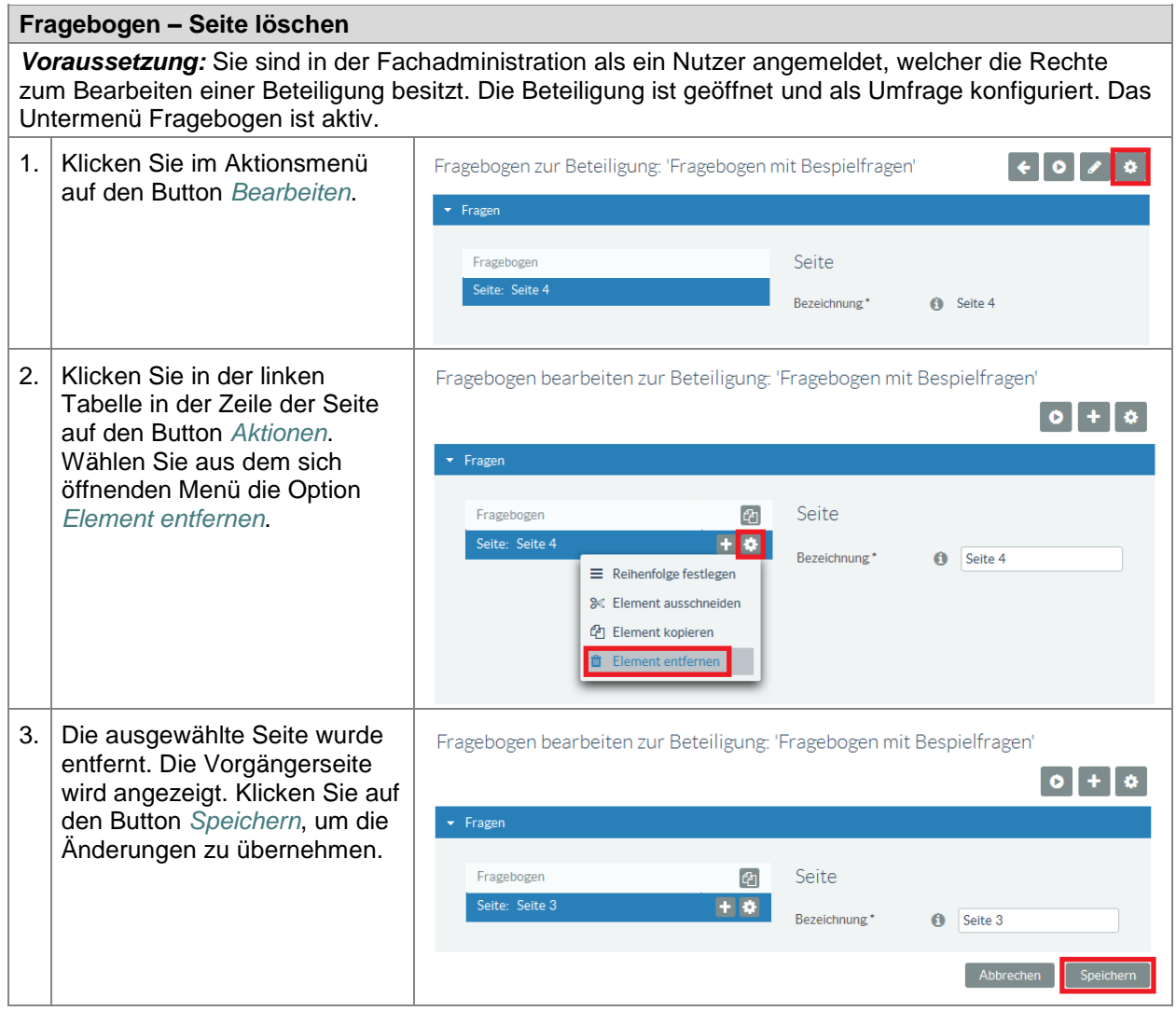

#### <span id="page-169-0"></span>**5.10.4. Gruppierung**

Auf jeder Seite eines Fragebogens gibt es mindestens 1 Seitenelement vom Typ *Gruppierung*. Mit einer Gruppierung können:

- Seitenelemente zusammengefasst und angeordnet werden
- Abschnitte in einem Fragebogen wiederholt angezeigt werden

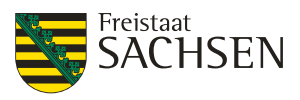

Regeln für die Sichtbarkeit gesetzt werden

#### **5.10.4.1. Gruppierung hinzufügen**

Jede Seite hat mindestens eine Gruppierung. Mit Hinzufügen einer Gruppierung erhalten Sie immer eine zweite Gruppierung auf dieser Seite. Erst unterhalb einer Gruppierung können Seitenelemente (siehe *[5.10.5](#page-175-0) [Seitenelemente](#page-175-0)*) dem Fragebogen hinzugefügt werden.

**Tabelle 90:** Fragebogen - Gruppierung hinzufügen

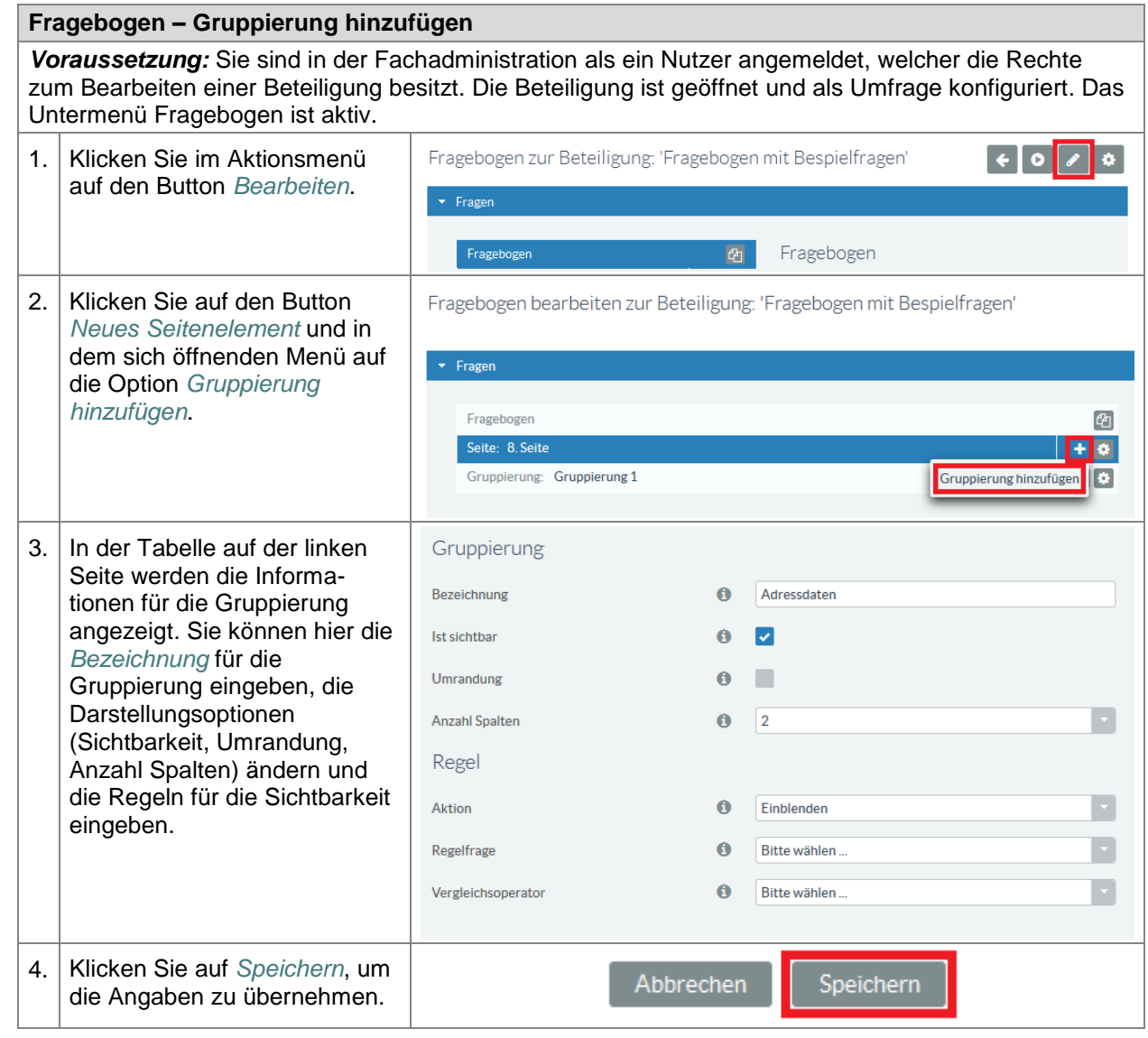

#### **5.10.4.2. Gruppierung editieren**

Sie können die Daten einer Gruppe jederzeit anpassen.

#### **Tabelle 91: Fragebogen - Gruppierung editieren**

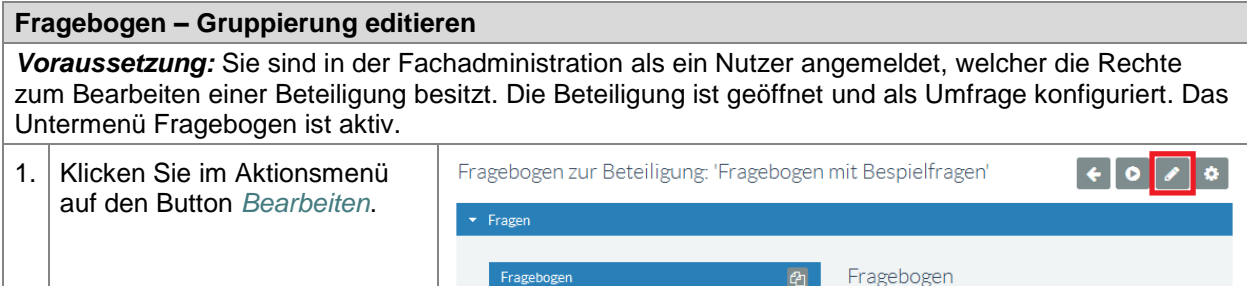

STAATSMINISTERIUM **DES INNERN** 

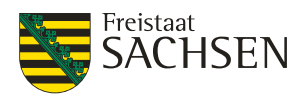

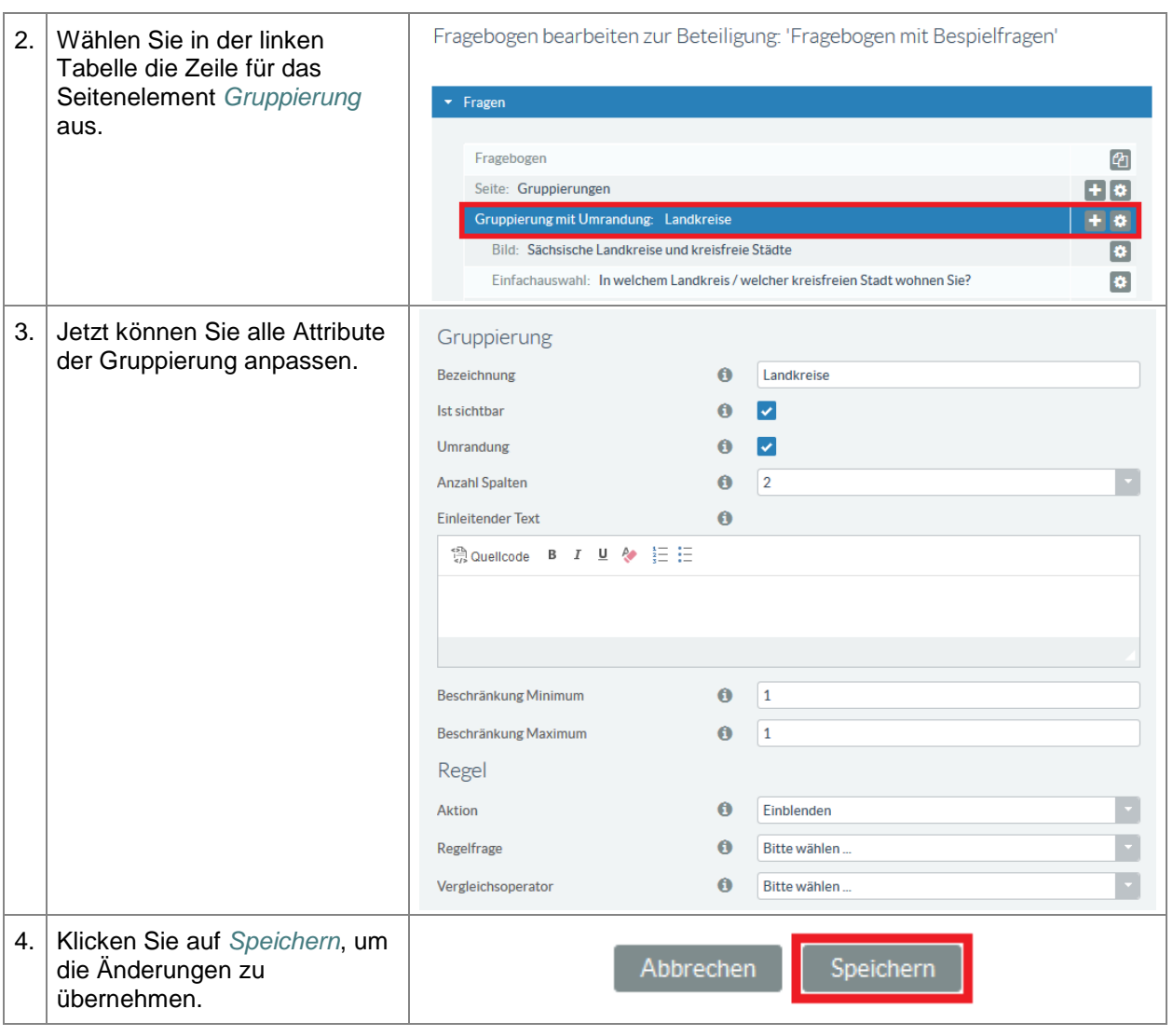

#### **5.10.4.3. Gruppierung löschen**

**Tabelle 92:** Fragebogen - Gruppierung löschen

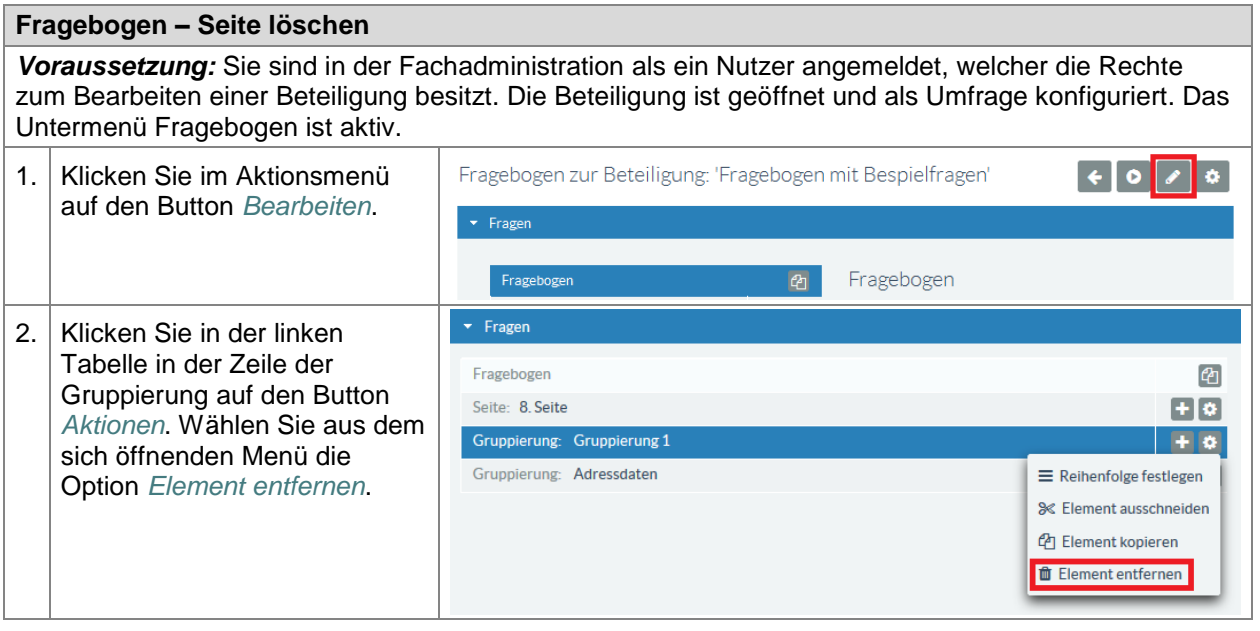

**E N T W U R F** ENTWURF

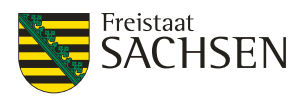

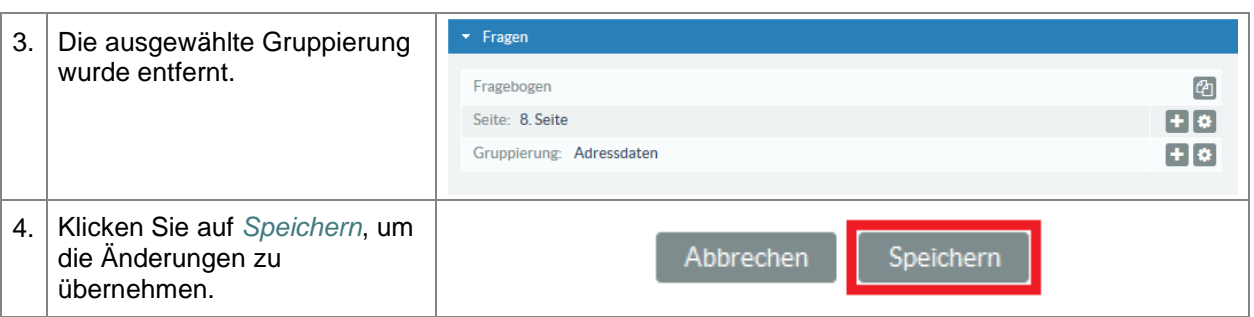

#### **5.10.4.4. Einstellungen für eine Gruppierung**

Mit Hilfe der Gruppierung können u.a. Seitenelemente zusammengefasst und z.B. zweispaltig dargestellt werden. (Normalerweise werden alle Seitenelemente in einem Fragebogen untereinander dargestellt.) Auf diese Art und Weise kann einer Frage eine Beschreibung oder ein Bild mitgegeben werden, wobei es eine für den Anwender gut zu erkennende Beziehung zwischen diesen Seitenelementen gibt.

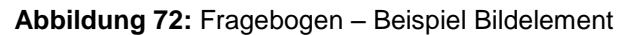

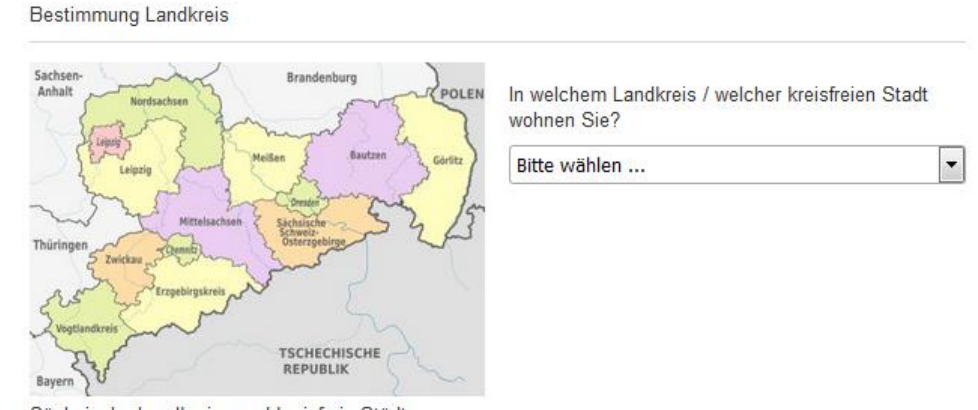

Sächsische Landkreise und kreisfreie Städte

Jeder Gruppierung können Sie eine eigene Bezeichnung / einen eigenen Namen geben.

Bei den Gruppierungen wird zwischen einer Gruppierung für Regeln und einer Gruppierung zum Layout unterschieden.

**Abbildung 73:** Fragebogen – Layout-Gruppierung

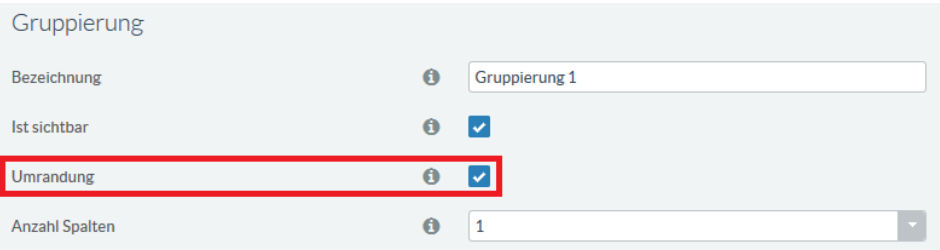

Bei einer Layout-Gruppierung (für die Anordnung von Seitenelementen und die Wiederholbarkeit von Fragebogen-Abschnitten) ist der Haken bei der Option *Umrandung* zu setzen.

Eine wichtige Funktion der Layout-Gruppierungen ist die Wiederholbarkeit von vorgegebenen Abschnitten eines Fragebogens, ohne sie mehrfach zu definieren. Geben Sie dazu als *Beschränkung Maximum* eine Zahl größer 1 an. Im Portal finden Sie nun unterhalb der Gruppierung ein Plussymbol. Durch Klick auf dieses Symbol wird die Gruppierung ein weiteres Mal angezeigt und ist durch den Anwender ausfüllbar. Der *einleitende Text* erscheint bei jeder Wiederholung der Gruppierung vor dem ersten Seitenelement.

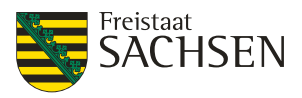

#### **Abbildung 74:** Fragebogen - Parameter Layout-Gruppierung

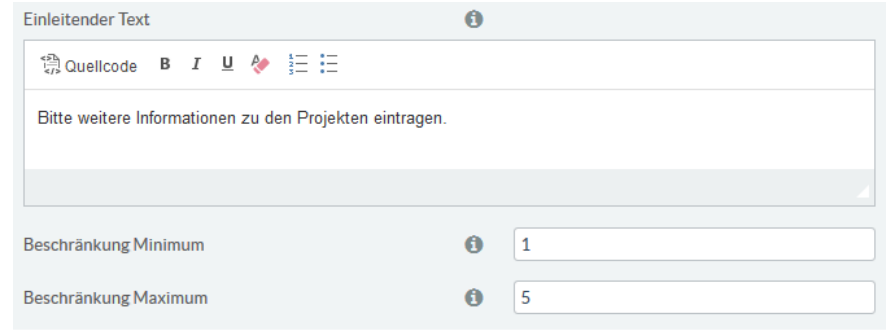

**Abbildung 75:** Fragebogen - Darstellung einer Gruppierung mit Wiederholung im Portal

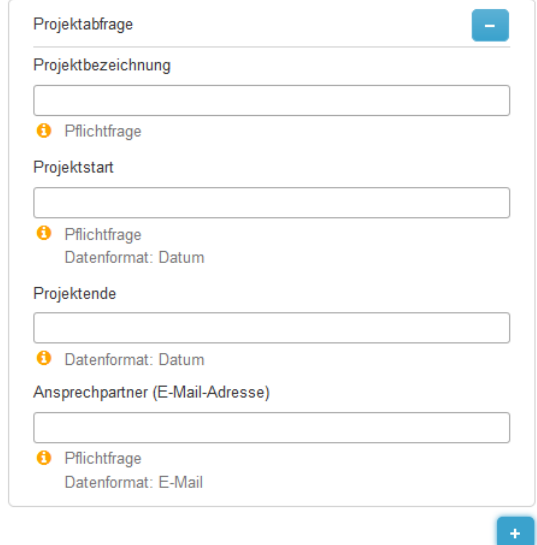

Mit dem Plussymbol (unten rechts) kann die Gruppierung wiederholt geöffnet werden. Die Anzahl der Wiederholungen ist abhängig von der unter *Beschränkung Maximum* für diese Gruppierung angegebenen Zahl.

Das Minussymbol (oben rechts) ist erst ab der zweiten Gruppierung sichtbar. Damit kann diese Gruppierung wieder geschlossen werden.

#### **5.10.4.5. Regeln**

Mit einer Regel kann abhängig von der Antwort auf eine **vorhergehende** Frage eine Gruppierung angezeigt oder abgeschaltet werden. Es wird von einer sequentiellen Beantwortung der Fragen ausgegangen, so dass eine vor der Regel stehende Frage beantwortet sein sollte. Das Ein- und Ausschalten von abhängigen Fragen kann nur innerhalb einer Gruppierung erfolgen.

Wird keine Regel für eine Gruppierung angegeben, so wird diese Gruppierung immer angezeigt.

Matrixfragen können nicht als Regelfragen ausgewählt werden.

Es empfiehlt sich, die Regeln möglichst einfach zu gestalten und klar zu strukturieren. Andernfalls kann es sein, dass gewünschte Verhalten nicht wie gewünscht eintritt.

Die Regel bestimmt einen Status (sichtbar oder nicht sichtbar), den die Frage innehat, wenn die Bedingung eintritt.

#### *Hinweise zum Setzen von Regeln:*

- Ist die Checkbox bei *Ist sichtbar* gesetzt, so sollte die gewählte Option unter *Aktion* **Ausblenden** sein
- Ist die Checkbox bei *Ist sichtbar* **nicht** gesetzt, so sollte die gewählte Option unter *Aktion* **Einblenden** sein

Die Optionen für den Vergleichsoperator einer Regel unterscheiden sich an Hand des Fragetyps der ausgewählten Regelfrage.

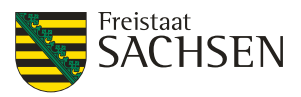

**Abbildung 76:** Fragebogen-Vergleichsoperatoren bei Fragetyp Einfach- oder Mehrfachauswahl

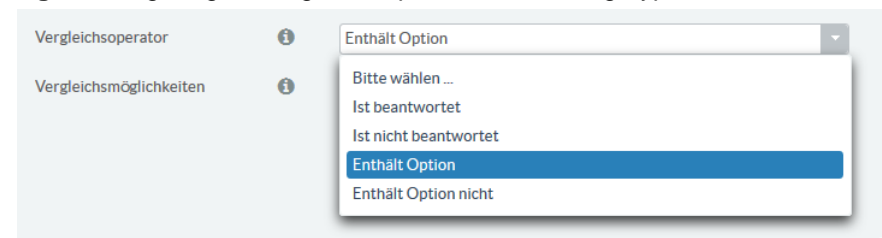

#### **Abbildung 77:** Fragebogen - Vergleichsoperatoren bei einer offenen Frage

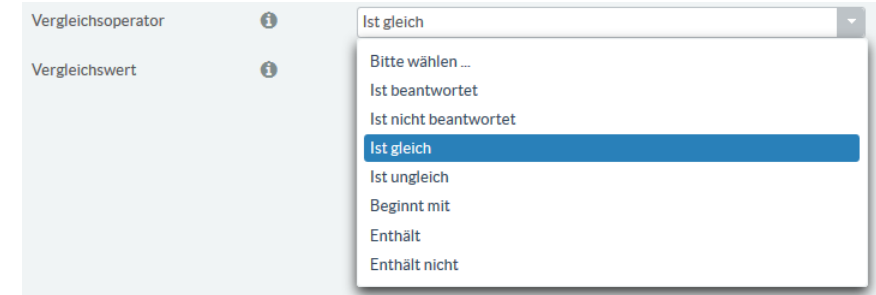

Bei einer Regelfrage vom Typ Einfach- oder Mehrfachauswahl werden die Antworten als Vergleichsmöglichkeiten vorgegeben.

**Abbildung 78:** Fragebogen – Beispiel für Regelauswahl bei Einfachauswahl

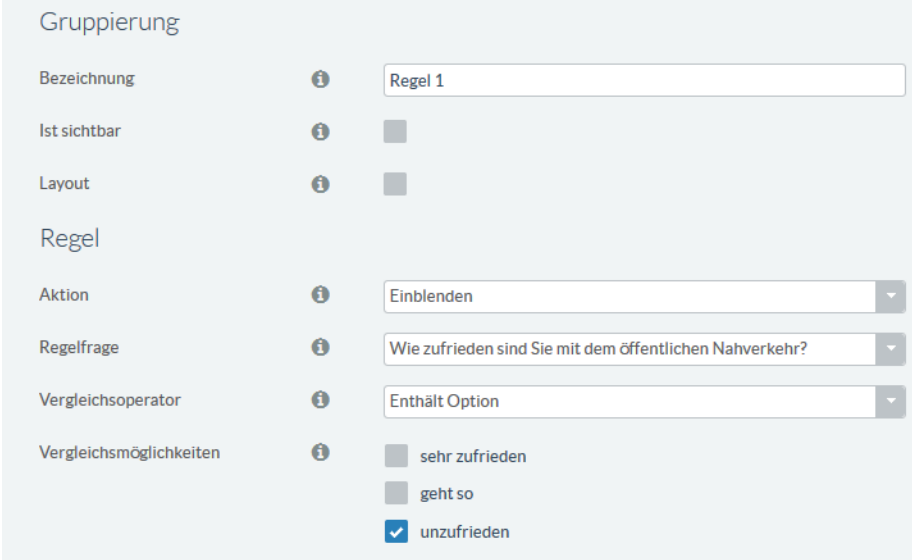

Bei einer offenen Frage sind die Vergleichswerte als freier Feldwert einzutragen.

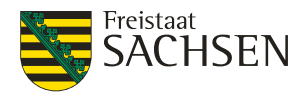

**Abbildung 79:** Fragebogen – Beispiel für Regeln bei offener Frage

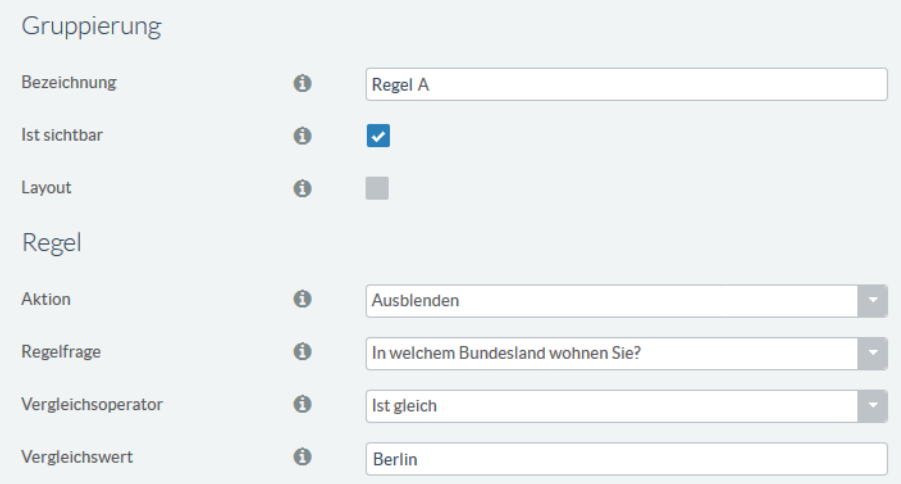

#### <span id="page-175-0"></span>**5.10.5. Seitenelemente**

Ein Fragebogen kann neben Fragen noch eine Reihe gestalterischer Elemente wie Überschriften, Trennstriche etc. beinhalten. Auch kann ein Fragebogen aus mehreren Seiten bestehen. Die Gesamtheit aller Elemente eines Fragebogens wird als Seitenelement bezeichnet.

Dieses Kapitel beschreibt allgemein, auf welche Art und Weise ein Seitenelement bearbeitet werden kann. Auf die Spezifika der einzelnen Seitenelemente wird in den Kapiteln *[5.10.5.2](#page-178-0) [Fragetypen](#page-178-0)* und *[5.10.5.3](#page-190-0) [Gestalterische Elemente](#page-190-0)* eingegangen.

#### **5.10.5.1. Attribute für Fragen**

Neben der Auswahl des Fragentyps entscheiden noch eine Reihe von Attributen über die Darstellung der Frage im Portal. Da die Attribute je nach Fragentyp wiederkehren und stets dieselbe Bedeutung haben, werden sie im nachfolgenden Abschnitt gesondert betrachtet.

#### **Pflichtfrage**

Bei einer Pflichtfrage wird das Beantworten der Frage durch den Anwender erzwungen. Der Anwender wird durch die Ausschrift Pflichtfrage darauf aufmerksam gemacht, dass diese Frage zu beantworten ist. Bleibt die Frage unbeantwortet, erfolgt beim Absenden des Fragebogens eine Fehlermeldung und die unbeantworteten Pflichtfragen werden gekennzeichnet.

**Abbildung 80:** Fragebogen - Pflichtfrage

Welche Sprachen sprechen Sie?  $\overline{\phantom{a}}$ Deutsch

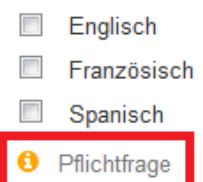

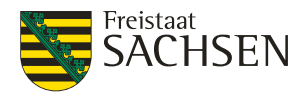

**Abbildung 81:** Fragebogen - Unbeantwortete Pflichtfrage

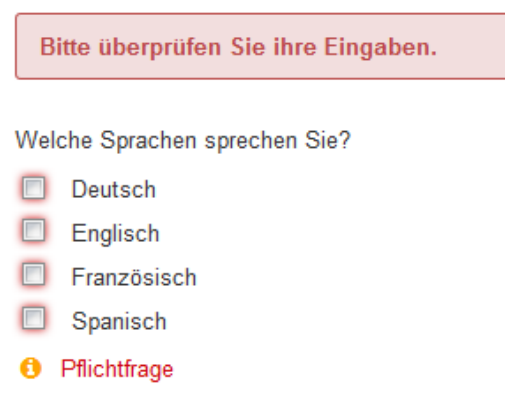

#### **Ergänzungsoption**

Unter einer Ergänzungsoption wird ein Feld verstanden, in dem ein Umfrageteilnehmer selbstständig einen weiteren Eintrag vornehmen kann. Dies ist für Fragen mit Einfach- oder Mehrfachauswahl jedoch nicht für Matrixfragen möglich.

Wenn Sie einer Einfach- oder Mehrfachauswahl eine Ergänzungsoption hinzufügen, sollten Sie im Ergänzungsfeld eine Bezeichnung/einen Namen eintragen; zum Beispiel so etwas wie "Sonstige" oder "Weiteres" oder "Andere Angaben". Der Eintrag hier ist **keine** Vorbelegung der Ergänzungsoption. Tragen Sie nichts ein, bleibt die Bezeichnung der Ergänzungsoption leer. Mit der Eingabe einer Bezeichnung haben Sie keine leere Auswahl und Sie können die Angaben bei der Auswertung zuordnen, denn andernfalls fehlt auch hier die Information, um welchen Eintrag es sich handelt.

#### **Abbildung 82:** Fragebogen - Ergänzungsoption bei Auswahlfragen

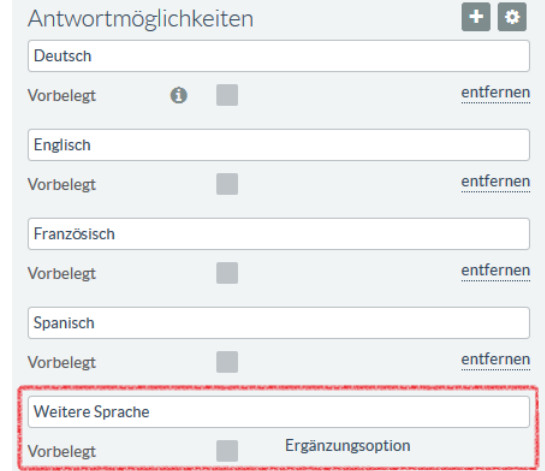

#### **Abbildung 83:** Fragebogen – Ergänzungsoption im Portal

Welche Sprachen sprechen Sie?

- Deutsch
- $\overline{\phantom{a}}$ Französisch
- Weitere Sprachen

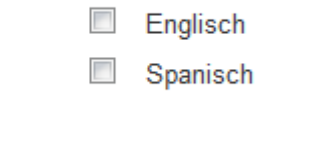

#### **Darstellungsoption**

Über die Darstellungsoption wird die Art und Weise der Anzeige der Antwortmöglichkeiten vorgegeben. Die Liste der möglichen Darstellungsoptionen ist je nach Umfrageelement unterschiedlich.

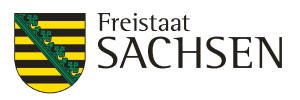

Spanisch

#### **Datentyp**

Das Attribut Datentyp gilt nur bei einer offenen Frage. Der Datentyp dient der Validierung der vom Teilnehmer gegebenen Antwort. Folgende Datentypen sind möglich:

- Text
- Ganzzahl
- E-Mail
- Datum
- Uhrzeit
- Datum mit Uhrzeit
- Expertenmodus

Im Expertenmodus können reguläre Ausdrücke angegeben werden, über welche die eingegebene Antwort validiert wird.

#### **Beschränkung Minimum**

Bei einer Frage mit Mehrfachauswahl handelt es sich um die minimale Anzahl auszuwählender Optionen. Bei offenen Fragen ist es die untere Wertgrenze (z. B. für den Datentyp Ganzzahl oder auch Datum / Uhrzeit).

#### **Beschränkung Maximum**

Bei einer Frage mit Mehrfachauswahl handelt es sich um die maximale Anzahl auszuwählender Optionen. Bei offenen Fragen ist es die obere Wertgrenze (z. B. für den Datentyp Ganzzahl oder auch Datum / Uhrzeit).

#### **Anzahl Spalten**

Mit diesem Attribut konfigurieren Sie, in wie vielen Spalten die Antwortmöglichkeiten dargestellt werden.

**Abbildung 84:** Fragebogen - Mehrspaltige Ansicht

 $\mathbf{u}$ 

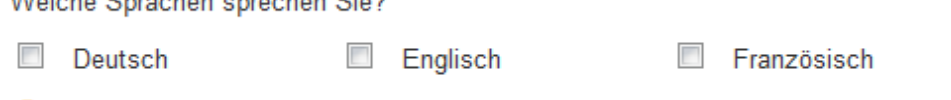

**O** Pflichtfrage

#### **Fragetext**

Der Fragetext enthält die konkrete Fragestellung. Bei Matrixfragen beinhaltet der Fragetext nur die übergeordnete Fragestellung. Die konkreten Antwortmöglichkeiten finden sich in den Teilfragen.

#### **Hinweistext**

Der Hinweistext können dem Umfrageteilnehmer weiterführende Informationen zur Fragestellung mitgeteilt werden. Der Hinweistext wird dem Teilnehmer unterhalb der Frage angezeigt.

#### **Abbildung 85:** Fragebogen - Hinweistext

Welche Sprachen sprechen Sie?

Französisch Deutsch Englisch Spanisch

**O** Bitte nur ankreuzen, wenn Sprachniveau B1 nachgewiesen werden kann.

#### **Antwortmöglichkeiten**

Bei Fragen mit Einfach- oder Mehrfachauswahl sind dies die zur Beantwortung der Fragestellung vorgegebenen Antwortmöglichkeiten.

#### **Teilfragen**

Bei Matrixfragen beinhaltet dieses Attribut die Teilfragestellungen zu der übergeordneten Frage.

#### **Maximale Uploadgröße**

Gilt nur für Fragen mit Anhängen und definiert die maximale Dateigröße für den Anhang.

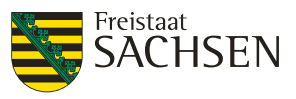

#### <span id="page-178-0"></span>**5.10.5.2. Fragetypen**

#### **Offene Frage**

Bei einer offenen Frage werden keine konkreten Antwortmöglichkeiten vorgegeben. Es kann zwischen verschiedenen Darstellungsoptionen gewählt werden. Innerhalb der Darstellungsoption *Einzeiliger Text* können noch verschiedene Datentypen festgelegt werden. Im *Expertenmodus* kann auch mit regulären Ausdrücken gearbeitet werden.

Je nach Darstellungsoption bzw. ausgewähltem Datentyp werden die zulässigen Attribute für diese Kombination ein- bzw. ausgeblendet.

#### **Darstellungsoption Datum**

*Beispiel Darstellungsoption Datum: Pflichtfrage:* ja *Darstellungsoption:* Datum *Beschränkung Minimum:* 01.01.2017 *Beschränkung Maximum:* 31.12.2018

#### **Abbildung 86:** Fragebogen – Darstellungsoption Datum (Administration)

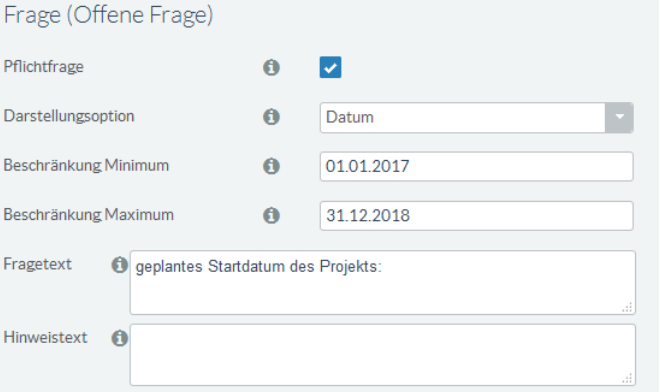

#### **Abbildung 87:** Fragebogen – Darstellungsoption Datum (Portalansicht)

geplantes Startdatum des Projekts:

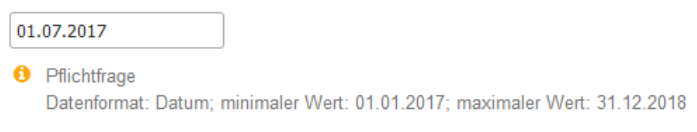

Die Information über Pflichtfrage und das geforderte Format werden unterhalb der Frage angezeigt. Der Anwender wird über die Eingabebeschränkungen informiert.

#### **Darstellungsoption Editor**

Mit der Darstellungsoption *Editor* erhält der Befragte die Möglichkeit, die Antwort in begrenztem Maße zu formatieren.

*Beispiel Darstellungsoption Editor: Pflichtfrage:* nein *Darstellungsoption:* Editor

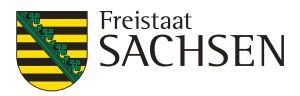

#### **Abbildung 88:** Fragebogen - Darstellungsoption Editor (Administration)

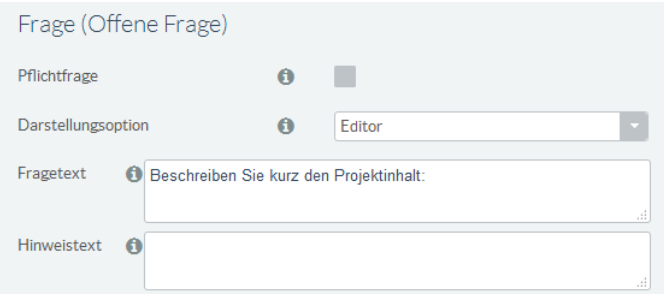

#### **Abbildung 89:** Fragebogen – Darstellungsoption im Portal

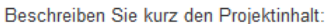

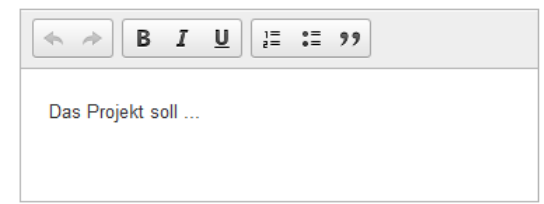

#### **Darstellungsoption Mehrzeiliger Text**

Die Darstellungsoption *Mehrzeiliger Text* erlaubt die Eingabe von Antworten über mehrere Zeilen. *Beispiel Darstellungsoption Mehrzeiliger Text:*

#### *Pflichtfrage:* nein

*Darstellungsoption:* Mehrzeiliger Text

**Abbildung 90:** Fragebogen - Darstellungsoption Mehrzeiliger Text (Administration)

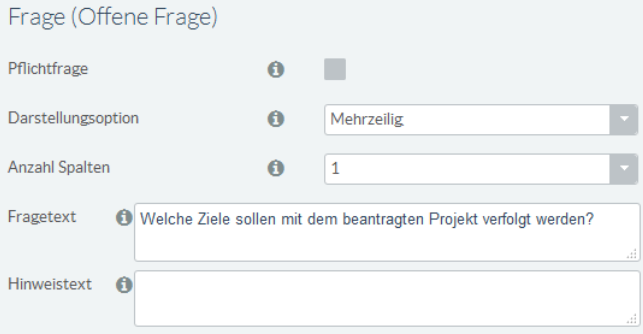

**Abbildung 91:** Fragebogen – Darstellungsoption Mehrzeiliger Text (Portal)

Welche Ziele sollen mit dem beantragten Projekt verfolgt werden?

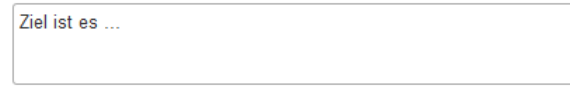

#### **Darstellungsoption Einzeiliger Text**

Die Darstellungsoption *Einzeiliger Text* erlaubt die Unterscheidung von weiteren Datentypen. Die Einhaltung des Datentyps bzw. des im Expertenmodus festgelegten regulären Ausdrucks wird beim Senden des Fragebogens überprüft. Wurden vorgegebene Datentypen nicht eingehalten, erfolgt eine Fehlerausschrift an den Anwender und der Fragebogen wird nicht abgesendet.

#### **Darstellungsoption Einzeiliger Text und Datentyp Text**

Die Darstellungsoption *Einzeiliger Text* erlaubt nur die Eingabe von einzeiligen Antworten. Der Datentyp *Text* erlaubt alle alphanumerischen Zeichen.

#### *Beispiel Datentyp Text:*
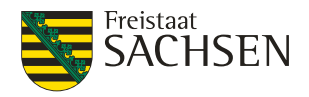

*Pflichtfrage:* nein *Darstellungsoption:* Einzeiliger Text

**Abbildung 92:** Fragebogen - Einzeiliger Text/Datentyp Text (Administration)

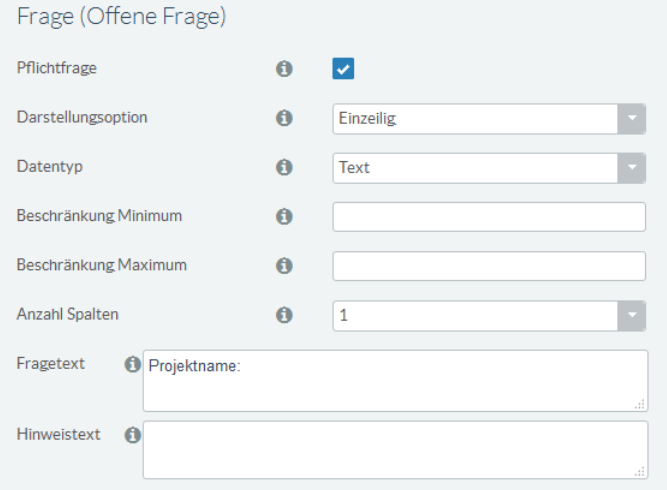

# **Abbildung 93:** Fragebogen –Einzeiliger Text/Datentyp Text (Portal)

Projektname: Testprojekt

# **Darstellungsoption Einzeiliger Text und Datentyp Ganzzahl**

Die Darstellungsoption *Einzeiliger Text* erlaubt nur die Eingabe von einzeiligen Antworten. Der Datentyp *Ganzzahl* schränkt die Eingabe auf ganze Zahlen ein.

# *Beispiel Datentyp Ganzzahl:*

*Pflichtfrage:* nein

*Darstellungsoption:* Ganzzahl *Beschränkung Minimum:* 1

**Abbildung 94:** Fragebogen - Einzeiliger Text/Datentyp Ganzzahl (Administration)

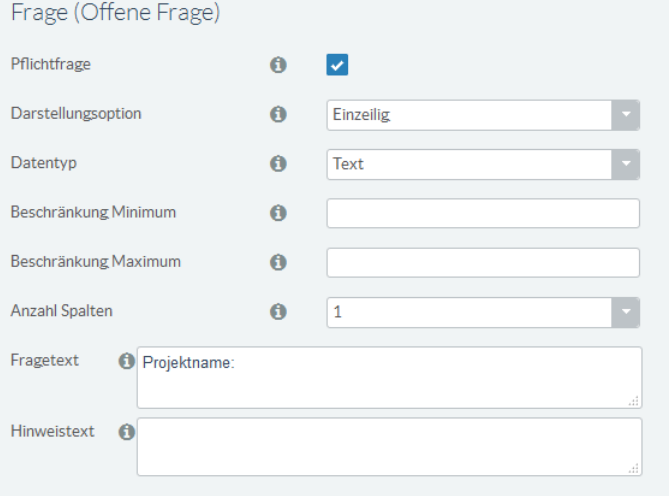

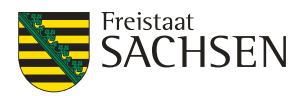

# **Abbildung 95:** Fragebogen –Einzeiliger Text/Datentyp Ganzzahl (Portal)

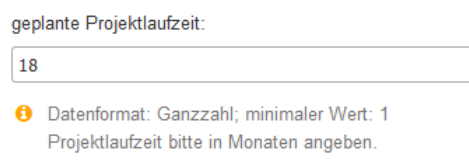

Die Information über das geforderte Format wird unterhalb der Frage angezeigt. Der Anwender wird über die vorhandene Eingabebeschränkung informiert und dem Anwender wird der Hilfetext für die Beantwortung der Frage angezeigt.

# **Darstellungsoption Einzeiliger Text und Datentyp E-Mail**

Die Darstellungsoption *Einzeiliger Text* erlaubt nur die Eingabe von einzeiligen Antworten. Der Datentyp *E-Mail* überprüft den eingegebenen Wert darauf, dass er den Regeln einer E-Mail-Adresse entspricht.

# *Beispiel Datentyp E-Mail:*

*Pflichtfrage:* nein *Darstellungsoption:* E-Mail

**Abbildung 96:** Fragebogen - Einzeiliger Text/Datentyp E-Mail (Administration)

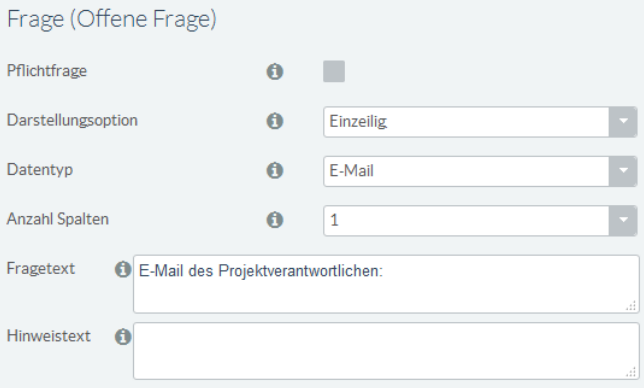

#### **Abbildung 97:** Fragebogen –Einzeiliger Text/Datentyp E-Mail (Portal)

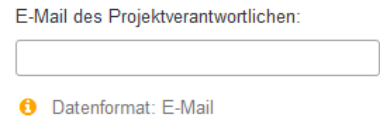

Die Information über das geforderte Format wird unterhalb der Frage angezeigt.

### **Darstellungsoption Einzeiliger Text und Datentypen Datum; Datum und Uhrzeit; Uhrzeit**

Die Darstellungsoption *Einzeiliger Text* erlaubt nur die Eingabe von einzeiligen Antworten. Die Datentypen *Datum*; *Datum und Uhrzeit* sowie *Uhrzeit* verlangen ein gültiges Datum bzw. eine gültige Uhrzeit.

# *Beispiel Datentyp Datum und Uhrzeit: Pflichtfrage:* nein *Darstellungsoption:* Datum und Uhrzeit

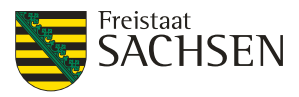

# **Abbildung 98:** Fragebogen - Einzeiliger Text/Datentyp Datum und Uhrzeit (Administration)

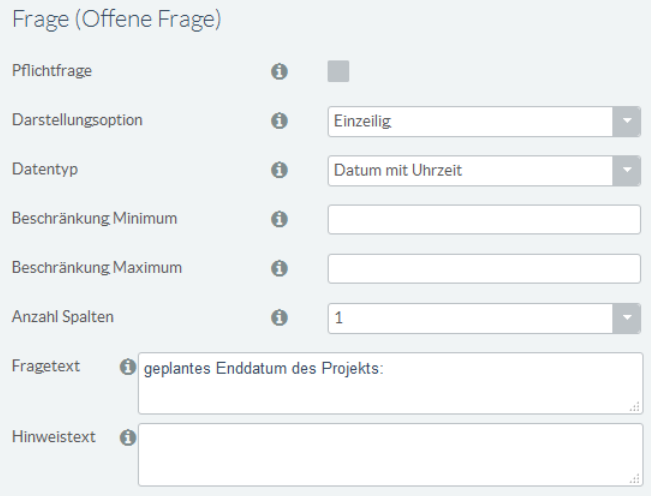

**Abbildung 99:** Fragebogen –Einzeiliger Text/Datentyp Datum und Uhrzeit (Portal)

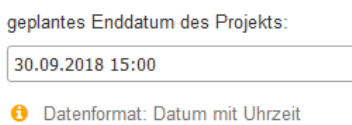

Die Information über das geforderte Format wird unterhalb der Frage angezeigt. Der Anwender wird über die vorhandene Eingabebeschränkung informiert und dem Anwender wird der Hilfetext für die Beantwortung der Frage angezeigt.

# **Ja/Nein-Frage**

Eine Ja/Nein-Frage besteht aus einer einzelnen Checkbox, welche angehakt werden kann. Wird diese Art von Frage beantwortet lautet die Antwort immer JA (Haken in der Checkbox ist gesetzt). Wird diese Frage nicht beantwortet, dann ist die Antwort NEIN (Haken in der Checkbox ist **nicht** gesetzt).

**Abbildung 100:** Fragebogen - Ja-/Nein-Frage (Administration)

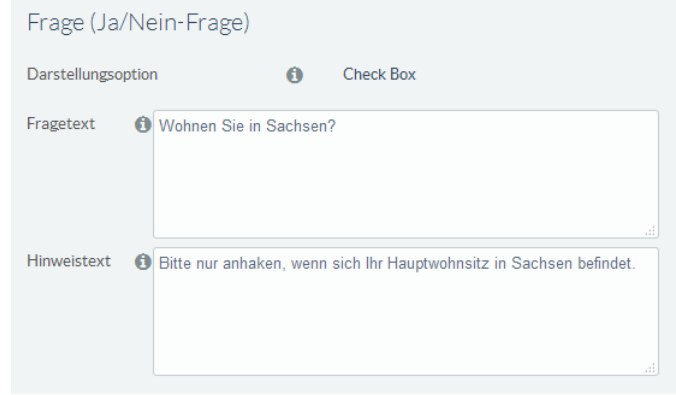

**Abbildung 101:** Fragebogen – Ja-/Nein-Frage (Portal)

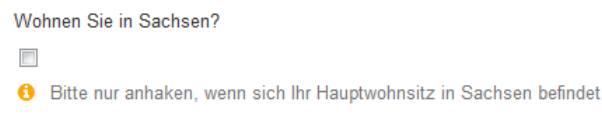

# **Frage mit Einfachauswahl**

Fragen mit Einfachauswahl sind geschlossene Fragen. Hier sind die möglichen Antworten bereits vorgegeben. Einfachauswahl bedeutet, dass aus allen Antworten genau eine ausgewählt werden kann. Zusätzlich zu den vorgegebenen Antworten kann dem Anwender die Option eingeräumt werden, die

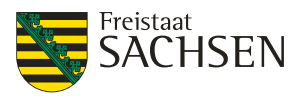

existierenden Antworten um eine eigene zu ergänzen. Dies wird durch die sogenannte Ergänzungsoption realisiert.

Es existieren 2 Möglichkeiten eine Einfachauswahl im Portal darzustellen:

- als Radio-Button
- als Select-Feld

**Hinweis:** Wird bei einer Frage mit Einfachauswahl die Ergänzungsoption angekreuzt, kann der Anwender eine eigene Option hinzufügen. Ob die Ergänzungsoption auch wirklich durch den Anwender gefüllt wurde, wird nur überprüft, wenn diese Frage auch eine Pflichtfrage ist.

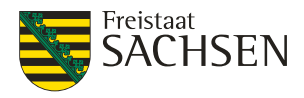

#### *Beispiel Radio-Button:*

#### **Abbildung 102:** Fragebogen - Einfachauswahl/Radio-Button (Administration)

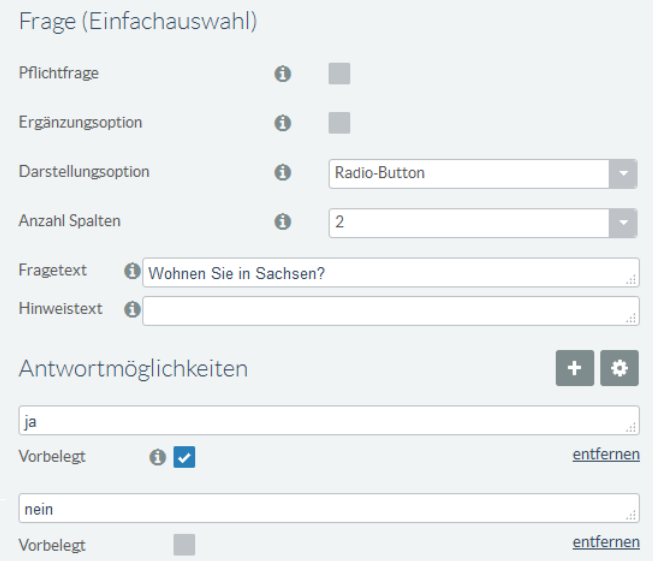

#### **Abbildung 103:** Fragebogen – Einfachauswahl/Radio-Button (Portal)

Wohnen Sie in Sachsen?

 $\odot$  ja  $\circledcirc$ nein

Aufgrund der Spaltenanzahl 2 werden die Antworten nicht untereinander sondern nebeneinander dargestellt. Da die Antwort *ja* vorbelegt ist, ist der Radiobutton vor *ja* bereits vorausgewählt. *Beispiel Select-Feld:*

**Abbildung 104:** Fragebogen - Einfachauswahl/Select-Feld (Administration)

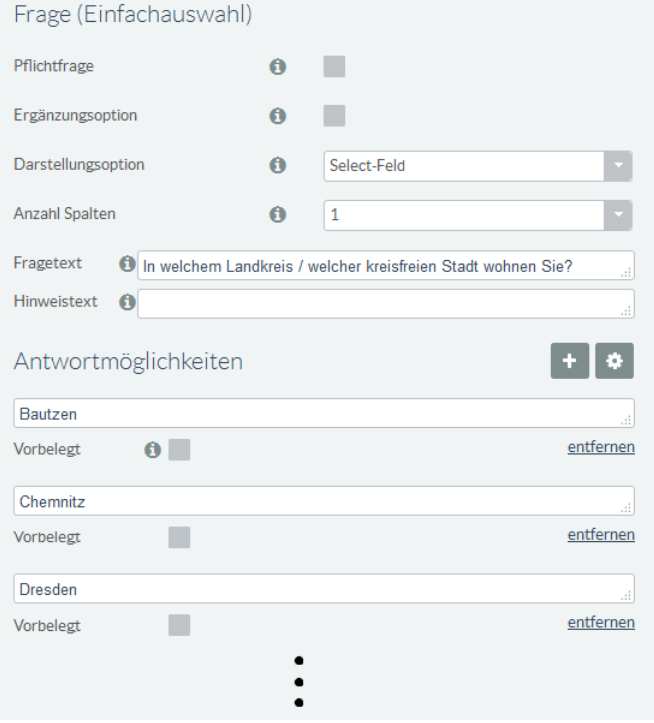

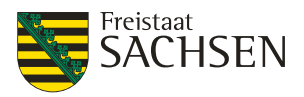

# **Abbildung 105:** Fragebogen – Einfachauswahl/Select-Feld (Portal)

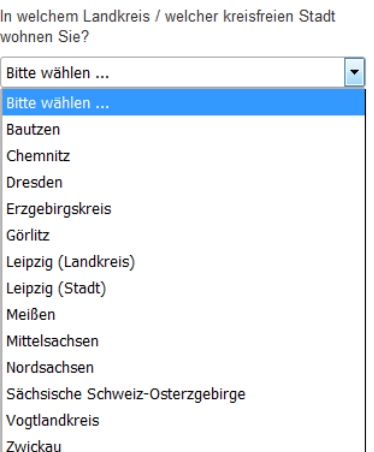

Aufgrund der Spaltenanzahl 2 werden die Antworten nicht untereinander sondern nebeneinander dargestellt. Da die Antwort *ja* vorbelegt ist, ist der Radiobutton vor *ja* bereits vorausgewählt.

# *Beispiel Ergänzungsoption:*

**Abbildung 106:** Fragebogen – Einfachauswahl mit Ergänzungsoption (Administration)

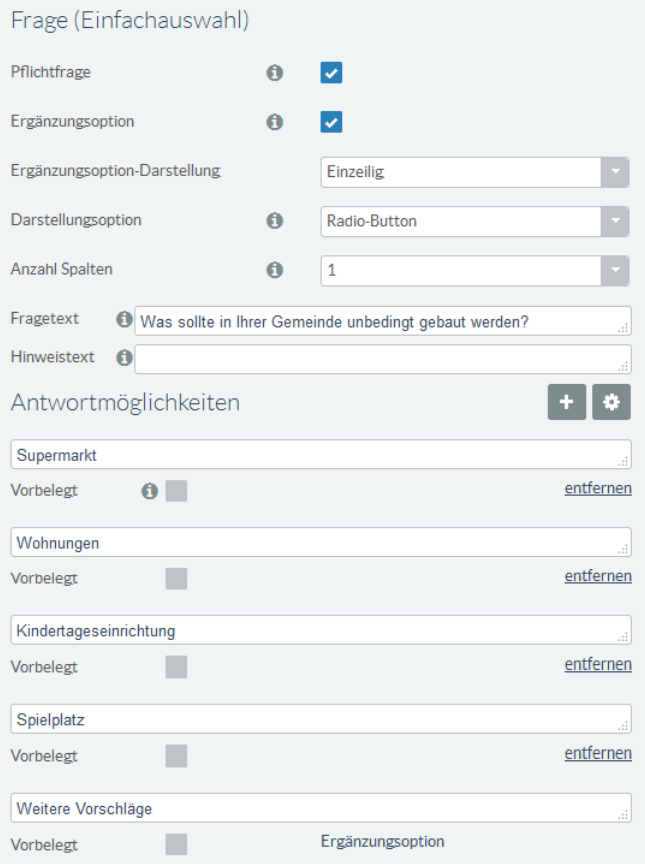

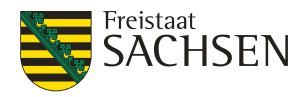

#### **Abbildung 107:** Fragebogen – Einfachauswahl mit Ergänzungsoption (Portal)

Was sollte in Ihrer Gemeinde unbedingt gebaut werden?

Supermarkt **Wohnungen** C Kindertageseinrichtung Spielplatz Weitere Vorschläge ⊙ **O** Pflichtfrage

Die Ergänzungsoption wird an das Ende der vorgegebenen Antwort angefügt. Wählt der Anwender in diesem Beispiel die Option *Weitere Vorschläge* so muss er in die Ergänzungsoption einen Text eintragen.

# **Frage mit Mehrfachauswahl**

Eine Frage mit Mehrfachauswahl gehört zu den geschlossenen Fragen. Die Antwortmöglichkeiten sind hier bereits vorgegeben. Bei einer Mehrfachauswahl können aus allen Antworten mehrere ausgewählt werden. Sowohl die minimale als auch die maximale Anzahl der Antworten kann vorgegeben werden. Zusätzlich zu den vorgegebenen Antworten kann dem Anwender die Option eingeräumt werden, die existierenden Antworten um eine eigene zu ergänzen. Dies wird durch die sogenannte Ergänzungsoption realisiert. Es existiert nur die Möglichkeiten eine Mehrfachauswahl im Portal als Check Box darzustellen:

**Hinweis:** Wird bei einer Frage mit Mehrfachauswahl die Ergänzungsoption angekreuzt, kann der Anwender eine eigene Option hinzufügen. Ob die Ergänzungsoption auch wirklich durch den Anwender gefüllt wurde, wird nur überprüft, wenn diese Frage auch eine Pflichtfrage ist.

#### *Beispiel Check Box:*

# **Abbildung 108:** Fragebogen - Mehrfachauswahl/Check Box (Administration)

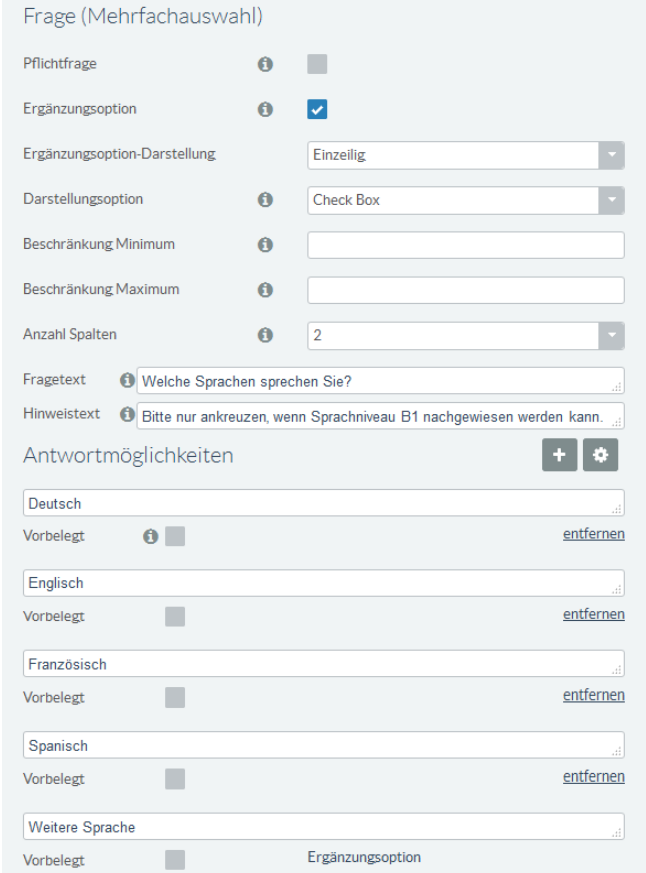

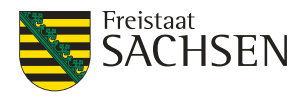

#### **Abbildung 109:** Fragebogen – Mehrfachauswahl/Check Box (Portal)

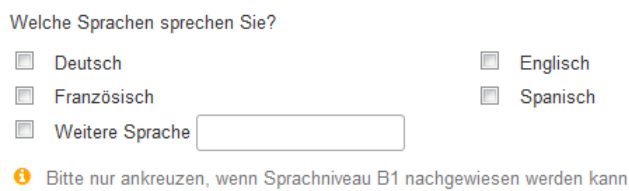

Aufgrund der Spaltenanzahl 2 werden die Antwortmöglichkeiten in 2-spaltig angeordnet. Die Option *Weitere Sprache* ist die Ergänzungsoption, in welche der Anwender freien Text eintragen kann.

# **Matrixfrage**

Eine Matrixfrage fasst unter einer Hauptfrage mehrere Teilfragen mit vorgegebenen identischen Antwortmöglichkeiten zusammen. Die Hauptfrage bildet eine thematische Klammer um die Teilfragen. Die Teilfragen werden untereinander angeordnet; die Antworten meist oben von links nach rechts. Teilfragen und Antworten bilden eine Matrix, in welcher zu jeder Teilfrage (Zeile) eine (oder mehrere) Antworten (Spalte) ausgewählt werden können.

# **Matrixfrage mit Einfachauswahl**

Bei einer Matrixfrage mit Einfachauswahl kann pro Teilfrage (Zeile) genau eine Antwort ausgewählt werden.

#### *Beispiel Matrixfrage mit Einfachauswahl:*

**Abbildung 110:** Fragebogen - Matrixfrage mit Einfachauswahl (Administration)

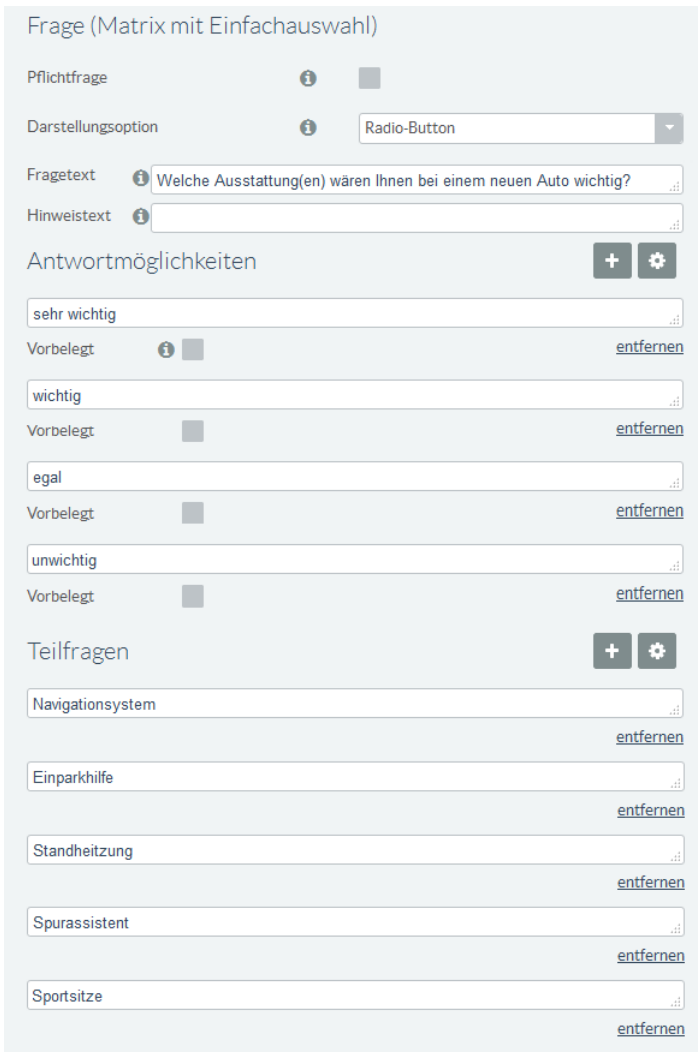

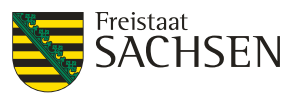

# **Abbildung 111:** Fragebogen – Matrixfrage mit Einfachauswahl (Portal)

Welche Ausstattung(en) wären Ihnen bei einem neuen Auto wichtig?

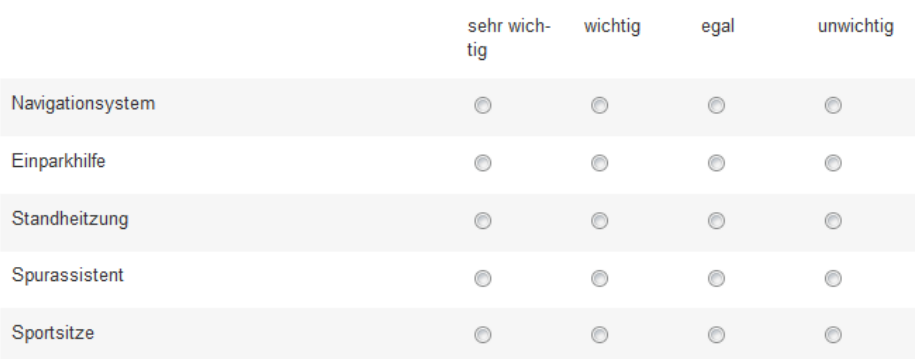

#### **Matrixfrage mit Mehrfachauswahl**

Bei einer Matrixfrage mit Mehrfachauswahl können pro Teilfrage (Zeile) mehrere Antworten ausgewählt werden.

### *Beispiel Matrixfrage mit Mehrfachauswahl:*

**Abbildung 112:** Fragebogen - Matrixfrage mit Mehrfachauswahl (Administration)

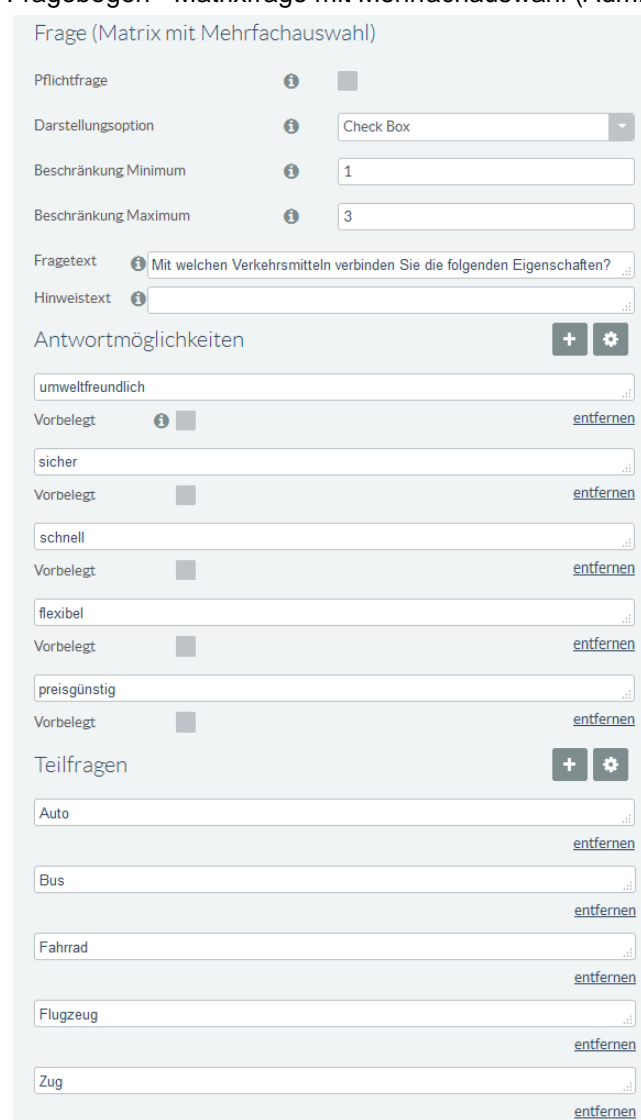

 $\bullet$ 

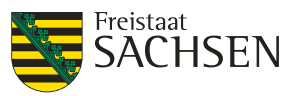

# **Abbildung 113:** Fragebogen – Matrixfrage mit Mehrfachauswahl (Portal)

Mit welchen Verkehrsmitteln verbinden Sie die folgenden Eigenschaften?

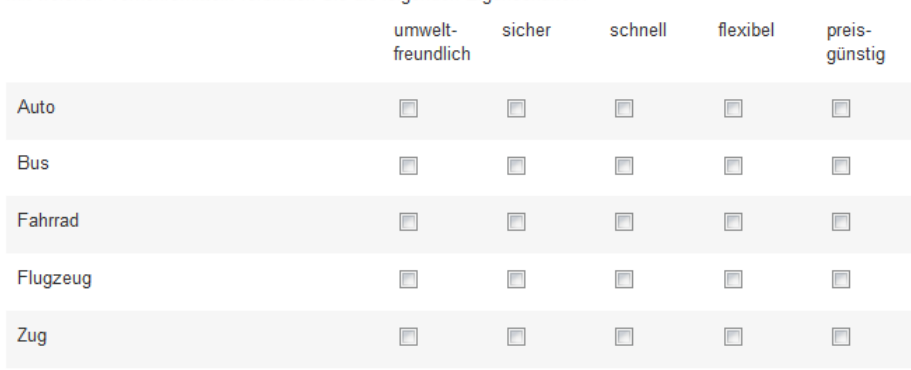

**O** Bitte wählen Sie minimal 1, maximal 3 Antworten aus.

Auf Grund der Beschränkung Minimum auf 1 und der Beschränkung Maximum auf 3, muss der Anwender pro Matrixzeile mindestens einen Wert auswählen und darf maximal 3 Werte pro Zeile auswählen.

# **Frage für Anhänge**

Bei einer Frage für Anhänge wird dem Anwender die Möglichkeit eingeräumt, einen oder mehrere Anhänge mitzusenden. Als Dateitypen für einen Anhang sind sowohl die Standard-Bildformate wie JPG, PNG, GIF als auch Dateiformate wie DOCX, XLSX oder PDF zugelassen. Sie können das hochladbare Dateiformat auf den Typ *Bild* (JPG, PNG, GIF) oder *Dokument* (DOCX, XLSX oder PDF) einschränken. Bei nichtzulässigen Dateiformaten erscheint eine Fehlermeldung.

# *Beispiel Frage für Anhänge:*

# **Abbildung 114:** Fragebogen – Frage für Anhänge (Administration)

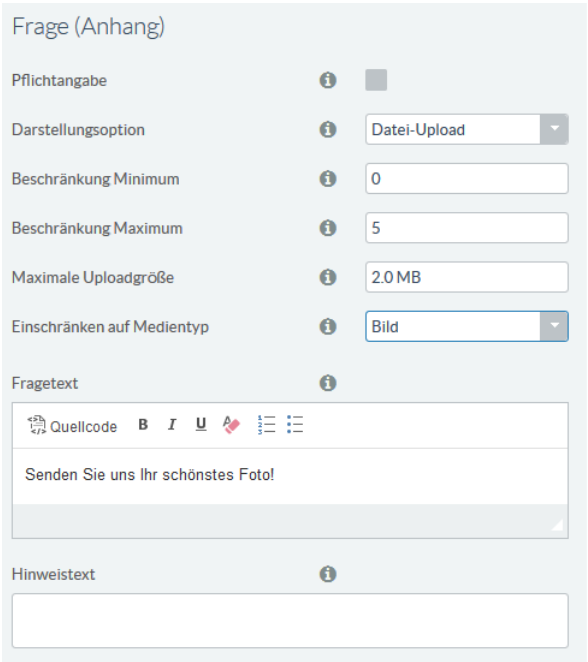

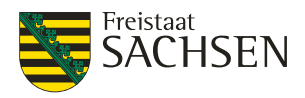

# **Abbildung 115:** Fragebogen – Frage für Anhänge (Portal)

Senden Sie uns Ihr schönstes Foto!

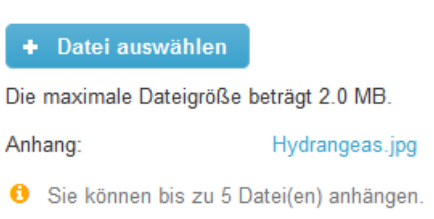

Sowohl die maximale Dateigröße als auch die Anzahl der maximalen Anhänge kann konfiguriert werden. Diese Informationen werden dem Anwender in den entsprechenden Ausschriften mitgeteilt.

# <span id="page-190-0"></span>**5.10.5.3. Gestalterische Elemente**

# **Überschrift**

Mit dem Seitenelement *Überschrift* wird eine Überschrift in den Fragebogen eingefügt. Es sind die Standard-HTML Überschriftenlevel <h1> bis <h6> möglich. Bitte beachten Sie, dass für einen barrierefreien Fragebogen die Überschriftenlevel in Reihenfolge und ohne Auslassung von Leveln konfiguriert werden sollten.

**Abbildung 116:** Fragebogen – Beispiel Überschriftenlevel

# Überschrift Level 1

# Überschrift Level 2

Überschrift Level 3

Überschrift Level 4

Überschrift Level 5 Überschrift Level 6

# **Textbox**

Das Seitenelement Textbox fügt ein Textfeld in den Fragebogen ein. Das Textfeld kann für weiterführende Informationen oder Erklärungen/Hinweise genutzt werden.

# **Trennstrich**

Dieses Seitenelement fügt einen Trennstrich zwischen 2 Fragen ein.

#### **Abstand**

Hiermit kann der Abstand zwischen 2 Fragen festgelegt werden. Der Abstand wird immer mit einer ganzen Zahl und einer Einheit angegeben. Die 2 möglichen Einheiten sind *px* (Pixel) oder *em* (Maßeinheit im Schriftsatz, die sich an der Schriftgröße orientiert). Mit der Maßeinheit Pixel haben Sie immer einen gleichgroßen Abstand. Da sich die Maßeinheit *em* an der Schriftgröße orientiert, schwankt hier der Abstand je nachdem genutzten Schriftfont.

# **Bildelement**

Mit diesem Seitenelement kann ein Bild in den Fragebogen eingefügt werden. Unterstützt werden die Datentypen: png, jpg, jpeg, gif und svg.

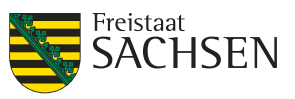

# **Videoelement**

Voraussetzung, um ein Videoelement einzufügen ist, dass das Video bereits im Internet auf einer zugänglichen Plattform (z.B. youtube) existiert. Geben Sie dem Videoelement einen Namen (dieser Name wird als Bildunterschrift angezeigt) und tragen Sie die URL unter welcher das Video im Internet erreichbar ist in das Feld *Video URL* ein.

# **5.10.5.4. Seitenelement hinzufügen**

Gestalterische Seitenelemente können einem Fragebogen jederzeit hinzugefügt werden. Das Einfügen von Fragen ist nur erlaubt, solange noch kein ausgefüllter Fragebogen eingegangen ist.

# **Tabelle 93: Fragebogen - Seitenelement hinzufügen**

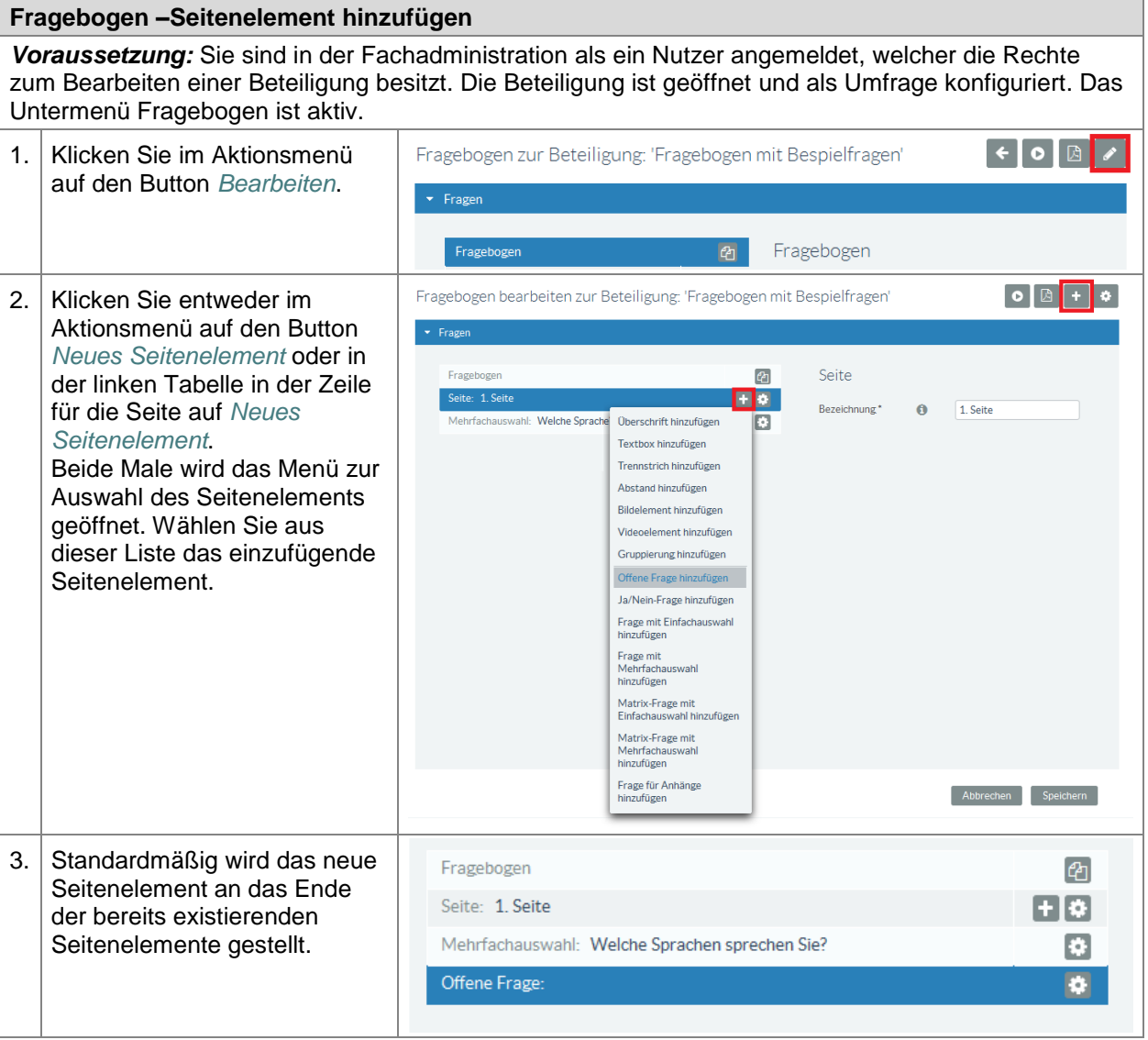

STAATSMINISTERIUM **DES INNERN** 

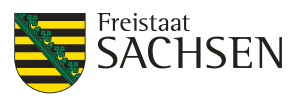

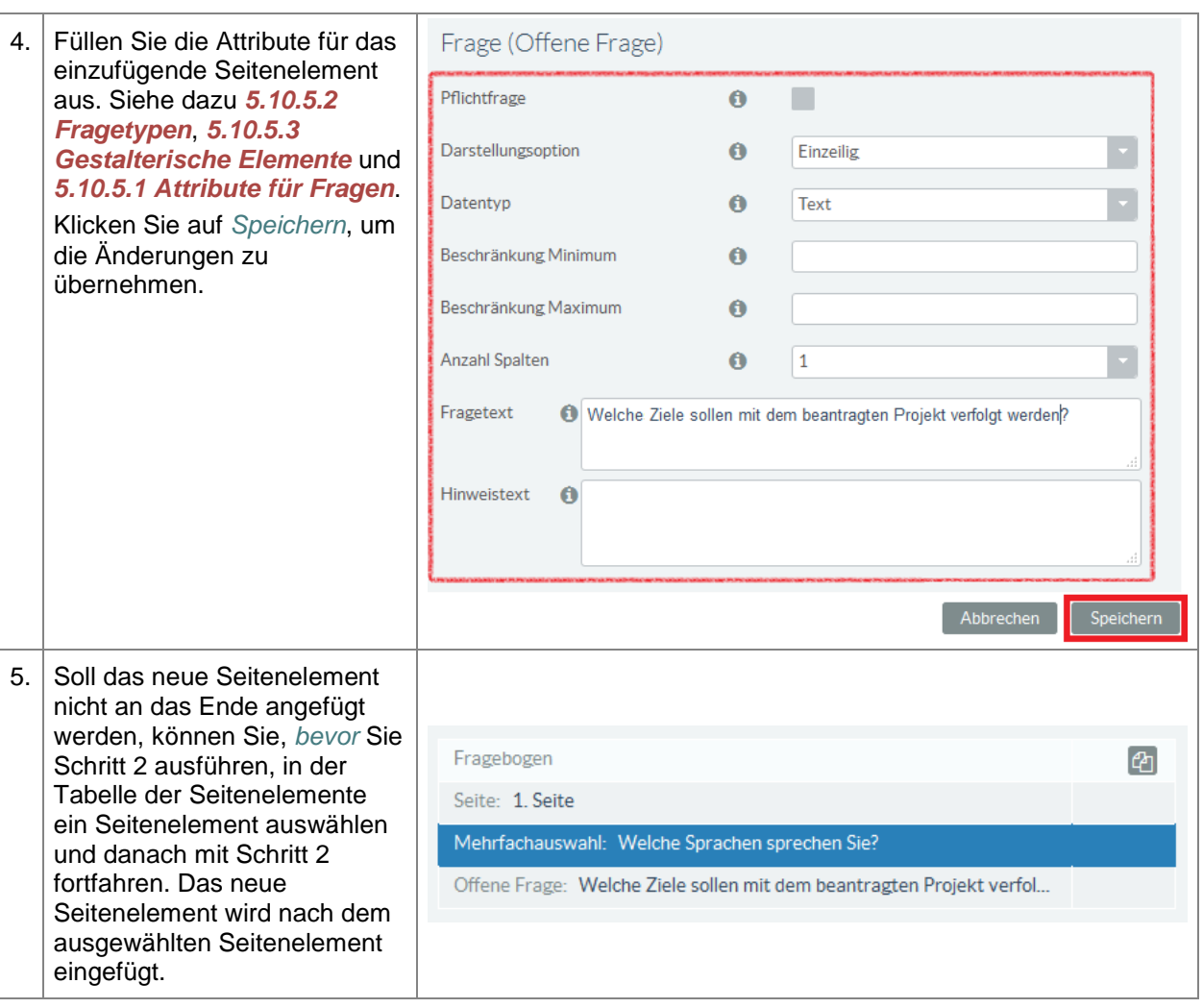

# **E N T W U R F** ENTWURF

# **5.10.5.5. Seitenelement ändern**

Gestalterische Seitenelemente können in einem Fragebogen jederzeit geändert werden. Das Ändern von Fragen ist nur solange möglich, bis der erste ausgefüllte Fragebogen eingegangen ist.

**Tabelle 94:** Fragebogen - Seitenelemente ändern

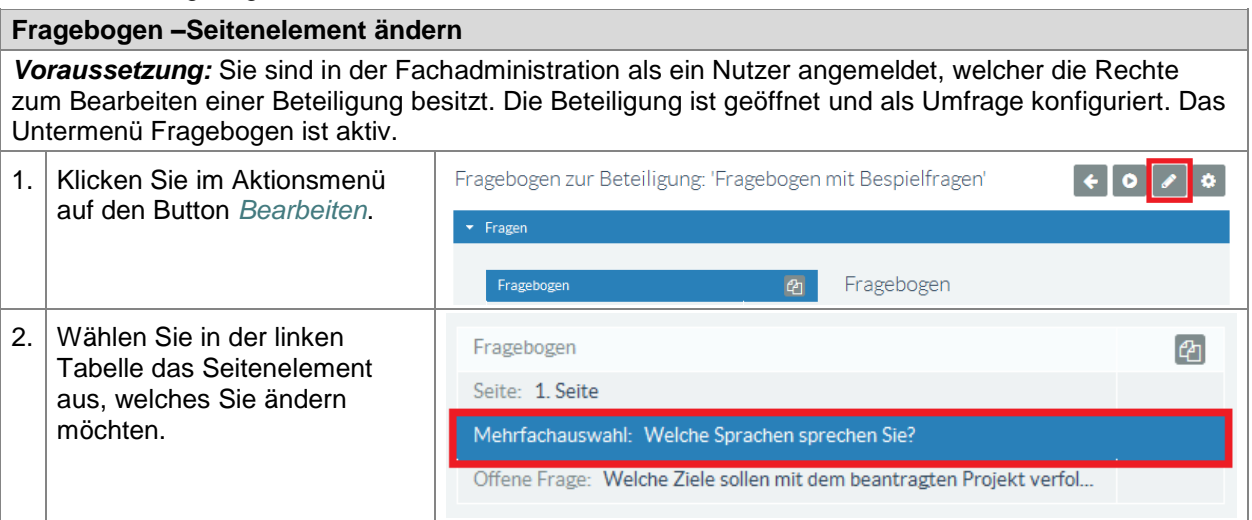

STAATSMINISTERIUM **DES INNERN** 

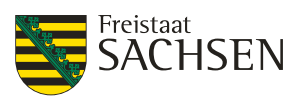

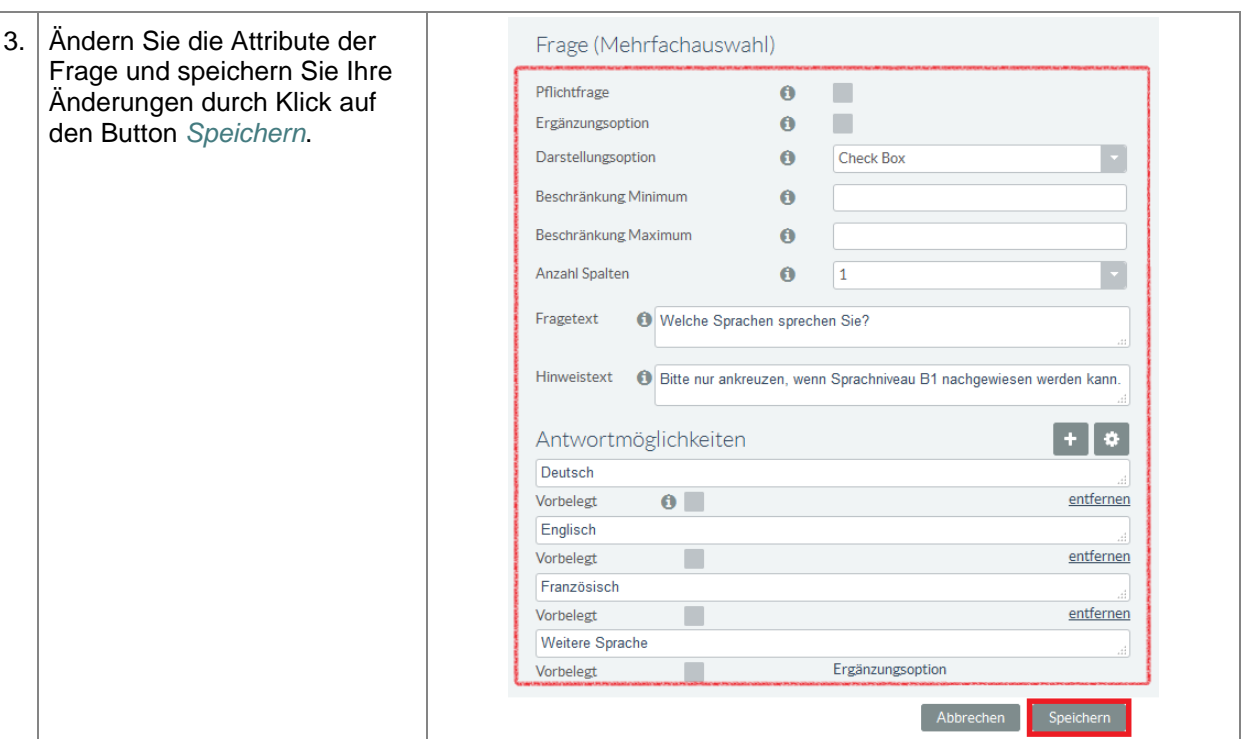

# **5.10.5.6. Seitenelement verschieben**

Befindet sich ein Seitenelement nicht an der gewünschten Position, kann es über Ausschneiden und Einfügen des Elements an die Sollposition verschoben werden. Diese Aktion ist ausführbar solange noch kein ausgefüllter Fragebogen eingegangen ist.

**Tabelle 95:** Fragebogen - Seitenelemente verschieben

# **Fragebogen –Seitenelement verschieben**

*Voraussetzung:* Sie sind in der Fachadministration als ein Nutzer angemeldet, welcher die Rechte zum Bearbeiten einer Beteiligung besitzt. Die Beteiligung ist geöffnet und als Umfrage konfiguriert. Das Untermenü Fragebogen ist aktiv.

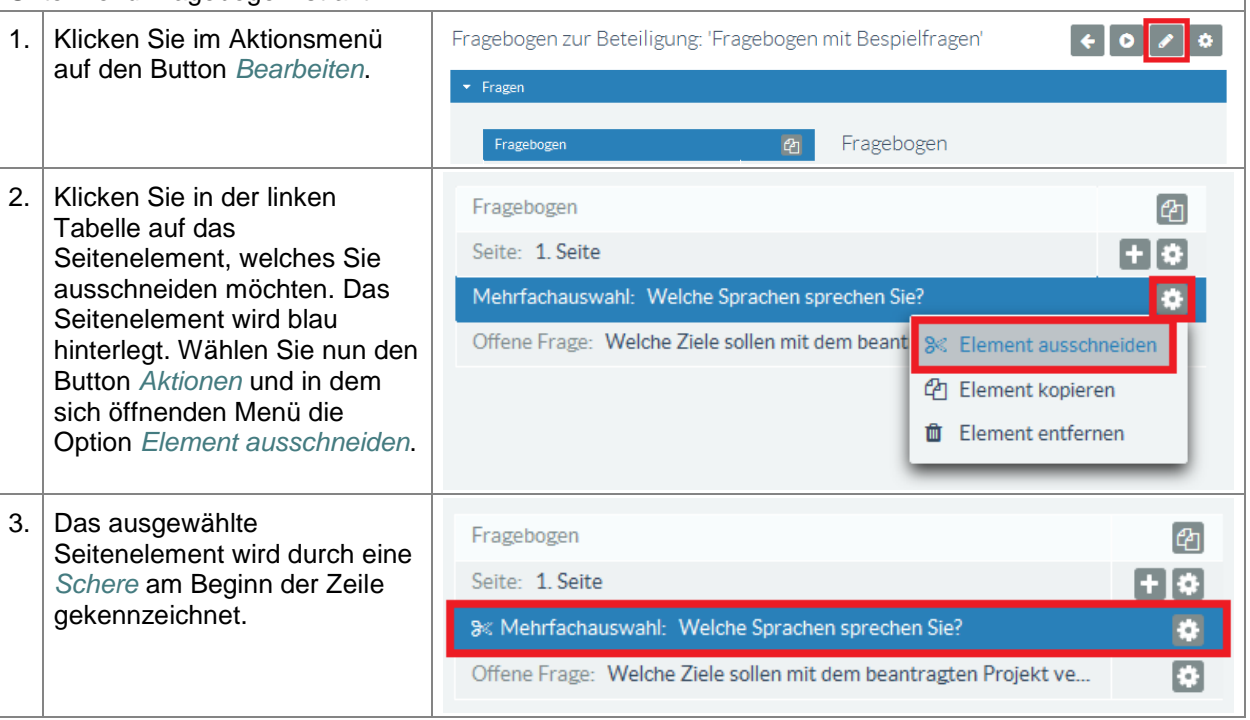

STAATSMINISTERIUM **DES INNERN** 

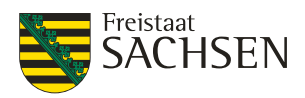

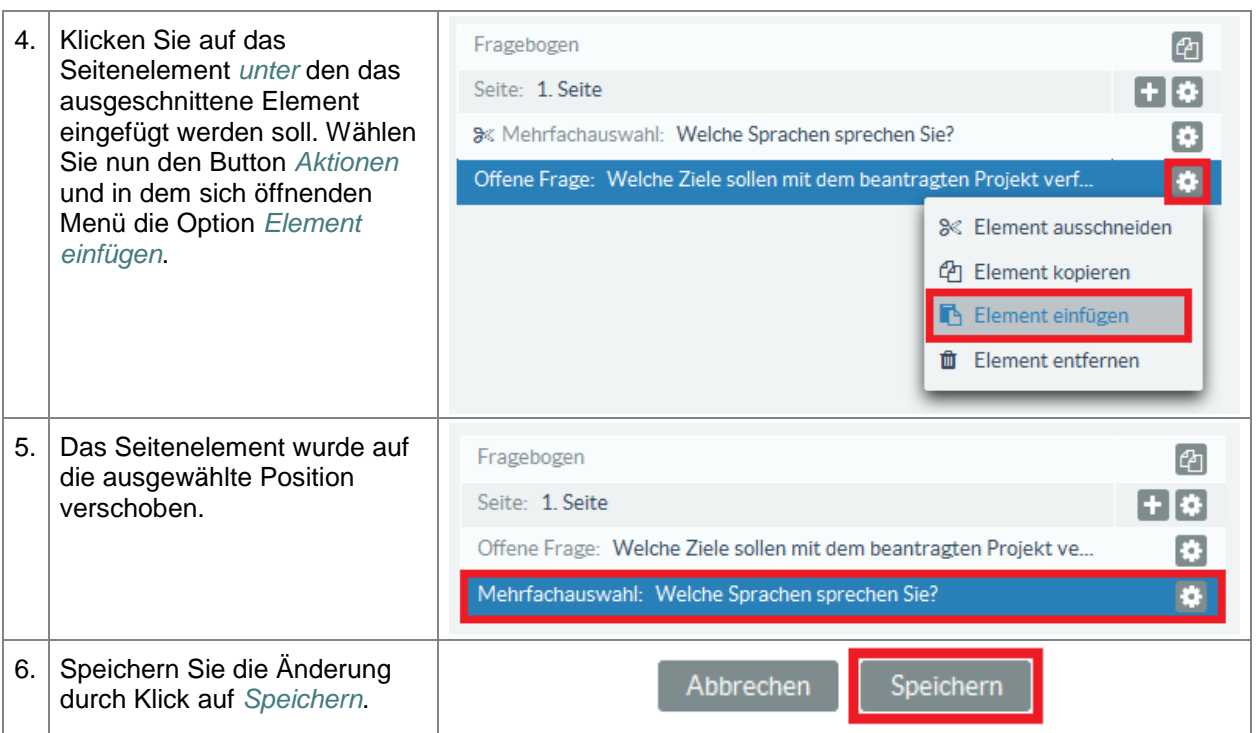

# **5.10.5.7. Seitenelement kopieren**

Beim Kopieren eines Seitenelements wird ein neues Seitenelement angelegt und alle vorhandenen Attribute identisch ausgefüllt. Das inhaltliche Anpassen eines Fragebogens ist nur solange möglich, bis der erste ausgefüllte Fragebogen eingegangen ist.

**Tabelle 96:** Fragebogen - Seitenelemente kopieren

# **Fragebogen –Seitenelement kopieren**

*Voraussetzung:* Sie sind in der Fachadministration als ein Nutzer angemeldet, welcher die Rechte zum Bearbeiten einer Beteiligung besitzt. Die Beteiligung ist geöffnet und als Umfrage konfiguriert. Das Untermenü Fragebogen ist aktiv.

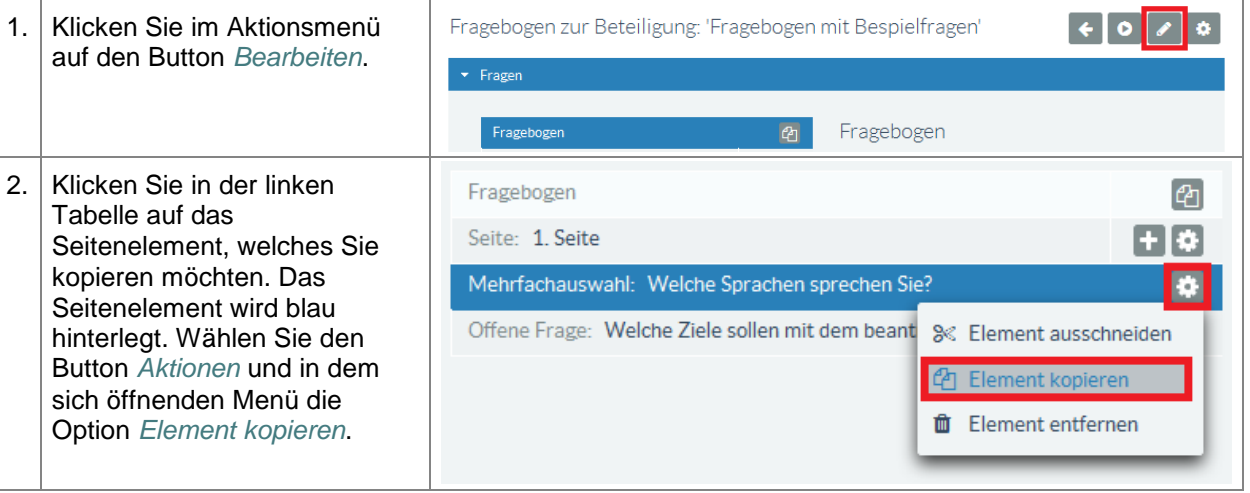

STAATSMINISTERIUM DES INNERN

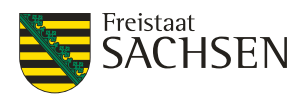

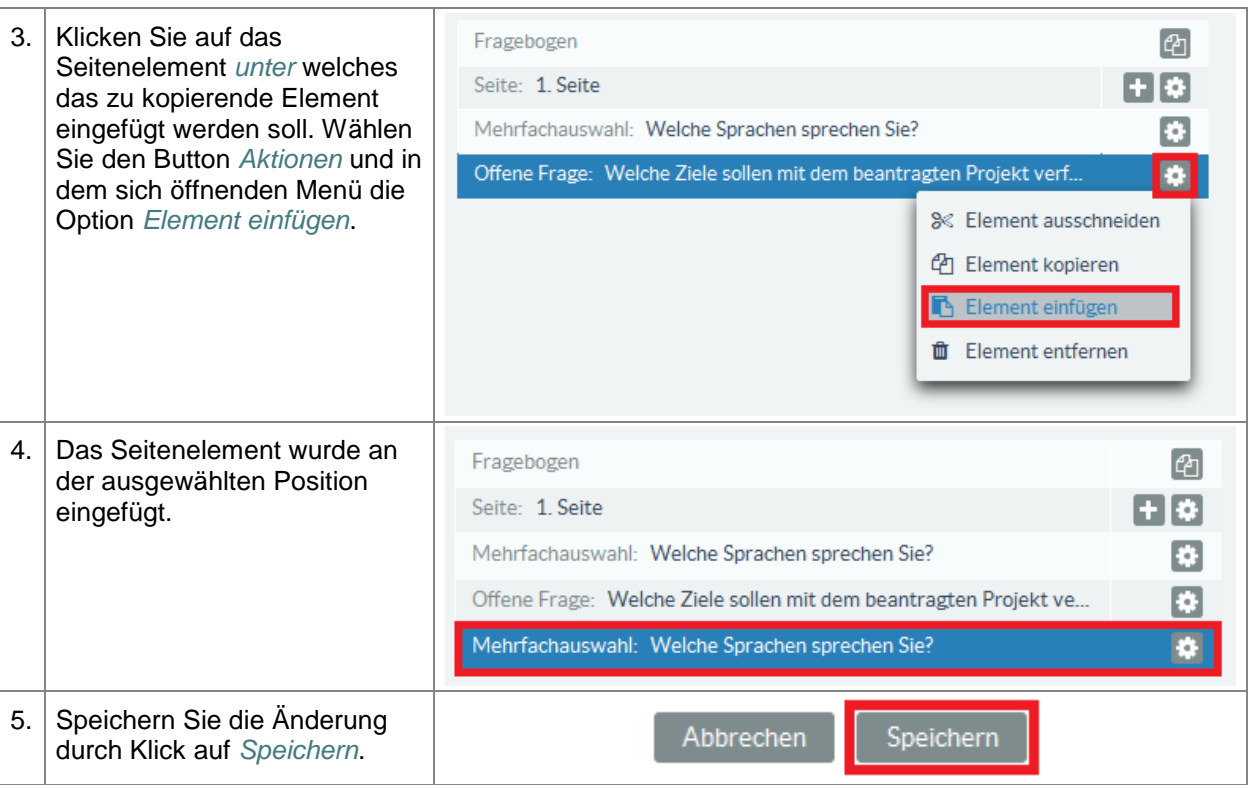

# **5.10.5.8. Seitenelement löschen**

Das Löschen von Fragen in einem Fragebogen ist nur solange möglich, bis der erste ausgefüllte Fragebogen eingegangen ist.

**Tabelle 97:** Fragebogen - Seitenelement löschen

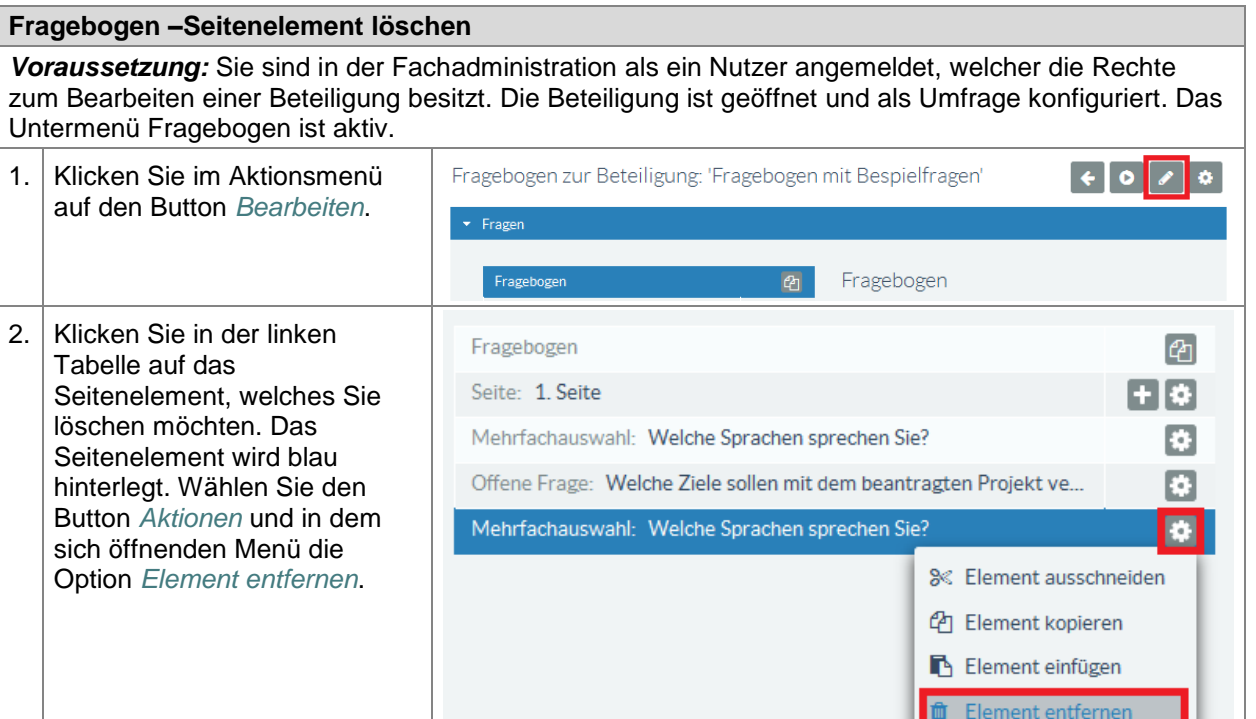

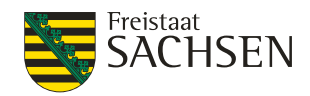

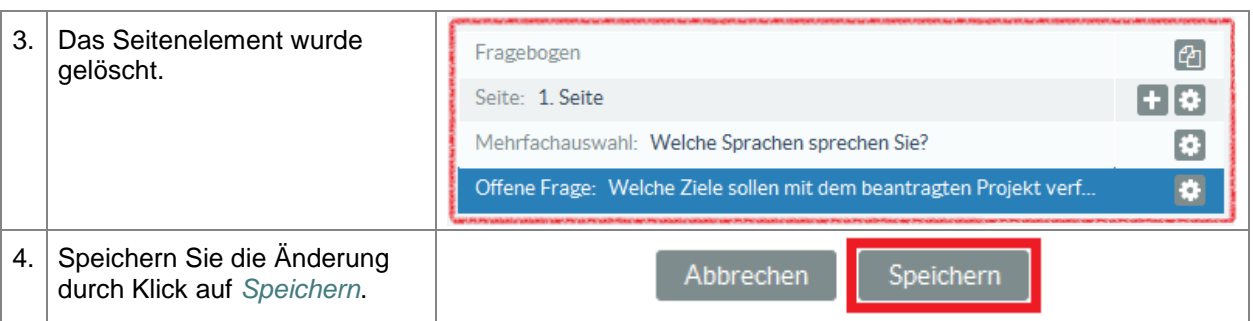

# **5.10.5.9. Reihenfolge von Seitenelementen festlegen**

Die Reihenfolge von Seitenelementen kann jederzeit geändert werden, auch wenn bereits ausgefüllte Fragebögen eingegangen sind.

**Tabelle 98:** Fragebogen – Reihenfolge von Seitenelementen festlegen

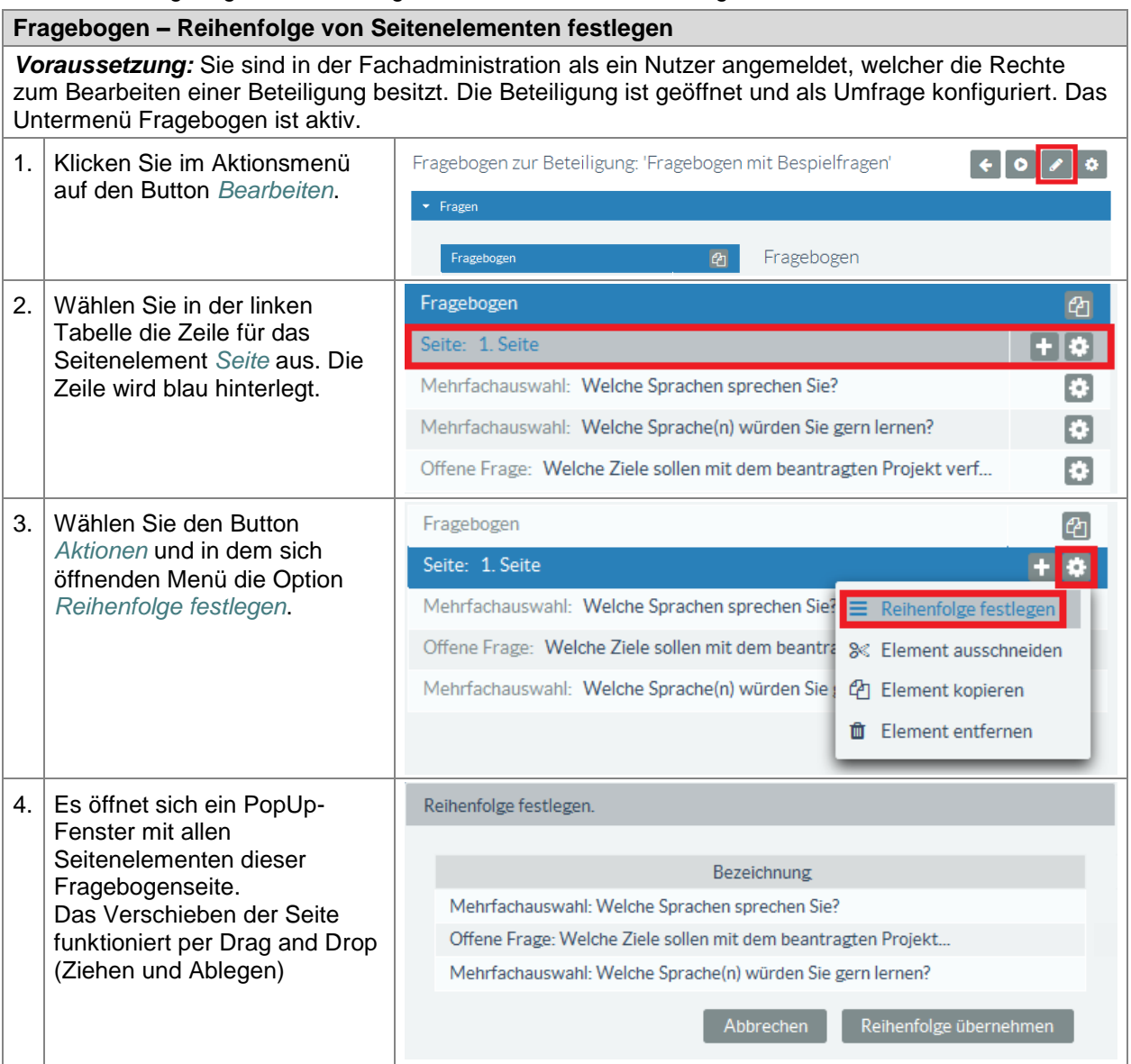

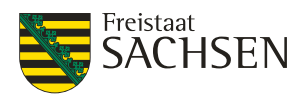

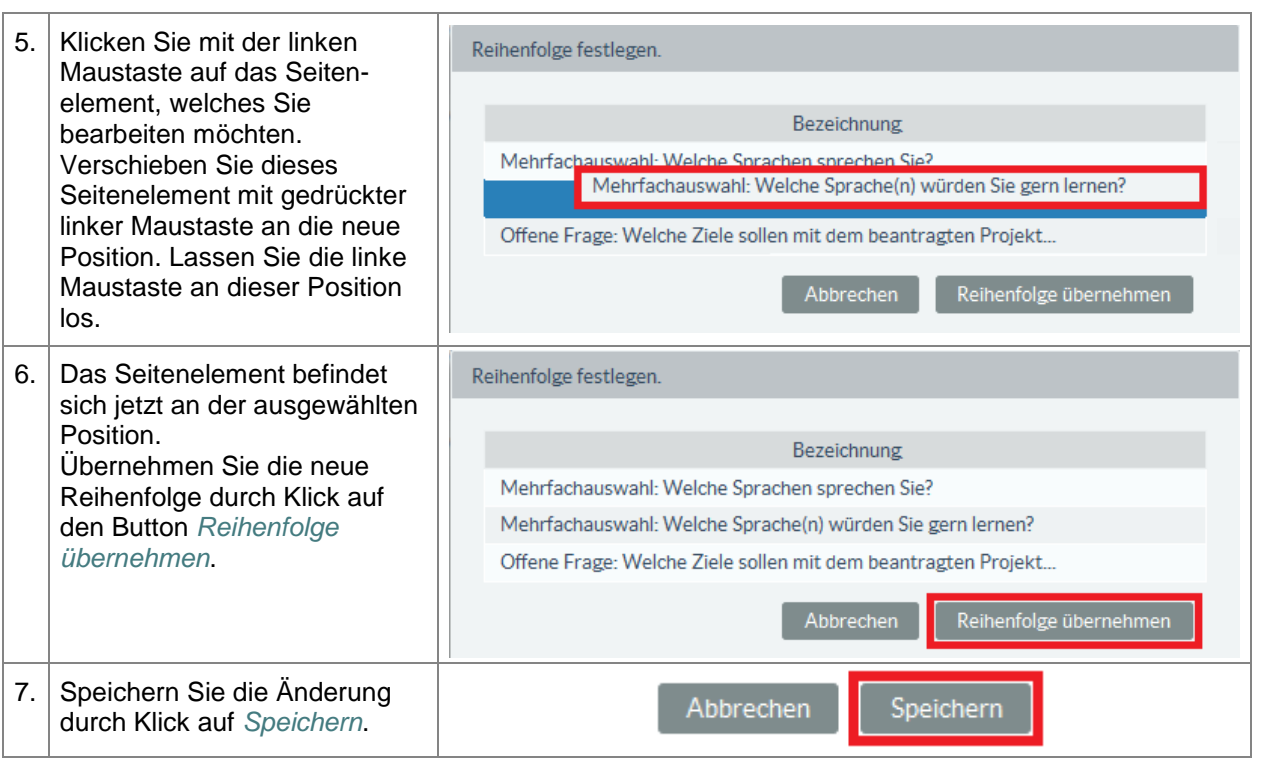

# **5.11. Meldeverfahren**

Meldeverfahren sind eine besondere Art der Beteiligung. Mittels des Meldeverfahrens kann sich ein Mandant Missstände oder Mängel, wie Straßen- oder Gehwegschäden, defekte Ampeln oder Verkehrszeichen, Müllablagerungen usw. innerhalb seines Zuständigkeitsgebietes mitteilen lassen. Pro Mängelart ist es möglich, einen eigenen Bearbeiter zuzuordnen und die Meldungen somit direkt an die zuständigen Stellen weiterzuleiten. Eine Meldung kann entsprechend ihres Bearbeitungsstands gekennzeichnet werden:

- Neu die Meldung ist eingegangen und wurde noch nicht bearbeitet
- In Bearbeitung die Arbeiten zur Beseitigung des Missstandes wurden eingeleitet, die Meldung befindet sich demzufolge in Bearbeitung
- Geschlossen der Missstand wurde behoben; die Bearbeitung der Meldung ist abgeschlossen

Es ist möglich, die Bearbeitung einer Meldung auch direkt im Portal vorzunehmen, so dass sich die für die Beseitigung Verantwortlichen nicht in der Fachadministration anmelden müssen.

Für ein Meldeverfahren können keine Gegenstände hinterlegt werden und ebenfalls keine Informationen vom Typ "strukturierter Text".

Handelt es sich bei einer Beteiligung um ein Meldeverfahren, so ist im Auswahlfeld *Typ der Beteiligung* die Option *Meldeverfahren* auszuwählen. Der Haken bei *Mit Beteiligung* sollte für ein Meldeverfahren immer gesetzt sein, ansonsten kann keine Meldung abgegeben werden.

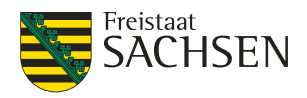

# **Abbildung 117:** Beteiligung Meldeverfahren

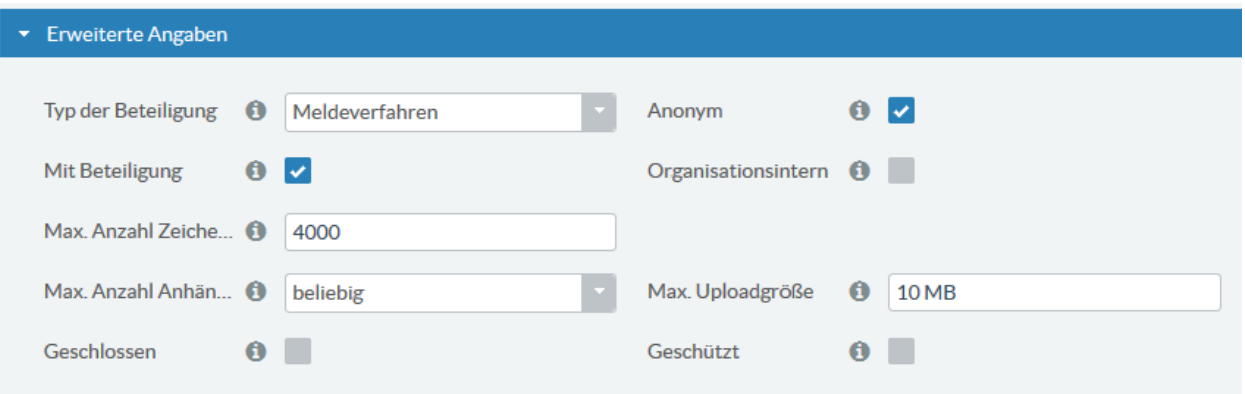

# **Tabelle 99: Meldeverfahren öffnen**

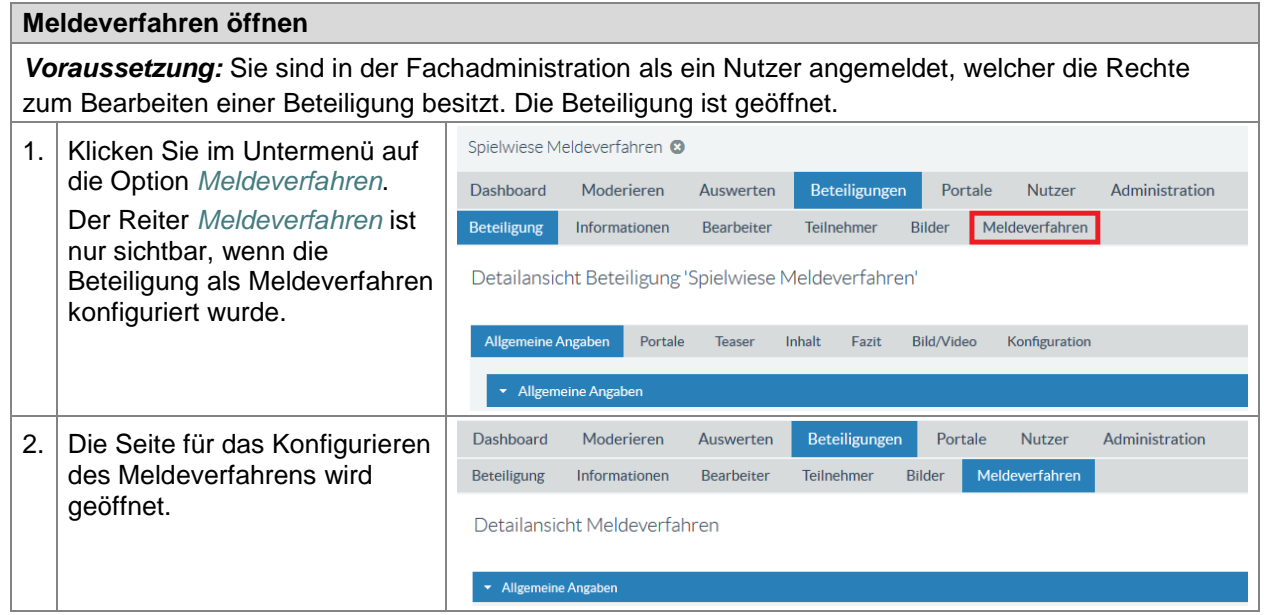

# **5.11.1. Allgemeine Angaben**

Bei den allgemeinen Angaben können Sie einige Konfigurationseinstellungen für das Meldeverfahren vornehmen.

**Abbildung 118:** Meldeverfahren - Allgemeine Angaben

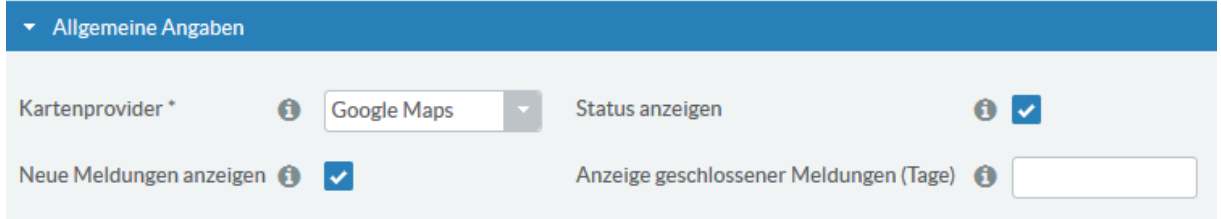

**Kartenprovider:** Quelle der Karte. Aktuell ist als Kartenprovider nur Google Maps vorgesehen.

**Status anzeigen:** Hiermit kann eingestellt werden, ob der Status einer Meldung (*Neu, In Bearbeitung, Geschlossen*) im Portal angezeigt wird. Soll der Status nicht angezeigt werden, so entfernen Sie den Haken bei *Status anzeigen*.

**Neue Meldung anzeigen:** Ist der Haken bei *Neue Meldung anzeigen* entfernt, so werden neu eingegangene Meldungen im Portal nicht angezeigt.

**Anzeige geschlossener Meldungen:** Geschlossene Meldungen werden im Portal generell nur gelistet, wenn der Filter für geschlossene Meldungen aktiviert wurde. Die Anzahl der geschlossenen Meldungen

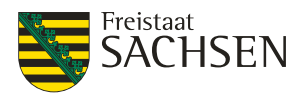

kann im Laufe der Zeit sehr groß werden. Mit dieser Angabe können Sie festlegen, wie viele Tage nach Schließung der Meldung diese Meldung noch im Portal sichtbar sein soll.

# **5.11.2. Zuständigkeitsgebiete**

Es empfiehlt sich, das oder die Zuständigkeitsgebiete vor der Kartenkonfiguration zu pflegen. Sobald das Zuständigkeitsgebiet gepflegt und gespeichert wurde, wird es in der Karte markiert. Damit ist es deutlich einfacher den in der Kartenkonfiguration zu setzenden Kartenausschnitt festzulegen.

Meldungen können nur für Adressen bzw. Koordinaten innerhalb der für das Meldeverfahren festgelegten Zuständigkeitsgebiete abgesendet werden.

Wenn Sie mehrere Zuständigkeitsgebiete für ein Meldeverfahren einpflegen, sollten sich die Zuständigkeitsgebiete nicht überlappen.

Ein Zuständigkeitsgebiet wird durch eine GeoJSON-Datei definiert (siehe z.B. Wikipedia: [https://de.wikipedia.org/wiki/GeoJSON\)](https://de.wikipedia.org/wiki/GeoJSON).

Um eine GeoJSON-Datei für einen Kreis oder eine Gemeinde zu erstellen, können die Informationen z.B. aus den GeoJSON-Utilities [\(http://opendatalab.de/projects/geojson-utilities/\)](http://opendatalab.de/projects/geojson-utilities/) extrahiert werden.

# **Tabelle 100:** Meldeverfahren – Zuständigkeitsgebiete hinzufügen

#### **Meldeverfahren – Zuständigkeitsgebiete hinzufügen**

*Voraussetzung:* Sie sind in der Fachadministration als ein Nutzer angemeldet, welcher die Rechte zum Bearbeiten einer Beteiligung besitzt. Die Beteiligung ist geöffnet.

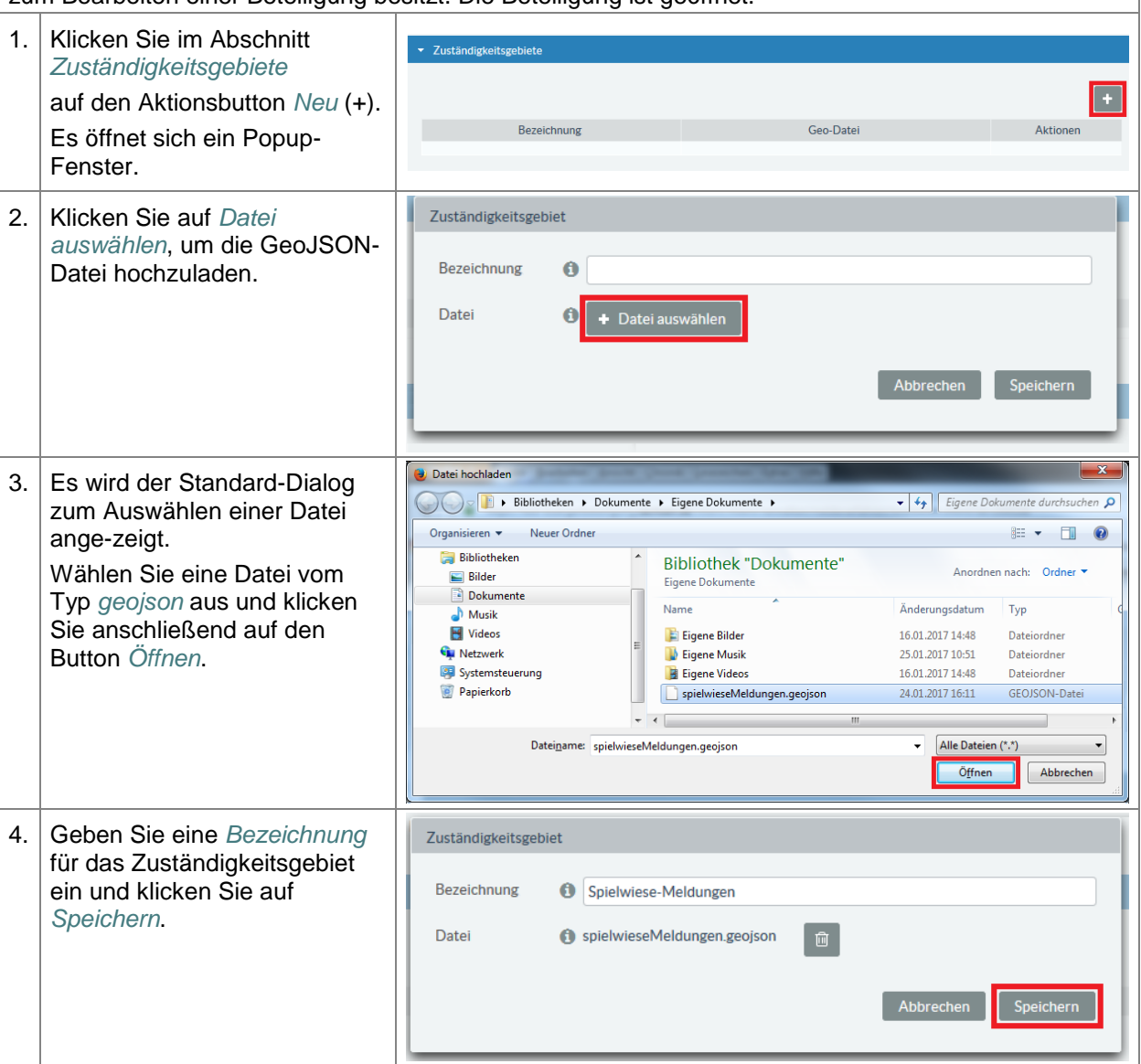

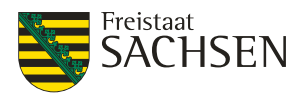

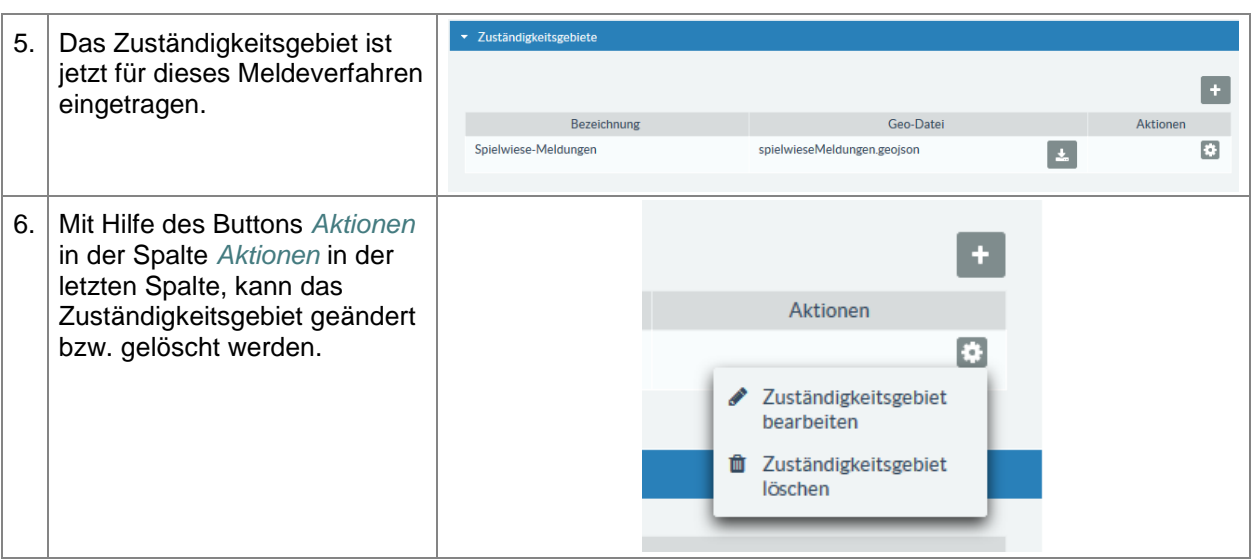

# **5.11.3. Kartenkonfiguration**

In der Kartenkonfiguration wird der für den Anwender sichtbare Kartenausschnitt festgelegt. Der initiale Kartenausschnitt wird angezeigt, wenn das Meldeverfahren im Portal geöffnet wird. Der maximale Kartenausschnitt, ist der Bereich, in dem sich der Anwender im Portal bewegen kann. Legen Sie zuerst den initialen Kartenausschnitt fest.

**Tabelle 101:** Meldeverfahren – Kartenkonfiguration setzen

# **Meldeverfahren – Kartenkonfiguration setzen**

*Voraussetzung:* Sie sind in der Fachadministration als ein Nutzer angemeldet, welcher die Rechte zum Bearbeiten einer Beteiligung besitzt. Die Beteiligung ist geöffnet.

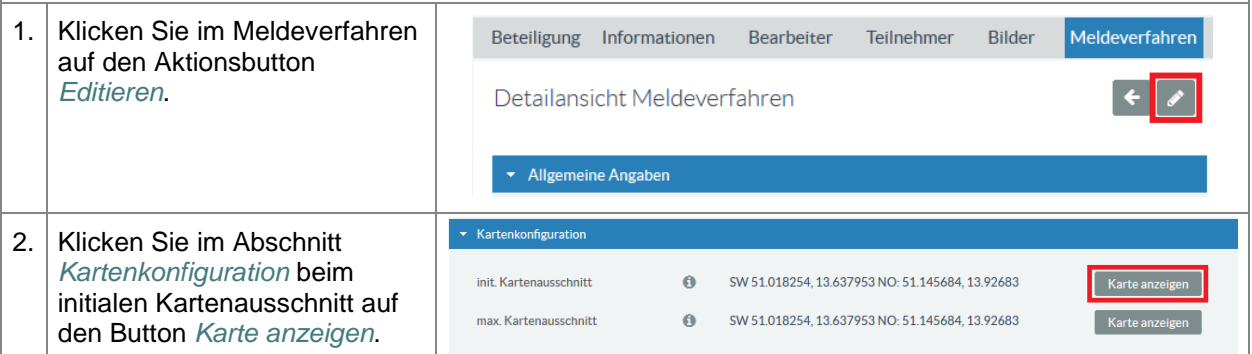

# **ENTWURF Stand: 02.10.2018**

**Beteiligungsportal Freistaat Sachsen**

STAATSMINISTERIUM **DES INNERN** 

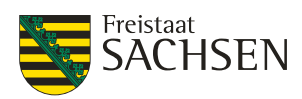

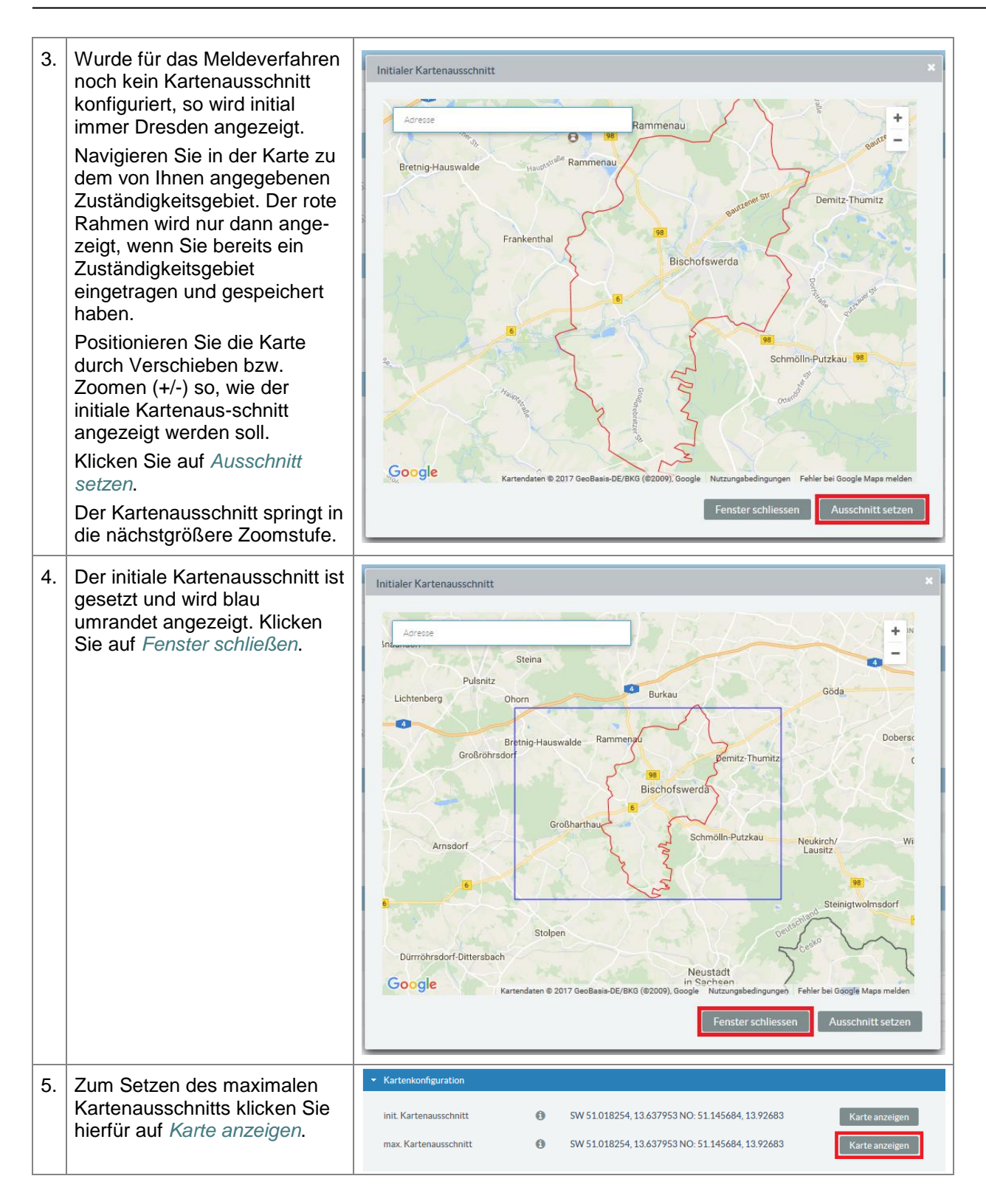

**E N T W U R F** щ NTWUR Ш

# **ENTWURF Stand: 02.10.2018**

**Beteiligungsportal Freistaat Sachsen**

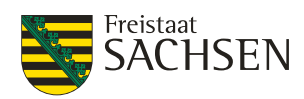

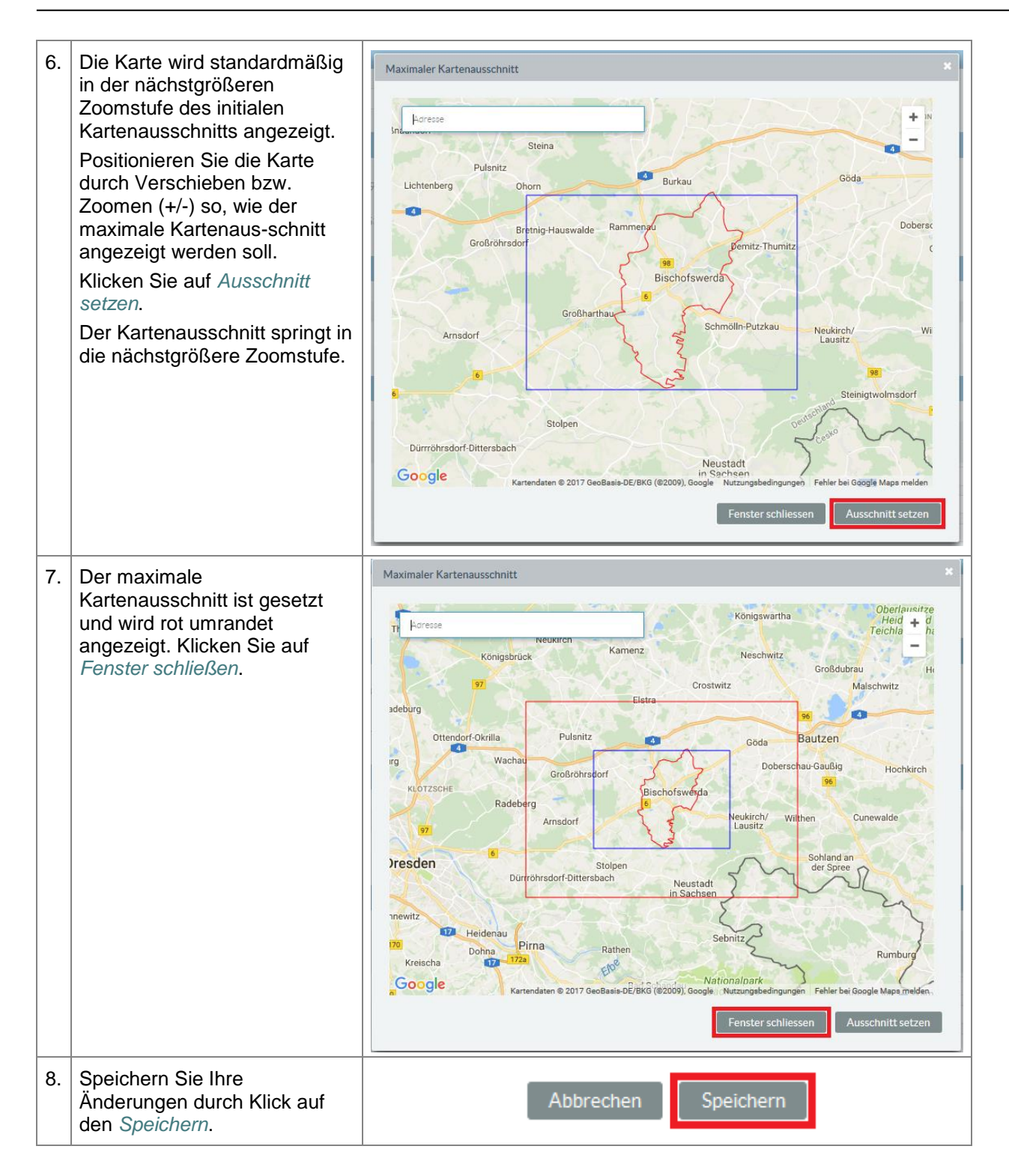

# **5.11.4. Meldungskategorien und Bearbeiter**

Es gibt eine Vielzahl von Meldungskategorien. Aus diesen Meldekategorien können die für das Meldeverfahren zulässigen Kategorien ausgewählt werden. Ein Anwender im Portal kann beim Absetzen einer Meldung nur eine, im Meldeverfahren Verwendung findende, Kategorie nutzen.

Die definierten Meldungskategorien gelten für alle Zuständigkeitsgebiete des Meldeverfahrens.

Pro Meldungskategorie und Zuständigkeitsgebiet können unterschiedliche Bearbeiter für die eingehenden Meldungen festgelegt werden. Diese Bearbeiter erhalten die Information (per Mail), dass eine neue Meldung für sie als Bearbeiter eingegangen ist. Diese Meldung kann von den zuständigen Bearbeitern weiter bearbeitet werden sowie die entsprechenden Informationen eingetragen werden.

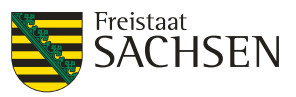

Voraussetzung dafür, dass ein Nutzer in einem Meldeverfahren als Bearbeiter einer Meldung eingetragen werden kann ist, dass er im Meldeverfahren selbst als Bearbeiter für Stellungnahmen, Beiträge, Fragebögen, Meldungen eingetragen ist (siehe *[5.5.6.2](#page-133-0) [Bearbeiter für Stellungnahmen, Beiträge,](#page-133-0)  [Fragebögen, Meldungen](#page-133-0)*). Sind keine Bearbeiter konfiguriert, ist der als Standard-Bearbeiter eingetragene Nutzer zuständig (siehe *[5.5.6.1](#page-133-1) [Bearbeiter der Beteiligung](#page-133-1)*).

Haben Sie mehrere Zuständigkeitsgebiete eingetragen, gibt es die Möglichkeit, pro Zuständigkeitsgebiet unterschiedliche Bearbeiter für eine Meldungskategorie einzutragen. Sollten sich die konfigurierten Zuständigkeitsgebiete überlappen, so wird die Meldung dem Bearbeiter des ersten gefundenen Zuständigkeitsgebietes zugeordnet.

# **5.11.4.1. Meldungskategorien / Bearbeiter hinzufügen**

**Tabelle 102:** Meldeverfahren – Meldungskategorien und Bearbeiter hinzufügen

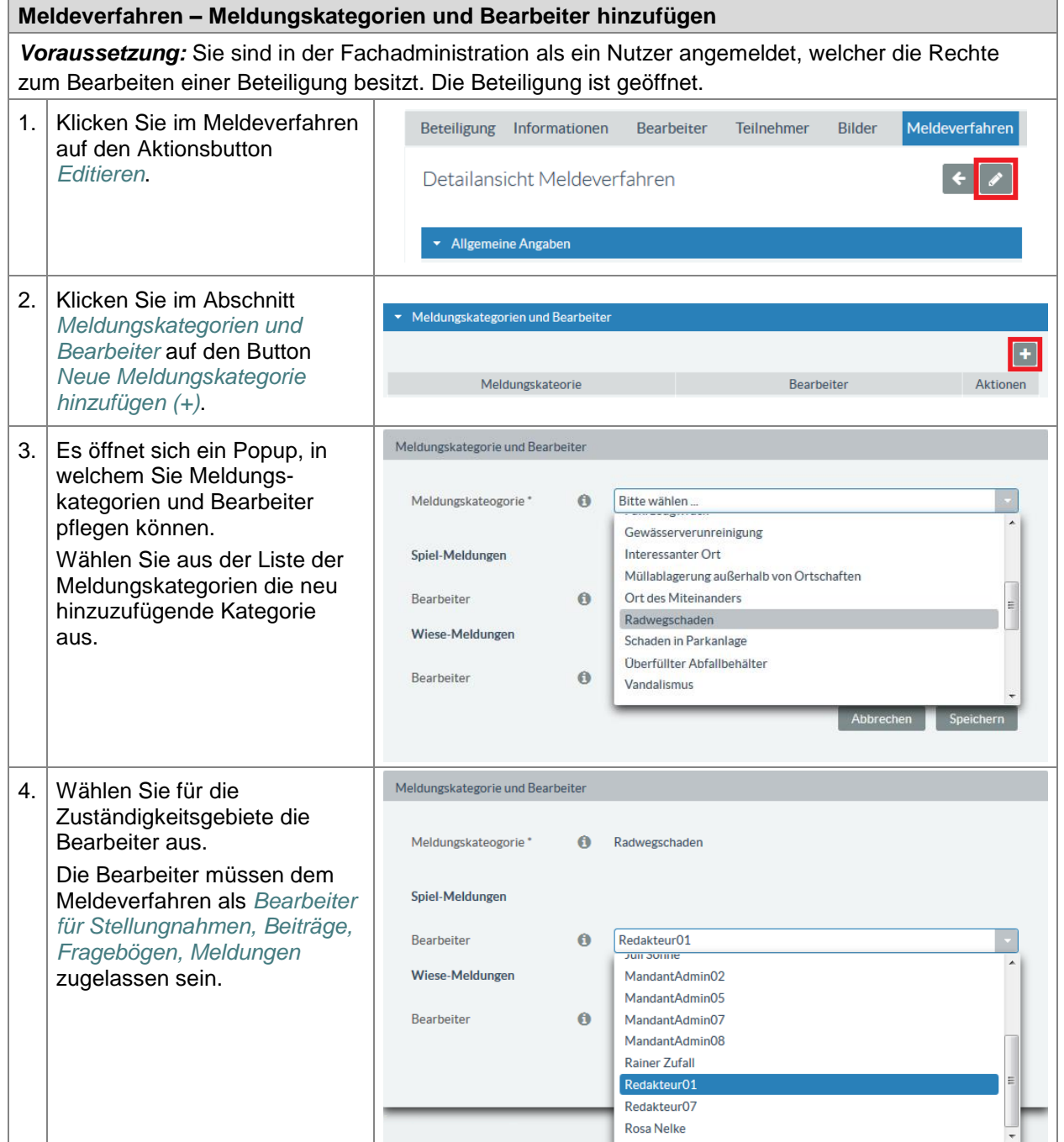

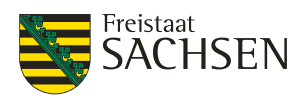

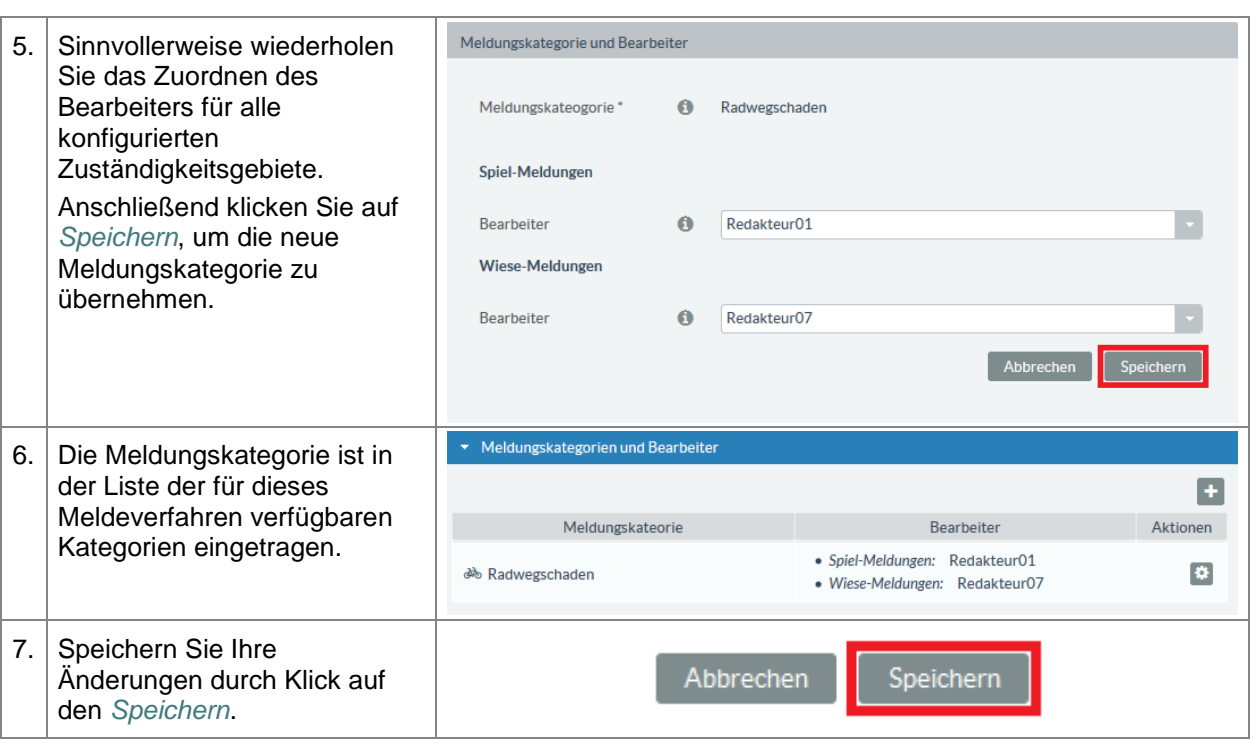

# **5.11.4.2. Meldungskategorien / Bearbeiter ändern**

Ist eine Meldungskategorie bereits dem Meldeverfahren zugeordnet, können Sie die Bearbeiter dieser Kategorie jederzeit ändern.

**Tabelle 103:** Meldeverfahren – Meldungskategorien und Bearbeiter ändern

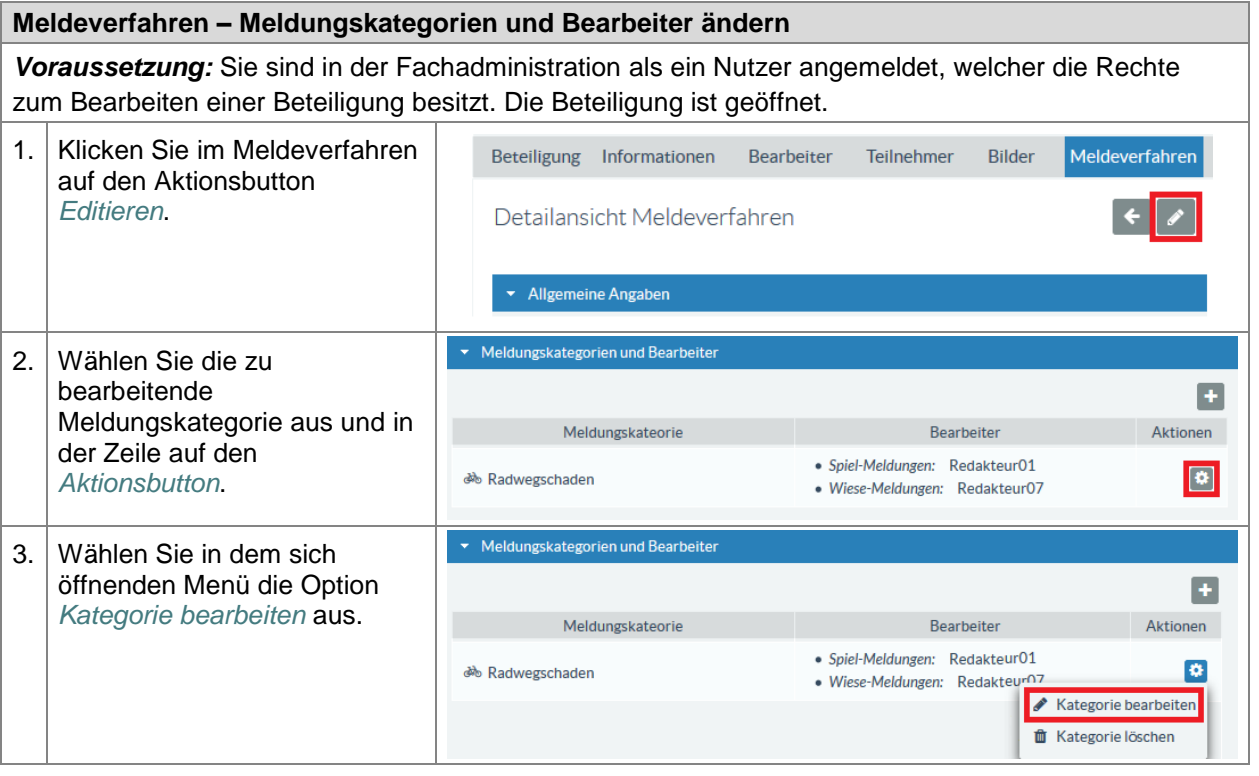

# **ENTWURF Stand: 02.10.2018**

**Beteiligungsportal Freistaat Sachsen**

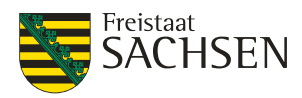

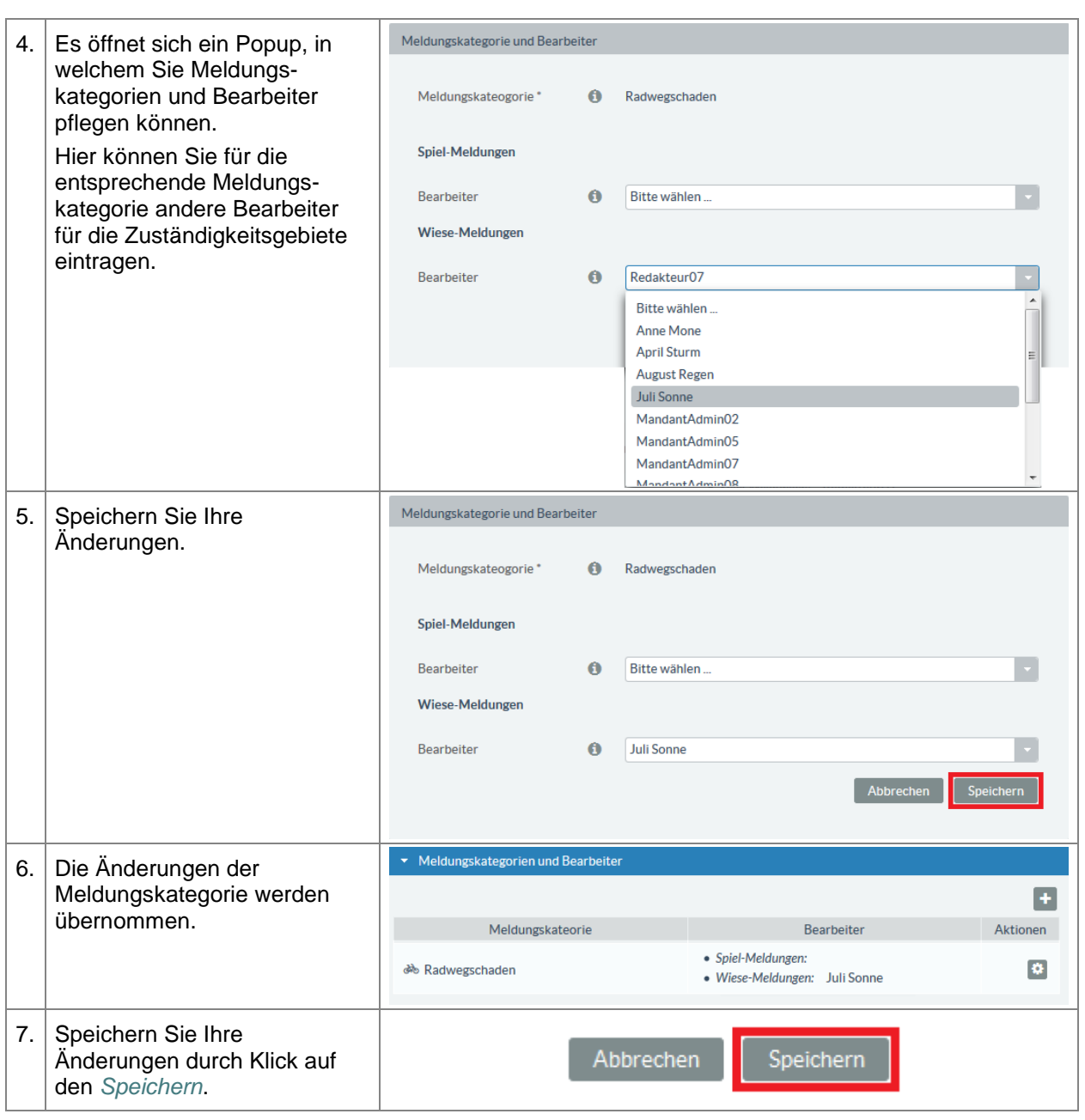

# **5.11.4.3. Meldungskategorien löschen**

**Tabelle 104:** Meldeverfahren – Meldungskategorien löschen

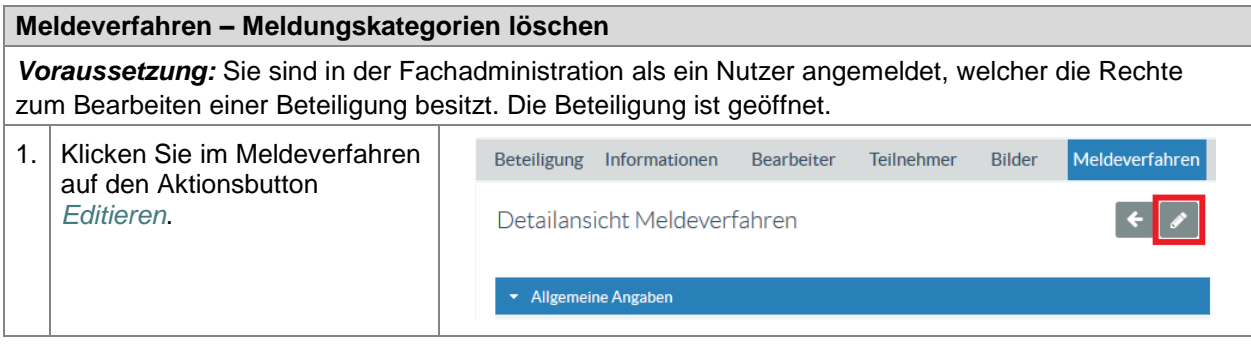

**E N T W U R F** ENTWURF

# **ENTWURF Stand: 02.10.2018**

**Beteiligungsportal Freistaat Sachsen**

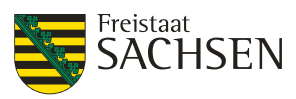

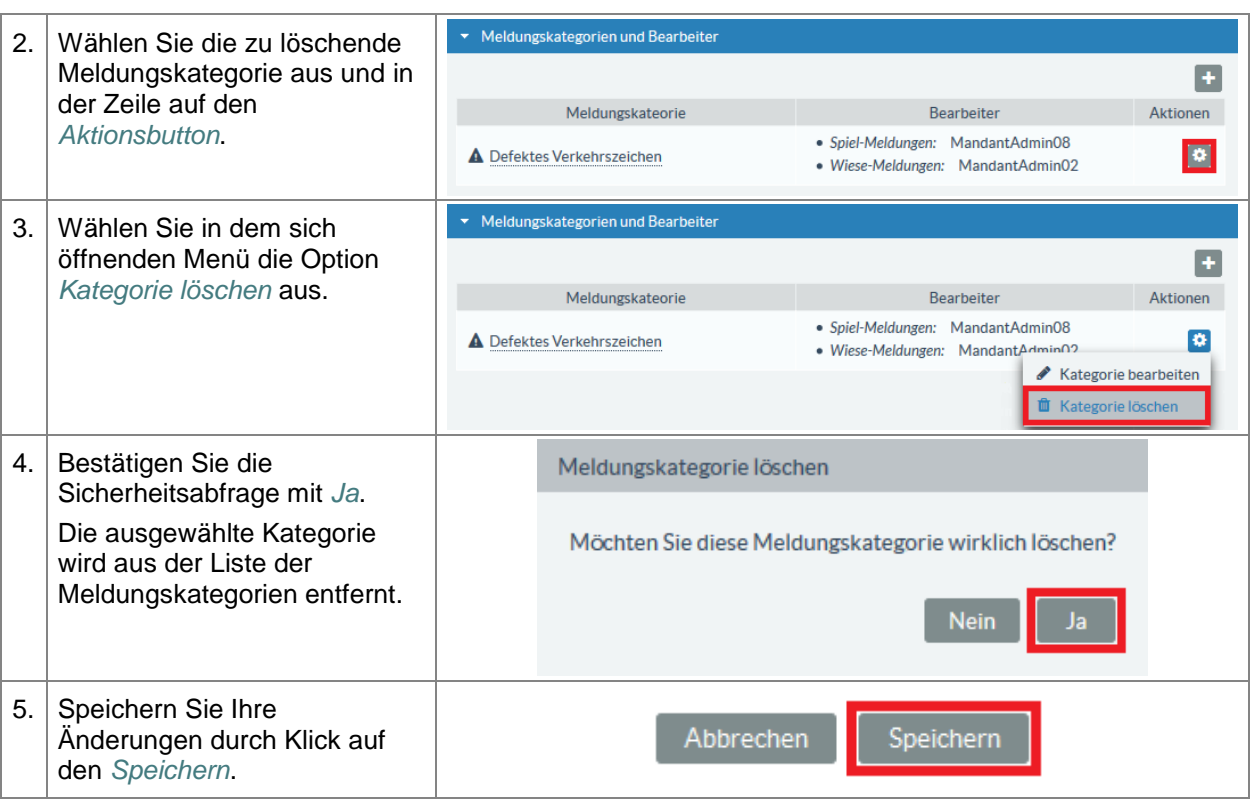

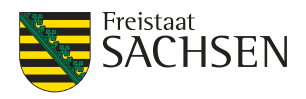

# **6. Auswertung**

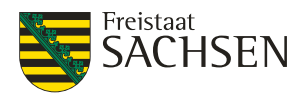

# **7. Moderieren**

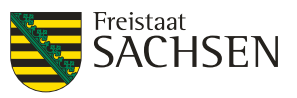

# **8. Selbstadministration**

Innerhalb der Selbstadministration verwaltet der Benutzer in Eigenregie seine Kontendaten. Dazu gehört die Selbstregistrierung mittels derer sich Bürger bzw. Organisationen im Beteiligungsportal eine eigene Kennung anlegen können, um an den existierenden Beteiligungen teilzunehmen. Sowie die Administration der eigenen Kontendaten wie Passwortänderung, Änderung der E-Mail bzw. Adressdaten, Aktivieren von Benachrichtigungen.

# **8.1. Registrieren**

Sie können sich als Privatperson oder als Träger öffentlicher Belange registrieren. Unter einem Träger öffentlicher Belange werden Organisationen, wie z.B. Vereine, verstanden aber auch Behörden oder andere Einrichtungen.

Eine Privatperson agiert im Beteiligungsportal ausschließlich für sich selbst. Ein Träger öffentlicher Belange vertritt die Interessen der Organisation, in welcher er tätig ist.

# **8.1.1. Registrieren als Privatperson**

Zur Registrierung im Beteiligungsportal als Privatperson führen Sie bitte folgende Schritte durch:

**Tabelle 105:** Registrierung als Privatperson

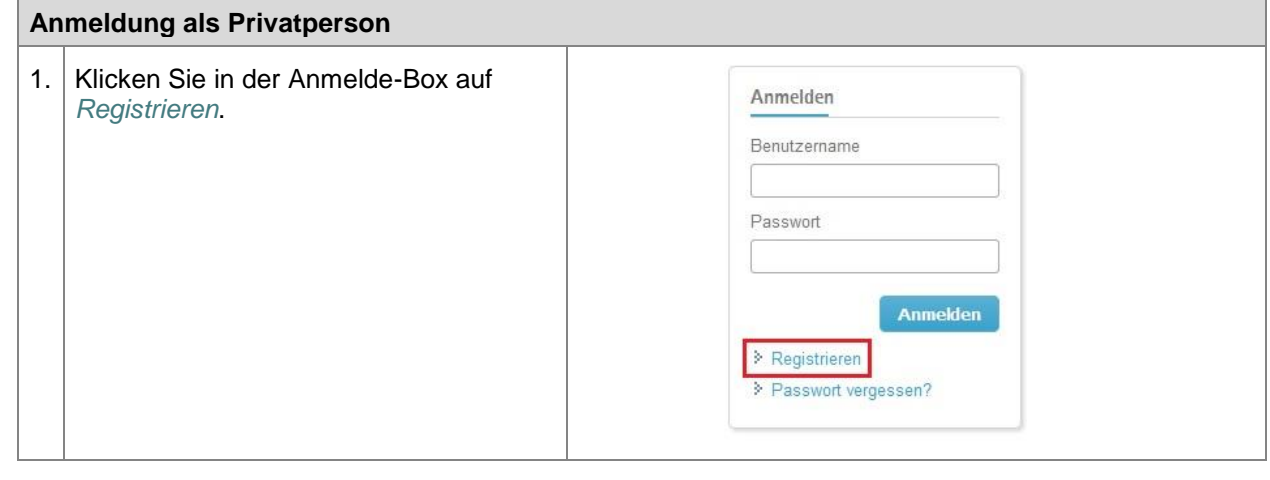

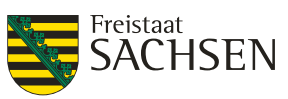

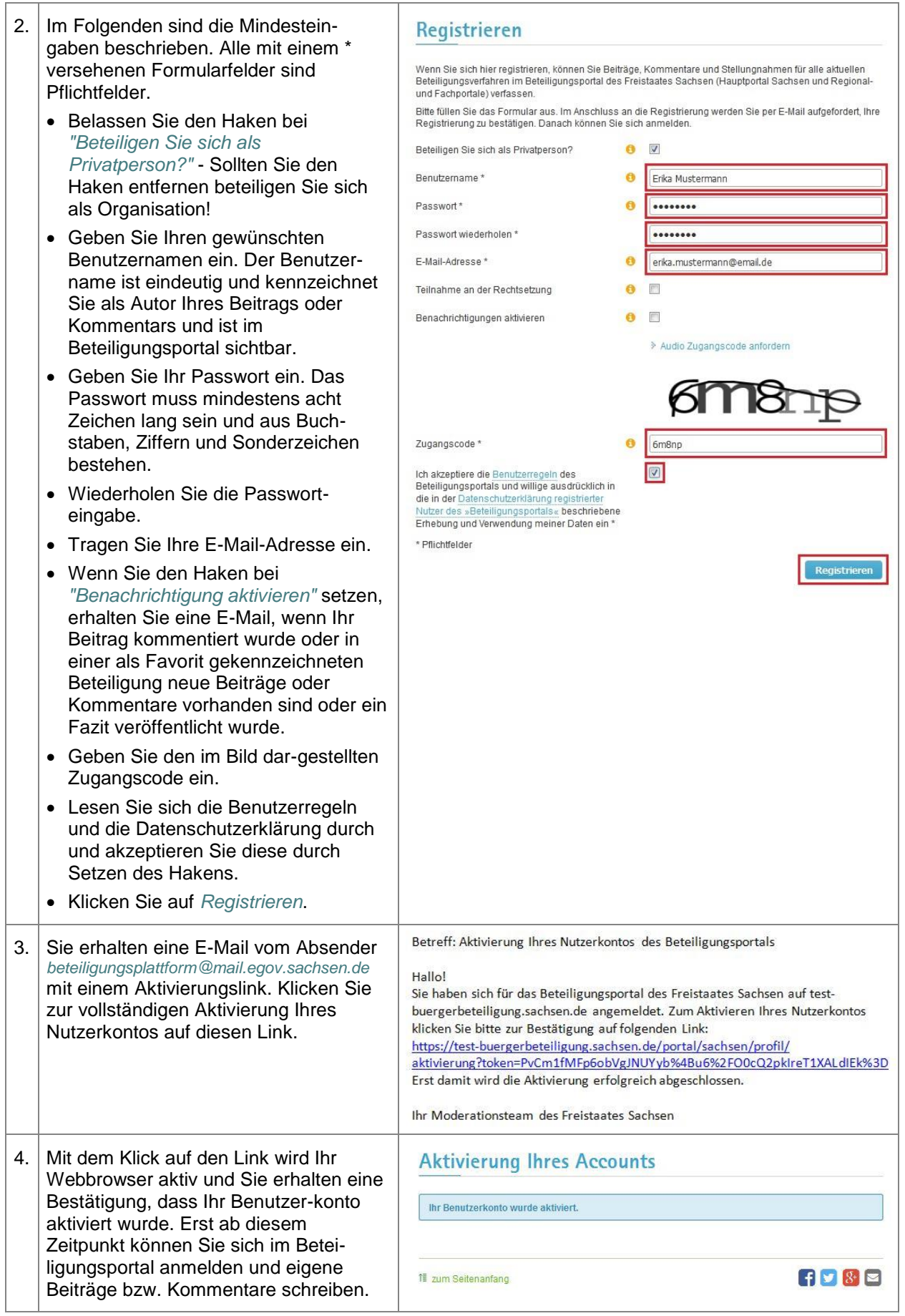

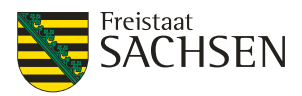

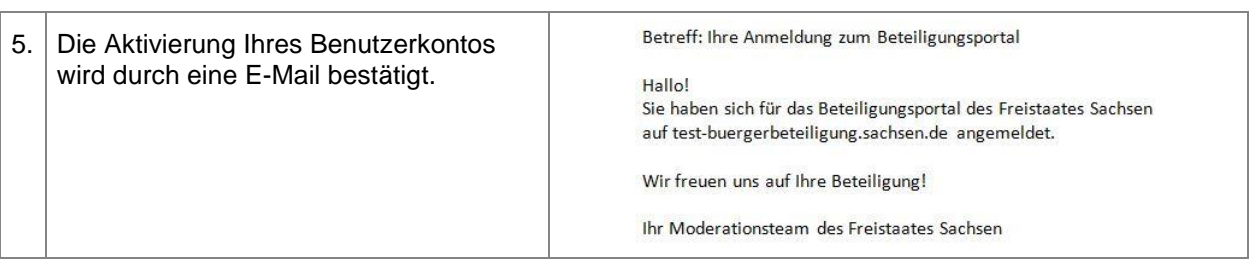

# **8.1.2. Registrieren als Organisation**

In einer Organisation kann es mehrere Benutzer geben. Alle Benutzer arbeiten mit unterschiedlichen Kennungen. Handelt es sich bei dem Benutzerkonto um eine Organisation, dann ist im Portal nur der Name der Organisation sichtbar, nicht welcher konkrete Benutzer diesen Beitrag bzw. Kommentar verfasst hat.

Zur Registrierung im Beteiligungsportal als Träger öffentlicher Belange (z.B. Vereine, Verbände, Behörden etc.) führen Sie bitte folgende Schritte durch:

**Tabelle 106:** Registrierung als Träger öffentlicher Belange (Organisation)

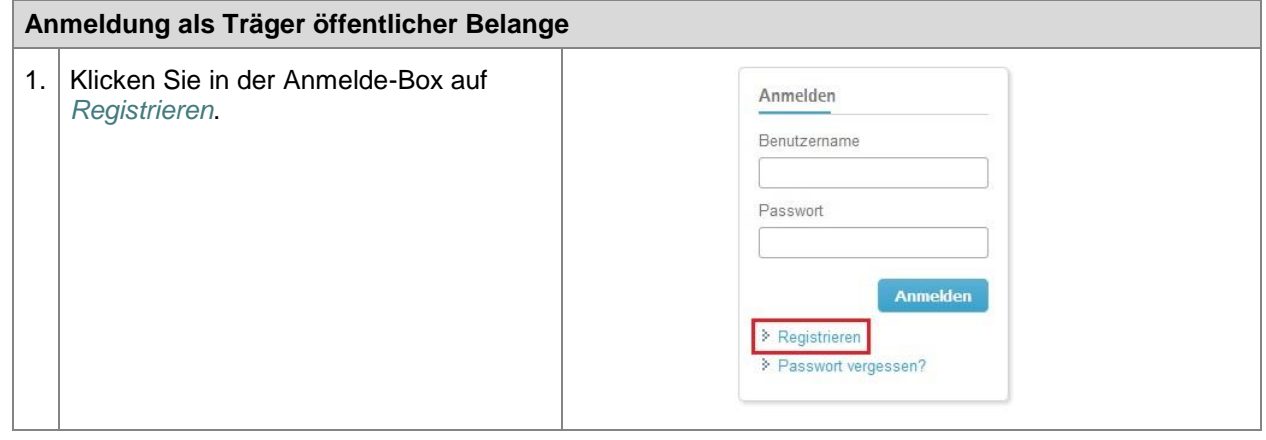

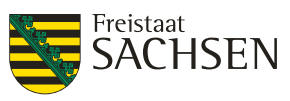

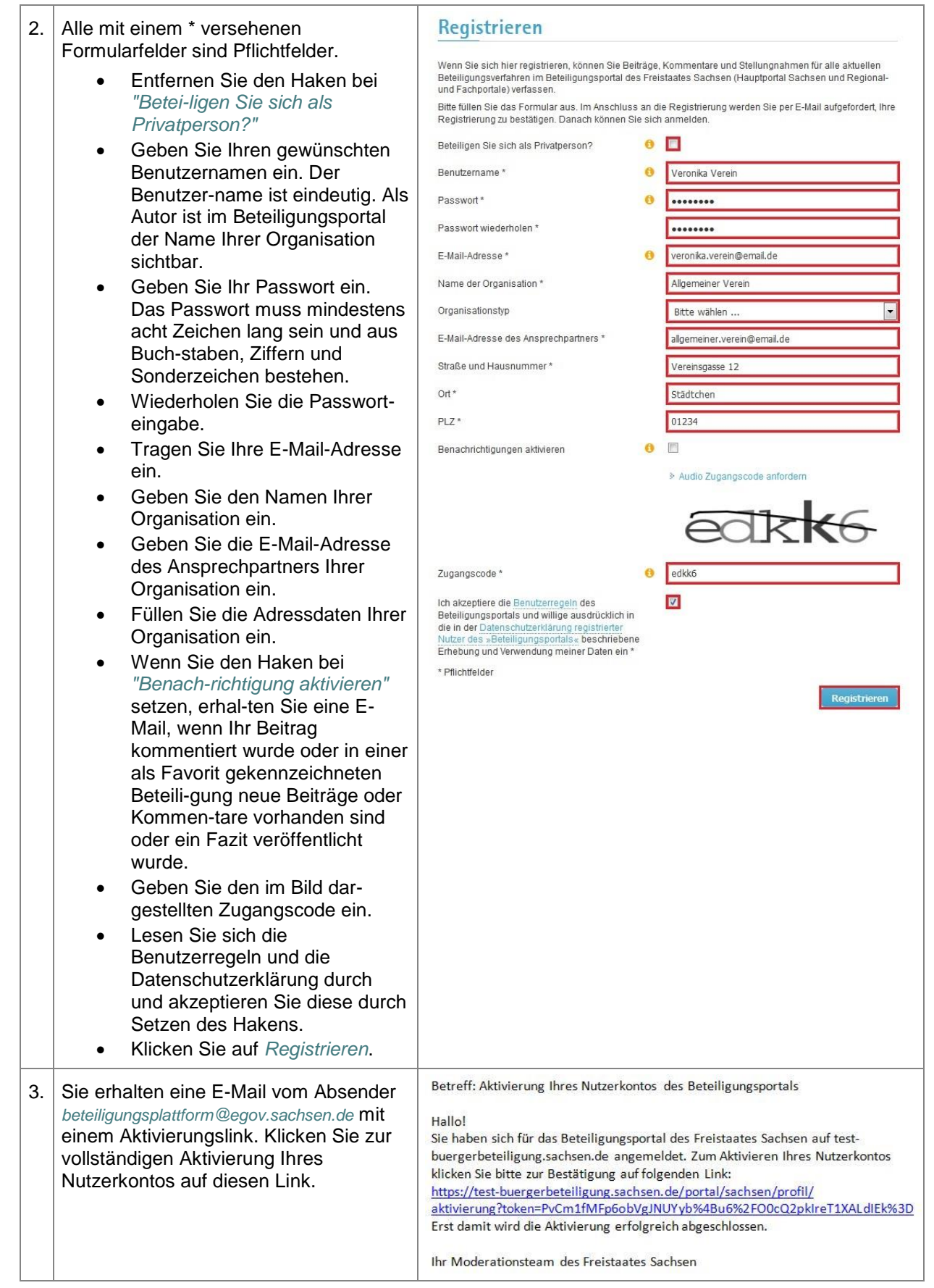

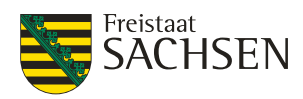

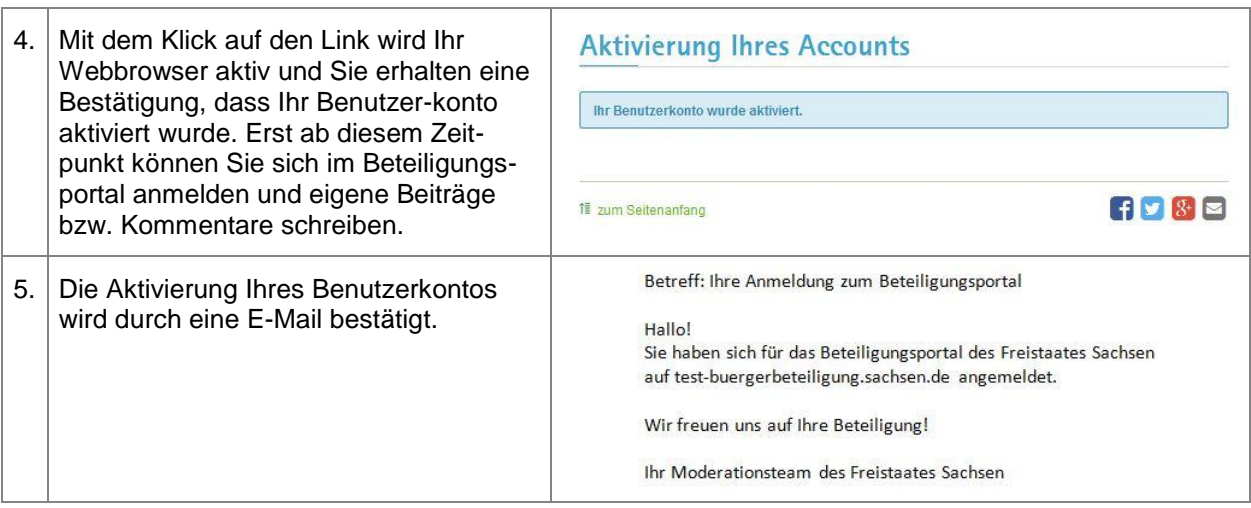

# **8.2. Anmelden**

Um Beiträge oder Kommentare im Beteiligungsportal hinterlassen zu können, muss der Nutzer im Portal angemeldet sein.

**Tabelle 107:** Benutzer anmelden

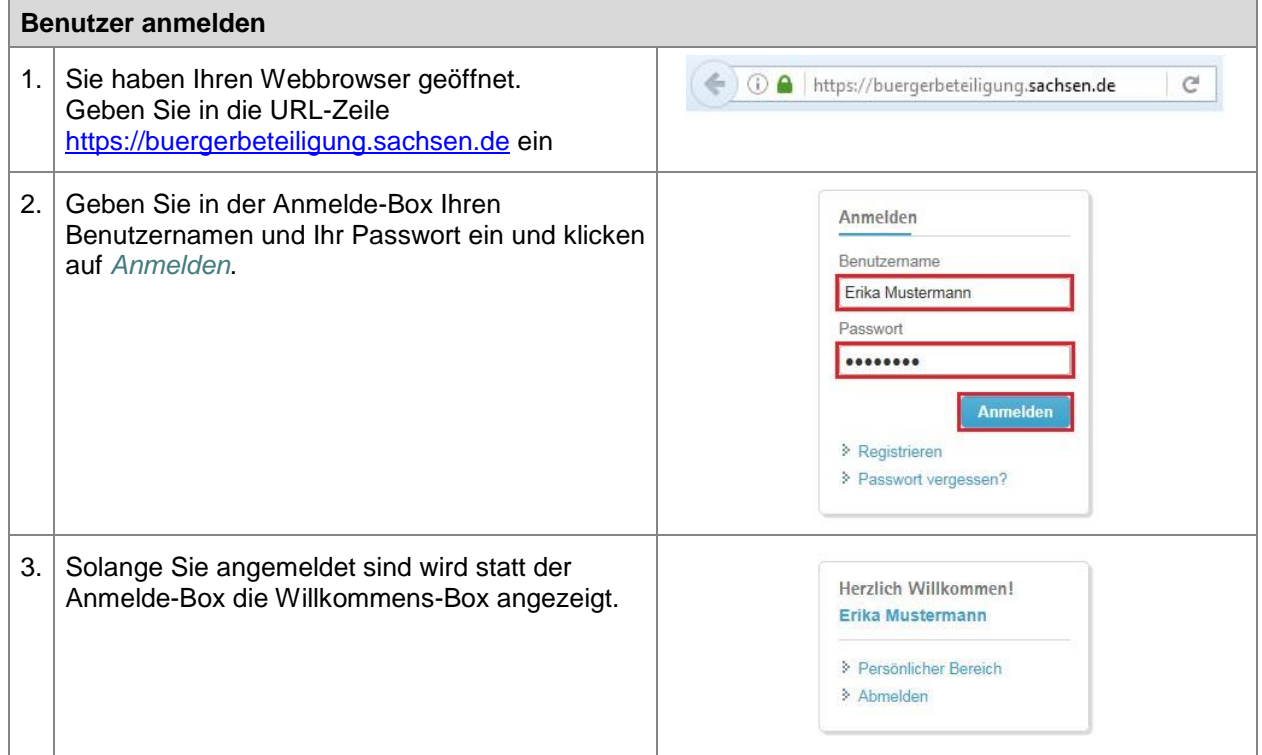

# **8.3. Passwort vergessen**

Sie haben Ihr Passwort vergessen? Dann führen Sie folgende Schritte durch:

**Tabelle 108:** Passwort vergessen

# **Passwort vergessen**

STAATSMINISTERIUM **DES INNERN** 

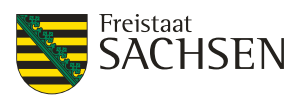

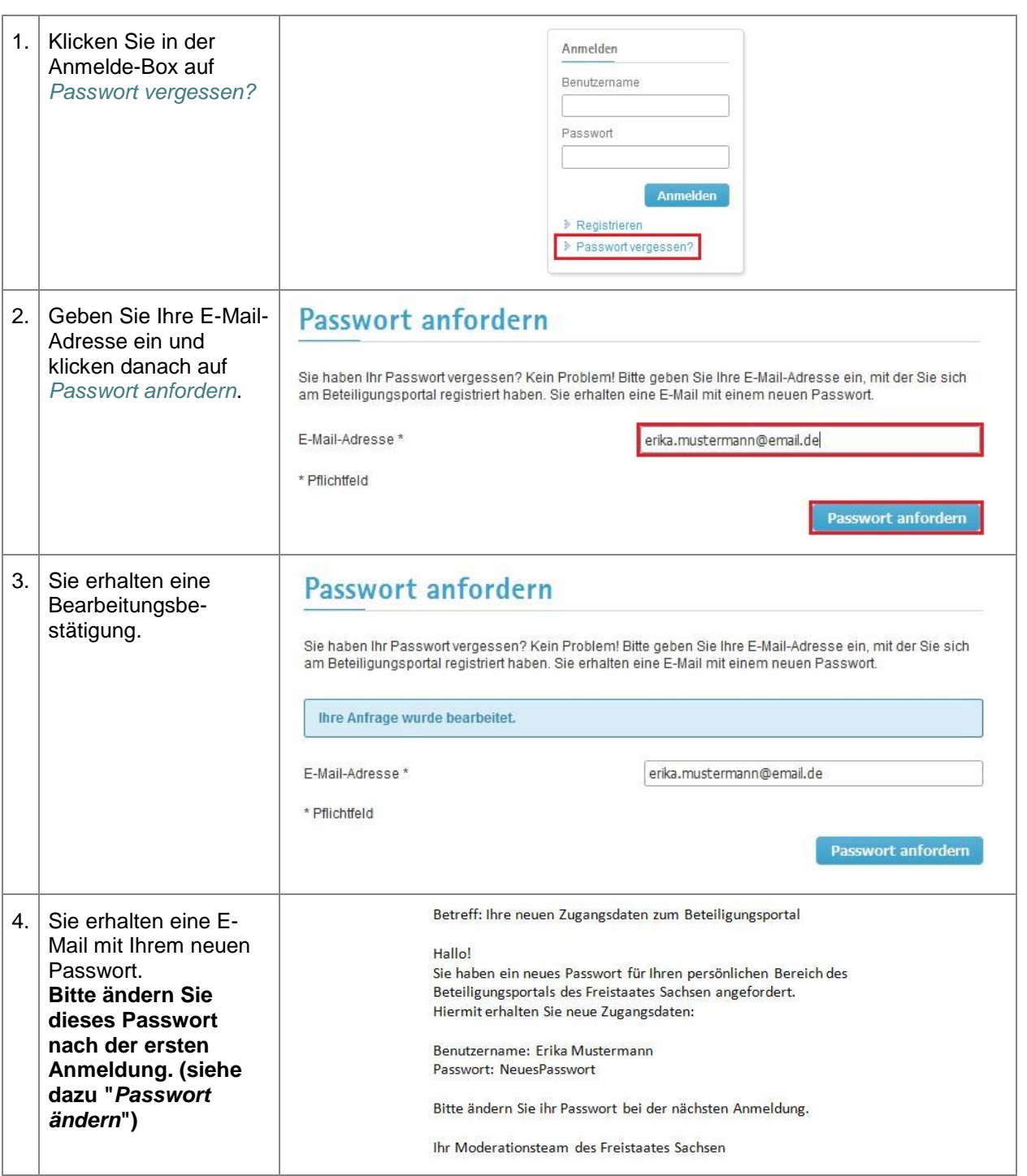

# **8.4. Persönlicher Bereich**

Als registrierter Benutzer steht Ihnen ein persönlicher Bereich zur Verfügung, in dem Sie Ihre bestehenden Beiträge, Meldungen, Kommentare und Stellungnahmen einsehen können. Hier können Sie Ihr Benutzerprofil verwalten, Favoriten setzen und sich informieren lassen, wenn z.B. Ihre Beiträge kommentiert wurden.

Selbstverständlich können Sie – auch als registrierter Nutzer – jederzeit frei entscheiden, ob Sie sich am Beteiligungsportal anmelden oder sich anonym beteiligen (sofern die Beteiligung eine anonyme Teilnahme zulässt).

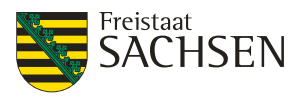

# **Abbildung 119:** Persönlichen Bereich öffnen

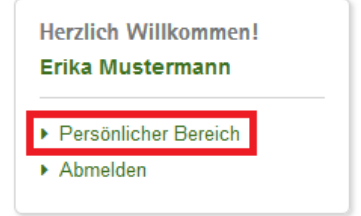

Den persönlichen Bereich erreichen Sie nur, wenn Sie sich registriert haben **UND** angemeldet sind.

# **Abbildung 120:** Persönlicher Bereich

# Persönlicher Bereich

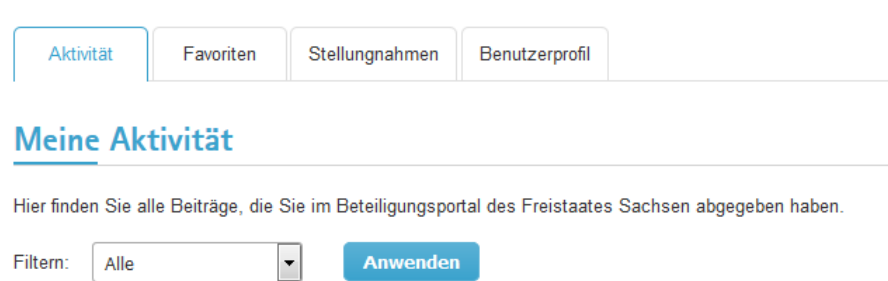

Im persönlichen Bereich finden Sie eine Anzahl von Tabs, in denen Sie Ihre Aktivitäten wiederfinden, Ihre Favoriten verwalten, sich Ihre Stellungnahmen anzeigen lassen können und Ihr Benutzerprofil pflegen.

# **8.4.1. Aktivität**

Als registrierter Benutzer finden Sie im persönlichen Bereich unter Aktivität Ihre abgesendeten Beiträge, abgeschickten Fragebögen (nur wenn es keine anonyme Umfrage war) und Ihre abgegebenen Meldungen mit dem aktuellen Bearbeitungsstatus wieder. Das gilt natürlich nur dann, wenn Sie angemeldet waren als Sie sich beteiligten. Sofern Sie sich nicht anmelden, können Ihre Aktivitäten nicht im persönlichen Bereich abgelegt werden.

# **8.4.1.1. Beiträge und Kommentare**

Ihre abgegebenen Beiträge und Kommentare aus einem Dialog können Sie hier einfach wiederfinden. Sie können Sie ändern oder den Dialog mit seinen aktuellen Beiträgen wieder öffnen.

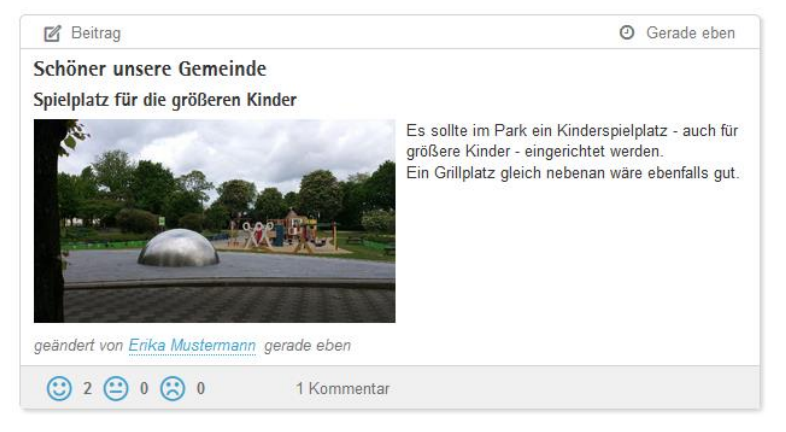

**Abbildung 121:** Persönlicher Bereich - Aktivität Beitrag
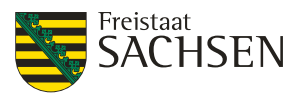

**Abbildung 122:** Persönlicher Bereich - Aktivität Kommentar

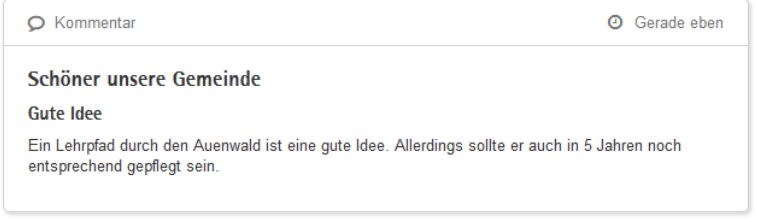

#### **8.4.1.2. Umfragen**

Im persönlichen Bereich finden Sie auch Ihre beantworteten oder zwischengespeicherten Umfragen. Voraussetzung dafür, dass Ihnen der Fragebogen angezeigt wird, ist, dass die Umfrage nicht anonym war. Anonyme Umfragen werden generell nicht im persönlichen Bereich hinterlegt, denn bei dieser Art von Umfragen werden – egal, ob Sie angemeldet sind oder nicht – keine persönlichen Informationen hinterlegt. Es ist damit bei anonymen Umfragen nicht mehr zuordenbar, wer diesen Fragebogen abgesendet hat.

Bei nicht anonymen Umfragen können Sie Ihre gesendeten Antworten in Ihrem persönlichen Bereich einsehen. Für bereits abgesendete Umfragen (Status *Gesendet*) können Sie sich Ihre gegebenen Antworten als PDF-Datei anschauen oder herunterladen. Klicken Sie dafür auf den Link *Download [\*.pdf]*.

**Abbildung 123:** Persönlicher Bereich - Aktivität Umfrage (gesendet)

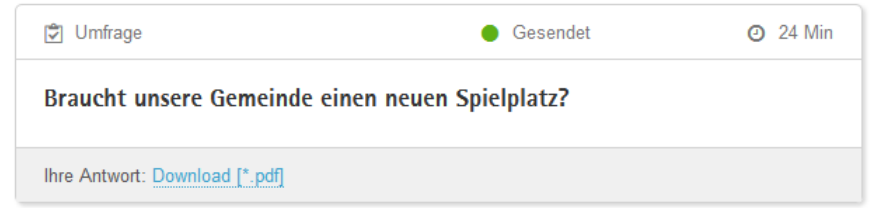

Für nicht anonyme Umfragen finden Sie auch Ihren zwischengespeicherten Fragebogen (Status *Entwurf*) im persönlichen Bereich wieder. Über *Bearbeitung fortsetzen* können Sie den Fragebogen erneut öffnen. Die Antworten der von Ihnen bereits bearbeiteten Fragen werden angezeigt und Sie können mit dem Ausfüllen des Fragebogens fortfahren und den Fragebogen auch nochmals speichern oder absenden. Sollte die Umfrage in der Zwischenzeit beendet worden sein, öffnet sich ein leerer Fragebogen und Sie haben keine Möglichkeit, Ihre beantworteten Fragen einzureichen.

**Abbildung 124:** Persönlicher Bereich - Aktivität Umfrage (zwischengespeichert)

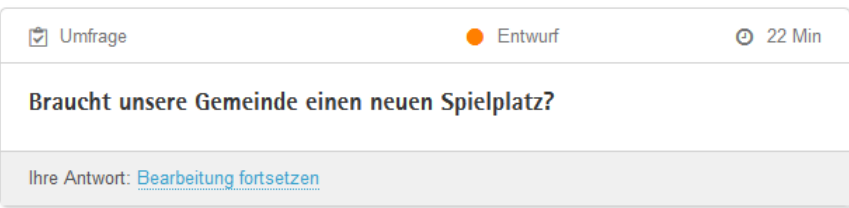

#### **8.4.1.3. Meldungen**

Auch Ihre Meldungen aus Meldeverfahren werden unter dem Reiter *Aktivität* angezeigt. Sie sehen hier Ihre vollständige Meldung. Der Status Ihrer Meldung (Geschlossen, In Bearbeitung oder Neu) wird Ihnen angezeigt. Sie können Ihre Meldung im entsprechenden Meldeverfahren direkt durch Klick auf den Namen des Meldeverfahrens öffnen. Ihnen werden die Rückmeldungen (falls vorhanden) angezeigt und Sie sehen den Ort der Meldung.

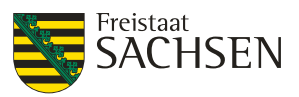

#### **Abbildung 125:** Persönlicher Bereich - Aktivität Meldung (geschlossen)

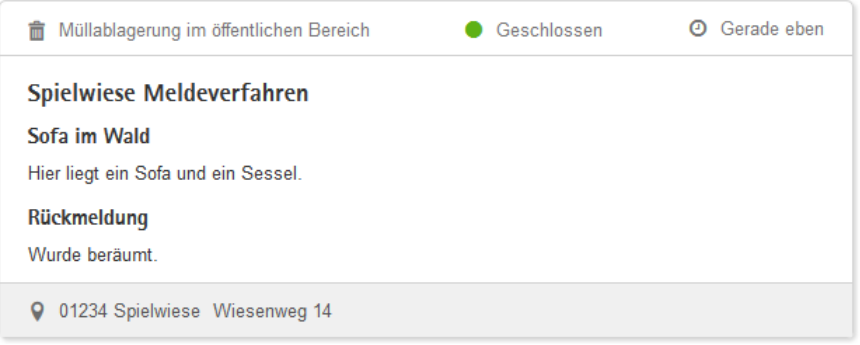

#### **Abbildung 126:** Persönlicher Bereich - Aktivität Meldung (neu)

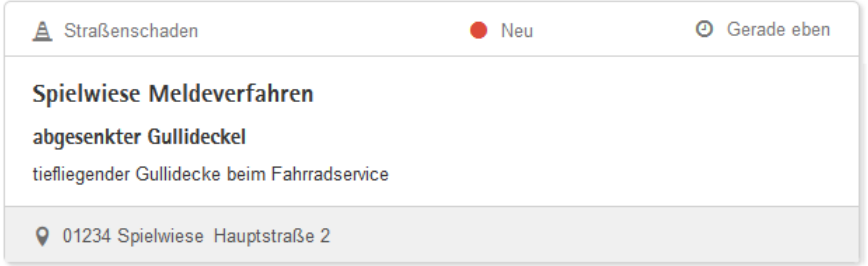

# **8.4.2. Favoriten**

Sie können jede Beteiligung als einen Ihrer persönlichen Favoriten markieren. Als Favoriten markierte Beteiligungen finden Sie dann unterhalb des Tabs *Favoriten*. Ob es sich bei einer Beteiligung um einen Ihrer Favoriten handelt, erkennen Sie an dem Sternsymbol der Beteiligung.

- Ein unausgefüllter Stern 14 bedeutet, dass die Beteiligung nicht zu Ihren Favoriten gehört.
- Ein ausgefüllter Stern **bedeutet, dass Sie die Beteiligung Ihren Favoriten zugeordnet haben.**

#### **8.4.2.1. Beteiligung als Favoriten markieren**

Sie haben eine Beteiligung, die Sie als Favoriten in Ihrem persönlichen Bereich ablegen wollen, dann klicken Sie bei dieser Beteiligung auf das Stern-Symbol oben rechts.

**Abbildung 127:** Beteiligung als Favorit markieren

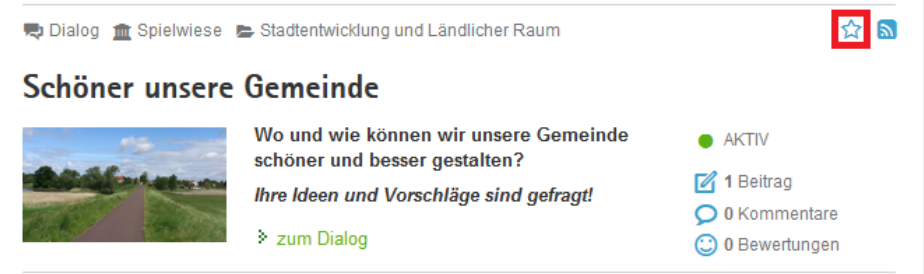

Für alle als Favoriten gekennzeichneten Beteiligungen wird statt des unausgefüllten Sterns 17 ein ausgefüllter Stern angezeigt. Des Weiteren werden alle von Ihnen als Favorit gekennzeichneten Beteiligungen in Ihrem persönlichen Bereich unter dem Tab *Favoriten* gelistet.

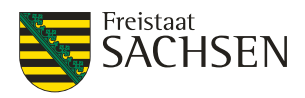

#### **Abbildung 128:** Persönlicher Bereich - Favoriten

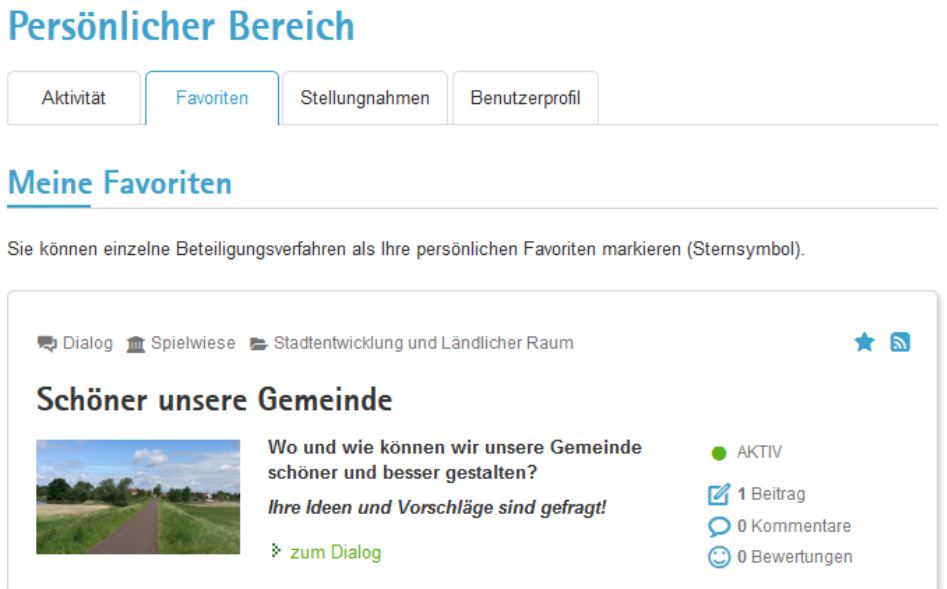

#### **8.4.2.2. Beteiligung aus Favoriten entfernen**

Wollen Sie eine Beteiligung wieder aus Ihren Favoriten entfernen, so klicken Sie erneut auf das Sternsymbol der Beteiligung (rechts oben).

**Abbildung 129:** Beteiligung aus Favoriten entfernen

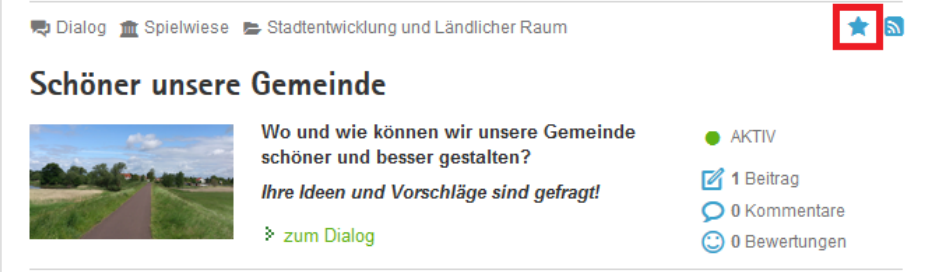

Das Sternsymbol wechselt von einem ausgefüllten Stern **auf auf einen unausgefüllten Stern auf**. Die Beteiligung wird aus der Favoritenliste Ihres persönlichen Bereichs entfernt.

#### **8.4.3. Stellungnahmen**

Für Ihre abgegebenen Stellungnahmen existiert ein separater Reiter im persönlichen Bereich. Hier werden alle von Ihnen abgegebenen Stellungnahmen angezeigt. Voraussetzung dafür, dass Sie Ihre Stellungnahmen hier sehen, ist, dass Sie bei der Abgabe Ihrer Stellungnahme am Beteiligungsportal angemeldet waren. Sollten Sie nicht angemeldet gewesen sein, kann die von Ihnen abgegebene Stellungnahme Ihnen leider nicht zugeordnet werden.

Auf der Übersichtsseite finden Sie alle Ihre Stellungnahmen. Ihnen werden das Verfahren und der Status des Verfahrens angezeigt.

Haben Sie Ihre Stellungnahme bereits eingereicht, wird in der Spalte *Stellungnahme* das Datum und die Uhrzeit für die Abgabe angezeigt. Steht in der Spalte *Stellungnahme* die Information *in Bearbeitung*, haben Sie diese Stellungnahme noch nicht eingereicht. Sie können Sie noch bearbeiten oder auch löschen.

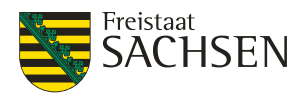

#### **Abbildung 130:** Persönlicher Bereich - Stellungnahmen Übersicht

# Persönlicher Bereich

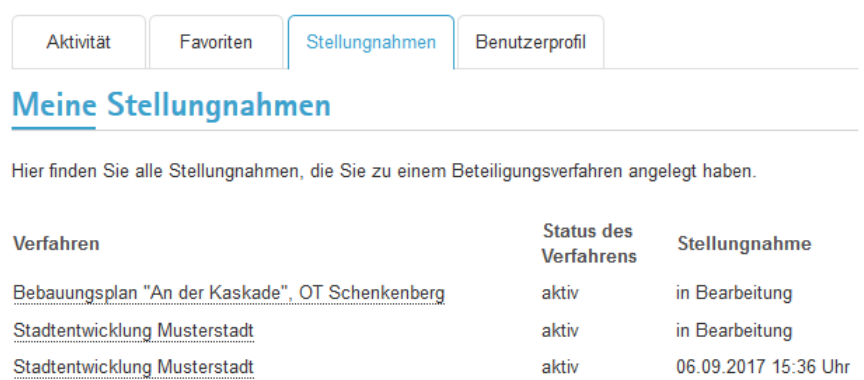

# **8.4.3.1. Ansicht abgegebene Stellungnahmen**

Um mehr Informationen zu einer bereits abgegebenen Stellungnahme zu erhalten, klicken Sie auf den Namen des Verfahrens. Ihnen wird die Seite Meine Stellungnahme angezeigt. Hier finden Sie z.B. die Information zu welchem Gliederungspunkt Sie diese Stellungnahme abgegeben haben.

Der Status einer abgegebenen Stellungnahme ist immer *Freigegeben*.

Bebauungsplan "An der Kaskade", OT Schenkenberg

**Abbildung 131:** Persönlicher Bereich – "Meine Stellungnahme" bei abgegebener Stellungnahme

aktiv

06.09.2017 14:39 Uhr

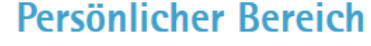

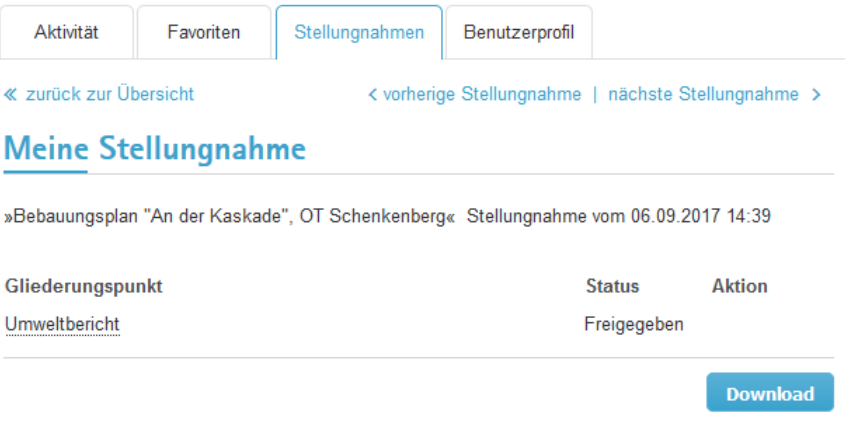

Klicken Sie hier auf den Gliederungspunkt, um sich Ihre Stellungnahme anzeigen zu lassen. Mit Klick auf den Button Download erhalten Sie den Inhalt der von Ihnen abgegebenen Stellungnahme mit Informationen zum Verfahren und zum Gliederungspunkt. Diese Informationen können Sie auch als Datei auf Ihrem Rechner ablegen.

**Abbildung 132:** Persönlicher Bereich - Stellungnahme Download-Informationen

Stellungnahme von Erika Mustermann vom 06.09.2017 14:39 zur Beteiligung 'Bebauungsplan "An der Kaskade", OT Schenkenberg'

zu 'Umweltbericht'

Stellungnahme zum Umweltbericht

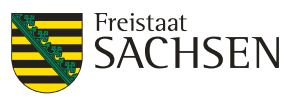

## **8.4.3.2. Ansicht Stellungnahmen in Bearbeitung**

Wählen Sie durch Klick auf den Namen des Verfahrens aus der Übersicht eine Stellungnahme, welche sich *in Bearbeitung* befindet. Es wird Ihnen die Seite *Meine Stellungnahme* angezeigt, auf welcher Sie weitere Informationen, z.B. zu welchem Gliederungspunkt Sie diese Stellungnahme abgegeben haben, erhalten. Des Weiteren besteht bei einer noch nicht abgegebenen Stellungnahme die Möglichkeit, diese Stellungnahme weiter zu bearbeiten, abzusenden oder zu löschen.

Der Status einer Stellungnahme *in Bearbeitung* lautet immer *Entwurf*.

In der Ansicht einer *in Bearbeitung* befindlichen Stellungnahme können Sie folgenden Funktionen ausführen:

**Button** *Download***:** Speichern der Stellungnahme als Datei.

**Button** *Freigeben***:** Sendet Ihre Stellungnahme ab. Damit haben Sie diese Stellungnahme zum entsprechenden Verfahren eingereicht.

**Aktion** *Löschen***:** Löscht Ihre Stellungnahme. Das Wiederherstellen gelöschter Stellungnahmen ist nicht möglich.

**Öffnen der Stellungnahme** in der Detailansicht durch Klick auf den Gliederungspunkt.

**Abbildung 133:** Persönlicher Bereich - "Meine Stellungnahme" (Stellungnahme in Bearbeitung)

# Persönlicher Bereich

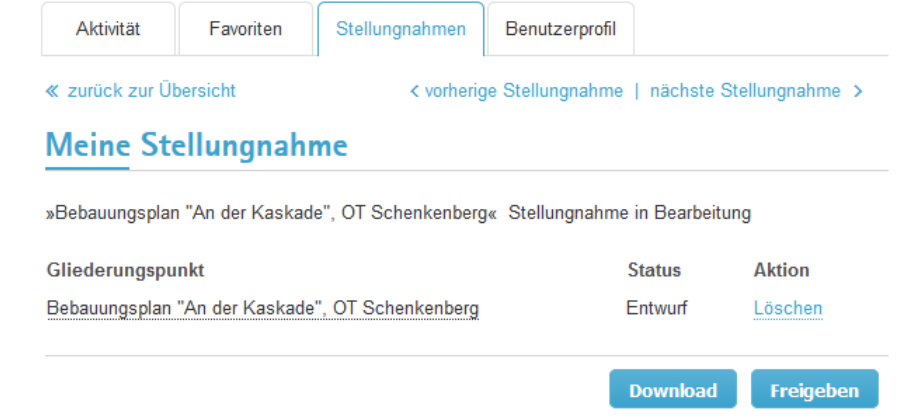

Möchten Sie die Stellungnahme weiter bearbeiten, dann Öffnen Sie die *Detailansicht der Stellungnahme* durch Klick auf den Namen des Gliederungspunkt. Die Stellungnahme wird zuerst nur im Anzeigemode geöffnet. Für eine Bearbeitung klicken Sie auf den Button *Bearbeiten*

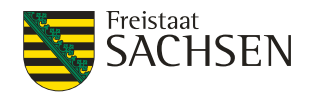

#### **Abbildung 134:** Persönlicher Bereich - Stellungnahme Detailansicht

# Persönlicher Bereich

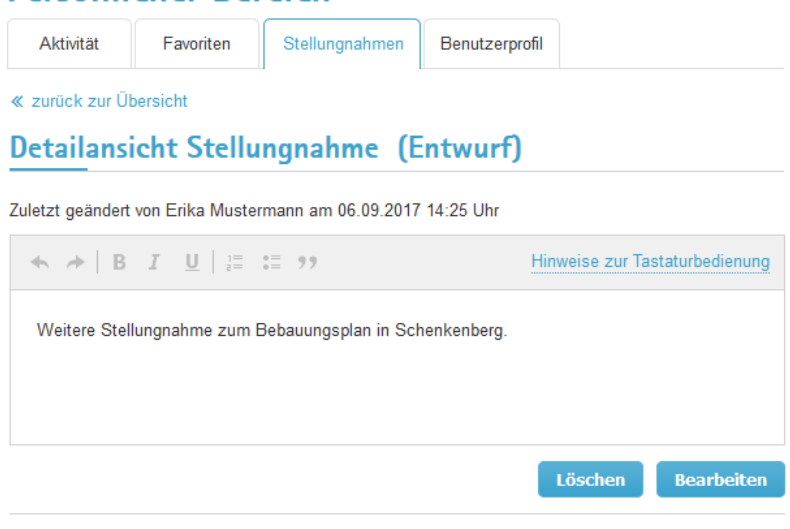

Bebauungsplan "An der Kaskade", OT Schenkenberg

In der Ansicht *Stellungnahme bearbeiten* können Sie Ihre Stellungnahme genauso bearbeiten als würden Sie sie direkt abgeben. Sie können den Text Ihrer Stellungnahme editieren und weitere Dateien hinzufügen oder vorhandene Dateien löschen.

Haben Sie Ihre Bearbeitung beendet, klicken Sie auf *Speichern*. Mit *Speichern* gelangen Sie wieder in die *Detailansicht der Stellungnahme*. Um Ihre bearbeitete Stellungnahme abzusenden, klicken Sie in der Detailansicht auf *<< zurück zur Übersicht*. Hier finden Sie den Button *Freigeben*, mit welchem Sie Ihre Stellungnahme absenden können.

#### **Abbildung 135:** Persönlicher Bereich - Stellungnahme bearbeiten

# Persönlicher Bereich

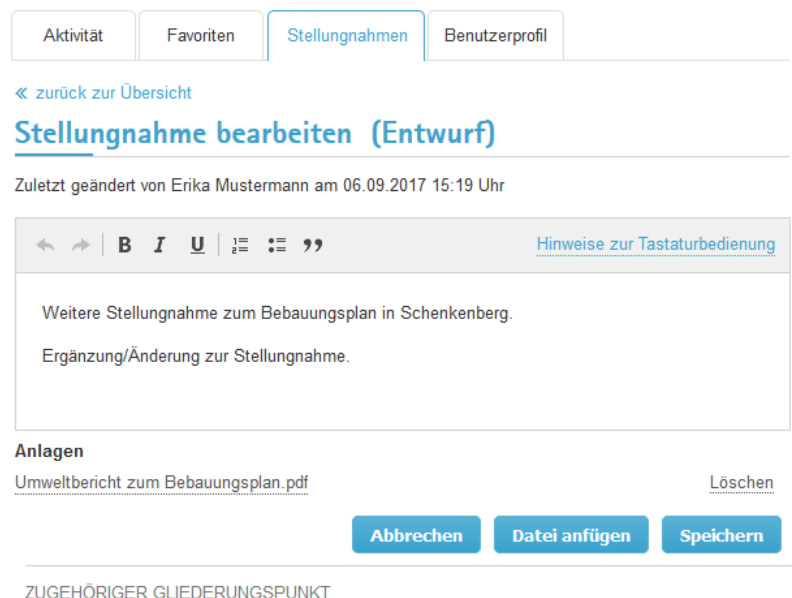

Bebauungsplan "An der Kaskade", OT Schenkenberg

#### **8.4.4. Benutzerprofil**

In dem Tab Benutzerprofil haben Sie die Möglichkeit, Ihre Benutzerdaten zu pflegen. Das Benutzerprofil ist unterteilt in *Benutzerdaten verwalten*, *Passwort ändern* und *Benutzerkonto löschen*.

ZUGEHÖRIGER GLIEDERUNGSPUNKT

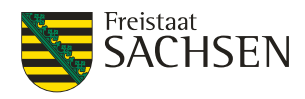

#### **Abbildung 136:** Persönlicher Bereich – Benutzerprofil

# Persönlicher Bereich

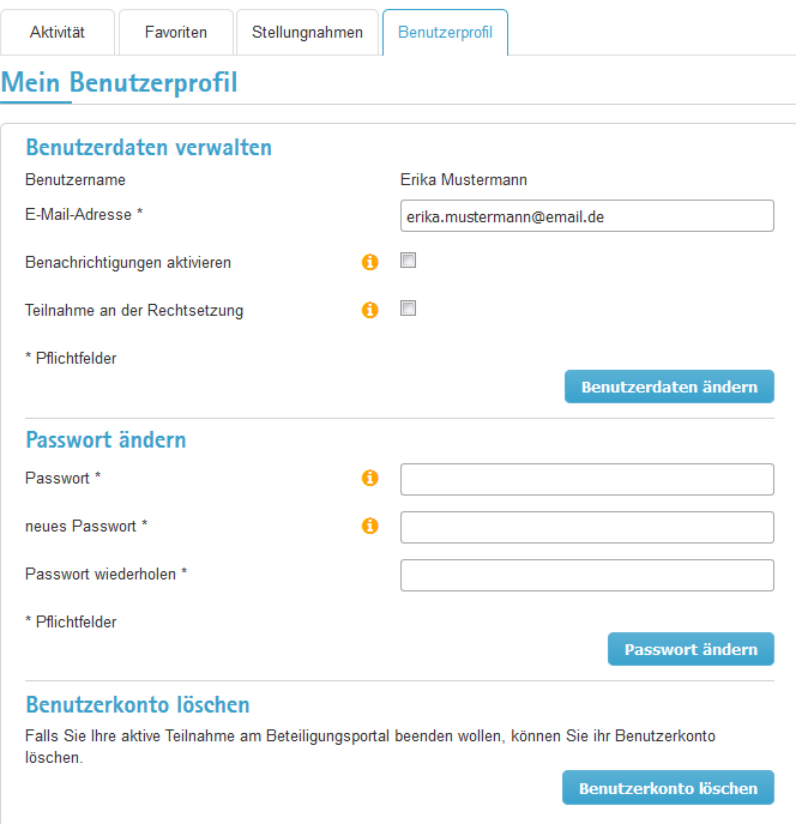

#### **8.4.4.1. Benutzerdaten verwalten**

Im Bereich Benutzerdaten verwalten können Sie Ihre persönlichen Informationen ändern. Der einmal gewählte Nutzername ist fest und nicht mehr änderbar.

#### **E-Mail-Adresse ändern**

**Tabelle 109:** E-Mail-Adresse ändern

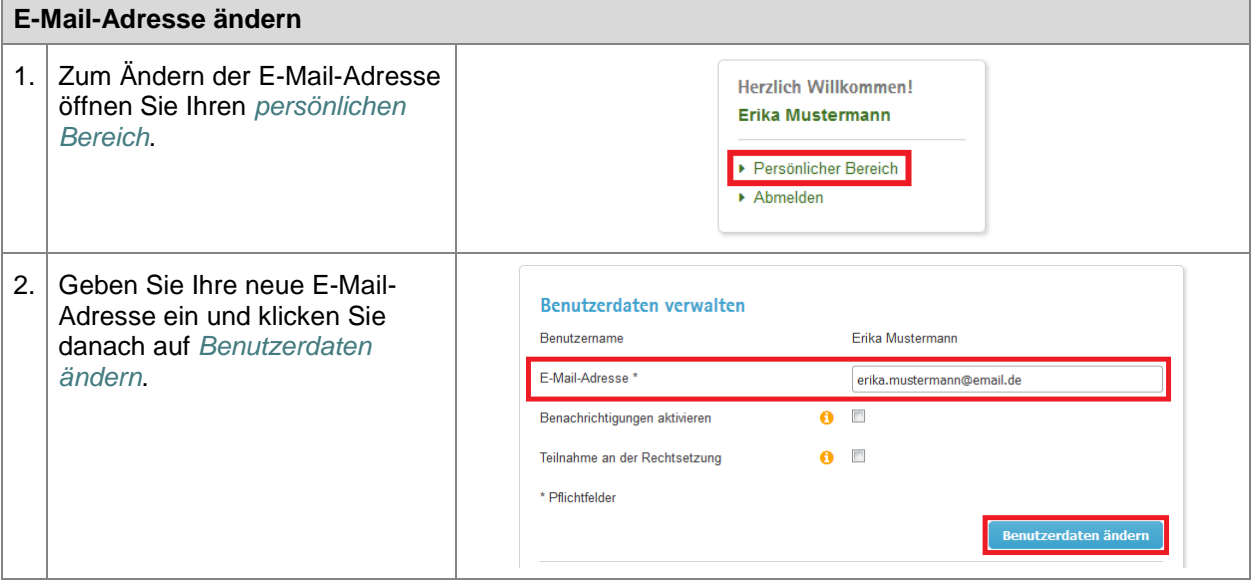

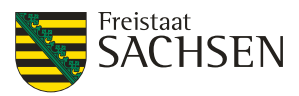

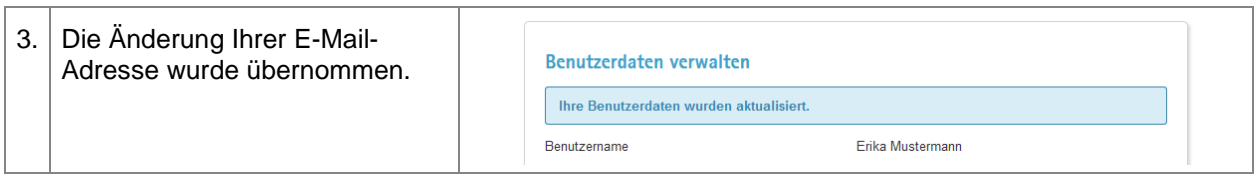

#### **Benachrichtigungen aktivieren**

Sie können sich per E-Mail benachrichtigen lassen, wenn einer Ihrer Beiträge kommentiert wurde oder wenn in einer Beteiligung, die Sie als Favorit gekennzeichnet haben neue Beiträge oder Kommentare erstellt wurden. Sie werden auch benachrichtigt, wenn für eine als Favorit gekennzeichneten Beteiligung ein Fazit veröffentlicht wurde.

Sie können diese Funktion jederzeit in Ihrem Benutzerprofil aktivieren bzw. deaktivieren.

**Tabelle 110:** Benachrichtigungen aktivieren

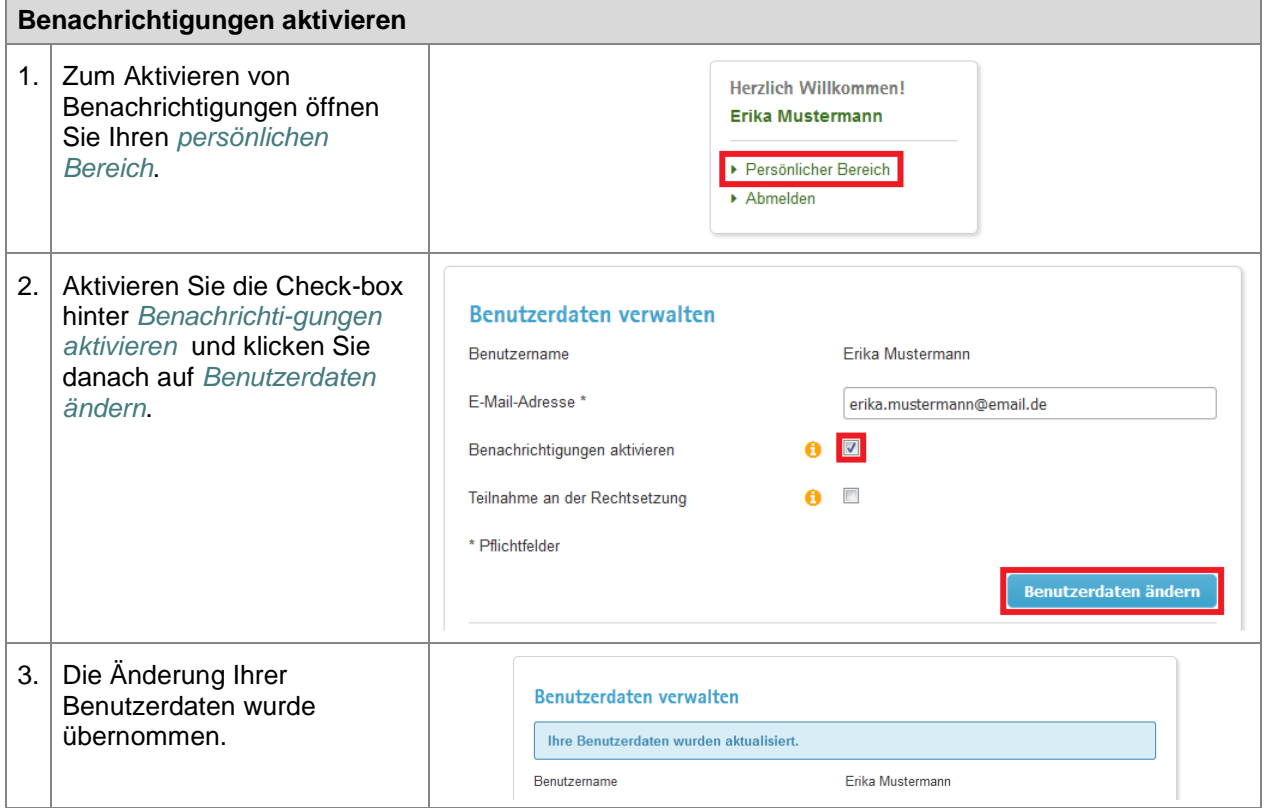

#### **Teilnahme zur Rechtssetzung / Adressdaten eintragen**

Möchten Sie an einem Verfahren (z.B. Veröffentlichungen von Bebauungsplänen) teilnehmen, bei dem keine anonymen Stellungnahmen zugelassen sind, so müssen dafür Ihre Adressdaten im System hinterlegt sein. Sollte dies noch nicht der Fall sein, werden Sie bei dem Versuch, eine Stellungnahme abzugeben, dazu aufgefordert.

**Tabelle 111:** Teilnahme zur Rechtssetzung / Adressdaten eintragen

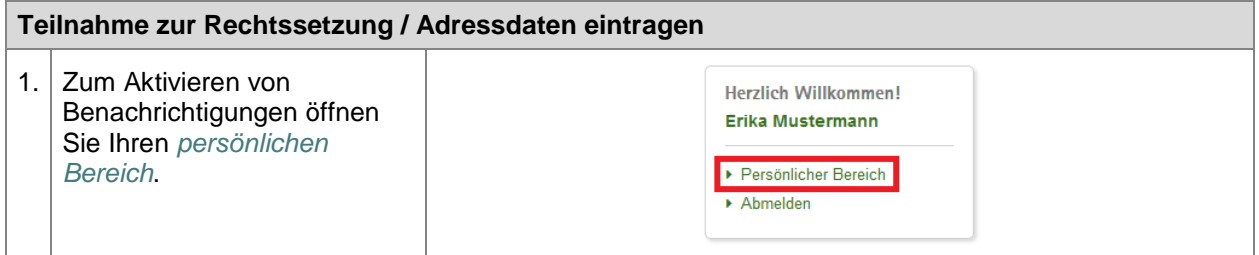

STAATSMINISTERIUM **DES INNERN** 

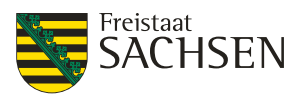

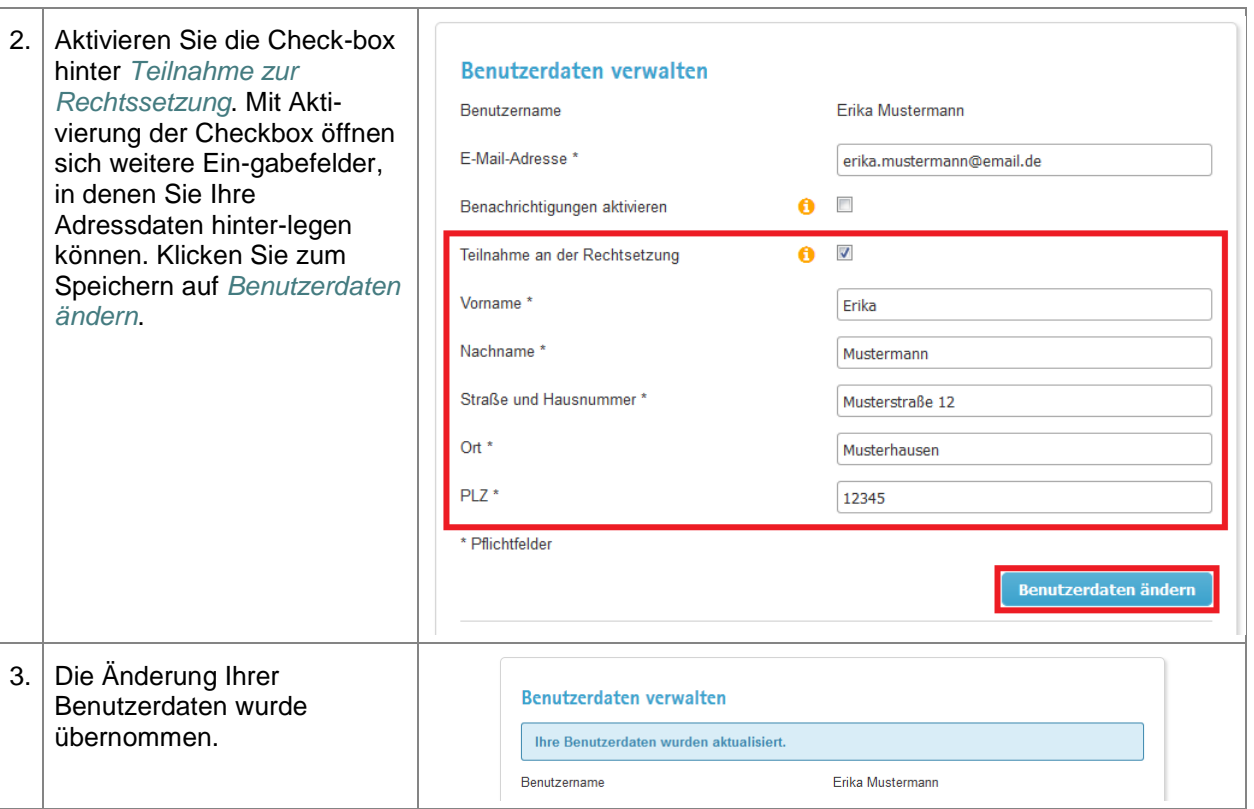

# **8.4.4.2. Passwort ändern**

Über Ihr Benutzerprofil können Sie Ihr Passwort jederzeit ändern. Voraussetzung ist, dass Ihnen Ihr aktives Passwort bekannt ist.

# **Tabelle 112:** Passwort ändern

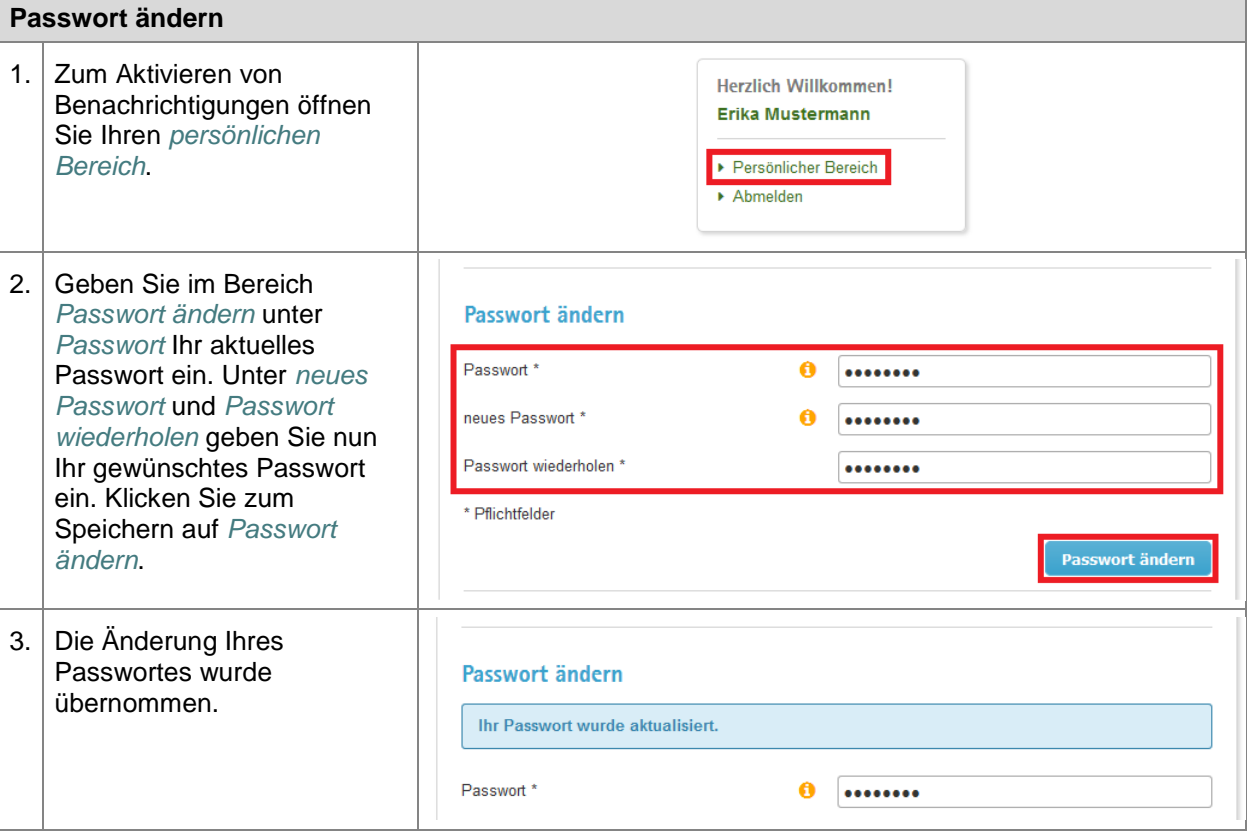

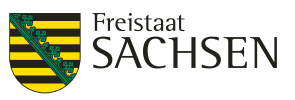

#### **8.4.4.3. Benutzerkonto löschen**

Sie können Ihr Benutzerkonto wieder löschen. Der Benutzername des gelöschten Kontos wird als "schon mal vergeben" gekennzeichnet, so dass verhindert, dass ein anderer Nutzer unter Ihrem alten Benutzernamen registrieren kann und damit als Ersteller Ihrer Beiträge, Kommentare, etc. gilt.

Sollten Sie sich wieder neu registrieren wollen, müssen Sie ebenfalls einen neuen Benutzernamen wählen.

#### **Tabelle 113:** Benutzerkonto löschen

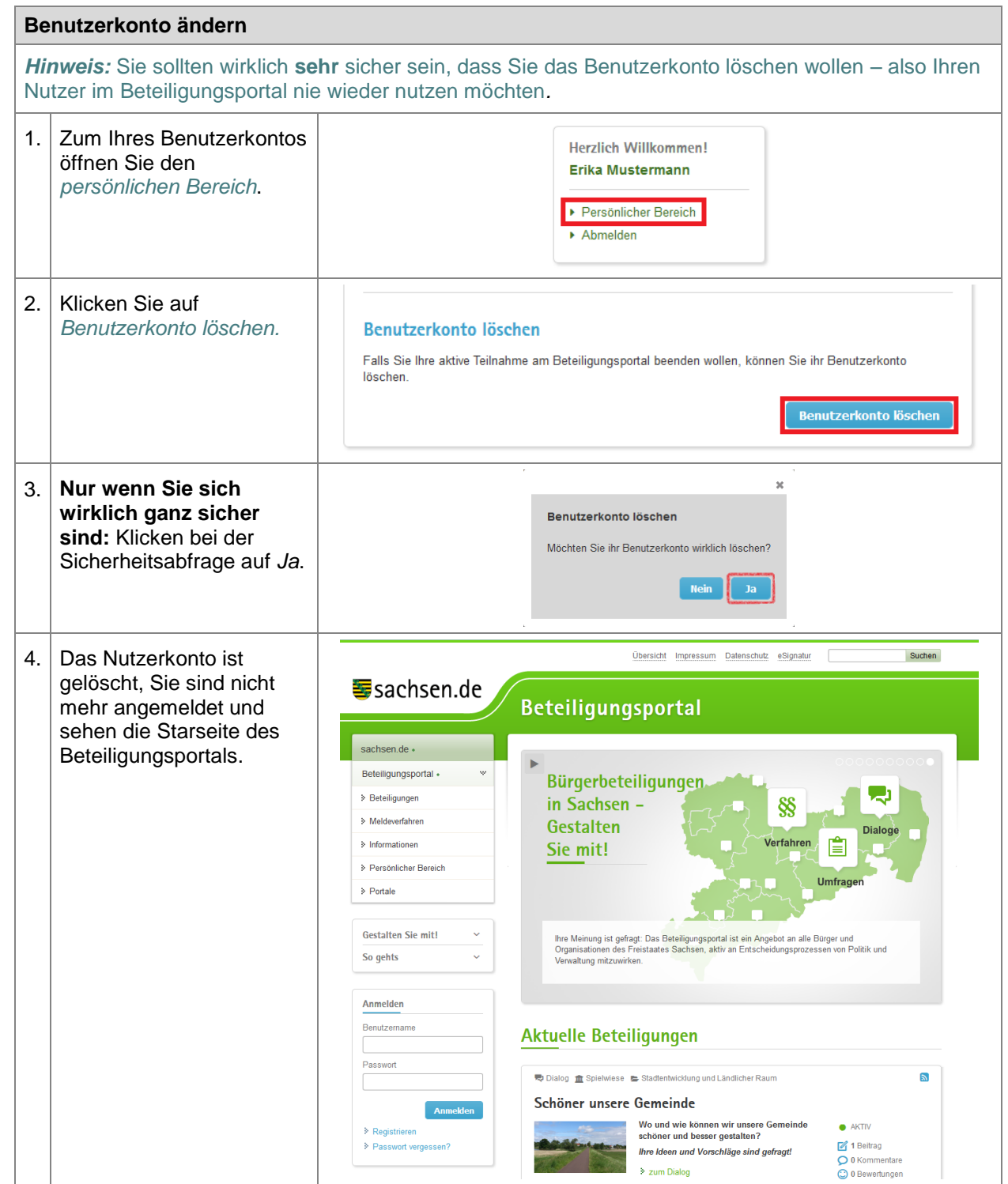

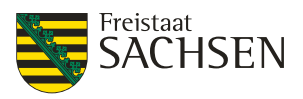

# **9. Portalbedienung**

Das Beteiligungsportal unterscheidet 4 unterschiedliche Beteiligungstypen:

- Dialog
- Fragebogen
- Verfahren (Stellungnahmen)
- Meldeverfahren

Je nachdem welchen Typ von Beteiligungsverfahren Sie geöffnet haben, unterscheiden sich die Möglichkeiten der Bedienung leicht voneinander.

Voraussetzung, dass Sie bei einer Beteiligung mitmachen können, ist, dass diese Beteiligung aktiv ist. Sie erkennen dies an dem Aktivitäts-Flag auf der rechten Seite.

#### **Abbildung 137:** Beteiligung ist aktiv

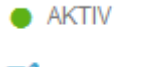

- 7 2 Beiträge
- O 2 Kommentare
- **C** 4 Bewertungen

Die Beteiligung ist aktiv. Sie können Ihre Beiträge, Kommentare, Stellungnahmen abgeben oder auch den Fragebogen ausfüllen.

#### **Abbildung 138:** Beteiligung ist beendet

- KÜRZLICH BEENDET
- 7 3 Beiträge
- O 1 Kommentar
- C) 2 Bewertungen

Die Beteiligung ist beendet. Sie können sich die Beteiligung zwar ansehen, Beiträge, Kommentare, Stellungnahmen bzw. das Ausfüllen eines Fragebogens ist nicht möglich.

# **9.1. Dialoge**

In einem Dialog werden Themen öffentlich diskutiert. Sie können zu einem bestehenden aktiven Dialog einen eigenen Beitrag schreiben oder Beiträge anderer Teilnehmer kommentieren und bewerten. Ihre Beiträge und Kommentare sind nach dem Absenden sofort für alle Nutzer sichtbar. Beteiligen Sie sich nicht anonym, finden Sie Ihre Beiträge und Kommentare in Ihrem persönlichen Bereich wieder und Sie können – solange Ihr Beitrag / Kommentar weder kommentiert noch bewertet wurde – Ihren Beitrag bzw. Kommentar ändern oder löschen.

# **9.1.1. Dialog öffnen**

Haben Sie im Beteiligungsportal einen Dialog gefunden, der Sie interessiert, können Sie mit dem Link *zum Dialog* die Dialogdetails öffnen.

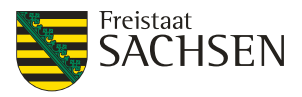

#### **Abbildung 139:** Dialog öffnen

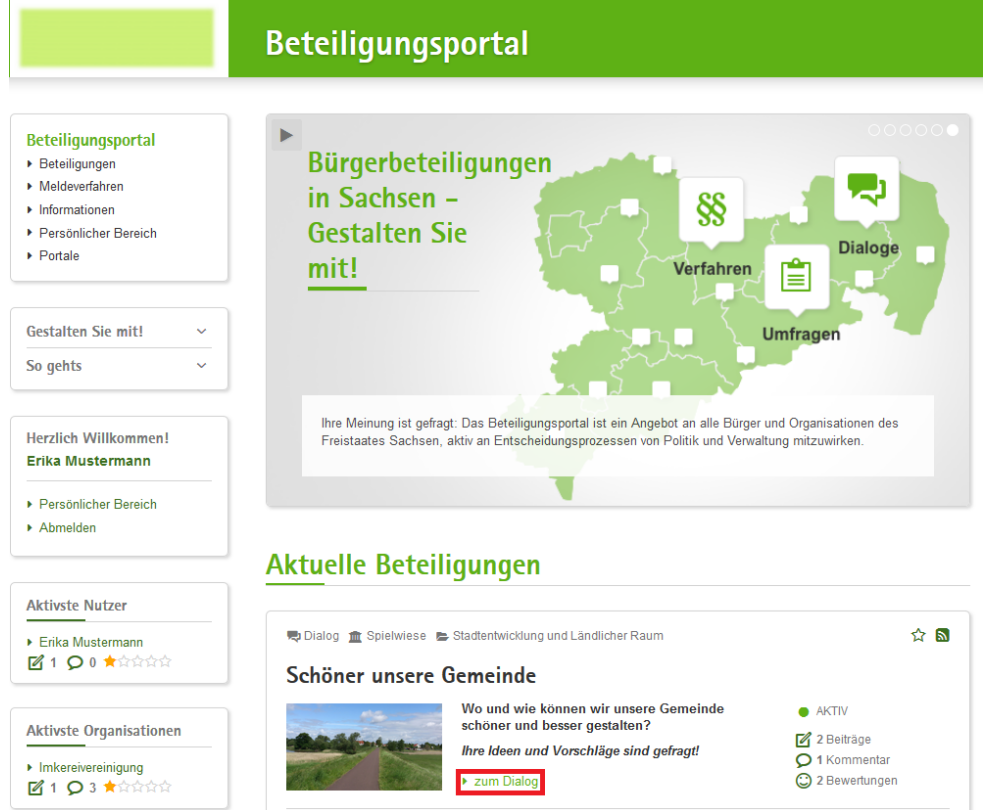

Auf der Detailseite des Dialogs finden Sie weiterführende Informationen und können eigene Beiträge und Kommentare erstellen bzw. die Beiträge anderer Benutzer kommentieren oder auch bewerten.

# **9.1.2. Beitrag anlegen**

**Tabelle 114:** Beitrag anlegen

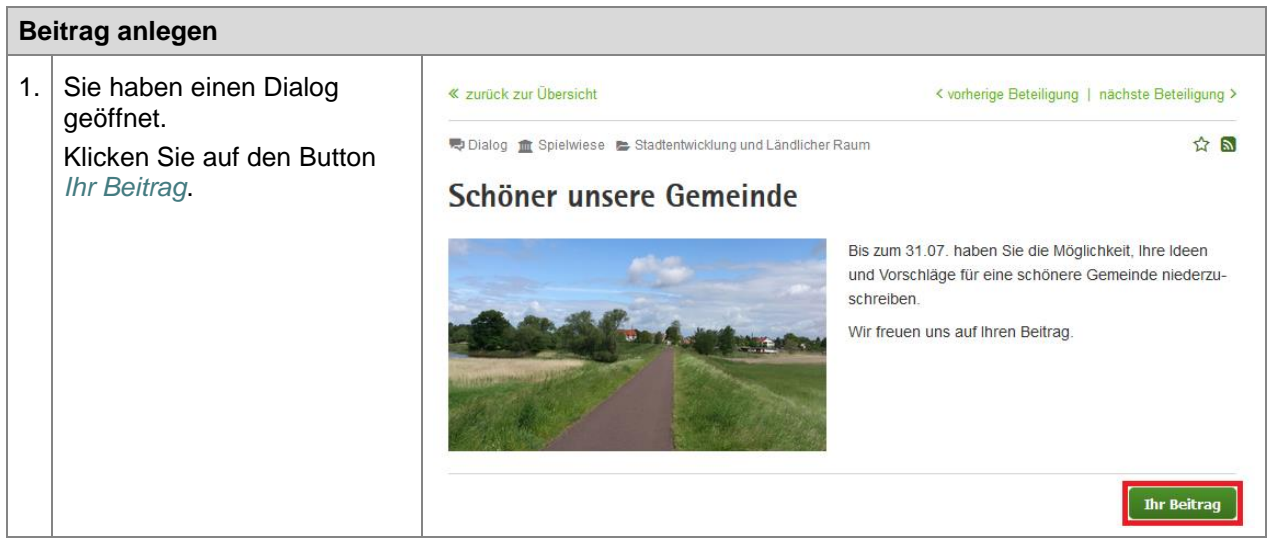

STAATSMINISTERIUM **DES INNERN** 

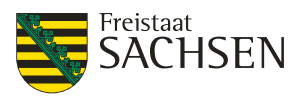

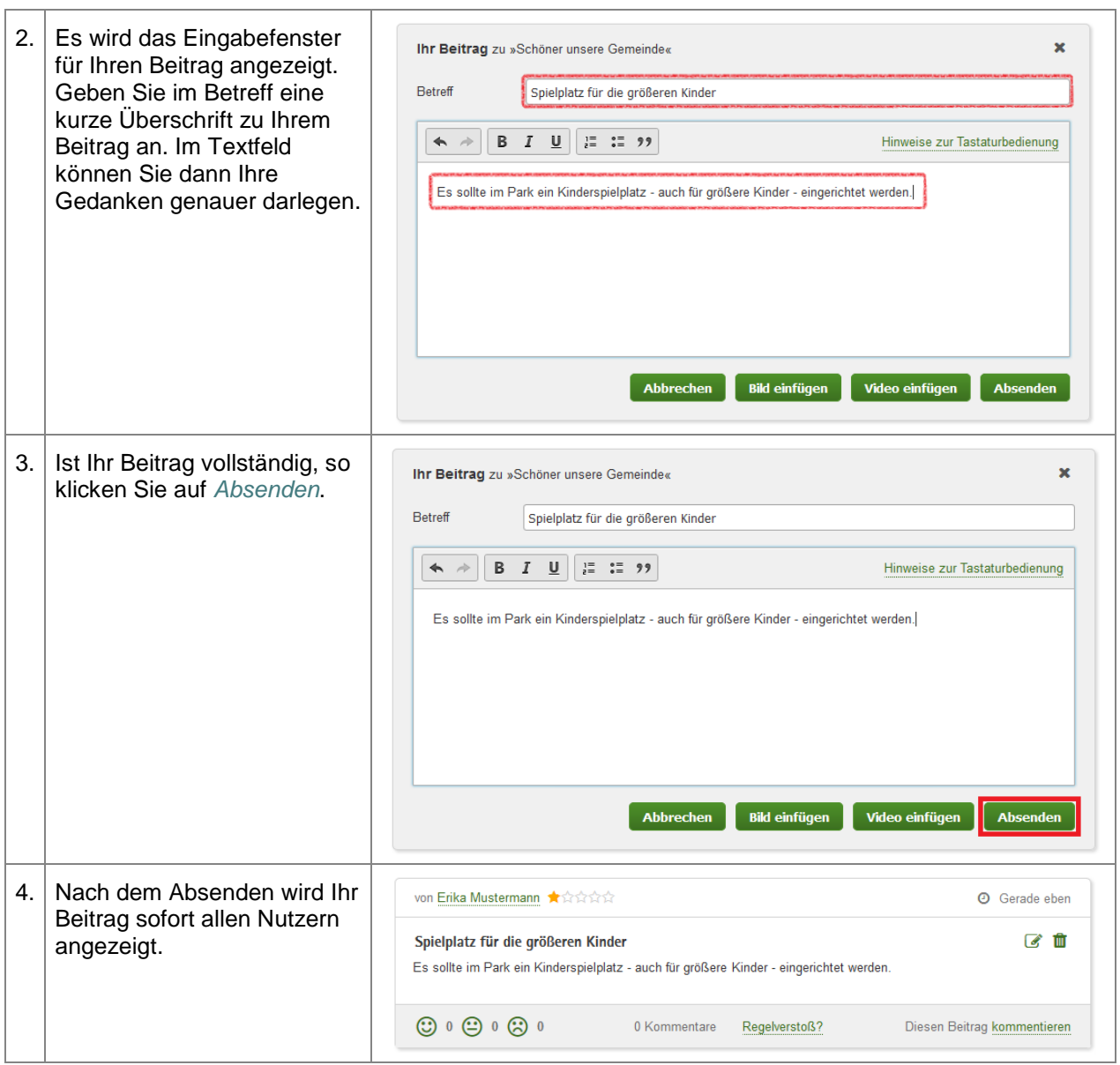

# **9.1.3. Bild zum Beitrag hochladen**

Wenn Sie einen Beitrag anlegen, können Sie auch ein oder mehrere Bilder hochladen. Nachträglich ist das Bild hochladen nur dann möglich, wenn Ihr Beitrag noch nicht kommentiert oder bewertet wurde. *Beachten Sie bitte, dass Sie für alle Bilder, die Sie im Beteiligungsportal hochladen auch die Urheberrechte besitzen bzw. die Erlaubnis des Urhebers haben, diese Bilder öffentlich zu nutzen.*

**Tabelle 115:** Bild zum Beitrag hochladen

**Bild zum Beitrag hochladen**

STAATSMINISTERIUM **DES INNERN** 

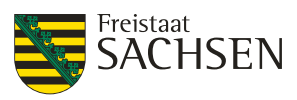

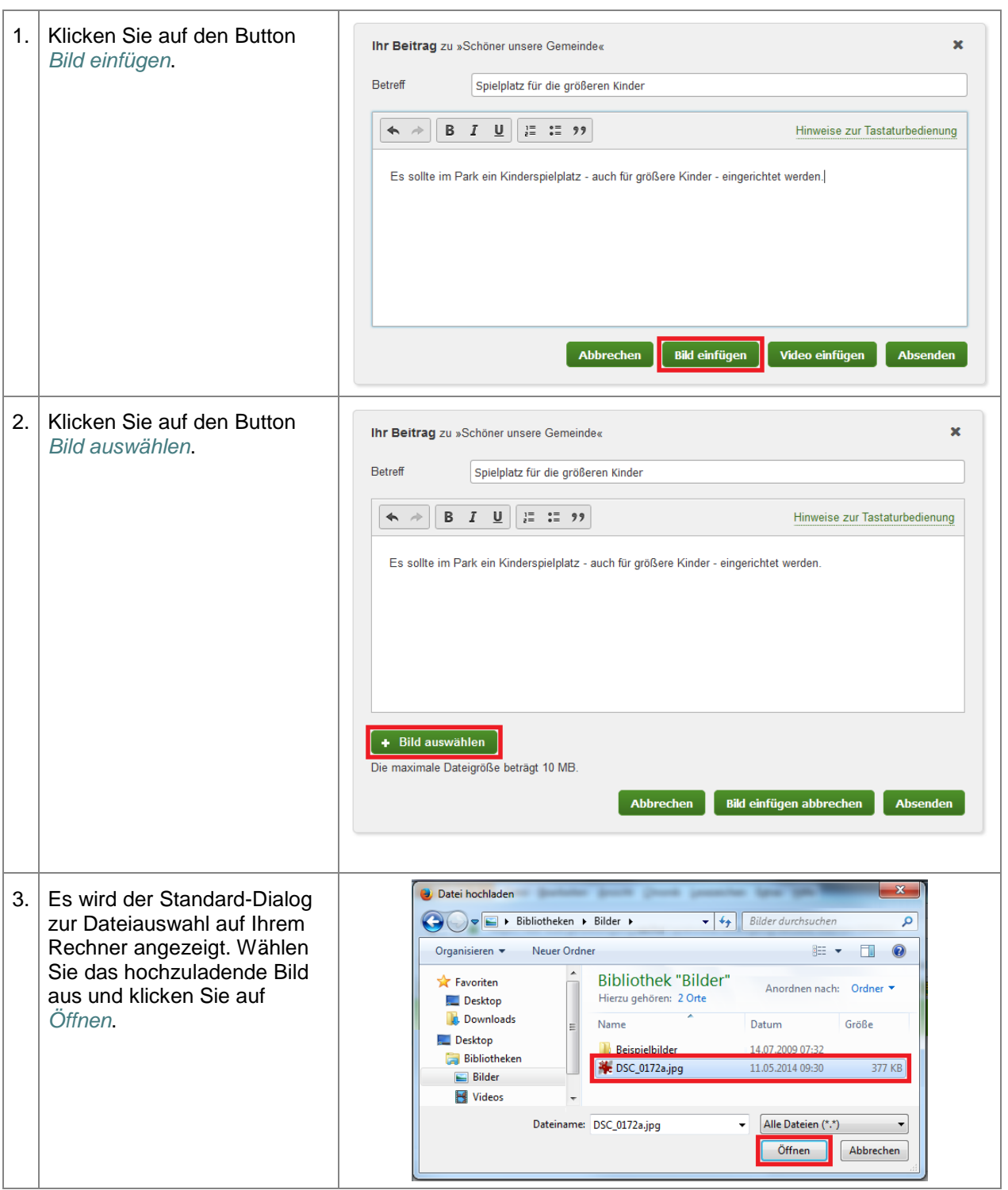

STAATSMINISTERIUM DES INNERN

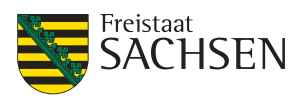

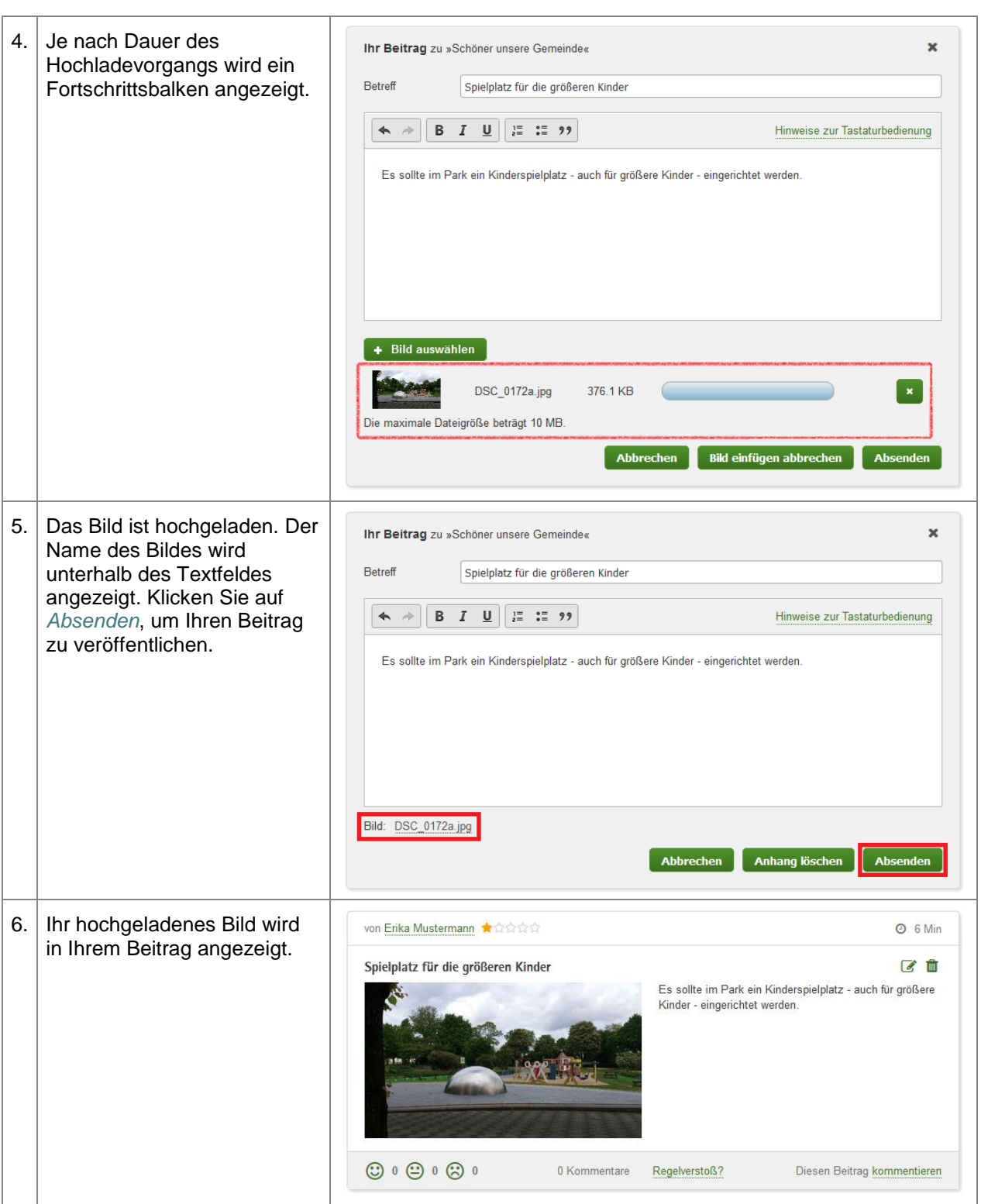

# **9.1.4. Bild zum Beitrag löschen**

Sofern Sie Ihren Beitrag noch ändern können, dürfen Sie auch das Bild aus dem Beitrag wieder entfernen.

**Tabelle 116:** Bild aus Beitrag entfernen

**Bild aus Beitrag entfernen**

STAATSMINISTERIUM **DES INNERN** 

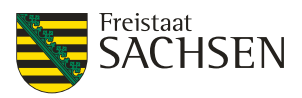

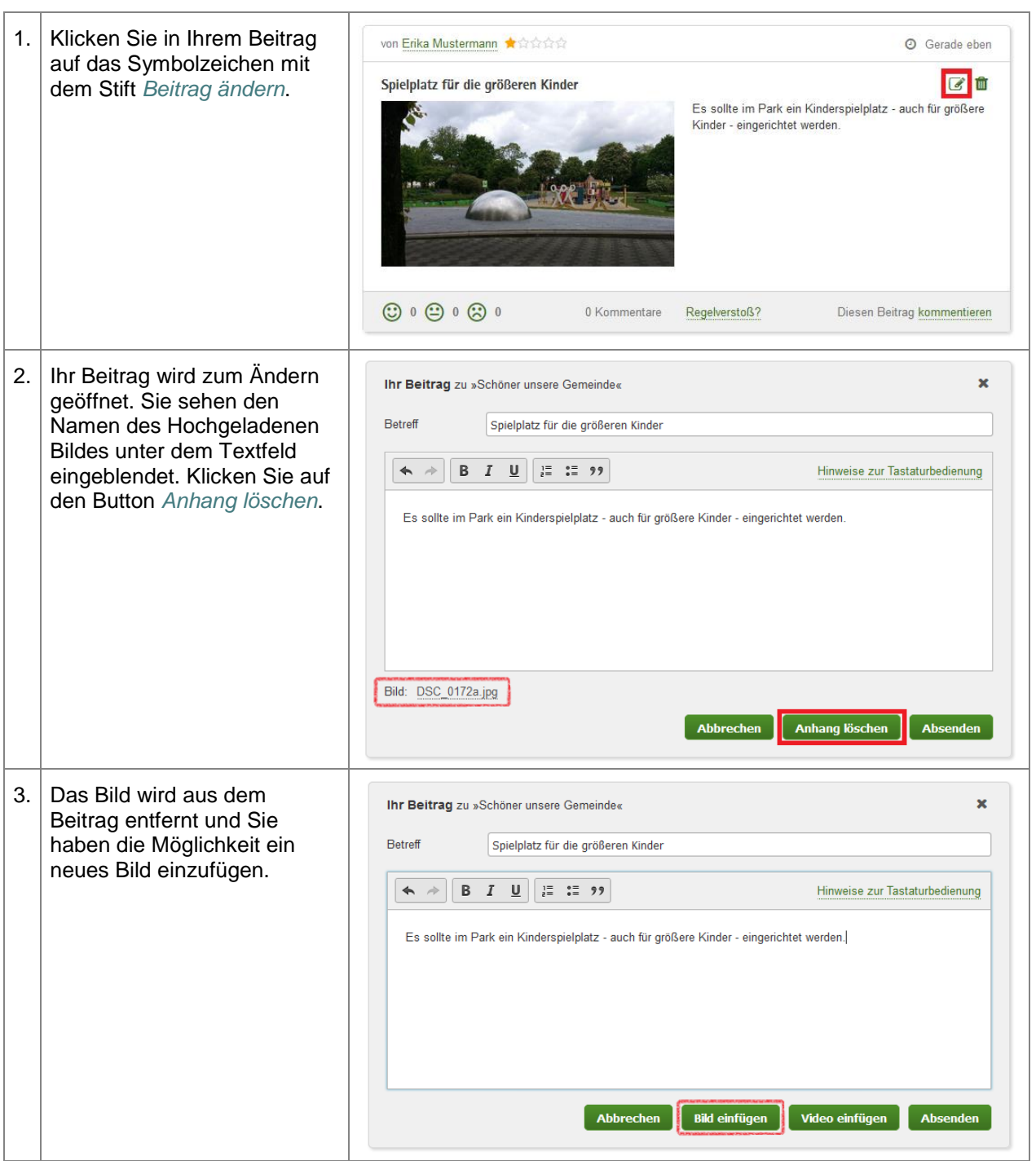

# **9.1.5. Video zum Beitrag einbinden**

Neben Bildern können Sie auch Videos in Ihren Beitrag einbinden. Videos können von YouTube und Vimeo eingebettet werden, d.h. das einzubindende Video muss in YouTube bzw. Vimeo existieren.

Beachten Sie bitte, dass Sie für alle Videos, die Sie im Beteiligungsportal einbinden auch die Urheberrechte besitzen bzw. die Erlaubnis des Urhebers haben, diese Videos öffentlich zu nutzen.

**Tabelle 117:** Video zum Beitrag einbinden

**Video zum Beitrag einbinden**

STAATSMINISTERIUM **DES INNERN** 

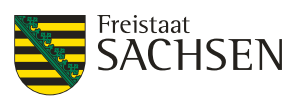

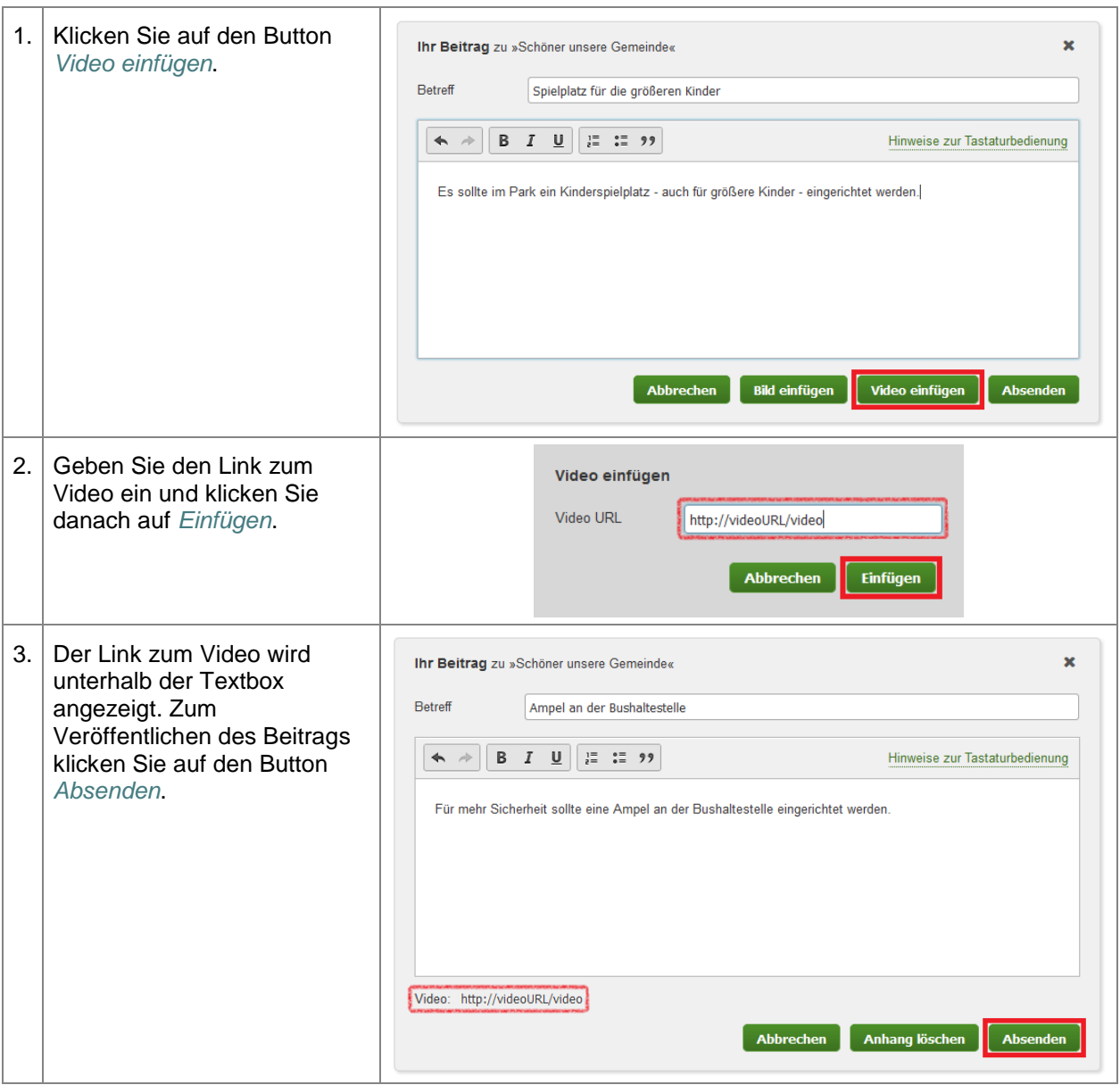

# **9.1.6. Video aus einem Beitrag löschen**

Sofern Sie Ihren Beitrag noch ändern können, dürfen Sie auch das Video aus dem Beitrag wieder entfernen. Das funktioniert genauso wie das Entfernen eines Bildes aus einem Beitrag. Siehe **5.1.4 Bild zum Beitrag löschen.**

# **9.1.7. Beitrag ändern**

Sind Sie ein registrierter Nutzer im Beteiligungsportal und haben sich angemeldet, um einen Beitrag zu schreiben, so können Sie den Beitrag ändern, solange dieser Beitrag noch nicht kommentiert oder bewertet wurde. Haben Sie Ihren Beitrag als anonymer Nutzer abgegeben, so können Sie diese Funktion des Beteiligungsportals nicht nutzen.

#### **Tabelle 118:** Beitrag ändern

**Beitrag ändern**

STAATSMINISTERIUM **DES INNERN** 

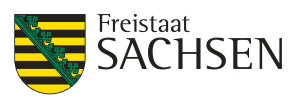

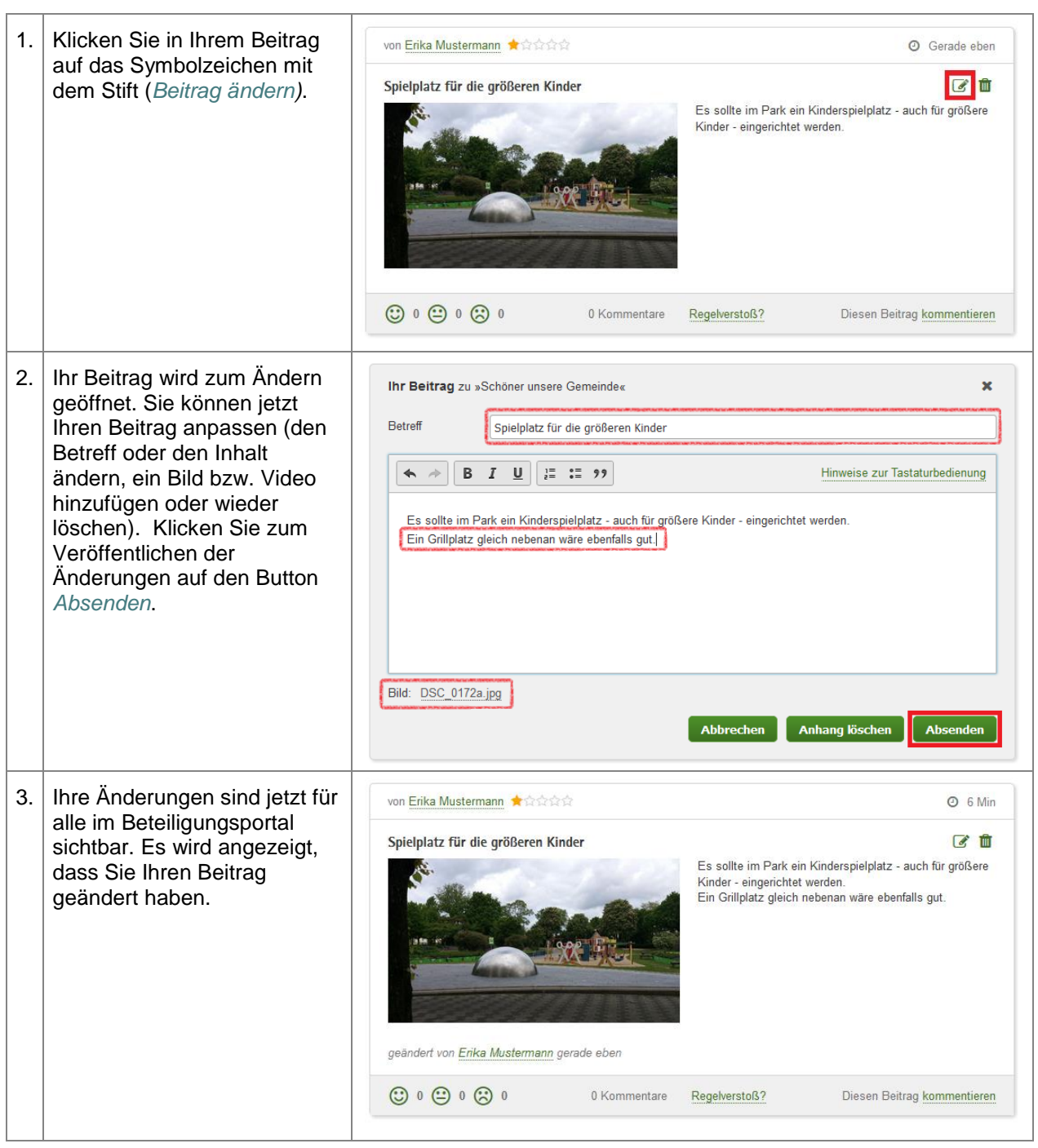

# **9.1.8. Beitrag löschen**

Als registrierter und angemeldeter Benutzer im Beteiligungsportal können Sie Ihren Beitrag auch aus dem Beteiligungsportal auch wieder löschen, sofern der Beitrag noch nicht kommentiert oder bewertet wurde. Haben Sie Ihren Beitrag als anonymer Nutzer abgegeben, so können Sie diese Funktion des Beteiligungsportals nicht nutzen. Ein gelöschter Beitrag kann nicht wieder hergestellt werden.

**Tabelle 119:** Beitrag löschen

**Beitrag löschen**

STAATSMINISTERIUM **DES INNERN** 

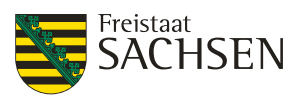

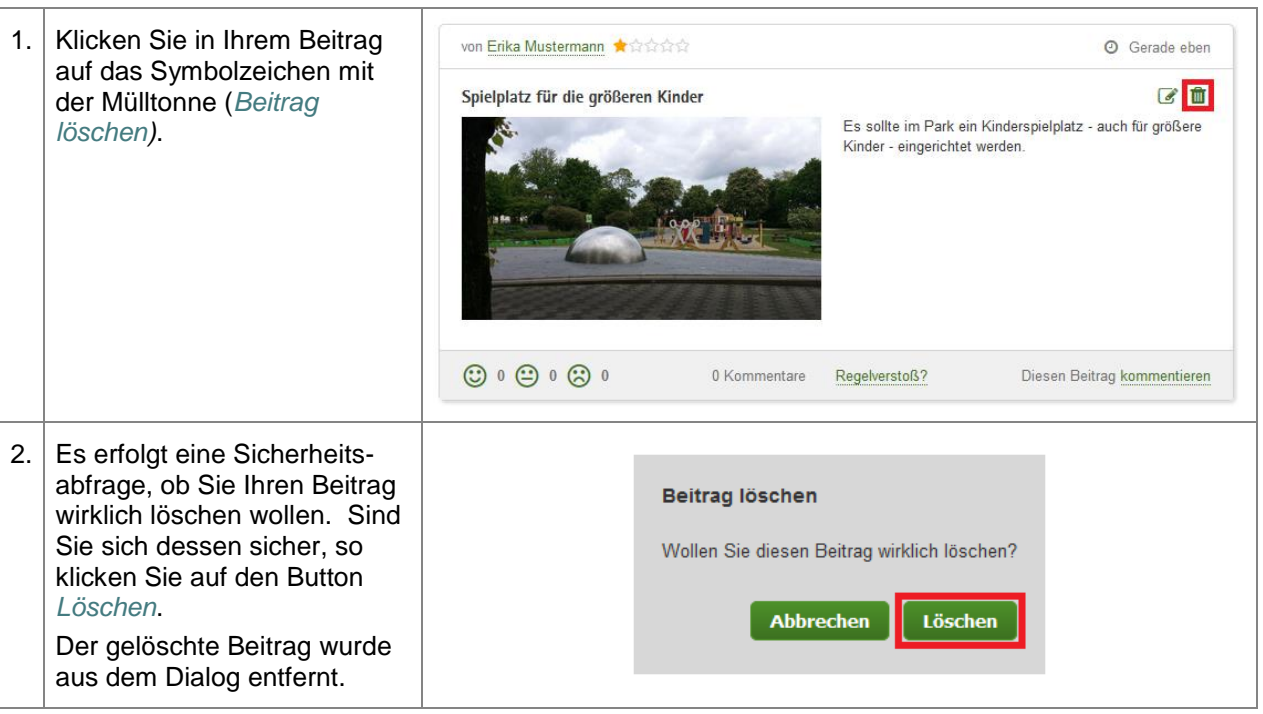

# **E N T W U R F** NTWURF

# **9.1.9. Beitrag kommentieren**

Neben der Erstellung eines eigenen Beitrags können Sie auch die Beiträge anderer Nutzer kommentieren.

#### **Tabelle 120:** Beitrag kommentieren

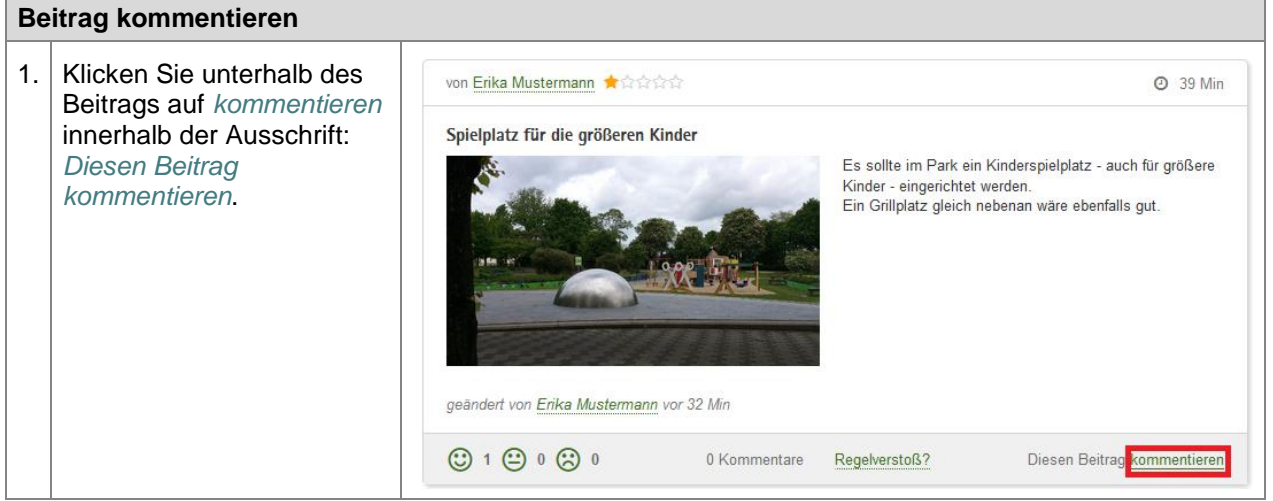

STAATSMINISTERIUM **DES INNERN** 

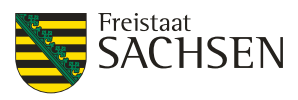

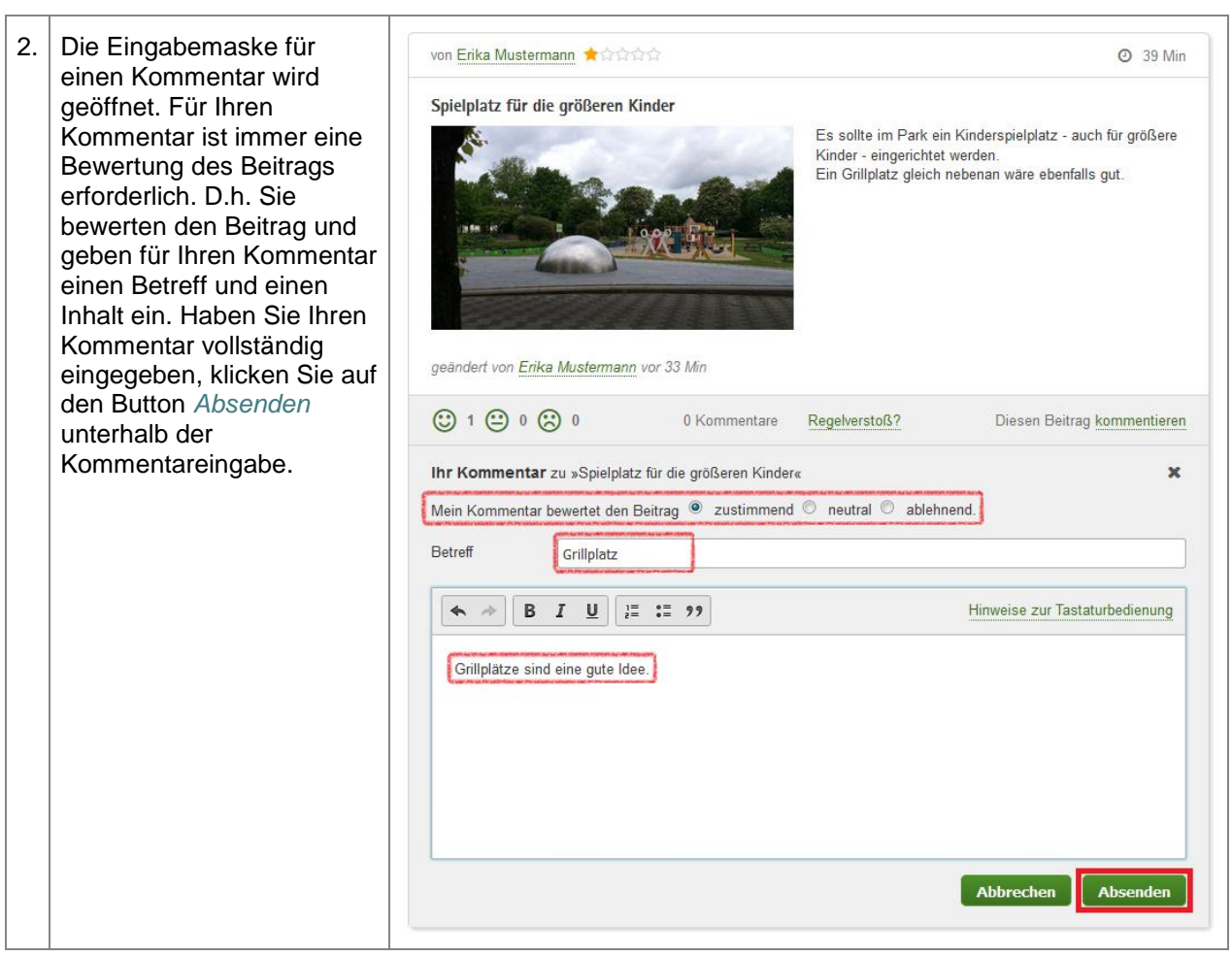

# **9.1.10. Kommentar anzeigen**

Die Kommentare eines Beitrags werden im Portal nicht sofort vollständig angezeigt. Interessiert Sie ein Beitrag und hat dieser einen Kommentar, so könne Sie die Kommentare zum Beitrag separat öffnen.

**Tabelle 121:** Kommentar anzeigen

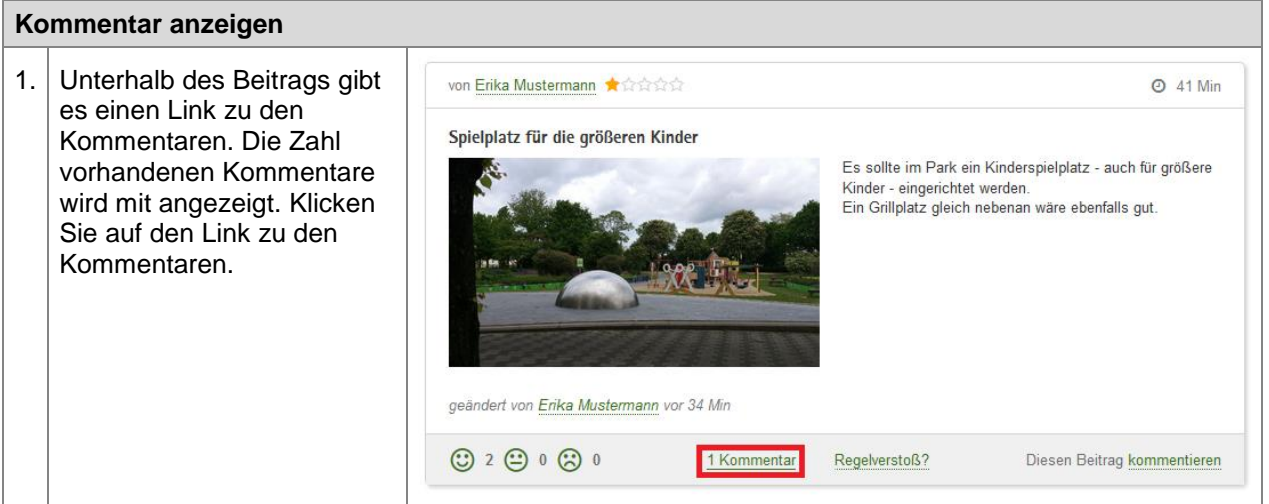

STAATSMINISTERIUM **DES INNERN** 

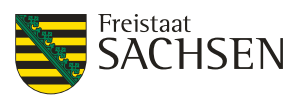

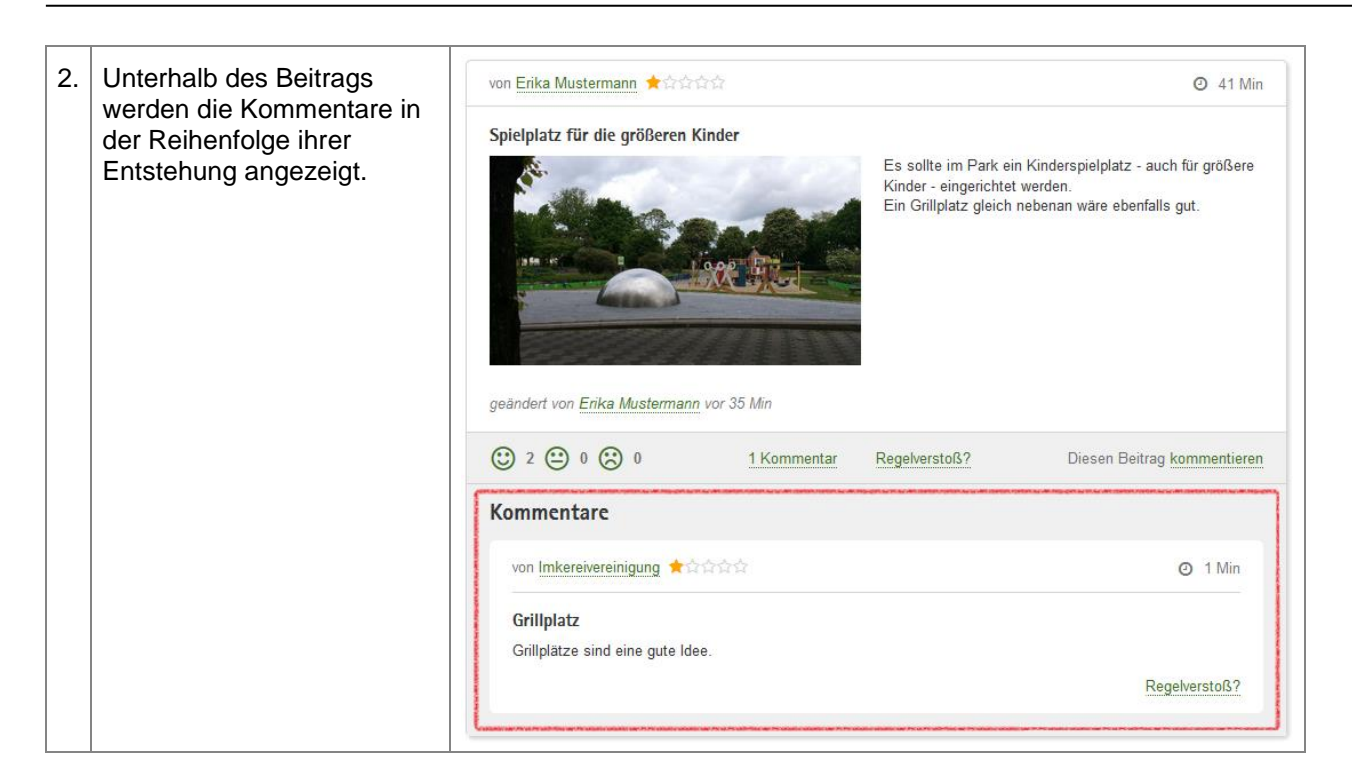

# **9.1.11. Kommentar ändern**

Sind Sie ein registrierter Nutzer im Beteiligungsportal und haben sich angemeldet, um einen Kommentar zu schreiben, so können Sie diesen Kommentar ändern, sofern es noch keine weiteren Kommentar oder Bewertungen zu dem Beitrag gab. Haben Sie Ihren Kommentar als anonymer Nutzer abgegeben, so können Sie diese Funktion des Beteiligungsportals nicht nutzen.

**Tabelle 122:** Kommentar ändern

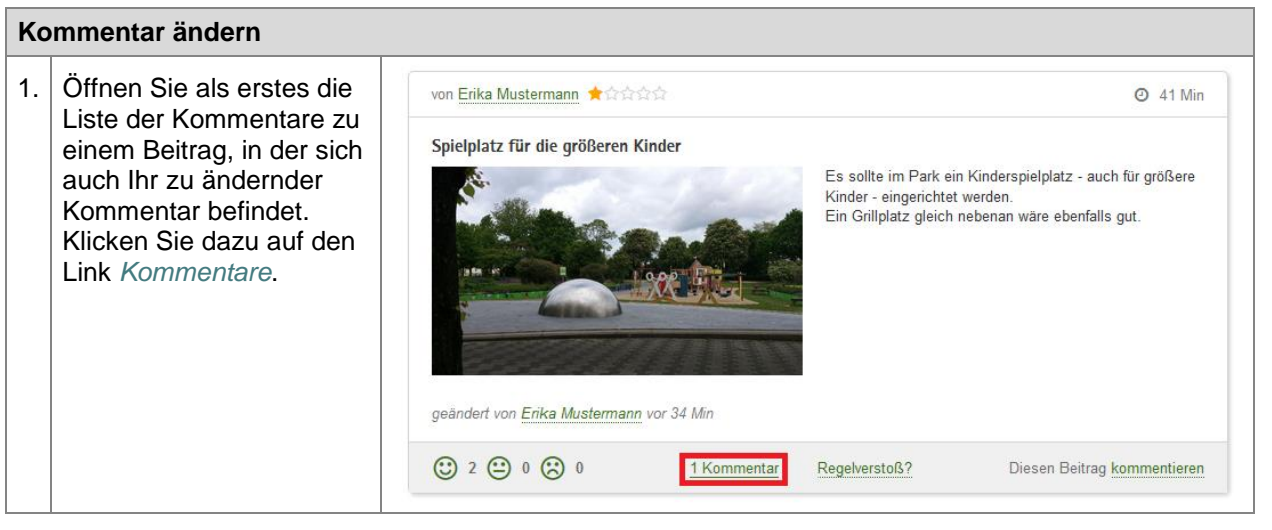

STAATSMINISTERIUM **DES INNERN** 

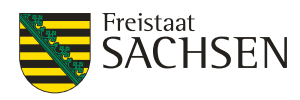

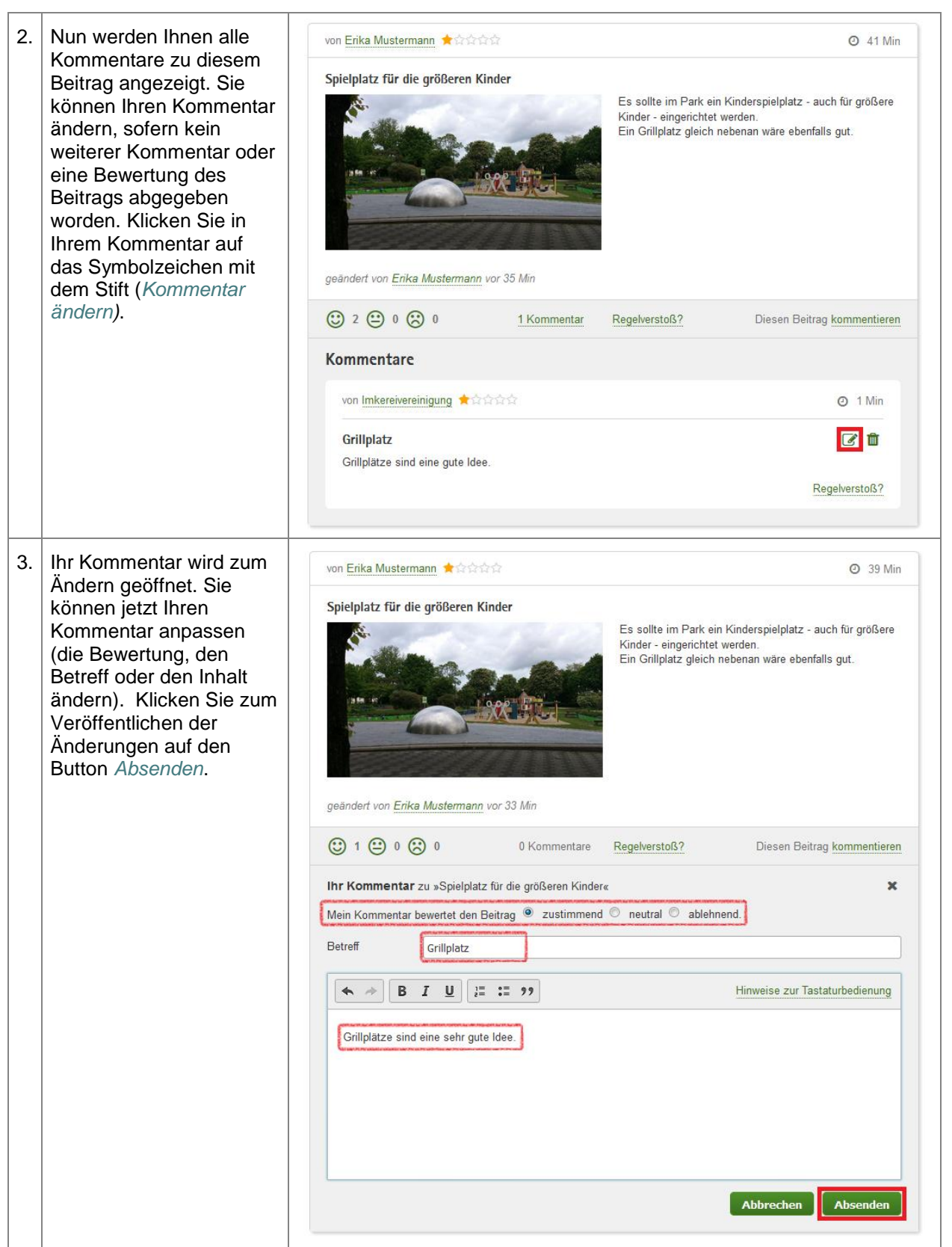

STAATSMINISTERIUM **DES INNERN** 

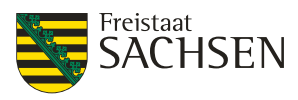

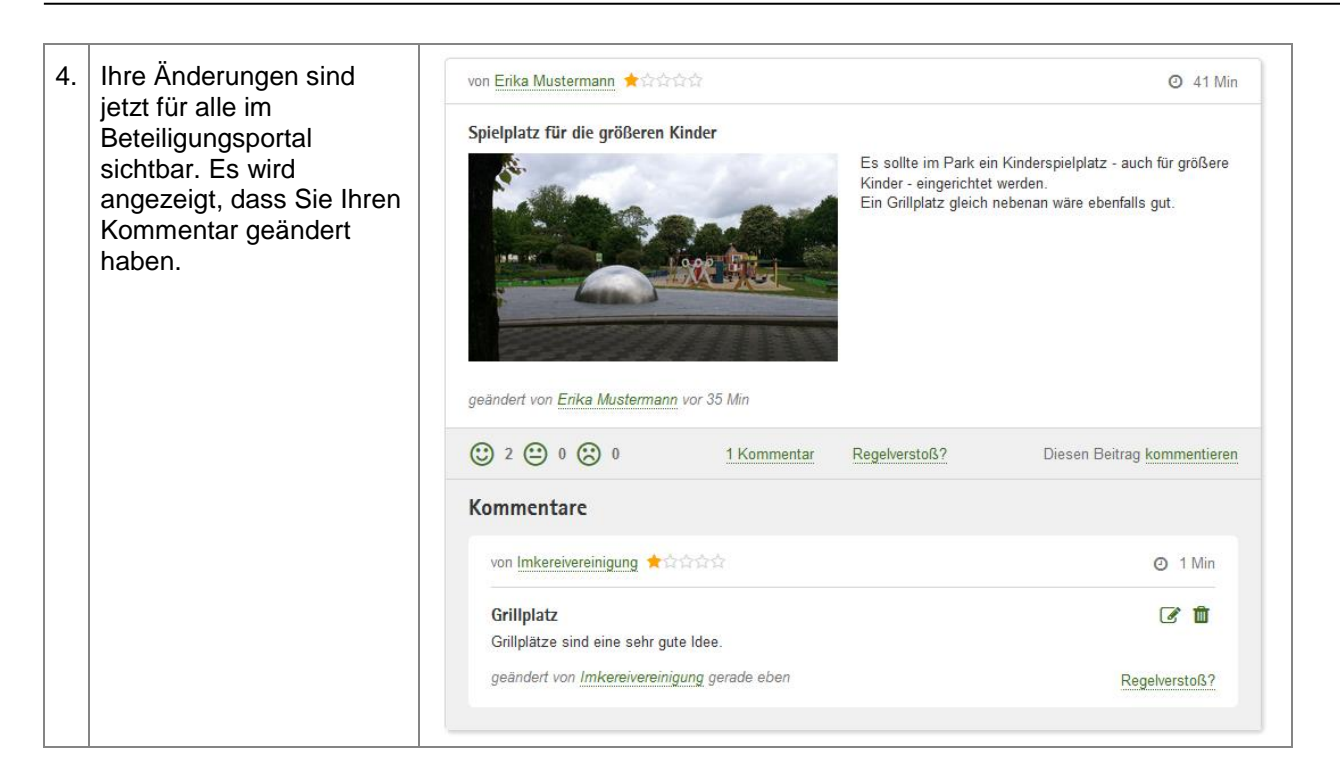

# **9.1.12. Kommentar löschen**

Auch beim Löschen eines Kommentars gilt, dass Sie diesen Kommentar nicht anonym abgegeben haben dürfen und keine weiteren Änderungen (ein weiterer Kommentar oder eine Bewertung des Beitrags) stattgefunden haben dürfen.

#### **Tabelle 123: Kommentar löschen**

#### **Kommentar löschen**

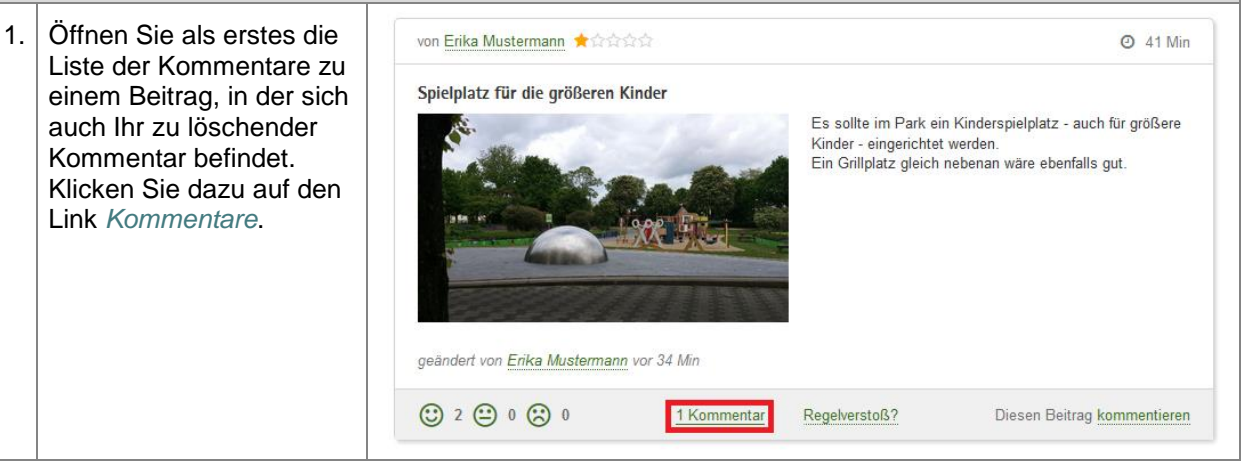

STAATSMINISTERIUM **DES INNERN** 

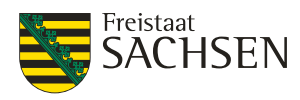

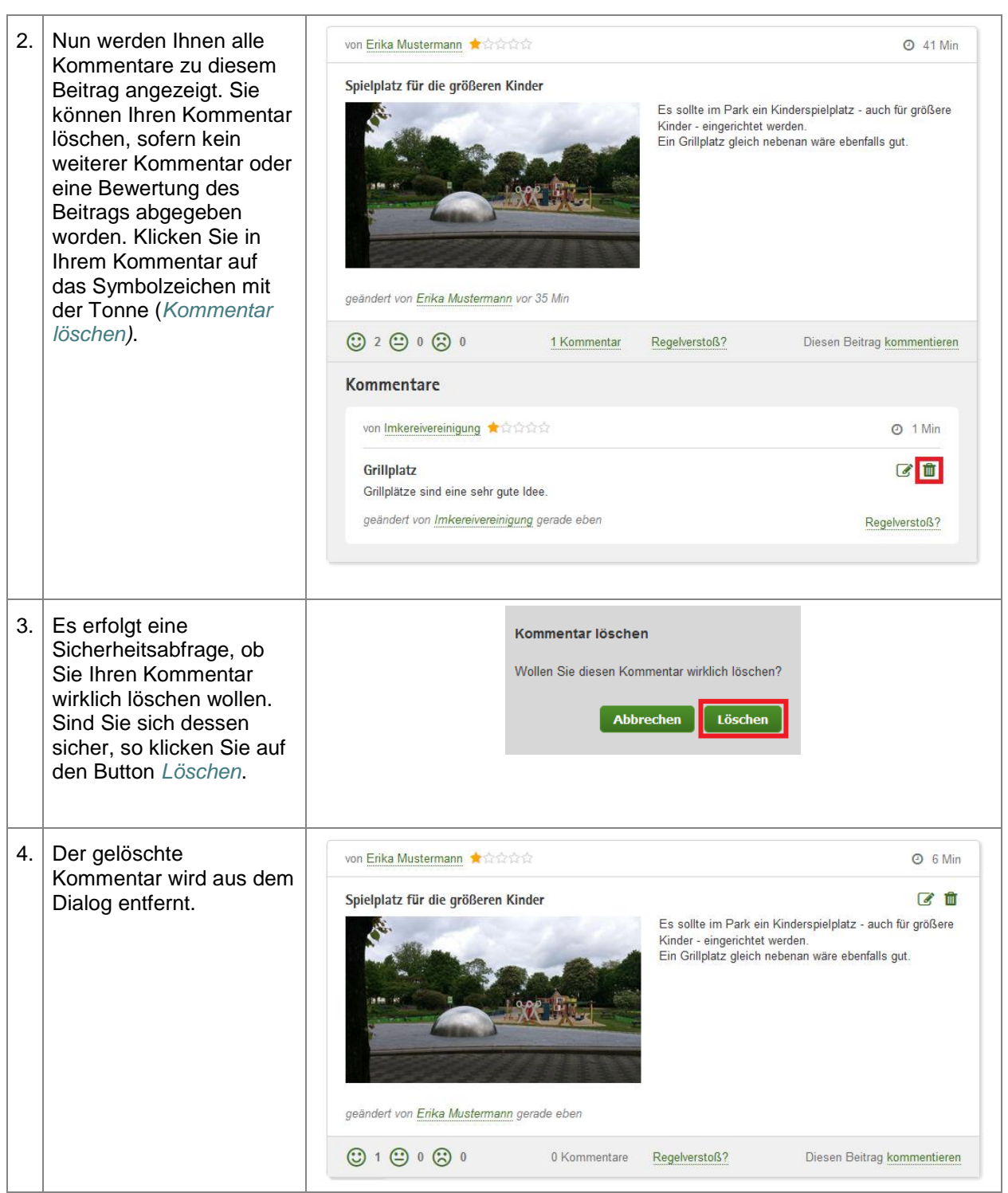

# **9.1.13. Beitrag bewerten**

Mit der Bewertung eines Beitrags können Sie einem Beitrag eine gewisse Bedeutung in der späteren Auswertung beimessen. Beiträgen mit überwiegend positiver Bewertung werden im Allgemeinen wichtiger angesehen werden als Beiträge mit überwiegend negativer Bewertung.

Sie können einen Beitrag jederzeit bewerten, ohne einen Kommentar abzugeben. Klicken Sie dazu auf einen der 3 Emoticons unterhalb des Beitrags.

Stimmen Sie dem Inhalt des Beitrags zu, so können Sie durch Klick auf das lächelnde Smiley eine zustimmende Bewertung abgeben.

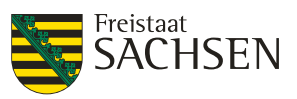

#### **Abbildung 140:** Beitrag zustimmend bewerten

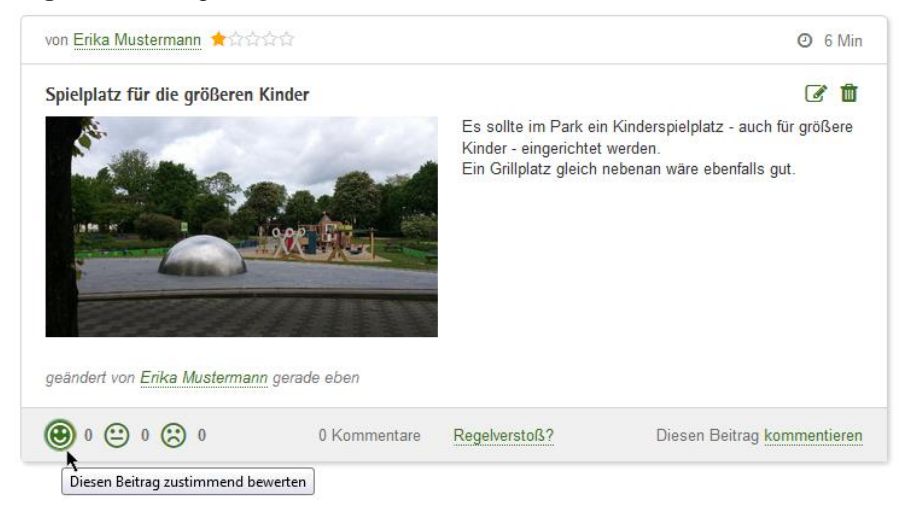

Lehnen Sie den Inhalt des Beitrags ab, so können Sie durch Klick auf das traurige Smiley Ihre Ablehnung mitteilen.

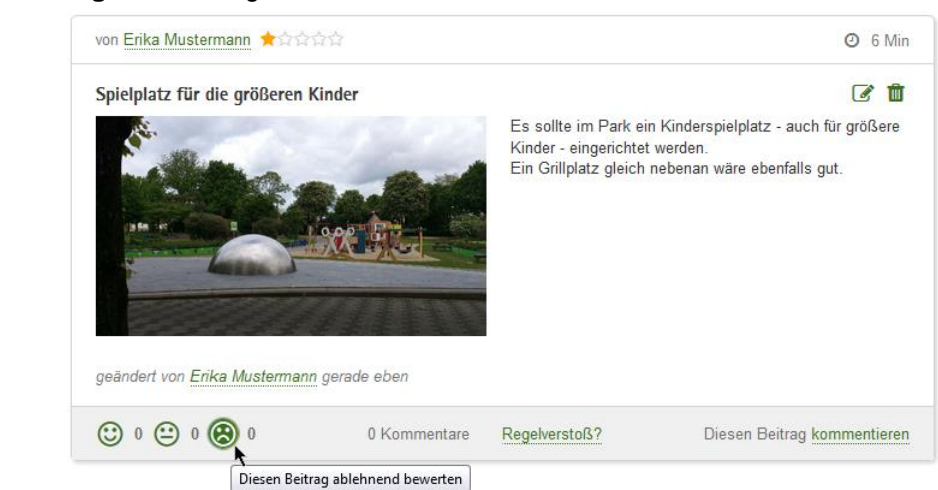

#### **Abbildung 141:** Beitrag ablehnend bewerten

Stehen Sie dem Inhalt des Beitrags neutral gegenüber, so können Sie durch Klick auf das emotionslose Smiley eine neutrale Bewertung abgeben.

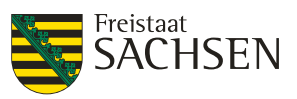

#### **Abbildung 142:** Beitrag neutral bewerten

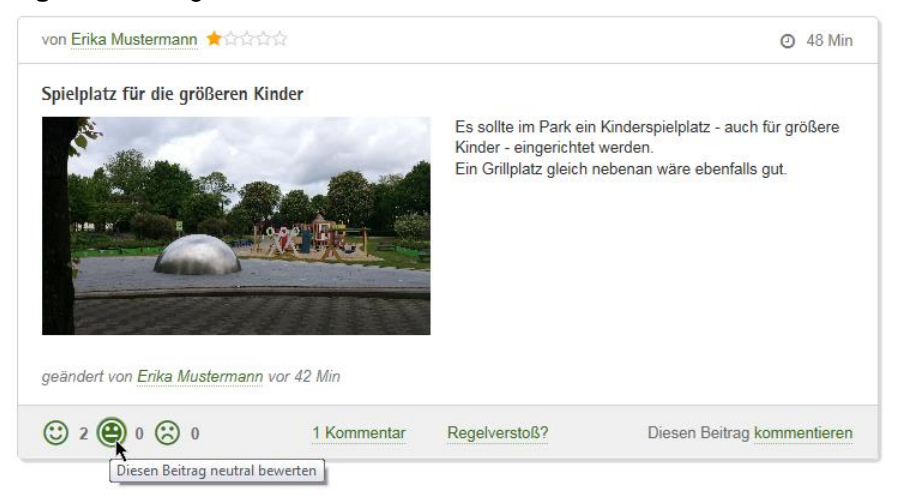

## **9.1.14. Regelverstoß melden**

Um einen Regelverstoß zu melden, müssen Sie ein registrierter Benutzer und am Portal angemeldet sein.

Die für das Beteiligungsportal geltenden Benutzerregeln finden Sie unter: <https://buergerbeteiligung.sachsen.de/portal/sachsen/informationen/benutzerregeln>

Unter jedem Beitrag und Kommentar gibt es einen Link *Regelverstoß?*. Mit diesem Link können es dem Moderator des Dialogs melden, wenn Sie den Eindruck haben, ein Benutzer verstößt gegen die Regeln. Wir danken für Ihre Hinweise, auf die wir angewiesen sind, da alle Beiträge und Kommentare nach dem Verfassen sofort online sichtbar sind.

#### **Tabelle 124:** Regelverstoß melden

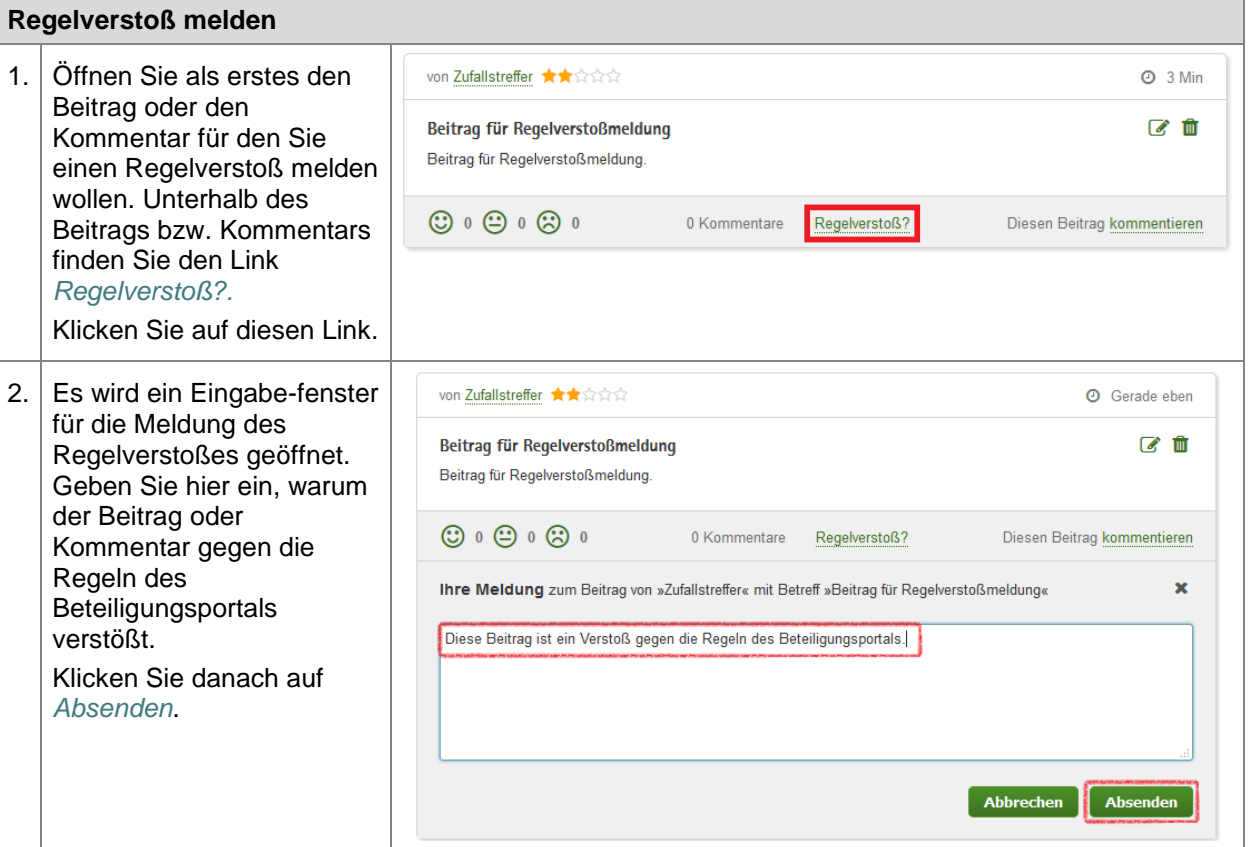

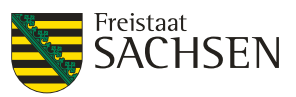

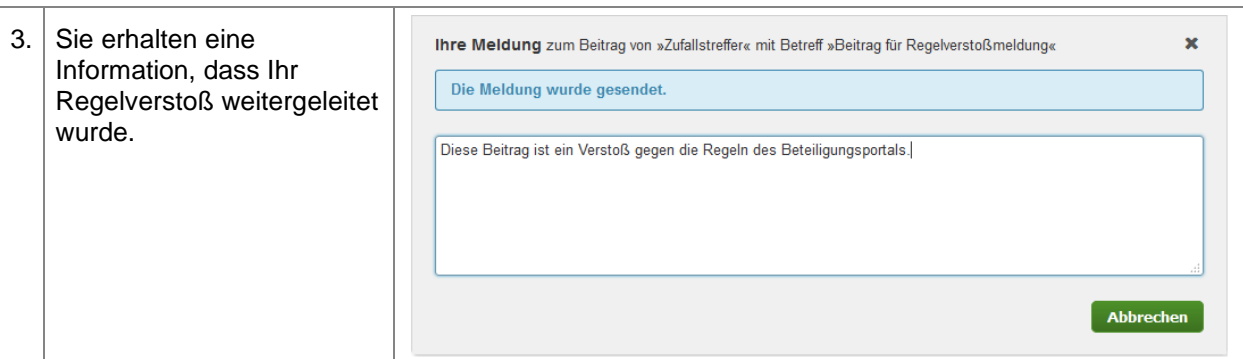

# **9.2. Fragebögen**

Zwischenspeichern von Umfragen (mit und ohne Anmeldung)

# **9.3. Stellungnahmen**

# **9.4. Meldeverfahren**

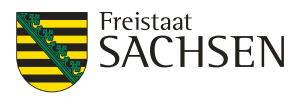

# **10. TÖB-Fachadministration**

Kennung anlegen Kennung ändern Kennung löschen